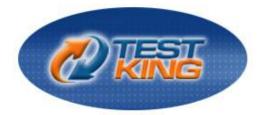

# Managing and Maintaining a Microsoft Windows Server 2003 Environment

Version 38.0

Leading The Way in IT Testing And Certification Tools

www.testking.com

# **Important Note, Please Read Carefully**

## **Study Tips**

This product will provide you questions and answers along with detailed explanations carefully compiled and written by our experts. Try to understand the concepts behind the questions instead of cramming the questions. Go through the entire document at least twice so that you make sure that you are not missing anything.

### **Further Material**

For this test TestKing plans to provide:

- \* Online Testing. Check out an Online Testing Demo at http://www.testking.com/index.cfm?pageid=724
- \* Study Guide (Concepts and Labs)

#### Latest Version

We are constantly reviewing our products. New material is added and old material is revised. Free updates are available for 90 days after the purchase. You should check your member zone at TestKing an update 3-4 days before the scheduled exam date.

Here is the procedure to get the latest version:

- 1. Go to <u>www.testking.com</u>
- 2. Click on Member zone/Log in
- 3. The latest versions of all purchased products are downloadable from here. Just click the links.

For most updates, it is enough just to print the new questions at the end of the new version, not the whole document.

#### Feedback

Feedback on specific questions should be send to feedback@testking.com. You should state: Exam number and version, question number, and login ID.

Our experts will answer your mail promptly.

#### Copyright

Each pdf file contains a unique serial number associated with your particular name and contact information for security purposes. So if we find out that a particular pdf file is being distributed by you, TestKing reserves the right to take legal action against you according to the International Copyright Laws.

# **Table of Contents**

| Section 1: Managing and Maintaining Physical and Logical Devices (37 Questions)                 | 5  |
|-------------------------------------------------------------------------------------------------|----|
| Part 1: Manage basic disks and dynamic disks. (8 Questions)                                     |    |
| Part 2: Monitor and Repair server hardware. Tools might include Device Manager, the Hardware    |    |
| Troubleshooting Wizard, and appropriate Control Panel items. (10 Questions)                     | 14 |
| Part 3: Optimize server disk performance.                                                       |    |
| A: Implement a RAID solution. (8 Questions)                                                     |    |
| B: Defragment volumes and partitions. (2 Questions)                                             |    |
| Part 4: Install and configure server hardware devices.                                          |    |
| A: Configure driver signing options. (5 Questions)                                              |    |
| B: Configure resource settings for a device. (3 Questions)                                      | 39 |
| C: Configure device properties and settings. (1 Question)                                       | 42 |
| Section 2: Managing Users, Computers, and Groups (90 Questions)                                 |    |
| Part 1: Manage local, roaming, and mandatory user profiles. (7 Questions)                       | 45 |
| Part 2: Monitor and Repair server hardware. Tools might include Device Manager, the Hardware    |    |
| Troubleshooting Wizard, and appropriate Control Panel items. (4 Questions)                      | 53 |
| Part 3: Create and manage groups                                                                |    |
| A: Identify and modify the scope of a group (8 Questions)                                       | 57 |
| B: Find domain groups in which a user is a member (1 Question)                                  |    |
| C: Manage group membership (4 Questions)                                                        |    |
| D: Create and modify groups by using the Active Directory Users and Computers Microsoft Mana    | •  |
| Console (MMC) snap-in (6 Questions)                                                             |    |
| E: Create and modify groups by using automation (4 Questions)                                   |    |
| Part 4: Create and manage user accounts                                                         |    |
| A: Create and modify user accounts by using the Active Directory Users and Computers MMC sn     |    |
| (14 Questions)                                                                                  |    |
| B: Create and modify user accounts by using automation. (4 Questions)                           |    |
| C: Import user accounts. (1 Question)                                                           |    |
| Part 5: Troubleshoot computer accounts                                                          |    |
| A: Diagnose and resolve issues related to computer accounts by using the Active Directory Users |    |
| Computers MMC snap-in. (1 Question)                                                             |    |
| B: Reset computer accounts. (2 Questions)                                                       |    |
| Part 6: Troubleshoot user accounts.                                                             |    |
| A: Diagnose and resolve account lockouts. (8 Questions)                                         |    |
| B: Diagnose and resolve issues related to user account properties. (17 Questions)               |    |
| Part 7: Troubleshoot user authentication issues. (9 Questions)                                  |    |
| Section 3 Managing and Maintaining Access to Resources (66 Questions)                           |    |
| Part 1: Configure access to shared folders. (15 Questions)                                      |    |
| Part 2: Troubleshoot Terminal Services.                                                         |    |
| A: Diagnose and resolve issues related to Terminal Services security. (8 Questions)             |    |
| B: Diagnose and resolve issues related to client access to Terminal Services. (7 Questions)     |    |
| Part 3: Configure file system permissions. (12 Questions)                                       |    |

| A: Verify effective permissions when granting permissions. (5 Questions)                          |     |
|---------------------------------------------------------------------------------------------------|-----|
| B: Change ownership of files and folders. (10 Questions)                                          |     |
| Part 4: Troubleshoot access to files and shared folders. (9 Questions)                            |     |
| Section 4: Managing and Maintaining a Server Environment (114 Questions)                          |     |
| Part 1: Monitor and analyze events. Tools might include Event Viewer and System Monitor. (10 Q    |     |
|                                                                                                   |     |
| Part 2: Manage software and security update infrastructure. (35 Questions)                        |     |
| Part 3: Manage software site licensing. (3 Questions)                                             |     |
| Part 4: Manage servers remotely.                                                                  |     |
| A: Manage a server by using Remote Assistance and Remote Desktop. (9 Questions)                   |     |
| B: Manage a server by using Terminal Services remote administration mode. (1 Question)            |     |
| C: Manage a server by using available support tools. (5 Questions)                                |     |
| Part 5: Troubleshoot print queues. (7 Questions)                                                  |     |
| Part 6: Monitor system performance. (11 Questions)                                                |     |
| Part 7: Monitor file and print servers. Tools might include Task Manager, Event Viewer, and Syste |     |
| Monitor.                                                                                          |     |
| A: Monitor disk quotas. (1 Question)                                                              |     |
| B: Monitor print queues. (1 Question)                                                             |     |
| C: Monitor server hardware for bottlenecks. (3 Questions)                                         |     |
| Part 8: Monitor and optimize a server environment for application performance                     | 354 |
| A: Monitor memory performance objects. (1 Question)                                               |     |
| B: Monitor network performance objects. (3 Questions)                                             |     |
| C: Monitor process performance objects. (3 Questions)                                             |     |
| D: Monitor disk performance objects. (1 Question)                                                 |     |
| Part 9: Manage a Web server.                                                                      |     |
| A: Manage Internet Information Services (IIS). (15 Questions)                                     |     |
| B: Manage security for IIS. (5 Questions)                                                         | 382 |
| Section 5 Managing and Implementing Disaster Recovery (85 Questions)                              |     |
| Part 1: Perform system recovery for a server                                                      |     |
| A: Implement Automated System Recovery (ASR). (10 Questions)                                      |     |
| B: Implementing shadow copying (7 Questions)                                                      |     |
| C: Restore data from shadow copy volumes. (1 Question)                                            | 410 |
| D: Back up files and System State data to media. (17 Questions)                                   |     |
| E: Configure security for backup operations. (1 Question)                                         |     |
| Part 2: Manage backup procedures.                                                                 |     |
| A: Verify backup jobs and backup data. (12 Questions)                                             |     |
| B: Manage backup storage media. (2 Questions)                                                     | 446 |
| Part 3: Recover from server hardware failure. (13 Questions)                                      | 448 |
| Part 4: Restore backup data. (14 Questions)                                                       |     |
| Part 5: Schedule backup jobs (10 Questions)                                                       |     |
| Section 6: Miscellaneous (16 Questions)                                                           | 493 |
|                                                                                                   |     |

# Total number of questions: 408

# Section 1: Managing and Maintaining Physical and Logical Devices (37 Questions)

Part 1: Manage basic disks and dynamic disks. (8 Questions)

#### **QUESTION NO: 1**

You are the network administrator for Testking.com. The TestKing network contains seven application servers. Each application server runs a database application named TestKingApp.

Requirements for TestKingApp state that when you add a new user, you must add the user to the server that has the most available disk space.

You need to ensure that you meet the requirements when you add new users to TestKingApp.

#### What should you do?

- A. Use Event Viewer to review the application logs on each of the seven servers.
- B. Use Performance Logs and Alerts to record the PhysicalDisk object on all seven servers.
- C. Use Task Manager to view the performance data on each of the seven servers.
- D. Use System Monitor to generate a histogram view of the LogicalDisk object on all seven servers.

#### Answer: D

**Explanation:** System Monitor shows real-time performance data based on Object counters, and can display the log data recorded by Performance Logs And Alerts either in the form of Counter (interval polling) logs, or Trace (event-driven) logs. Logs written by Performance Logs And Alerts can be loaded into System Monitor for analysis. The System Monitor is designed for real-time reporting of data to a console interface, and can be reported in graph, histogram, or numeric form. This should aid you in ensuring that you meet the stated requirements.

#### **Incorrect answers:**

- A: The Application log contains data written to it by software programs, it records events that are generated by application programs and network application services. Using Event Viewer to review application logs would thus not ensure that you add a new user to the server with the most available space.
- **B:** The Performance Logs And Alerts snap-in can do no configuration, only reporting data through Counter Logs as reported by providers (object counters) on a configured interval, or through Trace Logs as reported by event-driven providers. Thus this option will not work.
- C: Viewing performance data through the Task Manager is not what you need.

#### Reference:

Dan Balter, MCSA/MCSE Managing and Maintaining a Microsoft Windows Server 2003 Environment Exam Cram 2 (Exam 70-290), Chapter 6

#### **QUESTION NO: 2**

You are the network administrator for TestKing.com. All network servers run Windows Server 2003.

The network includes a file server named Testking1. Testking1 contains a single disk for system files and two SCSI hard disks that comprise a 72-GB mirrored volume with 65 GB of read-only data. Users connect to this data by using shortcuts on their desktops.

Testking1 is scheduled for replacement. You have a scheduled maintenance window to complete this task. Before the maintenance window, you build a new server.

You need to bring the new server online with current data and re-establish redundancy as quickly as possible. You must also ensure that the desktop shortcuts will continue to function.

#### What should you do?

| A. | Name the new server Testking1.                                            |
|----|---------------------------------------------------------------------------|
|    | Create a new mirrored volume by using two 72-GB disks.                    |
|    | Connect Testking2 to the network and copy the data from Testking1.        |
|    | When copying is complete, shut down the old Testking1.                    |
| B. | Name the new server Testking1.                                            |
|    | Move both disks from the old Testking1 to the new Testking1.              |
|    | Scan the disks for changes.                                               |
|    | Import the disks.                                                         |
|    | Connect the new Testking1 to the network.                                 |
| C. | Name the new server Testking1.                                            |
|    | Break the mirror on the old Testking1.                                    |
|    | Move one of the disks from the old Testking1 to the new Testking1.        |
|    | Scan the disk for changes.                                                |
|    | Initialize the disk.                                                      |
|    | Select the spare disk and create the mirror.                              |
|    | Connect the new Testking1 to the network.                                 |
| D. | Name the new server Testking1.                                            |
|    | Remove one of the disks in the mirror from the old Testking1.             |
|    | Move the disk on the new Testking1.                                       |
|    | Scan the disk for changes.                                                |
|    | Import the disk,                                                          |
|    | Shut down the old Testking1 and connect the new Testking1 to the network. |

#### Answers: B

**Explanation:** You have to make use of the existing old TestKing1 disks to make sure that the current data will be brought online. When moving disks from one computer to another keep in mind that before disconnecting the disks from the old TestKing1 you must make sure the status of all volumes on each of the disks is healthy. For any volumes that are not healthy, repair the volumes before you move the disks. After you physically connect the disks to the new TestKing1, in Disk Management, open the Action menu and choose Rescan Disks. The scanning will detect changes. The new disk will show up as Dynamic/Foreign. By default,

Dynamic/Foreign disks and should be brought online automatically, but if not, bring it online by right-clicking the disk and selecting Online.

To make Dynamic/Foreign disks useable, you must import it. The disk group remain as is and the database does not change.

When connecting new TestKing1 to the network you will enable users to use their existing shortcuts.

#### **Incorrect answers:**

A: Since TestKing1 is scheduled for replacement you need no mirroring to be done for the question states pertinently that you have to re-establish redundancy which means that redundancy used to be in place before.

A mirrored volume (also known as RAID Level 1 or RAID-1) consists of two identical copies of a simple volume, each on a separate hard disk. Mirrored volumes provide fault tolerance in the event that one physical disk fails. Besides, TestKing2 is irrelevant in this scenario.

- C: By moving only one disk from the old TestKing1 to the new TestKing1 will affect not only the current amount of data available, but will also result in a lack of possible redundancy.
- D: Removing one old TestKing1 disk from the mirror will not enable you to accomplish your task successfully.

#### **Reference:**

Dan Balter, MCSA/MCSE Managing and Maintaining a Microsoft Windows Server 2003 Environment Exam Cram 2 (Exam 70-290), Chapter 3

#### **QUESTION NO: 3**

You are the administrator of a Windows Server 2003 computer named Testking1. Two hard disks are installed on Testking1. The hard disks are configured as shown in the exhibit.

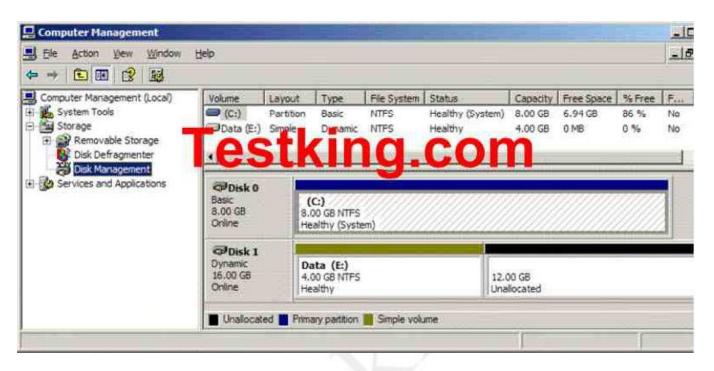

The data volume, which resides on Disk 1, is low on space.

You need to provide additional space for the data volume.

#### What should you do?

- A. Use Disk Management to extend the data volume.
- B. Run the fsutil volume command on the data volume.
- C. Using Diskpart.exe, run the extend command on the data volume.
- D. In Device Manager, select Disk 1.On the Volumes tab, click the Populate button.

#### Answer: A

**Explanation:** To increase a volume's capacity is to extend the volume. You can extend a simple or spanned volume on a dynamic disk so long as that volume is formatted as NTFS and so long as the volume is not the system or boot volume. And this is done through Disk Management.

#### **Incorrect Answers:**

**B:** With fsutil, Windows Server 2003 administrators can perform tasks such as managing disk quotas, managing mount points, and several other advanced disk-related tasks. Thus this command does not provide additional space.

- C: Diskpart.exe command is used in converting disks and also to extend simple volumes, and not to extend disk volumes as is needed in this case which will have to be a spanned volume.
- **D:** Populating Disk1 does not mean providing additional space.

#### **Reference:**

Dan Holme and Orin Thomas, MCSA/MCSE Self-Paced Training Kit (Exam 70-290): Managing and Maintaining a Microsoft Windows Server 2003 Environment, p. 11,15

Dan Balter, MCSA/MCSE Managing and Maintaining a Microsoft Windows Server 2003 Environment Exam Cram 2 (Exam 70-290), Chapter 3

#### **QUESTION NO: 4**

You are the network administrator for TestKing.com. Your network includes a computer named Server1, which runs Windows Server 2003. All file and print services, all user home folders and all user profiles reside on Server1.

Testking merges with Acme. Users from both companies will store their files and folders on Server1.

You run Diskpart.exe to view the disk configuration of Server1, as shown:

| Volume |   | Ltr | estr   | ΛΠ           | g.com     | Size |       | Status  | Info   |
|--------|---|-----|--------|--------------|-----------|------|-------|---------|--------|
| Volume | 0 | ¥   | 021234 | NTFS         | PAID-S    | 4096 |       | Healthy |        |
| Volume | 1 | G   | 023411 | <b>FAT32</b> | Stripe    | 6144 | TEB . | Healthy |        |
| Volume | z | я   | 023441 | NTFS         | Mirror    | 2048 | m     | Healthy |        |
| Volume | з | I   | 023332 | FAT32        | Spanned   |      | 9 (7B | Healthy |        |
| Volume | 4 | D   |        | CDFS         | CD-20H    | 1    | 0 B   |         |        |
| 7olime | 5 | c   |        | N7FS         | Partition | 2047 | m     | Healthy | System |
| Volume | 6 | E.  |        | FAT32        | Partition | 2063 | MB    | Healthy | Boot   |

Now you need to increase storage space on Server1. You will not create any additional volumes.

#### What should you do to accomplish this task?

- A. Make use of Diskpart.exe, run the Extend command on volume G:\ Then convert volume G:\ to FAT.
- B. Make use of Diskpart.exe, run the Extend command on volume C:\ Then convert volume C:\ to NTFS.
- C. Make use of Diskpart.exe, run the Extend command on volume I:\ Then convert volume I:\ to NTFS.
- D. Make use of Diskpart.exe, run the Extend command on volume E:\ Then convert volume E:\ to FAT32.

#### Answer: C

**Explanation:** You can use the Diskpart.exe utility to manage disks, partitions, and volumes from a commandline interface. You can use Diskpart.exe on both Basic disks and Dynamic disks. If an NTFS volume resides on a hardware RAID 5 container that has the capability of adding space to the container, you can extend the NTFS Volume with Diskpart.exe while the disk remains a Basic disk.

**Note:** When you use Diskpart.exe to extend an NTFS partition, Microsoft recommends that you perform this task in Safe mode or Active Directory Restore mode. By doing so, you prevent open handles to the drive that cause the process to fail.

Use the extend command to incorporate unallocated space into an existing volume while preserving the data.

#### Incorrect answers:

- A: Volume G is a striped volume which will not lend itself to being extended safely and without risks. A striped volume (RAID-0) combines areas of free space from multiple hard disks into one logical volume. Unlike a spanned volume, however, data is written to all physical disks in the volume at the same rate. Because multiple spindles are in use, read and write performance is increased almost geometrically as additional physical disks are added to the stripe. But like extended simple volumes and spanned volumes, if a disk in a striped volume fails, the data in the entire volume is lost.
- **B:** Volume C contains the system information and it is thus not recommended to use that specific volume to create space for data storage. NTFS can be extended.
- **D:** FAT32 volumes cannot be extended. Also you cannot extend boot volumes.

#### **Reference:**

Dan Balter, MCSA/MCSE Managing and Maintaining a Microsoft Windows Server 2003 Environment Exam Cram 2 (Exam 70-290), Chapter 3

Dan Holme and Orin Thomas, MCSA/MCSE Self-Paced Training Kit (Exam 70-290): Managing and Maintaining a Microsoft Windows Server 2003 Environment, p. 423

#### **QUESTION NO: 5**

You are the network administrator for Testking.com. All network servers run Windows Server 2003.

A server named Server1 hosts several applications. This server contains two hard disks, Disk0 and Disk1. Each disk is connected to a different EIDE channel. Each disk is configured as a basic disk and formatted as NTFS. System files are installed on Disk1.

You install a third hard disk on Server1. You configure it as a basic disk and format it as NTFS.

When you restart Server1, you receive the following message:

"Windows could not start because of a computer disk hardware configuration problem. Could not read the selected boot disk. Check boot path and disk hardware. Please check Windows documentation about hardware disk configuration and your hardware reference manuals for additional information."

You press a key. Server1 restarts, but it displays the same message.

You need to ensure that Server1 will start correctly. You solution must not require reinstalling any applications on Server1.

#### What should you do?

- A. Start Server1 from the Windows Server 2003 installation CD-ROM. Use the Recovery Console to repair the system.
- B. Start Server1 in Safe Mode with Command prompt.
- C. Start Server1 from the Windows Server 2003 installation CD-ROM. Press F6 to replace the Mass Storage driver.
- D. Reconfigure the new disk drive so it is enumerated after the existing drives. Restart Server1.

#### Answer: A

**Explanation:** Adding the extra hard disk has probably caused the problem. The boot.ini file needs to be corrected to reflect the new disk configuration. We can use the Bootcfg utility in the Recovery Console to correct this problem.

Use the Bootcfg utility in the Recovery Console to correct the Boot.ini file:

- 1. Use the Windows XP CD-ROM to start your computer.
- 2. When you receive the message to press R to repair Windows by using the Recovery Console, press the R key.
- 3. Select the Windows installation that you want, and then type the administrator password when prompted.
- 4. Type **bootcfg** /rebuild, and then press ENTER.
- 5. When the Windows installation is located, the following instructions are displayed:

#### Add installation to boot list? (Yes/No/All)

[Type Y in response to this message.]

#### **Incorrect Answers:**

**B:** If the boot.ini file is wrong, you won't be able to boot into safe mode.

- C: This is not a driver problem. The mass storage driver worked before we added the new disk.
- **D:** The disk drives are on different EIDE controllers, so this won't be possible (without moving the disk to the other EIDE controller).

#### **Reference:**

Deborah Littlejohn Shinder and Dr. Thomas W. Shinder, MCSA/MCSE Exam 70-290: Managing and Maintaining a Windows Server 2003 Environment Study Guide & DVD Training System, p. 15

#### **QUESTION NO: 6**

You are the network administrator for Testking.com. Your network includes a computer named TestKingSrv1, which runs Windows Server 2003 and Windows XP Professional in a dual boot configuration. TestKingSrv1 has two basic disks, which are configured as shown in the following table.

| Partition | Disk 1      | Size |
|-----------|-------------|------|
| 1         | System      | 3 GB |
| 2         | Boot        | 4 GB |
| N/A       | Unused      | 9 GB |
| 3         | Backup data | 8 GB |

| Partition | Disk 2            | Size |
|-----------|-------------------|------|
| 1         | Boot              | 4 GB |
| 2         | Application files | 8 GB |
| N/A       | Unused            | 5 GB |
| 3         | N/A               | N/A  |

# You need to create a 10 GB partition on Server 1 to store user data. TestKingSrv1 must retain its dual boot functionality.

#### What should you do?

- A. Convert both disks to dynamic disks. Create a 10 GB extended volume by using the unused space on Disk 1 and Disk 2.
- B. Back up Partition 2 on Disk2.
   Remove Partition 2 from Disk 2 and restore it on Disk 1 by using the unused space on Disk 1.
   Create a 10 GB partition on Disk 2.
- C. Back up partition 2 on Disk 1. Remove Partition 2 from Disk 1 and restore it on Disk 2 by using the unused space on Disk 2. Create a 10 GB partition on Disk 1.
- D. Convert both disks to dynamic disks.
  Back up Volume 2 on Disk 2.
  Remove Volume 2 from Disk 2 and restore it on Disk 1 by using the unused space on Disk 1.
  Create a 10 GB volume on Disk 2.

#### Answer: B

**Explanation:** You are presented with two choices, one, you could move the Application files from disk 2 to disk 1 or, two, you could move the boot files from disk 1 to disk 2. However, none of these options are desirable; however, moving the application files is a better option. It is not advisable to move the boot files. Because you cannot convert basic disks to dynamic disks if they contain multiple installations of Windows 2000, Windows XP Professional, or the Windows Server 2003 family of operating systems. Moreover, after the conversion, it is unlikely that you will be able to start the computer using that operating system. After the disk is converted to dynamic, you can start the operating system that you used to convert the disk, but you will not be able to start the other operating systems on the disk.

Here are some considerations to keep in mind:

- You can convert a basic disk containing the system or boot partitions to a dynamic disk.
- After the disk is converted, these partitions become simple system or boot volumes (after restarting the computer).
- You cannot mark an existing dynamic volume as active.
- You can convert a basic disk containing the boot partition (which contains the operating system) to a dynamic disk.
- After the disk is converted, the boot partition becomes a simple boot volume (after restarting the computer).

#### **Incorrect Answers:**

- A: Because you cannot convert basic disks to dynamic disks if they contain multiple installations of Windows 2000, Windows XP Professional, or the Windows Server 2003 family of operating systems. Moreover, after the conversion, it is unlikely that you will be able to start the computer using that operating system. After the disk is converted, the boot partition becomes a simple boot volume (after restarting the computer).
- C: It is not advisable to move the boot files even is it is possible.
- **D**: Do not convert basic disks to dynamic disks if they contain multiple installations of Windows Operating systems. After the conversion, it is unlikely that you will be able to start the computer using that operating system.

#### **Reference:**

Dan Holme and Orin Thomas, MCSA/MCSE Self-Paced Training Kit (Exam 70-290): Managing and Maintaining a Microsoft Windows Server 2003 Environment, p. 433 Server Help

#### **QUESTION NO: 7**

You are the network administrator for TestKing.com. You administare a Windows Server 2003 computer named TestKing12. TestKing12 has a single disk. The disk is configured so that it has four primary partitions, which are formatted as FAT32. The disk also has unallocated space available.

You need to use the unallocated disk space to store user data.

What should you use?

- A. Convert all existing partitions to NTFS.
- B. Using Diskpart.exe, run the create command.
- C. Convert the disk to a dynamic disk, and create a new volume.
- D. Using Diskpart.exe, run the extend command.

Answer: C

#### **QUESTION NO: 8**

You are the network administrator for TestKing.com. You manage a Windows 2003 computer named TestKing3 that functions as a file server.

The data volume on TestKing3 is mirrored. Each physical disk is on a separate controller. One of the hard disks that contains the data volume fails. You discover that the failure was caused by a faulty SCSI controller. You replace the SCSI controller.

You need to restore the data volume to its previous state. You want to achieve this goal by using the minimum amount of administrative effort.

#### What should you do?

- A. Run the diskpart active command on the failed volume
- B. Convert both disks to basic disks, and then restore the data.
- C. Break the mirror, and then re-create the mirror.
- D. Select a disk in the mirror, and then reactivate the volume.

#### Answer: D

Part 2: Monitor and Repair server hardware. Tools might include Device Manager, the Hardware Troubleshooting Wizard, and appropriate Control Panel items. (10 Questions)

QUESTION NO: 1 Exhibit

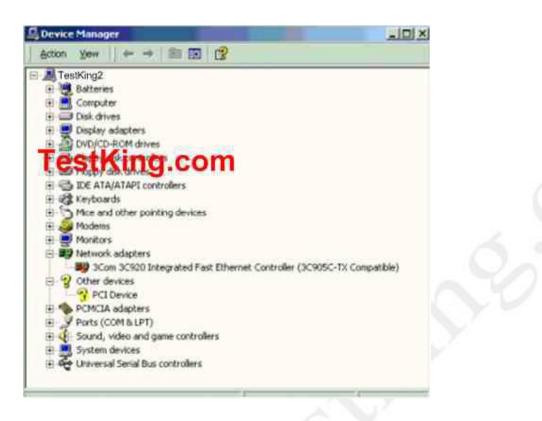

You are the network administrator for Testking.com. The network consists of a single Active Directory domain named testking.com. All domain controllers run Windows Server 2003, and all client computers run Windows XP Professional.

Dr King, one of the users in the domain, report that she cannot access a server named TestKing2.

#### Answer: Re-enable the NIC.

**Explanation:** In the exhibit the 3Com 3C920 Integrated Fast Ethernet Controller is mark with a red cross. This means that Dr. King will first have to enable this card to re-establish a connection to the server TestKing2. If you disable a listener connection, no one will be able to connect to Terminal Services on the NIC for which it is configured until you re-enable it.

#### **References:**

Deborah Littlejohn Shinder and Dr. Thomas W. Shinder, MCSA/MCSE Exam 70-290: Managing and Maintaining a Windows Server 2003 Environment Study Guide & DVD Training System, p. 547

#### **QUESTION NO: 2**

You are the network administrator for TestKing.com. Your network consists of a single Active Directory domain named testking.com. All network servers run Windows Server 2003. You use Microsoft Operations Manager (MOM) to monitor all servers.

An e-mail server named MailTK1 is located at a remote data center. MailTK1 runs Microsoft Exchange Server 2003.

MailTK1 restarts unexpectedly during business hours. The event log indicates a problem with the SCSI CD-ROM.

You need to ensure that MailTK1 remains continuously available during business hours.

#### What should you do?

- A. Use Device Manager to disable the SCSI CD-ROM.
- B. Create and implement a new hardware profile to exclude the SCSI CD-ROM.
- C. Use Device Manager to update the driver for the SCSI CD-ROM.
- D. Use Device Manager to update the driver for the SCSI controller.

#### Answer: A

**Explanation:** The problem lies with the SCSI CD-ROM as indicated by the Event Log. This means that if you circumvent the problem you will avoid the problem of MailTK1 restarting at unexpected times. Thus you only need to disable the SCSI CD-ROM and not remove it. You can enable and disable devices for a specific hardware profile through their properties dialog boxes in Device Manager.

#### **Incorrect answers:**

- B: It is not necessary to create a new hardware profile.
- C: Updating the driver may solve the problem. However, disabling the device will make sure of it.
- **D:** Updating the driver for the SCSI controller by making use of Device Manager will not solve the problem of the server starting unexpectedly.

#### **Reference:**

Dan Balter, MCSA/MCSE Managing and Maintaining a Microsoft Windows Server 2003 Environment Exam Cram 2 (Exam 70-290), Chapter 2

QUESTION NO: 3 You are the network administrator for TestKing.com. All network servers run Windows Server 2003.

Your network includes one branch office in addition to the main office. A server named ServerTK1 connects the main office to the branch office by using an external dial-up modem.

One morning, users report that the connection to the branch office is not functioning.

On investigation, you discover that the modem is turned off. You restart the modem. Then you open Device Manager and see the information shown in the exhibit:

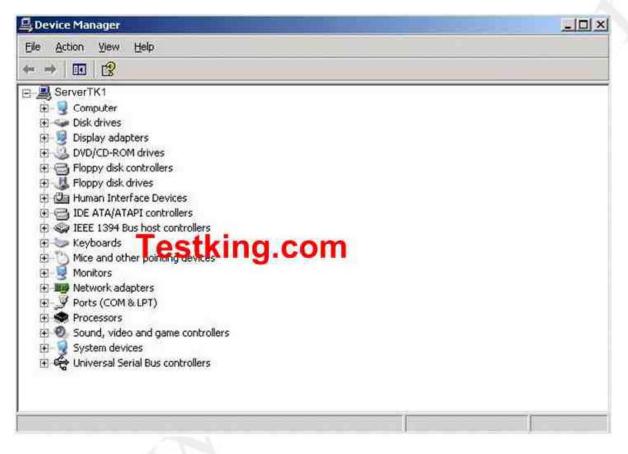

You need to ensure that the connection between the main office and the branch office functions correctly. Your solution must involve the minimum amount of change to ServerTK1 and the minimum amount of interruption in network service.

#### What should you do?

- A. Restart ServerTK1.
- B. Create a new dial-up connection to the branch office.
- C. Open Device Manager to scan ServerTK1 for changes in hardware.
- D. Use the Add Hardware Wizard to detect and install the modem.

## Answer: C

**Explanation:** According to the exhibit, there is no modem found. This is evident from the lack of modem subsection. You should thus Open Device Manager to scan ServerTK1 for changes in hardware in an effort to find the modem. This will ensure that you do not add any changes to the existing network and with the minimum amount of server downtime.

#### **Incorrect answers:**

- A: Restarting the server as suggested here does not mean restoring the settings and establishing the connection from the branch office to the head quarters because the modem has been unplugged.
- B: Creating a new dial-up connection to the branch office will involve unnecessary changes.
- **D:** You do not need to add any hardware as the modem was installed and was operational before. You use the Add Hardware Wizard when you want to add new hardware to the computer and the modem is not new it was just turned off.

#### **Reference:**

Dan Balter, MCSA/MCSE Managing and Maintaining a Microsoft Windows Server 2003 Environment Exam Cram 2 (Exam 70-290), Chapter 4

#### **QUESTION NO: 4**

You are the file server administrator for TestKing. The company network consists of a single Active Directory domain named testking.com. The domain contains 12 Windows Server 2003 computers and 1,500 Windows XP Professional computers.

You manage three servers named TestKing1, TestKing2, and TestKing3. You need to update the driver for the network adapter that is installed in Serve1.

You log on to TestKing1 by using a nonadministrative domain user account named King. You open the Computer Management console. When you select Device Manager, you receive the following error message: "You do not have sufficient security privileges to uninstall devices or to change device properties or device drivers".

You need to be able to run the Computer Management console by using the local administrator account. The local administrator account on TestKing1, TestKing2, and TestKing3 has been renamed Tess. Tess's password is kY74X.

In Control Panel, you open Administrative Tools. You right-click the Computer Management shortcut and click Run as on the shortcut menu.

What should you do next?

70 - 290

| Users Names and Passwords<br>Select from these | Dialog Box<br>Place here                                                                                                    |
|------------------------------------------------|----------------------------------------------------------------------------------------------------|
| TestKing1\Tess                                 | Run As                                                                                                    |
| TestKing\Tess                                  |                                                                                                    |
| TestKing\Administrator                         | Which user account do you want to use to run this program?                                                                                                    |
|                                                | (* Gurrent user (TESTKING/king)                                                                                                    |
| kY74X                                          | Euri this program with restricted access                                                                                                    |
|                                                | This option helps prevent programs from using administrator<br>privileges to herm your computer. If you select this option, and<br>the program relies on these privileges, it might behave incroperly. |
|                                                | C The following user:                                                                                                    |
|                                                | User name:                                                                                                    |
|                                                | Eassword:                                                                                                    |
|                                                | OK Cancel                                                                                                    |
|                                                |                                                                                                    |
| Answer:                                        |                                                                                                    |
| Users Names and Passwords<br>Select from these | Dialog Box<br>Place here                                                                                                    |
|                                                |                                                                                                    |
| LestKing                                       | Run As                                                                                                    |
| TestKing\Tess                                  | Which user account do you want to use to run this program?                                                                                                    |
| TestKing\Administrator                         |                                                                                                    |
|                                                | Current user (TESTKING/king)     Even this program with restricted access                                                                                                    |
|                                                |                                                                                                    |
|                                                | This option helps prevent programs from using administrator<br>privileges to herm your computer. If you select this option, and<br>the program relies on these privileges, it multi behave incroperty. |
|                                                | The following user:                                                                                                    |
|                                                | User name: TestKing1\Tess                                                                                                    |
|                                                | Bassword: kY74X                                                                                                    |
|                                                | OK Cancel                                                                                                    |

**Explanation:** You need to make use of "The following User" setting because you want to run the program under a different account to the one you're logged in with, by entering "TestKing1\Tess" in the User Name

field, enter kY74X" in the password field. TestKing1\Tess indicates a user account named Tess on a computer named TestKing1; in this scenario, this is the local administrator account.

#### **Reference:**

Dan Balter, MCSA/MCSE Managing and Maintaining a Microsoft Windows Server 2003 Environment Exam Cram 2 (Exam 70-290), Chapter 2

#### **QUESTION NO: 5**

You are the network administrator for Testking.com. All network servers run Windows Server 2003, and all client computers run Windows XP Professional.

A user reports that she cannot access a server named TestKingB.

First, you verify that the network adapter on TestKingB has the correct driver installed. Then, you open Device Manager on TestKingB. You see the display shown in the exhibit.

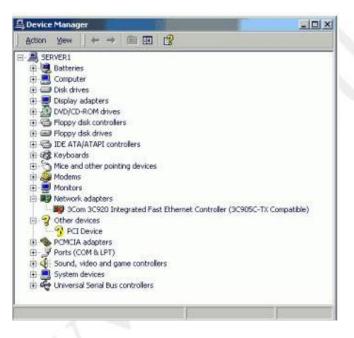

Now you need to use Device Manager to restore network connectivity on TestKingB.

#### What should you do?

- A. Enable the network adapter.
- B. Change the IRQ setting of the network adapter.

- C. Change the IP address of the network adapter.
- D. Adjust the link speed of the network adapter to match the link speed of the network.
- E. Resolve all possible hardware conflicts between the network adapter and the unknown device.

#### Answer: A

**Explanation:** The exhibit shows that the network card is disabled. The question also mentions that the correct driver is installed. Therefore, by enabling the network adapter will render it operational.

#### **Incorrect Answers:**

- **B:** Interrupt request (IRQ) One of a set of possible hardware interrupts, identified by a number. The number of the IRQ determines which interrupt handler will be used. If the IRQ was wrong, the network adapter would have an exclamation mark in a yellow circle over it.
- C: If the IP address was wrong, the network adapter would seem to be operational in Device Manager.
- **D**: If the link speed was wrong, the network adapter status will appear as operational in Device Manager.
- E: If there was a hardware conflict, the network adapter status will be marked with an exclamation mark in a yellow circle over it.

#### **Reference:**

Dan Holme and Orin Thomas, MCSA/MCSE Self-Paced Training Kit (Exam 70-290): Managing and Maintaining a Microsoft Windows Server 2003 Environment, p. 763

#### **QUESTION NO: 6**

You are the network administrator for Testking.com. The network consists of a single Active Directory domain testking.com. All network servers run Windows Server 2003.

TestKing operates 10 branch offices in addition to the main office. Each branch office has one filer server with two logical disks, P:\ and U:\. Each disk has a capacity of 20 GB. For each department in the branch office, P:\ hosts one folder in which departmental users save shared documents. For all users in the branch office, U:\ hosts home folders.

The main office includes a network operations center that monitors servers and network status. However, branch office users frequently report that their servers have no more disk space. In such cases, local support technicians log on to the servers and delete unnecessary files.

You need to create a proactive monitoring strategy for the network operations center. Monitoring must alert the network operations center before the branch office servers run out of disk space. Monitoring must also report which disks on the servers are approaching capacity. The monitoring strategy must require the minimum amount of administrative effort.

What should you do?

- A. Configure a server in the main office to report performance alters on the branch office servers. Use the logicaldisk(\_total)\ & Free Space counter to indicate when free space is less than 5 percent. Use the logicaldisk(\_total)\Free megabytes counter to indicate when free space is less than 100 MB.
- B. On each branch office server, create a performance alert.
   Use the logicaldisk(\_total)\%Free Space counter to indicate when free space is less than 5 percent.
   Use the logicaldisk(\_total)\Free megabytes counter to indicate when free space is less than 1000 MB.
- C. Configure a server in the main office to report performance alerts on the branch office servers. Use the logicaldisk(P)\%Free Space counter and the logicaldisk(U)\%Free Space counter to indicate when free space is less than 5 percent.
- D. On each branch office server, create a performance alert.
   Use the logicaldisk(P)\ %Free Space counter and the logicaldisk(U)\ %Free Space counter to indicate when free space is less than 5 percent.

#### Answer: C

**Explanation:** The monitoring must alert the network operations centre before the branch office servers run out of disk space and monitoring must also report which disks on the servers are approaching capacity. LogicalDisk: % Free Space is a counter that indicates the amount of free space available on the disk as a percentage of the total disk capacity. Paging problems can occur if you have little disk space to which the system can swap data out of memory, and operating system errors can occur if the partition on which the OS is installed becomes too full.

#### **Incorrect Answers:**

- A: It is necessary is to know which disks are near capacity, so we cannot monitor the total disk space we must monitor the individual logical disks.
- **B:** We need to know which disks are near capacity, so we cannot monitor the total disk space we must monitor the individual logical disks.
- **D:** The monitoring must alert the network operations centre before the branch office servers run out of disk space; therefore, the monitoring should be done from the main office.

#### **Reference:**

Deborah Littlejohn Shinder and Dr. Thomas W. Shinder, MCSA/MCSE Exam 70-290: Managing and Maintaining a Windows Server 2003 Environment Study Guide & DVD Training System, p. 748

#### **QUESTION NO: 7**

You are the network administrator for TestKing.com. You administer a Windows Server 2003 computer named TestKing5. The hardware vendor for TestKing5 notifies you that a critical hotfix is available. This hotfix is required for all models of this computer that have a certain network interface card.

You need to find out if the network interface card that requires the hotfix is installed in TestKing5.

# What are two possible ways to achieve this goal? (Each correct answer presents a complete solution. Choose two.)

- A. Open Network Connections, and the examine the properties of each connection that is listed.
- B. Open the Component Services snap-in, expand **Computerrs**, expand **My Computer**, and then examine the list.
- C. Run the **netsh interface** command, and then examine the list.
- D. Open Device Manager, expand Network adapters, and then examine the list.

#### Answer: A, D

#### **QUESTION NO: 8**

You are the network administrator for TestKing.com. You are the administrator of a Windows Server 2003 computer named TestKing3.

Newly hired employees recently started storing files on TestKing3. Now users report that Testking3 is responding much slower than it did before the additional users were added. You suspect the disk subsystem needs to be upgraded to accommodate the additional user load.

You need to confirm whether the disk subsystem on TestKing3 needs to be upgraded.

#### What should you do?

- A. Configure a Performance Logs and Alerts on the %Free space counter.
- B. Use Device Manager to populate volume settings and examine the properties of the disk drives on TestKing3.
- C. Use Event View to examine the system logs and search the system logs for event logs for events generated by the disk event source.
- D. Use System Monitor to monitor counters based on the PhysicalDisk object.

Answer: D

| Computer Management  Computer Management  Computer Management (Local)  Computer Management (Local)  Co | QUESTION NO: 9                                                                                                    |                                                                                  |            |                              |                          |                                         |          |            |
|----------------------------------------------------------------------------------------------------|----------------------------------------------------------------------------------------------------|----------------------------------------------------------------------------------|------------|------------------------------|--------------------------|-----------------------------------------|----------|------------|
| <ul> <li>Computer Management (Local)</li> <li>System Tools</li> <li>Event Viewer</li> <li>Shared Folders</li> <li>Local Users and Groups</li> <li>Memorable Storage</li> <li>Disk Defragmenter</li> <li>Disk Defragmenter</li> <li>Disk Defragmenter</li> <li>Services and Applications</li> </ul>                                                                                                    | Exhibit<br>📮 Computer Management                                                                                                    |                                                                                  |            |                              |                          |                                         |          | _ 🗆 ×      |
| System Tools Event Viewer Shared Folders Shared Folders Cocal Users and Groups Storage Disk Defragmenter Disk Defragmenter Disk Defragme                                                                                                    |                                                                                                    | 'ng                                                                              | .C         | or                           | n                        |                                         |          | <u>_8×</u> |
| Event Viewer Shared Folders Shared Folders Local Users and Groups Device informance Logs ind items Device informance Logs ind items Device informance Logs ind items Disk Defragmenter Disk Defragmenter Disk Management Disk Management Services and Applications (C:) 8.00 GB (C:) 8.00 GB NTFS Online (C:) 8.00 GB NTFS Healthy (System) (Disk 1 Unknown 16.00 GB Not Initialized Unallocated Simple volume                                                                                                    |                                                                                                    | Volume                                                                           | Layout     | Туре                         | File System              | Status                                  | Capacity | Free Space |
| CPDisk 0         Dynamic         8.00 GB         Online         CDisk 1         Unknown         16.00 GB         Not Initialized         Unallocated         Simple volume                                                                                                    | Event Viewer     Shared Folders     Shared Folders     Local Users and Groups     Shared Folders     Devent Storage     Storage     Devent Storage     Disk Defragmenter | ng                                                                               | ·          |                              |                          | Healthy (System)                        | 8.00 GB  | 6.93 GB    |
|                                                                                                    |                                                                                                    | Dynamic<br>8.00 GB<br>Online<br><b>Disk</b><br>Unknown<br>16.00 GB<br>Not Initia | 1<br>lized | 8.00 G<br>Healthy<br>16.00 C | y (System)<br>GB<br>ated | /////////////////////////////////////// |          |            |
|                                                                                                    | <b>۱</b>                                                                                                    | 📕 Unallo                                                                         | cated 📕    | Simple ve                    | olume                    |                                         | Help     |            |

You are the network administrator for TestKing.com. All network servers run Windows Server 2003. A Windows Server 2003 computer named TestKing2 functions as a mail server.

TestKing2 has a single disk that is configured as a basic disk. You add a second disk. In Disk Management, you right-click the unallocated file system. You discover that the "New Partition" menu command is unavailable, as shown in the exhibit.

You need to create a new partition.

#### What should you do?

- A. Restart the server, and then select the New partition menu command.
- B. Right-click the disk, select Initialize, and then select the New partition menu command.
- C. Replace the disk that you added, and then select the New partition menu command.
- D. Ask the appropriate administrator to assign you Administrator rights on TestKing2, and then select the **New partition** menu command.

Answer: B

#### **QUESTION NO: 10**

You are the network administrator for TestKing.com. All network servers run Windows Server 2003.

The network includes a file server named TestKing17. TestKing17 contains a single disk for system files and two SCSI hard disks that comprise a 72-GB mirrored volume with 65 GB of read-only data. Users connect to this data by using shortcuts on their desktops.

TestKing17 is scheduled for replacement. You have a scheduled maintenance window to complete this task. Before the maintainance window, you build a new server.

You need to bring the new server online with current data and re-establish redundancy as quickly as possible. You must also ensure that the desktop shortcuts will continue to functions.

### What should you do?

- A. Name the new server TestKing20. Create a new mirrored volume by using two 72-GB disks. Connect TestKing20 to the network and copy the data from TestKing17. When copying is complete, shut down the old TestKing17.
- B. Name the new server TestKing17. Move both disks from the old TestKing17 to the new TestKing17. Scan the disks for changes. Connect the new TestKing17 to the network.
- C. Name the new server TestKing17. Break the mirror on the old TestKing17. Move one of the disks from the old TestKing17 to the new TestKing17. Scan the disk for changes. Initialize the disk. Select the spare disk and create the mirror. Connect the new TestKing17 to the network.
- D. Name the new server TestKing17. Remove one of the disks in the mirror from the old TestKing17. Move the disk to the new TestKing17. Scan the disk for changes. Import the disk. Shut down the old TestKing17 and connect the new TestKing17 to the network.

#### Answer: B

Part 3: Optimize server disk performance.

## A: Implement a RAID solution. (8 Questions)

#### **QUESTION NO: 1**

You are the network administrator for TestKing.com. All network servers run Windows Server 2003.

A server named TK1 contains a simple volume that stores mission critical data files. TK1 experiences hardware failure and stops functioning. Replacement parts will be available within 72 hours.

A second file server named TK2 is available. However, TK2 has insufficient disks space to hold the data on TK1.

You need to provide immediate access to the data on TK1.

First, you install the disks from TK1 on TK2 and restart TK2. However, the disks do not appear in Disk Management.

#### Which action or actions should you perform? (Choose all that apply)

- A. Install the disks from TK1 on TK2. In Disk Management, initialize the disks.
- B. Install the disks from TK1 on TK2. In Disk Management, rescan the disks.
- C. In Disk Management, select each disk from TK1. Then, select the option to import foreign disks.
- D. In Disk Management, select each disk from TK1. Them, select the option to repair the volume.
- E. On TK2, run the mountvol /p command from a command prompt.
- F. On TK2, convert the dynamic disks to basic disks.

#### Answer: B, C

**Explanation**: It is imperative that you rescan disks after you move hard disks between computers. Following is the reason: When Disk Management rescans disk properties; it scans all attached disks for changes to the disk configuration. It also updates information about removable media, CD-ROM drives, basic volumes, file systems, and drive letters.

When you move a dynamic disk from one computer to another, Windows Server 2003 considers the disk as a foreign disk by default. When Disk Manager indicates the status of a new disk as foreign, you have to import the disk before you can access volumes on the disk.

#### **Incorrect Answers:**

- A: When you attach a new disk to your computer, you must first initialize the disk before you can create partitions. When you first start Disk Management after installing a new disk, a wizard appears that provides a list of the new disks that are detected by the operating system. When you complete the wizard, the operating system initializes the disk by writing a disk signature, the end of sector marker (also called a signature word), and a master boot record (MBR). If you cancel the wizard before the disk signature is written, the disk status remains Not Initialized.
- **D:** Since replacement parts are underway, you need not repair the disk as this will not make the TK1 data available immediately.
- **E:** The Mountvol command creates, deletes, or lists a volume mount point. Mountvol is a way to link volumes without requiring a drive letter.

**F:** If you convert the dynamic disks to basic disks you will lose the data and the question pertinently asks for the TK1 data to be made available.

#### **Reference:**

Dan Holme and Orin Thomas, MCSA/MCSE Self-Paced Training Kit (Exam 70-290): Managing and Maintaining a Microsoft Windows Server 2003 Environment, p. 11.38

Dan Balter, MCSA/MCSE Managing and Maintaining a Microsoft Windows Server 2003 Environment Exam Cram 2 (Exam 70-290), Chapter 3

#### **QUESTION NO: 2**

You are the network administrator for Testking.com. All network servers run Windows Server 2003.

TestKingA hosts highly confidential files. The Disk Management console for TestKingA is shown in the exhibit.

| Computer Management                                                                                                    |                                                   |                                  |       |             |                  | 100      | Milti-     |        | -   |
|----------------------------------------------------------------------------------------------------|---------------------------------------------------|----------------------------------|-------|-------------|------------------|----------|------------|--------|-----|
| Ble Action View Window H                                                                                                    | elp                                               |                                  |       |             |                  |          |            |        | -   |
| 🗢 🔿 💽 🖻 🖻 🗙 🖆                                                                                                    | 6 9 5                                             |                                  |       |             |                  |          |            |        |     |
| Computer Management (Local)                                                                                                    | Volume                                            | Layout                           | Type  | File System | Status           | Capacity | Free Space | % Free | Fat |
| 🖻 🍒 System Tools                                                                                                    | -(6)                                              | Partition                        |       | NTFS        | Healthy (System) | 16.00 GB | 14.26 GB   | 89 %   | No  |
| Generation     Generation     G | ANRMEFRE_EN (C                                    | ):) Partition                    | Basic | CDFS        | Healthy          | 543 MB   | 0 MB       | 0 %    | No  |
| Performance Logs and Alerts     Bevice Manager                                                                                                    | 1                                                 |                                  |       |             |                  |          |            |        |     |
| Storage     Sorage     Sorage     Sorage     Solar Storage     Disk Defragmenter     Disk Management     Sork Management     Sorkes and Applications                                                                                                    | Color Basic<br>16.00 GB<br>Online                 | (C:)<br>16.00 GB I<br>Healthy (5 |       |             |                  |          |            |        |     |
|                                                                                                    | Disk 1<br>Unknown<br>16.00 GB<br>Not Initialized  | 16.00 GB<br>Unallocate           | d     |             |                  |          |            |        |     |
|                                                                                                    | CDisk 2<br>Unknown<br>16.00 GB<br>Not Initialized | 16.00 GB<br>Unallocate           | d     |             |                  |          |            |        |     |
|                                                                                                    | CD-ROM 0                                          | 9cp-80M0                         |       |             |                  |          |            |        |     |
|                                                                                                    | DVD<br>543 MB<br>Online                           | NRMEFRE<br>543 MB CC<br>Healthy  |       | :)          |                  |          |            |        |     |

You need to ensure the security of all files on TestKingA. In the event of disk failure, you need to minimize the time required to make these files available again. You also need to improve file system performance.

How will you go about accomplishing these objectives?

- A. Configure the unallocated disks in a RAID-0 configuration and then convert the disks to basic disks.
- B. Configure one of the unallocated disks in a RAID-1 configuration and then convert the disks to dynamic disks.
- C. Store a shadow copy of disk C on one of the unallocated disks and then convert the disks to basic disks.
- D. Configure the unallocated disks as an extended volume and then convert the disks to dynamic disks.

#### Answer: B

**Explanation:** Part of the objectives state that you must minimize the time needed to make these files available again in case of disk failure. This can be accomplished through mirroring Disk0 to another disk. A disk mirror is also known as RAID-1. You have to convert the disks to dynamic disks to accomplish this. A mirrored volume is a fault-tolerant set of two physical disks that contain an exact replica of each other's data within the mirrored portion of each disk. Mirrored volumes are supported only on Windows Server computer versions.

If you convert the disk containing the boot and system partitions to a dynamic disk, you can mirror the boot and system volumes onto another dynamic disk. Then, if the disk containing the boot and system volumes fails, you can start the computer from the disk containing the mirrors of these volumes.

#### **Incorrect Answers:**

- A: A RAID-0 is fast but it offers no redundancy. Redundancy is necessary if you need to consider using the minimum time needed to make these files available after possible disk failure. The disks are already basic disks there is no need for any conversion. Furthermore the objectives will only be met through converting the disks to dynamic volumes.
- C: A shadow copy will keep copies of previous versions of the files. You won't be able to access these though if Disk0 fails. The disks are already basic disks there is no need for any conversion. Furthermore the objectives will only be met through converting the disks to dynamic volumes.
- **D:** An extended volume offers no redundancy which if needed to minimize the time needed to make these files available in case of disk failure. Though dynamic disks will allow mirroring, the extended volume configuration will negate that possibility.

#### **Reference:**

Dan Balter, MCSA/MCSE Managing and Maintaining a Microsoft Windows Server 2003 Environment Exam Cram 2 (Exam 70-290), Chapter 3

#### **QUESTION NO: 3**

You are the network administrator for TestKing.com. You administer a Windows Server 2003 computer named TestKing4. TestKing4 has a single physical disk that is configured as a simple volume.

You plan to store the files for a large database on TestKing4. You plan to install additional physical disks on TestKing4.

# You need to reconfigure the disks on TestKing4. Your solution must provide fault tolerance for the operating system and the database files.

#### Which two actions should you perform? (Each correct answer presents part of the solution. Choose two.)

- A. Install three additional physical disks. Create a new RAID-5 volume. Place the database files on the new volume.
- B. Install three additional physical disks. Create a new striped volume. Place the database files on the new volume.
- C. Install one additional physical disk. Configure the simple volume as a mirrored volume.
- D. Install one additional physical disk. Configure the simple volume as a spanned volume.

Answer: A, C

#### **QUESTION NO: 4**

You are the network administrator for TestKing.com. You manage a Windows Server 2003 computer that functions as a file server.

The data volume on the server is configured as a software RAID-5 array. One of disks that contains the data volume fails. You replace the failed disk. You start the Disk Management utility and view the status listed in the following table.

| Disk    | Status        | Туре    |  |
|---------|---------------|---------|--|
| Disk1   | Online        | Dynamic |  |
| Disk2   | Online        | Dynamic |  |
| Disk3   | Not initiated | Unknown |  |
| Missing | Offline       | Dynamic |  |

#### You need to restore fault tolerance.

#### Which two actions should you perform? (Each correct answer presents part of the solution. Choose two.)

- A. Create a striped set that includes Disk1 and Disk2.
- B. Initialize Disk3 and convert it to a dynamic disk.
- C. Reactivate the RAID-5 array volume.
- D. Repair the RAID-5 array volume to include Disk3.
- E. Initiailize Disk3 and configure it as a basic disk.
- F. Reactivate the missing disk.

#### Answer: B, D

| QUESTION NO<br>Exhibit | : 5          |                  |
|------------------------|--------------|------------------|
| Physical disk          | Drive        | Data             |
| 1                      | С            | Operating system |
|                        | <b>k</b> Kin | Shared folder    |
|                        |              |                  |
| 2                      | F            | Sales database   |

You are the network administrator for TestKing.com. All network servers run Windows Server 2003. A server named TestKing2 functions as a file server. The hard disks in TestKing2 are configured as shown in the table displayed in the exhibit.

Users in the finance department store documents in the shared folder on TestKing2. Users report that they experience poor performance when they save files in the shared foller.

You need to use System Monitor to find out if the storage subsystem has a performance problem when users save files in the shared folder on Testking2.

What should you do?

- A. Add the LogicalDisk performance object. Monitor the Free Megabytes counter on drive F.
- B. Add the LogicalDisk performance object. Monitor the Avg. Disk Queue Length counter on physical disk 1.
- C. Add the Paging File performanced object. Monitor the % Usage counter.
- D. Add the Server performance object. Monitor the Bytes Total/sec counter.

Answer: B

**QUESTION NO: 6 Exhibit** 

70 - 290

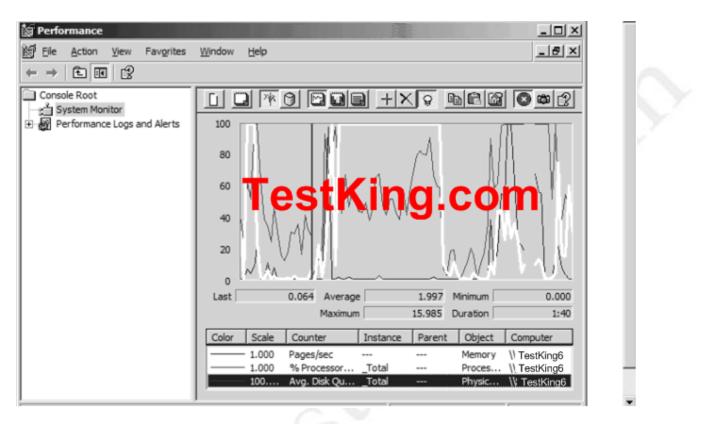

You are the network administrator for TestKing.com. All network servers run Windows Server 2003. A server named TestKing6 functions as a print server.

Users in the sales department print large reports and sales documents on several printers that ar attached to TestKing6. Users report that during periods of peak activity, TestKing6 becomes unresponsive and it is slow to print documents. You use System Monitor to view the performance of TestKing during a period of peak activity. The results are shown in the exhibit.

You need to improve the performance of TestKing6 when documents are printed during periods of peak activity.

#### What should you do?

- A. Configure a printer ppol on TestKing6 by using an additional print device.
- B. Install an additional hard disk in TestKing6. Move the spool directory to the new hard disk.
- C. Increase the amount of physical RAM that is installed in TestKing6.
- D. Upgrade the processor in TestKing6.

#### Answer: B

#### **QUESTION NO: 7**

You are the network administrator for TestKing.com. You administer a Windows Server 2003 computer named TestKing7. Users report that they experience poor performance when they access resources located on TestKing7. You suspect a disk bottleneck. You need to set up performance counters to monitor TestKing7.

You need to decide which performance objects to monitor.

Which two counters should you choose? (Each correct answer presents part of the solution. Select two.)

- A. LogicalDisk\% Idle Time
- B. PhysicalDisk\% Disk Time
- C. PhysicalDisk\Avg. Disk Queue Length
- D. Memory\Write Copies/sec
- E. Memory\Commit Limit

#### Answer: B, D

#### **QUESTION NO: 8**

You are the network administrator for TestKing.com. All network servers run Windows Server 2003. A server named TestKing6 functions as a file server. The disk subsystem on TestKing6 is configured as shown in the following table.

| Physical disk | Volume | Contents                   |
|---------------|--------|----------------------------|
| 1             | С      | Operating system           |
| 2             | С      | Mirror of operating system |
| 3             | F      | Company data (RAID-5)      |
| Tostking      | com    | Company data (RAID-5)      |
| 5             | F      | Company data (RAID-5)      |
| 6             | F      | Company data (RAID-5)      |

You need to ensure that you are notified if there is less than 1 GB of available disk space for company data.

#### What should you do?

- A. Create a performance alert. Configure the alert to monitor LogicalDisk performance objects for volume F.
- B. Create a trace log. Configure the log to record disk input/output for volume F.
- C. Create a performance alert. Configure the alert to monitor the PhysicalDisk performance objects for physical disks 3, 4, 5, and 6.
- D. Create a trace log. Configure the log to record the LogicalDisk performance objects for volume F.

#### Answer: A

### **B:** Defragment volumes and partitions. (2 Questions)

#### **QUESTION NO: 1**

You are the network administrator for TestKing. All network servers run Windows Server 2003. You administer a server named TestKing76. You need to configure TestKing76 to function as a streaming media server for TestKing.com's content team. The content team wants TestKing76 to provide the fastest performance and the most available space possible. Redundancy is not import.

TestKing76 currently has three identical, unpartitioned hard disks available. You need to configure the disks to meet the content team's requirements.

#### What should you do?

- A. Create a simple volume on disk and then expand it to the other two disks.
- B. Create a mirrored volume that uses two of the disks.
- C. Create a RAID-5 volume that uses all three disks.
- D. Create a striped volume that uses all three disks.

Answer: D

#### **QUESTION NO: 2**

You are the network administrator for TestKing.com. The network consists of a single Active Directory domain named testking.com. All network servers run Windows Server 2003. A server named TestKing9 functions as an application server. The disks in TestKing9 are configured as shown in the following table.

| Physical disk | Drive | Data       | Size  |
|---------------|-------|------------|-------|
| 0             | C     | Operating  | 20 GB |
|               |       | system     |       |
| 1             | D     | Free space | 20 GB |

You purchase four additional 20-GB hard disks for TestKing9. You plan to install an inventory database on TestKing9. You estimate that you need a total of 60 GB of disk space to hold all the inventory data. You need to protect the data against the failure of any disk that contains either operating system data or inventory database data.

You need to create a new disk configuration on TestKing9.

Which two actions should you perform? (Each correct answer presents part of the solution. Select two.)

- A. Use one additional disk to create a mirror for drive C.
- B. Use two additional disks to create a striped set for drive C.
- C. Use three additional disks to create a RAID-5 volume for drive D.
- D. Use two additional disks to create a RAID-5 volume for drive C.
- E. Use one additional disk to create a mirror for drive D.
- F. Use three additional disks to create a striped set for drive D.

Answer: A, C

Part 4: Install and configure server hardware devices.

## A: Configure driver signing options. (5 Questions)

QUESTION NO: 1 Exhibit, hotspot

| 😡 Security Settings    | Policy /                                                                                 | Security Setting |
|------------------------|------------------------------------------------------------------------------------------|------------------|
| 😥 🔛 Account Policies   | 認Devices: Allow undock without having to log on                                          | Enabled          |
| E Local Policies       | Devices: Allowed to format and eject removable media                                     | Administrators   |
| E 🚇 Audit Policy       | BBDevices: Prevent users from installing printer drivers                                 | Enabled          |
| User Rights Assignment | Bell Devices: Restrict CD-ROM access to locally logged-on user only                      | Disabled         |
| Security Options       | Be Devices: Restrict floppy access to locally logged-on user only                        | Disabled         |
| Public Key Policies    | Devices: Unsigned driver installation behavior                                           | Warn but allow   |
| TestKing.              |                                                                                          | Not Defined      |
|                        | C Ellion ain controller: LDAP server signing requirements                                | Not Defined      |
|                        | BDomain controller: Refuse machine account password changes                              | Not Defined      |
|                        | BDomain member: Digitally encrypt or sign secure channel data (always)                   | Enabled          |
|                        | BDomain member: Digitally encrypt secure channel data (when possible)                    | Enabled          |
|                        | By Domain member: Digitally sign secure channel data (when possible)                     | Enabled          |
|                        | 题Domain member: Disable machine account password changes                                 | Disabled         |
|                        | Domain member: Maximum machine account password age                                      | 30 days          |
|                        | Domain member: Require strong (Windows 2000 or later) session key                        | Disabled         |
|                        | Interactive logon: Do not display last user name                                         | Disabled         |
|                        | Interactive logon: Do not require CTRL+ALT+DEL                                           | Disabled         |
|                        | Interactive logon: Message text for users attempting to log on                           |                  |
|                        | Interactive logon: Message title for users attempting to log on                          | Not Defined      |
|                        | . C (B) to rative logon: Number of previous logons to cache (in case domain controller i | 10 logons        |
|                        | Interactive logon: Prompt user to change password before expiration                      | 14 days          |
|                        | Interactive logon: Require Domain Controller authentication to unlock workstation        | Disabled         |
|                        | Interactive logon: Require smart card                                                    | Disabled         |
|                        | interactive logon: Smart :ard removal behavior                                           | No Action        |
|                        | Microsoft network client: Digitally sign communications (always)                         | Disabled         |
|                        | (SS)Microsoft natwork client: Digitally sign communications (if cover agrees)            | Fnablad          |

You are the network administrator for Testking.com. The network consists of a single Active Directory domain named testking.com. TestKing.com's written security policy states that all computers are permitted to use only hardware that is listed on the Windows Server Catalog.

You need to change the policy settings for the Windows Server 2003 computer so that it complies with the written security policy.

Which policy setting should you modify? To answer, select the appropriate policy in the exhibit.

#### Answer: Devices: Unsigned Driver installation behavior

**Explanation:** Driver signing is a method for marking or identifying driver files that meet certain specifications or standards. Windows Server 2003 uses a driver-signing process to make sure drivers are certified to work correctly with the Windows Driver Model (WDM) in Windows Server 2003. By modifying the Unsigned Driver installation behavior, you will be able to comply with company regulations regarding security policy.

#### **Reference**:

Dan Balter, MCSA/MCSE Managing and Maintaining a Microsoft Windows Server 2003 Environment Exam Cram 2 (Exam 70-290), Chapter 2

#### **QUESTION NO: 2**

You are the network administrator for TestKing.com. The network consists of a single Active Directory domain named testking.com. All network servers run Windows Server 2003, and all client computers run Windows XP Professional.

A change in business rules requires you to configure hardware drivers on all network computers. You open the Group Policy Object Editor, as shown in the work area.

You need to configure Driver Signing in the treeview pane.

Which node should you configure?

To answer, select the appropriate node in the work area.

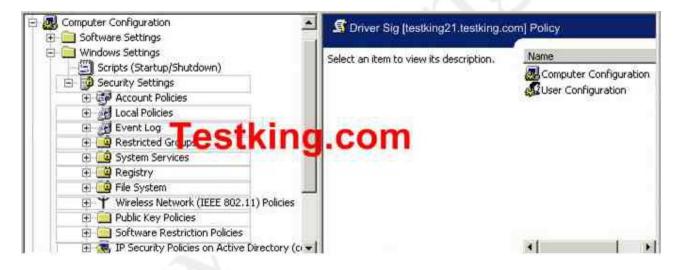

#### Answers: Select "Local Policies"

**Explanation:** Every device that is attached to a computer requires software, known as a device driver, is to be installed on the computer to enable it to function properly. Every device requires a device driver to communicate with the operating system.

Device drivers that are used with the Microsoft Windows operating systems are typically provided by Microsoft and the device manufacturer. Each device driver and operating system file that is included with Windows has a digital signature. This setting can be located in the LOCAL POLICIES section.

#### **Reference:**

Dan Balter, MCSA/MCSE Managing and Maintaining a Microsoft Windows Server 2003 Environment Exam Cram 2 (Exam 70-290), Chapter 2

#### **QUESTION NO: 3**

You are the administrator of a Windows Server 2003 computer named Testking1. There is a driver conflict on Testking1. You suspect that an unsigned driver has been installed for one of the hardware devices.

You need to locate any unsigned drives.

#### What should you do?

- A. Use the advanced options of the File Signature Verification tool to scan the contents of the *Systemroot*\System32 folder and all subfolders.
- B. Run the drivequery / si command, and examine the output.
- C. Use the advanced options of the File Signature Verification tool to scan the contents of the *Systemroot*\System folder and all subfolders.
- D. Run the **ver** command.

#### Answer: A

**Explanation:** The File Signature Verification tool generates the report of unsigned drivers with the least administrative effort. You can use File Signature Verification tool (Sigverif.exe) to identify unsigned drivers on a Windows-based computer by running a scan for unsigned drivers. sigverif.exe is a wizard-driven tool, which scans the system for the presence of unsigned drivers and critical system files. It also creates a report that lists all the files scanned along with relevant version and digital signature information. The report is stored in your Windows directory and is called sigverif.txt. This information can be helpful when you are troubleshooting system instability in Windows.

#### **Incorrect answers:**

- **B:** The driverquery command with the si parameter specifies to display the properties of signed drivers only and not the location of unsigned drivers.
- C: *Systemroot*\System32 folder is a protected directory in the Windows Server 2003 environment and the *Systemroot*\System folder is not besides that folder will not indicate whether the driver is signed or not.
- **D:** You need to specify exactly what you want to verify.

#### **Reference:**

Dan Holme and Orin Thomas, MCSA/MCSE Self-Paced Training Kit (Exam 70-290): Managing and Maintaining a Microsoft Windows Server 2003 Environment, p. 10.6

**QUESTION NO: 4** 

You are the network administrator for TestKing.com. You attempt to install a new network adapter in a Windows Server 2003 computer. You receive an error message that states that the software for the hardware that you are attempting to install has not passed Windows Logo testing to verify its compatibility with this version of Windows. The error message also states that the hardware has not installed.

You need to change the policies to ensure that you can install the network adapter on the Windows Server 2003 computer.

Which policy setting should you modify?

To answer select the appropriate policy in the work area.

| Security Settings                        | Policy /                                                                             | Security Setting |
|------------------------------------------|--------------------------------------------------------------------------------------|------------------|
| 🗄 🤷 Account Policies                     | BDevices: Allow undock without having to log on                                      | Enabled          |
| 🗄 🧰 Local Policies                       | BDevices: Allowed to format and eject removable media                                | Administrators   |
| 🕀 🛄 Audit Policy                         | BBDevices: Prevent users from installing printer drivers                             | Enabled          |
| User Rights Assignment                   | BDevices: Restrict CD-RQM access to locally logged-on user only                      | Disabled         |
| 2 Security Options                       | Benices Restrict Bence areas to locally logged-on user only                          | Disabled         |
| Public Key Policies   eSt                | Bencos Linsipleo anverinscallation behavior                                          | Do not allow in. |
| B D Software Restriction Policies        | 20 Domain controllers Allow cerver operators to ochedule tasks                       | Not Defined      |
| 🛛 👼 IP Security Policies on Local Comput | er Bonain controller: LDAP server signing requirements                               | Not Defined      |
|                                          | Domain controller: Refuse machine account password changes                           | Not Defined      |
|                                          | Domain member: Digitally encrypt or sign secure channel data (always)                | Enabled          |
|                                          | Bonain member: Digitally encrypt secure channel data (when possible)                 | Disabled         |
|                                          | BDomain member: Digitally sign secure channel data (when possible)                   | Enabled          |
|                                          | Domain member: Disable machine account password changes                              | Disabled         |
|                                          | BDomain member: Maximum machine account password age                                 | 30 days          |
|                                          | BDomain member: Require strong (Windows 2000 or later) session key                   | Disabled         |
|                                          | 🔢 Interactive logon: Do not display last user name                                   | Disabled         |
|                                          | B Interactive logon: Do not require CTRL+ALT+DEL                                     | Disabled         |
|                                          | Interactive logon: Message text for users attempting to log on                       |                  |
|                                          | Binteractive logon: Message title for users attempting to log on                     | Not Defined      |
|                                          | BIInteractive logon: Number of previous logons to cache (in case domain controller i | 10 logons        |
|                                          | Balanteractive logon: Prompt user to change password before expiration               | 14 days          |
|                                          | B Interactive logon: Require Domain Controller authentication to unlock workstation  | Disabled         |
|                                          | Interactive logon: Require smart card                                                | Disabled         |
|                                          | Interactive logon: Smart card removal behavior                                       | Lock Workstatic  |
|                                          | BillMicrosoft network client: Digitally sign communications (always)                 | Enabled          |
|                                          | Bill Microsoft network client: Digitally sign communications (if server agrees)      | Disabled         |

# Answer:

Change the "Unsigned driver installation behaviour" setting to "Allow installation".

**Explanation:** The exhibit shows that unsigned driver installation behaviour setting is on do not allow. This has to be changed in order for the network adapter to be installed successfully. Each device driver and operating system file that is included with Windows has a digital signature. The digital signature indicates that the driver or file meets a certain level of testing and that it was not altered or overwritten by another programs installation process. Using signed device drivers helps to ensure the performance and stability of your system. Also, it is recommended that you use only signed device drivers for new and updated device drivers.

#### **Reference:**

Deborah Littlejohn Shinder and Dr. Thomas W. Shinder, MCSA/MCSE Exam 70-290: Managing and Maintaining a Windows Server 2003 Environment Study Guide & DVD Training System, pp. 203-205

#### **QUESTION NO: 5**

You are the network administrator for TestKing.com. You are the administrator of a Windows Server 2003 computer named TestKing8.

You log on to TestKing8 and attempt to access the network. You discover that the server is not communicationg on the network. You discover that a service pack and an updated network adapter driver were installed on TestKing8 the previous night. A complete backup, including the System State data, was performed before the service pack and the driver were installed.

You need to restore network communications.

#### What should you do first?

- A. Use Roll Back Driver to reinstall the previous driver for the network adapter.
- B. Use the Backp or Restore Wizard to restore the backup from the previous night.
- C. Restart TestKing8 by using Last Known Good Configuration option.
- D. Use the Registry Editor to delete the registry settings for the network adapter driver.

Answer: A

#### **B:** Configure resource settings for a device. (3 Questions)

#### **QUESTION NO: 1**

You are the network administrator for Testking.com. In particular you administer a Windows 2003 server named TestKing4. TestKing4 stops responding several times. Each time, the following error message is displayed:

"0x000000D1 (0x0000000c, 0x00000002 )x00000000, 0xf27b4e8e) IRQL\_NOT\_LESS\_OR\_EQUAL."

You suspect that a hardware component is causing the problem, and you contact the vendor. The vendor requires debugging information.

You need to configure TestKing4 to generate a file that contains relevant information for the vendor.

#### What should you do?

- A. Configure TestKing4 to perform a memory dump.
- B. Add the /debug option to the Boot.ini file on TestKing4.
- C. Enable Physical Addressing Extensions on TestKing4.
- D. Install the Recovery Console on TestKing4.

#### Answer: A

**Explanation:** It is important that you record the information associated with the bug check and driver information sections. Many of the bug check messages have relevant information that you should read and understand if they apply to your situation. Your device vendor and/or Microsoft make use of the memory dumps to help understand the state of the system at the time that the bug check occurred. You can change the memory dump settings through the Startup and Recovery button in the System Properties' Advanced tab.

#### **Incorrect answers:**

- B: Adding the /debug option to the Boot.ini file will not address your problem.
- **C:** Enabling Physical Addressing Extensions will not generate a file with the necessary information to address your problem.
- **D:** Installing the Recovery Console will not yield the necessary information for the vendor.

#### **References:**

Deborah Littlejohn Shinder and Dr. Thomas W. Shinder, MCSA/MCSE Exam 70-290: Managing and Maintaining a Windows Server 2003 Environment Study Guide & DVD Training System, p. 236

#### **QUESTION NO: 2**

You are the network administrator for Testking.com. In particular you administer a Windows 2003 server named TestKing13. You need to use Disk Management to configure a partition on TestKing13.

When you attempt to access Disk Management, you receive the following error message:

"Unable to connect Logical Disk Manager service."

#### You verify that the Logical Disk Manager service is started.

#### What is the most likely cause of the problem?

- A. There is not enough available space on the boot partition.
- B. The disk performance counters are disabled.
- C. The Logical Disk Manager Administrative service is disabled.
- D. The Windows 2003 Administration Tools Pack is not installed

#### Answer: C

**Explanation:** A disabled Logical Disk Manager Administrative service manifests as an inability to connect to Logical Disk Manager.

#### **Incorrect answers:**

- A: It is not a matter of enough available space but rather an inability to connect to the Logical Disk Manager service.
- B: Disk performance counters are irrelevant in this scenario.
- **D:** This is not the problem; it is the service that needs to be enabled.

#### **Reference**:

Dan Balter, MCSA/MCSE Managing and Maintaining a Microsoft Windows Server 2003 Environment Exam Cram 2 (Exam 70-290), Chapter 3

#### **QUESTION NO: 3**

You are the network administrator for TestKing.com. The network consists of a single Active Directory domain named testking.com. All network servers run Windows Server 2003.

Terminal Services is installed on your network. You currently use a terminal server farm. Testking1, the first server in the farm, acts as the session directory server.

All terminal servers are operating at maximum capacity. An increasing number of users report slow response times when they use these servers.

You need to improve the performance of the terminal server farm. You plan to use a server named Testking4, which has hardware identical to that of the other terminal servers in the farm.

First, you add Tesking4 to the Session Directory Computers group on Testking1.

#### What should you do next?

A. Add Testking4 to the Session Directory Computers group on the PDC emulator.

- B. On Testking4, select the Terminal Services configuration option to join the existing session directory.
- C. On Testking4, install the Session Directory service.
- D. On Testking4, create a new session directory server.

#### Answer: B

**Explanation:** The session directory is a database that can reside on a server that is separate from the terminal servers in the farm, although it is possible to have it on a member of the farm. The session directory database maintains a list of the user names associated with the session IDs connected to the servers in a load balanced Terminal Server farm.

There are two Session Directory components to keep in mind when installing and configuring Session Directory: (1) Session Directory server and (2) Client servers.

- The Session Directory server is the server that is running the Session Directory service. It is not required to be a Terminal Server, or even to have Remote Desktop enabled.
- The client servers are the Terminal Servers which will request data from the Session Directory server. Client servers need to be configured to point towards the Session Directory server for Session Directory requests. Architecturally, one Session Directory server may service multiple load balanced farms, although this may cause confusion if the administrator configures all farms to have the same logical cluster name value.

After adding TK4 to the Session Directory Computers group on TK1, TK4 must be joined to the existing session directory.

#### **Incorrect answers:**

- A: The PDC emulator can be used in a situation where you have windows NT4 servers in your domain. This is however not applicable in this scenario.
- C: On all editions of the Windows Server 2003 family Session Directory service is installed by default. There is thus no need to install it on TK4.
- **D:** It would be superfluous to add another session directory server; a farm only requires one session directory server.

#### **Reference:**

Dan Holme and Orin Thomas, MCSA/MCSE Self-Paced Training Kit (Exam 70-290): Managing and Maintaining a Microsoft Windows Server 2003 Environment, p. 750

Microsoft Knowledge Base Article – 301926, Overview of the Session Directory Technology in Terminal Services

C: Configure device properties and settings. (1 Question)

**QUESTION NO: 1** 

| nt Properti                                  | •                          |                                                       |                   | ? ×           | ×   |  |  |
|----------------------------------------------|----------------------------|-------------------------------------------------------|-------------------|---------------|-----|--|--|
| veral -                                      | +L/                        | ina a                                                 |                   |               |     |  |  |
| es                                           | In                         | ing.c                                                 | com               |               | 1   |  |  |
| 2000L (400                                   |                            | <u>S</u> ource: <del>M</del> ermSer<br>Category: None | vDevices          | +             |     |  |  |
|                                              |                            | Event <u>I</u> D: 1111                                |                   | +             |     |  |  |
|                                              | /A                         | CAGUETO: 1111                                         |                   |               |     |  |  |
| Computer: T                                  |                            |                                                       |                   |               |     |  |  |
|                                              |                            |                                                       |                   |               |     |  |  |
| Description:                                 |                            |                                                       |                   |               |     |  |  |
| Driver hp des                                | kjet 5100 se               | ries required for prin                                | ter hp deskjet 5  | 100 series is |     |  |  |
|                                              | ntact the ac               | ministrator to install                                | the driver before | you log in    |     |  |  |
|                                              |                            |                                                       |                   |               |     |  |  |
| 2 1 T 1 1 1 1 1 1 1 1 1 1 1 1 1 1 1 1 1      |                            |                                                       |                   |               |     |  |  |
|                                              | mation see                 | Help and Support C                                    | Center at         |               |     |  |  |
|                                              | matica, see                | Velp and Support C                                    | Center at         |               |     |  |  |
|                                              | matice, see<br>to otte n/t | Velp and Support C<br>s in 1779 years asp             | Com               | 1             | 1.1 |  |  |
|                                              | matica, see                | Welp and Support C                                    | Con               | 1             | 1   |  |  |
| 10 TT 10 10 10 10 10 10 10 10 10 10 10 10 10 | matica, see<br>to off m/f  | Welp and Support C                                    | Conter at         | 1             | 13  |  |  |
| ar more info                                 |                            |                                                       | Conter at         | 1             | 3   |  |  |
| Data: • By                                   | tes C <u>W</u> or          | ds                                                    |                   | 1             | 5   |  |  |
| Data: • By                                   | tes C <u>W</u> or          |                                                       | Center at COM     | 1             | 5   |  |  |
| Data: • By                                   | tes C <u>W</u> or          | ds                                                    |                   | 1             | Ş   |  |  |
| Data: • Bu                                   | tes C <u>W</u> or          | ds                                                    |                   | <b>)</b><br>  | 5   |  |  |
| Data: • By                                   | tes C <u>W</u> or          | ds                                                    |                   |               |     |  |  |

You are the network administrator for Testking.com. The network consists of a single Active Directory domain named testking.com. The domain contains two domain controllers named TestKing1 and TestKing2.

During routine monitoring of the domain controllers, you observe numerous errors in the system log.

The errors are similar to the one shown in the exhibit.

You need to resolve these errors on your domain controllers as quickly as possible.

What are two possible ways to achieve this goal? (Each answer is a complete solution. Select two.)

- A. Install the appropriate printer drivers on TestKing1 and TestKing2.
- B. Modify the Default domain controller GPO. Enable the **Do not allow client printer redirection** policy.
- C. Add the Domain Admins group to the built-in Print Operators group.
- D. Add the Domain Users group to the built-in Print Operators group.

#### Answer: A, B

**Explanation:** The System log records events generated by the operating system and its subsystems, such as its device drivers and services. It could be that the incorrect drivers were installed on the domain controllers. Thus if you install the appropriate driver on TestKing1 and TestKing2 you will solve the problem.

If the Default To Main Client Printer setting is disabled, the Terminal Server session will use the default printer of the Terminal Server computer. Printer redirection settings can be specified by a GPO. This option should also solve your problem.

#### **Incorrect answers:**

**C**, **D**: The built-in Print Operators group has the right to log on locally. Whether you add the Domain Admins group or the Domain Users group to the built-in Print Operators group, it will not solve your problem as the problem is registered as a different type of error.

#### **Reference**:

Dan Balter, MCSA/MCSE Managing and Maintaining a Microsoft Windows Server 2003 Environment Exam Cram 2 (Exam 70-290), Chapter 6

## Section 2: Managing Users, Computers, and Groups (90 Questions)

Part 1: Manage local, roaming, and mandatory user profiles. (7 Questions)

#### **QUESTION NO: 1**

You are the network administrator for Testking.com. The network consists of a single Active Directory domain named testking.com. All servers run Windows Server 2003. All client computers run Windows XP Professional.

The network contains a domain controller named TestKing3. You create a preconfigured user profile on a client computer named TKClient1.

You need to ensure that all users receive the preconfigured user profile when they log on to the network for the first time. All users must still be able to personalize their desktop environments.

#### What should you do?

- A. From TKClient1, copy the user profile to \\TestKing3\netlogon\Default User.
- B. From TKClient1, copy the user profile to \\TestKing3\netlogon\Default User. Change the User Profile path for all users in the Active Directory to \\TestKing3\netlogon\Default. User.
- C. From TKClient1, copy the user profile to the C:\Documents and Settings\Default User folder. Share the Default User profile on the network.
- D. Create a Folder Redirection policy in Active Directory.

#### Answer: A

**Explanation:** The Net Logon service uses it for processing logon scripts. To assign a preconfigured user profile for all first time users on the network, you need to copy TKClient1 s user profile to the

\\TestKing3\netlogon\Default User. This option will still allow users to personalize their desktop environments.

#### **Incorrect answers:**

- **B:** You do not need to change the User Profile path for all users, it is only the first time users that you need to assign the preconfigured user profile.
- C: Sharing the Default User profile is not going to ensure that all first time users will be assigned the profile.
- D: Folder redirection is not what is required in this scenario.

#### **Reference:**

Dan Balter, MCSA/MCSE Managing and Maintaining a Microsoft Windows Server 2003 Environment Exam Cram 2 (Exam 70-290), Chapters 4 & 5

#### **QUESTION NO: 2**

You are the network administrator for TestKing.com. The network consists of a single Active Directory domain named testking.com. All network servers run Windows Server 2003. Some client computers run Windows 2000 Professional, and the rest run Windows XP Professional.

All user accounts in the Sales department are located in the Sales organizational unit (OU).

To store roaming user profiles, you create a shared folder named Profiles on a member server named TK1. You assign the Allow – Full Control permission on the Profiles folder to the Everyone group.

Now you need to create roaming user profiles for the user accounts in the Sales OU.

#### What should you do?

- A. Select all user accounts in the Sales OU. Modify the account properties to specify \\TK1\Profiles\%username% as the profile path.
- B. Select all user accounts in the Sales OU.
   Modify the account properties to specify \\TK1\Profiles as the profile path.
- C. Create a Group Policy object (GPO) and link it to the Sales OU. In the User Configuration section of the GPO, configure Folder Redirection to use \\TK1\Profiles.
- D. Create a Group Policy object (GPO) and link to the Domain Controllers OU. In the User Configuration section of the GPO, configure Folder Redirection to use \\TK1\Profiles.

#### Answer: A

**Explanation:** The users will log on the client computers and will be authenticated on domain controllers. The roaming profiles are stored on a member server, so we must enter the UNC path to the shared profiles folder in the profile path. In this case, the UNC path is \\TK1\Profiles. To create profiles based on the user names, we can use the %username% variable. The %username% variable will be changed the users log in name when the user logs in. For example, if a user named Tess logs in, \\TK1\Profiles\%username% will become \\\TK1\Profiles\Tess.

#### **Incorrect answers:**

- **B**: The account properties should specify the profile path by making use of the %username% variable if you want to create roaming user profiles for the user accounts in the Sales OU.
- C: Linking a GPO to the Sales OU as described in this case will not work, you should still make use of the %username% variable to create roaming user profiles for the accounts in the Sales OU.
- **D**: Whether you create a GPO to be linked to the Domain Controllers OU, the folder Redirection should be more specific and point to the %username% variable as well.

#### **Reference**:

Deborah Littlejohn Shinder and Dr. Thomas W. Shinder, MCSA/MCSE Exam 70-290: Managing and Maintaining a Windows Server 2003 Environment Study Guide & DVD Training System, p. 285

#### **QUESTION NO: 3**

You are the network administrator for Testking.com. The network consists of a single Active Directory domain testking.com. All network servers run Windows Server 2003.

User profiles are stored in a folder named TestKingProfiles, which is located on a member server named TestKing12. TestKingProfiles is shared as Profiles.

A change in business rules requires you to create a template account for users in the engineering department. All user accounts that are created from the template will use roaming profiles. Each profile name will be based on user name. All profiles must be stored in a central location.

You create the template and name it T-Engineer.

Now you need to add information about profile location to T-Engineer.

What should you do?

To answer, drag the appropriate path or paths to the correct location or locations in the dialog box.

| Paths                            | Place here                                                                                                    |
|----------------------------------|----------------------------------------------------------------------------------------------------|
| Select from these                | T-Engineer Properties                                                                                                    |
| \\TestKing12\profiles\%username% | Published Certificates   Member Of   Dial-in   Object   Security  <br>Environment   Sessions   Remote control   Terminal Services Profile   CDM+<br>Gapsual   Address   Account Profile   Telephones   Organization  <br>Discriptoble |
| C:\profileshome\%username%       | Dier profie Profile path                                                                                                    |
| \\TestKing12\profiles\T-Engineer | Logon script                                                                                                    |
| C:\profileshome\T-Engineer       | Cocal path:                                                                                                    |
|                                  | C Connect I Ia                                                                                                    |
|                                  |                                                                                                    |
| Answer:                          |                                                                                                    |
| Paths                            | Place here                                                                                                    |
| Select from these                | T-Engineer Properties                                                                                                    |
| \\TestKing12\profiles\T-Engineer | Published Certificates Member Of Dial-in Object Security<br>Environment Sessions Remote control Terminal Services Profile COM+<br>General Address Account Profile Telephones Organization<br>User profile                             |
| C:\profileshome\%username%       |                                                                                                    |
|                                  | Profile path         \\TestKing12\profiles\%username%           Logon pript                                                                                                    |
|                                  | Home folder                                                                                                    |
| C:\profileshome\T-Engineer       | C Connect                                                                                                    |
|                                  |                                                                                                    |
|                                  |                                                                                                    |
|                                  |                                                                                                    |

Leading the way in IT testing and certification tools, <u>www.testking.com</u>

#### **Explanation:**

The users will log on the client computers and will be authenticated on domain controllers. The roaming profiles are stored on a member server, so we must enter the UNC path to the shared profiles folder in the profile path. In this case, the UNC path is \\TestKing12\profiles. To create profiles based on the user names, we can use the %username% variable. The %username% variable will be changed the users log in name when the user logs in. For example, if a user named Tess logs in, \\TestKing12\profiles\\%username% will become \\\TestKing12\profiles\Tess.

#### **References:**

Deborah Littlejohn Shinder and Dr. Thomas W. Shinder, MCSA/MCSE Exam 70-290: Managing and Maintaining a Windows Server 2003 Environment Study Guide & DVD Training System, p. 285

#### **QUESTION NO: 4**

You are the network administrator for Testking.com. The network consists of a single Active Directory domain testking.com. All network servers run Windows Server 2003, and all client computers run Windows 2000 Professional.

You need to standardize the desktop environment for all client computers. Your solution must prevent domain users from permanently modifying their regional settings or the desktop background.

#### Which two actions should you perform? (Each correct answer presents part of the solution. Choose two)

- A. Specify the profile's network path in the user properties in Active Directory Users and Computers.
- B. Specify the profile's local path in the user properties in Computer Management,
- C. Specify the profile's network path in the user properties in Computer Management.
- D. In the network share where profiles reside, rename Ntuser.dat to Ntuser.man.
- E. In the local profile directory, rename Ntuser.dat to Ntuser.man.
- F. In the network share where profiles reside, rename the Ntuser.ini to Ntuser.man.

#### Answer: A, D

**Explanation:** Your solution must prevent domain users from permanently modifying their regional settings or the desktop background. The trick here is the word permanently; the user with a mandatory profile can modify his profile, but the mandatory profile will change the settings again next time the user logs on.

A mandatory user profile is a user profile that is not updated when the user logs off.

It is downloaded to the user's desktop each time the user logs on, and it is created by an administrator and assigned to one or more users to create consistent or job-specific user profiles. Only members of the Administrators group can change settings in a preconfigured user profile. The user can still modify the desktop,

but the changes are not saved when the user logs off. The next time the user logs on, the mandatory user profile is downloaded again.

User profiles become mandatory when you rename the NTuser.dat file on the server to NTuser.man. By renaming this file, you have effectively made the user profile read-only, meaning that the operating system does not save any changes made to the profile when the user logs off. Microsoft recommends this method for creating mandatory user profiles.

#### **Incorrect answers:**

- **B:** The profile's network path and not the local path should be specified.
- C: The profile's network path is specified in the user properties in Active Directory Users and Computers and not in the user properties in Computer Management.
- **E:** Renaming the Ntuser.dat to Ntuser.man in the local profile directory thus making it a mandatory user profile will only be applicable to the local profile directory and not to the network share. If the server where user profiles are stored is not available when a user logs on, the operating system defaults to using an existing local profile for the user. If the user has no local profile on that computer, it creates a local profile for the user from the local default profile. If you want to strictly enforce a policy that states that no user can log on without a roaming profile, you can append the extension of .man to the roaming user profile folder's name.
- F: This will not work even if you have the correct location in the network share where the profiles reside.

#### **Reference**:

HOW TO: Create a Roaming User Profile in Windows Server 2003 KB article 324749

Dan Balter, MCSA/MCSE Managing and Maintaining a Microsoft Windows Server 2003 Environment Exam Cram 2 (Exam 70-290), Chapter 4

QUESTION NO: 5 Exhibit

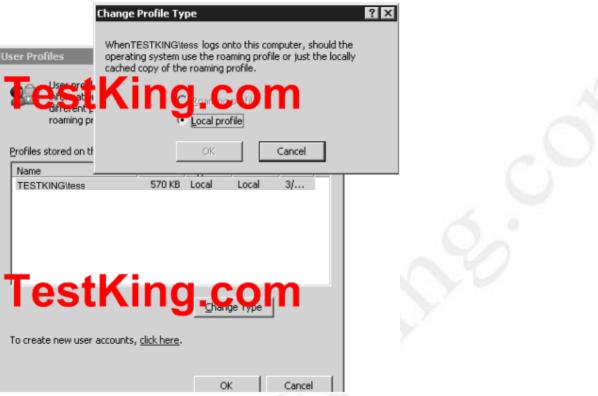

You are the network administrator for TestKing.com. All network servers run Windows Server 2003. All users log on to the company's domain.

A user named Tess King logs on to multiple computers on the network. Tess reports that her desktop settings are not retained when she switches between computers. You decide to configure a roaming profile for Tess. From Tess's primary desktop computer, you attempt to copy his profile to the network by using Tess's credentials. You receive the dialog box shown in the exhibit.

You need to copy Tess's profile to the network.

What should you do?

- A. Log on to Tess's computer by using a local Administrator account.
- B. Add Tess's account to the local Administrators group.
- C. Add the Add the Adminstrator security group to roaming user profiles policy setting to the Default Domain Policy GPO.
- D. Remove the **Prevent Roaming Profile changes from propagating to the server** policy setting from the Default Domain Policy GPO.

Answer: A

#### **QUESTION NO: 6**

You are the network administrator for TestKing.com. The network consists of a single Activev Directory domain named testking.com All network servers run Windows Server 2003. All client computers run Windows XP Professional. Multiple users share the same client computer.

A server named TestKing2 functions as a file and print server. You set the profile path for all user accounts to \\TestKing2\Profiles\*username*. Some domain users were added to the local Administrators group on the Windows XP Professional computers.

A user reports that other users can log on to client computers that he has previously used and gain access to files stored in his My Documents folder on the local hard disk.

You need to permanently prevent users from being able to access the My Documents folder of other domain users on the client computers.

What should you do?

- A. In Active Directory, modify the Default Domain Policy. Disable the **Do not check for user ownership of Roaming Profile Folders** setting.
- B. In Active Directory, modify the Default Domain Policy. Enable the **Delete cached copies of roaming profiles** setting.
- C. Log on to all client computers and delete all user profiles from the local hard disks.
- D. Log on to all client computers and configure the Number of previous logons to cache setting to 0.

#### Answer: B

#### **QUESTION NO: 7**

You are the network administrator for TestKing. All network servers run Windows Server 2003. A server named TestKing6 functions as a file server. All client computers run Windows XP Professional and are members of the domain.

TestKing.com periodically hires temporary employees. You need to prepare a custom user profile for all temporary employees.

You log on to a client computer as an administrator, and you configure the desktop settings. You copy the profile to a folder named \\TestKing6\Profiles\Temp\_profile. You rename the Ntuser.dat file in the \\TestKing6\Profiles\Temp\_profile folder to Ntuser.man. You create three new user accounts for the temporary employees. The user accounts are named temp\_user1, temp\_user2, and temp\_user3.

## You need to configure the temporary user accounts to receive the new desktop settings that you created on TestKing6. The temporary employees must not be allowed to retain customized desktop settings?

#### What should you do?

- A. Specify a user profile path of \\TestKing6\Profiles\username for each of the three user accounts.
- B. Specify a user profile path of \\TestKing6\Profiles\username.man for each of the three user accounts.
- C. Specify a home folder path of \\TestKing6\Profiles\username for each of the three user accounts.
- D. Specify a user profile path of \\TestKing6\Profiles\Temp\_profile for each of the three user accounts.
- E. Specify a user profile path of \\TestKing6\Profiles\Temp\_profile.man for each of the three user accounts.

#### Answer: D

Part 2: Monitor and Repair server hardware. Tools might include Device Manager, the Hardware Troubleshooting Wizard, and appropriate Control Panel items. (4 Questions)

#### **QUESTION NO: 1**

You are the network administrator for Testking.com. The network consists of a single Active Directory domain named testking.com.

The sales department is hiring employees. An OU named TestKingSales is created to hold objects for the new sales department users. Each sales department user has a portable computer. Each portable computer runs Windows XP Professional. The sales department users are responsible for joining their portable computers to the domain.

You need to ensure that the computer accounts for the Sales department user's portable computers are created in the TestKingSales OU. You need to achieve this goal without granting any unnecessary permissions.

#### What should you do?

- A. Assign the sales department users the Allow Read permissions for the Computer container.
- B. Configure the sales department users' user accounts to be trusted for delegation.
- C. Prestage the computer accounts in the TestKingSales OU for the sales department users' portable computers.
- D. Assign the sales depertment users the Allow Create all Child Objects permission for the TestKingSales OU.

#### Answer: C

**Explanation:** Pre-staging prevents RIS from deploying an operating system to unknown client computers. And with pre-staging you can add the user accounts with the appropriate permissions in the OU. This option is best suited in this scenario.

#### **Incorrect options:**

- A: Assigning the Allow Read permission for the Computer Container to the Sales department users will not work.
- **B:** The Account Is Trusted For Delegation option enables a service account to impersonate a user to access network resources on behalf of a user. This is not recommended in this scenario.
- **D:** Assigning the Allow Create all child objects permission for the TestKingSales OU will be granting unnecessary permissions.

#### **References:**

Deborah Littlejohn Shinder and Dr. Thomas W. Shinder, MCSA/MCSE Exam 70-290: Managing and Maintaining a Windows Server 2003 Environment Study Guide & DVD Training System, 3: 9

Dan Balter, MCSA/MCSE Managing and Maintaining a Microsoft Windows Server 2003 Environment Exam Cram 2 (Exam 70-290), Chapter 4

#### **QUESTION NO: 2**

You are the network administrator for Testking.com. The network consists of a single Active Directory domain named testking.com. All network servers run Windows Server 2003, and all client computers run Windows XP Professional.

You install a new server named Server22 with default settings. During installation, you set the IP configuration shown in the exhibit.

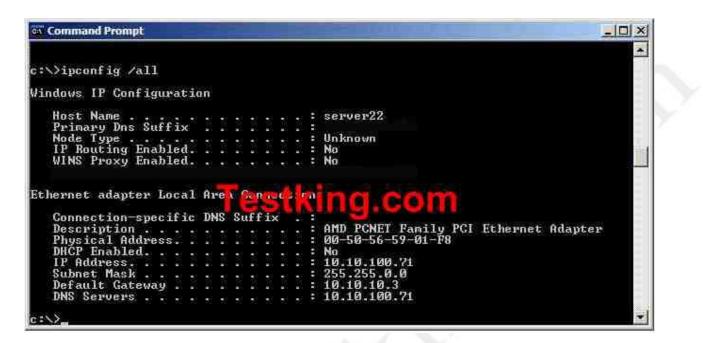

You make Server22 a member of a workgroup. Then you restart Server22 and use the local Administrator account to log on locally. You join Server22 to the domain.

You restart Server22 and use the Domain Administrator account to log on. However, you are unsuccessful.

You need to ensure that Server22 is a member of the domain.

#### What should you do?

- A. Open the Active Directory Users and Computers and reset Server22.
- B. From a command prompt on another member server or domain controller, type: dsmod computer Server22.testking.com-reset
- C. Log on locally. In the TCP/Ip properties, change the DNS server of Server22.D. Log on locally.
  - In the TCP/IP properties, change the subnet mask of Server22.
- E. From a command prompt on another member server or domain controller, type: nltest /server:Server22.testking.com /trusted\_domains

#### Answer: E

**Explanation:** The command "nltest /server:Server22.testking.com /trusted\_domains" will display a list of domains trusted by the server Server22.testking.com. A trusted domain means the domain that the computer is a member of or other domains trusted by the computer's domain.

#### **Incorrect Answers:**

- A: The client workstation hasn't been offline. Therefore, it is unlikely that the account needs resetting.
- **B:** This command also resets the account.
- C: The questions states, "You join Server22 to the domain". You would have got an error if you had a DNS problem.
- **D:** The questions states, "You join Server22 to the domain". You would have got an error if you had an IP configuration problem.

#### **References:**

Deborah Littlejohn Shinder and Dr. Thomas W. Shinder, MCSA/MCSE Exam 70-290: Managing and Maintaining a Windows Server 2003 Environment Study Guide & DVD Training System, p. 284

#### **QUESTION NO: 3**

You are the network administrator for TestKing.com. The network contains two Windows Server 2003 computers named TestKing7 and TestKing8.

You install a new modem on TestKing7 to allow an application to dial out to your pager. You install the driver. When you test the modem, it does not dial out successfully. You install an identical hardware and driver configuration on TestKing2, and the modem dials out successfully.

You need to find out if the modem card in TestKing7 is defective.

#### What should you do on TestKing7?

- A. In Device Manager, right-click the modem, and then click Scan for hardware changes.
- B. In Modem Properties, click the **Modem** tab, and then set the maximum port speed to the same value as the value for the maximum port speed on TestKing8.
- C. In Modem Properties, click the **Diagnostics** tab, and then click the **Query Modem** button.
- D. In Device Manager, right-click Ports, and then click Scan for hardware changes.

Answer: C

**QUESTION NO: 4** 

You are the network administrator for TestKing.com. The network consists of a single Active Directory domain named testking.com. All network servers run Windows Server 2003.

You place computer accounts for servers in OUs that are organized by server roles. You apply GPOs to these servers at the OU level.

You need to add a new server to the domain. You need to ensure that the appropriate GPOs are applied to this server.

#### What should you do?

- A. Prestage a domain computer account for the new server in the appropriate OU. Join the server to the domain by using the prestaged computer account.
- B. On the server, add the domain name for the Active Directory domain to the DNS suffix setting. Join the server to the domain.
- C. Assign a user account the **Allow Create** permission for the appropriate OU. Join the new server to the domain by using the user account.
- D. Join the new server to the Active Directory domain. On the new server, run the **gpupdate** /**force** command.

#### Answer: A

Part 3: Create and manage groups

#### A: Identify and modify the scope of a group (8 Questions)

QUESTION NO: 1 Exhibit

| TestKingStaff Properties      |               | ? × |  |
|-------------------------------|---------------|-----|--|
| General Members Member Of M   | anaged By     | 4   |  |
| TestKingStaff                 |               |     |  |
| Group name (pre-₩indows 2000) | TestKingStaff |     |  |
| Description:                  |               |     |  |
| E-mait                        |               |     |  |
|                               |               |     |  |
| C Global                      | Distribution  |     |  |
| • Universal                   |               |     |  |
| Notes:                        | d ( ) h       |     |  |
| -                             |               | ×   |  |
|                               |               |     |  |
| 1                             |               | *   |  |
| H                             |               |     |  |

You are the network administrator for Testking.com. The network consists of a single Active Directory forest that contains two domain. The functional level of the forest is Windows 2000. The functional level for both domains is Windows 2000 native. All servers run Windows 2003.

You create a group named TestKingStaff. The TestKingStaff group includes users from both domains. The group properties are shown in the exhibit.

You need to use the TestKingStaff group to assign permissions to resources in both domains. However, when you attempt to assign permissions to a shared folder by using the TestKingStaff group, you receive an error message that states than an object named "TestKingdata" cannot be found.

You need to ensure that the TestKingStaff group can be used to assign permissions to shared resources in both domains.

#### What should you do?

- A. Upgrade the forest functional level to Windows Server 2003.
- B. Upgrade the domain functional level for both domains to Windows Server 2003.
- C. Modify the group properties to make the group a global distribution group.
- D. Modify the group properties to make the group a universal security group.

E. Modify the group properties to make the group a domain local security group.

#### Answer: D

**Explanation:** Use security groups for the distribution of e-mail as described for distribution groups, but also use them to assign permissions to Windows resources. You can also use security groups to assign user rights to group members. User rights include actions such as Backup files and directories or Restore files and directories, both of which are assigned to the Backup Operators group by default. You can delegate rights to groups to enable the members of the group to perform a specific administrative function that is not normally allowed by their standard user rights. You can also assign permissions to security groups to enable them to access network resources, such as printers and file shares.

Universal groups can include other groups and user/computer accounts from any domain in the domain tree or forest. Permissions for any domain in the domain tree or forest can be assigned to universal groups. Universal groups are only available if your domain functional level is set to Windows 2000 native mode.

#### **Incorrect answers:**

- **A, B**: Upgrading the forest functional level or even the domain functional level for both domains to Windows Server 2003 will not work because once you have raised the domain functional level, domain controllers running earlier operating systems cannot be used in that domain. As an example, should you decide to raise domain functional level to Windows Server 2003, Windows 2000 Server domain controllers cannot be added to that domain.
- C: Distribution groups are used for distributing messages to group members. And global groups can include other groups and user/computer accounts from only the domain in which the group is defined. Modifying the group to be a global distribution group will not work
- E: Making the group a domain local security group will not ensure permissions to shared resources on both domains.

#### **References:**

Deborah Littlejohn Shinder and Dr. Thomas W. Shinder, MCSA/MCSE Exam 70-290: Managing and Maintaining a Windows Server 2003 Environment Study Guide & DVD Training System, pp. 319-320

#### **QUESTION NO: 2**

Your network consists of a single Active Directory forest containing two domains. hq.testking.com and manu.testking.com. The functional level of both domains is Windows 2000 mixed. hq.testking.com contains two domain controllers running Windows Server 2003 and three domain controllers running Windows 2000 Server.

You are the network administrator for hq.testking.com. The domain controllers in your domain host applications and shared folder to which users in manu.testking.com require access.

You need to create a group that will grant the required access to users in manu.testking.com.

×

#### What should you do?

To answer, configure the appropriate options in the dialog box.

| Create in: hq.tes                     | itking.com              |
|---------------------------------------|-------------------------|
| Group name:                           |                         |
| ManuUsers                             |                         |
|                                       |                         |
| Group name (pr - Windows 2)           | king.com                |
|                                       | t <mark>king.com</mark> |
| Group name (previndows 2<br>ManuUsers | Group type              |
|                                       |                         |
| Group scope                           | Group type              |

#### Answer: Domain local – Security.

**Explanation:** Distribution groups can be used only with e-mail applications (such as Exchange) to send e-mail to collections of users. Distribution groups are not security-enabled, which means that they cannot be listed in discretionary access control lists (DACLs) discretionary access control lists (DACLs) The part of an object's security descriptor that grants or denies specific users and groups permission to access the object. Only the owner of an object can change permissions granted or denied in a DACL; thus, access to the object is at the owner's discretion. If you need a group for controlling access to shared resources, create a security group. Security groups are used with care; security groups provide an efficient way to assign access to resources on your network. Using security groups, you can:

- Assign user rights to security groups in Active Directory.
- Assign permissions to security groups on resources.

A group can be converted from a security group to a distribution group, and vice versa, at any time, but only if the domain functional level is set to Windows 2000 native or higher. No groups can be converted while the domain functional level is set to Windows 2000 mixed.

Domain local groups can contain other domain local groups in the same domain, global groups from any domain, universal groups from any domain, user accounts from any domain, and computer accounts from any domain.

#### **Reference:**

Deborah Littlejohn Shinder, Dr. Thomas W. Shinder, Laura E. Hunter and Will Schmied, MCSA/MCSE: Exam 70-290: Managing and Maintaining a Windows Server 2003 Environment Study Guide & DVD Training System, pp. 320, 329

#### **QUESTION NO: 3**

You are an employee at TestKing. The network consists f a single Active Directory forest containing two domains helsinki.testking.com and mumbai.testking.com. The functional level of both domains is Windows 2000 mixed. helsinki.testking contains two domain controllers running Windows Server 2003 and three domain controllers Windows 200 Server.

You are the network administrator for helsinki.testking.com. Users in your domain require access to applications and shared folders that reside on member servers in mumbai.testking.com.

| roup name:                        |                |
|-----------------------------------|----------------|
| Payroll Printer                   |                |
| oup name (pre- <u>W</u> indows 20 | 000):          |
| Payroll Printer 🖌 🙀 🚁 🖬           |                |
|                                   |                |
| lestKi                            | na.com         |
| <b>eestK</b> I                    | ng             |
| <b>estKi</b>                      |                |
| estKi                             | C Distribution |

What action should you take? (Configure options in the dialog box)

#### Answer: Select "Global" and "Security".

**Explanation:** Global groups can include other groups and user/computer accounts from only the domain in which the group is defined. Permissions for any domain in the forest can be assigned to global groups. The group's Security tab is used to add and remove permissions to this group for other accounts (users and groups). Use the Add button to add the accounts, and then use the check boxes at the bottom to select the permissions for the newly added accounts. Read is the default permission assigned when you add an account to the security tab of a group. The Advanced button enables you to manage permissions to the group on a more granular level. This is also where you manage auditing, ownership, as well as view effective permissions. Using security groups, you can:

• Assign user rights to security groups in Active Directory.

• Assign permissions to security groups on resources.

A group can be converted from a security group to a distribution group, and vice versa, at any time, but only if the domain functional level is set to Windows 2000 native or higher. No groups can be converted while the domain functional level is set to Windows 2000 mixed.

#### **Reference:**

Deborah Littlejohn Shinder, Dr. Thomas W. Shinder, Laura E. Hunter and Will Schmied, MCSA/MCSE: Exam 70-290: Managing and Maintaining a Windows Server 2003 Environment Study Guide & DVD Training System, pp. 320, 329

#### **QUESTION NO: 4**

Your company network consists of a single Active Directory domain named testking.com. The functional level of the domain is Windows 2000 Native. The network contains 20 member servers running Windows 2000 and 5 domain controllers running Windows Server 2003.

The user accounts for employees in the Finance department are members of a global distribution group named Finance\_Users. You create a shared folder named Finance\_Docs on a Windows 2000 member server.

You need to enable the Finance users to access the Finance\_Docs folder.

#### What should you do?

- A. Change Finance\_Users to a security group.
- B. Change the scope of Finance\_Users to Universal.
- C. Change the scope of Finance\_Users to Domain Local.
- D. Raise the domain functional level to Windows Server 2003.

#### Answer: A.

**Explanation:** Groups are special objects that contain users, and security groups are used to simplify management of multiple user accounts by enabling you to apply permissions, user rights, and so forth to an entire group of users in a single operation instead of having to apply them to individual user accounts. You cannot assign permissions to file shares to a distribution group. The group must be converted to a security group. Note: you must be in at least Windows 2000 Native Functional Level in order to be able to convert a distribution group to a security group.

#### **Incorrect Answers:**

- B: You cannot assign permissions to file shares to a universal distribution group.
- C: You cannot assign permissions to file shares to a distribution group, regardless of what functional level the forest is in. Finance\_Users is a distribution group.

**D:** You cannot assign permissions to file shares to a distribution group, whatever functional level the domain is in. Finance Users is a distribution group.

#### **Reference:**

Deborah Littlejohn Shinder, Dr. Thomas W. Shinder, Laura E. Hunter and Will Schmied, MCSA/MCSE: Exam 70-290: Managing and Maintaining a Windows Server 2003 Environment Study Guide & DVD Training System, p. 256

#### **QUESTION NO: 5**

You are the network administrator for Testking.com. The network consists of a single Active Directory forest containing two domains, hq.hmopslab.com and mm. hmopslab.com. The function level of both domains is Windows 2000 mixed. hq.hmopslab.com contains 2 domain controllers running Windows Sever 2003 and 3 domain controllers running Windows 2000 server.

You are the network admin for hq.hmopslab.com. Users in your domain require access to applications and shared folders that reside on member severs in mm.hmopslab.com.

You need to create a group in hq.hmopslab.com that will provide the required access.

What should do you?

| iroup name:      |                |
|------------------|----------------|
| Branch           |                |
|                  | com            |
| Branch<br>Branch | uat            |
| Group scope      | Group lype     |
| C Domain local   | C Security     |
| C Global         | C Distribution |
| C Universal      |                |

Leading the way in IT testing and certification tools, <u>www.testking.com</u>

#### Answer: Global, Security.

**Explanation:** We should use Global Security groups because the users in the domain require access to the applications and shared folders that are on the member servers. Global groups can include other groups and user/computer accounts from only the domain in which the group is defined. Permissions for any domain in the forest can be assigned to global groups.

The group's Security tab is used to add and remove permissions to this group for other accounts (users and groups). Use the Add button to add the accounts, and then use the check boxes at the bottom to select the permissions for the newly added accounts. Read is the default permission assigned when you add an account to the security tab of a group. The Advanced button enables you to manage permissions to the group on a more granular level. This is also where you manage auditing, ownership, as well as view effective permissions.

#### **Reference:**

Deborah Littlejohn Shinder, Dr. Thomas W. Shinder, Laura E. Hunter and Will Schmied, MCSA/MCSE: Exam 70-290: Managing and Maintaining a Windows Server 2003 Environment Study Guide & DVD Training System, pp. 320, 329

#### **QUESTION NO: 6**

You are a network administrator for TestKing. The network consists of a single Active Directory domain named testking.com.

A user named Mrs. King works in the information technology (IT) security department. Mrs. King is a member of the ITSecurity global group. Mrs. King reports that no one in the ITSecurity global group can access the security log from the console of a computer named Testking1.

You need to grant the ITSecurity global group the minimum rights necessary to view the security log on Testking1.

#### How should you modify the local security policy?

- A. Assign the Generate security audits user right to the ITSecurity global group.
- B. Assign the Manage auditing and security logs user right to the ITSecurity global group.
- C. Assign the Allow logon through Terminal Services user right to the ITSecurity global group.
- D. Assign the Act as part of the operating system user right to the ITSecurity global group.

#### Answer: B

**Explanation:** Security events are logged in the security log, accessible by administrators via the Event Viewer. An audit entry can be either a Success or a Failure event in the security log. A list of audit entries that describes the life span of an object, file, or folder is referred to as an audit trail. Security auditing enables you to track

access to and modifications of objects, files, or folders, and to determine who has logged on (or attempted to do so) and when. The right to manage the security event log is a powerful user privilege that should be closely guarded. Anyone with this user right can clear the security log, possibly erasing important evidence of unauthorized activity. The default security groups for this user right are sufficient for the Legacy Client and Enterprise Client environments. However, this user right is configured to enforce the default Administrators in the High Security environment.

#### **Incorrect answers:**

- A: Being able to generate security audits does not mean that that specific group can view the security logs. Security logs can only be viewed with administrator rights via the Event Viewer.
- C: Having the Allow logon through Terminal Services user right will not grant the ability to view security logs.
- **D:** The Act as part of the operating system user right will not do, you need to be an administrator.

#### **References:**

Deborah Littlejohn Shinder and Dr. Thomas W. Shinder, MCSA/MCSE Exam 70-290: Managing and Maintaining a Windows Server 2003 Environment Study Guide & DVD Training System, p. 749.

#### **QUESTION NO: 7**

You are the network administrator for Test King. The network consists of several domains in a single Active Directory forest testking.com. The functional level for all child domains is Windows 2000 mixed.

A server named TestKingA.litwareinc.com runs Windows Server 2003. You share a folder named SalesDocs on this server. In the properties for SalesDocs, you assign the Allow – Full Control permissions to a universal group named U\_Sales in testking.com. Effective permissions for U\_Sales are shown in the U\_Sales exhibit.

| n the permissions granted directly through | that would be granted to the selected group or user, based solely a group membership |
|--------------------------------------------|--------------------------------------------------------------------------------------|
|                                            | r group, manazon sp                                                                  |
| roup or user name:<br>J_Sales              | Select                                                                               |
| flective permissions:                      |                                                                                      |
| E Full Control                             |                                                                                      |
| Traverse Folder / Execute File             |                                                                                      |
| 🗹 List Folder / Read Data                  |                                                                                      |
| Read Attributes                            |                                                                                      |
| Read Extended Attributes                   |                                                                                      |
| 🗹 Create Files / Write Data                |                                                                                      |
| 🗹 Create Folders / Append Data             |                                                                                      |
| Write Attributes                           |                                                                                      |
| 🗹 Write Extended Attributes                | -                                                                                    |
| Delete Subfolders and Files                |                                                                                      |
| Delete                                     | *                                                                                    |

In each domain in the forest, you create a global group named G\_Sales, whose membership consists of users in that domain's department. You add every G\_Sales group to the U\_Sales group.

Ben Smith is a member of G\_Sales in child1.testking.com. He reports that he cannot access SalesDocs.

On TestKingA, you verify the effective permissions for Ben Smith, as shown in the Ben Smith exhibit.

| vanced Security Settings for SalesDocs                                                                                                    |        |  |
|----------------------------------------------------------------------------------------------------|--------|--|
| emissions Auditing Owner Effective Permissions                                                                                                    |        |  |
| The following list displays the permissions that would be granted to the selected group or use<br>on the permissions granted directly through group membership. |        |  |
| Group or user name:<br>Ben Smith                                                                                                    | Select |  |
| I<br>Effective permissions                                                                                                    | Letter |  |
| Full Control     Traverse Folder / Execute File     List Folder / Read Data     Read Attributes     Read Extended Attributes     Desete Files / Write Data      |        |  |
| Create Folders / Append Data Write Attributes Write Extended Attributes                                                                                         | _      |  |
| Delete Subfolders and Files     Delete                                                                                                    |        |  |

#### You need to ensure that Ben Smith can access SalesDocs.

## What are two possible ways to achieve this goal? (Each correct answer presents a complete solution. Choose two)

- A. Add Ben Smith's user account to U\_Sales in litwareinc.com
- B. Change the group scope of U\_Sales to domain local.
- C. Change the group type of U\_Sales to distribution.
- D. Assign the Allow Full Control permissions to G\_Sales in child1.litwareinc.com.
- E. Instruct Ben Smith to log on by using his user principal name.

#### Answer: B, D

**Explanation:** Ben Smith is unable to access SalesDocs because the child domains are in mixed mode thus cannot use the Universal group.

Only testking.com is in native mode because Universal group U\_sales was created there.

We need to change the scope For U\_Sales Universal to domain local. This will give Ben the required permissions because the Global Group G\_Sales is a member of U\_Sales.

Alternatively, we could assign the permission directly to the G\_Sales group in child1.testking.com.

#### **Incorrect answers:**

- A: U\_Sales was created in testking.com, but adding Ben Smith's account to U\_Sales will not work as U\_Sales' group scope will have to be changed from global to domain local.
- C: Windows Server 2003 has two group types: security and distribution. Security groups are used to assign permissions for access to network resources. Distribution groups are used to combine users for e-mail distribution lists. Security groups can be used as a distribution group, but distribution groups cannot be used as security groups.
- E: Logging on by making use of a UPN is irrelevant in this scenario as one needs to change the groups scopes first and then assign the appropriate permissions that will allow Ben Smith access to SalesDocs.

#### **Reference**:

Dan Balter, MCSA/MCSE Managing and Maintaining a Microsoft Windows Server 2003 Environment Exam Cram 2 (Exam 70-290), Chapter 4

#### **QUESTION NO: 8**

You are the network administrator for Testking.com. The network consists of a single Active Directory domain testking.com. The functional level of the domain is Windows 2000 native. Some network servers run Windows 2000 Server, and others run Windows Server 20003.

All users in your accounting department are members of an existing global distribution group named Global-1. You create a new network share for the accounting users.

#### You need to enable the members of Global-1 to access the file share.

#### What should you do?

- A. Raise the functional level of the domain to Windows Server 2003.
- B. Change the group type of Global-1 to security.
- C. Change the group scope of Global-1 to universal.
- D. Raise the functional level of the forest to Windows Server 2003.

#### Answer: B.

**Explanation:** You cannot assign permissions to file shares to a distribution group. The group has to be converted to a security group. Note: you must be in at least Windows 2000 Native Functional Level in order to be able to convert a distribution group to a security group.

#### **Incorrect Answers:**

- A: You will not be able to assign permissions to file shares to a distribution group, whatever functional level the domain is in.
- C: You will not be able to assign permissions to file shares to a universal distribution group.
- **D:** You will not be able to assign permissions to file shares to a distribution group, whatever functional level the forest is in.

#### **References:**

Deborah Littlejohn Shinder and Dr. Thomas W. Shinder, MCSA/MCSE Exam 70-290: Managing and Maintaining a Windows Server 2003 Environment Study Guide & DVD Training System, pp. 321-323

#### B: Find domain groups in which a user is a member (1 Question)

#### **QUESTION NO: 1**

You are the network administrator for TestKing.com. The network consists of a single Active Directory domain in its own forest. All network servers run Windows Server 2003.

TestKing.com merges with Foo.com, which also has a single Active Directory domain in its own forest. A cross-forest trust from TestKing.com to Foo.com is created.

You need to ensure that all users have access to personal payroll tools located in the TestKing.com domain. The built-in users group for TestKing.com has the appropriate permissions on the payroll tools.

#### What should you do?

- A. Create a new universal group in the Foo.com domain. Add all Foo.com users to the group. Place the new group in the built-in Users group for Foo.com.
- B. Create a new universal group in the TestKing.com domain. Add all TestKing.com users to the group. Place the new group in the built-in Users group for TestKing.com.
- C. Create a new universal group in the Foo.com domain. Add all Foo.com users to the group. Place the new group in the built-in Users group for TestKing.com.
- D. Create a new universal group in the TestKing.com domain. Add all TestKing.com users to the group. Place the new group in the built-in Users group for Foo.com.

Answer: C

### C: Manage group membership (4 Questions)

QUESTION NO: 1 Exhibit

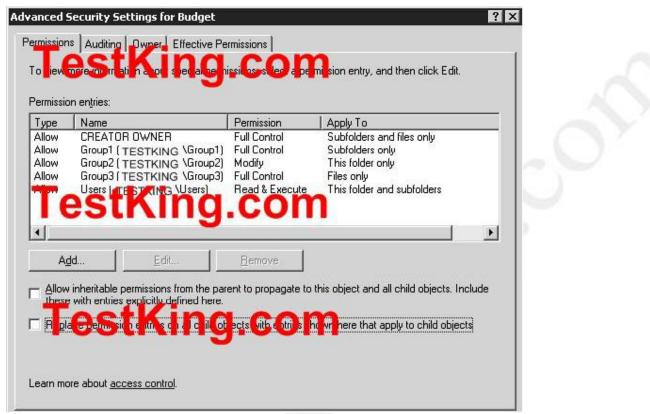

You are the network administrator for Testking.com. The network consists of a single Active Directory domain named testking.com. All servers run Windows Server 2003.

Files and folders for the network users are stored on a member server named TestKing8. Folders are shared on the network by assigning the Allow – Full Control permission to the Authenticated Users group.

A folder named Budget contains financial information. Permissions for Budget are shown in the exhibit.

A new employee named Tess King is hired to manage TestKing's financial information. You create a user account for her. However, Tess reports that she cannot create new files in Budget.

You need to ensure that Tess can perform these actions.

To which group should you add her user account?

- A. Group1
- B. Group2
- C. Group3
- D. Administrators

E. Users

#### Answer: B

**Explanation:** The group2 account has the Allow – Modify permission applied to the budget folder only. The Allow – Modify permission involves: View and list folders and files; view the contents of files; write data to files; add folders and files; delete folders, files, and file contents; view and set attributes and extended attributes. This should enable Tess to perform her duties since the Budget folder contains the financial information.

#### **Reference**:

Dan Balter, MCSA/MCSE Managing and Maintaining a Microsoft Windows Server 2003 Environment Exam Cram 2 (Exam 70-290), Chapter 5

#### **QUESTION NO: 2**

You are the network administrator for TestKing.com. The network consists of a single Active Directory domain named testking.com. All servers run Windows Server 2003.

An administrator named Tess King attempts to perform troubleshooting tasks on a file server. However, when she attempts to open the security event log, she receives the error message shown in the exhibit.

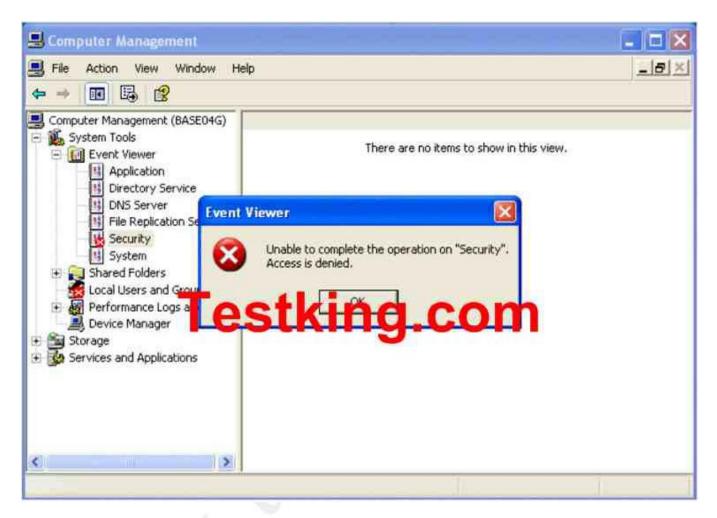

You need to ensure that Tess can complete her troubleshooting tasks.

#### What should you do?

- A. Add Tess's user account to the Server Operators domain group.
- B. Add Tess's user account to the local Administrators group on the file server.
- C. Configure Tess's client computer to enable the IPSec Server (Request Security) policy.
- D. Assign Tess's user account the Allow logon through Terminal Services user right for the file server.

#### Answer: B

**Explanation:** You can configure the security logs to record information about Active Directory and server events. These events are recorded in the Windows security log. The security log can record security events, such as valid and invalid logon attempts, as well as events that are related to resource use, such as creating, opening,

or deleting files. You must log on as an administrator to control what events are audited and displayed in the security log.

Security log files are also stored in the systemroot/system32/config directory. Security logs can be exported and archived in the following file formats:

- Event log files (.evt) (Default).
- Comma delimited (.csv).
- Text file (.txt).

Tess needs to troubleshoot tasks on the file server; therefore we need to add her to the local administrators group. Making Tess part of the Administrator's group will allow her access to the security log which will enable her to perform troubleshooting.

## **Incorrect answers:**

- A: To be able to access the security log one has to be part of the administrator's group on that specific server, thus making Tess part of the Server Operators will not grant her enough permissions to view the security log.
- C: Enabling the **IPSec Server (Request Security)** policy permission for Tess's client computer will not suffice in allowing her to view the security log. She still needs to be an administrator on the server.
- **D**: The **Allow logon through Terminal Services** user right for the file server will not grant the same rights as an administrator account. Thus this option will not grant Tess the ability to view the security log.

#### **References:**

Dan Holme and Thomas Orin, MCSA/MCSE Self-Paced Training Kit (Exam 70-290): Managing and Maintaining a Microsoft Windows Server 2003 Environment, pp. 230-233

#### **QUESTION NO: 3**

You are the network administrator for TestKing. The network consists of a single Active Directory domain named testking.com. All domain controllers run Windows Server 2003.

The sales department recently hired 10 new employees. User accounts for these employees were created in Active Directory. The manager of the sales department sent you a list of a new users and asked you to add the user accounts to an existing global group named SalesDept.

You need to add the users to the SalesDept global group.

What are two possible ways to achieve this goal? Each correct answer presents a complete solution. Choose two.

- A. Use the **dsadd user** command to add the user accounts to the SalesDept global group.
- B. Use the dsadd group command to add the user accounts to the SalesDept global group.
- C. In Active Directory Users and Computers, select all 10 user accounts. Right-click the selected users, and then select the **Properties** menu command.

D. In Active Directory Users and Computers, select all 10 user accounts. Right-click the selected users, and then select the **Add to a Group** menu command.

#### Answer: B, D

#### **QUESTION NO: 4**

You are the network administrator for TestKing. The network consists of a single Active Directory domain named testking.com. All domain controller run Windows Server 2003.

TestKing.com employes three database administrators who administer seven databases servers that run Windows Server 2003. The database administrators occasionally restore a database server after a disaster. To restore a server, database administrators need the rights required to perform the following tasks:

- Back up files and folders
- Restore files and folders.
- Restore the System State data.

You need to assign the database administrators the rights that they require to perform the specified tasks. For security reasons, you must not assign the administrators more rights than they require to perform the tasks.

#### What should you do?

- A. Add the database administrators' user accounts to the Administrators group on each of the database servers.
- B. Add the database administrators' user accounts to the Power Users group on each of the database servers.
- C. Add the database administrators' user accounts to the Backup Operators group on each of the database servers.
- D. Add the database administrators' user accounts to the Backup Operators group on one of the domain controllers.
- E. Add the database administrators' user accounts to the Server Operators group on one of the domain controllers.

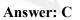

# D: Create and modify groups by using the Active Directory Users and Computers Microsoft Management Console (MMC) snap-in (6 Questions)

#### **QUESTION NO: 1**

You are the network administrator for TestKing.com. The network consists of a single Active Directory domain named testking.com. All network servers run Windows Server 2003.

You create an organizational unit (OU) named Engineering, which will hold all objects associated with the users and computers in the engineering department. You also create a global group named Engineering Admins, whose members will administer these objects.

Now you need to assign the appropriate permissions to the Engineering Admins group so its members can administer the objects in the Engineering OU.

First, you use Active Directory Users and Computers to view the properties of the Engineering OU. However, the Security tab is not available.

#### What should you do next?

- A. Convert the system partition to NTFS.
- B. Enable the Advanced Features option in the View menu of Active Directory Users and Computers.
- C. Enable the Users, Groups, and Computers as Containers option in the View menu of Active Directory Users and Computers.
- D. Log on by using a user account that has Administrator permissions for the Engineering OU.

#### Answers: B

**Explanation**: The Security tab is available for modification in the Advanced Features option of the View menu. If you select that entry and click View/Edit, you will see the specific permissions assigned to. By default we cannot see the security tab. Therefore we must enable the advanced features option in the View menu of Active Directory Users and Computers.

#### **Incorrect answers:**

- A: Converting the system partition to NTFS does not facilitate the viewing of the security tab as this tab is available in the view menu of Active Directory Users and computers and converting any system partition will not make it available as it has to be enabled in that view menu.
- **C:** A Container is an object in a directory that contains other objects. By enabling the Users, Groups and Computers as containers, you grant yourself the ability to organize the objects. Though, you still have to enable the Advanced Features option to get the security tab available.
- **D:** Administrator permissions Members of the administration group have complete and unrestricted access to the domain and to servers and other resources within the domain. Administrators have the power to grant

themselves any rights or permissions that they do not already have. Because the security context for members of the Administrators group is so high, the server and the network is vulnerable to attacks from Internet-related sources and email–related virus-infected attachments if accounts in the Administrators group are compromised. For these reasons, members of the Administrators group should log on using an administrative account only when necessary. The **Runas** command enables administrators to log on to the machine with their ordinary user accounts yet launch support tools under an administrative security context. However, to make the security tab available, they still have to enable the Advanced Features option.

#### **References:**

Deborah Littlejohn Shinder and Dr. Thomas W. Shinder, MCSA/MCSE Exam 70-290: Managing and Maintaining a Windows Server 2003 Environment Study Guide & DVD Training System, p. 166

Dan Balter, MCSA/MCSE Managing and Maintaining a Microsoft Windows Server 2003 Environment Exam Cram 2 (Exam 70-290), Chapter 7

#### **QUESTION NO: 2**

You are the network administrator for Testking.com. The network consists of a single Active Directory forest that contains three domains. The functional level of the forest is Windows Server 2003. The domain names are testking.com, europe.testking.com, and asia.testking.com. Each domain contains 500 user accounts.

TestKing.com is in the process of acquiring several other companies whose networks will be add to the testking.com Windows Server 2003 domain. These acquisitions will entail the addition of several new offices, which will be connected to TestKing's network by means of dedicated 56-Kbps WAN connections.

You create a new shared folder named NewProjects on a file server in testking.com. Several users in each existing domain need access to the NewProjects folder. These users are not in the same group in any domain. All users who need access to the NewProjects folder must be able to add, delete, and modify files and folders in the NewProjects folder. Users in the acquired companies also will require access to this folder.

You need to create the required Active Directory groups and configure the required permissions for the NewProjects folder. Your solution must minimize ongoing administrative effort as you add new companies to the network. You must also minimize unnecessary traffic across the WAN connections.

#### What should you do?

A. Create a single universal security group. Add all users that require access to the folder to the group. Create a domain local group in the testking.com domain. Add the universal group to the domain local group. Assign permissions to the shared folder by using the domain local group.

- B. Create a global security group in each domain. Add all users that require access to the folder to the global group in their domain. Create a domain local group in testking.com domain. Add the global groups to the domain local group. Assign permissions to the shared folder by using the domain local group.
- C. Create a universal security group in each domain. Add all users that require access to the folder to the group in their domain. Assign permissions to the shared folder by using the universal groups.
- D. Create a global security group in each domain. Add all users that require access to the folder to the group in their domain. Assign permissions to the shared folder by using the global groups.

#### Answer: B

**Explanation:** Applying security permissions to groups of users instead of to individual users greatly eases the administrative burden of managing control over data and other resources. You can change the type of a group from security to distribution or from distribution to security at any time, provided that the domain is set at the Windows 2000 native or the Windows Server 2003 domain functional level.

Domain local group scope — a group assigned as domain local can only specify permissions on resources within a single domain.

Global group scope — a global group can contain users, groups, and computers from its own domain as members. Global groups are available under any domain functional level.

Following this it would make sense to create a global security group in each domain, add all users that needs access to the global group in their domain. Create a domain local group and add the global group to this domain local group. After which you can assign permissions to the shared folder.

#### **Incorrect answers:**

- A: Creating a universal security group will result in too much overhead in terms of bandwidth usage. The question pertinently states that you should minimize traffic over the WAN connections.
- C: A universal group can contain users, groups, and computers from any domain in its forest. The membership list of universal groups is maintained by global catalog (GC) servers, unlike global groups and domain local groups. Certain DCs must be assigned as GCs so that applications and computers can locate resources within the Active Directory database. When a member is added to or removed from a universal group, global catalog servers must track the change, and each change must be replicated to all the global catalog servers in the forest. This result in increased overhead and network replication traffic for universal groups and thus will not serve the purpose.
- **D**: Assigning permissions to the shared folder by using the global groups will not work in this scenario. You need to assign permissions to the shared folder by making use of the domain local group.

#### **Reference**:

Dan Balter, MCSA/MCSE Managing and Maintaining a Microsoft Windows Server 2003 Environment Exam Cram 2 (Exam 70-290), Chapter 4

#### **QUESTION NO: 3**

You are the network administrator for TestKing.com. The network consists of a single Active Directory domain named testking.com. The functional level of the domain is Windows 2000 native.

A global group named Travelling contains 7,000 users. All of these users are assigned portable computers, which they will use to run new POSIX-compliant application.

You create a global group named POSIX. For all 7,000 users in Travelling, you change the primary group to POSIX.

Members of Travelling now report that they cannot access necessary domain resources.

#### How should you solve this problem?

- A. Ensure that each site on your network is connected to at least one other site by a replication link that uses the SMTP protocol.
- B. Create two new global groups, Travelling1 and Travelling2.
   Place one half of the members of Travelling in each new group.
   Then place both new groups in Travelling.
- C. Remove all domain users from the Users group, and then add all domain users to the group again.
- D. Remove all users from Travelling. Change Travelling to a universal group. Add the same users to the new Travelling group.

#### Answer: B

**Explanation:** Per Microsoft: Updates to the Active Directory store must be made in a single transaction. One consequence of this is that you should not create groups with more than 5,000 members. Because group memberships are stored in a single multi-valued attribute, a change to the membership requires that the whole attribute—that is, the whole membership list—be updated in a single transaction. Microsoft has tested and supports group memberships of up to 5,000 members.

*Global groups* are used primarily to provide categorized membership in domain local groups for individual security principals or for direct permission assignment (particularly in the case of a mixed or interim domain functional level domain). Often, global groups are used to collect users or computers in the same domain and share the same job, role, or function. Global groups:

- Exist in all mixed, interim, and native functional level domains and forests
- Can only include members from within their domain
- Can be made a member of machine local or domain local group
- Can be granted permission in any domain (including trusted domains in other forests and pre–Windows 2003 domains)
- Can contain other global groups (Windows 2000 native or Windows Server 2003 domain functional level only) A global group is a group that can be used in its own domain and in trusting domains. However, it can contain user accounts and other global groups only from its own domain.

A *domain local group* can contain users and *global groups* from any domain in the forest, universal groups, and other domain local groups in its own domain. A local group used on ACLs only in its own domain. *Global group (scope)* is a group that is available domain-wide in any domain functional level.

#### **Incorrect answers:**

- A: Replication on network computers enables the contents of a directory, designated as an export directory, to be copied to other directories, called import directories. Active Directory changes are replicated to all domain controllers on a regular schedule. Thus the contents of a directory do not mean access to domain resources.
- C: Removing all domain users from the group and then re-adding them to the group will not help as the Microsoft recommended amount of members per group will still be exceeded.
- **D**: Converting travelling to a new universal group and in the process getting rid of the existing travelling group, but universal groups are used primarily to grant access to resources in all trusted domains, but universal groups can only be used as a security principal (security group type) in a Windows 2000 native or Windows Server 2003 domain functional level domain. Thus this option is not viable.

#### **References:**

Dan Holme and Thomas Orin, MCSA/MCSE Self-Paced Training Kit (Exam 70-290): Managing and Maintaining a Microsoft Windows Server 2003 Environment, pp. 4: 5-21, 770

#### **QUESTION NO: 4**

You are the network administrator for TestKing Oil. The network consists of three Active Directory domains in a single forest. All domain controllers run Windows Server 2003.

TestKing Oil enters into a business partnership with Oil Importers. The Oil Importers network consists of four Active Directory domains in a single forest. To enable the two companies to share resources, a two-way forest trust relationship with selective authentication is created.

Now you need to ensure that the research data of TestKing Oil will remain inaccessible to all users in Oil Importers.

First, you create a local group named No Oil. Then, you assign the Deny – Full Control permission to No Oil.

#### What should you do next?

- A. Add the Domain Guests group from each of the four domains of Oil Importers to No Oil.
  - B. Add the Other Organization group to No Oil.
  - C. Add the Users group from each of the four domains of Oil Importers to No Oil.
  - D. Add the Proxy group to No Oil.

#### Answer: C

**Explanation:** Using Active Directory Domains and Trusts, you can determine the scope of authentication between two forests that are joined by a forest trust.

You can set selective authentication differently for outgoing and incoming forest trusts. With selective trusts, administrators can make flexible forest-wide access control decisions.

If you use forest-wide authentication on an incoming forest trust, users from the outside forest have the same level of access to resources in the local forest as users who belong to the local forest. For example, if ForestA has an incoming forest trust from ForestB and forest-wide authentication is used, users from ForestB would be able to access any resource in ForestA (assuming they have the required permissions).

If you decide to set selective authentication on an incoming forest trust, you need to manually assign permissions on each domain and resource to which you want users in the second forest to have access. To do this, set a control access right Allowed to authenticate on an object for that particular user or group from the second forest. Therefore we need to add the Users group from each of the four domains of Oil Importers to No Oil.

With the Deny-Full Control permission activated to the No Oil local group, and by adding the users of all the four domains to No Oil, you will ensure the integrity of the research data by keeping it inaccessible.

#### **Incorrect answers:**

- A: For the data to remain inaccessible to all users you need to add all the users from all the groups to the No Oil local group. If you add the Domain Guests group from each of the four domains of Oil Importers to the No Oil local group then you are not including all the users.
- **B**: Adding the Other Organization group to No Oil will not have the desired effect.
- **D**: By adding only the Proxy group to No Oil, will not work as Proxy servers only provide security by shielding the IP addresses of internal clients from the Internet.

#### **Reference**:

Deborah Littlejohn Shinder and Dr. Thomas W. Shinder, MCSA/MCSE Exam 70-290: Managing and Maintaining a Windows Server 2003 Environment Study Guide & DVD Training System, p. 829

Dan Holme and Thomas Orin, MCSA/MCSE Self-Paced Training Kit (Exam 70-290): Managing and Maintaining a Microsoft Windows Server 2003 Environment, p. 769

#### **QUESTION NO: 5**

You are the network administrator for TestKing.com Active Directory domain. The domain includes Windows Server 2003 domain controllers and Windows XP Professonal client computers.

A new administrator named Sandra is hired to assist you in deploying Windows XP Professional to 100 new computers. Sandra installs the operating system on a new computer named TestKing11.

However, when Sandra tries to log on to the domain from TestKing11, she is unsuccessful. The logon box does now allow her to view and select the domain name.

You need to ensure that Sandra can log on to the domain from TestKing11.

#### What should you do?

- A. Enable the computer account for Testking11.
- B. Configure TestKing11 as a member of the domain.
- C. Add Sandra's user account to the Enterprise Admins group.
- D. Add Sandra's user account to the Server Operators group.

Answer: C

#### **QUESTION NO: 6**

You are the network administrator for TestKing.com. All network servers run Windows Server 2003.

The network consists of 10 offices located across Europa. The OU structure consists of one top-level OU for each branch office. Each top-level OU contains eight or more child OUs, one for each department. User accounts are located in the appropriate departmental OU within the appropriate office OU.

For security purposes, you routinely disable user accounts for terminated employees. As part of an internal audit, you need to create a list of all disabled user accounts.

You need to generate the list of disabled user accounts as quickly as possible.

What are two possible ways to achieve this goal? (Each correct answer presents a complete solution. Choose two.)

- A. In Active Directory Users and Computers, create a new saved query.
- B. Run the **dsget user** command.
- C. Run the **dsquery user** command.
- D. Run the **netsh** command.

Answer: A, D

# E: Create and modify groups by using automation (4 Questions)

#### **QUESTION NO: 1**

You are the network administrator for TestKing.com. The network consists of a single Active Directory domain named testking.com. All network servers run Windows Server 2003. Some client computers run Windows NT 4.0 Workstation, others run Windows 2000 Professional, and the rest run Windows XP Professional.

You need to create a new global group by modifying an existing script written in Microsoft Visual Basic, Scripting Edition (VBscript). Client computers will access the new global group by using the name Accounting.

How should modify the script? (Drag suitable lines of code to the corrections to the work area. Use only code that apply.)

# Lines of Code

Set oGroup = oOU.Create("Group", "cn=Accounting")

oGroup.Put "sAMAccountName", "Accounting"

oGroup.SetInfo IestKing.com oOU.SetInfo

Set oGroup = ogroup.Create("Group", "cn=accounting"

Work Area addgroup1.vbs-Notepad Ele Edit Format View Help Set oRoot = Getobject("LDAP://rootDSE") Set oDomain = Getobject("LDAP://" & oRoot.Get Set oOU=oDomain.Create("organizationalUnit"," oOU.Put "Description", "Employee OU" oOU.SetInfo Testing.com Drag object here. Drag object here.

Answer:

Leading the way in IT testing and certification tools, www.testking.com

| Lines of Code                                                                                                    | Work Area                                                                                            |  |
|----------------------------------------------------------------------------------------------------|----------------------------------------------------------------------------------------------------|--|
|                                                                                                    | addgroup1.ybs - Notepad                                                                              |  |
| Set oGroup = oOU.Create("Group", "cn=Accounting")                                                                                                    | Eile Edit Format View Help                                                                           |  |
| oGroup.Put "sAMAccountName", "Accounting"                                                                                                    | <pre>Set oRoot = GetObject("LDAP://rootDSE") Set oDomain = GetObject("LDAP://" &amp; oRoot.Get</pre> |  |
| TestKing.com                                                                                                    | Set oOU=oDomain.Create("organizationalUnit","<br>oOU.Put "Description", "Employee OU"<br>oOU.SetInfo |  |
| aOU.SetInfa                                                                                                    | Set oGroup = ogroup.Create("Group", "cn=accounting"                                                  |  |
| Set oGroup = ogroup.Create("Group", "cn=accounting"                                                                                                    | oGroup.Put "sAMAccountName", "Accounting"                                                            |  |
| fer and a first second second s | oGroup.SetInfo                                                                                       |  |
|                                                                                                    |                                                                                                    |  |

**Explanation:** Since all client computers will access the new global group by making use of the name Accounting, the group setting should be set accordingly. Global groups can include other groups and user/computer accounts from only the domain in which the group is defined. Permissions for any domain in the forest can be assigned to global groups. Global group can contain users, groups, and computers from its own domain as members. Global groups are available under any domain functional level.

#### **Reference:**

Deborah Littlejohn Shinder, Dr. Thomas W. Shinder, Laura E. Hunter and Will Schmied, MCSA/MCSE: Exam 70-290: Managing and Maintaining a Windows Server 2003 Environment Study Guide & DVD Training System, p. 320

Dan Balter, MCSA/MCSE Managing and Maintaining a Microsoft Windows Server 2003 Environment Exam Cram 2 (Exam 70-290), Chapter 4

#### **QUESTION NO: 2**

You are the network administrator for Testking.com. The network consists of two Active Directory domains in a single forest. The functional level of each domain is Windows 2000 mixed.

Your engineering department has 3,000 users. The engineering users are members of various global groups.

TestKing plans to open a new office where engineering users will test products. Engineering users will need to dial in to the company network when they work at the new office.

You need to ensure that all new user accounts in the engineering department will have the appropriate group memberships. These accounts must be allowed to connect to the network by using remote access permissions. You must achieve your goal by using the minimum amount of administrative effort.

First, you create a template account for engineering users.

# Which two additional actions should you perform? (Each correct answer presents part of the solution. Choose two)

- A. Modify the schema for the office and street attributes by selecting the **Index this attribute in the Active Directory** check box.
- B. Modify the schema for the group attribute by selecting the **Index this attribute in the Active Directory** check box.
- C. Manually add the Allow Access remote access permission to each new user account that you create.
- D. Manually add the group membership information to each new user account that you create.
- E. Add the group membership information to the template account.
- F. Add the Allow Access remote access permission to the template account.

#### Answer: C, E

**Explanation:** You can add the template account to the appropriate groups. When you copy the template account, the copy will have the same group membership as the template account. This does not apply however, to remote access permission. When you copy the template account, the copy will have the default remote access permission. Therefore, we need to manually assign the appropriate remote access permission to the new user accounts.

#### **Incorrect Answers:**

- A: Modifying the schema would be obsolete as it would result in additional administrative efforts.
- **B:** If you want to avoid adding to the administrative efforts that has to be done, then you do not have to modify the schema.
- **D:** When you copy the template account, the copy will have the same group membership as the template account.
- **F:** The copy will have the default remote access permission when one copies the template account. Therefore, we need to manually assign the appropriate remote access permission to the new user accounts.

#### **Reference:**

Deborah Littlejohn Shinder, Dr. Thomas W. Shinder, Laura E. Hunter and Will Schmied, Managing and Maintaining a Windows Server 2003 Environment Study Guide & DVD Training System, p. 283

#### **QUESTION NO: 3**

You are the network administrator for TestKing.com. All user accounts and groups in the domain are in the container named Users.

Company naming conventions require that names of global groups begin with G\_ and names of domain local groups begin with DL\_. A domain local group named HRServices does not meet the requirements. The HRServices group has one global group member named G\_HRUsers. The HRServices group is

assigned to Allow – Full Control permission for a shared folder named HRFiles. The shard folder is located on a file server.

You need to rename the HRServices group to meet the naming convention requirements. In addition, you need to ensure that user access to the HRFiles shared folder is not disrupted while you perform the procedure.

What are two possible ways to achieve this goal? (Each correct answer presents a complete solution. Choose two.)

- A. Open Active Directory Users and Computers, and then delete the existing HRServices domain local group. Create a new domain local group named DL\_HRServices. Add the G\_HRUsers group to the DL\_HRServices group. Assign the DL\_HRServices group the **Allow Full Control** permission for the HRFiles shared folder.
- B. Open the Active Directory Users and Computers, and then change the name of the HRservices group to DL\_HRServices.
- C. Run the following command: dsadd group CN=DL\_HRServices,CN=Users,DC=testking.com,DC=com – member CN=G\_HRUsers,CN=Users,DC=testking,DC=com
- D. Run the following command: dsmove CN=HRServices,CN=Users,DC=testking,DC=com -newname DL\_HRServices

Answer: B, D

#### **QUESTION NO: 4**

You are the network administrator for TestKing. The network consists of a single Active Directory forest that contains three domains. The functional level of the forest is Windows 2000. The NetBIOS names of the domains are TesKing1, TesKing2, TestKing3. The functional level of all three domains is Windows 2000 mixed. You manage resources in TesKing1.

A new file server is added to TesKing1. Users in all three domains need access to resources on the file server.

You need to create a group that will be used to grant access to the file server in TesKing1.

Which two actions should you perform? Each correct answer presents part of the solution. Select two.

- A. Create a security group.
- B. Create a distribution group.

- C. Configure the group to be a global group.
- D. Configure the group to be a universal group.
- E. Configure the group to be a domain local group.

Answer: A, E

Part 4: Create and manage user accounts.

A: Create and modify user accounts by using the Active Directory Users and Computers MMC snap-in. (14 Questions)

#### QUESTION NO: 1 Exhibit, multiple hotspot

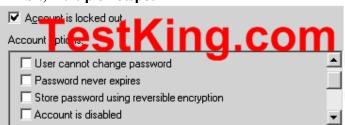

You are the network administrator for Testking.com. The network contains a third-party application that runs as a service. The application service is secured with a domain-level service account. The properties of the service account are displayed in exhibit.

Users report that the application is no longer available. The application service is stopped.

An administrator reports that the password of the service account had expired and was changed. You reset the password on the service to match the new password of the service account. You unsuccessfully attempt to restart the service.

You need to ensure that the service will start. You need to prevent this problem from happening again while retaining administrative control over the service account password.

What should you do?

Answer: Enable Password never expires.

**Explanation**: Since the question states that the password of the service account had expired and was changed, you need to enable the Password never expires option especially in lieu of you already having has the password reset to match the new password of the service account and you still unable to restart the service. This option will enable you to start the service and also prevent this situation from occurring again, whilst it will allow you to retain administrative control over the password.

#### **References:**

Dan Holme and Thomas Orin, MCSA/MCSE Self-Paced Training Kit (Exam 70-290): Managing and Maintaining a Microsoft Windows Server 2003 Environment, Microsoft Press, pp. 7:12-13

Deborah Littlejohn Shinder and Dr. Thomas W. Shinder, MCSA/MCSE Exam 70-290: Managing and Maintaining a Windows Server 2003 Environment Study Guide & DVD Training System, pp. 317-318.

#### **QUESTION NO: 2**

You are the network administrator for TestKing.com. The network consists of a single Active Directory domain named testking.com. The domain contains Windows Server 2003 computers and Windows XP Professional computers.

You use a non-administrative user account named Joseph to log on to a client computer. You need to change the password for a domain user account named Sophia.

You open the Active Directory Users and Computers console. When you attempt to change Sophia's password, you receive the following error message: "Access is denied".

You need to remain logged on to the client computer as Joseph, and you need to be able to change Sophia's password.

#### What should you do?

- A. Add the non-administrative domain user account to the local Administrators group.
- B. Use the **runas** command to run Active Directory Users and Computers with domain administrative credentials.
- C. From a command prompt, run the net user Sophia /add /passwordreq:yes command.
- D. From a command prompt, run the net accounts /uniquepw: /domain command.

# Answer: B

**Explanation:** The runas command can be used to perform administrative tasks. Run as, also called secondary logon, is a useful tool that allows a user to run a specified program with permissions that are different from those belonging to the account with which the user is currently logged on. You can use this command to run executable files, and Control Panel items, among other tasks. It allows you to run a specified program with

permissions that are different from that associated to the account (user account named Joseph) with which you are currently logged on. Therefore, you can use the runas command to run Active Directory Users and Computers with domain administrative credentials to change Sophia's password.

#### **Incorrect Answers:**

- A: Adding a non-administrative account to the local administrators group will allow you to complete this task. But the question states that you need to remain logged on the client computer as Joseph. This results in you needing a secondary logon rather than being added to the local administrators group.
- C: This command allows you to add or modify user accounts or display user account info. And as this command is used in this scenario, it also specifies that the user must have a password. This will not allow you to change Sophia's password because you need to have either administrator status or use the run as command especially since the question states that you need to remain logged on to the client computer as Joseph who is a non-administrative account.
- **D:** This specific command updates user accounts database and modifies password and logon requirements for all accounts. Furthermore it requires the user not to use same password for the number of password changes and it performs the operation on the primary domain controller of the current domain, else the modification will be performed on the local computer. However, this assumes that you are working from an administrator's account rather than a non-administrative user account named Joseph.

#### **Reference:**

Deborah Littlejohn Shinder, Dr. Thomas W. Shinder, Chad Todd and Laura Hunter, Implementing, Managing, and Maintaining a Windows Server 2003 Network Infrastructure Guide & DVD Training System, Chapter 1, p. 36

#### **QUESTION NO: 3**

You are the network administrator for TestKing. Your network consists of three Active Directory domains in a single forest. You do not have administrative rights to the forest.

All domain controllers run Windows Server 2003. Universal group membership caching is enabled.

TestKing has a main office in Madras and five branch offices located worldwide. Each office is configured as an Active Directory site, as shown in the exhibit.

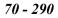

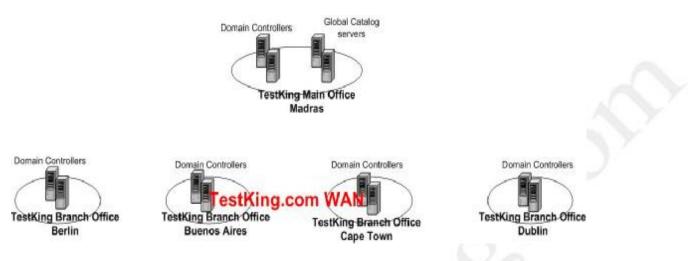

Each office contains three domain controllers, one for each domain.

A new employee named Dr King is hired in the Berlin office. You create a new user account for Dr King from a domain controller in Berlin. However, Dr King reports that he cannot log on to his domain. Other users from Berlin report no difficulties.

You need to ensure that Dr King can log on successfully.

#### What should you do?

- A. Delete the user account in Berlin.
- Recreate the user account in Madras.
- B. Force directory replication between all domain controllers in Berlin.
- C. Restore network connectivity between the domain controllers in Berlin and Madras.
- D. Instruct Dr King to use his user principal name when he logs on for the first time.

#### Answer: C

**Explanation:** When a new user logs on to a native mode domain, the authenticating domain controller needs to be able to contact a Global Catalog server to obtain universal group information. The Global Catalog servers are in the Madras office, so a lack on network connectivity between Berlin and Madras would prevent the new user from being able to log on. The reason no one else has a problem logging on is that Universal Group caching is enabled. However, the information in the cache on the Berlin domain controller is out of date in the sense that it doesn't contain information about the new user.

#### **Incorrect Answers:**

- A: The account does not need to be created in Madras. It can be created on any domain controller in the domain.
- B: The domain controllers in Berlin are in separate domains. They do not need to replicate to each other.

**D:** You don't have to log on using your UPN name. The question states that the user couldn't log on to "his" domain. This implies that he either attempted to log on using his UPN or he entered his downlevel username and selected the correct domain in the drop down box.

#### **Reference:**

Deborah Littlejohn Shinder, Dr. Thomas W. Shinder, Chad Todd & Laura Hunter, Implementing, Managing, and Maintaining a Windows Server 2003 Network Infrastructure Guide & DVD Training System, p. 426

#### **QUESTION NO: 4**

You are the network administrator for TestKing.com. The network consists of a single Active Directory domain named testking.com. All network servers run Windows Server 2003, and all client computers run Windows XP Professional.

A new management directive states that users can log to the domain only during business hours. Users who remain logged on after business hours must be automatically disconnected from network resources.

#### You need to enforce this directive by using the minimum amount of administrative effort.

#### Which two actions should you perform? (Each correct answer presents part of the solution. Choose two)

- A. Configure the Default Domain Policy Group Policy object (GPO) to increase scheduling priority for all users.
- B. Configure the Default Domain Policy Group Policy object (GPO) to force users to log off when their logon hours expire.
- C. Select all user accounts. Modify the account properties to restrict logon hours to business hours.
- D. Create a domain user account named Temp. Configure the account properties to restrict logon hours to business hours.
- E. Modify the DACL on the Default Domain Policy Group Policy object (GPO) to assign the Allow Read permission to the Users group.

#### Answer: B, C

**Explanation:** When you restrict logon hours, you might also want to force users to log off after a certain point. If you apply this policy, users cannot log on to a new computer, but they can stay logged on even during restricted logon hours. To force users to log off when logon hours expire for their account, apply the Network security: Force logoff when logon hours expire policy.

You can assign logon hours as a means to ensure that employees are using computers only during specified hours. This setting applies both to interactive logon, in which a user unlocks a computer and has access to the local computer, and network logon, in which a user obtains credentials that allow him or her to access resources on the network.

#### **Incorrect answers:**

- A: Increasing the scheduling priority will not affect logon hours.
- **D:** Restricting logon hours to business hours by configuring the account properties will work, but this option does not mention measures to cut down on administrative effort.
- **E:** A DACL is a list of ACEs that lets administrators set permissions for users and groups at the object and attribute levels. This list represents part of an object's security descriptor that allows or denies permissions to specific users and groups. Modifying the DACL by assigning the Allow-Read permission will not work as you first need to force all users to log off when their logon hours expire.

#### **References:**

Dan Holme and Thomas Orin, MCSA/MCSE Self-Paced Training Kit (Exam 70-290): Managing and Maintaining a Microsoft Windows Server 2003 Environment, p. 582

Deborah Littlejohn Shinder and Dr. Thomas W. Shinder, MCSA/MCSE Exam 70-290: Managing and Maintaining a Windows Server 2003 Environment Study Guide & DVD Training System, pp. 58, 442.

#### **QUESTION NO: 5**

You are responsible for administering the Production OU. You are assigned the Allow – Full Control permission for the OU. All computer objects in the Production OU are administered by another administrator named Tom.

The Production OU contains the computer account for a Windows Server 2003 computer named Testking1. Tom submits a list of configuration settings that he wants to apply to Testking1 by means of a Group Policy object (GPO). A GPO that contains Tom's required settings is created in another OU by the domain administrator.

You only want to allow Tom to link existing GPOs to the Production OU. He must not have any more rights than he needs to perform the required tasks.

#### What should you do?

- A. Add Tom's user account to the Group Policy Creator Owners group in the domain.
- B. Run the Delegation of Control Wizard and assign Tom's user account the Allow Manage group policy links permission for the Production OU.
- C. Run the Delegation of Control wizard and assign Tom's user account the Allow Change permission for the Production OU.
- D. Run the Delegation of Control wizard and assign Tom's user account the **Allow Apply group policy** permission for all GPOs that are linked to the Production OU.

## Answer: B

**Explanation:** You can delegate permissions to manage Group Policies of the Production OU. This is done through delegation of control. Right click the designated container in Active Directory Users and Computers. Select Delegate Control. Once the Delegate Control Wizard runs, select the user (Tom) whom should be granted control in the container. Then, add Manage Group Policy Links from the Permissions list, and complete the Delegate Control Wizard. Tom will only be able to create GPO links in containers where he has been allowed the particular permission. Thus restricting him to only what he needs to be able to do his job.

#### **Incorrect Answers:**

- A: This type of group permissions should be applied at the root of the volume. The Creator Owner group e.g. is a special group that determines the access that a user has to files and folders he or she has created. By default, the Full Control special permissions assigned to this group automatically apply to every folder created on the volume. Thus the default permissions of being Creator Owner would grant Tom too many permissions than is necessary.
- **C**, **D**: Active Directory enables you to efficiently manage objects by delegating administrative control of the objects. You can use the Delegation of Control Wizard and customized consoles in Microsoft Management Console (MMC) to grant specific users the permissions to perform various administrative and management tasks. You use the Delegation of Control Wizard to select the user or group to which you want to delegate control. You also use the wizard to grant users permissions to control organizational units and objects and to access and modify objects. However, these options, whether Allow- change or Allow Apply group policy permission, will grant Tom more than the necessary permissions to perform his tasks.

#### **Reference:**

Jill Spealman, Kurt Hudson, and Melissa Craft, MCSE Self-Paced Training Kit (Exam 70-294); Planning, Implementing, and Maintaining a Microsoft Windows Server 2003 Active Directory Infrastructure, Chapter 10 p. 601

#### **QUESTION NO: 6**

You are the network administrator for TestKing. The network consists of two Active Directory domains: testking.com and Domain 2. All client computers run Windows XP Professional. The relevant portion of your network configuration is shown in the exhibit.

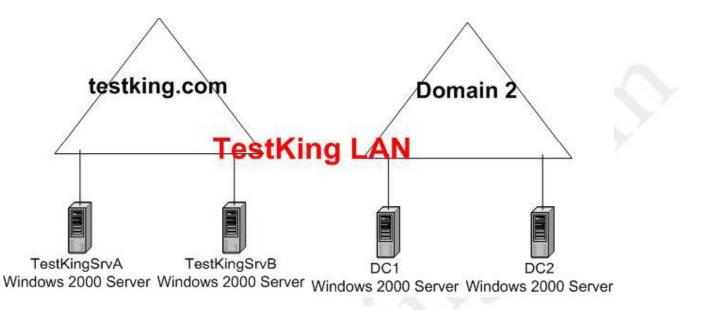

A support technician named Tess needs to create user accounts in both domains. You delegate the appropriate permissions to her. Then you run Adminpak.msi from the Windows Server 2003 CD-ROM on Tess's computer.

Later, Tess reports that she cannot connect to TestKingSrvA or TestKingSrvB by using her administrative tools. However, she can access all other resources in both domains.

#### How should you solve this problem?

- A. On Tess's computer use Registry Editor to disable signing and encryption of LDAP traffic.
- B. On TestKingSrvA and TestKingSrvB, use Registry Editor to change the LDAP port value to 380.
- C. On TestKingSrvA and TestKingSrvB, run Adminpak.msi from the Windows Server 2003 CD-ROM.
- D. On Tess's computer, change the domain membership from Domain 2 to Testking.com.

#### Answer: A

#### **Explanation:**

To use the Windows Server 2003 Active Directory administrative tools to manage Windows 2000-based domain controllers with Windows 2 Service Pack 2 (SP2) or earlier installed when NTLM authentication is negotiated, you can configure the administrative tools to communicate by using non-secured LDAP traffic. To turn off the signature and encryption of LDAP traffic for the Windows Server 2003 Active Directory tools, set the ADsOpenObjectFlags value to 0x03.

#### **Incorrect Answers:**

**B:** It is not necessary to change the LDAP port value.

C: You cannot install the Windows 2003 adminpak.msi on a Windows 2000 computer.

**D**: It is not necessary to change the domain membership of the computer.

**Reference:** <u>http://support.microsoft.com/default.aspx?scid=kb;EN-US;325465</u>

#### **QUESTION NO: 7**

You are the network administrator for TestKing.com. The network consists of a single Active Directory domain named testking.com. All network servers run Windows Server 2003, and all client computers run Windows XP Professional.

All user accounts in the Sales department are located in the Sales organizational unit (OU). You suspect that one or more user accounts in the OU have compromised passwords.

You need to force all users in the Sales department to reset their passwords.

#### What should you do?

- A. Select all user accounts in the Sales OU. Disable the accounts and re-enable them.
- B. Select all user accounts in the Sales OU. Modify the account properties to force all passwords to be changed on next logon.
- C. Create a Group Policy object (GPO) and link it to the Sales OU. Modify the password policy to set the maximum password age to 0.
- D. Create as Group Policy object (GPO) and link it to the domain. Modify the password policy to set the maximum password age to 0.

# Answer: B

**Explanation:** To force all the users in the Sales OU to reset their passwords, we must select all user accounts in the Sales OU and modify the account properties to force all passwords to be changed on next logon. User rights can be assigned in a domain environment by editing a GPO assigned to the domain. To access the default domain policy and set user rights on its GPO, open Active Directory Users and Computers console from the Administrative Tools menu, right-click the domain name in the left console pane, select **Properties**. Click the **Group Policy** tab, select the GPO, and then click **Edit**. This opens the Group Policy Object Editor. Under **Computer Configuration** in the left pane, expand **Windows Settings**, expand **Security Settings**, expand **Local Policies**, and select **User Rights Assignment**.

#### **Incorrect answers:**

A: Disabled accounts have as a consequence the inability to log on with the account. It does not alter or modify password settings.

- **C:** Maximum password age determines the period of time (in days) that a password can be used before the system requires the user to change it. You can set passwords to expire after a number of days between 1 and 999, or you can specify that passwords never expire by setting the number of days to 0. Linking the GPO to the OU will not compel users to reset their passwords.
- **D:** Linking a GPO where the maximum password age is set to 0 to the domain will not force users to reset their passwords.

#### **References:**

Deborah Littlejohn Shinder and Dr. Thomas W. Shinder, MCSA/MCSE Exam 70-290: Managing and Maintaining a Windows Server 2003 Environment Study Guide & DVD Training System, pp. 297, 442.

| erties On Multip              |                                     | E     |
|-------------------------------|-------------------------------------|-------|
| <b>l</b> est                  | King.c                              | om    |
| Th                            | e following object types are sele   | cted. |
| )bject type                   | Number Selected                     |       |
| Irganizational units          | 5                                   |       |
| lsers:                        | 10                                  |       |
| iroups:                       | 1                                   |       |
| Computers:                    |                                     |       |
|                               | tKing.c                             | om    |
| it a cos                      | ining.c                             |       |
| ummary:                       | 11                                  |       |
| Change the dea<br>Description | cription text for all selected obje |       |

You are the network administrator for Testking.com. The network consists of a single Active Directory domain named testking.com. The functional level of the domain is Windows 2000.

Your sales department employs 100 users. All users accounts for sales employees are located in an OU named Sales.

To reduce the size of the sales department, the company terminates 10 sales users.

You need to disable these 10 user accounts by using the minimum amount of administrative effort.

# You use the Active Directory Users and Computers in an attempt to disable all 10 users accounts simultaneously. You see the dialog box in the exhibit.

#### What should you do?

- A. Disable each of the 10 affected user accounts, one by one.
- B. Log on by using an account that has administrative access to the domain. Disable all user accounts in the Sales OU simultaneously.
- C. Select all user accounts in the Sales OU. Disable all user accounts simultaneously.
- D. Select only the 10 affected user accounts in the Sales OU. Disable all 10 user accounts simultaneously.

#### Answer: D

**Explanation:** Active Directory Users and Computers is used to manage Active Directory objects such as users, groups, and machines within the domain. To make space available and thus reduce the size of the Sales OU in an efficient manner with the least amount of administrative effort, you can make use of Active Directory Users and Computers to disable several user accounts simultaneously.

#### **Incorrect answers:**

- A: Disabling each of the 10 affected user accounts one by one can be made more efficient. Though this option will work, it is not the answer as it results in too much administrative effort and does not disable the accounts simultaneously.
- **B**, **C**: Disabling all the user accounts will not be advisable in this scenario as you will then have to re-enable all the user accounts other than the 10 affected user accounts afterward. Also option B has even more administrative effort attached to it than is already mentioned for option C and B together.

#### **Reference:**

Deborah Littlejohn Shinder, Dr. Thomas W. Shinder, Laura E. Hunter and Will Schmied, Managing and Maintaining a Windows Server 2003 Environment Study Guide & DVD Training System, pp. 259-267, 337

#### **QUESTION NO: 9**

You are the network administrator for TestKing.com. The network consists of a single Active Directory domain named testking.com. All network servers run Windows Server 2003, and all client computers run Windows XP Professional.

A user named King will leave TestKing in one week. A replacement will be hired in one month.

The replacement will need the same access to network resources that King currently has. The replacement will also need ownership of all files that currently reside in King's home folder.

You need to minimize the administrative effort that will be required when the replacement is hired. You also need to ensure that no one can use King's user account to log on to the domain until the replacement is hired.

#### What should you do?

- A. Move King's user account to the LostAndFound organizational unit (OU).
- B. Disable King's user account.
- C. Configure King's user account to require a change in password at next logon.
- D. Delete King's user account.

#### Answer: B.

**Explanation:** The quickest way is to disable King's user account. When the replacement starts, we can enable and rename the account.

To ensure no unauthorized use of King's account it should be disabled only because the question also poses the scenario of wanting to use the King user account with all its work, documents, etc for the new replacement. Disabling the account will not destroy the information and the documents residing in that account. It will leave the option there for the administrators to use it for the new replacement.

#### **Incorrect answers:**

A: Placing files in whatever OU will not render it safe from other users who might still be able to access it.

- **C:** A change in password at the next logon configuration will not preclude tempering with the account till the replacement arrives.
- **D:** Deleting King's user account would be folly as his replacement will need that account and the data that it holds. Deleting the account will destroy the information and the documents residing in that account.

#### **References:**

Dan Holme and Thomas Orin, MCSA/MCSE Self-Paced Training Kit (Exam 70-290): Managing and Maintaining a Microsoft Windows Server 2003 Environment, pp. 173-178

#### **QUESTION NO: 10**

You are the network administrator for Testking.com. The network consists of a single Active Directory domain testking.com. All domain controllers run Windows Server 2003.

#### Users who enter an invalid password more than twice in one day must be locked out.

You need to configure domain account policy settings to enforce this rule.

#### Which two actions should you perform? (Each correct answer presents part of the solution. Choose two)

- A. Set the minimum password age to one day.
- B. Set the maximum password age to one day.
- C. Change the Enforce password history setting to three passwords remembered.
- D. Change the Account lockout duration setting to 1440 minutes.
- E. Change the Account lockout threshold setting to three invalid logon attempts.
- F. Change the Reset account lockout counter after setting to 1440 minutes.

#### Answer: E, F

**Explanation**: An Account lockout policy disables a user account if an incorrect password is entered a specified number of times over a specified period. These policy settings help you to prevent attackers from guessing users' passwords, and they decrease the likelihood of successful attacks on your network

Account lockout threshold is a security setting that determines the number of failed logon attempts that causes a user account to be locked out. A locked-out account cannot be used until it is reset by an administrator or until the lockout duration for the account has expired. You can set a value between 0 and 999 failed logon attempts. If you set the value to 0, the account will never be locked out.

Reset account lockout counter after is a security setting determines the number of minutes that must elapse after a failed logon attempt before the failed logon attempt counter is reset to 0 bad logon attempts. The available range is 1 minute to 99,999 minutes. If an account lockout threshold is defined, this reset time must be less than or equal to the Account lockout duration.

Thus when you choose Account lockout threshold to 3, by default Windows Server 2003 will put 30 minutes value for: Reset account lockout and Account lockout duration, but if you change Reset account lockout default value to 1440. Windows Server 2003 will change for you the value for Account lockout duration to match Reset account lockout.

#### **Incorrect answers:**

- A: Setting the minimum password age to one day will not work as it is a case of entering a wrong invalid password, whether it is once, twice, or even many times, in a single day that has to be prevented.
- **B**: Setting the maximum password age to one day is irrelevant as this scenario calls for preventing the entering of invalid passwords more than twice in a single day.
- **C:** Changing the enforce password history setting to three password remembered will result in Active Directory maintains a list of recently used passwords, and will not allow a user to create a password that matches a password in that history. The result is that a user, when prompted to change his or her password, cannot use the same password again, and therefore cannot circumvent the password lifetime. The policy is enabled by

default, with the maximum value of 24. to make this setting to three passwords remembered will result in users being allowed to enter invalid passwords more than twice.

**D:** This policy defines how long locked-out accounts remain locked out. The default setting is none (or undefined) because you must enable the Account Lockout Threshold policy for this policy to be in effect. The available range is from 0 minutes through 99,999 minutes. This does not include a setting for a quantity of invalid password entering.

#### **References:**

Deborah Littlejohn Shinder and Dr. Thomas W. Shinder, MCSA/MCSE Exam 70-290: Managing and Maintaining a Windows Server 2003 Environment Study Guide & DVD Training System, pp. 282, 317-318 Dan Balter, MCSA/MCSE Managing and Maintaining a Microsoft Windows Server 2003 Environment Exam Cram 2 (Exam 70-290), Chapter 4

#### **QUESTION NO: 11**

You are the network administrator for TestKing. The network consists of a single Active Directory domain named testking.com.

You add a Windows Server 2003 computer to the domain. This server is used to store critical business applications and confidential data. You create several local accounts on the server to manage the applications.

Some users report that they are having difficulty accessing an application that is stored on the server. The application uses local accounts.

You need to enable auditing to track all attempts to access the server through a local account in order to gather more information. You must not track more data than is necessary.

What should you do?

To answer, drag the appropriate setting or settings to the correct policy or policies in the work area.

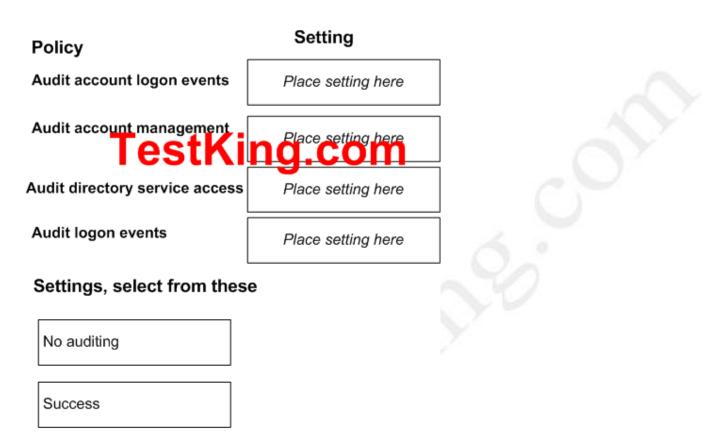

Failure

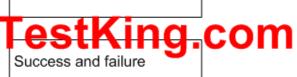

Answer:

Setting

| Policy                         | Cetting             |     |
|--------------------------------|---------------------|-----|
| Audit account logon events     | No auditing         |     |
| Audit account management       | No auditing         | -01 |
| Audit directory service access | No auditing         | 0   |
| Audit logon events             | Success and failure | Ó,  |
| Settings, select from these    | )                   |     |
| No auditing                    |                     |     |
| Success                        |                     |     |

Failure

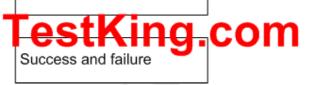

#### **QUESTION NO: 12**

You are the network administrator for TestKing. The network consists of a single Active Directory domain named testking.com. All network servers run Windows Server 2003.

TestKing.com purchases a new server to test applications in a stand-alone environment. TestKing.com's written security policy includes the following requirements:

- User passwords on stand-alone computers must be changed every 45 days.
- Users can change their passwords immediately after they change their passwords once.
- Users must not be able to use the same password again until at least 10 different passwords are used.

You need to configure the password settings so that the new server conforms to the written security policy.

What should you do?

Drag and Drop.

70 - 290

# Setting

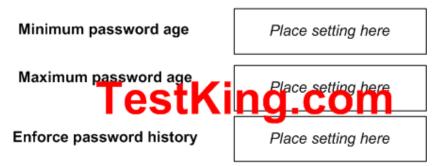

# Settings, select from these

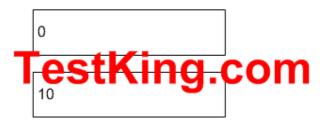

45

600

9999999

Answer:

Catting

|                           | Setting |  |
|---------------------------|---------|--|
| Minimum password age      | 0       |  |
| Maximum password age      | iħg.com |  |
| Enforce password history  | 10      |  |
| Settings, select from the | se      |  |
|                           |         |  |

# TestKing.com

600

9999999

**QUESTION NO: 13** 

You are the network administrator for TestKing. The network consists of a single Active Directory domain named testking.com. All network servers run Windows Server 2003. All client computers run Windows XP Professional and are members of the domain.

The domain has security settings that are applied that are applied the Default Domain Policy GPO. The current password policy shown in the Policy Exhibit.

A new user named Tess King logs on to the domain for the first time and is prompted to reset her password. Tess successfully sets a new password. Later the same day, she attempts to change her password. You view the properties of her account in Active Directory Users and Computers. The properties for Tess King's account are shown in the Account Properties exhibit.

You need to ensure that Tess can change her password.

#### What should you do?

- A. In the properties of Tess King's user account, select the **Store password using reversible encryption** check box.
- B. In the properties of Tess King's user account, on the Account tab, select the User must change password at next logon check box.
- C. In the properties of Tess King's user account, on the **Account** tab, select the **Password never expires** check box.
- D. In the properties of Tess King's user account, on the Account tab, configure the account to expire today.

#### Answer: B

#### **QUESTION NO: 14**

You are the network administrator for TestKing.com. The network consists if two Active Directory domains. All client computers run Windows XP Professional. The relevant portion of your network configuration is shown in the exhibit.

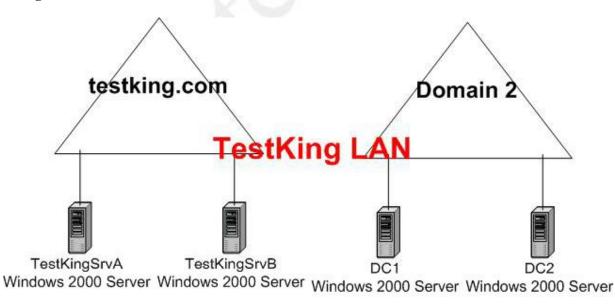

Leading the way in IT testing and certification tools, <u>www.testking.com</u>

A support technician named Sandra needs to create user accounts in both domains. You delegate the appropriate permissions to her. Then you run Adminpak.msi from the Windows Server 2003 CD-ROM on Sandra's computer.

# Later, Sandra reports that she cannot connect to DC1 or DC2 by using her administrative tools. However, she can access all other resources in both domains.

#### How should you solve this problem?

- A. On Sandra's computer, use Registry Editor to disable signing and encryption of LDAP traffic.
- B. On DC1 and DC2, use Registry Editor to change the LDAP port value to 380.
- C. On DC1 and DC2, run Adminpak.msi from the Windows Server 2003 CD-ROM.
- D. On Sandra's computer, change the domain membership from Domain 2 to Domain 1.

#### Answer: A

**Explanation**: Because Active Directory is based on the Lightweight Directory Access Protocol (LDAP), you can reference each object within Active Directory using different types of LDAP naming conventions. Distinguished names (DNs) and relative distinguished names (RDNs) are two of the naming conventions that Active Directory uses for its objects. DNs and RDNs use specific naming components to define the location of the objects that they are identifying. There is a need to import and export data into and out of Active Directory and other Lightweight Directory Access Protocol (LDAP) directory services. In the above scenario Sandra is unable to connect to DC2 or DC2 and to solve her problem you need to use the Registry Editor on her computer to disable signing and encryption of LDAP traffic since she can access all other resources in both the domains.

#### **Incorrect answers:**

**B**: The problem that is being described stems from Sandra's computer and not the domain controllers, thus changing thr LDAP port value on the domain controllers will nto address the problem. Sandra can access the other resources in both the domains; she just is unable to connect by means of her administrative tools. **C**: Running the Adminpak.msi from the Windows Server 2003 CD-ROM will not work; the problem is with Sandra's computer and not the domain controllers.

D: You do not need to change domain membership on Sandra's computer.

#### **References:**

Deborah Littlejohn Shinder and Dr. Thomas W. Shinder, MCSA/MCSE Exam 70-290: Managing and Maintaining a Windows Server 2003 Environment Study Guide & DVD Training System, p. 315

Dan Balter, MCSA/MCSE Managing and Maintaining a Microsoft Windows® Server 2003 Environment Exam Cram<sup>™</sup> 2 (Exam 70-290), Chapter 4

#### B: Create and modify user accounts by using automation. (4 Questions)

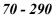

#### **QUESTION NO: 1**

You are the network administrator for TestKing. The network originally consists of a single Windows NT 4.0 domain.

You upgrade the domain to a single Active Directory domain. All network servers now run Windows Server 2003, and all client computers run Windows XP Professional.

Your staff provides technical support to the network. They frequently establish Remote Desktop connections with a domain controller named DC1.

You hire 25 new support specialists for your staff. You use Csvde.exe to create Active Directory user accounts for all 25.

A new support specialist named King reports that he cannot establish a Remote Desktop connection with DC1. He receives the message shown in the Logon Message exhibit:

| Logon M | essage //X                                              |
|---------|---------------------------------------------------------|
| 1       | Unable to log you on because of an account restriction. |
|         | ОК                                                      |

You open Gpedit.msc on DC1. You see the display shown in the Security Policy exhibit:

| Policy /                                                                    | Security Setting          |
|-----------------------------------------------------------------------------|---------------------------|
| Accounts: Administrator account status                                      | Enabled                   |
| BAccounts: Guest account status                                             | Disabled                  |
| BAccounts: Limit local account use of blank passwords to console logon only | Enabled                   |
| Accounts: Rename administrator account                                      | Administrator             |
| Accounts: Rename guest account                                              | Guest                     |
| Audit: Audit the access of global system objects                            | Disabled                  |
| Audit: Audit the use of Backup and Restore privilege                        | Disabled                  |
| Audit: Shut down system immediately if unable to log security audits        | Disabled                  |
| Devices: Allow undock without having to log on                              | Enabled                   |
| Book and the second term and elect removable media                          | Administrators            |
| BDevices: Prevent users from installing printer drivers                     | Enabled                   |
| Devices: Restrict CD-ROM access to locally logged-on user only              | Disabled                  |
| Devices: Restrict floppy access to locally logged-on user only              | Enabled                   |
| BDevices: Unsigned driver installation behavior                             | Do not allow installation |
| BDomain controller: Allow server operators to schedule tasks                | Not Defined               |
| Domain controller: LDAP server signing requirements                         | None                      |
| BDomain controller: Refuse machine account password changes                 | Not Defined               |
| Domain member: Digitally encrypt or sign secure channel data (always)       | Enabled                   |
| Domain member: Digitally encrypt secure channel data (when possible)        | Enabled                   |
| Bonain member: Digitally sign secure channel data (when possible)           | Enabled                   |
| BDomain member: Disable machine account password changes                    | Disabled                  |
| BDomain member: Maximum machine account password age                        | 30 days                   |
| Domain member: Require strong (Windows 2000 or later) session key           | Enabled                   |

#### You need to ensure that King can establish Remote Desktop connections with DC1.

#### What should you do?

- A. Direct King to establish a VPN connection with DC1 before he starts Remote Desktop Connection.
- B. Direct King to set a password for his user account before he starts Remote Desktop Connection.
- C. In the local security policy of DC1, disable the **Require strong (Windows 2000 or later) session key** setting.
- D. In the local security policy of DC1, enable the Disable machine account password changes setting.

#### Answer: B

**Explanation:** The exhibit shows us that logons by accounts with blank passwords are limited to console logons only (this is also the default setting). The error message indicates that this is the reason that King is unable to connect with a Remote Desktop connection. We can solve this problem by instructing King to set a password for his user account before he starts a Remote Desktop Connection.

#### **Incorrect Answers:**

A: It is not necessary to create a VPN connection before starting a Remote Desktop Connection.

- C: This won't help. The client computer is running Windows XP Professional, which can use a strong session key.
- D: This is unrelated to Remote Desktop connections.

#### **Reference:**

Deborah Littlejohn Shinder, Dr. Thomas W. Shinder, Chad Todd & Laura Hunter, Implementing, Managing, and Maintaining a Windows Server 2003 Network Infrastructure Guide & DVD Training System, p. 574

#### **QUESTION NO: 2**

You are the network administrator for Testking.com. The network consists of a single Active Directory domain named testking.com. All network servers run Windows Server 2003.

You use a script written in Microsoft Visual Basic, Scripting Edition (VBScript) to create new user accounts.

You need to modify the script and enable all new user accounts created from the script.

What should you do?

To answer, drag the appropriate line or lines of code to the correct location or locations in the work area.

| oRoot.AccountDisabled = False | 📕 AddSales.vbs - Notepad                                                                                                    |
|-------------------------------|----------------------------------------------------------------------------------------------------|
|                               | File Edit Format View Help                                                                                                    |
| ser.AccountDisabled = False   | Set oRoot = GetObject("LDAP://rootDSE")<br>Set oDomain = GetObject("LDAP://" & oRoot.Get("defaultNamingContext")                                         |
| f.AccountDisabled = False     |                                                                                                    |
|                               | Drag object here.                                                                                                    |
| in.AccountDisabled = False    | Set oOU=oDomain.Create("organizationalUnit", "ou=Employee OU")                                                                                           |
|                               | Drag object here.                                                                                                    |
|                               | oou.SetInfo                                                                                                    |
|                               | Set oUser = oOU.Create("User", "cn=Employee Admin User")<br>oUser.Put "sAMAccountName", "EmpAdminUser"<br>oUser.Put "Description". "Employee Admin User" |
|                               | Drag object here.                                                                                                    |
|                               | oUser.SetInto                                                                                                    |
|                               | OUser.SetPassword "5αwI#z7"                                                                                                    |
|                               | Drag object here.                                                                                                    |
|                               | oUser.SetInfo                                                                                                    |
|                               | Set oOU = GetObject("LDAP://ou=Employee OU,dc=contoso,dc=com")                                                                                           |
|                               | Set oOU=oOU.Create("organizationalUnit","ou=Sales OU")<br>DOU.Put "Description". "Sales OU"                                                              |
|                               | Drag object here.                                                                                                    |
|                               | 00U.SetInfo                                                                                                    |
|                               |                                                                                                    |
|                               | For i = 1 To 5<br>Set oLeaf = oOU.Create("User", "cn=Salesuser" & i)<br>oLeaf.Put "SAMAccountName", "Salesuser" & i<br>oLeaf.SetInfo                     |
|                               | oLeaf.SetPassword "x7&fG0"                                                                                                    |
|                               | Drag object here.                                                                                                    |
|                               | oLeat.SetInto                                                                                                    |
|                               |                                                                                                    |
|                               | 121                                                                                                    |

Leading the way in IT testing and certification tools, <u>www.testking.com</u>

| Lines of Code                   | Work Area                                                                                                    |
|---------------------------------|----------------------------------------------------------------------------------------------------|
| oRoot.AccountDisabled = False   | 🚺 AddSales.vbs - Notepad                                                                                                    |
|                                 | File Edit Format View Help                                                                                                    |
| oUser.AccountDisabled = False   | <pre>Set oRoot = GetObject("LDAP://rootDSE") Set oDomain = GetObject("LDAP://" &amp; oRoot.Get("defaultNamingContext")</pre>                                                                                              |
| oLeaf.AccountDisabled = False   | Drag object here.                                                                                                    |
| oDomain.AccountDisabled = False | Set oOU=oDomain.Create("organizationalUnit","ou=Employee OU")<br>oOU.Put "Description". "Employee OU"                                                                                                    |
|                                 | Drag object here.                                                                                                    |
|                                 | 00U.SetInfo                                                                                                    |
|                                 | Set oUser = oOU.Create("User", "cn=Employee Admin User")<br>oUser.Put "sAMAccountName", "EmpAdminUser"<br>oUser.Put "Description". "Employee Admin User"                                                                  |
|                                 | Drag object here.                                                                                                    |
|                                 | oUser.SetInto                                                                                                    |
|                                 | oUser.SetPassword "5owI#z7"                                                                                                    |
|                                 | oUser.AccountDisabled = False                                                                                                    |
|                                 | oUser.SetInfo                                                                                                    |
|                                 | Set oOU = Getobject("LDAP://ou=Employee OU,dc=contoso,dc=com")                                                                                                    |
|                                 | Set oOU=oOU.Create("organizationalUnit","ou=Sales OU")<br>nOULPut "Description". "Sales OU"                                                                                                    |
|                                 | Drag object here.                                                                                                    |
|                                 | oou.SetInfo                                                                                                    |
|                                 | <pre>For i = 1 To 5 Set oLeaf = oOU.Create("User", "cn=Salesuser" &amp; i) oLeaf.Put "sAMAccountName", "Salesuser" &amp; i oLeaf.SetInfo oLeaf.SetPassword "x7&amp;fG0" oLeaf.AccountDisabled = False oLeaf.SetInfo</pre> |

# **Explanation:**

The key here is that we need to enable all new user accounts.

This script creates two different sets of user accounts, one to create the Empadminuser and one counter to create salesuser from 1 to 5.

We need to enable all new accounts, in this way we had to drag and drop.

oUser.AccountDisabled = False for enable user Empadminuser. to oUser set info part oLeaf.AccountDisabled = False for enable users SalesUser1, SalesUser2, SalesUser3, SalesUser4, SaleUser5 to oLeaf set info part

# **Reference:**

http://www.microsoft.com/technet/treeview/default.asp?url=/technet/prodtechnol/windowsserver2003/proddocs/entserver/ctasks022.asp

Deborah Littlejohn Shinder and Dr. Thomas W. Shinder, MCSA/MCSE Exam 70-290: Managing and Maintaining a Windows Server 2003 Environment Study Guide & DVD Training System, p. 692

#### QUESTION NO: 3 Exhibit:

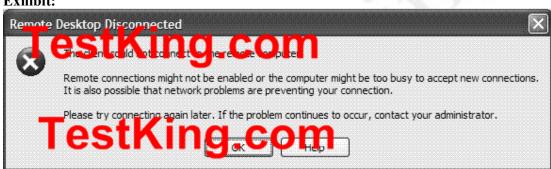

You are the network administrator for TestKing. All network servers run Windows Server 2003. A server named TestKing5 is joined to the domain. TestKing5 functions as a printer server.

Your user account is a member of only the Domain Admins group pand the Domain Users group.

You attempt to establish a Remote Desktop connection to Testking5. You receive the error message displayed in the exhibit.

# What should you do?

- A. Enable the **Digitally sign secure channel data** security setting on TestKing5.
- B. Add your user account to the Remote Desktop Users group in the testking.dom domain.
- C. Add your user account to the Remote Desktop Users group on TestKing5.
- D. Enable Remote Assistance on TestKing5.
- E. Configure the appropriate remote settings on TestKing5 by using System Properties in Control panel.

#### Answer: D

#### **QUESTION NO: 4** Exhibit #1

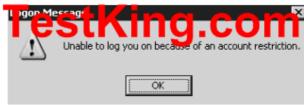

#### Exhibit #2

| Policy A                                                                 | Security Setting          |
|--------------------------------------------------------------------------|---------------------------|
| BAccounts: Administrate ac acts strang.co                                |                           |
| Accounts: Guest account status                                           | Disabled                  |
| Counts: Limit local account use of blank passwords to console logon only | Enabled                   |
| Accounts: Rename administrator account                                   | Administrator             |
| Accounts: Rename guest account                                           | Guest                     |
| BBAudit: Audit the access of global system objects                       | Disabled                  |
| Baddit: Audit the use of Backup and Restore privilege                    | Disabled                  |
| 题 Audit: Shut down system immediately if unable to log security audits   | Disabled                  |
| BB Devices: Allow undock without having to log on                        | Enabled                   |
| BDevices: Allowed to format and eject removable media                    | Administrators            |
| BBDevices: Prevent users from installing printer drivers                 | Enabled                   |
| BDevices: Restrict CD-ROM access to locally logged-on user only          | Disabled                  |
| BBDevices: Restrict floppy access to locally logged-on user only         | Enabled                   |
| BDevices: Unsigned driver installation behavior                          | Do not allow installation |
| 题Domain controller: Allow server operators to schedule tasks             | Not Defined               |
| Domain controller: LDAP server signing requirements                      | None                      |
| 题Domain controller: Refuse machine account password changes              | Not Defined               |
| Domain member: Digitally encrypt or sign secure channel data (always)    | Enabled                   |
| BBDomain member: Digitally encrypt secure channel data (when possible)   | Enabled                   |
| BDomain member: Digitally sign secure channel data (when possible)       | Enabled                   |
| BB Domain member: Disable machine account password changes               | Disabled                  |
| BDomain member: Maximum machine account password age                     | 30 days                   |
| 🐯 Domain member: Require strong (Windows 2000 or later) session key      | Enabled                   |
| 🕅 Interactive logon: Do not display last user name                       | Disabled                  |

You are the network administrator for TestKing.com. The network originally consists of a single Windows NT 4.0 domain.

You upgrade the domain to a single Active Directory domain. All network servers now run Windows Server 2000, and all client computers run Windows XP Professional.

Your staff provides technical support to the network. They frequently establish Remote Desktop connections with a domain controller named TestKing1.

You hire 25 new support specialists for your staff. You use Csvde.exe to create Active Directory user accounts for all 25.

A new support specialist named Sandra reports that she cannot establish a Remote Disktop connection with TestKing1. She receives the message shown in the Logon Message exhibit.

You open Gpedit.msc on TestKing1. You see the display shown in the Security Policy exhibit.

You need to ensure that Sandra can establish Remote Desktop connections with TestKing1.

#### What should you do?

- A. Direct Sandra to establish a VPN connection with TestKing1 before she starts Remote Desktop Connection.
- B. Direct Sandra to set a password for her user account before she starts Remote Desktop Connection.
- C. In the local security policy of TestKing1, disable the **Require strong (Windows 2000 or later) session** key setting.
- D. In the local security policy of TestKing1, enable the **Disable machine account password changes** setting.

#### Answer: B

#### C: Import user accounts. (1 Question)

#### **QUESTION NO: 1**

You are the network administrator for Testking.com. The network consists of a single Active Directory domain testking.com. All domain controllers run Windows Server 2003, and all client computers run Windows XP Professional.

TestKing acquires a subsidiary. You receive a comma delimited file that contains the names of all user accounts at the subsidiary.

You need to import these accounts into your domain.

Which command should you use?

- A. ldifde
- B. csvde
- C. ntdsutil with the authoritative restore option
- D. dsadd user

# Answer: B

**Explanation:** The **csvde** (CSV Directory Exchange) command can be used to import and export Active Directory information using files formatted in the Microsoft comma-separated value (CSV), or comma delimited, format. The **csvde** command can also support batch operations. The **csvde** command only allows you to add new objects. It does not allow you to modify existing objects.

# **Incorrect Options:**

- A: The ldifde (LDIF Directory Exchange) command can be used to create, modify, and delete directory objects on Windows Server 2000, Windows Server 2003 and Windows XP Professional. You can also use ldifde to extend the schema, export Active Directory user and group information to other LDAP (Lightweight Directory Access Protocol) applications or services, and populate Active Directory with data from other directory services. The ldifde command, however, uses the LDAP Data Interchange Format (LDIF) file format, which is a draft Internet standard for a file format that may be used to perform batch operations against directories that conform to the LDAP standards.
- C: The **ntdsutil** command is used to perform an authoritative restore of Active Directory. The **ntdsutil** is used to mark the restored Active Directory database as authoritative. However, in this scenario we are not restoring the Active Directory database, but importing user accounts into it from a CSV file.
- D: The dsadd user command allows you to add a single user to Active Directory directory. The dsadd user command has a number of parameters that allows you to specify various attributes of the user account, such as first name, last name, password, etc. The dsadd user command, however, does not allow you to import objects into Active Directory from a CSV file.

#### **References:**

Deborah Littlejohn Shinder and Dr. Thomas W. Shinder, MCSA/MCSE Exam 70-290: Managing and Maintaining a Windows Server 2003 Environment Study Guide & DVD Training System, pp 300-303, 315.

Part 5: Troubleshoot computer accounts.

A: Diagnose and resolve issues related to computer accounts by using the Active Directory Users and Computers MMC snap-in. (1 Question)

# **QUESTION NO: 1**

You are the network administrator for Testking.com.com. All network servers run Windows server 20003, and all client computers run Windows XP Professional.

A user named King manages an application server named Server25. One morning, King tries to log on to the network from Server 25. He receives the message shown in the Logon message exhibit.

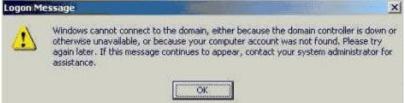

King notifies you of the problem. You open Active Directory Users and Computers and see the display shown in the Active Directory exhibit.

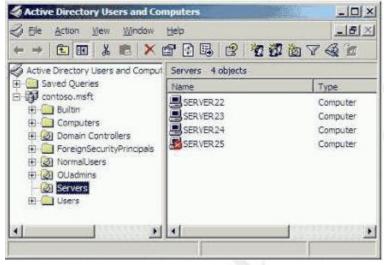

You need to enable King to log on to Server 25. Your solution must require the minimum amount of administrative effort.

## What should you do?

- A. Enable the computer account for Server 25
- B. Reset the computer account for Server 25.
- C. Remove Server 25 from the domain, and then rejoin Server25 to the domain.
- D. Delete the computer account for Server25, and then create a new account with the same name.

# Answer: A

**Explanation:** You need a valid user account as well as a valid computer account to be able to log on to a domain. In this case the red balloon means that Server25 account has been disabled.

## **Incorrect Answers:**

- B: The exhibit shows that the account is disabled and it thus resetting the account is not needed.
- **C:** This would be unnecessary.
- **D:** This will not work due to the new account having a different Security Identifier (SID) from the original computer account. Security Identifier (SID) is a unique identifier associated with a specific resource, such as a user account object or a computer.

## **References:**

Deborah Littlejohn Shinder and Dr. Thomas W. Shinder, MCSA/MCSE Exam 70-290: Managing and Maintaining a Windows Server 2003 Environment Study Guide & DVD Training System, p. 411

# **B:** Reset computer accounts. (2 Questions)

#### **QUESTION NO: 1**

You are the network administrator for Testking.com. Your network consists of a single Active Directory domain testking.com. All network servers run Windows Server 2003.

TestKing has offices in Chicago, New York and Los Angeles. Each office has one domain controller. Each office also has its own organization unit (OU), which contains all user accounts and computer accounts in that office.

The Chicago OU is accidentally deleted from Active Directory. You perform an authoritative restoration of that OU.

Some users in Chicago now report that they receive the following error message when they try to log on to the domain.

"The session setup from the computer DOMAINMEMBER failed to authenticate. The name of the account referenced is the security database in DOMAINMEMBER\$. The following error occurred: Access is denied".

#### How should you solve this problem?

- A. Reset the computer accounts of the computers that receive the error message. Instruct the affected users to restart their computers.
- B. Perform a nonauthoritative restoration of Active Directory. Force directory replication on all domain controllers.
- C. Restart the Kerberos Key Distribution Center service on each domain controller.
- D. Run Nltest.exe on the computers that receive the error message.

Restart the Net Logon service on the domain controller on Chicago.

# Answer: A

# **Explanation:**

You have restored the computer accounts. The result is that you restored computer accounts have an older password to the password that the computers are currently using. The password is used for the secure channel between the client computer and the domain controller. You must reset the computer accounts to synchronize the passwords.

#### **Incorrect Answers:**

- **B:** A nonauthoritative restoration of Active Directory will be overwritten by the existing copy of Active Directory. We need an authoritative restore of the OU.
- C: The Kerberos Key Distribution Center service is irrelevant to this scenario.
- **D:** The security channel is used by the Net Logon service on the client and on the domain controller to communicate. However, then problem doesn't lie with the Net Logon service. Furthermore, Nltest.exe can be used only to test the trust relationship between the client and the domain controller on which its machine account resides. It doesn't resolve the problem.

# **QUESTION NO: 2**

You are the network administrator for TestKing.com. Your network consists of a single Active Directory domain named testking.com. All network servers run Windows Server 2003, and all client computers run Windows XP Professional.

You install a new file and print server named File1. You configure standard company policies and other local options. You use third-party software to create and save an image of the server. Then you join File1 to the domain.

Six weeks later, you reapply the saved image to File1 and restart the server. You try to log on to the domain by using domain credentials. However, you are unsuccessful.

# You need to log on to File1 and re-establish its domain membership. Your solution must require the minimum amount of administrative effort.

#### Which two actions should you perform? (Each correct answer presents part of the solution. Choose two)

- A. Reset the computer account for File1 in Active Directory Users and Computers.
- B. Reset the password for Administrator account by logging on locally to File1 as a member of the local Power Users group.
- C. Reinstall and reconfigure File1.

- D. Join File1 to the domain.
- E. Remove File1 from the domain.

# Answer: A, D

**Explanation:** Resetting the password for domain controllers using this method is not allowed. Thus resetting a computer account breaks that computer's connection to the domain and requires it to rejoin the domain. This is also the quickest way.

Since the print server named File1 was joined to the domain after the image of the server was saved, it resulted in File1 not being present when the saved image was reapplied. In order to successfully log on to the domain, File1 must be added to the domain.

#### **Incorrect answers:**

- **B:** You should be resetting the computer account for File1 and not the password for the administrator account. Although this can also be done to achieve this goal, it involves more administrative effort.
- C: Reinstalling and reconfiguring File1 will result in unnecessary administrative effort.
- E: Removing File1 from the domain will not make it available to all users and will inevitably amount to more administrative effort.

#### **Reference:**

Dan Holme and Thomas Orin, MCSA/MCSE Self-Paced Training Kit (Exam 70-290): Managing and Maintaining a Microsoft Windows Server 2003 Environment, p. 86-88

Part 6: Troubleshoot user accounts.

# A: Diagnose and resolve account lockouts. (8 Questions)

#### **QUESTION NO: 1**

You are the domain administrator for TestKing.com's Active Directory domain. All client computers run Windows XP Professional.

A user reports that she attempted to log on six times unsuccessfully. She reports that she logged on successfully yesterday. You discover that the user reset her password three days ago to comply with a new security policy that requires strong passwords.

The account policies that are applied in the Domain Security Group Policy object (GPO) as shown in the following table.

Policy setting Value

| MinimumPasswordAge    | 1  |
|-----------------------|----|
| MaximumPasswordAge    | 42 |
| MinimumPasswordLength | 7  |
| PasswordComplexity    | 1  |
| PasswordHistorySize   | 24 |
| LockoutBadCount       | 5  |
| ResetLockoutCount     | 30 |
| LockoutDuration       | 30 |

# You need to ensure that the user can log on to the domain.

# What should you do?

- A. Reset the password for the computer account.
- B. Unlock the user account.
- C. In the user account properties, select the Password never expires check box for the user account.
- D. In the user account properties, select the User must change password on next logon check box for the user account.

# Answer: B

**Explanation:** As you can see in the exhibit, the user account will be locked out if someone tries to login 5 times (LockOutBadCount).

The most common problems with user accounts are due to group membership, password problems, or account lockouts. Group membership problems manifest themselves by users not being able to access resources that are assigned through group membership. This can easily be verified and corrected via Active Directory Users and Computers or from the command line using the dsget.exe and dsmod.exe commands. Password problems are usually due to users forgetting their password and needing it reset. This can be accomplished via Active Directory Users and Computers or via the dsmod.exe command. Lastly: users often lockout their accounts due to them entering their password incorrectly. This is usually due to them forgetting their password because they just changed it recently, in which case you would need to unlock their account and reset their password. Sometimes they just cannot type or CAPS LOCK is on and they enter in their password incorrectly too many times and lock their account. User accounts can be unlocked by using Active Directory Users and Computers or by using the dsmod.exe command. The user said she attempted to log on six times, but failed. As a result the account is locked out. Therefore we can simply unlock the user account, and she can logon again.

#### **Incorrect answers:**

- A: Resetting the password for the user account does not necessarily grant log on rights to the domain. You need to unlock the account first.
- C: Modifying the properties of the account to password never expires will not affect the situation. The account must first be unlocked. Whether the password expires or not, she will still need to use a strong password once the account has been unlocked. She obviously went over the account lockout count threshold.

**D**: The user's problems stems from going over the account lockout threshold too many times. Her account has to be unlocked first to be able to log on to the domain. The **User must change password on next logon** check box in her user account properties will not help in this case as her account has been locked out.

#### **References:**

Deborah Littlejohn Shinder and Dr. Thomas W. Shinder, MCSA/MCSE Exam 70-290: Managing and Maintaining a Windows Server 2003 Environment Study Guide & DVD Training System, pp. 317-318.

#### **QUESTION NO: 2**

You are the network administrator for TestKing.com. The network consists of single Active directory domain testking.com.

The domain contains a Windows Server 2003 domain controller named TestKing3. The securews.inf security policy has been applied to the domain. A network application requires a service account. The network application runs constantly.

You create and configure a service account named SrvAcct for the network application. The software functions properly using the new account and service.

You discover an ongoing brute force attack against the SrvAcct account. The intruder appears to be attempting a distributed attack from several Windows XP Professional domain member computers on the LAN. The account has not been compromised and you are able to stop the attack, you restart Server6 and attempt to run the network application, but the application does not respond.

- A. Reset the SrvAcct password,
- B. Configure the default Domain Controllers policy to assign the SrvAcct account the right to log on locally.
- C. Unlock the SrvAcct account.
- D. Restart the NetAppService service.

#### Answer: C

**Explanation**: Disabling the Interactive logon: Require Domain Controller authentication to unlock workstation will weaken the security configuration, but it will allow the application to run smoothly.

#### **Incorrect Answers:**

- A: Resetting the password for that specific account will not work in this scenario. You want to be able to run the network application after the attack has been stopped and thus locked the account which first has to be unlocked to enable the application to run smoothly.
- **B:** Assigning the log on locally permission to the SrvAcct account is not sufficient; you still need to unlock the account.

**D:** Restarting the backup application is not sufficient as the account has to be unlocked for the application to respond.

# **Reference:**

Deborah Littlejohn Shinder, Dr. Thomas W. Shinder, Chad Todd & Laura Hunter, Implementing, Managing, and Maintaining a Windows Server 2003 Network Infrastructure Guide & DVD Training System, p. 401 Deborah Littlejohn Shinder and Dr. Thomas W. Shinder, MCSA/MCSE Exam 70-290: Managing and Maintaining a Windows Server 2003 Environment Study Guide & DVD Training System, pp. 317-318.

# **QUESTION NO: 3**

You are the network administrator for TestKing.com. Your network consists of a single Active Directory domain named testking.com. The Default Domain Group Policy object (GPO) uses all default settings.

The network contains five servers running Windows Server 2003 and 800 client computers. Half of the client computers are portable computers. The other half are desktop computers. Users of portable computers often work offline, but users of desktop computers do not.

You install Windows XP Professional on all client computers with default settings. Then you configure user profiles and store them on the network.

Some users of portable computers now report that they cannot log on to their computers. Other users of portable computers do not experience this problem.

You need to ensure that all users of portable computers can log on successfully, whether they are working online or offline.

# What should you do?

- A. Configure all portable computers to cache user credentials locally.
- B. Ensure that all users of portable computers log on to the network at least once before working offline.
- C. In all portable computers, rename Ntuser.dat to Ntuser.man.
- D. For all portable computers, configure the Loopback policy setting.

# Answers: **B**

**Explanation:** If a user is logging on to the domain for the first time, then a profile will be created on his workstation. So the workstation has to be connected to the network for this to work. If the workstation is not connected to the network, then the user login cannot be validated and a profile will not be created. After the user has logged on to the domain and logged out again, the workstation can be disconnected from the network. The user can now log in using cached credentials. By compelling the portable users to log on to the network at least once is a logical way of finding out which of the portable users can log on successfully.

#### **Incorrect answers:**

- A: This setting is default: ENABLED.
- **C:** You can protect both local and roaming profiles from being permanently changed by users if you simply rename the ntuser.dat file to ntuser.man. By renaming this file, you have effectively made the user profile read-only, meaning that the operating system does not save any changes made to the profile when the user logs off. If you enable user profiles on Windows 9x computers, the file that stores the user settings is named user.dat instead of ntuser.dat. You can rename user.dat to user.man to make the user profile mandatory (read-only). Thus this action will create mandatory profiles meaning the profile settings cannot be changed.
- **D:** The User Group Policy loopback processing mode policy setting is an advanced option that is intended to keep the configuration of the computer the same regardless of who logs on. This option is appropriate in certain closely managed environments, such as servers, terminal servers, classrooms, public kiosks, and reception areas. Setting the loopback processing mode policy setting applies the same user settings for any user who logs onto the computer, based on the computer.

#### **Reference:**

Dan Balter, MCSA/MCSE Managing and Maintaining a Microsoft Windows Server 2003 Environment Exam Cram 2 (Exam 70-290), Chapter 4

#### **QUESTION NO: 4**

You are the administrator of an Active Directory domain named testking.com. A user reports that he forgot his password and cannot log on to the domain. You discover that yesterday morning the user reset his password and successfully logged on to the domain.

You need to enable the user to log on to the domain.

#### What should you do? (Choose two)

- A. Use Active Directory Users and Computers to move the account to the default organizational unit (OU) named Users.
  - Instruct the user to restart his computer.
- B. Use Active Directory Users and Computers to open the account properties for the user's user account. Clear the Account is locked out check box, and select the User must change password at next logon check box.
- C. Use Active Directory Users and Computers to reset the user's password. Give the user the new password.
- D. Use Computer Management to reset the password for the local Administrator account. Give the user the new password.

#### Answer: B, C

**Explanation:** It is possible that he typed in his password several times; as a result his account is locked. Therefore we must unlock his account and reset his password since he has forgotten it. Password problems are usually due to users forgetting their password and needing it reset. This can be accomplished via Active Directory Users and Computers or via the dsmod.exe command. Users often happen to lockout their accounts. This is usually due to them forgetting their password because they just changed it recently, in which case you would need to unlock their account and reset their password. Sometimes they just cannot type or CAPS LOCK is on and they enter in their password incorrectly too many times and lock their account. User accounts can be unlocked by using Active Directory Users and Computers or by using the dsmod.exe command.

#### **Incorrect answers:**

- A: You would need to open the account properties to get access to the **Account is locked out** check box. That is the checkbox that has to be accessed to get to the **User must change password at next logon option.** Moving the account to the default organizational unit (OU) named Users will not solve the problem
- **D**: Resetting the password for the local Administrator account will not grant a user account right to log on to the domain.

#### **References:**

Deborah Littlejohn Shinder and Dr. Thomas W. Shinder, MCSA/MCSE Exam 70-290: Managing and Maintaining a Windows Server 2003 Environment Study Guide & DVD Training System, pp. 317-318.

#### **QUESTION NO: 5**

You are the network administrator for TestKing.com. Your network consists of a single Active Directory domain named testking.com. All network servers run Windows Server 2003, and all client computers run Windows XP Professional.

Robert's user account is located in the standard Users folder of the domain. One day, Robert tries to log on to his computer. When he enters the password he receives an error message indicating that his account is locked out. Robert cannot remember the correct password.

You examine the domain's Account Lockout Policy, which is shown in the exhibit.

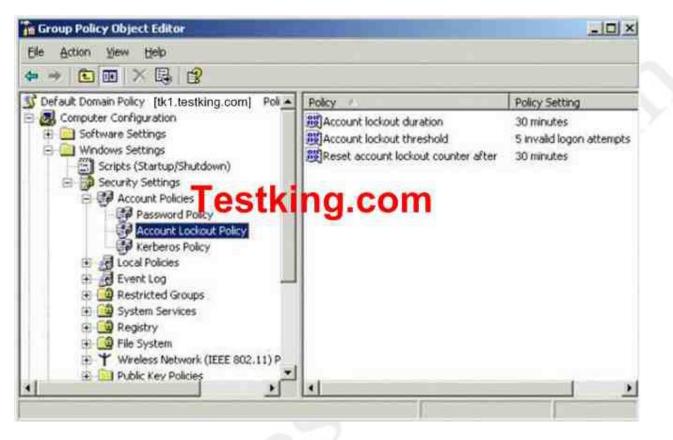

You need to ensure that Robert can log on as soon as possible.

Which two actions should you perform? (Each correct answer presents part of the solution. Choose two)

- A. Unlock Robert's account.
- B. Increase the value for the Reset account lockout after option.
- C. Decrease the value for the Reset account lockout after option.
- D. Reset Robert's password.
- E. Increase the value for the Account lockout threshold option.
- F. Decrease the value for the Account lockout threshold option.

# Answer: A, D

**Explanation:** Account lockout policy disables users account if an incorrect password is entered a specified number of times over a specified period. These policy settings help you to prevent attackers from guessing users' passwords, and they decrease the likelihood of successful attacks on your network Account lockout is based on the lockout security policy, a user will be denied access, or locked out, after a predefined number of failed logon attempts. The duration of the lockout is also set in the lockout security policy. You need to enable

Robert to access his account by unlocking it. And then you need to reset Robert's password to grant him the ability to log on in a speedy manner.

Robert's account will be locked out because he entered a wrong password at least five times. Therefore we need to unlock Robert's account. We can do this manually or we can wait for 30 minutes. The question states that **you need to ensure that Robert can log on as soon as possible** so we'll unlock the account manually. Robert can't remember his password so we can set a new password.

Users often lockout their accounts due to entering incorrect passwords due to them forgetting their password because they just changed it recently, in which case you would need to unlock their account and reset their password. Sometimes they just cannot type or CAPS LOCK is on and they enter in their password incorrectly too many times and lock their account. User accounts can be unlocked by using Active Directory Users and Computers or by using the dsmod.exe command.

#### **Incorrect answers:**

- **B:** Reset account lockout counter after is a security setting that determines the number of minutes that must elapse after a failed logon attempt before the failed logon attempt counter is reset to 0 bad logon attempts. The available range is 1 minute to 99,999 minutes. Thus increasing this value setting is not going to allow Robert to be able to log on as soon as possible. Manual unlocking of the account would be best suited.
- C: For the same reason as option B, decreasing the value setting will not ensure Robert the ability to log on as soon as possible.
- E: Account lockout threshold is a security setting determines the number of failed logon attempts that causes a user account to be locked out. A locked-out account cannot be used until it is reset by an administrator or until the lockout duration for the account has expired. You can set a value between 0 and 999 failed logon attempts. If you set the value to 0, the account will never be locked out. Thus increasing the threshold will not aid Robert as his account is already locked out.
- **F:** A locked-out account cannot be used until it is reset by an administrator or until the lockout duration for the account has expired. You can set a value between 0 and 999 failed logon attempts. If you set the value to 0, the account will never be locked out. Unlocking and resetting the user account manually will grant Robert the ability to log on as soon as possible.

#### **References:**

Deborah Littlejohn Shinder and Dr. Thomas W. Shinder, MCSA/MCSE Exam 70-290: Managing and Maintaining a Windows Server 2003 Environment Study Guide & DVD Training System, pp. 317-318

#### **QUESTION NO: 6**

You are the network administrator for TestKing.com. Your network consists of a single Active Directory domain named testking.com. All network servers run Windows Server 2003, and all client computers run Windows XP Professional.

TestKing has 16 different office locations. Each office is a separate Active Directory site. You work in the main office.

A user named Anne works in a branch office. Every morning for one week, Anne reports that her user account is locked out. Each time, you are obliged to unlock her account. You suspect that Anne's account is being misused or attacked outside of regular business hours.

#### You need to investigate the cause of the account lockout.

#### Where should you search for security events?

- A. Only in the event log of a domain controller in your site.
- B. Only in the event logs of the domain controllers in Anne's site.
- C. In the event logs of all domain controllers in all sites.
- D. Only in the event log of Anne's computer.

#### Answer: C

**Explanation:** The Event Viewer displays event log data. There are at least three different event log files: the application, security, and system logs. Security log - Events that affect system security are included in this event log.

These events include failed or successful logon attempts, creating, opening or deleting files, changing properties or permissions on user accounts and groups, etc.

Domain logons give users access to resources throughout the domain. Domain user accounts are stored in an Active Directory domain. Active Directory is deployed on each domain controller and domain user accounts are replicated throughout a domain.

Before a user can log on to a computer using a domain account, the computer must be joined to a domain. If the computer has access to a network connection, the user can log on to a domain provided that the user has an account in the domain's Active Directory.

The computer must transparently authenticate to the domain's Active Directory. This form of logon is called a computer logon. Both users and computers are considered equal security principals in Active Directory; to be granted access to network resources, both must be able to verify their identities.

Therefore to investigate the cause of the account lockout we must look at all eventlogs of all the domain controllers in all sites.

#### **Incorrect answers:**

A: Checking the event log of the domain controllers in your site will not yield the information that you need.

- **B**: If Anne's account is being misused or even attacked outside of regular business hours, then you need to check the event logs of all the domain controllers in all the sites. Because it could be that the attack can be launched from outside of the office where Anne's account resides.
- **D**: If you are to check only the event log on Anne's computer then you will not be able to see who or from where an attack has been launched on her account. Both users and computers are considered equal security principals in Active Directory; to be granted access to network resources, both must be able to verify their identities. Thus you need to check the event log of all the domain controllers in all the sites.

## **References:**

Deborah Littlejohn Shinder and Dr. Thomas W. Shinder, MCSA/MCSE Exam 70-290: Managing and Maintaining a Windows Server 2003 Environment Study Guide & DVD Training System, pp. 760, 762.

# **QUESTION NO: 7**

You are the network administrator for Testking.com. The network consists of a single Active Directory domain named testking.com. All network servers run Windows Server 2003, and all client computers run Windows 2000 Professional.

TestKing is organized in three departments. Each department corresponds to a separate organizational unit (OU). Computer accounts for each department reside in the corresponding OU.

Domain users report that their accounts are locked out after three unsuccessful attempts to log on.

You need to increase your account lockout setting to five unsuccessful attempts to log on. You also need to ensure that you can review all unsuccessful attempts to log on to the domain or to log on locally to client computers. The new settings must be applied to a limited number of objects.

What should you do?

To answer, drag the appropriate security policy settings to the correct locations in the work area.

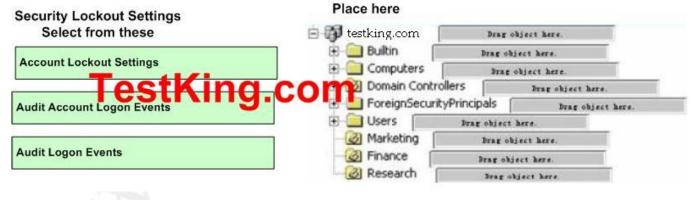

Answer:

Leading the way in IT testing and certification tools, <u>www.testking.com</u>

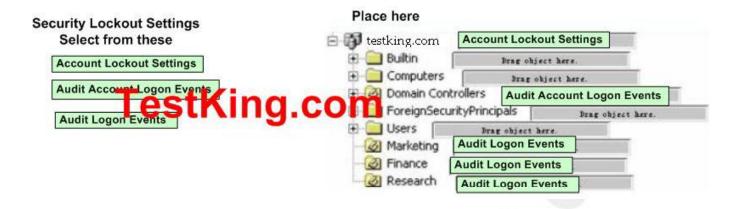

# **Explanation:**

Account Lockout Settings must always be applied at domain level. If they are applied at any other level such as an OU for example, they will not apply to domain user accounts.

Audit Account Logon Events: This is for auditing logon events for domain accounts; therefore, this policy must be applied to the domain controllers.

Audit Logon Events: This is for auditing local logon events. The Marketing, Finance and Research OUs all contain computer accounts, so we must apply this policy to all three OUs.

#### **References:**

Deborah Littlejohn Shinder and Dr. Thomas W. Shinder, MCSA/MCSE Exam 70-290: Managing and Maintaining a Windows Server 2003 Environment Study Guide & DVD Training System, p. 317

#### **QUESTION NO: 8**

You are the administrator of a Windows 2003 domain TestKing.com. The domain contains 20 Windows 2000 Professional computers and two Windows 2003 Server computers. For the domain, you want to set an account policy that locks any user's account after three consecutive failed logon attempts. You also want to ensure that only administrators will be able to unlock the account.

Which two actions should you take? (Each correct answer presents part of the solution. Choose two)

- A. Set the Account lockout duration value to 0.
- B. Set the Account lockout duration value to 3.
- C. Set the Account lockout threshold value to 0.
- D. Set the Account lockout threshold value to 3.
- E. Set the Reset account lockout counter after value to 0.
- F. Set the Reset account lockout counter after value to 3.

#### Answer: A, D

**Explanation:** The Account lockout duration security setting determines the number of minutes a locked-out account remains locked out before automatically becoming unlocked. The available range is from 0 minutes through 99,999 minutes. If you set the account lockout duration to 0, the account will be locked out until an administrator explicitly unlocks it.

The Account lockout threshold determines the number of failed logon attempts that will cause a user account to be locked out. A locked out account cannot be used until it is reset by an administrator or the account lockout duration has expired.

#### **Incorrect Answers:**

- **B:** Setting the Account lockout duration value to 3 would cause a locked account to become unlocked after 3 minutes.
- C: Setting the Account lockout threshold value to 0 would cause the accounts to never be locked out.
- **E:** Setting the Reset account lockout counter after value to 0 determines the number of minutes that must elapse after a failed logon attempt before the failed logon attempt counter is reset to 0 bad logon attempts. A setting of 0 is not possible.
- F: Setting the Reset account lockout counter after value to 3 determines the number of minutes that must elapse after a failed logon attempt before the failed logon attempt counter is reset to 0 bad logon attempts.

#### **References:**

Deborah Littlejohn Shinder and Dr. Thomas W. Shinder, MCSA/MCSE Exam 70-290: Managing and Maintaining a Windows Server 2003 Environment Study Guide & DVD Training System, p. 317

## B: Diagnose and resolve issues related to user account properties. (17 Questions)

#### **QUESTION NO: 1**

You are the network administrator for Testking.com. The network consists of a single Active Directory domain named testking.com. For security reasons, management decides that a particular user must not be able to log on to the domain after 5:00 P.M. If the user is logged on to the domain at 5:00 P.M., he must be logged off automatically.

You configure the Logon Hours setting for the appropriate user account. That night, you verify that the user cannot log on to the domain after 5:00 P.M. The next day, you notice that the user is still accessing domain resources at 6:00 P.M. You verify that the time on the user's computer and on the domain controller are correct.

You need to ensure that the user is logged off automatically if he is still working on the domain after 5:00 P.M.

What should you do?

- A. In Active Directory Users and Computers, on the **Sessions** tab, configure the **End Session** setting for the user account. Instruct the user to log off from the domain and log on again.
- B. Modify the Default Domain Policy GPO to enforce logoff when logon hours expire. Ensure that the user's computer has the latest Group Policy settings applied.
- C. Remove the user's domain account from the local Administrators group on the user's client computer. Instruct the user to log off from the domain and log on again.
- D. Use Computer Management on the domain controller. Restart the Net Logon service.

# Answer: B

**Explanation:** When you restrict logon hours, you might also want to force users to log off after a certain point. If you apply this policy, users cannot log on to a new computer, but they can stay logged on even during restricted logon hours. To force users to log off when logon hours expire for their account, apply the Network security: Force logoff when logon hours expire policy.

You can assign logon hours as a means to ensure that employees are using computers only during specified hours. This setting applies both to interactive logon, in which a user unlocks a computer and has access to the local computer, and network logon, in which a user obtains credentials that allow him or her to access resources on the network.

# **Incorrect answers:**

- A: Option A suggests instructing the user to log off and then on again. This is not what is required.
- C: Option C suggests instructing the user to log off and then on again. However, when removing the user's domain account from the local Administrator's group on the user's client computer, you will only be fulfilling half of what is required. You need to ensure that the user is logged off automatically if he is still working on the domain after 5:00 P.M.
- **D**: Restarting the Net Logon service is not what is required in this scenario.

# **References:**

Dan Holme and Thomas Orin, MCSA/MCSE Self-Paced Training Kit (Exam 70-290): Managing and Maintaining a Microsoft Windows Server 2003 Environment, p. 582

Deborah Littlejohn Shinder and Dr. Thomas W. Shinder, MCSA/MCSE Exam 70-290: Managing and Maintaining a Windows Server 2003 Environment Study Guide & DVD Training System, pp. 58, 442.

QUESTION NO: 2 Exhibit

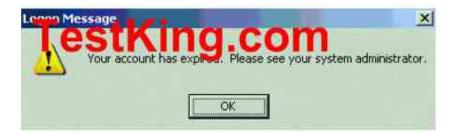

You are the network administrator for Testking.com. The network consists of a single Active Directory domain named testking.com. All seven servers are configured as domain controllers and run Windows Server 2003, and all client computers run Windows XP Professional.

TestKing.com frequently hires temporary employees. You specify account expiration dates when you configure user accounts for temporary employees.

A former temporary employee named Tess King is hired full-time. When Tess tries to log on, she receives the logon message shown in the exhibit.

You need to modify the properties of Tess' user account to correct this problem.

#### What action should you take?

- A. Select the Account is locked out option
- B. Select the Password never expires option.
- C. Set the Account expires option to never.
- D. Clear the Account is disabled option.

#### Answer: C

**Explanation:** Setting an account expires option is a good feature if you have contract or temporary employees working for you. If you know they are on a six-month contract, go ahead and set their accounts to expire in six months. Some companies set all temporary employee user accounts to expire monthly as a security precaution. If the temporary user leaves the company without notifying the IT department, the account can only be used (or abused) for 30 days. However, in this scenario Tess is made one of the permanent staff and thus you have to set the Account expires option to never.

#### **Incorrect Answers:**

A: Selecting the Account is locked out option will not allow Tess to log on.

- **B:** With this option the user's password will not expire. This option overrides the account policy configured for the domain (in the default domain policy GPO). This is not desired as it poses a security risk.
- **D:** Disabling an account does not change any permissions assigned to or settings configured for the user account. It just disables logging on with the account.

# **References:**

Deborah Littlejohn Shinder and Dr. Thomas W. Shinder, MCSA/MCSE Exam 70-290: Managing and Maintaining a Windows Server 2003 Environment Study Guide & DVD Training System, pp. 282-283

# **QUESTION NO: 3**

You are the network administrator for TestKing.com. The network consists of a single Active Directory domain named ad.testking,com. TestKing also uses a DNS namespace named testking.com for its external Internet communications.

Users in the sales department log on by using their e-mail addresses. A user named Ben Smith works for the sales department. He reports that when he attempts to log by using bsmith@testking.com, he receives the error message shown in the Error Message exhibit.

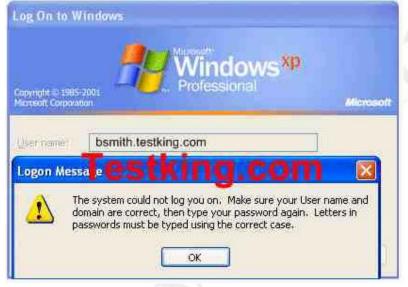

The details of Ben's user account are shown in the User Account exhibit.

| n Smith Properties                                                                                                    |                                           |                                        |          |                | ?                               |
|----------------------------------------------------------------------------------------------------|-------------------------------------------|----------------------------------------|----------|----------------|---------------------------------|
| Member Of  <br>Remote control<br>General   Address                                                                     | Dial-in  <br>  Termir<br>Account          | Enviror<br>nal Services<br>Profile   1 | Profile  | <br> <br> <br> | Sessions<br>COM+<br>Organizatio |
| User logon name:                                                                                                    |                                           | (Court                                 |          |                | 12                              |
| BSmith                                                                                                    |                                           | @ad.te                                 | stking.c | om             | 106                             |
| User logon name (pre-)                                                                                                 | Windows 200                               | 0);                                    |          |                |                                 |
| TESTKING\                                                                                                    |                                           | BSmith                                 |          |                |                                 |
| Logon Hours                                                                                                    | Log On I                                  |                                        | q.o      | 00             | m                               |
| Account is lock                                                                                                    | 'est                                      | kin                                    | <u> </u> | 20             | m                               |
| Account is locked<br>Account options:                                                                                  | est<br>using reversib                     | kin                                    | <u> </u> | 0              | om<br>≜                         |
| Account is locion<br>Account options:                                                                                  | est<br>using reversib<br>led              | kin<br>le encryption                   | 1        | :0             | m                               |
| Account is locked<br>Account options:                                                                                  | using reversib<br>led<br>juired for inter | kin<br>le encryptior<br>active logon   | 1        | 0              | m<br>-                          |
| Account is locked<br>Account options:                                                                                  | using reversib<br>led<br>juired for inter | kin<br>le encryptior<br>active logon   | 1        | 0              | om<br>-<br>-                    |
| Account in lock<br>Account options:<br>Store password in<br>Account is disab<br>Smart card is req<br>Account is truste | using reversib<br>led<br>juired for inter | kin<br>le encryptior<br>active logon   | 1        | 0              | •<br>•                          |

# You need to ensure that Ben can log on by using a user ID that matches his e-mail address.

#### What should you do?

- A. Configure Ben's user account to be trusted for delegation.
- B. Configure Ben's user account to require a smart card for interactive logon.
- C. In User logon name options, change the user principal name (UPN) for Ben's account.
- D. Change the Log On To options for Ben's account.

#### Answer: C

**Explanation:** As you can see in the User Account exhibit, his UPN is <u>bsmith@ad.testking.com</u>. We must change this to <u>bsmith@testking.com</u>. After that he can logon to the domain.

Typing the **User logon name** automatically fills in the **User logon name** (pre-Windows 2000) field as well. When you have filled in all necessary information, click **Next** to continue.

- [/USER:[domainname\]username]
- [/USER:[dotted domain name\]username]

• [/USER:[username@dotted domain name]

The first one [/USER:[domainname\]username] tells you to specify the username in the format of domain name followed by the username. This format uses the one-word NetBIOS-compatible domain name. The second one tells you to specify the username in the format of fully qualified domain name followed by the username. This is the hierarchical Active Directory domain name. The third one tells you to specify the username by using the user principal name (UPN). This format uses the @ sign between the user account name and the domain name, like an Internet e-mail address. The Account tab is where most of the action takes place. This is where you change a user's logon name, the user principal name (UPN), or a user's UPN suffix. -u <UserName> Connects as <UserName>. Default: the logged-on user. Username can be: username,

domain/username, or user principal name (UPN).

# **Incorrect answers:**

- A: Delegation trust will not solve the problem that Ben is experiencing. This tab should be left unchecked most of the time. Selecting it could weaken your network security. Setting an account to be trusted for delegation enables a service running as this account to impersonate a client to get access to resources on another machine running the same service.
- **B**: A smart card for interactive logon will not solve Ben problem. This configuration disables logging on without a smart card. The user's password is randomly changed and set to never expire. Active Directory manages the password for the account. This is good for security, but it can be a problem if a user forgets his or her smart card or needs to log on to a machine that does not have a smart card reader.
- **D**: Changing the **Log On To** options for Ben's account will not solve the problem. Ben needs the UPN to be changed to enable him to log on.

#### **References:**

Deborah Littlejohn Shinder and Dr. Thomas W. Shinder, MCSA/MCSE Exam 70-290: Managing and Maintaining a Windows Server 2003 Environment Study Guide & DVD Training System, pp. 264, 282-284, 334

#### **QUESTION NO: 4**

You are the network administrator for TestKing.com. The network consists of a single Active Directory domain named testking.com. The functional level of the domain is Windows Server 2003.

Some user accounts have expiring passwords and some do not.

You need to identify all user accounts that do not have expiring passwords. You need to modify the password property to allow the passwords on these accounts to expire. You must complete this task by using the minimum amount of administrative effort.

First, you create a saved query to obtain a list of all user accounts that do not have expiring passwords.

# What should you do next?

- A. Export the query results to a comma-delimited file. Use a CSVDE script to modify the password property of each user account.
- B. From the Results pane of the query, select all user accounts and modify their password properties simultaneously.
- C. Export the query results to a comma-delimited file. Use an LDIFDE script to modify the password property of each user account.
- D. From the Results pane of the query, select each user account and modify the password property, one by one.

# Answers: B

**Explanation:** You have created a saved query to obtain a list of all user accounts that do not have expiring passwords. A new feature of Windows 2003 is that you can make changes to the properties of multiple user accounts simultaneously. You can do this by displaying the resultant set of user accounts from the query, selecting them all and accessing the properties of the accounts. Here you can make a change that will apply to all user accounts. To get the desired effect you need to select all users and modify their passwords simultaneously after the query has been run.

#### **Incorrect Answers:**

- A: A script is not necessary because it is not the quickest way to make the same change to multiple accounts. The csvde (CSV Directory Exchange) command can be used to import and export Active Directory information using files formatted in the Microsoft comma-separated value (CSV), or comma delimited, format. The csvde command can also support batch operations. The csvde command only allows you to add new objects. It does not allow you to modify existing objects.
- C: A script is not necessary because it is not the quickest way to make the same change to multiple accounts. The ldifde (LDIF Directory Exchange) command can be used to create, modify, and delete directory objects on Windows Server 2000, Windows Server 2003 and Windows XP Professional. You can also use ldifde to extend the schema, export Active Directory user and group information to other LDAP (Lightweight Directory Access Protocol) applications or services, and populate Active Directory with data from other directory services. The ldifde command, however, uses the LDAP Data Interchange Format (LDIF) file format, which is a draft Internet standard for a file format that may be used to perform batch operations against directories that conform to the LDAP standards.
- **D:** A new feature of Windows 2003 is that you can make changes to the properties of multiple user accounts simultaneously. You don't need to do it one at a time. This option will take much longer than option B though it will achieve the same result after much more administrative effort.

#### **References:**

Dan Holme and Thomas Orin, MCSA/MCSE Self-Paced Training Kit (Exam 70-290): Managing and Maintaining a Microsoft Windows Server 2003 Environment, pp. 3: 16, 20, 4: 13, 13: 6.

# **QUESTION NO: 5**

You are the network administrator for TestKing.com. The network consists of a single Active Directory domain named testking.com. All network servers run Windows Server 2003. Half of the client computers run Windows XP Professional and the other half run Windows NT 4.0 Workstation.

You install Terminal Server on five member servers named TestKingSrvC through TestKingSrvG. You place all five servers in an organizational unit (OU) named Terminal Server. You link a group Policy object (GPO) to the Terminal Server OU.

Two days later, users notify you, that the performance of TestKingSrvF is unacceptable slow. You discover that TestKingSrvF has 75 disconnected Terminal Server sessions.

You need to configure all five terminal servers to end disconnected sessions after 15 minutes of inactivity. You must achieve this goal by using the minimum amount of administrative effort.

# What should you do?

- A. Log on the console of each terminal server. In the RDP-Tcp connection properties, set the End a **disconnected session** option to 15 minutes.
- B. Edit the GPO to set the time limit for disconnected sessions to 15 minutes.
- C. On TestKingSrvC, run the tsdiscon] command to disconnect all 75 users from TestKingSrvF
- D. In Active Directory Users and Computers, set the **End a disconnected session** option for all domain user accounts to 15 minutes.

#### Answer: B

**Explanation:** We can configure a group policy to configure the Terminal Servers to set the time limit for disconnected sessions to 15 minutes.

Note: We are applying this policy to the Terminal Servers, not the users or the client computers. The Sessions tab enables you to control how long a user may remain actively connected to a session and how long a disconnected session should be allowed to remain on the Terminal Services computer. Even though they are not active, disconnected sessions can use substantial resources on the Terminal Services computer because applications are still running on them. Depending on your environment, it may be advisable to terminate them after a specific period of time.

By default, most of the settings on this page are configured to use the user account property settings and several settings are grayed out. This can be overridden by selecting the check box next to **Override user settings**.

# **Incorrect Answers:**

- A: Using a group policy requires less administrative effort.
- **C:** Ending the current disconnected sessions won't help. We also need to end future disconnected sessions after 15 minutes to prevent the problem reoccurring.
- **D:** This would work for current users, but not future users.

#### **References:**

Deborah Littlejohn Shinder and Dr. Thomas W. Shinder, MCSA/MCSE Exam 70-290: Managing and Maintaining a Windows Server 2003 Environment Study Guide & DVD Training System, p. 442, 551.

#### **QUESTION NO: 6**

Your company network consists of a single Windows 2003 Active Directory domain. You are a member of the Domain Admins group. The network includes 10 member servers running Windows Server 2003 and 4 domain controllers running Windows Server 2003. The 200 client computers all run Windows XP Professional.

The user accounts for employees in the Finance department are located in an Organisational Unit (OU) named Finance. The Finance OU also contains a Global Security group named FinanceUsers. All Finance employees are members of FinanceUsers.

An employee named Alice works in the Finance department. Alice reports that she cannot log in the domain. She receives the error message shown in the exhibit:

| Logon M | Aessage 🛛 🕅                                                           |
|---------|-----------------------------------------------------------------------|
| ⚠       | Your account has been disabled. Please see your system administrator. |
|         | OK                                                                    |

You need to enable Alice to log in to the domain.

#### What should you do?

- A. Use the dsmod user command line tool to enable Alice's user account.
- B. Use Active Directory Users and Computers to add Alice's user account to the Domain Users group.
- C. Use Active Directory Users and Computers to add Alice's user account to the Guests group.
- D. Use the net accounts command line tool to enable Alice's user account.
- E. Perform an authoritative restore of Alice's user account.

Answer: A Explanation: dsmod user UserDN -disabled {yes|no}

UserDN Specifies the distinguished name of the user object to be disabled or enabled.

{yes|no} Specifies whether the user account is disabled for log on (yes) or not (no).

#### **Incorrect answers:**

- **B:** Domain users cannot make changes to their computer systems nor can they install application or utility programs. But the question states that Alice gets the account disables message which means that her account should be enabled first.
- C: Guest accounts members can log on, run applications, and even shut down the system on computers that are not DCs. However, in this scenario Alice needs to be able to log into a domain.
- **D:** Making use of the net accounts toll will not enable Alice to log in to the domain.
- E: Performing an authoritative restore of Alice's user account will not enable her to log into the domain. The account has to be enabled first.

# **Reference:**

http://www.microsoft.com/windowsxp/home/using/productdoc/en/default.asp?url=/windowsxp/home/using/productdoc/en/default.asp?url=/windowsxp/home/using/productdoc/en/default.as

Dan Holme and Thomas Orin, MCSA/MCSE Self-Paced Training Kit (Exam 70-290): Managing and Maintaining a Microsoft Windows Server 2003 Environment, pp. 85, 106, 194

# **QUESTION NO: 7**

You are the network administrator for your company. The network consists of a single Active Directory domain named testking.com. All domain controllers run Windows Server 2003, and all client computers run Windows XP Professional.

All client computer accounts are stored in the Computer container.

A user named Peter reports that he cannot log on to the domain from his computer. Peter receives the logon message shown in the exhibit.

#### **Exhibit:**

Logon Message

Your account is configured to prevent you from using this computer. Please try another computer.

#### You need to enable Peter to log on.

#### What should you do?

- A. Create an account for Peter's computer in the Computers container.
  - B. Grant the Log on locally user right to Peter's user account.
  - C. Enable Peter's user account.
  - D. Change the properties of Peter's user account so he can log on to any computer.

# Answer: D

# **Explanation:**

This issue occurs if the user account is configured to log on from specific workstations. Change the setting in **LogOn To** option in the **User Properties** dialog box.

## **Incorrect answers:**

- A: Although the Computers container is the default container for computer objects, it is not the ideal container for computer objects. Unlike OUs, containers such as Computers, Users and Builtin cannot be linked to policies, limiting the possible scope of computer-focused group policy. Thus placing Peter's computer in the Computers container is not the answer.
- **B**: The Deny logon locally user right will override your capability as an administrator to log on to the console. You need to remove this group assignment to be able to log on to the console again. Thus the same will happen when you grant this right to the Users group. Thus this option will not ensure that all users be authenticated when they log on to the domain controller.
- C: Peter's account is already enabled; he only needs to be able to log on meaning that all you need to do is to change the properties of his user account.

#### **Reference**:

Deborah Littlejohn Shinder and Dr. Thomas W. Shinder, MCSA/MCSE Exam 70-290: Managing and Maintaining a Windows Server 2003 Environment Study Guide & DVD Training System, pp. 146, 174, 209, 915

Dan Balter, MCSA/MCSE Managing and Maintaining a Microsoft Windows Server 2003 Environment Exam Cram 2 (Exam 70-290), Chapter 7

# **QUESTION NO: 8**

You are the network administrator for TestKing GmBh. The network consists of a single Active Directory domain named testking.com. All network servers run Windows Server 2003, and all client computers run Windows XP Professional.

TestKing's main office is located in Berlin, which is also the location of all domain controllers. The Berlin office contains 200 client computers.

A branch office is located in Helsinki. This office contains 60 client computers. All user accounts for permanent employees in Helsinki are contained in an organizational unit (OU) named HelUsers. All user accounts for temporary employees in Helsinki are contained in an OU named TempUsers.

A temporary employee named King is hired in the Helsinki office. The business hours in his office are 9:00 A.M. to 5:00 P.M. at 9:05 A.M. on his first Monday at work, King tries to log on to the domain from his client computer. However, he receives the message shown in the exhibit.

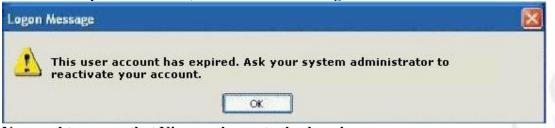

You need to ensure that King can log on to the domain.

#### What should you do?

- A. Move King's account to HelUsers. Create a Group Policy object (GPO) and link it to HelUsers. In the GPO, decrease the account lockout duration.
- B. Make TempUsers a child of HelUsers.Create a Group Policy object (GPO) and link it to HelUsers.In the GPO, decrease the account lockout threshold.
- C. Modify the properties of King's user account to the **Logon Hours** setting is the same as the business hours for the Helsinki office.
- D. Modify the properties for King's user account to extend the dates during which his account can be used.

#### Answer: D

**Explanation:** The user account has expired. This means that the user account was created with an expiry date set. We need to modify the user account to extend the dates during which his account can be used. In other words, we need to set the account to expire at a later date.

#### **Incorrect Answers:**

A: The accounts in HelUsers are for permanent users and have no expiry date. King is a temporary user so we should set an expiry date on his account. The account lockout duration is the time an account is locked out after failed log on attempts due to incorrect username or passwords. It is not related to this question.

**B:** We don't need to rearrange the OU structure. The account lockout threshold is related to logon failures due to incorrect username or passwords. It is not related to this question.

C: The logon hours setting is not the cause of the problem. The account has expired. If you tried to log on 'out of hours', you would get a different error message.

#### **References:**

Deborah Littlejohn Shinder and Dr. Thomas W. Shinder, MCSA/MCSE Exam 70-290: Managing and Maintaining a Windows Server 2003 Environment Study Guide & DVD Training System, pp. 282, 318

# **QUESTION NO: 9**

You are the network administrator for Testking.com. The network consists of a single Active Directory domain testking.com. All domain controllers run Windows Server 2003.

A user named King is responsible for managing groups in the domain. In Active Directory, you delegate the permissions to create, delete, and manage groups to him.

When King tries to log on to a domain controller, he receives the error message shown in the exhibit.

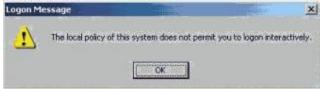

# You need to ensure that King can immediately manage groups.

#### Which two actions should you perform? (Each correct answer presents part of the solution. Choose two)

- A. Modify the default security policy for the domain. Refresh the policy by using Secedit.exe.
- B. Modify the default security policy for the domain. Refresh the policy by using Gpupdate.exe.
- C. Modify the default security policy for the Domain Controllers organizational unit (OU). Refresh the policy by using Secedut.exe.
- D. Modify the default security policy for the Domain Controllers organizational unit (OU). Refresh the policy by using Gpupdate.exe.
- E. Install the Windows Server 2003 administrative tools on King's computer. Instruct him to run Dsa.msc from his computer.
- F. Share Dsa.msc from a computer running Windows Server 2003. Instruct King to run Dsa.msc from his computer.

#### Answer: D, E

**Explanation:** Normal users are not able to log on to a domain by default. Thus, to enable King to manage accounts from his computer, his user account has to be granted these permissions. To apply the new policy immediately, we need to refresh the policy. The secedit tool to refresh policies has changed from 2000 server to 2003 server; the new tool is gpupdate.

#### **Incorrect Answers:**

A: Using a group policy is a quicker way of applying a setting to all the domain controllers.

- **B:** King needs to log on to the domain controllers only, so we should apply the policy to the domain controllers OU.
- C: Secedit.exe is no longer used in Windows 2003. It has been replaced by gpupdate.exe.
- F: You cannot share a single file. You can only share folders containing files.

#### **References:**

Dan Balter, MCSA/MCSE Managing and Maintaining a Microsoft Windows Server 2003 Environment Exam Cram 2 (Exam 70-290), Chapters 4 & 5

#### QUESTION NO: 10 Exhibit

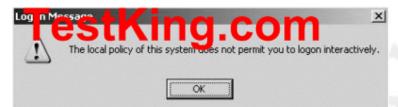

You are the network administrator for TestKing.com. You manage a Windows Server 2003 computer named TestKing2. TestKing2 is a stand-alone server in your workgroup, which also contains five client computers.

All client computers on the network run Windows XP Professional. No time synchronization mechanism is currently in place.

A user named Sandra is given management responsibilities on TestKing2. However, when Sandra tries to log on to TestKing2, she receives the error message shown in the exhibit.

You need to ensure that Sandra can log on to TestKing2 to perform her management responsibilities.

#### What should you do?

- A. Syncrhonize the clocks on all computers in your workgroup.
- B. Install Active Directory on TestKing2.
- C. Configure Sandra's account password so it never expires.
- D. Modify the security policy on TestKing2 to assign the appropriate rights to Sandra.

## Answer: D

Leading the way in IT testing and certification tools, <u>www.testking.com</u>

#### 70 - 290

# **QUESTION NO: 11**

You are the network administrator for TestKing.com. The network consists of a single Active Directory domain named testking.com. All network servers run Windows Server 2003. The Default Domain Policy GPO is configured to prompt users to change their password 14 days before it expires.

A user who returns from a two-week vacation reportes that she cannot log on to the domain. You discover that when she last logged on, she was prompted to change her password. She reports that she did not change her password before leaving on vacation.

You need to ensure that the user can log on to the domain.

#### What should you do?

- A. Enable the user account.
- B. Reset the password for the user account.
- C. Use Active Directory Users and Computers to select the Password never expires option.
- D. Configure the **Prompt user to change password before expiration** security policy option to 21 days.

#### Answer: B

#### **QUESTION NO: 12**

You are the network administrator for TestKing.com. The network consists of a single Active Directory domain named testking.com. All network servers run Windows Server 2003. All 3,500 user accounts are located in the default Users container.

All user accounts have their Departmente attribute values set to the appropriate employee department. The network engineer creates an OU structure for the domain, based on the Testking's departments.

You need to place all user accounts that have the Departmetn attribute set to Sales in the Sales OU. Because of time constraints, you need to automate this process.

Which two actions should you perform? (Each correct answer presents part of the solution. Choose two.)

- A. Run the **dsmod** command with the appropriate parameters.
- B. Run the dsget command with the appropriate parameters.
- C. Run the **dsquery** command with the appropriate parameters.
- D. Run the dsmove command with the appropriate parameters.

- E. Run the dsrm command with the appropriate parameters.
- F. Run the find command with the appropriate parameters.

#### Answer: C, D

#### **QUESTION NO: 13**

You are the network administrator for TestKing.com. The network consists of a single Active Directory domain named testking.com. All client computers run Windows XP Professional.

The finance deparment uses a specific naming process to audit users and their computers. The process requires that each user's client computer has an account in Active Directory and that each client computer name corresponds to a specific user account.

A user name Marie is a member of only the Domain Users security group. She reports that the hardware on her computer fails. She receives a new computer.

You need to add Marie's new computer to the domain. You need to comply with the finance department naming process.

#### What should you do?

- A. Instruct Marie to run the **ipconfig** /**flushdns** command on her new computer and to add the new computer to the domain by using the same computer name as her failed computer.
- B. Assign Marie permissions for adding computer accounts to the default container named Computers. Instruct Marie to add her new computer to the domain.
- C. Reset the computer account for Marie's failed computer. Instruct Marie to add her new computer to the domain by using the same name as her failed computer.
- D. Configure the IP address of Marie's new computer to be the same as the failed computer. Instruct Marie to add the new computer to the domain.

Answer: C

QUESTION NO: 14 Exhibit:

| nced Security Settings for TestKingDocs                                                               | ? X     |
|----------------------------------------------------------------------------------------------------|---------|
| missions Auditing Owner. Effective Permissions                                                        | -       |
| e from the selected group or user, based<br>the permissions granted directly thrown group membership. | solely  |
| roup or user name:                                                                                    |         |
| TessKing                                                                                              | <u></u> |
| fective permissions:                                                                                  |         |
| Full Control                                                                                          |         |
| Traverse Folder / Execute File                                                                        |         |
| List Folder / Read Data                                                                               |         |
| Read Attributes                                                                                       |         |
| Read Extended Attributes                                                                              |         |
| 🗹 Create Files / Write Data                                                                           |         |
| Create Folders / Append Data                                                                          |         |
| Vrite Attributes                                                                                      |         |
| Write Extended Attributes                                                                             | -       |
| Delete Subfolders and Files                                                                           |         |
| Delete                                                                                                | -       |
|                                                                                                    |         |

You are the network administrator for TestKing.com. The network consists of a single Active Directory domain named testking.com. All network servers run Windows Server 2003. All client computers run Windows XP Professional.

A user named TessKing regurarly accesses a folder named TestKingDocs on a server named TestKing1. You instruct another administrator to audit and modify share permissions and NTFS permissions on testKing1. Now, TessKing reports that she cannot access the shared folder from the network.

You verify that no changes were made to group memberships in the domain. On TestKing1, you view the effective permissions for the TestKingDocs folder, as shown in the exhibit,

You need to ensure that TessKing can access the data in the shared folder.

# What should you do?

- A. Add TessKing's user account to the ACL on the Sharing tab.
- B. Instruct TessKing to log off and log on to the computer.
- C. Delete TessKing's user account and re-create the user account.
- D. Add TessKing's user account to the local Power Users group.

# Answer: A

# **QUESTION NO: 15**

You are the network administrator for TestKing.com. The network consists of a single Activev Directory domain named testking.com. All network servers run Windows Server 2003.

TestKing.com purchases a new server to test applications in a stand-alone environment. The company's written security policy states that if a user attempts to log on by using an incorrect password three times in 30 minutes, the account is locked out. An administrator must unlock the account.

You discover that users of the new server who have accounts that are locked out can log on again after 30 minutes.

You need to ensure that the new server meets the requirements of the written security policy.

# What should you do?

- A. Set the **Reset account lockout counter after** policy to **1**.
- B. Set the Reset account lockout counter after policy to 99999.
- C. Set the Account lockout duration policy to 0.
- D. Set the Account lockout duration policy to 99999.

Answer: C

# **QUESTION NO: 16**

You are the network administrator for TestKing.com. The network consists of a single Activev Directory domain named testking.com. All client computers run Windows XP Professional.

Tess, a user in the Sales staff, reports that she has attempted to log on six times unsuccessfully. Tess reports that she logged on successfully yesterday. You discover that Tess reset her password three days ago to comply with a new security policy that requires strong passwords.

The account policies that are applied in the Domain Security GPO are shown in the following table.

| Policy setting        | Value |
|-----------------------|-------|
| MinimumPasswordAge    | 1     |
| MaximumPasswordAge    | 42    |
| MinimumPasswordLength | 7     |
| PasswordComplexity    | 1     |

| PasswordHistorySize | 24 |
|---------------------|----|
| LockoutBadCount     | 5  |
| ResetLockoutCount   | 30 |
| LockoutDuration     | 30 |

# You need to ensure that the user can log on to the domain.

# What should you do?

- A. Reset the password for the computer account.
- B. Unlock the user account.
- C. In the user account properties, select the Password never expires check box the user account.
- D. In the user account properties, select the User must change password on next login check box the user account.

# Answer: B

# **QUESTION NO: 17**

You are the network administrator for Testking.com. The network consists of a single Active Directory domain named testking.com. All servers run Windows Server 2003

You install a new server named TestKing6. You install an application on TestKing6. The application fails to start because of the NTFS permission on TestKing6 are too restrictive. You use a security template from the manufacturer of the application to modify the NTFS permissions on TestKing6 to allow the application work.

A new update to the application is released. The application no longer requires the modified NTFS permissions.

You need to restore the default permissions on TestKing6 to restore the original level of system security.

# Which security template should you import into the local security policy of TestKing6?

- A. The Syssetup.inf template.
- B. The Profsec.inf template.
- C. The Defltsv.inf template.
- D. The Netserv.inf template.

# Answer: C

**Explanation:** The default permissions are saved in the Defltsv.inf security template. This would thus be the template to import into the local security policy of TestKing6 if you need to restore default permissions in stead of the modified permissions. The other templates will not have the default permissions.

# **Reference:**

Deborah Littlejohn Shinder, Dr. Thomas W. Shinder, Laura E. Hunter & Will Schmied, Managing and Maintaining a Windows Server 2003 Environment Study Guide & DVD Training System, pp. 202, 655

Diana Huggins, Windows® Server<sup>™</sup> 2003 Network Infrastructure Exam Cram<sup>™</sup> 2 (Exam 70-291), Chapter 4

Part 7: Troubleshoot user authentication issues. (9 Questions)

# **QUESTION NO: 1**

You are the network administrator for Proseware, Inc. All network servers run Windows Server 2003, and all client computers run Windows XP Professional.

The network consists of two Active Directory forests: proseware.com and testking.com. External trust relationships exist between the two forests.

You create an additional user principal name (UPN) suffix for proseware.com. The new UPN suffix is mail.proseware.com.

David Campbell a user from proseware.com, reports that he cannot log on to proseware.com from testking.com. The configuration of David Campbell's user account is shown in the exhibit.

| nvironment Sessions R                     | Member 01 Dial-in Object Security<br>lemote control Terminal Services Profile COM-<br>count Profile Telephones Organization |
|-------------------------------------------|----------------------------------------------------------------------------------------------------|
| User logon name:                          |                                                                                                    |
| davidcampbell                             | @MAIL PROSEWARE.COM                                                                                                    |
| User logon name (pre- <u>W</u> ind        | dows 2000):                                                                                                    |
| PROSEWARE\                                | dcampbell                                                                                                    |
|                                           |                                                                                                    |
| Account is looked out<br>Account gotions: | password                                                                                                    |
| Account <u>o</u> ptions:                  | password                                                                                                    |
| Account options:                          | password                                                                                                    |

# You need to ensure that David Campbell can log on to his domain from testking.com.

# What are two possible ways to achieve this goal? (Each correct answer presents a complete solution. Choose two)

- A. Change David Campbell's user logon name to match his pre-Windows 2000 user logon name.
- B. Clear the User cannot change password option in the David Campbell Properties dialog box.
- C. Instruct David Campbell to log on by using his pre-Windows 2000 user logon name.
- D. Change David Campbell's UPN suffix to proseware.com.
- E. Create a computer account for David Campbell's computer in testking.com.
- F. Delete David Campbell's user account and recreate it in testking.com.

# Answer: A, C

**Explanation:** The user cannot log on because it is only possible to use an explicit UPN-Name to log on when there is forest trust. As stated in the question there is an external trust relationship between the two forests, not forest trust. In this case you can only use an implicit UPN-Name to log on. Alternatively, you can use the pre-Windows 2000 user logon name to log on.

A user principal name (UPN) is a variation of a user account name that looks like an e-mail name but can be used to log on to a domain. The syntax is *<user name>@<string>*. UPNs allow you to use the same logon name across different domains in the same forest or in different forests.

# The following two types of UPNs exist:

- Implicit: Always takes the form *userID@DNSDomainName*. For example, johns@corp.contoso.com is the UPN for the account of John Smith, whose user ID is johns and whose account is a member of the corp.contoso.com forest. The implicit UPN is always associated with the user's account, regardless of whether an explicit UPN is defined.
- **Explicit:** Always takes the form *string@Anystring*, where both string and Anystring are explicitly defined by the administrator. For example, John Smith might have the UPN ITJS@coneast. Explicit UPNs are useful for situations when the organization does not want to publicize the name of domains or the forest structure.

# **Incorrect Answers:**

- **B:** This is not a password problem. Thus clearing the option User cannot change password will not solve the problem.
- **D:** David Campbell's user account already has the correct UPN suffix; all he needs to be able to log on is an implicit UPN name.
- **E:** It is unnecessary to create a computer account for David Campbell's computer in testking.com; there is an external trust relationship between the forests, not a forest trust. All that is needed to grant David Campbell logon abilities is to use an implicit UPN-name.
- F: Deleting David Campbell's user account and recreating it in testking.com is not the solution. There is already an external trust relationship between the two forests.

# **References:**

Deborah Littlejohn Shinder and Dr. Thomas W. Shinder, MCSA/MCSE Exam 70-290: Managing and Maintaining a Windows Server 2003 Environment Study Guide & DVD Training System, pp. 264, 282-284, 334

http://www.microsoft.com/technet/treeview/default.asp?url=/technet/prodtechnol/windowsserver2003/plan/mtfs twp.asp

# **QUESTION NO: 2**

You are the network administrator for TestKing.com. The network consists of a single Active Directory domain named testking.com.

You install Windows Server 2003 on a computer named Testking6. Testking6 is a member of a workgroup. You configure Testking6 as the Web server for TestKing's intranet Web site.

TestKing's written security policy states the following requirements:

- Smart cards are required to log on to all servers.
- Membership to the Remote Desktop Users group should remain empty.
- Users should not be able to log on through Terminal Server by using a blank password.
- Third-party applications should not be installed on network servers.

# When you attempt to log on to Testking6 by using your smart card, you receive an error message. You verify that your user account is a member of the Domain Admins global group in your domain.

# You need to be able to log on to Testking6 by using your smart card.

## What should you do?

- A. Join Testking6 to the domain.
- B. In Computer Management, add your user account to the Administrators local group.
- C. Restart Testking6 in safe mode.
  - From a command prompt, run the **runas.exe** /**smartcard** command.
- D. In the local security policy, assign your user account the Allow log on locally user right.

# Answer: A

**Explanation:** Smart cards are small credit–card-sized cards that usually store encryption keys, public key certificates, and other types of account information. The card is inserted into a card reader attached to the computer, which reads the information stored on the card. Typically, a password or Personal Identification Number (PIN) is required to release the account information for authentication within a network. This means that, in order to authenticate, a user must both have physical possession of the card and have knowledge of the PIN. This is commonly used with EAP-TLS authentication. What should also be kept in mind is that for you to be able to log on to Testking6 using the smart card is that Testking6 should also be joined to the domain.

#### **Incorrect Answers:**

- **B:** Adding your user account to the Administrators local group will not work when you want to make use of smart cards to log on to Testking6. Since you user account is already a member of the Domain Admins global group, you need to join Testking6 to the domain.
- C: Restarting Testking6 and running the runas.exe/smartcard command is not enough, Testking6 has to be part of the domain as well.
- **D:** Allow logging on locally will make the use of smart cards obsolete and the question states pertinently that you want to log on by means of the smart card so as to comply with company policy.

#### **Reference:**

Deborah Littlejohn Shinder, Dr. Thomas W. Shinder, Chad Todd & Laura Hunter, Implementing, Managing, and Maintaining a Windows Server 2003 Network Infrastructure Guide & DVD Training System, pp. 637-638

# **QUESTION NO: 3**

You are the network administrator for TestKing.com. The network consists of a single Active Directory domain named testking.com. All domain controllers run Windows Server 2003. All client computers run Windows XP Professional with default settings. Some users have portable computers, and the rest have desktop computers.

# You need to ensure that all users are authenticated by a domain controller when they log on.

# How should you modify the local security policy?

- A. Require authentication by a domain controller to unlock the client computer.
- B. Cache zero interactive logons.
- C. Cache 50 interactive logons.
- D. Grant the Log on locally user right to the Users group.

#### Answer: B

**Explanation:** A cache is a local store of data commonly used. To ensure that all users are authenticated by a domain controller when they log on, you need to set the cache to zero for interactive logons. System cache holds data that was processed previously. It is faster to obtain data from cache, rather than repeating the transaction. But this also reduces the need to authenticate users and for security purposes you need to purge the cache and set it to not cache log on information so as to compel all users to be authenticated each time they log on. GPO Setting -> Interactive logon: Number of previous logons to cache (in case domain controller is not available)

By default 10 logons. This setting would prevent logon using cached credentials if the network was down or domain controllers otherwise unavailable. Certainly a non viable setting for mobile laptop users! If we use the zero setting, then every user MUST be authenticated by a domain controller.

## **Incorrect answers:**

- A: Unlocking the client computer will not serve the purpose of authentication by the domain controller upon log on.
- **C:** If you cache 50 interactive logons then users will be able to bypass being authentication by the domain controller.
- **D:** Users with this right will be able to log on to the console interactively as if they were sitting down at the actual server itself, and the question states pertinently that you want all users to be domain controller authenticated when they log on.

# **Reference:**

Deborah Littlejohn Shinder, Dr. Thomas W. Shinder, Laura E. Hunter and Will Schmied, Managing and Maintaining a Windows Server 2003 Environment Study Guide & DVD Training System, pp. 439-441

# **QUESTION NO: 4**

You are the network administrator for TestKing.com. The network consists of a single Active Directory domain named testking.com. All network servers run Windows Server 2003, and all client computers run Windows XP Professional.

All client computer accounts for the sales department are located in an organizational unit (OU) named Sales.

A user named Marie, in the sales department, uses a client computer named Testking1. Her computer is a member of the domain. However, Marie reports that she cannot log on to the domain.

You verify that a computer account for Testking1 exists in the Sales OU. Then you log on to Testking1 as a local Administrator and use Event Viewer to view the contents of the event log, as shown in the exhibit.

| vent                                                                             | -                                                                                            |                                                                                                    |                                                                                                    |                                                            |                            |
|----------------------------------------------------------------------------------|----------------------------------------------------------------------------------------------|----------------------------------------------------------------------------------------------------|----------------------------------------------------------------------------------------------------|------------------------------------------------------------|----------------------------|
| D <u>a</u> te:                                                                   | 1/3/2003                                                                                     | <u>S</u> ource:                                                                                                    | NETLOGON                                                                                                    |                                                            | Ť                          |
| Ti <u>m</u> e:                                                                   | 9.22:19 AM                                                                                   |                                                                                                    |                                                                                                    |                                                            | 1                          |
| Typ <u>e</u> :                                                                   | Error                                                                                        | Event ID:                                                                                                    | king                                                                                                    |                                                            |                            |
| ∐ser:                                                                            | N/A                                                                                          | est                                                                                                    | kina                                                                                                    | .CO                                                        |                            |
| This co                                                                          | mputer could n                                                                               | ot authentica                                                                                                    | te with \\Server1.t                                                                                                    | estking.com                                                | . a                        |
| Windov<br>might d<br>by anot<br>passwo<br>appear:                                | vs domain contr<br>any logon requi-<br>her computer o<br>rd for this comp<br>s again, contac | roller for dom<br>ests. This ine<br>in the same r<br>iuter accoun<br>t your system                                                | ain HQ, and there<br>bility to authentica<br>network using the s<br>t is not recognized<br>administrator.                       | fore this con<br>te might be<br>same name<br>. If this mes | nputer<br>caused<br>or the |
| Windov<br>might di<br>by anot<br>passwo<br>appears<br>For mor<br><u>http://c</u> | vs domain contr<br>any logon requi-<br>her computer o<br>rd for this comp<br>s again, contac | roller for dom<br>ests. This ine<br>n the same r<br>nuter accoun<br>t your system<br>t your system<br>ee Help and<br>n/fwlink/eve | ain HQ, and therel<br>bility to authentica<br>letwork using the s<br>t is not recognized<br>administrator.<br>Support Center at | fore this con<br>te might be<br>same name<br>. If this mes | nputer<br>caused<br>or the |

# You need to ensure that Marie can log on to the domain.

#### What should you do?

- A. Move the Testking1 account to the Computers OU.
- B. Reset the password for Marie's user account.
- C. Reset the Testking1 account.
- D. Configure the properties for the Testking1 account so Testking1 is managed by Marie's user account.

# Answer: C

**Explanation:** The secure channel's password is stored along with the computer account on all domain controllers. For Windows 2000 or Windows XP, the default computer account password change period is every 30 days. If, for some reason, the computer account's password and the LSA secret are not synchronized, the Netlogon service logs one or both of the following errors messages:

The session setup from the computer DOMAINMEMBER failed to authenticate. The name of the account referenced in the security database is DOMAINMEMBER\$.

The following error occurred: Access is denied.

# NETLOGON Event ID 3210

Failed to authenticate with \\DOMAINDC, a Windows NT domain controller for domain DOMAIN. The Netlogon service on the domain controller logs the following error message when the password is not synchronized:

In the Active Directory Users and Computers MMC (DSA), you can right-click the computer object in the Computers or appropriate container and then click Reset Account.

This resets the machine account. Resetting the password for domain controllers using this method is not allowed. Resetting a computer account breaks that computer's connection to the domain and requires it to rejoin the domain, which will allow Marie to log on to the domain.

# **Incorrect answers:**

- A: Moving the Testking1 account to the Computers OU will not help because Marie is part of the Sales OU as well as Testking1. For Marie to be able to log on to the domain she needs to make use of Testking1.
- **B**: Resetting Marie's user account password will not ensure her logging on to the domain. What needs to be done is that the computer account that is used in the connection should be reset, in other words resetting the machine, so as to allow Marie to log on to the domain.
- **D**: Option D will not ensure that Marie will be able to log on to the domain. It is the Testking1 account that is problematic.

# **Reference**:

Dan Holme and Thomas Orin, MCSA/MCSE Self-Paced Training Kit (Exam 70-290): Managing and Maintaining a Microsoft Windows Server 2003 Environment, p. 771

# **QUESTION NO: 5**

You are the network administrator for TestKing.com. The network consists of a single Active Directory domain named testking.com. All servers run Windows Server 2003, and all client computers run Windows XP Professional.

A user named Lilli receives a new computer named Client223. She successfully logs on to the domain. The next day, she tries to log on again. The domain name appears in the domain dropdown list in the dialog box. However, Lilli cannot log on.

You try to log on by using Client223, but you are also unsuccessful. Then you use a local Administrator account to log on. You read the following error message in the system event log.

"NETLOGON Event ID 3210: Failed to authenticate with \\Server5, a Windows NT domain controller for domain TestKing".

You search the computer account for Client223 in Active Directory Users and Computers, but the account does not appear.

You need to ensure that Lilli can log on to the domain successfully.

#### What should you do?

- A. Recreate the user account for Lilli and add her to all appropriate security groups.
- B. Run the netdom reset 'Client223 /domain:'testking' command and then restart Client223.
- C. Add Client223 to a workgroup. Then join Client223 to the domain.
- D. Reset the computer account for Server5 in Active Directory Users and Computers.

# Answer: C

**Explanation:** For a user to be able to log on successfully to a domain, it has to be part of a work group that has the ability to log on to the domain.

Global groups can include other groups and user/computer accounts from only the domain in which the group is defined. Permissions for any domain in the forest can be assigned to global groups.

It looks like the computer account for Client223 has been deleted. Therefore we need to recreate the account. However, we cannot just create an account named Client223 as this account will have a different SID (Security Identifier) to the original account. Therefore, we need to disjoin Client223 from the domain by adding Client223 to a workgroup. Now we can rejoin Client223 to the domain and create a new computer account in the process.

#### **Incorrect Answers:**

- A: Lilli's user account itself is not problematic. The problem is that the computer account is missing.
- **B:** This command is used to reset the secure channel between a workstation and the domain. If the workstation and computer account passwords are out of sync, the secure channel will not work. However, this is not the problem in this question. The problem is that the computer account is missing (probably deleted).
- **D**: With the computer account missing you will be unable to reset the computer account.

# **Reference**:

Dan Holme and Thomas Orin, MCSA/MCSE Self-Paced Training Kit (Exam 70-290): Managing and Maintaining a Microsoft Windows Server 2003 Environment, p. 771

# **QUESTION NO: 6**

You are the network administrator for Contoso, Ltd. Your network consists of a single Active Directory domain testking.com. All network servers run Windows Server 2003.

You need to audit all logon attempts by domain users. You must ensure that the minimum amount of necessary information is audited. To achieve this goal, you will edit the Default Domain Controller Group Policy object (GPO).

What should you do?

To answer, drag the policy setting to the correct location or locations in the work area.

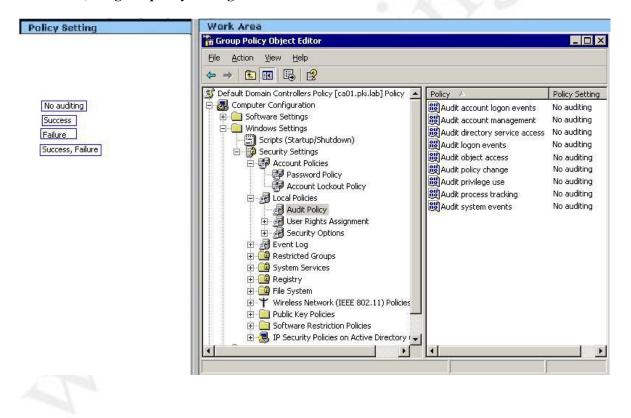

Leading the way in IT testing and certification tools, <u>www.testking.com</u>

70 - 290

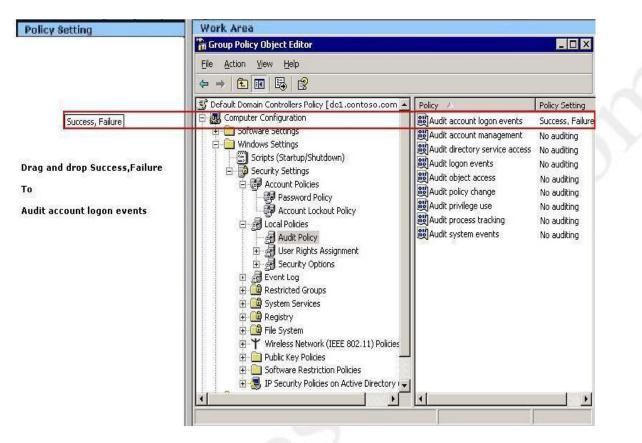

**Explanation:** This setting will audit all logon events that use domain user accounts. The Audit Logon Events policy is for auditing log on attempts using local user accounts.

# **References:**

Deborah Littlejohn Shinder and Dr. Thomas W. Shinder, MCSA/MCSE Exam 70-290: Managing and Maintaining a Windows Server 2003 Environment Study Guide & DVD Training System, p. 321

# **QUESTION NO: 7**

You are the network administrator for Testking.com. The network consists of a single Active Directory domain named testking.com. All domain controllers run Windows Server 2003, and all client computers run Windows XP Professional.

A user named King reports that she cannot log on to the domain from his computer. King receives the logon message shown in the exhibit.

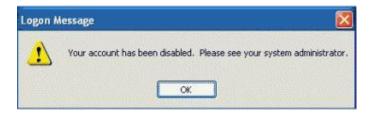

# You need to enable King to log on.

# What should you do?

- A. Run the **net user** command with the appropriate switches.
- B. Run the net accounts command with the appropriate switches.
- C. Run the **dsmod user** command with the appropriate switches.
- D. Add King to the Users group.
- E. Remove King from the Guests group.

#### Answer: C

**Explanation:** To enable King to log on to the domain you would need to run **dsmod user UserDN -disabled {yes**|no}

where **UserDN** specifies the distinguished name of the user object to be disabled or enabled and **{yes|no}** specifies whether the user account is disabled for log on (yes) or not (no).

# **Incorrect answers:**

- A: The net user command is used mainly to find out which domain groups that a user is a member of, as well as view other pertinent information about a user.
- **B:** This command will not enable King to log on to the domain.
- **D:** The error message states that King's account has been disabled; this means that the account should first be enabled for King to have the ability to log on.
- E: Removing King from the Guests group is irrelevant in this scenario.

#### **Reference:**

http://www.microsoft.com/windowsxp/home/using/productdoc/en/default.asp?url=/windowsxp/home/using/pro ductdoc/en/dsmod\_user.asp

Dan Balter, MCSA/MCSE Managing and Maintaining a Microsoft Windows Server 2003 Environment Exam Cram 2 (Exam 70-290), Chapter 4

**QUESTION NO: 8** 

You are the network administrator for TestKing.com. The network consists of a single Activev Directory domain named testking.com. The company's main office is in Tokyo, and it has a branch office in Osaka. Each office is configured as an Active Directory site. The two offices are connected by a 128-Kbps connection. All domain controllers run Windows Server 2003. All client computers run Windows XP Professional. All network administrators are located in Tokyo. Universal group membership caching is enabled.

The server roles and IP addresses for each site are shown in the following table.

| Site  | Server role                     | IP address   |
|-------|---------------------------------|--------------|
| Tokyo | DNS, global catalog, WINS, DHCP | 10.10.10.200 |
| Osaka | DNS, domain controller, DHCP    | 10.10.20.200 |

The network connection between Tokyo and Osaka intermittently fails. Only the client computers in Tokyo have NetBIOS enabled. All client computers are configured to use DHCP.

The significant DHCP scope options for Tokyo are shown in the following table.

| Scope option      | Setting                    |  |
|-------------------|----------------------------|--|
| WINS/NBNS Servers | 10.10.20.200               |  |
| DNS Servers       | 10.10.10.200, 10.10.20.200 |  |
| Router            | 10.10.20.1                 |  |

You create a user account for a new employee in Osaka. The user report that she cannot log on to the domain. You confirm that you can log on by using your account and then by using the user's account. You also confirm that all other users in Osaka can log on.

You need to ensure that the user can authenticate to the domain.

# What should you do?

- A. Configure the user's user account to store passwords by using reversible encryption.
- B. Configure the user's computer account to be trusted for delegation.
- C. Force Active Directory replication to occure between Tokyo and Osaka.
- D. Change the Router setting in the DHCP scope options to 10.10.10.1.

Answer: C

**QUESTION NO: 9** 

You are the network administrator for TestKing.com. The network consists of a single Active Directory domain named testking.com. All network servers run Windows Server 2003. All client computers run Windows XP Professional. The NetBIOS name of your domain is TESTKING.

Tess King, a user in a the branch office in Los Angeles, reports that she cannot log on to the domain from a client computer named TestKing172. She receives the following error message:

"The system cannot log you on to this domain because the system's computer account in its primary domain is missing or the password on that account is incorrect."

You verify that the user's computer is connected to the network. All other users can log on to the domain successfully.

You need to ensure that the user can log on to the domain.

# What should you do?

- A. In the DHCP snap-in, ensure that the correct DNS server settings are provided to client computers.
- B. In Active Directory Users and Computers, ensure that a computer account exists for TestKing172.
- C. In Active Directory Users and Computers, reset the user's user account password.
- D. In the DNS snap-in, verify that the host (A) resource record exists for TestKing172.

Answer: B

# Section 3 Managing and Maintaining Access to Resources (66 Questions)

Part 1: Configure access to shared folders. (15 Questions)

# **QUESTION NO: 1**

You are the network administrator for Testking.com. The network consists of a single Active Directory domain named testking.com. All network servers run Windows Server 2003, and all client computers run Windows XP Professional.

You create a shared folder named Client Docs on a member server named TestKing13. Client Docs will store project documents. You configure shadow copies for the volume containing Client Docs.

You need to enable client computers to access previous version of the documents in Client Docs.

# What should you do?

- A. Create a Group Policy object (GPO) to enable Offline Files on all client computers.
- B. On each client computer, customize the view for Client Docs to use the **Documents (for any file type)** folder template.
- C. Create a Group Policy object (GPO) that installs the Previous Versions client software on all client computers.
- D. Assign the Allow Full Control permission on Client Docs to all users.
- E. On each client computer, install the Backup utility and schedule a daily backup.

# Answer: C

**Explanation:** To enable users to access previous versions of the files, you must install the Previous Versions client software on all client computers. The easiest way to do this is to deploy the software using a Group Policy Object.

# **Incorrect Answers:**

- A: Offline Files are irrelevant to this scenario.
- **B:** This is irrelevant to this scenario.
- **D:** The users do not need Full Control access to the files. This will not enable users to access previous versions of the files.
- **E:** The files do not need to be backed up on each client computers. The Shadow Copy service creates backups of previous versions of the files on the server.

# **Reference:**

Dan Holme and Thomas Orin, MCSA/MCSE Self-Paced Training Kit (Exam 70-290): Managing and Maintaining a Microsoft Windows Server 2003 Environment, Microsoft Press, pp. 285-288

## **QUESTION NO: 2**

You are the network administrator for Testking.com. The network consists of a single Active Directory domain named testking.com. All servers run Windows Server 2003. All client computers run Windows XP Professional.

Each of the 14 departments at TestKing has an exclusive shared folder on a server named TestKing5.

You need to ensure that the managers can reset file permissions for any file and folder on TestKing5. You want to achieve this goal by using the minimum amount of administrative effort.

What are two possible ways to achieve this goal? (Each correct answer is a complete solution. Select two.)

- A. Assign the managers the Allow Full Control NTFS permission for each folder.
- B. Assign the managers the Take ownership of files or other objects user right.
- C. Assign the managers the Bypass traverse checking user right.
- D. Assign the managers the Act as part of the operating system user right.

#### Answer: A, B

**Explanation:** The Allow Full Control permission's access level is as follows: View and list folders and files; view the contents of files; write data to files; add folders and files; delete folders, files, and file contents; view and set attributes and extended attributes; change permissions for folders and files; take ownership of folders and files.

The special permission Take Ownership can be granted to any user or group. A user with Allow Take Ownership permission can take ownership of the resource. These two options will ensure that managers will have the ability to reset file permissions for a file or folder on TestKing5 with the least amount of administrative effort.

#### **Incorrect answers:**

- C: Bypassing traverse checking permission will allow the users to navigate through the folder, but this is not what is required. The Managers need to be able to reset file permissions.
- D: This option involves too much administrative effort.

#### **Reference**:

Dan Balter, MCSA/MCSE Managing and Maintaining a Microsoft Windows Server 2003 Environment Exam Cram 2 (Exam 70-290), Chapter 5

# **QUESTION NO: 3**

You are the network administrator for Testking.com. The network consists of a single Active Directory forest containing two domains, ch.testking.com and de.testking.com. The functional level of both domains is Windows 2000 mixed.

ch.testking.com contains two domain controllers running Windows 2003 and three domain controllers running Windows 2000 server. A member server named TestKing9 hosts applications and files that all company users need to access.

You need to enable all users in de.testking.com to access the applications and files on TestKing9.

Which three actions should you perform? (Each correct answer is a part of a complete solution. Select three.)

- A. Create a domain local group named DeutschUsers in ch.testking.com.
- B. Create a domain local group named DeutschUsers in de.testking.com.
- C. Add the Users group from ch.testking.com to DeutschUsers.
- D. Add the Users group from de.testking.com to DeutschUsers.
- E. On TestKing9, grant the appropriate permissions to the Users group from ch.testking.com.
- F. On TestKing9, grant the appropriate permissions to DeutschUsers.

# Answer: A, D, F.

**Explanation:** Domain local groups can contain user accounts, universal groups, and global groups from any domain in the tree or forest. A domain local group can also contain other domain local groups from its own local domain. To enable the all users to connect to the applications and files on TestKing9, a member server that resides on sc.testking.com; you need to create a domain local group in ch.testking.com. Then you should add the de.testking.com users to this group and then grant the appropriate permissions to the "united" group. This should enable that all users have access to applications and files on TestKing9.

# **Incorrect answers:**

- B: The domain local group should be created in ch.testking.com since this is where TestKing9 resides.
- C: It follows logically that the de.testking.com users group should be added to the domain local group that was created and not the users of ch.testking.com
- E: Permissions should be granted to the DeutchUsers not to the ch.testking.com Users.

# **References:**

Deborah Littlejohn Shinder and Dr. Thomas W. Shinder, MCSA/MCSE Exam 70-290: Managing and Maintaining a Windows Server 2003 Environment Study Guide & DVD Training System, pp. 319-320

# **QUESTION NO: 4**

You are a network administrator for TestKing. The network consists of a single Active Directory domain named testking.com. All servers run Windows Server 2003. All client computers run Windows XP Professional.

A server named Testking32 contains a folder that is shared as ManagerData\$. A global group named AllManagers has permission to access the shared folder.

A user reports that he needs access to the ManagerData\$ shared folder. You add his user account to the AllManagers global group. When the user attempts to connect to the shared folder by typing \\Testking32\ManagerData\$\, he receives the following error message: "\\Testking32\ManagerData\$\ is not accessible. You might not have permissions to use the network resource. Contact the administrator of this server to find out if you have access permissions. Access is denied.

You need to ensure that the user can access the ManagerData\$ shared folder on tTestking32.

# What should you do?

- A. Instruct the user to type \\Testking32\ManagerData\ when he attempts to access the folder.
- B. Add the Anonymous Logon group to the ACL for the ManagerData\$ shared folder.
- C. Select the **Replace permission entries on all child object with entries shown here that apply to child objects** check box.
- D. Instruct the user to log off and log on again before he accesses the folder.

# Answer: D

**Explanation:** When a user logs on to the network, an access token is created that lists the users' group memberships. This access token is used when the user tries to access a resource. If you change a user's group membership, the change will not be reflected in the access token until the user logs off and logs on again. Instructing the use to log off and then on again will ensure that all the connections will be made. It could have been that the user tried to access the folder before he was granted access. And to effect those changes of adding that particular user to gain access needs to be enabled. This action should enable access to the shared folder.

# **Incorrect answers:**

- A: The user account has already been added to the AllManagers global group and there is thus no need to type \\Testking32\ManagerData\ when attempting to gain access.
- **B**: It will be a huge security breach if Anonymous access is enabled.
- C: By following option C, you will not be granting access to the user.

# **Reference:**

Dan Balter, MCSA/MCSE Managing and Maintaining a Microsoft Windows Server 2003 Environment Exam Cram 2 (Exam 70-290), Chapter 5

# **QUESTION NO: 5**

You are a network administrator for TestKing. The network consists of a single Active Directory domain named testking.com. All servers run Windows Server 2003. All client computers run Windows XP Professional.

The user accounts for all managers are in a global group named Managers. A manager named Roger creates a folder named ManagerData on a computer named TestKing1. He shares the folder to enable other managers to review employee documents. Other managers need to be able to browse and read the documents in the ManagerData folder. Managers must not have other permissions to the shared folder.

You add the Managers group to the ACL on the Security tab for the folder.

You need to configure permissions for the shared folder. You need to ensure that you do not grant any unnecessary permissions.

What should you do?

To answer, configure the appropriate option or options in the dialog box in the work area.

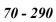

| anagerData Prop                                                                                                    | erties              |                | ?      |
|----------------------------------------------------------------------------------------------------|---------------------|----------------|--------|
| General Sharing                                                                                                    | Security Web S      | haring Custorr | iize   |
| Group or user name                                                                                                    | es:                 |                |        |
| 🕼 Manager                                                                                                    | s (TESTKIN          | IG\Manage      | ers)   |
| -                                                                                                    |                     |                |        |
|                                                                                                    |                     |                |        |
| Ter Terrer (1)                                                                                                    |                     |                |        |
| To                                                                                                    | stkin               | 0 00           | m      |
|                                                                                                    |                     |                |        |
| 100                                                                                                    | JUNIT               | <u>Adan</u>    | Hemove |
|                                                                                                    | -                   |                | Denv   |
| Permissions for Ma                                                                                                    | -                   | Allow          | Deny   |
| Permissions for Ma                                                                                                    | -                   |                |        |
| Permissions for Ma                                                                                                    | nagers              | Allow          |        |
| Permissions for Ma<br>Full Control<br>Modify                                                                                | nagers              | Allow          |        |
| Permissions for Ma<br>Full Control<br>Modify<br>Read & Execute                                                              | nagers              |                |        |
| Permissions for Ma<br>Full Control<br>Modify<br>Read & Execute<br>List Folder Conte                                         | nagers              |                |        |
| Permissions for Ma<br>Full Control<br>Modify<br>Read & Execute<br>List Folder Conte<br>Read<br>Write                        | nagers<br>9<br>ents |                |        |
| Permissions for Ma<br>Full Control<br>Modify<br>Read & Execute<br>List Folder Conte<br>Read                                 | nagers<br>9<br>ents |                |        |
| Permissions for Ma<br>Full Control<br>Modify<br>Read & Execute<br>List Folder Conte<br>Read<br>Write<br>For special permiss | nagers<br>9<br>ents |                |        |

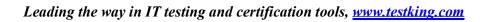

#### Answer:

| Group of user names:                                                                              |        |                          |                |
|---------------------------------------------------------------------------------------------------|--------|--------------------------|----------------|
| -0.01                                                                                             | TEOTIC | 10111                    |                |
| 🕼 Managers (                                                                                      | IESIKI | vGuvianage               | 315)           |
|                                                                                                   |        |                          |                |
|                                                                                                   |        |                          |                |
|                                                                                                   |        |                          |                |
| Tool                                                                                              | hlaim  |                          | -              |
|                                                                                                   |        |                          |                |
| Test                                                                                              | IKIN   | <b>G</b> <sup>a</sup> cc | Bemove         |
|                                                                                                   |        |                          | Bemove         |
| ermissions for Manag                                                                              |        | Allow                    | Bemove<br>Deny |
| Permissions for Manag<br>Full Control                                                             |        | Allow                    | -              |
| Permissions for Manag                                                                             |        | Allow                    | -              |
| Sermissions for Manag<br>Full Control<br>Modify                                                   | ets    |                          | -              |
| Permissions for Manag<br>Full Control<br>Modify<br>Read & Execute                                 | ets    |                          | -              |
| Permissions for Manag<br>Full Control<br>Modify<br>Read & Execute<br>List Folder Contents         | ets    |                          | Deny<br>Deny   |
| ⊇ermissions for Manag<br>Full Control<br>Modify<br>Read & Execute<br>List Folder Contents<br>Read | ers    |                          |                |

**Explanation:** For managers to be able to browse, read, and edit documents that are in the shared folder, you should assign the allow Read & Execute, List Folder Contents, Read and Write permissions. NTFS Folder Permissions are as follows:

- **Read** -Enables objects to read the contents of a folder, including file attributes and permissions.
- Write Enables objects to create new files and folders within a folder, write attributes and extended attributes on files and folders, and can read permissions and attributes on files and folders.
- List Folder Gives objects the same rights as the Read permission, but also Contents enables the object to traverse the folder path beneath the folder where this permission is applied.
- **Read & Execute** Gives objects the same rights as the List Folder Contents permission, but also enables the object to execute program files stored in the folder.
- **Modify** Gives the object the same permissions as the Read, Write, List Folder Contents, and Read & Execute permissions, but also enables the object to delete files and folders within the designated folder.
- **Full Control** Gives objects full access to the entire contents, including the capability to take ownership of files and change permissions on files and folders.

# **Reference:**

Deborah Littlejohn Shinder, Dr. Thomas W. Shinder, Laura E. Hunter and Will Schmied, MCSA/MCSE: Exam 70-290: Managing and Maintaining a Windows Server 2003 Environment Study Guide & DVD Training System, p. 414

#### **QUESTION NO: 6**

You are the network administrator for TestKing.com. The network consists of a single Active Directory domain named testking.com. All servers run Windows Server 2003.

All TestKing data is stored in shared folders on network file servers. The data for each department is stored in a departmental shared folder. Users in each department are members of the departmental global group. Each departmental global group is assigned the Allow – Full Control permission for the corresponding departmental shared folder.

TestKing requirements state that all access to shared folders must be configured by using global groups.

A user named Dr King works in the sales department. Dr King needs to be able to modify files in the Marketing shared folder.

You need to ensure that Dr King has the minimum permissions for the Marketing shared folder that he needs to do his job. You need to achieve this goal while meeting TestKing requirements and without granting unnecessary permissions.

# What should you do?

- A. Add Dr King's user account to the Marketing global group.
- B. Assign the Sales global group the Allow Change permission for the Marketing shared folder.
- C. Create a new global group. Add Dr King' user account to the group. Assign the new global group the **Allow – Change** permission for the Marketing shared folder.
- D. Assign Dr King's user account the Allow Change permission for the Marketing shared folder.

#### Answer: C

**Explanation:** The best way to accomplish this task is to create a new global group. You need to add Dr King' user account to the group and assign the new global group the Allow – Change permission for the Marketing shared folder. Global groups can include other groups and user/computer accounts from only the domain in which the group is defined. Permissions for any domain in the forest can be assigned to global groups.

#### **Incorrect Answers:**

A: This would mean that Dr. King would have permissions on other folders as well. We need to ensure that Dr King has the minimum permissions for the Marketing shared folder that he needs to do his job.

- **B:** This would mean that the whole SALES group would have permissions on Marketing. We need to ensure that Dr King has the minimum permissions for the Marketing shared folder that he needs to do his job.
- **D:** Microsoft does NOT want you to give user account permissions to files. We must do this through making use of groups.

#### **References:**

Deborah Littlejohn Shinder and Dr. Thomas W. Shinder, MCSA/MCSE Exam 70-290: Managing and Maintaining a Windows Server 2003 Environment Study Guide & DVD Training System, p. 320.

#### **QUESTION NO: 7**

You are a network administrator for TestKing. The network consists of a single Active Directory domain named testking.com. All servers run Windows Server 2003. All client computers run Windows XP Professional.

Another administrator shares a folder as TestKingData. He wants users to be able to create files in the folder. He does not want users to able to open files in the folder. When users attempt to connect to the TestKingData folder, they receive an error message.

You need to configure the permission for the folder so that users can place their files in the shared folder. You need to achieve this goal without granting unnecessary permissions.

What should you do?

To answer, configure the appropriate option or options in the dialog boxes in the work area.

| stKingData Properties    |       | ?×             | TestKingData Properties      |                                                                                                    | 23             |
|--------------------------|-------|----------------|------------------------------|----------------------------------------------------------------------------------------------------|----------------|
| hare Permissions         |       |                | General Sharing Security We  | b Sharing Custon                                                                                                    | nize           |
| Group of user names:     |       |                | Group or user names:         | and a state of the state of the |                |
| Everyone                 | na c  | om             | TestKin                      |                                                                                                    | om             |
| i estra                  | iig.c |                | i estrai                     | ig.c.                                                                                                    |                |
|                          |       |                |                              | 1                                                                                                    |                |
|                          | Add   | <u>R</u> emove |                              | Add                                                                                                    | <u>R</u> emove |
| Permissions for Everyone | Allow | Deny           | Permissions for Everyone     | Allow                                                                                                    | Deny           |
| Full Control             |       |                | Full Control                 |                                                                                                    |                |
| Change                   |       |                | Modify<br>Read & Execute     |                                                                                                    |                |
| <b>TestKi</b>            |       | dm             | List Folder Contents         | H                                                                                                    | H              |
| CSUVI                    | ig.c  | UIII           | Read                         | H                                                                                                    |                |
|                          |       |                | Write                        |                                                                                                    |                |
|                          |       |                | write                        | <b></b>                                                                                                    |                |
|                          |       |                | pecial permission or for edv | anced settings,                                                                                                    | Advanced       |
|                          |       |                |                              | anced settings,                                                                                                    |                |

# Answer: Allow List Folder Contents and Write

**Explanation:** Allowing the List Folder Contents and Write permissions will allow users to place their files in the shared folder.

- List Folder Gives objects the same rights as the Read permission, but also Contents enables the object to traverse the folder path beneath the folder where this permission is applied.
- Write Enables objects to create new files and folders within a folder, write attributes and extended attributes on files and folders, and can read permissions and attributes on files and folders.

# **Reference:**

Deborah Littlejohn Shinder, Dr. Thomas W. Shinder, Laura E. Hunter and Will Schmied, MCSA/MCSE: Exam 70-290: Managing and Maintaining a Windows Server 2003 Environment Study Guide & DVD Training System, p. 414

# **QUESTION NO: 8**

You are the network administrator for TestKing.com. The network consists of a single Active Directory domain named testking.com. All network servers run Windows Server 2003.

A member server named TK1 hosts a folder named Public, which stores files for all users in TestKing. Public is located on an NTFS partition. Existing permissions for Public are configured as shown in the exhibit.

| Administrators (PROSEWAR      | EVAdministrators) |          |
|-------------------------------|-------------------|----------|
| Testking                      | g.con             | n        |
|                               | Add.              | Bemove   |
| ermissions for Administrators | Allow             | Dery     |
| Full Control                  |                   |          |
| Modify                        |                   |          |
| Read & Execute                |                   |          |
| List Folder Contents          |                   |          |
| Plat Lounse Politicality      |                   | <b>-</b> |
| Read                          |                   |          |

You need to share Public on the network. All network users, including members of the Administrators group, should have read-only permissions on the contents of the folder.

# Which two actions should you perform? (Each correct answer presents part of the solution. Choose two)

- A. Share Public with default share permissions.
- B. Share Public by assigning the Allow Full Control permission to the Everyone group.
- C. Share Public by assigning the Allow Full Control permission to the Authenticated Users group.
- D. On the Security tab, add the Authenticated Users group and assign the Allow Read permission to this group.
- E. On the Security tab, add the Interactive group and assign the Allow Read permission to this group.
- F. On the Security tab, assign the Deny Full Control permission to the Administrators group.

# Answer: A, D

**Explanation:** By default, the Everyone group has only Read and Execute permissions on the root of each drive. These permissions are not inherited by subfolders; the Everyone group has no permissions by default to a newly created folder or file.

Similarly, when you create a shared drive or folder, the Everyone group now has only Read permission by default, rather than full control. This is quite a change from earlier versions of Windows, where every new folder gave everyone full control via both NTFS and share permissions.

So every user that is trying to access the files by using the SHARE will have read permissions.

However if an admin is trying to access the files by NOT going through the SHARE, he/she can still change the contents. Therefore we add the Authenticated Users group and assign the Allow – Read permission to this group.

The file that needs to be shared with everybody having read-only permissions on the contents should have the default share permissions. That should ensure that only administrators will have full-control permissions on it and not the other users as well. However, the question states that all users including network administrators should have read-only permission, thus you should add the Authenticated Users group to the Allow-Read permission group.

# **Incorrect answers:**

- **B**: The Allow-Full Control will also allow more permissions than are required. The file that needs to be shared with everybody having read-only permissions on the contents should have the default share permissions.
- C: The Allow-Full Control will also allow authenticated users more permissions than are required because the file that needs to be shared with everybody having read-only permissions on the contents should have the default share permissions.
- E: The authenticated users and not the interactive group should be granted permissions.
- F: Assigning the Deny Full Control permission to the Administrators group on the Security tab will not have the file that needs to be shared with everybody having read-only permissions on the contents.

# **Reference:**

Deborah Littlejohn Shinder, Dr. Thomas W. Shinder, Laura E. Hunter and Will Schmied, Managing and Maintaining a Windows Server 2003 Environment Study Guide & DVD Training System, pp. 414-428

# **QUESTION NO: 9**

You are the network administrator for TestKing.com. The network consists of a single Active Directory domain named testking.com. All network servers run Windows Server 2003, and all client computers run Windows XP Professional.

You create and share a folder named Sales on a member server. You apply the default share permission and NTFS permissions to Sales. Then you create a folder named SalesForecast in Sales. You apply the default NTFS permissions to SalesForecast.

Managers in the sales department are members of a domain user group named SalesManagers. When members of SalesManagers try to add files to SalesForecast, they receive the "Access is denied" error message.

You need to configure permissions on these folders to fulfil the following requirements:

- Members of SalesManagers must be able to create, modify, and delete files in both folders.
- All other domain users must only be able to read files in both folders.

# What should you do?

A. Configure the share permissions on Sales to assign the **Allow** – **Change** permission to the Everyone group.

Configure the NTSF permissions on SalesForecast to assign the **Allow – Write** permission to the SalesManagers group.

B. Configure the share permissions on Sales to assign the **Allow** – **Change** permissions to the SalesManagers group.

Configure the NTSF permissions on Sales to assign the **Allow** – **Write** permissions to the SalesManagers group.

C. Configure the share permissions on Sales to assign the **Allow – Change** permissions to the Everyone group.

Configure the NTFS permissions on Sales to assign the **Allow – Modify** permission to the SalesManagers group.

D. Configure the share permissions on Sales to assign the **Allow – Change** permission to the SalesManagers group.

Configure the NTFS permissions on Sales to assign the **Allow** – **Modify** permission to the SalesManagers group.

# Answer: D

**Explanation:** By default, the Everyone group has only Read and Execute permissions on the root of each drive. These permissions are not inherited by subfolders; the Everyone group has no permissions by default to a newly created folder or file.

Similarly, when you create a shared drive or folder, the Everyone group now has only Read permission by default, rather than full control. This is quite a change from earlier versions of Windows, where every new folder gave everyone full control via both NTFS and share permissions.

The following configurations should be carried out when configuring the correct permissions:

- Share Permissions Sales Folder Everyone group Allow Read Permissions.
- Share Permissions Sales Folder Sales Managers group Allow Change Permissions.
- NTFS Permissions Sales Folder Everyone group Allow Read Permissions.
- NTFS Permissions Sales Folder Sales Managers group Allow modify Permissions.

# **Incorrect Answers:**

- A: This would prevent the SalesManagers group being able to delete files in the SalesForecast folder.
- B: This would prevent the SalesManagers group being able to delete files in the SalesForecast and Sales folder.
- C: This option would work, however answer D would be a better and more secure solution.

# **Reference:**

Deborah Littlejohn Shinder, Dr. Thomas W. Shinder, Laura E. Hunter and Will Schmied, Managing and Maintaining a Windows Server 2003 Environment Study Guide & DVD Training System, pp. 423-425

# **QUESTION NO: 10**

You are the network administrator for TestKing.com. The network consists of a single Active Directory domain named testking.com. All network servers run Windows Server 2003, and all client computers run Windows XP Professional. All file and print services are hosted by a member server named TK1.

You create a folder named Data on TK1.

You need to configure the initial permissions settings for Data. You must ensure that only local access is prevented. You must also ensure that users who are logged on to TK1 cannot modify any access permissions for Data.

What should you do?

To answer, configure the appropriate options in the dialog box. Drag the appropriate group to the correct location.

# Groups

| Network Group               |
|-----------------------------|
| Interactive Group           |
| System Group                |
| Authenticated Users Group   |
| Digest Authentication Group |

|                                                                                                    |        | Add   | Remove    |
|----------------------------------------------------------------------------------------------------|--------|-------|-----------|
| and the second second se |        |       |           |
| Tes                                                                                                    | stking | .com  | Licensite |
| Tes<br>Permissions                                                                                                    | stking | .COM  | Deny      |
| Tes<br>Permissions<br>Full Control                                                                                                    | stking | Allow |           |
| Permissions                                                                                                    | stking | Allow | Deny      |
| Permissions<br>Full Control                                                                                                    |        | Allow | Deny      |
| Permissions<br>Full Control<br>Modify                                                                                                    | ute    | Allow | Deny      |
| Permissions<br>Full Control<br>Modify<br>Read & Exect                                                                                                    | ute    |       | Deny      |
| Permissions<br>Full Control<br>Modify<br>Read & Exect<br>List Folder Co                                                                                                    | ute    |       | Deny      |

Answer:

Leading the way in IT testing and certification tools, <u>www.testking.com</u>

| General   Sharing Security   C    | ustomize         | 1              |                                                                                                    |
|-----------------------------------|------------------|----------------|----------------------------------------------------------------------------------------------------|
| Group or user names:              |                  |                |                                                                                                    |
|                                   |                  |                |                                                                                                    |
|                                   |                  |                |                                                                                                    |
|                                   |                  |                |                                                                                                    |
|                                   |                  |                |                                                                                                    |
|                                   |                  |                |                                                                                                    |
|                                   | A <u>d</u> d     | <u>R</u> emove |                                                                                                    |
| Permissions for INTERACTIVE       | Allow            | Deny           |                                                                                                    |
| Full Control                      |                  |                |                                                                                                    |
| Modify                            |                  |                |                                                                                                    |
| Read & Execute                    |                  |                | ·                                                                                                    |
| List Folder Contents              |                  |                |                                                                                                    |
| Read                              |                  |                |                                                                                                    |
| Write                             |                  |                |                                                                                                    |
| For special permissions or for ac | lvanced settings |                | and the second second se |
| click Advanced.                   | _                | Advanced       |                                                                                                    |
|                                   |                  |                | 14 C                                                                                                    |
| OK                                | Cancel           |                |                                                                                                    |

**Explanation**: To prevent local access we must Deny the interactive group.

Setting User Rights and Privileges

- User rights can override NTFS permissions in certain cases (a user with the Backup files and directories right is able to read all files on the volume, regardless of the NTFS permissions assigned, but only for the purpose of backing up and restoring data).
- Assign user rights to groups whenever possible. Assigning user rights to individual user accounts is difficult to manage.
- User rights are set using Group Policy.

# **Reference:**

Deborah Littlejohn Shinder, Dr. Thomas W. Shinder, Laura E. Hunter and Will Schmied, MCSA/MCSE: Exam 70-290: Managing and Maintaining a Windows Server 2003 Environment Study Guide & DVD Training System, p. 475

**QUESTION NO: 11** 

You are the network administrator for TestKing.com. The network consists of a single Active Directory domain named testking.com. Some client computers run Windows NT 4.0 Workstation. Others run Windows 2000 Professional, and the rest run Windows XP Professional.

Users in the accounting department require a shared folder for their own use only. The accounting users must be able to read, edit, and delete files in the shared folder.

You create the shared folder and use default share permissions. You assign the Allow – Full Control NTFS permission to members of the Administrators group. You assign the Allow – Modify NTFS permission to the accounting users.

However, accounting users report that they cannot access the shared folder.

#### How should you solve this problem?

- A. Change the type of setting on the folder to **Documents (for any file types)**.
- B. Change the NTFS permissions on the folder to assign the Allow Delete Sub-Folders and Files permission to the accounting users.
- C. Add the accounting users as owners of the folder.
- D. Change the share permissions to assign the Allow Full Control permission to the accounting users.

#### Answer: D

**Explanation:** By default, the Everyone group has only Read and Execute permissions on the root of each drive. These permissions are not inherited by subfolders; the Everyone group has no permissions by default to a newly created folder or file. Similarly, when you create a shared drive or folder, the Everyone group now has only Read permission by default, rather than full control. This is quite a change from earlier versions of Windows, where every new folder gave everyone full control via both NTFS and share permissions. To grant the accounting users access to the shared folder so that that can read, write, edit and delete files, they need the Allow-Full control permission.

#### **Incorrect answers:**

- A: Changing the file type to whatever type will not solve the problem of access to the shared folder. It is a permissions issue not a file type issue.
- **B**: Assigning the Allow-Delete Subfolders and Files permission to the accounting users enables the object to delete a file or subfolder, even if the Delete permission has not been granted to the object. Though, this does not solve the access problem.
- C: Taking Ownership enables the object to change the owner of a file or folder to the object's user ownership. But what is needed in this scenario is to have Allow-Full Control permission. Changing ownership of the file effectively removes the user that created the file from the CREATOR OWNER group for that file, and that user's access to the file reverts to the default access he or she has based on the folder permissions.

# **Reference:**

Deborah Littlejohn Shinder, Dr. Thomas W. Shinder, Laura E. Hunter and Will Schmied, MCSA/MCSE: Exam 70-290: Managing and Maintaining a Windows Server 2003 Environment Study Guide & DVD Training System, pp. 420 – 421, 423

# **QUESTION NO: 12**

You are the network administrator for Testking.com. All network servers run Windows Server 2003.

A file server named TestKingSrvA has shadow copies enabled. One shared folder on TestKingSrvA has the configuration shown in the following table.

| Folder       | Location       | Contents                                           |
|--------------|----------------|----------------------------------------------------|
| TestKingDocs | DATestKingDocs | D:\TestKingDocs\AccountingData xls, Financials.xls |

While viewing a previous version of TestKingDocs, you open and edit Financials.xls. However, when you try to save the edited file, you receive the following error message:

| Microsoft | Excel                                                                                                    |
|-----------|----------------------------------------------------------------------------------------------------|
| <u>.</u>  | 'Financials.xls' is read-only. To save a copy, click OK, then give the workbook a new name in the Save As dialog box. |

You need to save your changes to the previous version of Financials.xls. You must ensure that other users can continue to access current data on TestKingSrvA without interruption.

# What should you do?

- A. Copy the previous version of TestKingDocs to a separate location.
- B. Restore the previous version of TestKingDocs to the default location.
- C. Save Financials.xls in a separate location by using Microsoft Excel.
- D. In the security properties of Financials.xls, assign the **Allow Modify** permissions to the Everyone group.

# Answer: C

**Explanation:** When you view a 'previous version' of a file, the file is opened as Read Only. You can make changes to the file, but you cannot save the file in its current location. You need to save the file to an alternate location or else you will interrupt the other users.

# **Incorrect Answers:**

- A: If you copy a shared folder to a new location, the original folder will continue to have the original share pointing to it. You have made changes to the file. You cannot copy the file to another location without losing your changes. This is why you must save the file to another location.
- **B:** You have made changes to the file by editing it. You will be unable to restore the previous version of the file to the default location without losing your changes.
- **D:** You cannot modify the permissions of previous versions of files; you must save or copy the file to another location first (or restore it to its default location). In this scenario, the file must be saved to an alternate location because you don't want to lose your changes to the file.

# **Reference:**

Deborah Littlejohn Shinder, Dr. Thomas W. Shinder, Laura E. Hunter and Will Schmied, Managing and Maintaining a Windows Server 2003 Environment Study Guide & DVD Training System, pp. 426-428

# **QUESTION NO: 13**

You are the network administrator for Testking.com. The network consists of a single Active Directory domain testking.com. All network servers run Windows Server 2003. Most client computers run Windows XP Professional, and the rest run Windows 2000 Professional.

You create and share a folder named ProjectDocs on a member server. The current state of permissions for the folder is shown in the dialog box.

Users report that they receive an 'Access is denied' error message when they try to add or create files and folders in ProjectDocs.

You need to configure the permissions on ProjectsDocs to fulfill the following requirements:

- Domain users must be able to create or add files and folder.
- Domain users must not be able to change NTFS permissions on the files or folders that they create or add.
- Domain users must receive the minimum level of required permissions.

# What should you do?

To answer, configure the appropriate option or options in the dialog box.

| 🔁 Everyone                     |              |                        |
|--------------------------------|--------------|------------------------|
| ermissions for Everyone        | A <u>d</u> d | <u>R</u> emove<br>Deny |
| Full Control<br>Change<br>Read |              |                        |
|                                |              |                        |

# Answer:

| up or user names:<br>Everyone  |     | _                      |  |
|--------------------------------|-----|------------------------|--|
| missions for Everyone          | Add | <u>R</u> emove<br>Deny |  |
| Full Control<br>Change<br>Read |     |                        |  |
|                                | _   |                        |  |

**Explanation**: The default share permission is Everyone – Read. To be able to write to the shared folder, the users require "Change" permission. The Change permission allows users to Read, Write, Execute and Delete files in the shared folder. Note: the exhibit shows the everyone group. In the exam, if you have the option to select the groups, then selecting **Domain users – Change** would be a better option.

Share permissions can be set only at the folder level, not at the file level. Also note that shared-folder permissions apply only when accessing the resources across the network. These are the two most important ways in which NTFS permissions differ from shared-folder permissions.

#### **Reference:**

Deborah Littlejohn Shinder, Dr. Thomas W. Shinder, Laura E. Hunter and Will Schmied, Managing and Maintaining a Windows Server 2003 Environment Study Guide & DVD Training System, p. 414

# **QUESTION NO: 14**

You are the network administrator for Testking.com. The network consists of a single Active Directory domain testking.com. The functional level of the domain is Windows 2000 native. All network servers run Windows Server 2003, and all client computers run Windows XP Professional.

The network includes a shared folder named TestKingInfo. Your boss Dr. King reports that he is often unable to access this folder. You discover that the problem occurs whenever more than 10 users try to connect to the folder.

You need to ensure that all appropriate users can access TestKingInfo.

#### What should you do?

- A. Decrease the default user quota limit.
- B. Raise the functional level of the domain to Windows Server 2003.
- C. Purchase additional client access licenses.
- D. Move TestKingInfo to one of the servers.

#### Answer: D

**Explanation:** It is likely that the share exists on a Windows XP client. That would lead to a situation where the Windows XP client computer only allows up to 10 connections at the same time resulting in users being unable to access TestKingInfo when the 10 connections are full. Moving the shared folder to a server computer will allow more concurrent connections.

#### **Incorrect Answers:**

- A: The quota limit is irrelevant to network connections. It only comes into play when considering disk space.
- **B:** The functional level of the domain is not the cause of the problem. The problem stems from connectivity difficulties when multiple users access the folder. Windows 2000 Native— this level supports Windows 2000 DCs and Windows Server 2003 DCs only. Windows 2000 DCs in native mode move to Windows 2000 native functional level when upgraded to Windows Server 2003.
- **C:** This is not a CAL problem.

#### **Reference:**

Deborah Littlejohn Shinder, Dr. Thomas W. Shinder, Laura E. Hunter and Will Schmied, Managing and Maintaining a Windows Server 2003 Environment Study Guide & DVD Training System, pp. 47-50, 141

#### **QUESTION NO: 15**

You are the administrator of TestKing's network. Your accounting department has a Windows Server 2003 computer named TestKingSrvA. This computer hosts a secured application that is shared among several users in the accounting department. All users of the application must log on locally to TestKingSrvA.

You decide to create desktop shortcuts that point to the application. These shortcuts must be available only to new users of TestKingSrvA.

Which folder or folders should you modify on Server? (Choose all that apply)

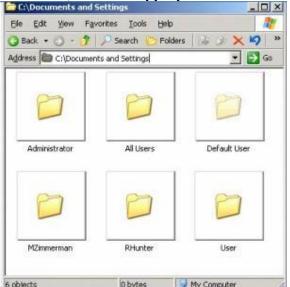

To answer, select the appropriate folder or folders in the work area.

# Answer: Default User

**Explanation:** When a new user logs on to a machine for the first time, a new profile is created for that user. The "Default User" profile is copied and given the same name as the username. Any settings in the Default User profile will be applied to any new users.

#### **Incorrect Answers:**

All Users: Settings in this profile apply to all users of the machine, including current users. This is contrary to the requirements set out in the question.

Administrator, MZimmerman, RHunter, User: These are all user profiles. i.e. Profiles belonging to users who have logged in to the computer.

# **References:**

Deborah Littlejohn Shinder and Dr. Thomas W. Shinder, MCSA/MCSE Exam 70-290: Managing and Maintaining a Windows Server 2003 Environment Study Guide & DVD Training System, pp. 286-292

Part 2: Troubleshoot Terminal Services.

# A: Diagnose and resolve issues related to Terminal Services security. (8 Questions)

#### **QUESTION NO: 1**

You are the network administrator for TestKing.com. The network consists of a single Active Directory domain named testking.com. All network servers run Windows Server 2003. Terminal services is installed on a server named TestKing6. This server also stores user profiles. TestKing6 has limited processor resources, limited memory resources, and limited disk space.

Remote users connect to TestKing6 to read e-mail, review documents, and access a front-end SQL query tool. All remote users have sufficient permissions to edit their registries. All client computers are licensed to use the query tool.

Tess King, another administrator at TestKing, accidentally changes the server settings on TestKing6.

You are required to restore the server settings to comply with company standards. You also need to ensure that no unnecessary files are stored on TestKing6.

| Eile Action View Help             |                                                                                                    |           |
|-----------------------------------|----------------------------------------------------------------------------------------------------|-----------|
| 🗢 🦻 🖻 🖪 😵                         |                                                                                                    |           |
| 🛓 Terminal Gervices Configuration | Settings                                                                                                    | Attribute |
| Server Settings                   | Government to the set of the set of the |           |
|                                   | Session Directory                                                                                                    |           |

Answer: Delete temporary folders on exit = Yes. Use temporary folders per session = Yes. Licensing = Per Device. Active Desktop = Disable. Permission Compatibility = Full Security. Restrict Users to one session = Yes.

**Explanation:** Delete a session's temporary folder when the user logs off. This setting is configured to **Yes** by default. Thus the Delete temporary folders on exit enabled is necessary as TestKing6 s disk space is limited. Licensing - Allows for the administrator to configure the server as a terminal server or Remote Desktop for Administration computer. This setting is configured to Remote Desktop for Administration if the terminal server role has not been installed. If it has, this setting reflects the licensing choice made when you installed the terminal server role (per Device or per User) and can be changed here.

Active Desktop - Enables the use of Active Desktop technologies in Terminal Services sessions. These desktops can use considerably more bandwidth than traditional desktops. This setting is configured to be enabled by default.

Permission Compatibility Full security is the only choice available for Remote Desktop for Administration. A second mode, Relaxed Security, is added when the terminal server role is installed on the server, which loosens security to accommodate older Windows computers and legacy applications. This is configured as Full Security by default.

Restrict each user to one session - Can be used to ensure that users do not establish more than one session to a Terminal Services system. Savvy users may be able to work around this setting by specifying a different program to start upon connection for each different session.

#### **Reference:**

Deborah Littlejohn Shinder and Dr. Thomas W. Shinder, MCSA/MCSE Exam 70-290: Managing and Maintaining a Windows Server 2003 Environment Study Guide & DVD Training System, p. 559

# **QUESTION NO: 2**

You are the network administrator for TestKing.com. The network consists of a single Active Directory forest that contains two domains. You have not modified the default Active Directory site configurations. The functional level of both domains is Windows 2000 native. Servers run either Windows Server 2003 or Windows 2000 Server.

TestKing's internal domain is named testking.local. Testking's external domain is named extranet.testking.com. The external domain is accessed only by TestKing's business partners.

You install a Windows Server 2003 computer named Testking7 in the extranet.testking.com domain. You install and configure Terminal Services on Testking7. Testking7 is configured as a member server in the domain. You install a secure database application on Testking7 that will be accessed by TestKing's business partners.

A few months later, users report that they can no longer establish Terminal Services session to Testking7. You verify that only the default ports for HTTP, HTTPS, and Terminal Services on your firewall are open to the Internet.

# You need to ensure that TestKing's business partners can establish Terminal Services sessions to Testking7.

# What are two possible ways to achieve this goal? (Each correct answer presents a complete solution. Choose two)

- A. Install Terminal Services Licensing on a Windows 2000 Server computer in testking.local. Configure the computer as an Enterprise License Server.
- B. Install Terminal Services Licensing on a Windows 2000 Server computer in extranet.testking.com. Configure the computer as an Enterprise License Server.
- C. Install Terminal Services Licensing on a Windows Server 2003 computer in extranet.testking.com. Configure the computer as an Enterprise License Server.
- D. Install Terminal Services Licensing on a Windows Server 2003 computer in testking.local. Configure the computer as an Enterprise License Server.
- E. Instruct TestKing's business partners to connect by using the Terminal Services Advanced Client (TSAC) over HTTPS.

# Answer: B, C

**Explanation:** Clients connecting to a Windows 2000 terminal server from a Windows 2000 Professional computer are not required to purchase a license, as Windows 2000 Pro includes a Terminal Services CAL. However, you still must set up a licensing server. In Windows Server 2003, Remote Administration mode has been renamed to Remote Desktop for Administration and it is installed by default. This works like the Remote Desktop feature in Windows XP. As in Windows 2000, you are still limited to two simultaneous remote desktops at a time. However, there is one improvement: you can now take over the local console session.

#### **Incorrect answers:**

- A: Installing Terminal Services on Testking.local will not enable TestKing's business partners to establish terminal service sessions on Testking7.
- **D:** Installing Terminal Services on Testking.local even if it is a Windows Server 2003 machine, will not enable TestKing's business partners to establish Terminal Service sessions.
- E: With the release of the Terminal Services Advanced Client (TSAC) as a ValueAdd component on Microsoft Windows 2000 Server, Service Pack 1, the Terminal Services solution is now extended to the Web. For example, organizations needing to deploy line of business applications to remote offices can do so by means of a Terminal server and a Web server running ASP pages, such as the sample pages supplied with the TSAC. On the client side, all that is needed is Internet Explorer, a connection to the World Wide Web, and appropriate access rights, however this is not applicable in this scenario.

#### **References:**

Deborah Littlejohn Shinder and Dr. Thomas W. Shinder, MCSA/MCSE Exam 70-290: Managing and Maintaining a Windows Server 2003 Environment Study Guide & DVD Training System, p. 39.

# **QUESTION NO: 3**

You are the network administrator for Testking.com. The network consists of a single Active Directory domain named testking.com. All network servers run Windows Server 2003, and all client computers run Windows XP Professional.

You install Terminal Server on three member servers named TestKing1, TestKing2, and TestKing3. You add a domain group named HR to the Remote Desktop Users group on all three terminal servers.

One week later, you discover that files on TestKing1 and TestKing2 were deleted by a user named Tess, who is a member of the HR group.

You need to prevent Tess from connecting to any of the terminal servers.

# What should you do?

- A. On all three terminal servers, modify the RDP-Tcp connection permissions to assign the **Deny Users** Access and the **Deny – Guest Access** permissions to the HR group.
- B. On all three terminal servers, modify the RDP-Tcp connection permissions to assign the Allow Guest Access permission to Tess's user account.
- C. In the properties of Tess's user account, disable the Allow logon to a terminal server option.
- D. On all three terminal servers, modify the RDP-Tcp connection permissions to assign the **Deny User** Access and the **Deny –Guest Access** permissions to the Remote Desktop Users group.
- E. In the properties of Tess's user account, enable the End session option.

#### Answer: C

**Explanation:** Tess is a member of the HR group which is a member of the Remote Desktop Users group on the member servers. As such she has permission to log in to the member servers. We can deny that permission by disabling the "Allow logon to a terminal server" option on the Terminal Services Profile tab in the properties of her user account. This setting will override the permissions given to her by way of group membership.

#### **Incorrect Answers:**

- A: The Deny Users access permission will deny all users access to the terminal servers.
- **B:** We need to prevent Tess from connecting to the terminal servers. Allowing Guest access will still enable her to connect.
- **D:** This will prevent anyone from connecting to the terminal servers.
- **E:** The End Session option will only limit the time Tess can connect to the servers for; it will not prevent her connecting to the servers.

#### **Reference:**

Deborah Littlejohn Shinder, Dr. Thomas W. Shinder, Laura E. Hunter and Will Schmied, Managing and Maintaining a Windows Server 2003 Environment Study Guide & DVD Training System, pp. 547-548

#### **QUESTION NO: 4**

You are the network administrator for TestKing.com. The network consists of a single Active Directory domain named testking.com. All network servers run Windows Server 2003.

Three member servers are configured as terminal servers. All three host confidential data. Currently, all network users are full-time employees, and all network users are allowed to log on to the terminal servers.

TestKing hires 25 temporary employees. You create a user account for each one.

You need to ensure that only full-time employees are allowed to log on to the terminal servers.

# What should you do?

- A. Modify the Default Domain Group Policy object (GPO). Configure a computer-level policy to prevent the temporary employees from connecting to the terminal servers.
- B. Modify the Default Domain Group Policy object (GPO).
   Enable the user-level Terminal Server setting Sets rules for remote control of Terminal Services user sessions.
- C. On the **Terminal Services Profile** tab of the user properties for each account, disable the option to log on to terminal servers.
- D. In the security policy for domain controllers, disable the computer-level Terminal Server setting Allow users to connect remotely using the terminal server.

# Answers: C

**Explanation:** Terminal Services is the underlying technology that enables Remote Desktop for Administration, Remote Assistance, and Terminal Server. By disabling the logon option in the Profile tab will effectively prevent workers other than full time workers from logging on. Since all network users are full time employees are the as such the only users allowed in the network The Allow Logon to Terminal Server check box controls whether the person is permitted to log in to the terminal server at all. By default, anyone with an account on the domain or server may do so. Therefore we need to disable this for the temporary users.

#### **Incorrect Answers:**

- A: This would affect all users; we only need to configure the temporary users. You should not affect the network users.
- **B:** This would affect all users; we only need to configure the temporary users.
- **D:** Disabling the computer-level Terminal Server is bound to affect all users; we only need to configure the temporary users without interfering with the full-time personnel.

**Reference:** 

Dan Balter, MCSA/MCSE Managing and Maintaining a Microsoft Windows Server 2003 Environment Exam Cram 2 (Exam 70-290), Chapter 7

# **QUESTION NO: 5**

You are the administrator for TestKing.com's Active Directory domain. All client computers run Windows XP Professional.

A Windows Server 2003 computer named Testking8 has Terminal Services installed. Users in the finance department access a custom application that is installed on Testking8.

A finance department user reports that he cannot copy files from his Terminal Services session to his local computer. You view his user account properties, which are shown in the exhibit.

| Remote control<br>General Address |                  | inal Service<br>Profile | s Protile Telephones | COM+<br>Drganization |
|-----------------------------------|------------------|-------------------------|----------------------|----------------------|
| Member Of                         | Dial-in          | Enviro                  | onment               | Sessions             |
| Use this tab to config<br>setting |                  | ttings.                 | startup enviro       | nment. These         |
| Start the follow                  | ing program a    | it logon                |                      |                      |
| Frogram life nam                  |                  | n logolitj              |                      |                      |
|                                   |                  |                         |                      | <u> </u>             |
| Start in.                         |                  |                         |                      |                      |
|                                   |                  |                         |                      |                      |
| -                                 |                  |                         |                      |                      |
| Client devices                    |                  |                         |                      |                      |
| Connect client                    | drives at logo   | n                       |                      |                      |
| Connect client                    | printers at log  | jon -                   |                      |                      |
| Default to main                   | i client printer |                         |                      |                      |
|                                   |                  |                         |                      |                      |
|                                   |                  |                         |                      |                      |
|                                   |                  |                         |                      |                      |

Leading the way in IT testing and certification tools, <u>www.testking.com</u>

# Other finance department users are not experiencing this problem.

# You need to ensure that the user can access his local drives through his Terminal Services session.

# What should you do?

- A. In the environment properties of the user account, enable the **Start the following program at logon** option.
  - Specify **net use z:** \\Localhost\C\$ as the program file name.
- B. Instruct the user to enable the **Disk Drives** option in the properties of his remote desktop connection.
- C. Instruct the user to log off, and then to select **Log on using dial-up connection** from the **Log On to Windows** dialog box.
- D. Instruct the user to run the mstsc /console command.
- E. Instruct the user to run the **mstsc** /edit command.

# Answer: B

**Explanation:** When you initially launch the Remote Desktop Connection utility, most of its configuration information is hidden. To display it before you use it to establish a connection, click the Options button. This will reveal a series of tabs and many additional settings that have be configured. Local Resources tab enables you to control whether or not client resources are accessible in your remote session. By instructing the user to enable the disk drives will ensure his/her access through his terminal sessions.

#### **Incorrect answers:**

- A: This option will not solve the user's problem. The user's disk drives should be enabled in the properties of his remote desktop connection.
- C: To solve this user's problem a new connection must be added using the Remote Desktops snap-in and accept all default settings. Not logging on and using the dial-up connection.
- **D**: The **mstsc** /**console** command can be used to connect to the console session of a Terminal Services computer. However, an administrator actually sitting at the server and using the console session can request help by using the Remote Assistance functionality in Terminal Services.
- E: This command does allow editing it displays the Remote Desktop Connection to establish a connection with a terminal server. But this is not going to help this user.

# **References:**

Deborah Littlejohn Shinder and Dr. Thomas W. Shinder, MCSA/MCSE Exam 70-290: Managing and Maintaining a Windows Server 2003 Environment Study Guide & DVD Training System, pp. 525-526

Dan Balter, MCSA/MCSE Managing and Maintaining a Microsoft Windows Server 2003 Environment Exam Cram 2 (Exam 70-290), Chapter 7

# **QUESTION NO: 6**

You are a network administrator for TestKing. The network consists of a single Active Directory domain named TestKing.com.

The domain contains two Windows Server 2003 terminal servers that host applications that are used by company employees. An organization unit (OU) named TerminalServers contains only the computer accounts for these two Terminal servers. A Group Policy object (GPO) named TSPolicy is linked to the TerminalServers OU, and you have been granted the right to modify the GPO.

Users should use the terminal servers to run only authorized applications. A custom financial application suite is currently the only allowed application. The financial application suite is installed in the folder C:\Program Files\MT Apps. The financial application suite contains many executable files.

Users must also be able to use Internet Explorer to access a browser-based application on the company intranet. The browser-based application makes extensive use of unsigned ActiveX components.

The financial application suite and the browser-based application are frequently updates with patches or new versions.

You need to configure the terminal servers to prevent users from running unauthorized applications. You plan to configure software restriction policies in the TSPolicy GPO. To reduce administrative overhead, you want to create a solution that can be implemented once, without requiring constant reconfiguration.

Which three actions should you perform to configure software restriction polices? (Each correct answer presents part of the solution. Choose three)

- A. Set the default security level to **Disallowed**.
- B. Set the default security level to Unrestricted.
- C. Create a new certificate rule.
- D. Create a new hash rule.
- E. Create a new Internet zone rule.
- F. Create a new path rule.

# Answer: A, E, F

**Explanation:** We need to prevent unauthorized applications from running. We should set the default security level to **Disallowed.** This will prevent the users running any applications; we can then make exceptions to this rule.

An Internet zone rule would allow the users to run the intranet application.

A path rule would allow the users to run the application in a certain path; in this case C:\Program Files\MT Apps. The question states that the application is regularly updated with patches etc. Therefore, we cannot use a

hash rule or a certificate rule, because we would have to recreate the hash or the certificate every time the application was updated.

The purpose of a rule is to identify one or more software applications, and specify whether or not they are allowed to run. Creating rules largely consists of identifying software that is an exception to the default rule. Each rule can include descriptive text to help communicate why the rule was created.

A software restriction policy supports the following four ways to identify software. Following are two of them:

- **Path Rule** Path is the local or universal naming convention (UNC) path of where the file is stored. A path rule can specify a folder or fully qualified path to a program. When a path rule specifies a folder, it matches any program contained in that folder and any programs contained in subfolders. Both local and UNC paths are supported.
- Zone Rule A rule can identify software from the Internet Explorer zone from which it is downloaded.

#### **Incorrect answers:**

- B: The unrestricted security level will not restrict the users from running unauthorized applications.
- C: Certificate Rule: A certificate rule specifies a code-signing, software publisher certificate. For example, a company can require that all scripts and ActiveX controls be signed with a particular set of publisher certificates. Certificates used in a certificate rule can be issued from a commercial certificate authority (CA) such as VeriSign, a Windows 2000/Windows Server 2003 PKI, or a self-signed certificate. A certificate rule is a strong way to identify software because it uses signed hashes contained in the signature of the signed file to match files regardless of name or location. If you wish to make exceptions to a certificate rule, you can use a hash rule to identify the exceptions.
- D: Hash is a cryptographic fingerprint of the file.

#### **Reference:**

Deborah Littlejohn Shinder, Dr. Thomas W. Shinder, Laura E. Hunter and Will Schmied, Managing and Maintaining a Windows Server 2003 Environment Study Guide & DVD Training System, pp. 657-659

#### **QUESTION NO: 7**

You are the network administrator for TestKing.com. The network consists of a single Active Directory domain named testking.com. The functional level of the domain is Windows Server 2003.

You install Terminal Services on all domain controllers. However, your technical support specialists report that they cannot use Terminal Services to access any domain controllers.

#### Which action or actions should you perform to solve this problem? (Choose all that apply)

- A. Install Remote Desktop for Administration.
- B. Require the support specialists to use a console session to connect to the terminal servers.
- C. Add the Remote Administrators group to the Account Operators group.
- D. Add the support specialists to the Remote Desktop group.

E. Modify the Default Domain Controller Group Policy object (GPO) to grant the Log on locally user right to the support specialists.

# Answer: D, E

**Explanation:** The Remote Desktop group has the necessary permissions to connect to the servers using Terminal Services. Terminal Services is a built-in service that enables you to use the Remote Desktop Connection software to connect to a session that is running on a remote computer while you are sitting at another computer in a different location. This process is extremely useful for employees who want to work from home but need to access their computers at work. Terminal Server mode, deployed traditionally, allows multiple remote clients to simultaneously access Windows-based applications that run on the server. Remote Desktop for Administration is used to remotely manage Windows Server 2003 servers. We need to add the support specialists to the Remote Desktop group. As the servers are domain controllers, we

#### **Incorrect Answers:**

A: Remote Desktop for Administration is installed by default in Windows Server 2003.

must to grant the Log on locally user right to the support specialists.

- For security reasons it is disabled by default. It can be enabled through the System control panel. There is thus no need to install it.
- **B:** They do not require a console session.
- C: The Account Operators do not have permission to connect using Terminal Services.

#### **Reference:**

Dan Balter, MCSA/MCSE Managing and Maintaining a Microsoft Windows Server 2003 Environment Exam Cram 2 (Exam 70-290), Chapters 5 & 7

#### **QUESTION NO: 8**

You are the network administrator for TestKing.com. The network consists of a single Active Directory domain named testking.com. A Windows Server 2003 computer named TestKing3 is configured as a member server in your domain.

You install Terminal Services on TestKing3. You also install several legacy applications on TestKing3. Users report that they cannot run many of the legacy applications on TestKing3 through their Terminal Services sessions. You establish a Terminal Services session by using the Administrator account, and you verify that you can run the legacy applications.

You need to ensure that users can run the legacy applications on TestKing3 while they are connected through Terminal Services.

What should you do?

- A. Add all Terminal Services users to the domain Server Operators group.
- B. Share the C:\Program Files folders on TestKing2. Assign the Domain Users group the Allow Full Control share permissions.
- C. Install Terminal Server Licensing Server on TestKing3.
- D. Use Terminal Services Configuration to change the Permissions Compatibility setting.

Answer: D

B: Diagnose and resolve issues related to client access to Terminal Services. (7 Questions)

# **QUESTION NO: 1**

You are the network administrator for TestKing. Your network consists of two Active Directory domains. Each department has its own organizational unit (OU) for departmental user accounts. Each OU has a separate Group Policy object (GPO)

A single terminal server named TestKingTerm1 is reserved for remote users. In addition, several departments have their own terminal servers for departmental use.

Your help desk reports that user sessions on TestKingTerm1 remain connected even if the sessions are inactive for days. Users in the accounting department report slow response times on their terminal server.

You need to ensure that users of TestKingTerm1 are automatically logged off when their sessions are inactive for more than two hours. Your solution must not affect users of any other terminal servers.

# What should you do?

- A. For all accounting users, change the session limit settings.
- B. On TestKingTerm1, use the Terminal Services configuration tool to change the session limit settings.
- C. Modify the GPO linked to the Accounting OU by changing the session limit settings in user-level group polices.
- D. Modify the GPO linked to the Accounting OU by changing the session limit settings in computer-level group polices.

# Answer: B

**Explanation:** The question states that you need to ensure that users of TestKingTerm1 are automatically logged off when their sessions are inactive for more than two hours. Therefore, you need to configure TestKingTerm1 by changing the session limit settings.

You can limit the amount of time that active, disconnected, and idle (without client activity) sessions remain on the server. This is effective since sessions which remain running indefinitely on the server, typically consume valuable system resources. When a session limit is reached for active or idle sessions, you can select to either disconnect the user from the session or end the session. A user who is disconnected from a session can reconnect to the same session later. When a session ends, it is permanently deleted from the server, and any running applications are forced to shut down. This can result in data loss at the client. When a session limit is reached for a disconnected session, the session ends. This permanently deletes it from the server. Sessions can also be allowed to continue indefinitely.

#### **Incorrect Answers:**

A: You need to change the session limit for all users of TestKingTerm1, not only for the Finance users.

- C: You need to configure TestKingTerm1 to change the session limit settings.
- D: You need to configure TestKingTerm1 to change the session limit settings.

#### **Reference:**

Deborah Littlejohn Shinder, Dr. Thomas W. Shinder, Chad Todd & Laura Hunter, Implementing, Managing, and Maintaining a Windows Server 2003 Network Infrastructure Guide & DVD Training System, p. 665

#### **QUESTION NO: 2**

You are the network administrator for Testking.com. The network consists of a single Active Directory domain named testking.com. All domain controllers run Windows Server 2003. Half of the client computers run Windows XP Professional, and the other half run Windows NT 4.0 Workstation.

You install Terminal Server on three member servers named TestKing1, TestKing2, and TestKing3. Each server has a single Pentium III 600-Mhz CPU with 512 MB of RAM and a single-channel EIDE disk subsystem. You place all three terminal servers in an organizational unit (OU) named Terminal Server. You link a Group Policy Object (GPO) to the Terminal Server OU.

Several days after the installation, users report that the performance of all three terminal servers is unacceptably slow. You discover that each server has at least 50 active sessions at once.

You need to improve performance of all three terminal servers. You must achieve this goal by using the minimum amount of administrative effort, without upgrading any hardware.

What should you do?

- A. Log on to the console of each terminal server. In the RDP-Tcp connection properties, set the **Maximum connections** option to 35.
- B. Edit the GPO to set the Limit number of connections policy to 35.
- C. Modify all domain user accounts to set the When a session limit is reached or broken user property to End session.
- D. Edit the GPO to enable the **Remove Disconnect option from shutdown dialog** policy.

# Answer: B

**Explanation:** By setting the Limit number of connections policy in the group policy object to 35, you will be able to prevent a situation where there is more than the necessary amount of simultaneous connections at any one time. Then you will not get a situation where there is more than 50 simultaneous connections that would probably be idle sessions and thus cause the performance of the servers to be poor. This option will not require the upgrading of any hardware or unnecessary administrative effort.

#### **Reference:**

Deborah Littlejohn Shinder, Dr. Thomas W. Shinder, Laura E. Hunter and Will Schmied, Managing and Maintaining a Windows Server 2003 Environment Study Guide & DVD Training System, pp. 47-51, 682

Dan Balter, MCSA/MCSE Managing and Maintaining a Microsoft Windows Server 2003 Environment Exam Cram 2 (Exam 70-290), Chapter 6

#### **QUESTION NO: 3**

You are the network administrator for TestKing.com. Your network consists of a single Active Directory domain named testking.com. All network servers run Windows Server 2003. A single server running Terminal Server is available to remote users.

Your help desk staff is responsible for monitoring user activity on the terminal server. The staff is also responsible for sending messages to users about new programs and about modifications to the terminal server. A company developer writes a script that will log the relevant user information in a file and provide pop-up messages as needed.

You need to ensure that the script runs every time a user logs on to the terminal server.

# What should you do?

- A. Deploy a client connection object for remote users. Configure the client connection object to run the script.
- B. On the terminal server, configure the RDP-tcp properties with the name of the script. Override other settings.

- C. In the Default Domain Group Policy object (GPO), select the **Start a program on startup** option and specify the name of the script.
- D. On the terminal server, configure the RDP client properties with the name of the script.

# Answers: B

**Explanation:** A listener connection (also called the RDP-Tcp connection) must be configured and exist on the server for clients to successfully establish Terminal Services sessions to that server.

You should keep in mind that every property you set will affect all users who connect through the listener connection. Thus by configuring RDP-Tcp properties with the name of the script on the terminal server and overriding all the settings will ensure that the script runs every time a user logs on to the terminal server.

#### **Incorrect answers:**

- A: Configuring the client connection object to run the script will not run the script when a user logs on to the terminal server.
- C: Selecting the Start a program on startup option and specifying the name of the script in the Default Domain Group Policy object will not make a scrip run every time a user logs on to the terminal server.
- **D:** The most important thing to remember is that every property you set affects all users who connect through the listener connection. But configuring the RDP client properties will not ensure that the script runs every time a user logs on to the terminal server.

#### **References:**

Deborah Littlejohn Shinder and Dr. Thomas W. Shinder, MCSA/MCSE Exam 70-290: Managing and Maintaining a Windows Server 2003 Environment Study Guide & DVD Training System, pp. 547-549.

#### **QUESTION NO: 4**

You are the network administrator for TestKing.com. The network consists of a single Active Directory domain named testking.com. All network servers run Windows Server 2003. Some client computers run Windows XP Professional, and the rest run Windows NT 4.0 Workstation.

TestKing includes departments for accounting, design, marketing, and sales. Each department has a corresponding organizational unit (OU).

A member server named Testking1 can be accessed only by user accounts in the Accounting, Design, Marketing, and Sales OUs. You install Terminal Server on Testking1. Then you install four new applications on Testking1. Each application is intended for users in only one of the four departments.

You need to ensure that each application can be accessed only by users in the appropriate department. You need to achieve this goal by using the minimum amount of administrative effort.

What should you do?

- A. In the Default Policy Group Policy object (GPO), configure the **Start program on connection** policy to be the program path and file name of the application to start when the user logs on.
- B. In each OU, set the **Environment** property for each user to the program path and file name of the application that corresponds to the OU.
- C. On Testking1, select the RDP-Tcp connection properties. Set the program path and file name of the application to start when the user logs on.
- D. Create one Group Policy object (GPO) for each department. Link each GPO to the corresponding OU.
   For each GPO, configure the Start program on connection policy to run the application that corresponds to the appropriate department.

# Answers: D

**Explanation:** Group policies cannot be applied to groups, only sites, domains, and organizational units. An organizational unit (OU) is a container object in Active Directory used to separate computers, users, and other resources into logical units. An organizational unit is the smallest entity to which Group Policy can be linked. It is also the smallest scope to which administration authority can be delegated. At the client level, a user can specify that a program be launched when they connect to a server instead of receiving a desktop. Likewise, an administrator can specify this at the connection level for all users that connect to a specific listener connection. Finally, this can also be set in Group Policy. However, the client may receive a message stating, "This initial program cannot be started"

This error may be caused by an input error or incorrect path and executable file name. If you have entered the incorrect path and executable file name, they will be pointing to a file that does not exist.

Another possible cause is that the correct permissions are not set on the executable file. If Windows Server 2003 cannot access the file, it will not be able to launch the program. You should verify that the appropriate read and execute permissions are applied to both the file and the working folder. If neither of these two possible solutions resolves the issue, the application itself may have become corrupt. Try to launch the application at the server. If it will not open, you may need to uninstall and reinstall the application.

# **Incorrect Answers:**

- A: All users would start the same application; this is not what we need.
- B: All users would start the same application; this is not what we need.
- **C:** The question states: minimum amount of administrative effort, therefore we need to use a GPO. This would work though.

# **References:**

Dan Holme and Thomas Orin, MCSA/MCSE Self-Paced Training Kit (Exam 70-290): Managing and Maintaining a Microsoft Windows Server 2003 Environment, pp. 17: 20

Dan Balter, MCSA/MCSE Managing and Maintaining a Microsoft Windows Server 2003 Environment Exam Cram 2 (Exam 70-290), Chapter 7

# **QUESTION NO: 5**

You are the network administrator for TestKing.com. The network consists of a single Active Directory domain named testking.com. All network servers run Windows Server 2003, and all client computers run Windows XP Professional.

Terminal Services is installed on a member server named Terminal1 with default settings.

Users in the editing department are members of a group named Editors. When these users try to make a Terminal Services connection to Terminal1, they receive the following error message: "The local policy of this system does not permit you to logon interactively".

You need to enable members of the Editors group to establish Terminal Services sessions on Terminal1.

#### What should you do?

- A. Enable the Allow users to connect remotely to this computer option on Terminal1.
- B. Add the Editors group to the Remote Desktop Users group on Terminal1.
- C. Configure the RDP-Tcp connection properties on Terminal1 to assign the Allow Full Control permission to the Editors group.
- D. Add the Editors group to the Remote Desktop Users group in Active Directory.

#### Answer: B

**Explanation:** The Remote Desktop Users group on Terminal1 have the necessary permission to connect to Terminal1 using a remote desktop connection. By simply adding the Editors group to the Remote Desktop Users group on Terminal1 we can give the Editors the required permission. The Remote Desktop Services on Terminal1 is not configured to allow Editors access. This group should be added to the Remote Desktop Users group on Terminal1 to enable them to establish Terminal Services sessions.

#### **Incorrect Answers:**

- A: The Allow users to connect remotely to this computer option are for Remote Desktop For Administration, not Terminal Services.
- **C:** The Editors group do not need **Full Control** access to the server. The problem is that they don't have the necessary permission to connect to Terminal1 using a remote desktop connection.
- **D:** If you add the Editors group to the remote Desktop Users group in Active Directory you would allow the Editors group to connect to any Terminal server in the domain.

#### **Reference:**

Dan Balter, MCSA/MCSE Managing and Maintaining a Microsoft Windows Server 2003 Environment Exam Cram 2 (Exam 70-290), Chapter 7

# **QUESTION NO: 6**

You are the network administrator for Testking.com. The network consists of a single Active Directory domain testking.com. All servers run Windows Server 2003, and all client computers run Windows XP Professional.

You install Terminal Server on a member server named TestKing4. Several days later, users report that server performance is unacceptably slow.

On Server1, you discover 75 disconnected sessions and 25 sessions that have been idle for at least three hours.

You need to configure TestKing4 to fulfill the following requirements:

- Disconnected sessions remain on the server for a maximum of 1 minute.
- Idle sessions remain on the server for a maximum of 30 minutes.
- Sessions idle for more than 30 minutes are automatically reset.
- Active sessions are not affected.

What should you do?

To answer, configure the appropriate option or options in the dialog box.

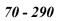

| lemote Control                | Client Settings                  | Network Adapter      | Permissions    |       |  |  |
|-------------------------------|----------------------------------|----------------------|----------------|-------|--|--|
| General                       | Logon Settings                   | Sessions             | Environment    | 1     |  |  |
| lse this tab to se            | t Terminal Services t            | imeout and reconnec  | tion settings. |       |  |  |
| _<br>Override user            |                                  |                      | )()            | 8     |  |  |
|                               | settings<br>nected session:      | Never                | -              | 8     |  |  |
|                               |                                  |                      |                |       |  |  |
| A <u>c</u> tive session       | n limit:                         | Never                | <b>T</b>       |       |  |  |
| [dle session li               | nit:                             | Never                | <b>V</b>       | 8     |  |  |
| O⊻erride user                 |                                  |                      |                |       |  |  |
|                               | n limit is reached or c          | onnection is broken: |                |       |  |  |
| <ul> <li>End sessi</li> </ul> | ct from session                  |                      |                |       |  |  |
| CONTRACTOR OF THE OWNER       | 10.978                           |                      | Y              | 8 - A |  |  |
|                               |                                  |                      |                |       |  |  |
| Override <u>u</u> ser         |                                  |                      |                | 1     |  |  |
| Allow reconne                 | ection:                          |                      |                |       |  |  |
|                               | ection:                          |                      |                |       |  |  |
| Allow reconne                 | ection:<br>client                |                      |                |       |  |  |
| Allow reconne<br>© Erom any   | ection:<br>client                |                      |                | P     |  |  |
| Allow reconne<br>© Erom any   | ection:<br>client                |                      |                | P     |  |  |
| Allow reconne<br>Erom any     | ection:<br>client<br>ious client | Cancel               | Annly          |       |  |  |
| Allow reconne<br>© Erom any   | ection:<br>client                | Cancel               |                |       |  |  |
| Allow reconne<br>Erom any     | ection:<br>client<br>ious client | Cancel               | Apply          |       |  |  |
| Allow reconne<br>Erom any     | ection:<br>client<br>ious client | Cancel               |                |       |  |  |
| Allow reconne<br>Erom any     | ection:<br>client<br>ious client | Cancel               | <u>Apply</u>   |       |  |  |
| Allow reconne<br>© Erom any   | ection:<br>client<br>ious client | Cancel               |                |       |  |  |
| Allow reconne<br>© Erom any   | ection:<br>client<br>ious client | Cancel               | <u>A</u> pply  |       |  |  |
| Allow reconne<br>Erom any     | ection:<br>client<br>ious client | Cancel               | Apply          |       |  |  |
| Allow reconne<br>Erom any     | ection:<br>client<br>ious client | Cancel               | Apply          |       |  |  |
| Allow reconne<br>Erom any     | ection:<br>client<br>ious client | Cancel               | Apply          |       |  |  |
| Allow reconne<br>© Erom any   | ection:<br>client<br>ious client | Cancel               | Apply          |       |  |  |
| Allow reconne<br>© Erom any   | ection:<br>client<br>ious client | Cancel               | Apply          |       |  |  |

Leading the way in IT testing and certification tools, <u>www.testking.com</u>

# Answer:

**Explanation:** By default, most of the settings in the sessions tab are configured to use the user account property settings and several settings are grayed out. This can be overridden by selecting the check box next to Override user settings. When user settings are overridden, several settings are no longer grayed out; these include:

- End a disconnected session Used to specify the amount of time a disconnected session can remain running on the Terminal Services computer.
- Active session limit Used to specify the amount of time an actively used session can remain connected and in use.
- Idle session limit Used to specify the amount of time an idle session can remain connected to the Terminal Services computer.

The first 'Override user settings' checkbox specifies that a session is ended when the session limit is reached or the connection is broken. That will ensure that disconnected sessions remain on the server for a maximum of one minute. You can specify the maximum time limit for a disconnected session to remain on the server by configuring the 'End a disconnected session' option; the maximum time limit that a user session can remain active on the server by configuring the 'Active session limit' option; and the maximum time limit for a session to remain idle by configuring the 'Idle session limit' option. This should keep idle sessions on the server for a maximum of 30 minutes and reset them automatically.

The second 'Override user settings' checkbox specifies the type of action to be taken when the session limit is reached.

#### **Reference:**

Deborah Littlejohn Shinder, Dr. Thomas W. Shinder, Laura E. Hunter and Will Schmied, Managing and Maintaining a Windows Server 2003 Environment Study Guide & DVD Training System, p. 551

#### **QUESTION NO: 7**

You are the network administrator for TestKing.com. All client computers run Windows 2000 Profession al.

You recently deployed 10 new servers that run Windows Server 2003. You placed the servers in an new OU named W2K3Servers.

Tess is another network administraror.

You need to configure the appropriate permissions to allow Tess to manage the new servers by using Terminal Services from her client computer. You need to assign Tess only the permissions she needs to perform her job.

What should you do?

- A. Add Tess's users account to the local Power Users group on each server that runs Windows Server 2003.
- B. Add Tess's users account to the Remote Desktop Users group on each server that runs Windows Server 2003.
- C. Assign Tess's user account the Allow Read and the Allow Write permissions for the W2K3Servers OU.
- D. Configure the Managed By property for the W2K2Servers Out to Tess's user account.

# Answer: B

Part 3: Configure file system permissions. (12 Questions)

# **QUESTION NO: 1**

You are the network administrator for TestKing. The network consists of a single Active Directory domain named testking.com. The domain contains Windows Server 2003 computers and Windows XP Professional computers.

The domain contains a group named SalesAdmin. Members of the SalesAdmin group need the permission to add Group Policy links and create Group Policy objects (GPOs) for only the Sales organizational unit (OU).

You need to configure the domain to provide the SalesAdmin group with the minimum permissions necessary to meet these requirements.

#### What should you do?

- A. Add the SalesAdmins group to the Group Policy Creator Owners group.
- B. Configure the discretionary access control list (DACL) on all of the Group Policy links for the Sales OU to assign the SalesAdmins group the **Allow Apply Group Policy** permission.
- C. Run the Delegation of Control wizard on the domain to assign the SalesAdmin group the Manage Group Policy links task.
- D. Run the Delegation of Control wizard on the Sales OU to assign the SalesAdmins group the Manage Group Policy links task.

Answer: D

**Explanation:** To specify which Group Policy objects are linked to a given site, domain, or OU, use the Group Policy tab in the Properties page for a site, domain, or OU. This property page stores the user's choices in two Active Directory properties called gPLink and gPOptions. The gPLink property contains the prioritized list of Group Policy objects, and the gPOptions property contains the Block Policy Inheritance setting. To manage GPO links to a site, domain, or OU, you must have Read and Write access to the gPLink and gPOptions properties. By default, Domain Administrators have this permission for domains and OUs. Enterprise Administrators and Domain Administrators of the forest root domain can manage links to sites. You can delegate rights to additional groups and users by using the Delegation Wizard and selecting the Manage Group Policy links predefined task.

# **Incorrect Answers:**

- A: The Creator Owner group permissions should be applied at the root of the volume. The Creator Owner group e.g. is a special group that determines the access that a user has to files and folders he or she has created. By default, the Full Control special permissions assigned to this group automatically apply to every folder created on the volume. Thus the default permissions of being Creator Owner would grant the SalesAdmins group too many permissions than is necessary.
- **B:** The DACL is the part of the security descriptor that grants or denies access to individuals or groups for the object. These permissions can be assigned by anyone with "change permissions" credentials. Hence, it is under the discretion of the owner to assign access rights. This should work; however, they only need to apply their group policy links and objects to their own group. This type of permission will allow them to apply their work to all on the domain.
- C: You should be running the Delegation of Control Wizard on the Sales OU and not on the domain.

**Reference:** Designing a Group Policy Infrastructure Windows Resource Kits Delegating Group Policy-Related Permissions on Sites, Domains, and OUs Managing GPO links

# **QUESTION NO: 2**

You are the network administrator for Testking.com. The network consists of a single Active Directory domain named testking.com. All domain controllers run Windows Server 2003, and all client computers run Windows XP Professional.

A manager named Tess King creates a new folder named TestKingData. Tess shares this folder on a server so that TestKing employees can create, edit, and delete documents. Tess wants users to have only these permissions.

You add the Authenticated Users group to the ACL on the Sharing tab and the ACL on the Security tab for the TestKingData folder.

You need to configure the appropriate permissions.

What should you do?

To answer, drag the appropriate share permissions and NTFS permissions to the correct location or locations in the work area.

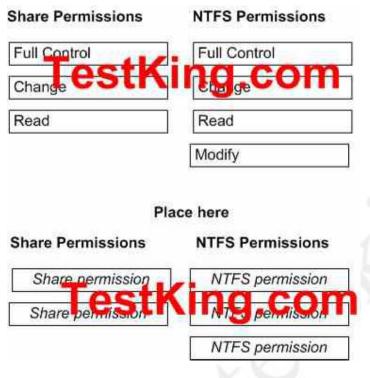

#### Answer: Share permission: Change NTFS permission: Modify

**Explanation**: One has to keep in mind that (1) Both NTFS and share permissions are cumulative. If a user belongs to more than one group, and two or more of these groups are assigned permissions on a file or folder, the user's effective permissions (NTFS or share) on the file or folder is the sum of all the groups' permissions. (2) When determining the effective permissions on a file or folder access through a share, the more restrictive permissions (that is, the cumulative effective NTFS permissions or the cumulative effective share permissions) are the ones applied. And (3) Assign user rights to groups whenever possible, assigning user rights to individual user accounts is difficult to manage.

# **Reference:**

Deborah Littlejohn Shinder, Dr. Thomas W. Shinder, Laura E. Hunter and Will Schmied, Managing and Maintaining a Windows Server 2003 Environment Study Guide & DVD Training System, pp. 475-476

# **QUESTION NO: 3**

You are the network administrator for TestKing.com. The network consists of a single Active Directory domain named testking.com. All network servers run Windows Server 2003, and all client computers run Windows XP Professional.

You create a network share named AppShare. This Share resides on a NTFS partition on a server named TestKingSrvC. You set NTFS permissions on AppShare as shown in the following table.

| Users          | NTFS permissions | Share permissions |
|----------------|------------------|-------------------|
| TessKing       | Read             | Read              |
| TestKingGroup3 | Read             | Change            |
| TestKingGroup4 | Read/Write       | Full Control      |
| All Users      | Read and Execute | Read              |

Tess belongs only to the All User Groups.

# You need to enable Tess to delete files from AppShare.

#### What should you do?

- A. Assign the Allow Full Control share permissions to the All Users group.
- B. Add Tess's User account to TestKingGroup4. Assign the Allow Read and Execute NTFS permission to TestKingGroup4.
- C. Add Tess's user Account to TestKingGroup3. Assign the **Allow Modify** NTFS permissions to TestKingGroup3.
- D. Assign the Allow Full Control NTFS permissions to the All Users group.
- E. Assign the Allow Full Control share permissions to Tess's user account.

#### Answer: C

**Explanation:** Tess only belongs to the ALL USERS group, so her effective NTFS permissions are: Read/Execute + Read = Read/Execute permissions.

Tess only belongs to the ALL USERS group, so her effective SHARE permissions are: Read + Read = Read permissions. **THUS** her Total effective permissions are: Read/Execute + Read = READ Permissions.

Changing Tess' status by adding her to the Usergroup3 will enable Tess with the rights to delete files from the AppShare.

If we add Tess to the TestkingGroup3, and we add - modify NTFS permissions to that group:

Then her effective NTFS permissions are: Read/Execute + Read + Modify = Modify permissions.

Then her effective SHARE permissions are: Read + Read + Full Control = Full Control permissions.

Her total effective permissions will be: Modify + Full Control = MODIFY Permissions.

#### **Reference:**

Deborah Littlejohn Shinder, Dr. Thomas W. Shinder, Laura E. Hunter and Will Schmied, Managing and Maintaining a Windows Server 2003 Environment Study Guide & DVD Training System, pp. 475 – 480

#### **QUESTION NO: 4**

You are the network administrator for TestKing.com. The network consists of a single Active Directory domain named testking.com. All network servers run Windows Server 2003, and all client computers run Windows XP Professional.

All summer interns in the company are members of the Interns global group. All users in the engineering department are members of the Engineering global group.

A member server named TK1 contains a folder that is shared as Blueprints. Permissions on Blueprints are shown in the following table.

| Share permissions | NTFS permissions             |
|-------------------|------------------------------|
| Everyone: Change  | Administrators: Full Control |
|                   | Engineers: Modify            |

User accounts in Interns and Engineers do not have the Log on locally user right on TK1.

A user named Mark is a member of both Interns and Engineers. You discover that data in Blueprints was modified by Mark.

You need to reconfigure the permissions on Blueprints to ensure that Mark cannot access the folder. You must not affect the access of any other users. You must ensure that Mark remains in Engineers so he can access other appropriate resources.

#### What should you do?

- A. Configure the share permissions to assign the Allow Read permission to Mark.
- B. Configure the NTFS permissions to assign the Deny Read permission to Engineers.
- C. Configure the NTFS permissions to assign the **Deny Read** and **Deny Execute** permissions to Mark.
- D. Configure the NTFS permissions to assign the Allow Read permission to Interns.

#### Answer: C

**Explanation:** We can prevent Mark from accessing the Blueprints folder by assigning the **Deny – Read** and **Deny – Execute** permissions to Mark. The Deny permissions will overwrite any other permissions that give Mark access to the folder. To accommodate Mark's needs, since he forms part of both Interns and Engineers, you should configure the NTFS permissions to assign the Allow-Read permission to Interns which would be the

appropriate setting so as not to affect other users while allowing Mark to remain and operate in Engineers. Also keep in mind that when a Deny permission is applied, it takes precedence over any permission.

#### **Incorrect answers:**

- A: Mark has dual membership and is thus also a member of the Everyone group. So he has change share permissions already. This will not prevent Mark from accessing the Blueprints folder.
- **B:** Assigning the **Deny Read** permission to the Engineers group will prevent the Engineers group accessing the folder. The Engineers group require access to the folder so this answer is incorrect.
- **D:** Assigning the **Allow Read** permission to the Interns group will not affect Marks access to the folder because of his membership to the two groups.

#### **Reference:**

Deborah Littlejohn Shinder, Dr. Thomas W. Shinder, Laura E. Hunter & Will Schmied, Managing and Maintaining a Windows Server 2003 Environment Study Guide & DVD Training System, pp. 423-425

#### **QUESTION NO: 5**

You are the network administrator for TestKing.com. The network consists of a single Active Directory domain named testking.com. All network servers run Windows 2003 Server, and all client computers run Windows XP Professional.

A file server named TK1 has two hard drives. You format D:\ and use the default file permissions. Then you copy a directory named Data from another file server to D:\ on TK1.

Now you need to create a network share and configure NTFS permissions settings for D:\Data. You must fulfil the following requirements:

- All domain users need read access to D:\Data.
- Members of the Sales group need the ability to add and delete files in a directory named D:\Data\Sales.
- Members of the Engineering group need the ability to read and modify files in a directory named D:\Data\Enginering.

# Which three actions should you perform? (Each correct answer presents part of the solution. Choose three)

- A. Assign the Allow Modify NTFS permission on D:\Data\Sales to the Sales group.
  - B. Assign the Allow Write NTFS permission on D:\Data\Engineering to the Engineering group.
  - C. Share D:\Data as Data and use the default share permissions.
  - D. Share D:\Data as Data and assign the Allow Change share permission to the Everyone group.
  - E. Assign the Allow Full Control NTFS permission on D:\Data to the Administrators group.

- F. Change the share permission on D:\Data to assign the **Allow Modify** permission to the Everyone group.
- G. Assign the Allow Read NTFS permission on D:\Data to the Users group.
- H. Assign the Allow Write NTFS permission on D:\Data\Sales and D:\Data\Engineering to the Creator Owner group.

# Answer: A, B, D

**Explanation**: By default, the Everyone group has only Read and Execute permissions on the root of each drive. These permissions are not inherited by subfolders; the Everyone group has no permissions by default to a newly created folder or file.

Similarly, when you create a shared drive or folder, the Everyone group now has only Read permission by default, rather than full control. This is quite a change from earlier versions of Windows, where every new folder gave everyone full control via both NTFS and share permissions.

One big difference between Everyone and Users is that you can add and delete members of the Users group. By default, any new user you create will belong to the Users group but this can be changed. The Everyone group is a built-in group with set membership (that is, you cannot add and delete members as you can with most other security groups).

# **Incorrect answers:**

- C: Share permissions, be it default permissions or not can only be set at folder level.
- **E:** Although the Everyone group has no NTFS permissions to a newly created folder or file, the Users group does have the following permissions: Read & Execute, Read, and List Folder Contents.
- F: As mentioned in the previous option, Share permissions can only be set at folder level.
- **G:** The engineering group must not only be able to read, they also need to modify. Thus this option will not allow then to fulfil their tasks. This option will only allow the users group to have read access and nothing more.
- **H:** The Modify permission gives the object the same permissions as the Read, Write, List Folder Contents, and Read & Execute permissions, but also enables the object to delete files and folders within the designated folder. Assigning the Allow Write permission will not be sufficient.

#### **Reference:**

Deborah Littlejohn Shinder, Dr. Thomas W. Shinder, Laura E. Hunter and Will Schmied, MCSA/MCSE: Exam 70-290: Managing and Maintaining a Windows Server 2003 Environment Study Guide & DVD Training System, p. 414-417

# **QUESTION NO: 6**

You are the network administrator for Testking.com. The network consists of a single Active Directory domain named testking.com. All network servers run Windows Server 2003, and all client computers run Windows XP professional.

A file server named TestKingFileSrv is configured as a stand-alone Distributed File System (DFS) root. The disk configuration of TestKingFileSrv is shown in the following table.

|       |       | Contents                 |
|-------|-------|--------------------------|
| Disk0 | MAIN  | System files             |
| Disk1 | DATA  | Database files           |
| Disk1 | USERS | Files and data for users |

USERS hosts a shared folder named User Data.

You use Group Policy to deploy the Previous Versions client software to all client computers. However, users report that they cannot access any previous version of any of the files in User Data.

From your client computer, you open the Properties dialog box of User Data, as shown in the exhibit.'

| eneral Security                                                                                                 |             |                |
|----------------------------------------------------------------------------------------------------|-------------|----------------|
| group or user names:                                                                                            |             |                |
| D Everyone                                                                                                    |             |                |
|                                                                                                    |             |                |
|                                                                                                    |             |                |
|                                                                                                    |             |                |
|                                                                                                    | Add         | <u>R</u> emove |
| Permissions for Everyone                                                                                        | Allow       | Deny           |
| A SAMA AND A REAL AND A REAL AND A REAL AND A REAL AND A REAL AND A REAL AND A REAL AND A REAL AND A REAL AND A |             |                |
| Full Control                                                                                                    |             |                |
| Full Control<br>Modify                                                                                          |             |                |
| Modify<br>Read & Execute                                                                                        | N           |                |
| Modify                                                                                                    | N<br>N<br>N |                |
| Modify<br>Read & Execute                                                                                        | N           |                |
| Modify<br>Read & Execute<br>List Folder Contents                                                                | N<br>N<br>N |                |

You need to enable all users to access previous versions of the file in User Data. To achieve this goal, you will modify TestKingFileSrv.

#### What should you do?

- A. Start the Distributed Link Tracking Client service.
- B. Create a DFS link to User Data.
- C. Enable shadow copies of USERS.
- D. Disable quota management on USERS.

# Answer: C

**Explanation:** Enabling users to access previous versions of their files is a two step process. The clients need the 'previous versions' client software installed and the volume hosting the shared folder must have Shadow Copies enabled.

# **Incorrect Answers:**

A: The Distributed Link Tracking Client service is not related to shadow copies.

- **B:** Creating a DFS link to User Data is not necessary to enable shadow copies. DFS allows you to create a single logical tree view for multiple servers, so that all directories appear to be on the same server.
- **D:** Quota management is not enabled by default. The question doesn't state that quota management is enabled. Either way, quota management is not related to shadow copies.

#### **Reference:**

Deborah Littlejohn Shinder, Dr. Thomas W. Shinder, Laura E. Hunter and Will Schmied, Managing and Maintaining a Windows Server 2003 Environment Study Guide & DVD Training System, pp. 29, 140

# **QUESTION NO: 7**

You are the network administrator for Testking.com. The network consists of a single Active Directory domain testking.com. You manage a Windows Server 2003 computer named TestKing3. This server hosts all file and print services for the network on NTFS volumes.

Tess King is a technical support specialist for TestKing. She belongs only to default groups in Active Directory. She needs the ability to change permissions for files stored in a folder named Data on TestKing3.

You share Data and configure the folder permissions shown in the following table.

| Users    | NTFS permissions | Share permissions |
|----------|------------------|-------------------|
| TessKing | Read             | Full Control      |
| Group 1  | Modify           | Change            |
| Group 2  | Read/Write       | Change            |
| Group 3  | Full Control     | Deny-Read         |

Tess logs on to TestKing3, but she cannot change permissions for any files in Data.

# How should you solve this problem?

- A. Remove the **Allow Read** NTFS permissions from Tess's user account. Add Tess's user account to Group 1.
- B. Add Tess's user account to Group 3.

C. Assign the Allow – Full Control share permissions to Group 2.

Add Tess's user account to Group 2.

D. Assign the Allow -Modify NTFS permission to Tess's user account.

# Answer: B

**Explanation:** Group 3 has the Full Control NTFS permission and this is thus the only permission listed that will enable Tess the change the file permissions. However, this answer will prevent Tess from reading the files over the network due to the Deny – Read Share permission. Since her task is to change permissions for files this is the appropriate answer.

# **Incorrect answers:**

- A: Adding Tess to Group1 will result in Tess being able to give the object the same permissions as the Read, Write, List Folder Contents, and Read & Execute permissions, but also enables the object to delete files and folders within the designated folder.
- C: Assigning the allow full control share permissions to Group 2 will not resolve the problem
- **D:** The more restrictive permission (of the cumulative total of each type of permission) is the one that takes precedence in determining access. Look first at the permissions defined on the share before you look at the NTFS permissions defined. If the user only has Read permissions on the share, he or she will only have read access to the contents. If the user has Full Control permissions on the share, then look to the NTFS permissions defined to determine the level of access the user has.

# **Reference:**

Deborah Littlejohn Shinder, Dr. Thomas W. Shinder, Laura E. Hunter and Will Schmied, Managing and Maintaining a Windows Server 2003 Environment Study Guide & DVD Training System, pp. 414-415, 425-426

# **QUESTION NO: 8**

You are the network administrator for TestKing.com. The network consists of a single Activev Directory domain named testking.com.

The company has a main office in Kairo and a branch office in Dubai. The Dubai branch office has three servers that are described in the following table.

| Server name | Operating System    | Server Role       |
|-------------|---------------------|-------------------|
| TestKing1   | Windows Server 2003 | Domain Controller |
| TestKing2   | Windows Server 2003 | File server       |
| TestKing3   | Windows Server 2003 | Print server      |

Every server that functions as a file server or as a print srever contains a shared folder named TestKingLogs that contain log files. Members of a global group named ITSecurity must not be able to change the log files on any file or print server that is located in Dubai.

You need to create the appropriate group or groups and grant the necessary permissions to the ITSecurity group to allow them to read the server logs on all file or print servers.

#### What should you do?

- A. Create a domain local group named DubaiLogAccess and add the ITSecurity global group to it. Assign the DubaiLogAccess group the Allow – Read permission for the TestKingLogs shared folder on TestKing2. Assign the DubaiLogAccess group the Allow – Read permission for the TestKingLogs shared folder on TestKing3.
- B. Create a domain local group named DubaiLogAccess and add the ITSecurity global group to it. Assign the DubaiLogAccess group the **Deny** – **Full Control** permission for the TestKingLogs shared folder on TestKing2.

Assign the DubaiLogAccess group the **Deny** – **Full Control** permission for the TestKingLogs shared folder on TestKing3.

 C. Create a local group named TestKing2LogAccess and add the ITSecurity global group to it. Create a local group named TestKing3LogAccess and add the ITSecurity global group to it. Assign the DubaiLogAccess group the Allow – Read permission for the TestKingLogs shared folder on TestKing2.
 Assign the DubaiLogAccess group the Allow – Read permission for the TestKingLogs shared folder on TestKing2.

Assign the DubaiLogAccess group the **Allow** – **Read** permission for the TestKingLogs shared folder on TestKing3.

D. Create a local group named TestKing2LogAccess and add the ITSecurity global group to it. Create a local group named TestKing3LogAccess and add the ITSecurity global group to it. Assign the DubaiLogAccess group the Deny – Full Control permission for the TestKingLogs shared folder on TestKing2. Assign the DubaiLogAccess group the Deny – Full Control permission for the TestKingLogs shared folder on TestKing3.

Answer: A

#### **QUESTION NO: 9**

You are the network administrator for TestKing.com. You install a new Windows Server 2003 computer in an existing subnet for server computers. The switch that manages this subnet uses full duplex Fast

Ethernet connections. The Windows Server 2003 computers functions as a file server. Users have only intermittent network access to the file server.

You need to ensure that users maintain a consistent connection to the file server.

What should you do?

To answer, drag the appropriate setting or settings to the correct location in the work area. Drag and Drop.

# Place here

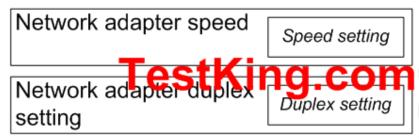

# Speed settings, select from these

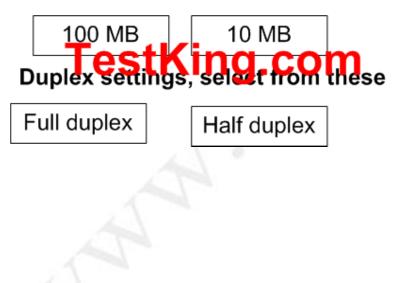

Answer:

# Place here

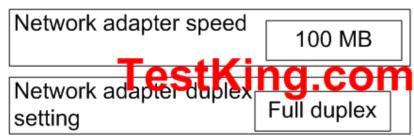

# Speed settings, select from these

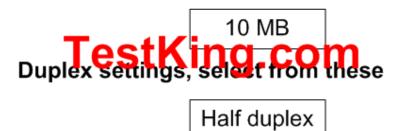

# **QUESTION NO: 10**

You are the network administrator for TestKing.com. All network servers run Windows Server 2003. Users in the human resources (HR) department print to a printer named TestKingPr1. TestKingPr1 is configured on a Windows Server 2003 computer named TestKingA.

A user named Tess King is in the HR department. Tess is responsible for pausing documents that are submitted to TestKingPr1 when required. Tess reports that she cannot pause documents that are submitted by other users.

You need to ensure that Tess can pause documents when required, but cannot pause the entire printer.

Which two actions should you perform? (Each correct answer presents part of the solution. Choose two.)

- A. Assign Tess the Allow Manage Documents permission for TestKingPr1.
- B. Remote the Allow Manage Printers permission assigned to Tess.
- C. Assign Tess the Allow Modify permission fo the C:\Windows\System32\Spool\Printers folder.
- D. Assign Tess the **Deny Full Control** permission fo the C:\Windows\System32\Spool\Printers folder.

#### Answer: A, B

#### **QUESTION NO: 11**

You are the network administrator for TestKing. The network consists of a single Active Directory domain named testking.com. All network servers run Windows Server 2003. All client computers run Windows XP Professional.

The user accounts for all managers are in global group named Managers. You create a new shared folder that managers will use to run an application. The application supports files are stored locally on the client computers. Only application's executable files are stored in the shared folder. You need to ensure that the managers have only the permissions that are required to run the application from the shared folder.

You add the Managers group to the ACL on the Sharing tab and the ACL on the Security tab for the folder.

You need to configure the appropriate permissions.

What should you do?

Drag the appropriate share permissions and NTFS permissions to the correct location or locations in the work area.

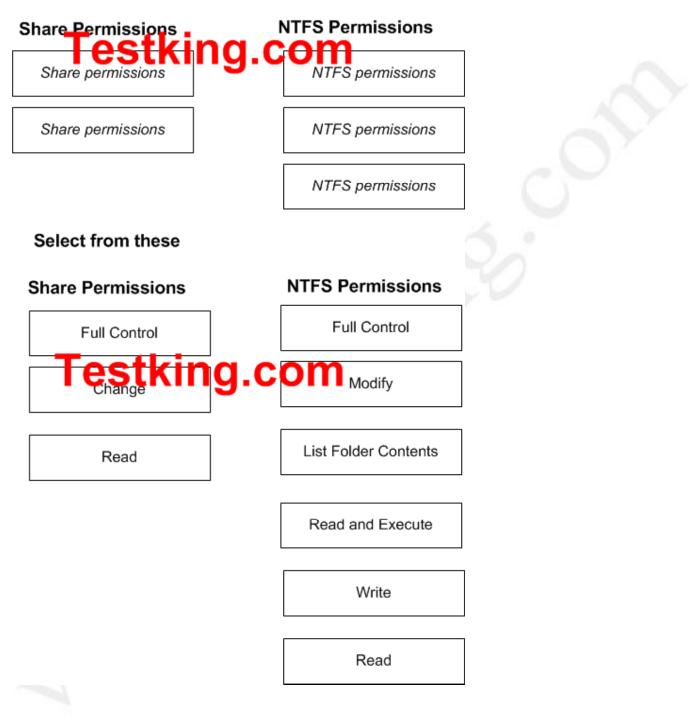

Answer: Pending. Send your suggestion to feedback@testking.com

### **QUESTION NO: 12**

You are a network administrator for TestKing. The network consists of a single Active Directory domain named testking.com. All servers run Windows Server 2003. All client computers run Windows XP Professional.

Another administrator shares a folder as TestKingData. He wants users to be able to create and modify documetns in the folder. When users attempt to connect to open a document in the TestKingData folder, they receive an error message.

You need to configure the permission for the folder so that users can only create and modify documents.

## What should you do?

To answer, configure the appropriate option or options in the dialog boxes in the work area.

| stKingData Prope                                     | rties      |                    | ?              |
|------------------------------------------------------|------------|--------------------|----------------|
| aeneral Sharing Sec<br>arc port Sor an s<br>Everyone |            | b Sharing   Custor |                |
| <u></u>                                              |            | Add                | <u>R</u> emove |
| Permissions for Everyo                               | ne         |                    | Deny           |
| Modify                                               |            | H                  | - H T          |
| Read & Execute                                       |            | E E                | - H            |
| List Folder Contents                                 |            | Ē                  | Ē              |
| Read                                                 |            |                    |                |
|                                                      |            |                    |                |
| Write                                                |            | <b>U</b>           |                |
| Write                                                | or for adv | anced settings,    |                |

**Answer: Allow Modify** 

## A: Verify effective permissions when granting permissions. (5 Questions)

#### **QUESTION NO: 1**

You are the administrator of some of TestKing's file servers. Peter is hired as an intern in the human resources department. Peter needs access to some HR files. He also needs to be able to read the file named Handbook.doc, but he must not be able to make changes to it.

Handbook.doc exists in a folder named HRResources. Peter needs to have Read and Modify permissions for the other files in the HRResources folder.

Peter is a member of the Domain Users group and the HR group. The permissions on the HRResources folder are shown in the following table.

| Group        | Permission | Type of permission |
|--------------|------------|--------------------|
| Domain Users | Read       | Share              |
| HR           | Change     | Share              |
| Domain Users | Read       | NTFS               |
| HR           | Modify     | NTFS               |

## You need to ensure that Peter can access the appropriate files and that he cannot make changes to Handbook.doc. What should you do?

- A. Set the hidden and system attributes on Handbook.Doc.
- B. Disable permissions inheritance on Handbook.doc.
- C. Assign Peter the Allow-Read permission for Handbook.doc.
- D. Assign Peter the Deny-Write NTFS permission for Handbook.doc.

#### Answer: D

**Explanation:** Peter has Change/Modify permission on the Handbook.doc file by way of his membership of the HR group. We need to ensure that Peter cannot make changes to the Handbook.doc file. To make changes, Peter needs the 'write' permission. We can prevent Peter making changes to the file by denying him the write permission on the file.

#### **Incorrect Answers:**

A: This would hide the file. It wouldn't stop Peter editing the file if he opens it by entering the correct path to the file.

- **B:** If you disabled the permission inheritance, you would have to manually configure the permissions to give Peter (and everyone else) the appropriate permissions. This would work, but it is unnecessary and impractical.
- **C:** Peter already has Change/Modify permission on the file. Adding the Allow-Read permission wouldn't make any difference to his existing permissions.

#### **Reference:**

Server Help

http://www.seagate.com/support/kb/tape/4062.html

Deborah Littlejohn Shinder and Dr. Thomas W. Shinder, MCSA/MCSE Exam 70-290: Managing and Maintaining a Windows Server 2003 Environment Study Guide & DVD Training System, pp. 822-823.

Dan Balter, MCSA/MCSE Managing and Maintaining a Microsoft Windows Server 2003 Environment Exam Cram 2 (Exam 70-290), Chapter 9

Dan Holme and Thomas Orin, MCSA/MCSE Self-Paced Training Kit (Exam 70-290): Managing and Maintaining a Microsoft Windows Server 2003 Environment, pp. 280-286

QUESTION NO: 2 You are the network administrator for TestKing.com. All network servers run Windows Server 2003.

A folder named Data resides on a network server. You share Data with default share permissions.

A user named Scott Cooper reports that he can access Data, but he cannot create new files in the folder. You review Scott Cooper's effective permissions for Data, which are shown in the exhibit.

| anced Security Settings for data                                                                                                    | ? ×                   |
|----------------------------------------------------------------------------------------------------|-----------------------|
| missions Auditing Owner Effective Permissions                                                                                                    |                       |
| he following list displays the permissions that would be granted to the selected group<br>in the permissions granted directly through group membership. | or user, based solely |
| proup or user name:                                                                                                    |                       |
| Scott Cooper                                                                                                    | Select.               |
| flective permissions                                                                                                    |                       |
| E Full Control                                                                                                    | *                     |
| Traverse Folder / Execute File                                                                                                    | _                     |
| List Folder / Read Data                                                                                                    |                       |
|                                                                                                    |                       |
| Read Attributes Testking.com                                                                                                    |                       |
| Create Files / Write Data                                                                                                    |                       |
| Create Folders / Append Data                                                                                                    |                       |
| Write Attributes                                                                                                    |                       |
| Write Extended Attributes                                                                                                    | _                     |
| Delete Subfolders and Files                                                                                                    |                       |
| 2 Delete                                                                                                    | -1                    |

You need to ensure that Scoot Cooper can create files in Data.

## What should you do?

- A. On the Sharing tab of Data, assign the Allow Full Control permission to the Interactive group.
- B. On the **Sharing** tab of Data, assign the **Allow Change** permission to Scott Cooper's user account.
- C. On the Security tab of Data, assign the Allow Full Control permission to the Authenticated users.
- D. On the Security tab of Data, assign the Allow Modify permission to the Network group.

#### Answer: B

**Explanation:** The default Share permissions are usually Allow-Read on the root of each drive. These permissions are not inherited by subfolders; the Everyone group has no permissions by default to a newly created folder or file.

Similarly, when you create a shared drive or folder, the Everyone group now has only Read permission by default, rather than full control. This is quite a change from earlier versions of Windows, where every new folder gave everyone full control via both NTFS and share permissions.

The effective permissions tabs show effective NTFS permissions, not shares.

Scott only has read permissions because READ is the default share permission. To enable Scott to write to the share, we need to change the share permissions. We can set the permissions to Allow-Change.

To enable Scott Cooper to use and create new files in this particular folder, he needs to be assigned the Allow-Change permissions. This should be done on the Sharing tab of Data.

#### **Incorrect answers:**

- A: The Allow-Full Control will also allow Scott Cooper to create files in the Data folder, but this would give him more permissions than are required.
- C: The Allow-Full Control on the Security tab is not the same as the Sharing tab of data and will thus not have the desired effect. Besides, as mentioned in option A, it will only lead to Scot Cooper having more permissions than is necessary
- D: The assigning of the Allow- Modify permission on the security tab will not have the desired effect.

#### **Reference:**

Deborah Littlejohn Shinder, Dr. Thomas W. Shinder, Laura E. Hunter and Will Schmied, Managing and Maintaining a Windows Server 2003 Environment Study Guide & DVD Training System, pp. 414-428

#### **QUESTION NO: 3**

You are the network administrator for TestKing.com. Your network consists of two Active Directory domains in a single forest. All network servers run Windows Server 2003. Currently, you use more than 1,000 security groups.

A member server named TK1 contains a folder named Testing. This folder contains resources required by users in the engineering department.

A written security policy states that engineering users must have the approval of the management group before they can be assigned the Full Control NTFS permission on Testing.

You need to discover whether any engineering users currently have the Full Control NTFS permission on Testing. You must complete this task by using the minimum amount of administrative effort.

#### What should you do?

- A. Use Active Directory Users and Computers to view the access level available to engineering users.
- B. Use the Find Users, Contacts, and Groups utility to view the membership of each group that has access to Testing.
- C. In the properties of Testing, view the Effective Permissions tab.

D. Write an ADSI script to search for members of all groups that have access to testing.

## Answer: C

**Explanation**: Effective Permissions are the permissions that result from the evaluation of group and user permissions allowed, denied, inherited, and explicitly defined on a resource. The effective permissions determine the actual access for a security principal. Windows 2003 offers an easy way to view which permissions are effectively granted to any specified user or group for the current object. You can view this information in the Effective Permissions dialog box. Effective permissions reflect the work of combining permissions, both allowed and denied, from all matching entries, whether explicit or inherited. Matching entries name either the user or group directly, or a group in which the specified user or group is a member. The effective permissions tab of Testing is what you need to view to check whether any of the engineering users have Full Control NTFS permission. The properties of Testing will reveal the information that you need, i.e., which users currently have which permissions.

#### **Incorrect answers:**

- A: The Active Directory Users and Computers console allows you to configure a Terminal Services User Profile, logon permissions, Remote Control permissions, session settings, and TS startup and redirection settings for domain users. Not to view who has which permissions.
- B: Viewing memberships does not mean viewing permissions.
- **D:** This option will result in unnecessary administrative effort, since you first have to write a script and then run it whereas all you need to do is to view the Effective Permissions in the properties of Testing.

#### **References:**

Dan Holme and Thomas Orin, MCSA/MCSE Self-Paced Training Kit (Exam 70-290): Managing and Maintaining a Microsoft Windows Server 2003 Environment, p. 759

#### **QUESTION NO: 4**

You are the network administrator for TestKing.com. The network consists of a single Active Directory domain named testking.com. All network servers run Windows Server 2003. All users log on to the domain to access resources.

All files and folders are stored on a member server named ServerTK1.

You need to configure permissions for a folder named Apps. You must ensure that authenticated users cannot create new files directly in Apps. This restriction must not affect any other permissions set on Apps, on the contents of its subfolders, or on its existing files. Users must still be able to modify files in Apps.

What should you do?

To answer, configure the appropriate option or options in the dialog box.

| lame Authenticated Users                                                                       |           | Change    |     |
|------------------------------------------------------------------------------------------------|-----------|-----------|-----|
| pply onto: This folder, subfolders a                                                           | and files | •         |     |
| ermissions:                                                                                    | Allow     | Deny      |     |
| Traverse Folder / Execute File                                                                 |           |           |     |
| List Folder / Read Data                                                                        |           |           |     |
| Read Attributes                                                                                |           |           |     |
| Read Extended Attributes                                                                       |           |           |     |
| Create Files / Write Data                                                                      |           |           |     |
| Create Folders / Append Data                                                                   |           |           |     |
| Write Attributes                                                                               |           |           |     |
| Write Extended Attributes                                                                      |           |           |     |
| Delete Subfolders and Files                                                                    |           |           |     |
| Delete                                                                                         |           |           | 1 8 |
| Read Permissions                                                                               |           |           |     |
| Change Permissions                                                                             |           |           |     |
| Take Ownership                                                                                 |           |           |     |
| <ul> <li>Apply these permissions to objects<br/>containers within this container on</li> </ul> | and/or    | Clear All | P   |
| containers within this container on                                                            | ly —      |           |     |

Answer:

| ermission Entry for Apps                                                                                                    | <u>? ×</u> |      |
|----------------------------------------------------------------------------------------------------|------------|------|
| Object                                                                                                    | ſ          |      |
| Name: Authenticated Users                                                                                                    | Change     |      |
| Apply onto: This folder only                                                                                                    | •          |      |
| Permissions: Allow                                                                                                    | Deny       |      |
| Full Control       I         Traverse Folder / Execute File       I         List Folder / Read Data       I         Read Attributes       I         Read Extended Attributes       I         Create Files / Write Data       I         Create Folders / Append Data       I         Write Attributes       I         Vrite Extended Attributes       I         Delete Subfolders and Files       I         Delete       I         Read Permissions       I         Change Permissions to objects and/or containers within this container only       OK | Clear All  | in o |

**Explanation:** The **Create Files/Write Data** permission for folders, enables the object to create new files within the folder. While for files it enables the object to change or replace the contents of an existing file. The Create Folders/Append Data permission for folders create Folders allows or denies creating folders within the folder. In files it the Append Data allows or denies making changes to the end of the file but not changing, deleting, or overwriting existing data. Denying the right to create files and write data will not affect other permissions that were set on Apps, on the contents of its subfolders, or on its existing files. It will however deny authenticated users the right to create new files directly in Apps.

#### **Reference:**

Deborah Littlejohn Shinder, Dr. Thomas W. Shinder, Laura E. Hunter and Will Schmied, MCSA/MCSE: Exam 70-290: Managing and Maintaining a Windows Server 2003 Environment Study Guide & DVD Training System, p. 420

## **QUESTION NO: 5**

You are the network administrator for Testking.com. Your network consists of a single Active Directory domain testking.com. All network servers run Windows Server 2003, and all client computers run Windows XP Professional.

Disk drive D on a server named TestKingA is formatted with default NTFS file permissions. You create a folder named D:\TestKingData on TestKingA. You share D:\TestKingData as TestKingData with default share permissions. Then you create a subfolder named Sales in D:\TestKingData.

A user named Lisa works in the sales department. Her user account is a member of 34 security groups. Lisa reports that she cannot add files to \\TestKingA\TestKingData\Sales.

You review Lisa's effective permissions for Sales, which are shown in the exhibit:

| roup or user name:             |   |        |
|--------------------------------|---|--------|
| isa                            | 0 | Select |
| ffective permissions           |   |        |
| E Ful Control                  |   |        |
| Traverse Folder / Execute File |   |        |
| 🖬 List Folder / Read Data      |   |        |
| Read Attributes                |   |        |
| 🗹 Read Extended Attributes     |   |        |
| 🗹 Create Files / Write Data    |   |        |
| Create Folders / Append Data   |   |        |
| Viite Attributes               |   |        |
| Vrite Extended Attributes      |   | _      |
| 🗹 Delete Subfolders and Files  |   |        |
| 2 Delete                       |   |        |

#### You need to ensure that Lisa can add files to \\TestKingA\TestKingData\Sales.

#### What should you do?

- A. Modify the NTFS permissions so Lisa inherits permissions on Sales from \\TestKingA\TestKingData.
- B. Remove Lisa from the Users group.
- C. Assign the Allow Modify NTFS permissions to the Creator Owner group.
- D. Modify the share permissions for \\TestKingA\TestKingData to assign the Allow Change permissions to the Everyone group.

#### Answer: D

**Explanation:** The exhibit shows that Lisa has enough permissions to be able to write to the directory. The problem must therefore be with the share permissions. The default share permission is Everyone – Allow Read. This needs to be changed to Everyone – Allow Change.

| up or user names;<br>Everyone  |       |                |    |
|--------------------------------|-------|----------------|----|
|                                |       |                |    |
|                                | Add   | <u>R</u> emove |    |
| missions for Everyone          | Allow | <br>Deny       |    |
| Full Control<br>Change<br>Read |       |                | 2  |
|                                |       |                |    |
|                                |       |                | 12 |

#### **Incorrect Answers:**

- A: The exhibit shows that Lisa has enough permissions to be able to write to the directory. The problem must therefore be with the share permissions. When permissions are applied to a folder, those permissions apply to the files within the folder as well.
- **B:** The exhibit shows that Lisa has enough permissions to be able to write to the directory. The problem must therefore be with the share permissions. Removing Lisa from the Users group will be to her detriment.
- **C:** The exhibit shows that Lisa has enough permissions to be able to write to the directory. The problem must therefore be with the share permissions. To assign the Allow-Modify permission to the Creator Owner group will not solve Lisa's problem.

#### **Reference:**

Deborah Littlejohn Shinder, Dr. Thomas W. Shinder, Laura E. Hunter and Will Schmied, Managing and Maintaining a Windows Server 2003 Environment Study Guide & DVD Training System, pp. 415-416

## B: Change ownership of files and folders. (10 Questions)

### **QUESTION NO: 1**

You are the network administrator for Testking.com. The network consists of a single Active Directory domain testking.com. All network servers run Windows Server 2003, and all client computers run Windows XP Professional.

All users in the sales department are members of a group names Sales. Tess, a member of Sales, creates a custom document named Salescustom.doc. She is responsible for making all required changes to this file. Tess places the file in a shared folder named TessDocs on a member server named TestKingA. Then she goes on vacation.

When users from the sales department try to open Salescustom.doc, they receive the following error message:

'Access is denied'.

You log on to the console of TestKingA and try to open Salescustom.doc. You receive the same error message.

You need to ensure that members of Sales have read-only access to Salescustom.doc. You must not affect Tess's permissions on Salescustom.doc or on any other files in TessDocs. You must not grant access to Salescustom.doc to any other users.

## First, you log on to TestKingA as an administrator.

#### What should you do next?

- A. Take ownership of TessDocs and select the **Replace owner on subcontainers and objects** check box. Configure the NTFS permissions to assign the **Allow Modify** permissions on the folder to Sales.
- B. Take ownership of Salescustom.doc.
   Configure the NTFS permissions to assign the Allow Create Files/Write Data permissions on the file to Sales.
- C. Take ownership of Salescustom.doc. Configure the NTFS permissions to assign the **Allow – Read** permissions on the file to Sales.
- D. Take ownership of TessDocs and select the **Replace owner on subcontainers and Object** check box. Configure the NTFS permissions to assign the **Allow Read** permissions on the folder to Sales.

## **Answer: C Explanation:** Ownership can be transferred in the following ways:

- The current owner can grant the Take ownership permission to another user, allowing that user to take ownership at any time.
- The user must actually take ownership to complete the transfer.
- An administrator can take ownership.
- A user who has the Restore files and directories privilege can double-click
- Other users and groups and choose any user or group to assign ownership to.
- We must change the permissions on the Salescustom.doc file only.

Every object has an owner, whether in an NTFS volume or Active Directory. And it is the owner that controls how permissions are set on that specific object as well as to whom permissions are granted. We must change the permissions on the Salescustom.doc file only.

## **Incorrect Answers:**

- A: Granting the Sales group Allow Modify permissions to the TessDocs folder will allow members of that group to make changes to all files in the TessDocs folder, including the Salescustom.doc file.This will give Sales modify access to every file in the TessDocs folder.
- **B:** We must only assign Read access. However, if we grant the Sales group Allow Create Files/Write Data permissions to the Salescustom.doc file, we would allow members of that group to make changes to the file.
- **D:** Grant permissions at the file level and not the folder level as permissions granted at the folder level will apply to all files and subfolders contained in the folder. This will give Sales read access to every file in the TessDocs folder.

#### **References:**

Dan Holme and Thomas Orin, MCSA/MCSE Self-Paced Training Kit (Exam 70-290): Managing and Maintaining a Microsoft Windows Server 2003 Environment, pp 6-13 to 6-24

Deborah Littlejohn Shinder and Dr. Thomas W. Shinder, MCSA/MCSE Exam 70-290: Managing and Maintaining a Windows Server 2003 Environment Study Guide & DVD Training System, pp 419-23.

## **QUESTION NO: 2**

You are the network administrator for TestKing.com. All network servers run Windows Server 2003. All client computers run Windows XP Professional.

You create a folder on thet network and share it as TestKingDocs. You want users to be able to read, create, and modify documents that are stored in the shared folder. You also want users to be able to delete the folders and the files that they create.

A user reports that another used deleted a folder that she created. You discover that the Everyone group ias assigned the Allow – Full Control NTFS permission for the folder. You remove all assigned permissions for the Everyone group.

You need to configure permission for the TestKingDocs shared folder to meet your requirements. You also need to ensure that users cannot delete the folders and files that other users create.

Which two actions should you perform (Each correct answer presents part of the solution. Choose two.)

- A. Assign the Authenticated Users group the Allow Read & Execute permission.
- B. Assign the Anonymous group the Allow Modify permission.
- C. Assign the Creator Owner group the Allow Modify permission.
- D. Assign the Creator Owner group the Allow Full Control permission.

Answer: A, C

#### **QUESTION NO: 3**

You are the network administrator for TestKing.com. The network consists of a single Active Directory domain named testking.com. All network servers run Windows Server 2003.

Resources for the TestKing Sales department are located on a network named TestKingFiles. Members of a group named Sales are allowed to run applications from the network share.

You need to configure permissions on TestKingFiles for member of a group named Sales Managers. Members of Sales Managers must be able to run the same applications that are run by members of Sales. However, member of Sales Managers must be assigned only the minimum level of required permissions.

Which permissions should you assign to Sales Managers?

To answer, configure the appropriate options in the dialog box.

| 70 - 2 | 290 |
|--------|-----|
|--------|-----|

| TestKingFiles Properties |                   | ? X  |
|--------------------------|-------------------|------|
| Trougers at Kir          | ıg.c              | om   |
| 🕵 Everyone               |                   |      |
| Sales (TestKing\Sales)   |                   |      |
| Sales Managers ( TestKin | g\Sales Managers  | .]   |
|                          |                   |      |
|                          | <b>1<u>G</u>C</b> | Deny |
| Full Control             |                   |      |
| Change                   |                   |      |
| Read                     |                   |      |
|                          |                   |      |
|                          |                   |      |
|                          |                   |      |
|                          |                   |      |
| OK                       | Cancel            |      |

Answer: Allow - Read

#### **QUESTION NO: 4**

You are the network administrator for TestKing.com. The network contains a Windows Server 2003 compter named TestKing1. TestKing1 functions as a file server.

Six users in the accounting department use an accounting software application to open files that are stored in a shared folder on TestKing1. The users keep these files open for an extended period of time.

You need to restart TestKing1. You need to find out if any files on Testking1 are open before you restart the computer.

#### What should you do?

A. Use Computer Management to view existing connections.

- B. Use the netsend command to send a message to all domain members.
- C. Use Task Manager to monitor processes started by all users.
- D. Use System Monitor to monitor the Server object in Report view.

Answer: A

#### **QUESTION NO: 5**

You are the network administrator for TestKing.com. All network servers run Windows Server 2003. All file servers contain shared volumes that use shadow copies. All client computers run the Previous Versions client software.

A user named Marie creates a file named TestKing.gif. Other users edit the file. The editing history of Logo.bmp is shown in the following table.

| User   | Changes to TestKing.gif                                  | Date             |
|--------|----------------------------------------------------------|------------------|
| Marie  | Creates TestKing.gif. The foreground color is green. The | January 4, 2003  |
|        | background color is yellow.                              |                  |
| Ellen  | Changes the background color to blue.                    | January 6, 2003  |
| Andy   | Change the foreground color to magenta.                  | January 7, 2003  |
| Sandra | Changes the foreground color to green. During the save,  | January 10, 2003 |
|        | TestKing.gif is corrupted and cannot be reopened.        |                  |

You need to ensure that the foreground color of TestKing.gif is green and the background color is blue. You also need to ensure that other users cannot access the corrupted version of TestKing.gif. Your solution must require the minimum amount of user effort.

What should you do?

To answer, configure the appropriate options in the dialog box.

| also sa    |                                      |
|------------|--------------------------------------|
| Name       | Time                                 |
| Logo.bmp   | Yesterday, January 10, 2003, 2:18 PM |
| 🔊 Loao.bmp | Tuesday, January 07, 2003, 2:17 PM   |
| 🔍 Loao.bmp | Monday, January 06, 2003, 2:09 PM    |
| Logo.bmp   | Saturday, January 04, 2003, 2:08 PM  |
|            |                                      |
| estk       |                                      |

Answer: Pending. Send your suggestion to feedback@testking.com

## **QUESTION NO: 6**

You are the network administrator for TestKing.com. The network consists of a single Activev Directory domain named testking.com. All network servers run Windows Server 2003. All client computers run Windows XP Professional.

One manager's client computer has a single partition formatted as NTFS. The manager creates a file named TestKingData.doc on his client computer. He wants to share this file with other users in the company. He assigns the Domain Users security group the Allow – Read permission for the file. He then moves the TestKingData.doc file from the folder in which he created it to a shared folder named TestKingFiles on his computer. The permissions for the TestKingFiles folder are shown in the following table.

| Group    | Permission |
|----------|------------|
| Managers | Modify     |

|--|

ſ

When another manager attempts to edit the document over the network, he receives an error message.

You need to ensure that managers have the appropriate permissions for the file when they access the file over the network.

What should you do?

- A. Select the **Replace permission entries on all child objects with entries shown here that apply to child objects** option for the TestKingFiles folder.
- B. Select the Inherit from parent the permission entries that apply to child objects. Include these with entries explicitly defined here option for the TestKingFiles folder.
- C. Import the Rootsec.inf security template by using Secedit.exe.
- D. Import the Hisecws.inf security template by using Secedit.exe.

Answer: A

#### **QUESTION NO: 7**

You are the network administrator for TestKing.com. You administer a Windows Server 2003 computer named TestKing3. A user needs to share documents that are stored in a folder on TestKing3 with other users in his department. When she attempt to share the folder, she discovers that the Sharing tab is missing.

You need to ensure that the user can share the documents on TestKing3. You need to ensure that you grant the user the minimum amount of permissions required.

#### What should you do?

- A. Instruct the user to move the documents to the Shared Folders folder.
- B. Add the user's user account to the local Power Users group.
- C. Add the user's user account to the Network Configuration Operators group.
- D. Add the user's user account to the local Adminstrators group.

#### Answer: B

#### **QUESTION NO: 8**

You are the network administrator for TestKing.com. The network consists of a single Activev Directory domain named testking.com. All network servers run Windows Server 2003. The network includes a member server named TestKing4.

You need to create a shared folder on TestKing4 to store project documents. You must fulfil the following requirements:

- Users must be able to access previous versions of the documents in the shared folder.
- Copies of the documents must be retained every hour during business hours.
- A history of the last 10 versions of each document must be maintained.
- Documents that are not contained in the shared folder must not be retained.

#### Which two actions should you perform? (Each correct answer presents part of the solution. Choose two.)

- A. Create the shared folder in the root of the system disk on TestKing4.
- B. Create a new volume on TestKing4. Create the shared folder on the new volume.
- C. Enable the Offline Files option to make the shared folder available offline.
- D. Enable the Offline Files option to make the shared automatically folder available offline.
- E. Use Disk Management to configure shadow copies of the volume tha contains the shared folder.

#### Answer: B, E

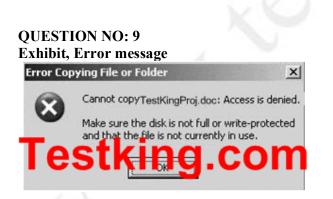

**Exhibit, Effective Permissions** 

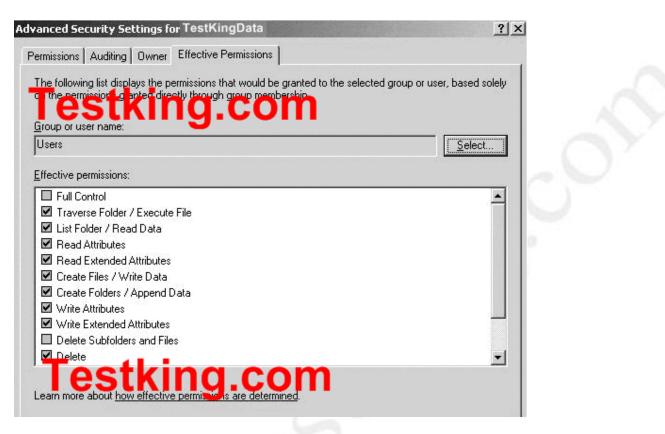

You are the network administrator for TestKing. The network consists of a single Active Directory domain named testking.com. All network servers run Windows Server 2003. All client computers run Windows XP Professional.

An administrator named Sandra creates a shared folder named TestKingsData on a server named TestKing5. The shared folder is a central location for users to store and share data. The shared folder is accessed only from the network.

When a user named Tess King attempts to copy a file named TestKingProj.doc to a shared folder, she receives the error message shown in the exhibit.

You view the effective permissions of the Users group group for the TestKingData folder, as shown in the Effective Permissions exhibit.

You need to ensure that users can modify documents in the TestKingData shared folder.

## What should you do?

A. Assign the Anonymous group the Allow – Full Control NTFS permissions for the TestKingData folder.

- B. Assign the Anonymous group the **Allow Change** share permissions for the TestKingData shared folder.
- C. Instruct Tess King to log off and then log on to her computer.
- D. Enable File and Print Sharing on Tess King's computer-

#### Answer: B

#### **QUESTION NO: 10**

You are the network administrator for TestKing. The network consists of a single Active Directory domain named testking.com. All network servers run Windows Server 2003. All client computers run Windows XP Professional.

All users in the publishbing department are members of a global group named Publishing. Interns in the publishing department are also member fo a global group named of PublishingInterns.

A network file server contains a shared folder PubSalesData. Interns must not be able to view or modify any files in the PubsSalesData folder. All other employees in the publishing department must be able to view and modify the files in the PubsSalesData folder.

The NTFS permissions for all folders are configured the Allow – Full Control permissions to members of the Domain Users global group.

You need to configure the share permissions for the PubSalesData folder.

Which two actions should you perform? (Each correct answer presents part of the solution. Choose two.)

- A. Assign the Allow Read permission to the Publishing global group.
- B. Assign the Allow Change permission to the Publishing global group
- C. Assign the Deny Change permission to the PublishingInterns global group.
- D. Assign the Allow Read permission to the PublishingInterns global group

#### Answer: B, C

Part 4: Troubleshoot access to files and shared folders. (9 Questions)

#### **QUESTION NO: 1**

You are the network administrator for TestKing. The network consists of an internal network and a perimeter network. The internal network is protected by a firewall. The perimeter network is exposed to the Internet.

You are deploying 10 Windows Server 2003 computers as Web servers. The servers will be located in the perimeter network. The servers will host only publicly available Web pages.

You want to reduce the possibility that users can gain unauthorized access to the servers. You are concerned that a user will probe the Web servers and find ports or services to attack.

#### What should you do?

- A. Disable File and Printer Sharing on the servers.
- B. Disable the IIS Admin service on the servers.
- C. Enable Server Message Block (SMB) signing on the servers.
- D. Assign the Secure Server (Require Security) IPSec policy to the servers.

#### Answer: A

Explanation: We can secure the web servers by disabling File and Printer sharing.

#### File and Printer Sharing for Microsoft Networks

The File and Printer Sharing for Microsoft Networks component allows other computers on a network to access resources on your computer by using a Microsoft network.

This component is installed and enabled by default for all VPN connections. However, this component needs to be enabled for PPPoE and dial-up connections. It is enabled per connection and is necessary to share local folders. The File and Printer Sharing for Microsoft Networks component is the equivalent of the Server service in Windows NT 4.0.

File and Printer sharing is not required on web servers because the web pages are accesses over web protocols such as http or https, and not over a Microsoft LAN.

#### **Incorrect Answers:**

- **B:** This is needed to administer the web servers. Whilst it could be disabled, disabling File and Printer sharing will secure the servers more.
- **C:** SMB signing is used to verify, that the data has not been changed during the transit through the network. It will not help in reducing the possibility that users can gain unauthorized access to the servers.
- **D:** This will prevent computers on the internet accessing the web pages.

#### **QUESTION NO: 2**

You are the administrator of the TestKing.com company network. The network consists of a single active directory domain. The network includes 10 servers running Windows Server 2003 and 200 client computers running Windows XP Professional.

You install and configure a server named TestKingSrv as a print server. The name of the print queue is \\TestKingSrv\laserprinter. You assign the Everyone group the Allow – Print permissions.

A user named Lisa in the Finance department reports that she is unable to print to \\TestKingSrv\laserprinter. Several other users report that they are unable to print to \\TestKingSrv\laserprinter. You log on to Lisa's computer and submit several print jobs, but none of them print and no error message is displayed.

In Printers and Faxes on Lisa's computer, you open \\TestKingSrv\laserprinter. You see the following status of the print queue: "laserprinter on TestKingSrv is unable to connect". You are able to ping TestKingSrv.

You need to ensure that print jobs submitted to \\TestKingSrv\laserprinter will be printed.

#### What should you do?

- A. On a domain controller, create a shared printer object in Active Directory for \\TestKingSrv \laserprinter.
- B. From a command prompt on Lisa's computer, run the **Net Print** \\**TestKingSrv** \**lasterprinter** command.
- C. On Lisa's computer, open the Services console and restart the Print Spooler service.
- D. On Lisa's computer, open the Services console and connect to TestKingSrv. Restart the Print Spooler service.

## Answer: D

**Explanation:** The Print Spooler service loads files to memory for printing. Sometimes we need to stop and restart the service to delete the queues.

We can do this by using the net stop spooler command to stop the service.

We can delete the printer objects from the queue in C:\WINDOWS\System32\spool\PRINTERS, and then start the service with the net start spooler command. After deleting the queues the users will need to resubmit their print jobs.

#### **Incorrect Answers:**

A: The printer is already shared. It does not have to be published in Active Directory.

- **B:** This command is used to connect to a shared printer. This has already been done.
- C: Other users are experiencing printing problems. The problem is therefore likely to be with the print server, not just Lisa's computer.

## **Reference:**

Deborah Littlejohn Shinder, Dr. Thomas W. Shinder, Chad Todd & Laura Hunter, Implementing, Managing, and Maintaining a Windows Server 2003 Network Infrastructure Guide & DVD Training System, p. 82

#### **QUESTION NO: 3**

You are the administrator of a Windows 2003 print server named ServerA. ServerA is a member of a Windows 2003 Domain. You install a high-speed laser print device on the network. You create and share a printer on ServerA named FastLsr with the default settings.

You want all of the users in TestKing to be able to use to FastLsr. You want the users in the Payroll domain local group to have exclusive use of the print device between the hours of 10:00 A.M and 3:00 P.M and shared use of the print device during all other times.

#### What should you do?

- A. Configure and share FastLsr to be available from 3:00 P.M to 10:00 A.M. For the print device, create a second printer that has default availability. For the second printer, assign the Everyone group the Deny-Print permission and assign the Payroll group the Allow-Print permission. Instruct users in the Payroll group to use the second printer.
- B. Configure and share FastLsr to be available from 3:00 P.M to 10:00 A.M. For the print device, create a second printer that has default availability. For the second printer, remove permissions for the Everyone group and assign the Payroll group the Allow-Print permission. Instruct users in the Payroll group to use the second printer.
- C. Create and share a second printer device and configure it to be available from 10:00 A.M to 3:00 P.M. For the second printer, assign the Everyone group the Deny-Print permission and assign the Payroll group the Allow-Print permission. Instruct users in the Payroll group to use the second printer.
- D. Create and share a second printer for the print device and configure it to be available from 10:00 A.M to 3:00 P.M. For the second printer, remove permissions for the Everyone group and assign the Payroll group the Allow-Print permission. Instruct users in the Payroll group to use the second printer.

#### Answer: B

**Explanation:** We have a shared printer named FastLsr. The default permission for a shared printer is to allow everyone to print at any time. We need to change the availability of FastLsr so that it is available for anyone to print from 3:00 P.M to 10:00 A.M. This means that no one can print to it between 10:00 A.M and 3:00 P.M. Only the Payroll group should be able to print between 10:00 A.M and 3:00 P.M. Therefore, we need to create a second shared printer and change the availability to be between 10:00 A.M and 3:00 P.M. Then we need to configure the permissions so that only the Payroll group can use the second shared printer.

#### **Incorrect Answers:**

A: We can't assign the Everyone group the Deny-Print permission, because no one (including the Payroll group) would be able to use the printer.

- **C:** We can't assign the Everyone group the Deny-Print permission, because no one (including the Payroll group) would be able to use the printer.
- **D:** This answer is close, but incomplete. The first shared printer (FastLsr) allows anyone to print at any time. We need to re-configure the availability of FastLsr.

#### **Reference:**

Deborah Littlejohn Shinder, Dr. Thomas W. Shinder, Laura E. Hunter and Will Schmied, MCSA/MCSE: Exam 70-290: Managing and Maintaining a Windows Server 2003 Environment Study Guide & DVD Training System, pp. 366-367

#### **QUESTION NO: 4**

You are the network administrator for TestKing.com. All network servers run Windows 2003 Server, and all client computers run Windows XP Professional.

A shared folder named Sales resides on an NTFS volume on one of your servers. Sales contains two subfolders named TESTKING1 and TESTKING2. Files and folders in these two subfolders were created by various users with varying NTFS permissions.

You need to move some of the files and folders from TESTKING1 to TESTKING2. You must retain the existing file permissions, and you must accomplish your goal by using the minimum amount of administrative effort.

#### Which action or actions should you perform? (Choose all that apply)

- A. Move the files and folders from TESTKING1 to TESTKING2.
- B. Copy the files and folders from TESTKING1 to TESTKING2.
- C. Change the NTFS permissions on TESTKING2 to match the NTFS permissions on TESTKING1.
- D. Back up the files and folders in TESTKING1 and restore them, including permissions, to TESTKING2.

#### Answer: A

**Explanation:** A number of factors impact the security settings that will be placed on the file in its new location, including the following:

- Whether the file is copied or moved
- Whether the destination is an NTFS volume or not
- Whether the destination is on the same volume as the original location

Files and folders that are moved or copied to non-NTFS volumes lose all permissions. If the destination is on an NTFS volume, the security permissions the file will have after the transfer will depend on several factors.

When copying files or folders to a location on an NTFS volume, the user must have permission to create files in the destination location. When the file or folder is copied, it is created as a new object in the destination, and the user object that copied the file or folder becomes the owner of the newly created item.

| Destination                               | Permissions                                                        |
|-------------------------------------------|--------------------------------------------------------------------|
| Objects moved within the same NTFS volume | Objects retain their original NTFS permissions in the new location |
| Objects moved to a different NTFS volume  | Objects inherit the permissions of the new location                |

The question states pertinently to move the files and folders from Srv1 to Srv2 which resides in the same NTFS volume. Not copy. Moving the files will ensure that the permissions as assigned to the various creators of these files and folders will not be modified. Copying it would result in modification. Since both TestKing1 and TestKing2 reside within the same volume, it will retain its original NTFS permissions in the new location.

#### **Incorrect answers:**

- **B:** When copying files and folders from one volume to another albeit both NTFS volumes you are bound to lose the permissions that are on those files and folders. Copying files and folders will result in modifications.
- **C:** There is no need to change any permissions since both TESTKING1 and TESTKING2 reside within the same NTFS volume and the questions only asks for moving files and folders which can be done without changing the original permissions. Changing the permissions will result in more than the minimum amount of administrative effort.
- **D**: Backing up and restoring the files and folders into the desired locations will also accomplish the task, but it will result in more administrative effort than is necessary.

#### **References:**

Dan Balter, MCSA/MCSE Managing and Maintaining a Microsoft Windows Server 2003 Environment Exam Cram 2 (Exam 70-290), Chapter 5

Deborah Littlejohn Shinder and Dr. Thomas W. Shinder, MCSA/MCSE Exam 70-290: Managing and Maintaining a Windows Server 2003 Environment Study Guide & DVD Training System, pp. 423-424

QUESTION NO: 5 Exhibit

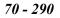

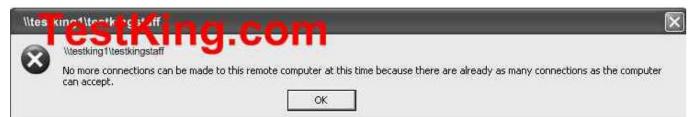

You are the network administrator for Testking.com. The network consists of a single Active Directory domain named testking.com. The network contains a Windows Server 2003 computer named TestKing1 that functions as a file server.

TestKing1 contains a shared folder named TestKingStaff for the TestKing Staff and a shared folder named Engineering for the engineering department.

Users in the TestKing Staff report that when they attempt to connect to the TestKingStaff shared folder the connection occasionally fails. When the connection fails, users receive the error message in the exhibit.

Users in the engineering department do not receive the error message when they connect to the Engineering shared folder.

You need to ensure that users in the marketing department can consistently connect to the TestKingStaff shared folder.

## What should you do?

- A. Increase the user limit value on the TestKingStaff shared folder.
- B. Purchase additional licenses and install them on the file server.
- C. Change the server licensing mode from Per Server to Per Seat.
- D. Replace the user limit value on the Engineering shared folder.

#### Answer: A

**Explanation:** To increase the user limit value on the TestKing Staff shared folder should enable all the users to connect to the TestKing Staff shared folder on a consistent basis.

#### **Incorrect answers:**

B: The problem is not licensing. Purchasing additional licenses would be unnecessary.

- **C:** Per Device or Per User mode (formerly called "Per Seat" mode) requires that each device or user have its own Windows CAL. Changing server licensing from per server to per seat mode will have no effect on the situation.
- **D**: The engineering department is not the department that is experiencing the problems of non-connectivity.

## **References:**

Deborah Littlejohn Shinder, Dr. Thomas W. Shinder, Laura E. Hunter and Will Schmied, Managing and Maintaining a Windows Server 2003 Environment Study Guide & DVD Training System, pp. 46-47

Dan Balter, MCSA/MCSE Managing and Maintaining a Microsoft Windows Server 2003 Environment Exam Cram 2 (Exam 70-290), Chapter 5

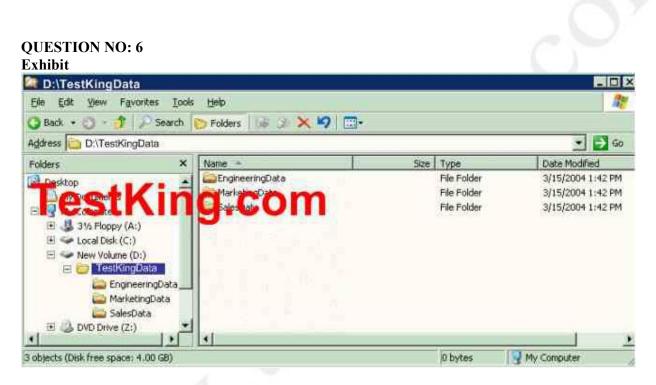

You are the network administrator for Testking.com. The network consists of a single Active Directory domain named testking.com. All servers run Windows Server 2003. TestKingF, a network file server, contains a folder named TestKingData. The file structure is shown in the exhibit.

All users are members of the Domain Users global group. Users in the sales department are members of a global group named Sales. All users access shared folders only by using mapped drives.

Users in the engineering, marketing, and sales departments need to be able to view documents that are in any of the folders in TestKingData. Users in the sales department need to be able to modify only the documents in the SalesData folder.

The NTFS permissions for all folders are configured to assign the Allow- Full Control permission to the Domain Users global group.

# You need to configure the appropriate share permissions. You need to achieve this goal by using the minimum amount of administrative effort.

#### Which two actions should you perform? (Each correct answer present part of the solution. Select two)

- A. Assign the Sales global group the Allow Read permission for both the EngineeringData share and the MarketingData share.
- B. Share the TestKingData folder. Assign the Domain Users global group the Allow Read permission for the TestKingdata share.
- C. Share the TestKingData folder. Assign the Sales global group the **Allow Change** permission for the TestKingdata share.
- D. Assign the Sales global group the Allow Change permission for the SalesData Share.

#### Answer: B, D

**Explanation**: One has to keep in mind that (1) Both NTFS and share permissions are cumulative. If a user belongs to more than one group, and two or more of these groups are assigned permissions on a file or folder, the user's effective permissions (NTFS or share) on the file or folder is the sum of all the groups' permissions. (2) When determining the effective permissions on a file or folder access through a share, the more restrictive permissions (that is, the cumulative effective NTFS permissions or the cumulative effective share permissions) are the ones applied. And (3) Assign user rights to groups whenever possible, assigning user rights to individual user accounts is difficult to manage. Thus in this scenario options B and D would be appropriate.

#### **Reference:**

Deborah Littlejohn Shinder, Dr. Thomas W. Shinder, Laura E. Hunter and Will Schmied, Managing and Maintaining a Windows Server 2003 Environment Study Guide & DVD Training System, pp. 475-476

## **QUESTION NO: 7**

All network servers run Windows Server 2003, and all client computers run Windows XP Professional.

Sandra, the manager of the human resources department, asks you to create a shared folder named HRDrop.

You create a HRDrop folder on a member server. You assign the Allow – Full Control share permission to the Everyone group.

Now you need to configure the NTFS permissions on HRDrop to fulfil the following requirements:

- Sandra must be able to read, modify, change permissions on, and delete all files and subfolders in HRDrop.
- All other domain users must only be able to add new files to HRDrop.

## What should you do?

- A. Assign the **Allow Modify** permission to Sandra.
  - Assign the Allow Read permission to the Users group.
- B. Assign the Allow Full Control permission to Sandra.
- Assign the Allow Write permission and the Deny Read and Execute permission to the Users group.
- C. Assign the Allow Modify permission to Sandra.
  - Assign the Allow List Folder permission to the Users group.
- D. Assign the Allow Full Control permission to Sandra.
- Assign the Allow Read permission to the Users group.
- E. Assign the Allow Full Control permission to Sandra.
   Assign the Allow Write permission to the Users group and remove the Read and Execute permissions to the Users group.

#### Answer: E

**Explanation:** Many access problems can arise from incorrectly configured Share and NTFS permissions, you can expect to see at least one exam question related to setting Share and NTFS permissions. Always remember that the more restrictive permission (of the cumulative total of each type of permission) is the one that takes precedence in determining access. Look first at the permissions defined on the share before you look at the NTFS permissions defined. If the user only has Read permissions on the share, he or she will only have read access to the contents. If the user has Full Control permissions on the share, then look to the NTFS permissions defined to determine the level of access the user has. A user's access to a file or folder is the most restrictive set of effective permissions between share permissions and NTFS permissions on that resource. If you want a group to have full control of a folder and have granted full control through NTFS permissions, but the share permission is the default (Everyone: Allow Read) or even if the share permission allows Change, that group's NTFS full control access will be limited by the share permission.

This dynamic means that share permissions add a layer of complexity to the management of resource access, and is one of several reasons that organizations cite for their directives to configure shares with open share permissions (Everyone: Allow Full Control), and to use only NTFS permissions to secure folders and files. It is useful to remember:

- Permissions on shares are cumulative. If a user belongs to multiple groups, and two or more of those groups have permissions on a share, the user has all the permissions allowed by all the groups.
- Deny permissions override Allow permissions. If a user belongs to multiple groups, and one of those groups has Allow permissions on a share while another has Deny permissions, the user will be denied access to the share based on the Deny permission.

#### **Incorrect answers:**

- A: The Allow- Read and Allow- Modify permissions will not be enough for Sandra and her job requirements.
- **B:** The Deny Read and Execute permission will take precedence over the other permissions. Thus this option will not suffice.

- **C:** The Allow-Modify and Allow List Folder permissions to Sandra and the Users group respectively will result not result in Sandra being granted the ability to fulfil her tasks.
- **D:** The Read and Execute permission of the Users group should also be removed since this will prevent Sandra from carrying out her duties.

### **References:**

Dan Holme and Thomas Orin, MCSA/MCSE Self-Paced Training Kit (Exam 70-290): Managing and Maintaining a Microsoft Windows Server 2003 Environment, pp. 6: 7

Deborah Littlejohn Shinder and Dr. Thomas W. Shinder, MCSA/MCSE Exam 70-290: Managing and Maintaining a Windows Server 2003 Environment Study Guide & DVD Training System, pp. 426, 428

#### **QUESTION NO: 8**

You are the network administrator for Testking.com. The network consists of a single Active Directory domain testking.com. All network servers run Windows Server 2003.

Your network includes a shared folder named TestKingDocs. This folder must not be visible in a browse list.

However, users report that they can see TestKingDocs when they browse for shared folders.

#### How should you solve this problem?

- A. Modify the share permissions to remove the **All Read** permission on TestKingDocs from the Users group.
- B. Modify the NTFS permissions to remove the **Allow Read** permissions on TestKingDocs from the Users group.
- C. Change the share name to TestKingDocs#.
- D. Change the share name to TestKingDocs\$.

#### Answer: D

Explanation: Appending a dollar sign (\$) to a share name hides the share.

You can hide the shared resource from users by typing \$ as the last character of the shared resource name (the \$ then becomes part of the resource name).

Users can map a drive to this shared resource, but they cannot see the shared resource when they browse to it in Windows Explorer, or in My Computer on the remote computer, or when they use the net view command on the remote computer.

#### **Incorrect Answers:**

**A:** This will not hide the share.

**B:** This will not hide the share. Users will see the share, but get an "Access Denied" message.

**C:** The share will be visible with the name TestKingDocs#.

## **Reference:**

Server Help: To share a folder or drive

Deborah Littlejohn Shinder, Dr. Thomas W. Shinder, Laura E. Hunter and Will Schmied, Managing and Maintaining a Windows Server 2003 Environment Study Guide & DVD Training System, p. 478

#### QUESTION NO: 9 Exhibit

| EAIIDIU            |                                        |
|--------------------|----------------------------------------|
| Share permissions  | NTFS Permissions                       |
| TestKingHR: Change | TestKing4 Administrators: Full Control |
|                    | TestKingHR: Full Control               |

You are the network administrator for Testking.com. The network consists of a single Active Directory domain named testking.com. All servers run Windows Server 2003. All client computers run Windows XP Professional.

Users in the human resources department are members of a domain user group named TestKingHR. You create and share a folder named TestKingHRFiles on a member server named TestKing4. You configure permissions on the TestKingHRFiles as shown in the exhibit.

Marie, a user in the human resources department, create a file in TestKingHRFiles. At Marie's request, you assign the Deny – Delete special permission on her file to the HR Group.

The next day, Veronika reports that her file is deleted.

You need to reconfigure the permissions on TestKingHRFiles. You must fulfil the following requirements:

- Members of the TestKingHR group must be able to read, create, and modify files.
- Members of the TestKingHR group must not be able to delete files on which they have no access permission.
- Members of the TestKingHR group must not be able to delete files that they do not have permission to delete.

## What should you do?

- A. In the share permissions, assign the **Deny Change** permission to the TestKingHR group.
- B. In the NTFS permissions, assign the Allow Read permission to the TestKingHR group.

- C. In the share permissions, assign the **Allow Read** permission to the TestKingHR group.
- D. In the NTFS permissions, assign the Allow Modify permission to the TestKingHR group.

## Answer: D

**Explanation:** One has to keep in mind that (1) Both NTFS and share permissions are cumulative. If a user belongs to more than one group, and two or more of these groups are assigned permissions on a file or folder, the user's effective permissions (NTFS or share) on the file or folder is the sum of all the groups' permissions. (2) When determining the effective permissions on a file or folder access through a share, the more restrictive permissions (that is, the cumulative effective NTFS permissions or the cumulative effective share permissions) are the ones applied. In this scenario the Allow – Modify NTFS permission would be the best option to fulfil the stated requirements.

## **Incorrect answers:**

- A: You need to assign NTFS, not share permissions in this scenario. Besides the Deny-Change permission would have been too restrictive to comply with the stated requirements.
- **B:** Even if it is done in the NTFS permissions, the Allow Read permission will not satisfy all the stated requirements.
- **C:** You need to assign NTFS, not share permissions in this scenario. The Allow Read permission also would not have complied with all of the stated requirements.

## **Reference:**

Deborah Littlejohn Shinder, Dr. Thomas W. Shinder, Laura E. Hunter and Will Schmied, Managing and Maintaining a Windows Server 2003 Environment Study Guide & DVD Training System, pp. 475 – 476

## Section 4: Managing and Maintaining a Server Environment (114 Questions)

Part 1: Monitor and analyze events. Tools might include Event Viewer and System Monitor. (10 Questions)

## **QUESTION NO: 1**

You are the network administrator for Testking.com. Among other duties you administer a Windows 2003 server named TestKingB.

You install Terminal Services on TestKingB. You add users from the TestKing support department to the Power Users group and to the Remote Desktop Users group on TestKingB.

You notice that TestKingB is periodically unavailable. You open Event Viewer on TestKingB and discover that the server was restarted accidentally by users in the TestKing support department.

You need to ensure that users in the TestKing support department can establish a Terminal Services session and can manage local user accounts on TestKingB. However, they should not have the ability to restart TestKingB.

## Which action or actions should you perform? Select all that apply.

- A. Remove the TestKing Support department user accounts from the Power Users group.
- B. Remove the TestKing Support department user accounts from the Remote Desktop Users group.
- C. Remove the Power Users group from the Shut down the system user right.
- D. Add the Power Users group to the Deny log on locally user right.
- E. Modify the permission on the RDP-Tcp connection by using Terminal Services Configuration. Assign the Power Users group the **Deny Full Control** permission

## Answer: C

**Explanation:** If you want to ensure that TestKing support department users have the ability to establish Terminal services and manage local user accounts on TestKingB without being able to restart TestKingB then you need to deny them the Shut down the system user right by removing them from the Power Users group.

## **References:**

Deborah Littlejohn Shinder and Dr. Thomas W. Shinder, MCSA/MCSE Exam 70-290: Managing and Maintaining a Windows Server 2003 Environment Study Guide & DVD Training System, pp. 440-441

Dan Balter, MCSA/MCSE Managing and Maintaining a Microsoft Windows Server 2003 Environment Exam Cram 2 (Exam 70-290), Chapter 4

#### **QUESTION NO: 2**

## You are the network administrator for TestKing.com. The network consists of a single Active Directory domain named testking.com. All network servers run Windows Server 2003.

You open Event Viewer on a server named Testking1. You see the view shown in the exhibit.

| Туре          | Date      | Time       | Source   | Category /    | Event | User   | Computer |
|---------------|-----------|------------|----------|---------------|-------|--------|----------|
| Failure Audit | 1/17/2003 | 4:13:16 PM | Security | Account Logon | 672   | SYSTEM | Testking |
| Failure Audit | 1/17/2003 | 4:13:16 PM | Security | Account Logon | 672   | SYSTEM | Testking |
| Failure Audit | 1/17/2003 | 4:13:15 PM | Security | Account Logon | 672   | SYSTEM | Testking |
| Failure Audit | 1/17/2003 | 4:13:15 PM | Security | Account Logon | 672   | SYSTEM | Testking |
| Failure Audit | 1/17/2003 | 4:13:14 PM | Security | Account Logon | 672   | SYSTEM | Testking |
| Failure Audit | 1/17/2003 | 4:13:14 PM | Security | Account Logon | 672   | SYSTEM | Testking |
| Failure Audit | 1/17/2003 | 4:13:06 PM | Security | Account Logon | 672   | SYSTEM | Testking |
| Failure Audit | 1/17/2003 | 4:13:06 PM | Security | Account Logon | 672   | SYSTEM | Testking |
| Failure Audit | 1/17/2003 | 4:13:05 PM | Security | Account Logon | 672   | SYSTEM | Testking |
| Failure Audit | 1/17/2003 | 4:13:05 PM | Security | Account Logon | 672   | SYSTEM | Testking |
| Failure Audit | 1/17/2003 | 4:13:02 PM | Security | Account Logon | 672   | SYSTEM | Testking |
| Failure Audit | 1/17/2003 | 4:13:02 PM | Security | Account Logen | 672   | SYSTEM | Testking |
| Failure Audit | 1/17/2003 | 4:12:04 PM | Securit  | Rec un log n  |       | STE E  | Testking |
| Failure Audit | 1/17/2003 | 4:12:04 PM | Security | Account Logon | 600   | SYSTEM | Testking |
| Failure Audit | 1/17/2003 | 4:11:59 PM | Security | Account Logon | 672   | SYSTEM | Testking |
| Failure Audit | 1/17/2003 | 4:11:59 PM | Security | Account Logon | 672   | SYSTEM | Testking |
| Failure Audit | 1/17/2003 | 4:11:54 PM | Security | Account Logon | 672   | SYSTEM | Testking |
| Failure Audit | 1/17/2003 | 4:11:54 PM | Security | Account Logon | 672   | SYSTEM | Testking |
| Failure Audit | 1/17/2003 | 4:11:52 PM | Security | Account Logon | 672   | SYSTEM | Testking |
| Failure Audit | 1/17/2003 | 4:11:52 PM | Security | Account Logon | 672   | SYSTEM | Testking |
| Failure Audit | 1/17/2003 | 4:11:48 PM | Security | Account Logon | 675   | SYSTEM | Testking |
| Failure Audit | 1/17/2003 | 4:11:43 PM | Security | Account Legon | 675   | SYSTEM | Testking |
| Failure Audit | 1/17/2003 | 4:02:21 PM | Security | Account Logon | 675   | SYSTEM | Testking |

You need to configure a server named Testking2 to fulfill the following requirements:

- Configure the security log to display only the events that are shown in the exhibit.
- Ensure that security information can be deleted only by user intervention.

What should you do?

To answer, configure the appropriate option or options in the dialog boxes.

| eneral Filter                                                                                                 |                                                                                                    |
|----------------------------------------------------------------------------------------------------|----------------------------------------------------------------------------------------------------|
| <u>D</u> isplay name:                                                                                         | Security                                                                                                    |
| Log name:                                                                                                    | C:\WINDOWS\System32\config\SecEvent.Evt                                                                     |
| Size:                                                                                                    | 64.0 KB (65,536 bytes)                                                                                      |
| Created:                                                                                                    | 08 October 2003 15:53:20                                                                                    |
| Modified:                                                                                                    | 08 October 2003 15:53:20                                                                                    |
| Accessed:                                                                                                    | 08 October 2003 15:53:20                                                                                    |
| when maxim                                                                                                    | ium log size is reached:                                                                                    |
| C <u>O</u> verwrite                                                                                           | e events as needed<br>e events older than 7 📩 days<br>verwrite events<br>nanually) <u>R</u> estore Defaults |
| C <u>O</u> verwrite<br>● O <u>v</u> erwrite<br>C Do <u>n</u> ot or<br>(clear log                              | e events as needed<br>e events older than 7 📑 days<br>verwrite events — Rostero Defaulte 1                  |
| <ul> <li>○ <u>0</u>verwrite</li> <li>○ <u>0</u>verwrite</li> <li>○ <u>0</u>o pot or<br/>(clear log</li> </ul> | e events as needed<br>e events older than 7 📩 days<br>verwrite events<br>manually) <u>R</u> estore Defaults |

| urity P                                 | roperties                |          |             |       |                    | 1      |
|-----------------------------------------|--------------------------|----------|-------------|-------|--------------------|--------|
| ieneral                                 | Filter                   |          |             |       |                    |        |
| Even                                    | t types                  |          | an excercit |       |                    |        |
| Information                             |                          |          | Success     |       |                    |        |
| 1.11.11.11.11.11.11.11.11.11.11.11.11.1 | <u>W</u> arning<br>Error |          | 🥅 Faiļure a | audit |                    |        |
| C                                       |                          | -        |             |       |                    |        |
| E <u>v</u> ent s                        | ource:                   | (All)    |             |       |                    | 1      |
| Catego                                  | r¥:                      | (All)    |             |       |                    | -      |
| Event lj                                | <u>D</u> :               |          |             |       |                    |        |
| Us <u>e</u> r:                          |                          |          |             |       |                    |        |
| Co <u>m</u> put                         | ter:                     |          |             |       |                    |        |
| <u>F</u> rom:                           | First Event              | -        | 24/09/2004  | Ψ     | 13:23:47           | 10     |
| <u>T</u> o:                             | Last Event               | <b>_</b> | 24/09/2004  | 7     | 13:23:47           | 11     |
|                                         |                          |          |             |       | <u>R</u> estore De | faults |
|                                         |                          |          |             |       |                    |        |

# Answers:

| urity P            | roperties      |                         | ?          |  |
|--------------------|----------------|-------------------------|------------|--|
| ieneral            | Filter         |                         |            |  |
| Even               | t types        |                         |            |  |
| Information        |                | 🔲 <u>S</u> uccess audit |            |  |
| └ Warning          |                | Failure audit           |            |  |
| E I                | Ent <u>o</u> r |                         |            |  |
| E <u>v</u> ent s   | ource:         | Security                |            |  |
| Category:          |                | Account Logon           |            |  |
| Event I <u>D</u> : |                | 672                     |            |  |
| Us <u>e</u> r:     |                | SYSTEM                  |            |  |
| Comput             | ter:           | Testking2               | _          |  |
| <u>F</u> rom:      | First Event    | 24/09/2004 🔽 13:23:47   | 1.4<br>1.7 |  |
| <u>I</u> o:        | Last Event     | 24/09/2004 💌 13:23:47   | -          |  |
|                    |                |                         | :          |  |
|                    |                | OK Cancel App           | ly.        |  |
|                    |                |                         |            |  |

Leading the way in IT testing and certification tools, <u>www.testking.com</u>

| Display name:                                                     | Security                                                                                                    |     |
|-------------------------------------------------------------------|----------------------------------------------------------------------------------------------------|-----|
|                                                                   |                                                                                                    |     |
| eog name:                                                         | C:\WINDOWS\System32\config\SecEvent.Evt                                                                                                    |     |
| Size:                                                             | 64.0 KB (65,536 bytes)                                                                                                    |     |
| Created:                                                          | 08 October 2003 15:53:20                                                                                                    |     |
| Modified:                                                         | 08 October 2003 15:53:20                                                                                                    |     |
| Accessed:                                                         | 08 October 2003 15:53:20                                                                                                    |     |
| C <u>O</u> verwrite<br>C O <u>v</u> erwrite<br>C Do <u>n</u> ot o | size: 512 KB<br>num log size is reached:<br>e events as needed<br>e events older than 7 days<br>verwrite events<br>manually) <u>R</u> estore Defaults | 190 |
|                                                                   |                                                                                                    |     |

# **Explanation:**

Server2 configuration should have a security property filter for failure auditing following the output from the event viewer. To ensure that the security information is not deleted automatically you should configure the security properties to the setting that states **DO not overwrite events (clear log manually)** to ensure that security information is deleted only through user intervention.

#### **Reference:**

Deborah Littlejohn Shinder, Dr. Thomas W. Shinder, Laura E. Hunter and Will Schmied, Managing and Maintaining a Windows Server 2003 Environment Study Guide & DVD Training System, p. 767

#### **QUESTION NO: 3**

You are the network administrator for TestKing.com. The network consists of a single Active Directory domain named testking.com. All domain controllers run Windows Server 2003, and all client computers run Windows XP Professional.

The audit policy for the domain ensures that all accounts logon events are audited.

Two client computers, TK1 and TK2, are configured as kiosks in the lobby of the main office. Some users log on to the domain by using these two computers.

You need to use Event Viewer to review successful logon attempts on these two computers only. You do not want to view any other auditing details.

## Which two actions should you perform? (Each correct answer presents part of the solution. Choose two)

- A. Configure a filter for the security log to list all successful account logon attempts.
- B. Configure a filter for the security log to list all failed account attempts.
- C. Create one new log view. Configure a filter to show all account logon and account logoff events.
- D. Create two new log views.
   Configure a filter on one log view to show successful account logon events only.
   Configure a filter on the other log view to show failed account logon events only.
- E. Create two new log views.Configure a filter on one log view to show account logon events for TK1 only.Configure a filter on the other log to show account logon events for TK2 only.

#### Answer: A, E

**Explanation:** When a user logs on to a domain, (and auditing is enabled), the authenticating domain controller will log an event in its log. It is likely that multiple domain controllers have authenticated the user at different times; therefore, we must examine the security log on each domain controller. In event viewer, you can set various filters to simplify the search for information. In this case, we can filter the logs to show events for only the users account.

The default auditing policy setting for domain controllers is No Auditing. This means that even if auditing is enabled in the domain, the domain controllers do not inherit auditing policy locally. If you want domain auditing policy to apply to domain controllers, you must modify this policy setting.

Finding specific logged events: After you select a log in Event Viewer, you can:

- Search for events: Searches can be useful when you are viewing large logs. For example, you can search for all Warning events related to a specific application, or search for all Error events from all sources. To search for events that match a specific type, source, or category, on the View menu, click Find. The options available in the Find dialog box are described in the table about Filter options.
- Filter events: Event Viewer lists all events recorded in the selected log. To view a subset of events with specific characteristics, on the View menu, click Filter, and then, on the Filter tab, specify the criteria you want. Filtering has no effect on the actual contents of the log; it changes only the view. All events are logged continuously, whether the filter is active or not. If you archive a log from a filtered view, all records are saved, even if you select a text format or comma-delimited text format file.

#### **Incorrect answers:**

- **B:** You need to log all successful account logon attempts and not the failed account attempts.
- C: You will have to create two new log views and not only one.
- **D:** You need to configure the views to show the account logon events for TK1, and to show the account logon events for TK2, respectively.

## **Reference:**

Deborah Littlejohn Shinder, Dr. Thomas W. Shinder, Laura E. Hunter and Will Schmied, Managing and Maintaining a Windows Server 2003 Environment Study Guide & DVD Training System, pp. 620-623

## **QUESTION NO: 4**

You are the network administrator for Testking.com. The company contains of a main office and five branch offices. Network servers are installed in each office. All servers run 2003

The technical support stuff is located in the main office. Users in the branch office do not have the "Log on locally" right on local servers.

Servers in the branch office collect auditing information.

You need the ability to review the ability to review the auditing information located on each branch office server while you are working at the main office. You also need to save the auditing information on each branch office server on the local hard drive.

#### Which two actions should you perform? (Each correct answer presents part of the solution. Choose two.)

- A. From the Security Configuration and Analysis snap-in save the appropriate .inf file on the local hard drive.
- B. Solicit Remote Assistance from each branch office server.
- C. From Computer Management open Event Viewer, save the appropriate .evt file on the local hard drive
- D. Run secedit.exe, specify the appropriate parameter
- E. Establish a Remote Desktop client session with each branch office server

#### Answer: C, E.

**Explanation:** We can connect to the branch office servers using a Remote Desktop connection. We can then use Event Viewer to save the log files to the local hard disk.

#### **Incorrect Answers:**

- A: Auditing information is not stored in .inf files. .inf files have to do with setup information.
- B: We do not require remote assistance; we can use a Remote Desktop client session.
- **D:** Secedit.exe is not used to save auditing information.

# **Reference:**

Dan Balter, MCSA/MCSE Managing and Maintaining a Microsoft Windows Server 2003 Environment Exam Cram 2 (Exam 70-290), Chapter 7

# **QUESTION NO: 5**

You are the network administrator for the Berlin office of TestKing. The company network consists of a single Active Directory domain named testking.com.

The Berlin office contains 15 file servers that contain confidential files. All the file servers run either Windows Server 2003 or Windows 2000 Server. All the file servers are in the BerlinFilePrint organizational unit (OU).

TestKing's security department sets a rule that specifies the size and retention settings for the Security event log of all file servers. The rule also specified that local administrators on servers cannot override the changes you make to the settings for the Security event log.

You need to define a method to modify the Security event log settings on each file server in the Berlin office in order to meet the states requirements.

# What should you do?

- A. Modify the local security policy on each file server.
   Define the size and retention settings for the Security event log.
- B. Create a security template on one of the file servers by using the Security Configuration and Analysis tool.

Define the size and retention settings for the Security event log in the template.

- Import the security template into the local security policy of the other 14 file servers.
- C. Use Event Viewer to modify the event log properties on each file server. Define the size and retention settings for the Security event log.
- D. Create a new Group Policy object (GPO) and link it to the BerlinFilePrint OU. In the GPO, define the size and retention settings for the Security event log.

# Answer: D

**Explanation:** The servers are in OU BerlinFilePrint. Setting will apply to Windows 2000 Servers and Windows Servers 2003. Consider implementing these Event Log settings at the site, domain, or organizational unit level, to take advantage of Group Policy settings.

**Event Log** - This security area defines attributes related to the Application, Security, and System event logs: maximum log size, access rights for each log, and retention settings and methods.

Event Log size and log wrapping should be defined to match the business and security requirements you determined when designing your Enterprise Security Plan.

#### **Incorrect answers:**

- A: Modifying the local security policy on each file server will not suffice in this scenario.
- **B:** Creating a security template on one of the servers and then importing it to the other servers will not work as you need to define the size and retention settings for the Security event log in a GPO.
- **C:** Making use of Event Viewer to modify the event log properties on each file server will not work. Furthermore you need to define the size and retention settings for the Security event log in the GPO.

#### **Reference:**

Deborah Littlejohn Shinder, Dr. Thomas W. Shinder, Laura E. Hunter and Will Schmied, Managing and Maintaining a Windows Server 2003 Environment Study Guide & DVD Training System, p. 761

#### **QUESTION NO: 6**

You are the network administrator for Testking.com. The network consists of a single Active Directory domain named testking.com. All five domain controllers run Windows Server 2003, and all client computers run Windows XP Professional.

The domain's audit policy ensures that all account logon events are audited.

A temporary employee named King uses a client computer named TestKing1. When King's temporary assignment concludes, his employment is terminated.

Now you need to learn the times and dates when King logged on to the domain. You need to accomplish this goal by reviewing the minimum amount of information.

#### What should you do?

- A. Log on to TestKing1 as a local Administrator.Use Event Viewer to view the local security log.Use the Find option to list only the events for King's user account.
- B. Log on to TestKing1 as a local Administrator.Use Event Viewer to view the local security log.Use the Find option to list only the events for the TestKing1 computer account.
- C. Use Event Viewer to view the security log on each domain controller. Use the **Find** option to list only the events for King's user account.
- D. Use Event Viewer to view the security log on each domain controller. Set a filter to list only the events for King's user account.
- E. Use Event Viewer to view the security log on each domain controller. Set a filter to list only the events for the TestKing1 computer account.

## Answer: D

**Explanation:** When a user logs on to a domain, (and auditing is enabled), the authenticating domain controller will log an event in its log. It is likely that multiple domain controllers have authenticated the user at different times; therefore, we must examine the security log on each domain controller. In event viewer, you can set various filters to simplify the search for information. In this case, we can filter the logs to show events for only the users' account.

The default auditing policy setting for domain controllers is **No Auditing**. This means that even if auditing is enabled in the domain, the domain controllers do not inherit auditing policy locally. If you want domain auditing policy to apply to domain controllers, you must modify this policy setting.

#### **Incorrect Answers:**

- A: The logon events will be recorded in the logs on the domain controllers, not the client computer.
- B: The logon events will be recorded in the logs on the domain controllers, not the client computer.
- **C:** The Find option will move to the next event in the log according to the Find criteria. It will not filter the log to just show the relevant information.
- E: This will show when someone logged on to TestKing1 using a domain account. This is not what we're looking for.

#### **Reference:**

Deborah Littlejohn Shinder, Dr. Thomas W. Shinder, Laura E. Hunter and Will Schmied, Managing and Maintaining a Windows Server 2003 Environment Study Guide & DVD Training System, pp. 786-789

#### **QUESTION NO: 7**

You are the network administrator for Testking.com. The network consists of a single Active Directory domain named testking.com.

The TestKing Staff department has a Windows 2003 computer that functions as a file server. The computer contains a folder named TestKingData. Auditing is enabled on the TestKingData folder. The TestKing Staff department reports that confidential files were deleted from the folder.

You need to identify the user who deleted the confidential files.

#### What should you do?

- A. In Event Viewer, create a new log view from the security log. Filter the log view to display only success audits.
- B. In Event Viewer, create a new log view from the security log. Filter the log view to display only failure audits.

- C. In Event Viewer, create a new log view from the system log. Filter the log view to display only success audits.
- D. In Event Viewer, create a new log view from the system log. Filter the log view to display only failure audits.

## Answer: A

**Explanation:** Event Viewer is a MMC snap-in that displays the Windows Server 2003 event logs for system, application, security, directory services, DNS server, and File Replication Service log files. Security log provides vital information for tracking successful and failed breaches of security.

Security events are logged in the security log, accessible by administrators via the Event Viewer. An audit entry can be either a Success or a Failure event in the security log. Filtering the log view to display only success audits will display audited security events that are completed successfully are logged in this category. (For example, a successful user logon when security auditing is enabled.) To be able to identify the user who deleted confidential files means that this user obviously had a successful logon, thus this option will help you identify the culprit.

#### **Incorrect answers:**

- **B**: Failure Audit All audited security events that fail are logged here. Thus this option will not reveal who the user was that deleted the confidential files.
- **C**, **D**: The System log contains events related to Windows system components. This includes entries regarding failure of drivers and other system components during startup and shutdown. This will not display security breaches.

#### **References:**

Deborah Littlejohn Shinder and Dr. Thomas W. Shinder, MCSA/MCSE Exam 70-290: Managing and Maintaining a Windows Server 2003 Environment Study Guide & DVD Training System, pp. 749, 760-762.

Dan Balter, MCSA/MCSE Managing and Maintaining a Microsoft Windows Server 2003 Environment Exam Cram 2 (Exam 70-290), Chapter 6

#### **QUESTION NO: 8**

You are the network administrator for TestKing.com. The network consists of a single Active Directory domain named testking.com. All network servers run Windows Server 2003.

A member server named TK1 is located in an organizational unit (OU) named Servers. TK1 contains a folder named Contracts, which is configured to audit all the activity.

You are directed to review the audit log on Contracts. You want to identify any files that were modified during the past week by a user named Andrew. However, the audit log contains thousands of entries for the past week.

# You need to view entries for Andrew's user account only.

## What should you do?

- A. In Active Directory Users and Computers, open the properties for Andrew's user account. View the **Auditing** tab of the **Advanced Security Setting** dialog box for his account.
- B. In Windows Explorer, open Contracts. Add the Owner column for the file pane. Search for files that list Andrew as the owner.
- C. On TK1, use WordPad to open C:\windows\system32\config\SecEvent.evt. Search for entries that contain Adrew's user account.
- D. Edit the Group Policy object (GPO) for the Servers OU. Add Andrew's user account to the Generate security audits Group Policy option.
- E. In Event Viewer, apply a filter to display only events that contain Andrew's user account in the User field.

#### Answer: E

**Explanation:** On the Filter tab, you can select a single entry from the drop-down list and click the Apply button to filter the events. You can also filter the events by populating the Category, Event ID, User, and Computer name fields as arguments and clicking the Apply button. The filtering feature also supports multiple filter criteria.

When a user logs on to a domain, (and auditing is enabled), the authenticating domain controller will log an event in its log. It is likely that multiple domain controllers have authenticated the user at different times; therefore, we must examine the security log on each domain controller. In event viewer, you can set various filters to simplify the search for information. In this case, we can filter the logs to show events for only the user's account.

The default auditing policy setting for domain controllers is **No Auditing**. This means that even if auditing is enabled in the domain, the domain controllers do not inherit auditing policy locally. If you want domain auditing policy to apply to domain controllers, you must modify this policy setting.

Finding specific logged events After you select a log in Event Viewer, you can:

- Search for events Searches can be useful when you are viewing large logs. For example, you can search for all Warning events related to a specific application, or search for all Error events from all sources. To search for events that match a specific type, source, or category, on the View menu, click Find. The options available in the Find dialog box are described in the table about Filter options.
- Filter events Event Viewer lists all events recorded in the selected log. To view a subset of events with specific characteristics, on the View menu, click Filter, and then, on the Filter tab, specify the criteria you want. Filtering has no effect on the actual contents of the log; it changes only the view. All events are logged continuously, whether the filter is active or not. If you archive a log from a filtered view, all records are saved, even if you select a text format or comma-delimited text format file.

## **Incorrect answers:**

- A: You need to open Event Viewer to be able to view these logs. The Auditing tab of the Advanced Security Setting dialog box is not in the Active Directory Users and Computers.
- **B**: These logs can only be viewed through the Event Viewer.
- C: Audit entries alone do not generate audit logs. You must also enable the Audit Object Access policy from Local Security Policy, the Domain Controller Security Policy, or a GPO.
- **D**: Add Andrew's user account to the Generate security audits Group Policy option will not enable you to view Andrew's entries alone.

#### **Reference:**

Dan Holme and Thomas Orin, MCSA/MCSE Self-Paced Training Kit (Exam 70-290): Managing and Maintaining a Microsoft Windows Server 2003 Environment, pp. 231, 235

| QUESTION NO: 9<br>The Local Security Settings                                                                                                    | a.com                                                                                                    | <u>_</u> _×                                                                                                    |
|----------------------------------------------------------------------------------------------------|----------------------------------------------------------------------------------------------------|----------------------------------------------------------------------------------------------------|
| Security Settings  Account Policies  Colored Policies  Colored Policy  Colored Policy  Colored Policies  Colored Policies  Colored Polici | Policy /<br>WAudit account logon events<br>WAudit account management<br>Audit directory service access<br>Audit logon events<br>Audit object access<br>Audit object access<br>Audit policy change<br>Audit privilege use<br>Audit privilege use<br>Audit policy stracking<br>Audit system events | Security Setting No auditing No auditing No auditing No auditing No auditing No auditing No auditing No auditing No auditing No auditing No auditing No auditing No auditing |

You are the network administrator for TestKing.com. The network consists of a single Active Directory domain named testking.com. All network servers run Windows Server 2003. The network contains a Windows Server 2003 computer named TestKing6 that functions as a file server.

TestKing6 contains a folder named PayrollData. Users in the payroll department report that confidential files were deleted. The manager of the payroll department asks you to enable auditing on the Payrolldata folder.

You need to configure the Local Security Policy of TestKing6.

Which audit policy should you configure?

To answer, select the appropriate policy in the work area.

## **Answer: Audit Object Access**

#### **QUESTION NO: 10**

You are the network administrator for TestKing.com. The network consists of a single Active Directory domain named testking.com. All servers run Windows Server 2003. All client computers run Windows XP Professional.

The domain contains two OUs named Clients and Servers. All computer accounts for the client computers are located in the Clients OU. All computer accounts for member servers are located in the Servers OU.

TestKing.com's written security policy requires you to configure specific permissions for the HKEY\_LOCAL\_MACHINE hive in the registry on all computers in the domain. The client computers and the servers required a different set of registry permissions.

You create two GPOs named RegistryPermissionsClients and RegistryPermissionsServers. You configure each GPO with the correct registry permissions.

You need to ensure that the required registry permissions are configured on all client computers and servers in the domain.

Which three actions should you perfom? Each correct answer presents part of the solution. Choose three.

- A. Link both GPOs to the domain object.
- B. Set a VMI filter on the RegistryPermissionsClients GPO that targets all Windows XP Professional computers.
- C. Set a VMI filter on the RegistryPermissionsServers GPO that targets all Windows Server 2003 computers.
- D. Place a security filter on the GPOs to only apply the GPOs to the Domain Computers group.
- E. Link the RegistryPermissionsServers GPO to the Servers OU.

Answer: A, B, C

Part 2: Manage software and security update infrastructure. (35 Questions)

# **QUESTION NO: 1**

You are the network administrator for TestKing.com. The network consists of a single Active Directory domain. The domain contains 20 Windows Server 2003 computers and 400 Windows XP Professional computers.

Software Update Services (SUS) is installed on a server named Testking2.

The network security administrator wants you to ensure that the administrative password is not compromised when an administrator connects to Testking2 s SUSAdmin Web site remotely by using HTTP. You want only SSL to be used to connect to the SUSAdmin Web site.

The network security administrator creates a digital certificate and enables communication for SSL on port 443 of Testking2. However, administrators are still able to connect to the SUSAdmin Web site by using HTTP.

You need to ensure that communication to the SUSAdmin Web site is always secure.

#### What should you do?

- A. Disable port 80 on the SUSAdmin Web site.
- B. Require 128-Bit SSL on all directories related to the SUSAdmin Web site.
- C. Change the default Web site to require 128-Bit SSL.
- D. Enable IPSec on Testking2 with the Request Security IPsec template.

#### Answer: C

**Explanation:** SSL works by using a combination of public and private keys. The Session or Encryption key that is used to encrypt communication with the server and the client is created according to the security certificate. The strength of the encryption applied is measured by the length of the encryption key, or in bits. The encryption strength selected would depend on the sensitivity or importance of the data. Encryption strength can be 40-Bits or 128-Bits. Requiring 128-Bit SSL on all directories related to the SUSAdmin Web site would ensure that communication to the SUSAdmin Web site is always secure. Web page encryption is implemented using the Secure Sockets Layer (SSL) protocol. This protocol uses TCP port 443. If administrators can still

connect to SUSAdmin through HTTP, then you should change the setting of the default website to require 128-Bit SSL if you want only SSL to be used to connect to SUSAdmin.

#### **Incorrect Answers:**

- A: Disabling port 80 will not mean that the SUSAdmin site will stay secure. TCP port 80 handles World Wide Web (WWW) service.
- **B:** Requiring 128-bit SSL on all directories related to the USAdmin would be overkill in this situation as all you need to do is to change the default Web site to require 128-bit SSL.
- D: Enabling IPSec in this situation would be irrelevant.

## **Reference:**

Deborah Littlejohn Shinder, Dr. Thomas W. Shinder, Chad Todd and Laura Hunter, Implementing, Managing, and Maintaining a Windows Server 2003 Network Infrastructure Guide & DVD Training System, p. 968

Tony Northrup and Orin Thomas, MCSA/MCSE Self-Paced Training Kit (Exam 70-299): Implementing and Administering Security in a Microsoft Windows Server 2003 Network, Chapter 11 – Deploying, Configuring, and Managing SSL Certificates

## **QUESTION NO: 2**

You are the network administrator for TestKing.com. The network consists of a single IP subnet. All servers are Windows Server 2003. All client computers run Windows XP Professional.

The corporate firewall blocks all requests from the local client computers to port 80 in the Internet. Requests sent over port 443 are allowed through the firewall. Server computers can communicate by using port 80 are 443 to the Internet.

You need to install Software Update Services (SUS) on a computer named Testking5. Testking5 has limited hard drive space and stores a minimal amount of information daily. Client computers must install Microsoft critical updates.

You need to ensure that Testking5 does not run out of hard drive space after the installation of SUS.

#### What should you do?

- A. On Testking5, clear the selection of all locales not used on your network.
- B. On Testking5, select the option to maintain the updates on a Windows Update server.
- C. Modify the default home page for all client computers to https://windowsupdate.microsoft.com.
- D. Modify the proxy server setting for all client computers to http://testking5.

#### Answer: A

**Explanation:** The options when selecting a storage location for updates are to maintain the updates on a Microsoft Windows Update server or to save the updates to a local folder. Each locale that is selected will increase the amount of storage space necessary to maintain updates on your server. Thus if you clear the selection of all locales not used on your network, you will prevent the SUS from using that specific hard drive space as well.

## **Incorrect answers:**

- **B**: The options available are to maintain the updates on a Microsoft Windows Update server or to save the updates to a local folder. However, deselecting locales after synchronization has already occurred will not free up disk space because the packages that have already been downloaded will remain on the SUS server.
- C: Modifying the default home page for all client computers to https://windowsupdate.microsoft.com will not solve the problem because SUS has to be installed on TestKing5.
- **D**: This problem will only be solved by clearing the selection of all locales not used on the network, not by modifying the proxy server settings for the client computers to http://testking5.

#### **Reference**:

Deborah Littlejohn Shinder, Dr. Thomas W. Shinder, Chad Todd and Laura Hunter, MCSA/MCSE: Exam 70-291: Implementing, Managing, and Maintaining a Windows Server 2003 Network Infrastructure Guide & DVD Training System, pp. 802-803

QUESTION NO: 3 You are the network administrator for TestKing.

You install and configure Software Update Services (SUS) on a Windows Server 2003 computer named Testking2. You install the Automatic Updates client on all Windows XP Professional computers. All Windows XP Professional computer accounts are in the Clients organization unit (OU).

You need to configure Automatic Updates on all Windows XP Professional computers to automatically download and install updates whether users log on to their computers with administrative credentials or nonadministrative credentials. The day and time that updates are installed is not important.

#### What should you do?

To answer, configure the appropriate option or options in the dialog box.

| Not Lontigured                                       |                  |      |
|------------------------------------------------------|------------------|------|
| C Enabled                                            |                  |      |
| Disabled Tes                                         | stking.          | com- |
| Configure automatic upo                              | sating           |      |
|                                                      | 1.1.1            |      |
| The following settings a                             | re only required |      |
| The following settings and applicable if 4 is set    |                  |      |
|                                                      |                  | ×    |
| and applicable if 4 is set                           | lected.          |      |
| and applicable if 4 is set<br>Scheduled install day: | lected.          | ×    |

Answer:

| tting Explain            |                                       | 1 |  |
|--------------------------|---------------------------------------|---|--|
| Y Configure Automati     | : Updates                             |   |  |
| Not Configured           |                                       |   |  |
| Enabled                  |                                       |   |  |
| <u>D</u> isabled         | (ina com                              |   |  |
| Configure acromatic o    | King.com                              |   |  |
| 4 - Auto download ar     | d schedule the insta 💌                |   |  |
| The following settings   | are only required                     |   |  |
| and applicable if 4 is s |                                       |   |  |
| Scheduled install day:   | 0 - Every day                         |   |  |
| Scheduled install time   | 03:00                                 | • |  |
|                          |                                       |   |  |
|                          |                                       |   |  |
| upported on: Windo       | ws Server 2003, XP SP1, 2000 SP       | 3 |  |
| Previous Setting         | Next Setting                          |   |  |
|                          | · · · · · · · · · · · · · · · · · · · | 3 |  |

# **QUESTION NO: 4**

The network is connected to the Internet through a Microsoft Internet Security and Acceleration (ISA) Server computer named Testking4. Testking4 is set to automatically configure client proxy settings.

Your supervisor tells you to install Software Update Services (SUS) on a computer named Testking5. Testking5 is the only SUS server on your network. SUS installation must comply with the following limitations:

- Use the least amount of disk space on Testking5.
- All updates must be tested offline before being deployed to the client computers.
- The IP addressing schemes in TestKing change often. Testking5 should return its NetBIOS name when client computers connect.

Which action or actions should you perform? (Choose all that apply)

- A. Configure Testking5 to maintain the updates on a Windows Update server.
- B. Configure Testking5 to not automatically approve new versions of previously approved updates.
- C. Configure the **Specify the name that your clients use to locate this update server** setting to Testking5.
- D. Configure Testking5 to not use a proxy server to access the Internet.
- E. Configure Testking5 to synchronize from a local SUS server.

# Answer: A, B, C

**Explanation:** When selecting a storage location while configuring a SUS server, the options are to store the updates on a Microsoft Windows Update server or to store the updates on a local folder. When using the Microsoft Windows Update server option, you can control which updates your clients will receive. This option also leads to a reduction in the amount of free disk space needed on the Testking5 SUS server. You have to use the Set Options screen to configure the **Specify the name that your clients use to locate this update server** setting to Testking5.

## **Incorrect Answers:**

- **D:** A proxy server acts on behalf of the client to establish an IP connection with a remote machine. Since Testking4 is set to automatically configure client proxy settings as well as being the network's connection to the Internet, this option will leave you without an Internet connection which must be used to download the updates.
- **E:** To have Testking5 synchronizing from the local SUS server is impractical since Testking5 is the only SUS server in this scenario.

#### **Reference:**

Dan Holme and Orin Thomas, MCSA/MCSE Self-Paced Training Kit (Exam 70-290): Managing and Maintaining a Microsoft Windows Server 2003 Environment, Chapter, p. 351

Deborah Littlejohn Shinder, Dr. Thomas W. Shinder, Chad Todd & Laura Hunter, MCSA/MCSE: Exam 70-291: Implementing, Managing, and Maintaining a Windows Server 2003 Network Infrastructure Guide & DVD Training System, pp. 802-803

# **QUESTION NO: 5**

You are the administrator of an Active Directory domain named testking.com. All servers run Windows Server 2003. All client computers run Windows 2000 Professional with Service Pack 2.

You install Software Update Services (SUS) on a computer named Testking1, and you approve all downloaded updates. You apply the appropriate Group Policy object (GPO) settings to configure domain computers to download critical updates from Testking1.

You discover that no updates were applied since you installed SUS on Testking1. You confirm that all the Windows Server 2003 computers receive updates from Testking1.

You need to ensure that all client computers receive updates from Testking1.

What are two possible ways to achieve this goal? (Each correct answer presents a complete solution. Choose two)

- A. Install Service Pack 3 on all client computers.
- B. Move all client computers out of the Computers contain and into a new organizational unit (OU).
- C. Enable the No Override GPO setting.
- D. Install the Automatic Updates client on all client computers.
- E. Configure Testking1 to authenticate against a proxy server to receive updates from the Windows Update servers.

#### Answer: A, D

**Explanation:** Automatic Updates can be configured on client computers to access the local SUS server in place of the Windows Update site. The client computers need the Automatic Update feature installed in order to connect to the SUS server, Testking1, to download critical updates. Servers running Windows Server 2003 and client computers running Windows 2000 Service Pack 3 can be configured to automatically receive their SUS updates.

## **Incorrect Answers:**

- **B:** Organizational unit containers and default containers serve the same purpose. They organize objects within a domain. Moving all client computers into a new OU will thus not ensure that all client computers receive their updates from Testking1. You need to ensure that client computers have Automatic Updates installed in order to be connected to Testking1.
- **C:** The No Override GPO setting is irrelevant is this case as there is already an appropriate GPO to download updates. Furthermore the problem is that the client computers should also have Automatic Updates installed.
- **E:** This is not necessary. All that is needed is to have Service Pack 3 and Automatic Updates installed on the client computers since Testking1 is already reconfigured.

#### **Reference:**

Dan Holme and Orin Thomas, MCSA/MCSE Self-Paced Training Kit (Exam 70-290): Managing and Maintaining a Microsoft Windows Server 2003 Environment, Chapter 9, pp. 354, 362

# **QUESTION NO: 6**

You are the network administrator for TestKing.com. The network consists of a single Active Directory domain named testking.com. Servers run either Windows 2000 Server or Windows Server 2003. Client computers run either Windows 2000 Professional Service Pack 2 or Windows XP Professional.

You need to implement a new software update infrastructure. You discover that security patches, critical updates, and service packs have never been installed on any client computer on the network.

You install Software Update Services (SUS) on a Windows Server 2003 computer named Testking5.

You must ensure that all client computers receive all Microsoft security patches, critical updates, and service packs. You want to achieve this goal as quickly as possible.

# Which three actions should you perform? (Each correct answer presents part of the solution. Choose three)

- A. Install the Automatic Updates client on all Windows 2000 Professional client computers.
- B. Install the Automatic Updates client on all Windows XP Professional client computers.
- C. Install SUS on a Windows 2000 Server computer.
- D. Modify the Windows Update settings of the Default Domain Controller organizational unit (OU) Group Policy object (GPO) to point client computers to http://testking5.
- E. Modify the Windows Update settings of the Default Domain Policy Group Policy object (GPO) to point client computers to http://testking5.
- F. Upgrade all Windows 2000 Professional client computers to Windows XP Professional.

## Answer: A, B, E

#### **Explanation:**

The Automatic Updates client software is necessary for some Windows 2000 and Windows XP machines to use Microsoft Software Update Services (SUS). You only need to install Automatic Updates on computers running Windows 2000 with SP2 or earlier or Windows XP without SP1. Automatic Updates is a Windows feature that notifies you when critical updates are available for your computer. This feature replaces Critical Update Notification, if it is already installed. Critical Update Notification will no longer offer critical updates. Download and install to receive notifications of critical Windows updates.

#### **Incorrect Answers:**

- C: We already have SUS installed on windows 2003. That will work great.
- **D**: We want all client computers to have the updates. Not only the domain controllers.
- F: There is no need to upgrade the windows 2000 machines. The automatic Updates client will be sufficient.

#### **Reference:**

Diana Huggins, Windows Server 2003 Network Infrastructure Exam Cram 2 (Exam 70-291), Chapter 4

**QUESTION NO: 7** 

You are the network administrator for TestKing.com. The network consists of a single Active Directory domain named testking.com. All domain controllers run Windows 2000 Server. All client computers run Windows XP Professional.

You install Software Update Services (SUS) on a Windows Server 2003 computer named Testking2. You want all client computers on the network to use Testking2 to receive their software updates. You decide to modify the Default Domain Policy Group Policy object (GPO) to set Testking2 as the SUS server for all computers in the domain.

When you open the Default Domain Policy GPO, you notice that there are no settings for Windows Update. You realize that you need to load an administrative template to configure SUS by using Group Policy.

You need to load the appropriate administrative template into the Group Policy Object Editor.

Which template should you load?

To answer, select the appropriate template in the dialog box in the work area.

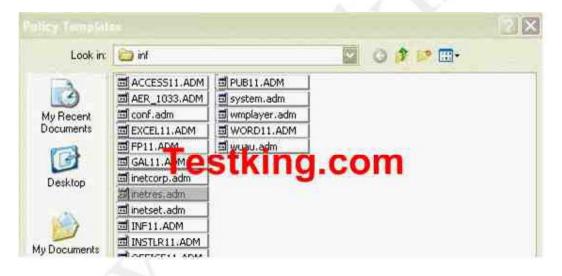

#### Answer: wuau.adm

**Explanation:** The WUAU.adm file holds Windows Update settings for Windows 2000 and Windows Server 2003 clients. It describes the new policy settings for the Automatic Updates client, and is automatically installed into the %windir%\inf folder when installing Automatic Updates. You should Load WUAU.adm as an administrative template in the Group Policy Object Editor.

#### **Reference:**

Dan Holme and Orin Thomas, MCSA/MCSE Self-Paced Training Kit (Exam 70-290): Managing and Maintaining a Microsoft Windows Server 2003 Environment, Chapter 9, p. 364

#### **QUESTION NO: 8**

You are the network administrator for TestKing. The network consists of a single Active directory domain named testking.com. The domain contains 20 Windows Server 2003 computers and 5,000 Windows XP Professional computers. All client computer accounts are in the Clients organizational unit (OU).

The client computers do not have any service packs installed.

You install and configure Software Update Services (SUS) on a server named TestKing4. All client computers must download security updates from TestKing4.

You need to prepare the client computers so they can connect to TestKing4 to download Windows security updates.

#### What should you do?

- A. Create a logon script that connects to the Windows Update Catalog Web site, scans for available security updates, and downloads security updates to the client computes,
- B. Install the automatic Updates client on all client computers. Configure the client computers to use Automatic Updates to connect to TestKing4.
- C. Create a new Group Policy object (GPO) and link it to the clients OU. Configure the GPO to create a software package that assigns security updates from TestKing4 to the client computers.
- D. Add http://TestKing4 as the value for WUStatusServer registry entries on all client computers.

#### Answer: B

**Explanation:** A local administrator can use the Automatic Updates applet in the Control Panel to configure Automatic Update or to modify the settings. If Group Policy has been configured for Automatic Updates, it will override the local settings.

With Automatic Updates installed and configured on the client computers, security updates can be automatically downloaded from TestKing4. Once the client computers are configured, Windows Server 2003 will automatically search for any Windows security updates for your client computers from the Windows Update website and download these via Background Intelligent Transfer Services (BITS).

#### **Incorrect Answers:**

A: To prepare the client computers to be able to receive updates you need to install the Automatic Updates client on them and not create log on scripts as if the client computers have already been installed.

- C: Linking GPOs to the clients as described in this option is not preparing them to receive updates from Testking4.
- **D:** UseWUServer Set this to 1 to enable Automatic Updates to use the server running Software Update Services as specified in WUServer and sets the s Sets the SUS server as well as the SUS statistics server by HTTP name thus this option will not work.

## **Reference:**

Deborah Littlejohn Shinder, Dr. Thomas W. Shinder, Chad Todd and Laura Hunter, MCSA/MCSE: Exam 70-291: Implementing, Managing, and Maintaining a Windows Server 2003 Network Infrastructure Study Guide and DVD Training System, p. 81

## **QUESTION NO: 9**

You are the network administrator for TestKing. The network consists of a single Active Directory domain testking.com. The domain contains 25 Windows server 2003 computers and 5,000 Windows 2000 Professional computers.

You install and configure Software Update Services (SUS) on a server named TestKingSrv. All client computer accounts are in the Clients organizational unit (OU). You create a Group Policy object (GPO) named SUSupdates and link it to the Clients OU. You configure the SUSupdates GPO so that client computers obtain security updates from TestKingSrv.

Three days later, you examine the Windowsupdate.log file on several client computers and discover that they have downloaded Windows security updates from only windowsupdate.microsoft.com.

You need to configure all client computers to download Windows security updates from TestKingSrv.

What should you do?

- A. Open the SUSupdates GPO and configure the **Configure Automatic Update** policy to assign the **Auto download and notify for install** setting for Windows security updates.
- B. Open the SUSupdates GPO and configure the **Configure Automatic Update** policy to assign the **Auto download and schedule the install** setting for Windows security updates.
- C. Create software distribution policy for the SUSupdates GPO that assigns the package WUAU22.msi to all client computers.

Restart all client computers.

D. On all client computers, configure the UseWUServer registry value to enable Automatic Updates to use TestKingSrv.

Answer: D

**Explanation:** The Windows 2000 clients aren't able to use the GPO setting that configures which server they should receive their updates from. You can import a template file to correct this problem, but that isn't listed as an answer. The only answer that will work is to edit the registry of the client computers to configure them to receive their updates from TestKingSrv.

#### **Incorrect Answers:**

- A: This won't affect which server the clients download the updates from.
- B: This won't affect which server the clients download the updates from.
- C: WUAU22.msi is the automatic updates client software. The clients in this case already have this installed (it comes as part of Windows 2000 Service Pack 3).

Reference: http://www.jsiinc.com/SUBL/tip5800/rh5809.htm

#### **QUESTION NO: 10**

You are the domain administrator for TestKing's Active Directory domain named testking.com. All client computers run Windows XP Professional.

You need to implement a solution for managing security updates on client computers. You plan to use a Windows Server 2003 computer to manage security updates. Your solution for managing security updates must meet the following requirements:

- You must not purchase additional software or licences.
- Security updates must be installed automatically.
- You must be able to control which updates are available to install.
- Security updates must synchronize automatically with the latest updates offered by Microsoft.

You need to implement a solution for managing security updates that meets the requirements.

#### What should you do?

- A. Publish the security updates by using a Group Policy object (GPO). Assign the GPO to the client computers that require updates-
- B. Install Software Update Services (SUS).
   Configure the SUS software to synchronize daily with Microsoft.
   Use Group Policy to configure the appropriate Windows Update settings on the client computers.
- C. Install Microsoft Internet Security and Acceleration (ISA) Server on a Windows Server 2003 computer.
- D. Create a process to run Windows Update on all client computers.

#### Answer: B

**Explanation:** You can use Software Update Services to download all critical updates to servers and clients as soon as they are posted to the Windows Update Web site.

You install the server component of Software Update Services on a server running Windows 2000 Server, Windows XP, or Windows Server 2003 inside your corporate firewall.

A corporate service allows your internal server to synchronize content with the Windows Update Web site whenever critical updates for Windows are available.

The synchronization can be automatic or the administrator can perform it manually.

By synchronizing with the Windows Update Web site, your internal server that is running Software Update Services can pull the update packages and store them until an administrator decides which ones to publish. Then, all the clients that are configured to use the server running Software Update Services will install those updates.

You can control which server each client computer connects to and then schedule when the client performs all installations of critical updates either manually by means of the registry or by using Group Policy from the Active Directory directory service.

#### **Incorrect answers:**

- A: Assigning a GPO to update all client computers that require updates does not necessarily mean that the updating will be synchronized.
- C: Installing ISA is more of a heavy duty firewall protection measure.
- D: Creating a process to run Windows Update on all client computers will not meet all requirements.

#### **Reference:**

Michael Cross, Jeffery A. Martin and Todd A. Walls, MCSE Exam 70-294: Planning, Implementing, and Maintaining a Windows Server 2003 Active Directory Infrastructure Study Guide & DVD Training System, p 698.

# **QUESTION NO: 11**

You are the network administrator for TestKing. Your network consists of a single Active Directory domain named testking.com. All network servers run Windows Server 2003, and all 200 client computers run Windows XP Professional.

Software Update Services (SUS) is installed with default settings on a server named TestKing5.

You discover that a critical security update for Internet Explorer is not installed on any client computer. You verify that the update was downloaded from the Internet to TestKing5. You also verify that more recent security updates are installed.

You need to investigate the cause of this problem. You will use the SUS administration console on TestKing5.

Which data should you evaluate? (Choose two)

- A. The security update in the synchronization log.
- B. The security update in the approval log.
- C. The status of Internet Explorer 5.5x in the Monitor Server window.
- D. The status of Internet Explorer 6.x in the Monitor Server window.

# Answer: A, B

# **Explanation:**

A synchronization log is maintained on each server running SUS to keep track of the content synchronizations it has performed.

This log contains the following synchronization information:

- Time that the last synchronization was performed.
- Success and Failure notification information for the overall synchronization operation.
- Time of the next synchronization if scheduled synchronization is enabled.
- The update packages that have been downloaded and/or updated since the last synchronization.
- The update packages that failed synchronization.
- The type of synchronization that was performed (Manual or Automatic).

The log can be accessed from the navigation pane of the administrator's SUS user interface. You can also access this file directly using any text editor.

An approval log is maintained on each server running SUS to keep track of the content that has been approved or not approved. This log contains the following information:

- A record of each time the list of approved packages was changed.
- The list of items that changed.
- The new list of approved items.
- A record of who made this change; that is, the server administrator or the synchronization service.

The log can be accessed from the navigation pane in the administrative user interface. You can also access this file directly using any text editor.

# **QUESTION NO: 12**

You are the network administrator for TestKing.com. The network consists of a single Active Directory domain named testking.com. All network servers run Windows Server 2003.

All client computers run Windows XP Professional, and all client computer objects are store din the Clients organizational unit (OU). Client computers receive critical security patches from servers at Microsoft.

A server named Testking1 runs Software Update Services (SUS). You enable Testking1 to obtain and store security patches for distribution on the internal network.

Now you need to ensure that all client computers receive future security patches from Testking1 only.

You open the Group Policy object (GPO) for the Clients OU.

#### Which setting should you configure?

- A. Computer Configuration\Software Settings\Software Installation
- B. User Configuration\Software Settings\Software Installation
- C. Computer Configuration\Administrative Templates\Windows Components\Windows Installer
- D. User Configuration\Administrative Templates\Windows Components\Windows Installer
- E. Computer Configuration\Administrative Templates\Windows Components\Windows Update
- F. User Configuration\Administrative Templates\Windows Components\Windows Update

#### Answers: E

**Explanation**: Group Policy settings - Automatic Updates clients can be configured to synchronize from an SUS server rather than the Windows Update servers by modifying the clients' registries or, more efficiently, by configuring Windows Update policies in a Group Policy Object (GPO).

#### **Reference:**

Dan Holme and Thomas Orin, MCSA/MCSE Self-Paced Training Kit (Exam 70-290): Managing and Maintaining a Microsoft Windows Server 2003 Environment, pp. 9: 4.

#### **QUESTION NO: 13**

You are the network administrator for Testking.com. The network consists of a single Active Directory domain named testking.com. All servers run Windows Server 2003.

The information technology (IT) department recently installed Software Update Services (SUS) to manage security updates. The server that runs SUS is configured to synchronize automatically every day at 7:00 A.M. New critical updates were released today at 9:00 A.M.

You need to manually update the SUS server.

What action should you take?

- A. Log on to the SUS server. Download the new security updates from Windows Update.
- B. Download the new security updates from Windows Update to your local computer. Copy and paste the updates on the SUS server.
- C. On the SUS home page, synchronize the server.
- D. Log on to the SUS server. Run Wupdmgr.exe by using the appropriate command to manually synchronize the server.

# Answer: C

**Explanation**: An SUS server can retrieve software updates directly from Microsoft, or it can retrieve them from another SUS server. To have the SUS server retrieve updates from Microsoft, select Synchronize Directly from the Microsoft Windows Update Servers. To have the SUS server retrieve updates from another SUS server, select Synchronize from a Local Software Update Services Server and specify the name of the server. An administrator can also change how the SUS server handles updated content. This enables you to specify what the SUS server should do when software packages that are previously approved are updated. You can select from two options:

- Automatically Approve New Versions of Previously Approved Updates.
- Do Not Automatically Approve New Versions of Previously Approved Updates. I Will Manually Approve These Later.

# **Reference**:

Dan Balter, MCSA/MCSE Managing and Maintaining a Microsoft Windows Server 2003 Environment Exam Cram 2 (Exam 70-290), Chapter 6

Diana Huggins, Windows Server 2003 Network Infrastructure Exam Cram 2 (Exam 70-291), Chapter 4

# **QUESTION NO: 14**

You are the network administrator for TestKing.com. Your network consists of a single Active Directory domain named testking.com. All network servers run Windows Server 2003. All client computers run Windows XP Professional.

TK1 is your global catalog server. TK2 runs Software Update Services (SUS). The Set Options console on TK2 uses all default settings. You configure the client computers to access the service on TK1 and TK2.

Three months later, Microsoft releases a critical security update for Windows XP Professional. From a test client computer, you use Windows Update to download the update. You test the update and receive no error messages.

# Now you need to deploy the update to all client computers as quickly as possible. You must ensure that the update is not deployed to any servers.

# Which two actions should you perform? (Each correct answer presents part of the solution. Choose two)

- A. On TK1, configure the Default Domain Group Policy object (GPO) to distribute the security update.
- B. On TK1, initiate replication.
- C. On TK2, initiate synchronization.
- D. On TK2, approve the security update.

## Answer: C, D

**Explanation:** Only approved updates can be installed on the client computers. The two main tasks that you can perform with SUS are synchronizing content and approving content. Before you can perform those actions, you need to configure your server. You can configure all of your SUS options after running Setup by using the SUS Web administration tools.

SUS is dependant on the IIS services. In this case the first step is to restart IIS services and check if all services start again. After that we will need to look for error codes generated by SUS. During synchronization, the Aucatalog1.cab file is always downloaded. As the administrator, you have the choice of whether or not to download the actual package files referenced in the metadata.

The file name for Synchronization log is named history-Sync.xml and it is stored in the <Location of SUS Website>\AutoUpdate\Administration directory.

The file name for Approval log is History-Approve.xml and it is stored in the <Location of SUS Website>\AutoUpdate\Administration directory.

SUS uses the Background Intelligent Transfer Service (BITS) to perform the download by using idle network bandwidth.

If you change your SUSconfiguration from Maintain the updates on a Microsoft Windows Update server to Save the updates to a local folder, immediately perform a synchronization to download the necessary packages to the location that you have selected.

The question mentions that the clients are configured to receive updates. When using Software Update Services to deploy security updates, the updates must be **approved** before they will be downloaded by the clients and installed.

#### **References:**

Dan Balter, MCSA/MCSE Managing and Maintaining a Microsoft Windows Server 2003 Environment Exam Cram 2 (Exam 70-290), Chapter 6

# **QUESTION NO: 15**

You are the network administrator for Testking.com. The network consists of a single Active Directory domain named testking.com. All network servers run Windows Server 2003.

TestKing has several branch offices. One branch office contains four servers, whose roles and applications are shown in the work area. All servers except DC1 are member servers.

The same branch office contains 250 client computers. All of them run Windows XP Professional and Microsoft Office XP.

The Microsoft Windows Update Web issues two updates. Update1 is an MSI file that applies to Office XP. Update2 is a critical security update that applies to Windows XP Professional.

You need to configure the appropriate servers to deploy these updates.

What should you do?

To answer, drag the appropriate updates to the correct servers in the work area.

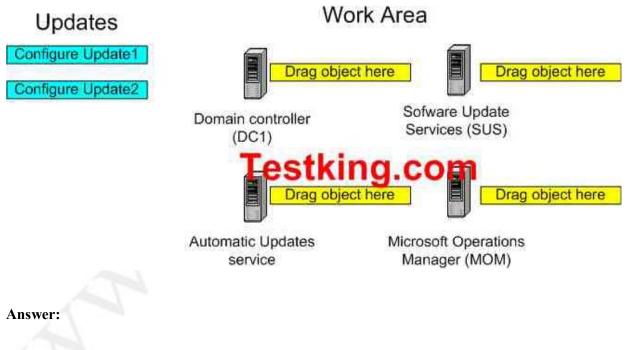

Leading the way in IT testing and certification tools, <u>www.testking.com</u>

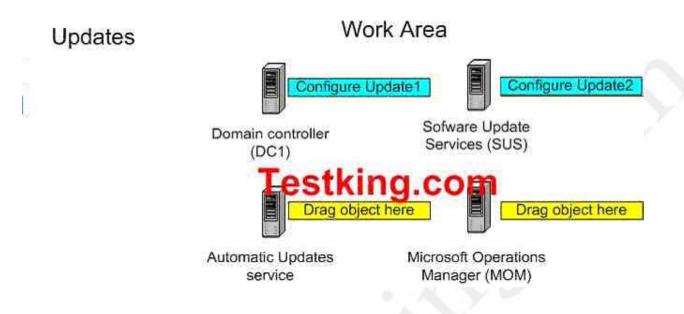

Explanation: Update2 for Windows XP will be deployed with SUS services.

Update1 for Office will be deployed using a group policy from a domain controller.

Since all clients run on Windows XP and Update1 is an MSI file that applies to Office XP, the domain controller should be configured with Update1. In accordance the Software Update Services should be configured with Update2 that has a critical security update applicable to Windows XP Professional.

# **Reference:**

Deborah Littlejohn Shinder, Dr. Thomas W. Shinder, Laura E. Hunter and Will Schmied, Managing and Maintaining a Windows Server 2003 Environment Study Guide & DVD Training System, pp. 594-595

# **QUESTION NO: 16**

You are the network administrator for Testking.com. The network contains Windows Server 2003 computers and Windows XP Professional computers.

You install Software Update Services (SUS) on a server named TestKingSrv.

You scan the client computers to find out if any current hotfixes are installed. You notice that no client computers have been updated during the past seven days. You are unable to access the synchronization logs on TestKingSrv.

You need to ensure that SUS is functioning properly.

What should you do on TestKingSrv?

- 70 290
- A. Delete the History\_Approve.xml file and restart the computer.
- B. Delete the Aucatalog.cab file and restart the computer.
- C. Restart the Background Intelligent Transfer Service (BITS).
- D. Restart all IIS-related services.

# Answer: D

**Explanation:** SUS is dependent on the IIS services. In this case the first step is to restart IIS services and check if all services start again. After that we will need to look for error codes generated by SUS.

During synchronization, the Aucatalog1.cab file is always downloaded. As the administrator, you have the choice of whether or not to download the actual package files referenced in the metadata. The file name for Synchronization log is named history-Sync.xml and it is stored in the <Location of SUS Website>\AutoUpdate\Administration directory.

The file name for Approval log is History-Approve.xml and it is stored in the <Location of SUS Website>\AutoUpdate\Administration directory. SUS uses the Background Intelligent Transfer Service (BITS) to perform the download by using idle network bandwidth.

# **Incorrect answers:**

- A: Deleting the History-Approve.xml file and restarting the computer will not ensure that SUS functions properly as it is the file for the Approval log only. This on its own is not enough.
- B: The Aucatalog1.cab file is always downloaded during synchronization only. This is but one aspect of SUS.
- C: Restarting the Background Intelligent Transfer Service (BITS) is not going to ensure that SUS functions properly because it is only used to perform download using idle network bandwidth. What is needed is to restart all IIS-related services.

# **Reference:**

Dan Balter, MCSA/MCSE Managing and Maintaining a Microsoft Windows Server 2003 Environment Exam Cram 2 (Exam 70-290), Chapter 6

# **QUESTION NO: 17**

You are the network administrator for Testking.com. The company has a main office at Toronto and several branch offices in North America. You work in Toronto.

The network contains Windows Server 2003 computers and Windows XP Professional computers.

A user named Tess works in a branch office. She reports that her client computers cannot connect to a remote VPN server. You suspect that her client computer did not receive a recent hotfix.

## You need to verify which hotfixes are installed on Tess's computer.

#### What should you do?

- A. From a command prompt, run the **update.exe** command.
- B. From a command prompt, run the **wmic qfe** command.
- C. View the History-synch.xml file.
- D. View the History-apprive.xml file.

# Answer: B

**Explanation:** WMIC extends WMI for operation from several command-line interfaces and through batch scripts

## **Incorrect answers:**

- A: Running the update.exe command installs hotfixes, it will not allow you to see which hotfixes has already been installed.
- C: Viewing the History-synch.xml file does not necessarily synchronize the server and have connecting ability with the VPN server. It just gives you the ability to view the synchronization log.
- **D:** Viewing the History-approve.xml file will not enable Tess to connect to the VPN server. It is the approval log that you will be viewing.

#### **Reference:**

Deborah Littlejohn Shinder, Dr. Thomas W. Shinder, Laura E. Hunter and Will Schmied, Managing and Maintaining a Windows Server 2003 Environment Study Guide & DVD Training System, p. 207

# **QUESTION NO: 18**

You are the network administrator for Testking.com. The network consists of a single Active Directory domain named TestKing.com. The domain contains Windows Server 2003 computers and Windows XP Professional computers.

The written company security policy states that unnecessary services must be disabled and that servers must have the most recent, company-approved updates. You install and configure Software Update Services (SUS) on a server named TestKingB.

You install Windows Server 2003 Standard edition on a computer named TestKingA. TestKingA is used only as a file and print server. TestKingA has two local user accounts, and the administrator account has been renamed.

You need to find out whether TestKingA is running unnecessary services and whether it has all available approved security updates. To reduce the amount of network bandwidth and time requirements, you need to scan for only the required information.

| Baseline Secu                                                                                                    | rity Analyze                                                          | Microsol                                                                                                    |
|----------------------------------------------------------------------------------------------------|-----------------------------------------------------------------------|----------------------------------------------------------------------------------------------------|
| Welcome<br>Pick a computer to scan<br>Pick a computer to scan                                                                  | address.                                                              | want to scan. You can enter either the computer name or its IP                                                                                                    |
| Pick a security report to view     View a security report     See Also                                                         | <u>Computer name:</u><br>IP address:<br>Security <u>r</u> eport name: | Contosolserver3                                                                                                    |
| Microsoft Baseline Security Analyzer<br>Help     About Microsoft Baseline Security<br>Analyzer     Microsoft Security Web site | Options:                                                              | Check for Windows vulnerabilities     Check for weal, passwords     Check for IIS vulnerabilities     Check for SQL vulnerabilities     Check for security updates |

# Answer:

Check for windows vulnerabilities Check for security updates

If you have this option to select Check Use SUS service and select server http://TestKingB

70 - 290

| Microsoft Baseline Security Analyzer<br>Baseline Security Baseline                                                                                                    | ity Analyzeı                                                                                                    | _⊡×<br>Microsoft                                                                                                    | -  |
|----------------------------------------------------------------------------------------------------|----------------------------------------------------------------------------------------------------|----------------------------------------------------------------------------------------------------|----|
| Microsoft Baseline Security Analyzer                                                                                                    | Pick a compute                                                                                                    | r to scan                                                                                                    | -  |
| <ul> <li>Welcome</li> <li>Pick a computer to scan</li> <li>Pick multiple computers to scan</li> <li>Pick a security report to view</li> <li>View a security report</li> </ul> See Also <ul> <li>Microsoft Baseline Security Analyzer Help</li> <li>About Microsoft Baseline Security Analyzer</li> <li>Microsoft Security Web site</li> </ul> | Specify the computer you<br>address.<br><u>C</u> omputer name:<br><u>I</u> P address:<br>Security <u>r</u> eport name:<br>Options: | want to scan. You can enter either the computer name or its IP  Choose the computer from here  TestKing\TestKingA  TestKing\TestKingA  Check for Windows vulnerabilities Check for Windows vulnerabilities Check for SQL vulnerabilities Check for SQL vulnerabilities Check for SQL vulnerabilities Check for security updates  Uhttp://TestKingB  Learn more about Scanning Options | .0 |
| © 2002-2003 Microsoft Corporation, Shavlik                                                                                                    | <u>S</u> tart scan<br>Technologies, LLC. All righ                                                                                  | hts reserved.                                                                                                    |    |

They give to you three options on this combo box and also in computer name combo box

## Select box Check for Unnecessary Services

Windows checks Check for missing security updates and service packs Check for account password expiration Check for file system type on hard drives Check if autologon feature is enabled Check if the Guest account is enabled Check the RestrictAnonymous registry key settings Check the number of local Administrator accounts Check for blank and/or simple local user account passwords Check if unnecessary services are running List the shares present on the computer Check if auditing is enabled Check the Windows version running on the scanned computer

**Select box Security Updates Scan** - By default, a security update scan executed from the MBSA GUI or from mbsacli.exe (MBSA-style scan) will scan and report missing updates marked as critical security updates in Windows Update (WU), also referred to as "baseline" critical security updates. When a security update scan is executed from mbsacli.exe using the /hf switch (HFNetChk-style scan), all security-related security updates will be scanned and reported on. A user running an HFNetChk-style scan would have to use the -b option to scan only for WU critical security updates. When the SUS option is chosen, all security updates marked as approved

by the SUS Administrator, including updates that have been superseded, will be scanned and reported by MBSA.

## **Reference:**

Deborah Littlejohn Shinder, Dr. Thomas W. Shinder, Laura E. Hunter and Will Schmied, Managing and Maintaining a Windows Server 2003 Environment Study Guide & DVD Training System, pp. 230, 244

## **QUESTION NO: 19**

You are the network administrator for Testking.com. TestKing has offices in three countries. The network contains Windows Server 2003 computers and Windows XP Professional computers. The network is configured as shown in the exhibit.

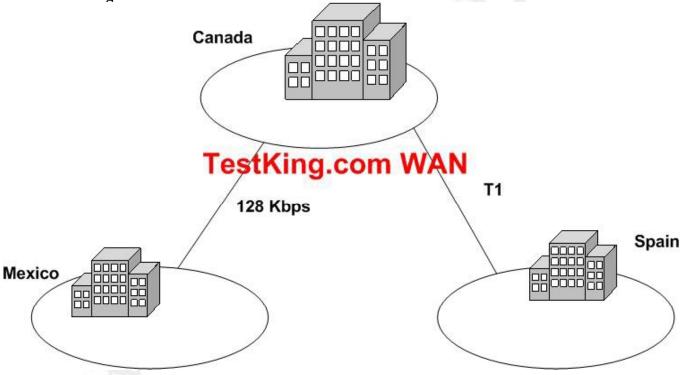

Software Update Services (SUS) is installed on one server in each office. Each SUS server is configured to synchronize by using the default settings.

Because bandwidth at each office is limited, you want to ensure that updates require the minimum amount of time.

What should you do?

- A. Synchronize the updates with an SUS server at another office.
- B. Select only the locales that are needed.
- C. Configure Background Intelligent Transfer Service (BITS) to limit file transfer size to 9 MB.
- D. Configure Background Intelligent Transfer Service (BITS) to delete incomplete jobs after 20 minutes.

#### Answer: B

**Explanation:** When you configure SUS, you can select multiple languages for the updates according to your locale. In this scenario, we can reduce the bandwidth used by the synchronization by selecting only the required locales. This will avoid downloading and synchronizing multiple copies of the same updates, but in different languages.

#### **Incorrect Answers:**

- A: This will not reduce the size of the updates or minimize bandwidth usage.
- C: The updates may be more than 9MB, so we shouldn't limit the transfer size.
- D: This will not reduce the size of the updates or minimize bandwidth usage.

#### **References:**

Dan Balter, MCSA/MCSE Managing and Maintaining a Microsoft Windows Server 2003 Environment Exam Cram 2 (Exam 70-290), Chapter 6

#### **QUESTION NO: 20**

You are the network administrator for Testking.com. The network contains Windows Server 2003 computers and Windows XP Professional computers.

You install Software Update Services on a server named TestKingA. You create a new Group Policy object (GPO) at the domain level.

You need to properly configure the GPO so that all computers receive their updates from TestKingA.

How should you configure the GPO?

To answer, configure the appropriate option or options in the dialog box.

| ecify intranet Microsoft update service location Properties | ? × |
|-------------------------------------------------------------|-----|
| Setting Explain                                             |     |
| Specily intranet Microsoft update service location          |     |
| Not <u>Configured</u>                                       |     |
| C Enabled                                                   |     |
| C Disabled                                                  |     |
| Set the intranet update service for detecting updates:      |     |
|                                                             |     |
| (example: http://intranetUpd01)                             |     |
|                                                             |     |
| Supported on: Windows Server 2003 family, XP SP1, 2000 SP3  |     |
| Supported on Windows Server 2003 ramity, AF SF1, 2000 SF3   |     |

**Answer:** Select the "Enabled" radio button. In the "Set the intranet update service for detecting updates" box, enter the name of the server; in this case you would enter http://TestKingA. You should also enter http://TestKingA as the address of the intranet statistics server.

**Explanation**: Since the Software Update Services has been installed on TestKingA, the group policy object on the domain should enable the intranet update services to detect and set from TestKingA.

#### **References:**

Dan Balter, MCSA/MCSE Managing and Maintaining a Microsoft Windows Server 2003 Environment Exam Cram 2 (Exam 70-290), Que Publishing, Indianapolis, 2003, Chapter 6

#### **QUESTION NO: 21**

You are the network administrator for Testking.com. The network contains Windows Server 2003 computers and Windows XP Professional computers. You are configuring Automatic Update on the servers.

The written company network security policy states that all updates must be reviewed and approved before they are installed. All updates are received from the Microsoft Windows Update servers.

You want to automate the updates as much as possible.

What should you do?

To answer, configure the appropriate option or options in the dialog box.

| General                                                    | Computer Name                                                                                                    | Hardware                    |
|------------------------------------------------------------|----------------------------------------------------------------------------------------------------|-----------------------------|
| Advanced                                                   | Automatic Updates                                                                                                    | Bemote                      |
| directly to                                                | can find the updates you need a<br>your computer.<br>ter up to date. With this setting e<br>may be automatically updated p | mabled, Windows             |
| any other update                                           |                                                                                                    |                             |
|                                                            | utomatic updating                                                                                                    |                             |
| ettings                                                    | SALES AN ADVITED AND ADVITED ADVITED ADVITED ADVITED ADVITED ADVITED ADVITED ADVITED ADVITED ADVITED ADVITED AD            | (1993) (1997) (1997) (1997) |
|                                                            | ore downloading any updates ar<br>ng them on my computer                                                                   | id notily me again          |
| <ul> <li><u>D</u>ownload the<br/>ready to be in</li> </ul> | s updates automatically and notif<br>stalled                                                                               | ly me when they are         |
| A characteristic and                                       | download the updates, and inst<br>I specify                                                                                | all them on the             |
| <ul> <li>Automatically<br/>schedule that</li> </ul>        |                                                                                                    |                             |

**Answer:** Check the "Keep my computer up to date" checkbox. Select the "Download the updates automatically and notify me when they are ready to be installed" radio button.

**Explanation:** The updates will be automatically downloaded, but you will be able to review the updates before they are installed.

#### **References:**

Dan Balter, MCSA/MCSE Managing and Maintaining a Microsoft Windows Server 2003 Environment Exam Cram 2 (Exam 70-290), Chapter 6

#### **QUESTION NO: 22**

You are the network administrator for Testking.com. The network consists of a single Active Directory domain testking.com. All network servers run Windows Server 20003, and all client computers run Windows XP Professional.

A member server named TestKingSrvA runs Software Update Services (SUS). TestKingSrvA is configured to synchronize directly from the Microsoft Windows Update servers every day.

All client computers are configured to use the Automatic Updates client software to receive updates from TestKingSrvA. All client computers are located in an organizational unit (OU) named Clients.

Microsoft releases a critical security update for Windows XP Professional computers. Server1 receives the update.

## Client computers on the network do not receive this update. However, they receive other updates from TestKingSrvA.

#### You need to ensure that all client computers receive the critical security update.

#### What should you do?

- A. In the System Properties dialog box on each client computer, enable the Keep my computer up to date option.
- B. Edit the Group Policy object (GPO) for the Clients OU by enabling the **Reschedule Automatic Updates scheduled installations** settings.
- C. On Server1, open the SUS content folder.
   Select the file that contains the security update, and assign the Allow Read permissions on the file to all client computer accounts.
- D. Use Internet Explorer to connect to the SUS administration page. Approve the security update.

#### Answer: D

**Explanation:** The question states that the clients are configured to receive updates. When using Software Update Services to deploy security updates, the updates must be approved before they will be downloaded by the clients and installed.

#### **Incorrect Answers:**

- A: The question states that the clients are configured to receive updates; therefore, this option is already set.
- **B:** The **Reschedule Automatic Updates scheduled installations** setting means that a computer will re-run the update process if the computer was offline at the time of the last scheduled update.
- C: This is not a permissions problem. The update must be approved before it can be installed.

#### **References:**

Dan Balter, MCSA/MCSE Managing and Maintaining a Microsoft Windows Server 2003 Environment Exam Cram 2 (Exam 70-290), Chapters 2 & 6

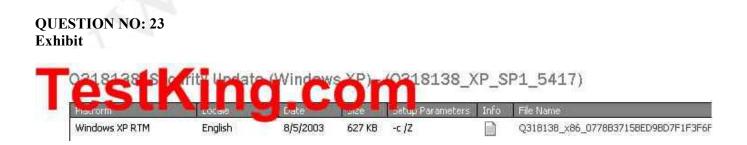

You are the network administrator for Testking.com. The network consists of a single Active Directory domain named testking.com. All servers run Windows Server 2003. All client computers run Windows XP Professional.

A new low-priority update is released and is synchronized with the Software Update Services (SUS) server on the network. You decide to approve the update without testing.

After the update is applied to client computers, users report that they can no longer runt their account application. On the SUS server, you view the details of the update as shown in the exhibit.

You need to remote the update from all client computers until you can test the update.

What should you do?

- A. Clear the **Automatically approve new versions of previously approved updates** option on the SUS server.
- B. Clear the update for approval on the SUS server, and the resynchronize the server with the Windows Update servers.
- C. Run the **spuninst** command from *Systemroot*\\$NtUninstallQ318138\$\spuninst directory on each client computer.
- D. Delete the *Systemroot*\\$NtUninstallQ318138£ directory on each client computer.

#### Answer: C

**Explanation:** This command will remove the update from all the client computers as this is what is necessary in this scenario.

#### **Incorrect answers:**

- A: This option in the light of this specific scenario is reactionary and the damage is already done. Clearing the Automatically approve new versions of previously approved updates option will not help.
- **B**: You cannot clear an update for approval if it was already applied to the server as well as the client computers, what you need to do is to uninstall it.
- **D**: This option will not help as the update has to be uninstalled since it was already applied to the client computers and the server.

#### **Reference:**

Deborah Littlejohn Shinder, Dr. Thomas W. Shinder, Chad Todd and Laura Hunter, MCSA/MCSE: Exam 70-291: Implementing, Managing, and Maintaining a Windows Server 2003 Network Infrastructure: Study Guide & DVD Training System, pp. 811-816

**QUESTION NO: 24** 

You are the network administrator for Testking.com. The network contains 25 servers and 1,000 client computers.

The network architect has designed a software update infrastructure. You need to configure the software update infrastructure. The configuration must meet the following requirements:

- Client computers must receive critical updates from a Software Update Services (SuS) server.
- Three SUS servers must be available for critical updates.
- Only servers in the perimeter network must be able to connect to the Internet.
- Client computers must not be able to connect to servers in the perimeter network.

You install SUS on four servers on the network.

Which configuration should you apply to the four SUS servers?

Drag and Drop

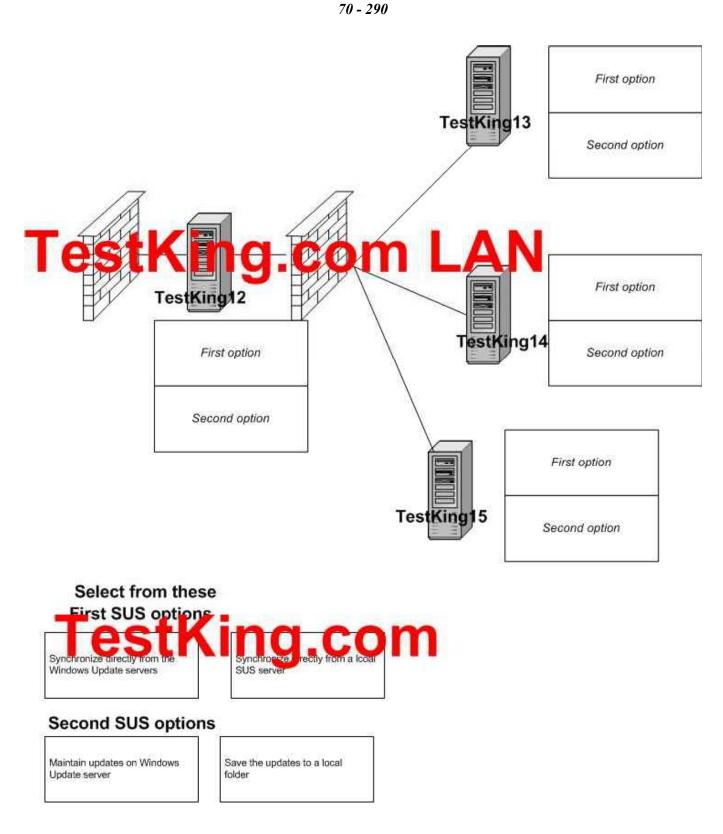

Leading the way in IT testing and certification tools, <u>www.testking.com</u>

Answer:

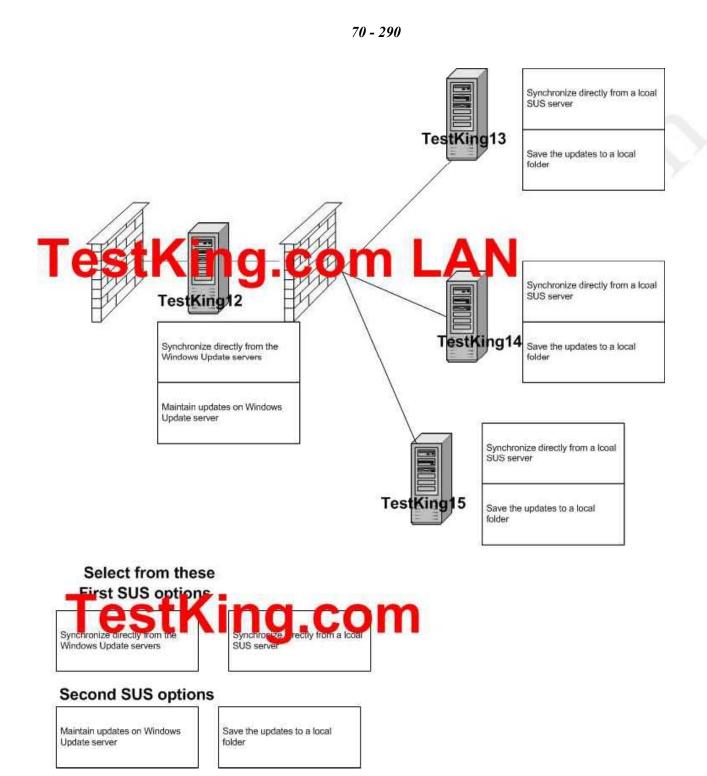

Leading the way in IT testing and certification tools, <u>www.testking.com</u>

#### **QUESTION NO: 25**

You are the network administrator for TestKing. The network consists of a single Active Directory domain named testking.com. All servers run Windows Server 2003. All client computers run Windows XP Professional.

You install Software Update Services (SUS) on a network server named Testking1. When you attempt to synchronize Testking1 with the Windows Update servers, you receive an error message. You suspect that your proxy server requires authentication. You open Internet Explorer and verify that you can communicate with an external Web site by using the proxy server.

You need to ensure that Testking1 can communicate with the Windows Update servers.

#### What should you do on Testking1?

- A. Restart the IIS administration tool.
- B. Configure the Internet Explorer settings to bypass the proxy server.
- C. In the SUS options, configure authentication to the proxy server.
- D. Install the Microsoft Firewall Client.

Answer: C

#### **QUESTION NO: 26**

You are the network administrator for TestKing. The network consists of a single Active Directory domain named testking.com. The domain contains 15 Windows Server 2003 computers and 3,000 Windows XP Professional computers. All client computers are running the most recent service pack.

You install and configure Software Update Services (SUS) on a server named Testking1. You install the Automatic Updates client on all client computers. All client computer accounts are in the Clients organization unit (OU).

Currently all client computers obtain their Windows security updates from Windows Update. You want all client computers, and no other computers, to obtain their updates from Testking1.

You need to configure all client computers to obtain Windows security updates from Testking1. You need to accomplish this task with the minimum amount of administrative effort.

#### What should you do?

- A. Create a Group Policy object (GPO) named SUS and link it to the Clients OU. Open the SUS GPO and enable the **Configure Automatic Update** policy to automatically download updates.
- B. Create a Group Policy object (GPO) named SUS and link it to the Clients OU. Open the SUS GPO and enable the **Specify intranet Microsoft updates service location** policy to use http://Testking1 as the value for the update and statistics server.
- C. Create a Group Policy object (GPO) named SUS and link to the domain. Open the SUS GPO and enable the **Specify intranet Microsoft update service location** policy to use http://Testking1 as the value for the update and statistics server.
- D. Create a Group Policy object (GPO) named SUS and link it to the domain. Open the SUS GPO and enable the **Configure Automatic Update** policy to automatically download updates.

#### Answer: B

#### **QUESTION NO: 27**

You are the network administrator for TestKing. The network consists of a single Active Directory domain named testking.com. All client computers run either Windows 2000 Professional or Windows XP Professional. All servers run either Windows 2000 Server or Windows Server 2003. There are no service packs installed on any network computers.

You install Software Update Services (SUS) on a server named Testking1.

You must ensure that all network computers can connect to Testking1.

What are two possible ways to achieve this goal? (Each correct answer presents a complete solution. Choose two)

A. Install Windows 2000 Service Pack 3 on all Windows 2000 Server computers and Windows 2000 Professional computers. Install the Automatic Updates client on all Windows XP Professional computers.

- B. Install Windows 2000 Service Pack 3 on all Windows 2000 Server computers and on all Windows 2000 Professional computers. Install Windows XP Service Pack 1 on all Windows XP Professional computers.
- C. Configure the Internet browser home page for all Windows XP Professional computers to point to <u>http://windowsupdate.microsoft.com</u>. Install the Active Directory client on all Windows 2000 Server computers and on all Windows 2000 Professional computers.
- D. Configure the Internet browser home page for all Windows 2000 Professional computers to point to http://windowsupdate.microsoft.com. Install Windows XP Service Pack 1 on all Windows XP Professional computers.
- E. Upgrade all client computers to Windows XP Professional. Install Active Directory on all Windows 2000 Server computers.
- F. Upgrade all client computers to Windows XP Professional. Install SUS on all Windows Server 2003 computers.

#### Answer: A, B

#### **QUESTION NO: 28**

You are the network administrator for TestKing.com. The network consists of a single Active Directory domain named testking.com. All servers run Windows Server 2003. All client computers run Windows XP Professional.

The company has offices in Berlin, Dortmund, and Frankfurt. Each office is configured as a separate IP subnet. DNS is the only method of name resolution on the network.

You need to implement a software update infrastructure on the network. You install Software Update Services (SUS) on a computer named TestKing3 in the Berlin office. You install on TestKing3 with all default settings. You have no plans to install additional SUS servers. You configure all client computers appropriately.

You must ensure that client computers can successfully connect to the SUS server.

#### What should you do?

A. Configure the Internet browser home page on all client computers to point to http://windowsupdate.microsoft.com.

- B. In the SUS Administrator, configure the Server Name property to be the server's fully qualified domain name (FQDN).
- C. Open IIS Manager and enable HTTP over SSL.
- D. Enable communication over port 135 between all client computers and the SUS server.

#### Answer: B

#### **QUESTION NO: 29**

You are the network administrator for TestKing.com. The network consists of a single Active Directory domain named testking.com. All servers run Windows Server 2003. All client computers run Windows 2000 Professional with Service Pack 4 or Windows XP Professional.

You install Software Update Services (SUS) on a computer named TestKing1. Your create a GPO that configures all client computers to receive their software update from TestKing1.

One week later, you run Microsoft Baseline Security Analyzer (MBSA) on all client computers to find out whether all updates are being applied. You discover that all of the Windows 2000 Professional client computer receive updates, but the Windows XP Professional client computers do not receive updates.

You verify that the GPO setting was applied on all Windows XP Professional computers.

You need to ensure that the Windows XP Professional client computers receive their updates from TestKing1.

#### What should you do?

- A. Make all users of the Windows XP Professional client computers members of the Administrators local group.
- B. On all Windows XP Professional client computers, install Service Pack 1.
- C. On all Windows XP Professional client computers, restart Automatic Updates.
- D. On all Windows XP Professional client computers, delete the NoAutoUpdate value under HKEY\_LOCAL\_MACHINE\SOFTWARE\Policies\Microsoft\Windows\WindowsUpdate\AU.

Answer: A

#### **QUESTION NO: 30**

You are the network administrator for TestKing.com. The network consists of a single Active Directory domain named testking.com. All servers run Windows Server 2003. All client computers run Windows XP Professional.

TestKing.com has 16 sales representatives, who are mobile users. All 16 mobile users are member of the Power Users local group on their computers. From 5:00 P.M. until 9:00 A.M., the sales representatives' portable computers are usually turned off and disconnected from the corporate network.

TestKing.com's written security policy states that all portable computers that are used by the mobile sales representivatives must receive software updates from the Windows Update servers every day. User interaction with the update process must be minimized.

On a portable computer named TestKing2, you verify the recent updates and notice that updates from the Windows Update servers were not applied.

You need to ensure that software updates are applied to TestKing2 in compliance with the company policy.

What should you do?

To answer, configure the appropriate option or options in the dialog box.

**Drag and Drop** 

|                                                                                                    | r Name                         | Hardware            | Advance      |
|----------------------------------------------------------------------------------------------------|--------------------------------|---------------------|--------------|
| System Restore                                                                                              | Automal                        | ic Updates          | Remote       |
| Keep ny comparer up to<br>Update software may be<br>any other updates.<br>.earn more about <u>automatic</u> | date. With th<br>automatically |                     |              |
| Settings                                                                                                    |                                |                     |              |
| <ul> <li>Notify me before down<br/>before installing them of</li> <li>Download the updates</li> </ul>       | on my compu                    | er                  | _            |
| ready to be installed                                                                                       | automatical                    | y and notify the w  | non uley ale |
| Automatically downloa                                                                                       |                                | s, and install them | on the       |
| Schedule that I specify                                                                                     |                                |                     |              |
| schedule that I specify                                                                                     | ▼ at 3:                        | DO A.M. 💌           |              |
| C schedule that I specify                                                                                   |                                | 00 A.M. 💌           |              |
|                                                                                                    |                                | 00 A.M. 💌           |              |

# anced note re

#### Answer:

Select the "Keep my computer up to date. When this setting enabled windows update software may be automatically updated prior to applying any other updates" checkbox.

Then select **"Automatically download the updates and install them on the schedule that I specify".** The time should be specified every day between 9am and 5pm.

#### **QUESTION NO: 31**

You are the network administrator for TestKing.com. The network consists of a single Active Directory domain named testking.com. The domain contains 35 Windows Server 2003 computers; 3,000 Windows XP Professional computers; and 2,000 Windows 2000 Professional computers.

## You install and configure Software Update Services (SUS) on a server named TestKing3. You need to scan all computers in the domain to find out whether they have received all approved updates that are located on the SUS server.

#### What should you do?

- A. On a server, install and run the **mbsacli.exe** command with the appropriate configuration switches.
- B. On a server that runs IIS, install and configure urlscan.exe.
- C. Edit and configure the Default Domain Policy to enable the Configure Automatic Updates policy.
- D. From a command prompt on TestKing3, run the **netsh.exe** command to scan all computers in the domain.

#### Answer: D

#### **QUESTION NO: 32**

You are the network administrator for TestKing.com. The network consists of a single Active Directory domain named testking.com. All network servers run Windows Server 2003. All client computers run Windows XP Professional and have the latest service pack installed. There are 500 client computers.

You manage a server that has Software Update Services (SUS) installed. The latest updates were synchronized and approved for installation on the client computers.

You need to configure the client computers to download the approved updates.

#### What should you do?

- A. Create a text file named Auto-Update.ini. Configure the correct Automatic Updates settings in the file. Copy and paste the file into the *Systemroot* folder on all client computers.
- B. Create a GPO that has the appropriate Automatic Updates settings configured. Apply the GPO to the client computers that you to need to configure.
- C. In Active Directory Users and Computers, modify the settings for the client computer accounts. Configure the **Managed By** property to specify the SUS server account.
- D. Create a local group on the SUS server. Assign the group the **Allow Read** and the **Allow Write** permissions for the AutoUpdate folder on the SUS server. Add all the users of the client computers to the local group.

Answer: B

#### **QUESTION NO: 33**

You are the network administrator for TestKing.com. The network consists of a single Active Directory domain named testking.com. All servers run Windows Server 2003. All client computers run Windows XP Professional.

You are required to accommodate for five new support engineers. The five support engineers will have have the following responsibilities:

- Stop and start printers, clear print jobs from the printer queues, and set permissions on printers.
- Back up and restore all files on the servers.
- Make changes to TCP/IP settings.
- Create and delete shared resources

You need to assign the support engineers the appropriate permissions to perform the required tasks on the 20 member servers.

#### Of which group should you makie the Support Engineers group a member?

- A. the Administrators local group on one of the domain controllers.
- B. the Administrators local group on one each of the servers.
- C. the Server Operators local group on one of the domain controllers.
- D. the Power Users local group on one each of the servers.
- E. the Backup Operators local group on one of the domain controllers.
- F. the Backup Operators local group on one each of the servers.

Answer: B

#### **QUESTION NO: 34**

You are the network administrator for TestKing.com. The network consists of a single Active Directory domain named testking.com. All servers run Windows Server 2003. All client computers run Windows XP Professional.

You install Software Update Services (SUS) on a Windows Server 2003 computer named TestKing6. You want all client computer on the network to use TestKing6 to receive their software updates. You decide to modify the Default Domain Policy GPO to set TestKing6 as the SUS server for all computers in the domain.

When you open the Default Domain Policy GPO, you notice that there are no settings for Windows Update. You realize that you need to load an administrative template into the Group Policy Objectg Editor.

Which template should you load?

To answer, select the appropriate template in the dialog box.

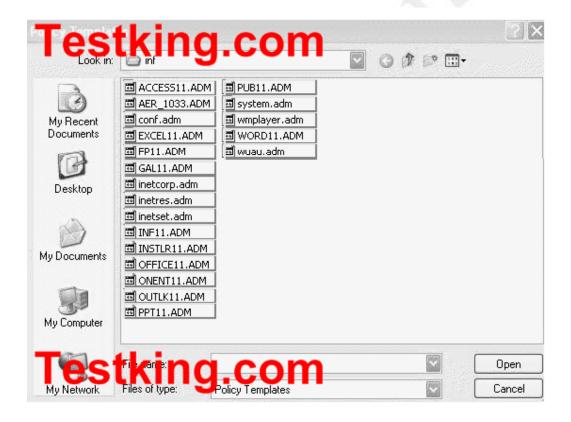

Leading the way in IT testing and certification tools, <u>www.testking.com</u>

#### Answer: Pending. Send your suggestion to feedback@testking.com

#### QUESTION NO: 35 You are the network administrator for TestKing.com Active Directory.

Another system administrator installs Software Update Services (SUS) on a production Windows Server 2003 computer. You are assigned to manage the SUS computer. You need to ensure that you can recover SUS if the server fails.

You need to back up all components that are required to restore SUS to its current configuration. Because of limited space, you must not back up unnecessary data.

What action or actions should you perform? Select all that apply.

- A. Back up the SUS folder that contains synchronized content.
- B. Back up the folder in which the SYSAdmin site was created.
- C. Back up the System State data fro the Windows Server 2003 computer.
- D. Back up the IIS metabase

#### Answer: A, B, D

Part 3: Manage software site licensing. (3 Questions)

#### **QUESTION NO: 1**

You are the network administrator for TestKing, which employs 500 users. The network consists of a single Active Directory domain named testking.com. All network servers run Windows Server 2003, and all client computers run Windows XP Professional.

You install Terminal Services on three servers TestKing1, TestKing2, and TestKing3. Initially, users can successfully connect to all three terminal servers by using Remote Desktop connections.

## Months later, users begin reporting that they can no longer connect to any of the terminal servers by using Remote Desktop connections.

#### How should you solve this problem?

- A. On each terminal server, change the licensing mode form Per Server to Per Seat.
- B. Add additional Microsoft Windows licenses to the Site License server for the domain.
- C. Configure and activate an Enterprise license server.
- D. On each terminal server, change the licensing mode from Per Device to Per User.

#### Answer: C

#### Explanation:

The reason the users can no longer connect is that the time period to use Terminal Services in application mode has expired. A terminal server allows clients to connect without license tokens for 120 days before it requires communicating with a license server. The license server grace period ends after 120 days, or when a license server issues a permanent license token through the terminal server, whichever occurs first. Therefore, if the license server and terminal server are deployed at the same time, the terminal server grace period will immediately expire after the first permanent license token has been issued.

Terminal server running Windows Server 2003 must be licensed with one of the following:

- Windows Server 2003 Terminal Server Device Client Access License.
- Windows Server 2003 Terminal Server User Client Access License.
- Windows Server 2003 Terminal Server External Connector.

#### **QUESTION NO: 2**

You are the network administrator for Testking.com. The network consists of a single Active Directory domain testking.com. All network servers run Windows Server 2003.

TestKing operates offices in London, Paris, and Amsterdam. Each office is configured as a separate Active Directory site. Each office has a file server for local users.

ChiFile is the file server in London. It hosts a shared folder. Users report that they can no longer connect to the shared folder. A help desk technician who is a member of the Power Users group reports that he cannot connect to ChiFile.

However, you are able to make a successful connection with ChiFile by using Terminal Services.

#### How should you solve this problem?

A. Add Windows Server 2003 licenses to the Site License server for London.

- B. Change the licensing mode on ChiFile from Per Device or User to Per Server.
- C. Change the licensing mode on ChiFile from **Per Server** to **Per Device or User**.
- D. Install a Terminal Services Enterprise license server on the London domain controller.

#### Answer: A

**Explanation:** No more connections can be made to a server product because the number of user's connections has reached the maximum that the server can accept.

The server product might be configured with Per Server licensing and the number of licenses might be exhausted.

Check license usage for the product on the server.

The user can wait until others stop accessing the product.

You can purchase more licenses for the product in an effort to eliminate the problem.

#### **Incorrect answers:**

- **B:** Per Device or Per User mode (formerly called "Per Seat" mode) requires that each device or user have its own Windows CAL. Furthermore this will have no effect on the situation.
- C: Per Server mode requires a Windows CAL for each connection. These are assigned to each server and cannot be shared between servers. And you are only allowed one CAL
- **D:** This would be obsolete as you can already make a successful connection through using Terminal Services.

#### **Reference:**

Deborah Littlejohn Shinder, Dr. Thomas W. Shinder, Laura E. Hunter and Will Schmied, Managing and Maintaining a Windows Server 2003 Environment Study Guide & DVD Training System, pp. 46-47

#### **QUESTION NO: 3**

You are the network administrator for TestKing.com. The network consists of a single Active Directory domain named testking.com. All network servers run Windows Server 2003.

A member server named TestKing17 hosts several shared folders.

Users report that they receive an error message when they try to connect to the shared folders. The error message states:

"No more connections can be made to this remote computer at this time because there are already as many connections as the computer can accept."

#### How should you solve the problem?

A. Add an additional network adapter to TestKing17. Configure a network bridge between the new network adapter and the original network adapter.

- B. Purchase additional per-seat licenses for TestKing17. In Control Panel on TestKing17, run the Licensing application. Add the additional licenses to TestKing17.
- C. Disable quota management on TestKing17.
- D. In Active Directory Sites and Services, select the site that contains TestKing17. Add an additional Active Directory connection object to the domain controller for the site.

#### Answer: B

**Explanation:** No more connections can be made to a server product because the number of user's connections has reached the maximum that the server can accept.

Cause: The server product might be configured with Per Server licensing and the number of licenses might be exhausted.

Solution: Check license usage for the product on the server. The user can wait until others stop accessing the product.

To eliminate the problem, you can purchase more licenses for the product.

#### **Incorrect answers:**

- A: Adding in an additional network adapter and configuring a bridge between the new adapter and the original adapter means that it is still connected to TestKing17 which is already saturated and cannot grant more connections.
- C: Disabling quota management will not suffice as you can apply a quota on a per-user, per-volume basis only.
- **D**: By adding an additional connection object to the domain controller for the site still means that TestKing17 is saturated and this option will thus not allow more connections.

#### **References:**

Dan Holme and Thomas Orin, MCSA/MCSE Self-Paced Training Kit (Exam 70-290): Managing and Maintaining a Microsoft Windows Server 2003 Environment, pp. 373-380, 443

Part 4: Manage servers remotely.

A: Manage a server by using Remote Assistance and Remote Desktop. (9 Questions)

#### **QUESTION NO: 1**

You are the network administrator for TestKing.com. All servers run Windows Server 2003.

You manage a server named Testking2. IIS is installed on Testking2. Testking2 hosts TestKing's public Web site.

You need to configure Testking2 to allow remote administration of all Web sites. In addition, you must be able to view the system and application event logs remotely. The remote administration must be done by using a Web browser. The procedure for remote administration must be encrypted.

#### What should you do?

- A. Enable Remote Desktop.
- B. Install the Remote Administration (HTML) Windows component.
- C. Install the Remote Desktop Web Connection Windows component.
- D. Configure the startup type of the Telnet service to Automatic and start the Telnet service.

#### Answer: C

**Explanation:** The Remote Desktop Web Connection ActiveX control allows you to access your computer through Remote Desktop via the Internet, from another computer using Internet Explorer. You must be using Internet Information Services (IIS) to host a Web site to use this feature. Remote Desktop Web Connection provides most of the same functionality as the Remote Desktop Connection software.

Users of Windows Server 2003 do not need to download this package. They can manually add this package from Add/Remove in the Control Panel. This package is offered as a convenience to Microsoft customers.

#### **Incorrect Answers:**

- A: To administrate, view the system and application event logs remotely, enabling Remote Desktop is not sufficient given the circumstances.
- **B:** You need to install Remote Desktop Web Connection Windows component and nut just the Remote Administration (HTML) Windows component.
- **D:** This option will not work because configuring the startup type of the Telnet service to Automatic is more a dependency or recovery option.

#### **Reference:**

Diana Huggins, Windows Server 2003 Network Infrastructure Exam Cram 2 (Exam 70-291), Chapter 5

#### **QUESTION NO: 2**

You are the network administrator for TestKing. The network consists of a single Active Directory domain named testking.com. All network servers run Windows Server 2003, and all client computers run Windows XP Professional.

XML Web services for the internal network run on a member server named TestKingSrv1, which is configured with default settings. You are a member of the local Administrators group on TestKingSrv1.

## You need the ability to remotely manage TestKingSrv1. You have no budget to purchase any additional licensing for your network until the next fiscal year.

#### How should you reconfigure TestKingSrv1?

- A. In the **System Properties** dialog box, enable Remote Desktop.
- B. Add your user account to the Remote Desktop Users local group.
- C. In the **System Properties** dialog box, enable Remote Assistance.
- D. Install Terminal Services by using Add or Remove Programs.

#### Answer: A

**Explanation:** Enabling users to connect remotely to the server for Remote Desktop for Administration purposes, you must have the appropriate permissions. By default, members of the Administrator group can connect remotely to the server. But Remote Desktop Users group population does not happen by default. You must decide which users and groups should have permission to log on remotely, and then manually add them to the group.

#### **Incorrect Answers:**

- **B:** Adding you user account to the Remote Desktop Users local group does not give you administrative rights which is needed to reconfigure the server, TestKingSrv1.
- C: Remote Desktop should be enabled not Remote Assistance.
- D: Installing Terminal Services is not the way to remotely manage TestKingSrv1.

#### **Reference:**

Deborah Littlejohn Shinder, Dr. Thomas W. Shinder, Chad Todd & Laura Hunter, Implementing, Managing, and Maintaining a Windows Server 2003 Network Infrastructure Guide & DVD Training System, pp. 472-474

Diana Huggins, Windows Server 2003 Network Infrastructure Exam Cram 2 (Exam 70-291), Chapter 5

#### **QUESTION NO: 3**

You are a network administrator for TestKing. The network consists of a single Active Directory domain named testking.com. The domain contains Windows Server 2003 domain controllers, Windows Server 2003 member servers, and Windows XP Professional computers.

All company network administrators need to have the remote administrative tools available on any computer that they log on to. All network administrators are members of the domain Administrators group. The network administrator accounts are located in multiple organizational units (OUs).

You need to ensure that the administrative tools are available to network administrators. You also need to ensure that the administrative tools are always installed on computers that have 100 MB or more free disks space.

### Which three actions should you perform? (Each correct answer presents part of the solution. Choose three)

- A. Create a Group Policy object (GPO) that will apply **adminpak.msi** at the domain level.
- B. Create a Group Policy object (GPO) that will link adminpak.msi to the Domain Controllers OU.
- C. Ensure that only the domain Administrators group is assigned the Allow Read permission and the Allow Apply Group Policy permission for the new Group Policy object (GPO).
- D. Assign the domain Users group the **Deny Read** permission on the **Deny Apply Group Policy** permission for the new Group Policy object (GPO).
- E. Create a WMI filter that queries the Win32 LogicalDisk object for more than 100 MB of free space.
- F. Create a WMI filter that queries the Win32\_LogicalDisk object for less than 100 MB of free space.

#### Answer: A, C, E

#### **Explanation:**

- A: You can assign the administrative tools (contained in adminpak.msi) to the administrators using a group policy.
- C: Ensuring that only the domain Administrators group is assigned the Allow Read permission and the Allow Apply Group Policy permission for the new Group Policy object (GPO) will ensure that only the domain administrators receive the administrative tools.
- E: Creating a WMI filter that queries the Win32\_LogicalDisk object for more than 100 MB of free space will ensure that the tools are only installed if there is more than 100MB of free disk space.

#### **Incorrect Answers:**

- **B:** This would only install the tools on the domain controllers if a domain administrator logged in locally. The GPO needs to be assigned at domain level. Therefore, the tools are installed on any machine an administrator logs in to.
- **D:** The domain admins are members of the domain users group. This would prevent the GPO applying to all users including the domain admins.
- F: The software should be installed if there is more than 100MB of free disk space, not less than 100MB.

#### **Reference:**

Deborah Littlejohn Shinder, Dr. Thomas W. Shinder, Chad Todd and Laura Hunter, Implementing, Managing, and Maintaining a Windows Server 2003 Network Infrastructure Guide & DVD Training System, p. 401

#### **QUESTION NO: 4**

You are the network administrator for TestKing.com. The network consists of a single Active Directory domain named testking.com. All network servers run Windows Server 2003, and all client computers run Windows XP Professional.

A member server named Testking1 functions as a file and print server. Testking1 is configured with default operating system settings.

A user named Tess is a member of the local Backup Operators group on Testking1. She is responsible for performing backups on this computer.

You need to ensure that Tess can create Remote Assistance invitations from Testking1.

What are two possible ways for you to achieve this goal? (Each correct answer presents a complete solution. Choose two)

- A. Log on to Testking1 with administrative privileges. Use the **System Properties** dialog box to enable Remote Assistance.
- B. Direct Tess to use the System Properties dialog box to enable Remote Assistance on Testking1.
- C. In your Default Domain Policy, enable the Solicit Remote Assistance setting.
- D. In your Default Domain Policy, enable the Offer Remote Assistance setting.
- E. Log on to Testking1 with administrative privileges. Use GPedit.msc to enable the **Offer Remote Assistance** setting.

#### Answer: A, C.

**Explanation:** Remote Assistance is installed with the operating system by default but is disabled. Thus, it must be enabled before it can be used. Remote Assistance allows a user at one computer to ask for assistance from a user at another computer, on the network or across the Internet. This request for assistance can be made through Windows Messenger, e-mail, or through a transferred file. The assistant can also offer remote assistance without receiving an explicit request if Group Policy settings are configured to enable offering of remote assistance and the assistant is listed in the Offer Remote Assistance policy, or is a local administrator. However, the user requiring assistance must grant the assistant permission to take over the user's computer. The Solicit Remote Assistance setting determines whether remote assistance may be solicited from the Windows XP computers in your environment. Enabling this setting allows user to solicit remote assistance to their workstations from an IT "expert" administrator.

To enable RA, go to **Control Panel** and select the **Remote** tab in the **System** properties. Select the check box next to **Turn on Remote Assistance and allow invitations to be sent from this computer**, located in the Remote Assistance section of the tab.

#### **Incorrect answers:**

**B:** This will not work as Tess does not have administrator privileges. Furthermore she would have to be logged on to Testking1.

- **D:** The **Offer Remote Assistance** GPO setting determines whether another user, referred to as the "expert," is allowed to offer RA to the computer without the user requesting RA first. The expert user still cannot connect to the computer needing assistance without the user's permission, even if this GPO setting is enabled. Therefore this option will not work.
- E: You need to enable the Solicit Remote Assistance setting, not the Offer Remote Assistance setting.

#### **References:**

Dan Balter, MCSA/MCSE Managing and Maintaining a Microsoft Windows Server 2003 Environment Exam Cram 2 (Exam 70-290), Chapter 7

#### **QUESTION NO: 5**

You are the network administrator for TestKing.com. The network consists of a single Active Directory domain named testking.com. All network servers run Windows Server 2003, and all are members of the domain. All client computers run Windows XP Professional.

Five Web servers host the content for the internal network. Each one runs IIS and has Remote Desktop connections enabled. Web developers are frequently required to update content on the Web servers.

You need to ensue that the Web developers can use Remote Desktop Connection to transfer Web documents from their client computers to the five Web servers.

#### What should you do?

- A. Install the Terminal Server option on all five Web servers. Use Terminal Services Configuration Manager to modify the session directory setting.
- B. Install the Terminal Server option on all five Web servers. Use Terminal Services Configuration Manager to create a new Microsoft RDP 5.2 connection.
- C. On each Web developer's client computer, select the **Disk Drives** check box in the properties of Remote Desktop Connection.
- D. On each Web developer's client computer, select the Allow users to connect remotely to this computer check box in the System Properties dialog box.

#### Answer: C

**Explanation:** When this option is enabled, you can open My Computer on the remote server, and view the disk drives from the client computer listed alongside the disk drives from the server. Also a connection to a Web Client Network is attempted only when the first two providers fail to respond. The "Disk Drives" option will make the Web Developer's local disk drives available to them when they connect to the web servers using a remote desktop connection.

#### **Incorrect Answers:**

- A: Using the Terminal Services Configuration Manager to modify the session directory setting will not work
- **B:** Terminal Services provides remote control capabilities but using the Terminal Services Configuration Manager to create a new RDP connection will not work. There is already a connection.
- **D:** To select the Allow users to connect remotely to this computer check box in the System Properties dialog box will not ensure that Web developers will be able to make use of Remote Desktop Connections to transfer Web documents from their client computers to the five Web servers.

#### **Reference:**

J. C. Mackin, Ian McLean, MCSA/MCSE Self-Paced Training Kit (exam 70-291): Implementing, Managing, and Maintaining a Microsoft Windows Server 2003 network Infrastructure, p. 8:34

Deborah Littlejohn Shinder, Dr. Thomas W. Shinder, Chad Todd and Laura Hunter, Implementing, Managing, and Maintaining a Windows Server 2003 Network Infrastructure Guide & DVD Training System, pp. 36, 574, 583

#### **QUESTION NO: 6**

You are the network administrator for TestKing.com. The network consists if a single Active Directory domain named testking.com. All network servers run Windows Server 2003, and all client computers run Windows XP Professional.

XML Web services for the internal network run on a member server named TK1, which is configured with default settings. You are a member of the local Administrators group on TK1.

You need the ability to remotely manage TK1. You have no budget to purchase any additional licensing for your network until the next fiscal year.

How should you reconfigure TK1?

- A. In the System Properties dialog box, enable Remote Desktop.
- B. Add your user account to the Remote Desktop Users local group.
- C. In the System Properties dialog box, enable Remote Assistance.
- D. Install Terminal Services by using Add or Remove Programs.

#### Answer: A

**Explanation:** To configure Remote Desktop for Administration, select Start | Control Panel | System and click the Remote tab. To enable the feature, simply check the box next to Allow users to connect remotely to this computer located in the Remote Desktop section of the tab. Enabling the Remote Desktop will allow you to remotely manage the server whilst not necessitating an additional license.

#### **Incorrect answers:**

B: This will enable you to connect to Terminal Servers in the domain. It won't enable you to connect to TK1.

- C: Remote Assistance for x86-based computers allows you to invite a trusted person (a friend or computer expert) to remotely and interactively assist you with a problem. You can also use Remote Assistance to remotely assist a user who trusts you. This feature is useful in situations where detailed or lengthy instructions are required to reproduce or resolve problems.
- **D:** Installing Terminal Services will require additional licensing.

#### **References:**

Deborah Littlejohn Shinder and Dr. Thomas W. Shinder, MCSA/MCSE Exam 70-290: Managing and Maintaining a Windows Server 2003 Environment Study Guide & DVD Training System, pp. 497

#### **QUESTION NO: 7**

You are the network administrator for Testking.com. The company operates a main office and two branch offices. The network consists of a single Active Directory domain named testking.com. All network servers run Windows Server 2003, and all client computers run Windows XP Professional.

A server named TestKingSrvA is located in one of the branch offices, where it is a member of a workgroup. TestKingSrvA is configured with default operating system settings. Remote Desktop and Remote Assistance are enabled, and Windows Messenger is installed. The company intranet site is hosted on this server.

Mr King is the local administrator who manages the intranet site. He requests your assistance in installing an application on TestKingSrvA.

You need the ability to view Mr King's desktop during the installation process.

#### What should you do?

- A. From your computer, open a Remote Desktop connection with TestKingSrvA.
- B. Direct Mr King to create and send an invitation for Remote Assistance from TestKingSrvA.
- C. From your computer, offer Remote Assistance to TestKingSrvA.
- D. Direct Mr King to start Application Sharing from Windows Messenger.

#### Answer: B

**Explanation:** TestKingSrvA is not a member of the domain; therefore, you do not have permission to connect to TestKingSrvA using Remote Desktop. However, the administrator of TestKingSrvA can temporarily give you permission to connect to the server using Remote Desktop, by sending you a Remote Assistance invitation. When you receive and accept the invitation, you will be able to connect to TestKingSrvA to observe and/or control the administrators session.

#### **Incorrect Answers:**

- A: You do not have permission to connect to TestKingSrvA using Remote Desktop. You need an invitation.
- C: You can only offer remote assistance to computers in the same domain. TestKingSrvA is not a member of the domain. Thus you cannot offer Remote Assistance.
- **D:** This will not enable you to connect to TestKingSrvA using Remote Desktop.

#### **Reference:**

http://www.jsiinc.com/SUBI/tip4100/rh4138.htm

Dan Balter, MCSA/MCSE Managing and Maintaining a Microsoft Windows Server 2003 Environment Exam Cram 2 (Exam 70-290), Chapter 7

#### **QUESTION NO: 8**

You are the network administrator for TestKing, which employs 1,500 users. The network consists of a single Active Directory domain named testking.com. All network servers run Windows Server 2003. Most client computers run Windows XP Professional, and the rest run Windows NT 4.0 Workstation.

Two terminal servers are available to network users. You install a new application on both terminal servers. Everyone who uses the new application to create data must save the data directly to a folder on the local hard disk.

You need to ensure that client disk drives are always available when employees connect to the terminal servers.

#### Which two actions should you perform? (Each correct answer presents part of the solution. Choose two)

- A. Create a client connection object with default settings and deploy the object to each terminal server.
- B. Edit the RDP-Tcp properties by selecting the **Connect client drives at logon** options.
- C. Install NetMeeting on all client computers. Configure Remote Desktop Sharing.
- D. Install the default Windows 2000 Terminal Server Client software on the Windows NT 4.0 workstations.
- E. Install Remote Desktop Connections on the Windows NT 4.0 workstations.

#### Answer: B, E

**Explanation:** A listener connection (also called the RDP-Tcp connection) must be configured and exist on the server for clients to successfully establish Terminal Services sessions to that server.

Connect client drives at logon makes your mapped local client's drives accessible from within Windows Explorer, Save As, and Open windows in the session. Note that this option is available for clients running any edition of Windows Server 2003; it is not supported for other clients.

#### **Incorrect answers:**

- A: You cannot override the RDP-Tcp settings by creating a client connection with default settings to a terminal server.
- C: NetMeeting and Remote Desktop Sharing is conferencing software for Windows 98 SE machines.
- **D**: Installing the default Windows 2000 Terminal Server Client software will not necessarily ensure that client disk drives are always available when employees connect to the terminal servers.

#### **References:**

Deborah Littlejohn Shinder and Dr. Thomas W. Shinder, MCSA/MCSE Exam 70-290: Managing and Maintaining a Windows Server 2003 Environment Study Guide & DVD Training System, pp. 7, 547-555

#### **QUESTION NO: 9**

You are the network administrator for Testking.com. The network consists of a single Active Directory domain named testking.com. All servers run Windows Server 2003.

Another system administrator, Tess King, needs your help in configuring the volume shadow copy settings on a member server. Tess is logged on to the server console. The settings are configured to allow the proper use of all available remote tools.

You need to provide remote help to Tess by using a remote administration tool. You also need to ensure that Tess can observe your actions from the console.

#### What should you do?

- A. Use Remote Desktop in Windows XP Professional to establish a Remote Desktop connection to the member server.
- B. Use Help and Support in Windows XP Professional to offer Remote Assistance to the member server.
- C. Use Computer Management to connect remotely to the member server.
- D. Use the Remote Registry tool to connect to the server.

#### Answer: B

B: Manage a server by using Terminal Services remote administration mode. (1 Question)

QUESTION NO: 1 Exhibit

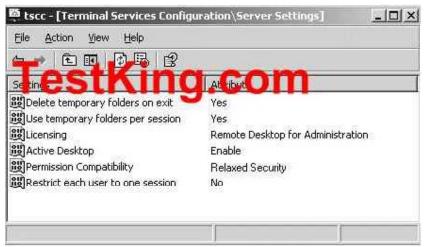

You are the network administrator for Testking.com. The network consists of a single Active Directory domain named testking.com. All servers run Windows Server 2003. All client computers run Windows XP Professional.

A member server named TestKing8 hosts all file and print services for the network. TestKing8 is accessible only by Remote Desktop Connection. On TestKing8, you configure the Terminal Services configuration settings shown in the exhibit.

Shortly afterward, you discover that several different members of the local Administrators group on TestKing8 periodically make critical modifications to the configuration settings.

You need to modify TestKing8 to ensure that multiple administrators cannot modify the same configuration setting simultaneously.

#### What should you do?

- A. Select Yes as the attribute for the Restrict each user to one session setting.
- B. Enable only a single RDP-Tcp connection at one time.
- C. Add only the Administrator account to the Remote Desktop Users local group.
- D. Select Full Security as the permissions compatibility setting.

#### Answer: B

**Explanation:** A terminal server has one RDP-Tcp connection by default, and can have only one connection object per network adapter, but if a terminal server has multiple adapters, you can create connections for those adapters. Each connection maintains properties that affect all user sessions connected to that server connection. Thus if you want to ensure that multiple administrators is not able to modify the same configuration setting on TestKing8 simultaneously, then you should enable only a single RDP-Tcp connection at one time.

#### **Incorrect answers:**

- A: The restricting each user to one session will only affect the user individually as it means that a particular user will be restricted to a single session at a time. This has no bearing on the problem that you want to avoid.
- C: Adding the Administrator account to the Remote Desktop Users local group will not address your concern.
- **D:** The permissions compatibility setting, Full Security, is the default and protects certain operating system files and shared program files only. This is not what is needed.

#### **Reference**:

Dan Balter, MCSA/MCSE Managing and Maintaining a Microsoft Windows Server 2003 Environment Exam Cram 2 (Exam 70-290), Chapter 7

C: Manage a server by using available support tools. (5 Questions)

#### **QUESTION NO: 1**

You are the network administrator for TestKing. The network consists of a single Active Directory domain testking.com. All network servers run Windows Server 2003, and all client computers run Windows XP Professional.

TestKing includes a main office and several branch offices. You work in the main office. A DNS server named TESTKING1 is located in one of the branch offices.

You need to perform DNS management on TESTKING1.

First, you log on to a client computer. However, the computer does not have the DNS snap-in installed.

#### What should you do next?

- A. Install the Windows Support Tools on the client computer.
- B. From a command prompt, start Nslookup.exe. At the prompt, type **install**.
- C. Use Windows Explorer to open the c\$ share on TESTKING1. Select \windows\system32 and install Adminpak.msi.
- D. Use Windows Explorer to copy C:\windows\system32\dnsmgmt.msc from TESTKING1 to C:\windows\system32 on the client computer.

Answer: C

**Explanation:** Adminpak.msi installs the administrative tools including the DNS management console. Answer D would work, but it wouldn't place a shortcut to the DNS snap-in in the start menu (or anywhere else), so the user would have to open the snap-in using a command prompt. The Windows Server 2003 Administration Tools Pack provides tools that an administrator can use to manage Windows Server 2003 computers remotely from Windows XP Professional with Service Pack 1 client computers. These tools are packaged as *adminpak.msi* in the i386 folder on the Windows Server 2003 CD-ROM. The Windows Server 2003 Administration Tools Pack includes the DNS snap-in. This would thus make the DNS snap-in available on the client computer.

#### **Incorrect Answers:**

- A: The Windows Support Tools are located in the *Support/Tools* folder on the Windows Server 2003 CD-ROM. However, the Support Tools does not include the DNS snap-in. Thus installing the Windows Support Tools will not give us access to the DNS snap-in.
- **B:** The Nslookup.exe command-line utility displays information that we can use to diagnose the DNS infrastructure. In cannot be used to install the DNS snap-in on a client computer. Indeed, the Nslookup.exe utility does not support an **install** subcommand. This will not install the DNS management snap-in.
- **D:** Copying the *dnsmgmt.msc* from DNS1 to *C:\windows\system32* on the client computer. Would make the DNS snap-in available on the client computer. However, we would need to use the command prompt to open the snap-in. It would be easier to use the Windows graphical user interface (GUI) than the command prompt. This is thus not the best option. Thus option D could work because the Adminpak.msi installs the administrative tools

#### **References:**

Deborah Littlejohn Shinder and Dr. Thomas W. Shinder, MCSA/MCSE Exam 70-290: Managing and Maintaining a Windows Server 2003 Environment Study Guide & DVD Training System, pp 594-5.

#### **QUESTION NO: 2**

You are the network administrator for TestKing. The network consists of a single Active Directory domain named testking.com. All network servers run Windows Server 2003.

Your new assistant, Tess, will perform basic administrative tasks on a member server named TestKingSrvC. Tess is not a member of the local Administrators group on TestKingSrvC, but she can log on to the server console.

Tess reports that she receives an error message when she tries to use Remote Desktop. The error message states: "The local policy of this system does not permit you to log on interactively".

You need to ensure that Tess can use Remote Desktop to log on to TestKingSrvC.

#### What should you do?

A. Add Tess's user account to the Remote Desktop Users domain local group.

- B. Add Tess's user account to the Remote Desktop Users local group on TestKingSrvC.
- C. On the **Remote Control** tab of Tess's domain account, select the **Enable remote control** option.
- D. On the Security tab of Tess's domain account, add the Remote Desktop Users domain local group. Assign the Allow – Full Control permissions to this group.

#### Answer: B

**Explanation:** The Remote Desktop Users local group on TestKingSrvC has the necessary permissions to connect to TestKingSrvC using a remote desktop connection. We can enable Tess to connect using a remote desktop connection by simply adding her domain user account to this local group.

#### **Incorrect Answers:**

- A: This would permit her to log on to any computer using a remote desktop connection.
- **C:** This allows an administrator to remotely control her session. It doesn't enable her to connect to TestKingSrvC using a remote desktop connection.
- **D:** This tab doesn't exist.

#### **QUESTION NO: 3**

You are the network administrator for Testking.com. The network consists of a single Active Directory domain named testking.com. All servers run Windows Server 2003.

Another system administrator, Tess King, needs your help in configuring the volume shadow copy settings on a member server. Tess is logged on to the server console. The settings are configured to allow the proper use of all available remote tools.

You need to provide remote help to Tess by using a remote administration tool. You also need to ensure that Tess can observe your actions from the console.

#### What should you do?

- A. Use Remote Desktop in Windows XP Professional to establish a Remote Desktop connection to the member server.
- B. Use Help and Support in Windows XP Professional to offer Remote Assistance to the member server.
- C. Use Computer Management to connect remotely to the member server.
- D. Use the Remote Registry tool to connect to the server.

#### Answer: B

**Explanation:** Remote Assistance allows for a novice user to use Windows Messenger to request personal, interactive help from an expert user. When the help request is accepted and the remote session negotiated, the

expert is able to view and, if allowed by the novice, control the desktop. In that time Tess should be able observe your actions provided that you make use of Help and Support in Windows XP Professional.

#### **Incorrect answers:**

- A: Remote Desktop is a different concept to Remote Assistance. With Remote Desktop for Administration or the terminal server role, a user can connect from a wide range of client systems without permission, provided the user has a valid username and password. However this is not what is required in this case.
- C: To connect remotely to the member server will not be providing Tess with remote help and allow her to observe your actions.
- **D**: The Remote Registry service is needed to determine whether sufficient privileges exist for remote connection. This is not what the question requires.

#### **References:**

Deborah Littlejohn Shinder and Dr. Thomas W. Shinder, MCSA/MCSE Exam 70-290: Managing and Maintaining a Windows Server 2003 Environment Study Guide & DVD Training System, p. 493

#### **QUESTION NO: 4**

You are the network administrator for Testking.com. The network consists of a single Active Directory domain named testking.com. All client computers run Windows XP Professional.

You manage a member server named Server1, which runs Windows Server 2003. Server1 is also managed by other network administrators at TestKing.

From your client computer, you open Computer Management and connect to Server1. However, you receive the error message shown in the exhibit.

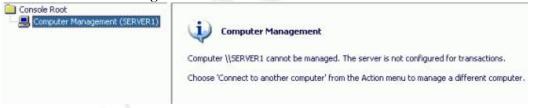

You need to solve this problem.

First, you log on locally to Server1 and open the Services snap-in, as shown in the work area.

Which service should be modified?

To answer, select the appropriate service in the work area.

| 70 - 290 |
|----------|
|----------|

| Name A                                | Status  | Startup Type | Log On As 🔺     |
|---------------------------------------|---------|--------------|-----------------|
| Performance Logs and Alerts           | Started | Manual       | Network Service |
| 🏶 Plug and Play                       | Started | Automatic    | Local System    |
| Portable Media Serial Number Service  |         | Manual       | Local System    |
| Print Spooler                         | Started | Automatic    | Local System    |
| Protected Storage                     | Started | Automatic    | Local System    |
| Remote Access Auto Connection Manager |         | Manual       | Local System    |
| Remote Access Connection Manager      |         | Manual       | Local System    |
| Remote Desktop Help Session Manager   |         | Manual       | Local System    |
| Remote Procedure Call (RPC)           | Started | Automatic    | Local System    |
| Remote Procedure Call (RPC) Locator   |         | Manual       | Network Service |
| Remote Registry                       |         | Automatic    | Local Service   |
| Removable Storage                     | Started | Manual       | Local System    |
| Resultant Set of Policy Provider      |         | Manual       | Local System    |
| Routing and Remote Access             |         | Disabled     | Local System    |
| Secondary Logon                       | Started | Automatic    | Local System    |
| Security Accounts Manager             | Started | Automatic    | Local System    |
| Server                                | Started | Automatic    | Local System    |
| Shell Hardware Detection              | Started | Automatic    | Local System    |
| Smart Card                            |         | Manual       | Local Service   |
| Special Administration Console Helper |         | Manual       | Local System    |
| System Event Notification             | Started | Automatic    | Local System    |
| 🖏 Task Scheduler                      | Started | Automatic    | Local System    |
| TCP/IP NetBIOS Helper                 | Started | Automatic    | Local Service   |
| Telephony .                           |         | Manual       | Local System    |
| Telnet                                |         | Disabled     | Local Service   |

Explanation: The Remote Registry service has to be started.

Windows Server 2003 relies on a number of services to work in concert for a computer to be managed remotely using Computer Management, such as the Server service and Windows Management Instrumentation (WMI) services. Of the services displayed in the work area, the Remote Registry service is not started and must be running on the remote computer for the computer to be managed remotely.

**Objective:** Managing and Maintaining a Server Environment

Sub-Objective: Manage servers remotely

### **References:**

Windows Server 2003 Online Help - Computer Management

Windows Server 2003 Online Help - Performance Logs and Alerts

Deborah Littlejohn Shinder, Dr. Thomas W. Shinder, Laura E. Hunter and Will Schmied, Managing and Maintaining a Windows Server 2003 Environment Study Guide & DVD Training System, p. 768

## **QUESTION NO: 5**

You are the network administrator for TestKing.com. The network consists of a single Active Directory domain named testking.com. All 40 network servers run Windows Server 2003, and all 1,500 client computers run Windows XP Professional.

The servers are located in seven different buildings. All are configured to allow Remote Desktop connections.

A new administrator named Tess King is hired to help you configure applications and perform disk defragmentation on all 40 servers.

You need to enable Tess King to manage the servers remotely by using Remote Desktop for Administration.

### What should you do?

- A. Add Tess King to the Administrators group.
- B. Add Tess King to the Power Users group.
- C. Add Tess King to the Remote Desktop Users group.
- D. Delegate control of the Domain Controllers organizational unit (OU) to Tess King.
- E. Delegate control of the Computers organizational unit (OU) to Tess King.

### Answer: A

**Explanation:** Enabling users to connect remotely to the server: Before you can create a remote connection to Remote Desktop for Administration you must have the appropriate permissions. By default, members of the Administrators group and the Remote Desktop Users group can connect remotely to the server. However, the Remote Desktop Users group is not populated by default.

You must decide which users and groups should have permission to log on remotely, and then manually add them to the appropriate group. To be able to use the Remote Desktop for Administration for the purpose of configuring applications and disk defragmentation, you need to make Tess part of the Administrator's group.

### **Incorrect answers:**

- B: Being part of the Power Users group will not grant Tess the ability to manage servers remotely.
- C: Remote Desktop Users group; with the exception of administrators, users must be authorized to connect using Remote Desktop for Administration. This is accomplished by adding a user's account to the Remote Desktop Users group. Though, this is just connecting to the remote desktop not to manage servers.
- **D**: Delegating control of the Domain Controllers organizational unit to Tess King will not grant her the ability to fulfill her task.
- **E:** Delegate control of the Computers organizational unit (OU) will not suffice; she needs administrator's rights to manage the server.

### **References:**

Deborah Littlejohn Shinder and Dr. Thomas W. Shinder, MCSA/MCSE Exam 70-290: Managing and Maintaining a Windows Server 2003 Environment Study Guide & DVD Training System, pp. 440-441

Dan Balter, MCSA/MCSE Managing and Maintaining a Microsoft Windows Server 2003 Environment Exam Cram 2 (Exam 70-290), Chapter 4

Part 5: Troubleshoot print queues. (7 Questions)

## **QUESTION NO: 1**

You are a network administrator for TestKing.com. A Windows Server 2003 computer named Testking1 functions as a print server on the network. Testking1 contains a single printer named SalesPrinter12.

Several users submit large print jobs to SalesPrinter12. A user reports that the print jobs fails to complete. You examine the print queue on SalesPrinter12, and you discover that one of the print jobs is showing an error. You attempt to delete the job, but you are unsuccessful.

You need to ensure that print jobs submitted to SalesPrinter12 complete successfully.

### What should you do?

- A. Configure SalesPrinter12 to use a TCP/IP port.
- B. Increase the priority of SalesPrinter12.
- C. Delete all files from the C:\Windows\System32\Spool folder.
- D. Restart the spooler service on Testking1.

### Answer: D

**Explanation:** The Print Spooler service loads files to memory for printing. Sometimes we need to stop and restart the service to delete the queues. We can do this by using the net stop spooler command to stop the service. We can delete the print objects from the queue in C:\WINDOWS\System32\spool\PRINTERS, and then start the service with the net start spooler command. After deleting the queues the users will need to resubmit their print jobs.

All printing is managed by the spooler service. If this service is not running, users cannot print. The spooler has a number of configuration options. To change these, open the Printers and Faxes folder and select Server Properties from the File pull-down menu. This opens the Print Server Properties dialog box containing four tabs: Forms, Ports, Drivers, and Advanced, which are used as follows:

• Use the Forms tab to define custom paper sizes.

- Use the Ports tab to define new ports (especially TCP/IP ports) and to configure properties of existing ports.
- Use the Drivers tab to add new drivers or configure existing drivers.
- Use the Advanced tab to modify the behavior of the spooler service.

In particular, note the Spool Folder under the Advanced tab. This location is where print jobs are stored until they are printed. Thus restarting the spooler service will reset it.

## **Incorrect answers:**

- A: If the printer is connected directly to the network, you need to use a TCP/IP port and specify the IP address of the printer. Usually, if you connect a printer to a USB port, Windows uses Plug and Play to automatically install the printer for you.
- **B:** You can use priorities to control the order in which print jobs are processed. Normally, jobs are printed in the order in which they are received. The priority of a print job will be increased to make it print next despite its position in the queue. But his has no bearing on the situation in the question because the jobs do print, but not completely.
- C: Deleting all files from the spooler will result in no jobs being printed.

## **References:**

Deborah Littlejohn Shinder and Dr. Thomas W. Shinder, MCSA/MCSE Exam 70-290: Managing and Maintaining a Windows Server 2003 Environment Study Guide & DVD Training System, pp. 602, 607, 610.

### **QUESTION NO: 2**

Your company network consists of a single Active Directory domain named testking.com. The network has a print server running Windows 2003 Server. A single printer is installed on the print server. Technicians in the IT Support department have the necessary permissions to manage printers on the print server. You are a member of the Domain Admins group.

A user in the Accounts department reports that his documents are not printing. A technician named John examines the print queue and finds a list of documents waiting to be printed. John tries to delete the documents from the queue but is unsuccessful.

You need to enable users to successfully print.

## What should you do?

- A. Install a new print device. Reconfigure the printer to send print jobs to the new print device.
- B. Stop and restart the Print Spooler service on the print server. Instruct users to resubmit their print jobs.
- C. Install a second instance of the printer. Configure the print queue to hold mismatched documents. Redirect the original printer to the new printer.
- D. Install a second instance of the printer. Delete the original printer. Instruct users to resubmit their print jobs.

## Answer: B

**Explanation:** The Print Spooler service loads files to memory for printing. Sometimes we need to stop and restart the service to delete the queues.

We can do this by using the net stop spooler command to stop the service.

We can delete the printer objects from the queue in C:\WINDOWS\System32\spool\PRINTERS, and then start the service with the net start spooler command. After deleting the queues the users will need to resubmit their print jobs.

### **Incorrect Answers:**

- A: It is likely that the print jobs in the print queue have become corrupted. They should be deleted. Redirecting them to a new printer will not work.
- C: This will not work. The jobs have already been submitted.
- **D:** The users need to resubmit their documents for printing, not John.

### **Reference:**

Dan Balter, MCSA/MCSE Managing and Maintaining a Microsoft Windows Server 2003 Environment Exam Cram 2 (Exam 70-290), Chapter 6

### **QUESTION NO: 3**

You are the network administrator for Testking.com. The network includes three office locations. Each office has one Windows Server 2003 computer that functions as a file and print server. This server hosts home folders for network users.

In each office, a single printer is installed on the file and print server. The local help desk technicians have the necessary permissions to manage printers.

A user named King notifies the local help desk that his documents are not printing. A help desk technician finds a list of documents waiting in the print queue. No user can successfully print. The technician cannot delete documents from the queue.

You need to restore printing capabilities.

## What should you do?

- A. Install a second instance of the printer. Redirect the original printer to the new printer.
- B. Stop and restart the Print Spooler service. Ask users to resubmit the documents for printing.
- C. Pause the printer.

Reconfigure the print queue to hold mismatched documents. Unpause the printer.

D. Install a second instance of the printer.Delete the original printer.Direct King to resubmit the documents for printing.

## Answer: B

**Explanation:** The Print Spooler service loads files to memory for printing. Sometimes we need to stop and restart the service to delete the queues.

We can do this by using the net stop spooler command to stop the service.

We can delete the printer objects from the queue in C:\WINDOWS\System32\spool\PRINTERS, and then start the service with the net start spooler command. After deleting the queues the users will need to resubmit their print jobs.

## **Incorrect Answers:**

- A: It is likely that the print jobs in the print queue have become corrupted. They should be deleted. Redirecting them to a new printer will not work.
- C: This will not work. The jobs have already been submitted.
- **D:** The users need to resubmit their documents for printing, not King.

## **Reference:**

Deborah Littlejohn Shinder, Dr. Thomas W. Shinder, Laura E. Hunter and Will Schmied, Managing and Maintaining a Windows Server 2003 Environment Study Guide & DVD Training System, p. 111

# **QUESTION NO: 4**

You are the network administrator for TestKing.com. All network servers run Windows Server 2003.

A server named PrintTK1 contains a print queue that is shared for use by all users in your office.

Marie is the office manager. She reports that users frequently submit large print jobs just before they leave for lunch. These print jobs require long printing times. They often prevent users from printing other important documents.

You need to enable Marie to delete print jobs that are submitted to the printer by anyone in the office.

# What should you do?

- A. Configure the printer permission to assign the Allow Manage Printers permission to Marie.
- B. Configure the printer permission to assign the Allow Manage Documents permission to Marie.
- C. On Marie's client computer, create a new print queue that prints to the same print device.

Configure the permission on the print queue to assign the **Allow – Manage Printers** permission to Marie.

D. On Marie's client computer, create a new print queue that prints to the same print device.
 Configure the permission on the print queue to assign the Allow – Manage Documents permission to Marie.

## Answers: B

**Explanation:** Windows Server 2003 provides three levels of printer permissions: Print, Manage Printers, and Manage Documents. Print permission is assigned to the Everyone group. Choosing this permission allows all users to send documents to the printer. To restrict printer usage, remove this permission and assign Allow Print permission to other groups or individual users. Alternatively, you can deny Print permission to groups or users. As with file system ACLs, denied permissions override allowed permissions. The Manage Documents permission provides the ability to cancel, pause, resume, or restart a print job. When multiple permissions are granted to a group of users, the least restrictive permission applies. However, when a Deny permission is applied, it takes precedence over any permission. Thus you need to grant Marie the Allow-Manage Documents permission because it will enable her to complete her tasks.

### **Incorrect answers:**

- A: The Allow Manage Printers permission will enable Marie to modify printer settings and configuration, including the ACL itself. It will not enable her to complete her tasks. Not even when configured on the printer permission.
- **C:** The Allow Manage Printers permission will enable Marie to modify printer settings and configuration, including the ACL itself. It will not enable her to complete her tasks.
- **D:** The Allow Manage Documents permission will enable Marie to complete her tasks, but not when applied to the print queue. It should be configured on the printer permission.

### **Reference:**

Dan Holme and Thomas Orin, MCSA/MCSE Self-Paced Training Kit (Exam 70-290): Managing and Maintaining a Microsoft Windows Server 2003 Environment, pp. 8: 17, 319

## QUESTION NO: 5 You are the network administrator for TestKing.com. All network servers run Windows Server 2003.

A server named PrintTK1 has a print device directly connected to the parallel port. The print device is shared for use by all users.

Peter is the IT manager. Peter reports that his documents are often printed after documents submitted by other users.

You need to ensure that Peter's documents take precedence over documents submitted for printing by other users. However, if a document is already printing, the printing must not be interrupted.

#### What should you do?

- A. Configure the printer permissions to assign the Allow Take Ownership permission to Peter. Restart the Print Spooler service on PrintTK1.
- B. Make Peter's user account the owner of the printer. Restart the Print Spooler service on PrintTK1.
- C. Create a new printer on PrintTK1 and configure it to print to the print device. In the **Advanced** tab of the new printer properties, select the **Print directly to the printer** option. Configure Peter's computer to print to the new printer.
- D. Create a new printer PrintTK1 and configure it to print to the print device. Modify the priority of the new printer. Configure Peter's computer to print to the new printer.

### Answer: D

**Explanation:** You may want to configure printer priorities for two printers that print to the same print device. This configuration guarantees that the printer with the highest priority prints to the print device before the printer with the lower priority.

This is a good strategy if the printer with the lower priority is only available to print during non-business hours and has many documents waiting to print. If you must print to the print device, you can select the printer with the higher print priority, and your print job will move to the top of the print queue.

To set priorities between printers, perform the following tasks:

\* Point two or more printers to the same print device (the same port). The port can be either a physical port on the print server or a port that points to a network-interface print device.

\* Set a different priority for each printer that is connected to the print device, and then have different groups of users print to different printers. You can also have users send high-priority documents to the printer with higher priority and low-priority documents to the printer with lower priority.

If Peter's computer is configured to print to the print server, Print1, after it has been recreated, then you can set the priority of the printer to suit the situation.

### **Reference:**

Deborah Littlejohn Shinder, Dr. Thomas W. Shinder, Laura E. Hunter and Will Schmied, Managing and Maintaining a Windows Server 2003 Environment Study Guide & DVD Training System, p. 607

QUESTION NO: 6 Exhibit

| ColorPrinter Properties                                                                                                    | ?×<br> |
|----------------------------------------------------------------------------------------------------|--------|
| Driver: HP LaserJet 6P    New Driver                                                                                                    |        |
| <ul> <li>☐ Hold mismatched documents</li> <li>☑ Print spooled documents first</li> <li>☑ Keep printed documents</li> <li>☑ Enable advanced printing features</li> <li>Printing Defaults</li> <li>Print Processor</li> <li>Separator Page.</li> </ul> |        |

You are the network administrator for TestKing.com. The network consists of a single Active Directory domain named testking.com. All network servers run Windows Server 2003. A server named TestKing1 functions as a print server on the network.

A high-speed color print device is attached to TestKing1. You configure a printer named ColorPrinter on TestKing1. Several other printers are also configured on TestKing1. The configuration of ColorPritner is shown in the exhibit.

Users in the marketing department report that when they print large files that contain multiple graphics, the documents print very slowly, pausing for several seconds between each page.

You need to minimize the impact that large print jobs have on the performance of the printer. You need to achieve this goal by using the least administrative effort.

## What should you do?

- A. Create a printer pool that includes an additional printer of the same type as ColorPrinter.
- B. Add a second printer to TestKing1 that prints to the same print device as ColorPrinter. Instruct marketing users to submit large print jobs to one device and smaller print jobs to the other.
- C. Configure ColorPrinter to start printing after the last page is spooled.
- D. Increase the priority of ColorPrinter so that it is higher than all other printers.

Answer: C

## **QUESTION NO: 7**

You are the network administrator for TestKing.com. The network contains a Windows Server 2003 computer named Print1 that functions as a print server.

Print1 contains a printer named MarketingPrinter. Users report that print jobs they submit to the MarketingPrinter take a long time to print. You immediately examine Print1 and conclude that the server is performing at acceptable levels.

You need to identify the problem.

## What should your next step be?

- A. Use Task Manager to monitor processor and memory performance.
- B. Use Windows Explorer to monitor the size of the Windows\System32\Spool\prtprocs folder.
- C. Use System Monitor to view the Print Queue\Jobs counter.
- D. Use System Monitor to view the Print Queue\Enumerate Network Printer Calls couner.

Answer: C

Part 6: Monitor system performance. (11 Questions)

**QUESTION NO: 1** 

You are the network administrator for TestKing. The network consists of a single Active Directory domain named testking.com. All network servers run Windows Server 2003, and all client computers run Windows XP Professional.

Your FTP Server is named TestKing3. Files uploaded to TestKing3 are stored on D:\. Business rules require you to set an alert that will inform you when D:\ reaches 80 percent of capacity.

You open the Performance console and create a new alert.

New you need to add a performance counter to the alert. Which performance should you add? (Configure the fitting option or options in the dialog box)

| <i>W</i>                    | •                                               |
|-----------------------------|-------------------------------------------------|
| Performance <u>o</u> bject: | ন                                               |
| All counters                | C All instances                                 |
| Select counters from list   | <ul> <li>Select instances from list.</li> </ul> |
|                             |                                                 |
| Add <u>Explain</u>          |                                                 |
|                             | Close                                           |

Leading the way in IT testing and certification tools, <u>www.testking.com</u>

| 70 - | 290 |
|------|-----|
|------|-----|

| Add Counters                                                                                                    |                                                                                 | ? × |  |
|----------------------------------------------------------------------------------------------------|---------------------------------------------------------------------------------|-----|--|
| <ul> <li>Use local computer counters</li> <li>Select counters from computer:</li></ul>                                                       | -                                                                               |     |  |
| Performance <u>o</u> bject:                                                                                                    | 1                                                                               |     |  |
| C All cou <u>n</u> ters                                                                                                    | C All instances                                                                 |     |  |
| Select counters from list     Z Disk Read Time     Z Disk Time     Z Disk Write Time     Kree Space     X Idle Time     Avn. Disk Rutes/Read | Select instances from list:     Total     C:     D:     E:     F:     G:     P: |     |  |
| Add <u>E</u> xplain                                                                                                    |                                                                                 | ×.  |  |
|                                                                                                    | Close                                                                           |     |  |
|                                                                                                    |                                                                                 |     |  |

## **QUESTION NO: 2**

You are a domain administrator for TestKing. The network contains three Windows 2003 Server domain controllers and one Windows 2003 Server member server.

The member server contains three hard disks, which use software RAID-5. The member server also contains an ISA card that has 12 modems attached for Routing and Remote Access dial-up access. Usage of the member server's disk subsystem is occasionally as much as 80 percent. This level of usage results in slow response times for dial-in users.

You run System Monitor on the member server. The System Monitor results are shown in the following table.

| Object       | Counter                | Average value |
|--------------|------------------------|---------------|
| System       | Processor Queue Length | 1             |
| Processor    | %Processor Time        | 56            |
| Processor    | Interrupts/sec         | 320           |
| PhysicalDisk | Disk Queue Length      | 1             |
| PhysicalDisk | Disk Bytes/sec         | 1900 KB       |
| PhysicalDisk | %Disk Time             | 74            |
| Memory       | Page Faults/sec        | 10            |

| Memory | Page Reads/sec | 9  |
|--------|----------------|----|
| Memory | Pages/sec      | 50 |

### You want to maximize the performance of the member server. What should you do?

- A. Increase the number of hard disks in the RAID-5 system.
- B. Upgrade the RAM.
- C. Upgrade the processor.
- D. Upgrade the ISA card to PCI.

## Answer: B

**Explanation:** The Memory: Pages/sec counter is too high. A value of no more than 20 is recommended. This counter shows that the paging file is being used too much. We can fix this by upgrading the RAM. The question states that the usage of the member server's disk subsystem is occasionally as much as 80 percent. This is due to the excessive paging file usage.

### **Incorrect Answers:**

A: Increasing the number of hard disks won't reduce the page file usage.

- C: The Processor counters are within acceptable limits.
- **D:** The ISA card would not cause excessive disk usage.

### **Reference:**

Deborah Littlejohn Shinder, Dr. Thomas W. Shinder, Chad Todd and Laura Hunter, Implementing, Managing, and Maintaining a Windows Server 2003 Network Infrastructure Guide & DVD Training System, p. 540

### **QUESTION NO: 3**

You are one of the network administrators for TestKing. All network servers run Windows Server 2003. TestKing operates a total of four offices.

The office where you work has 15 servers. You are responsible for supporting and maintaining all of these servers.

You need to design a monitoring plan that will achieve the following goals:

- Track all performance changes on the servers.
- Record performance data to anticipate the need for future upgrades.

### What should you do?

A. On each server in your office, use Performance Logs and Alerts to create a baseline log.

Configure the log to collect data every five minutes for one day. Use the same counters for each server to create a log file. Schedule the log to run weekly.

B. From a monitoring computer, use Performance Logs and Alerts to create a baseline log for each server in your office.

Configure the log to collect data every five minutes for one day. Use the same counters for each server to create a log file. Schedule the log to run weekly.

- C. On each server in your office, use Performance Logs and Alerts to create threshold-based alerts. Configure the alerts to send a message to your monitoring computer when they are triggered. Set each alert to start a new scan when the alert finishes.
- D. From a monitoring computer use Performance Logs and Alerts to create a new counter set in System Monitor.

Configure the counters to run continuously.

## Answers: B

**Explanation:** Performance Logs and Alerts provide logging and alert capabilities for both local and remote computers. You use logging for detailed analysis and recordkeeping. Retaining and analyzing log data that is collected over time can be helpful for capacity and upgrade planning. To perform this procedure, you must be a member of the Administrators group, or you must have been delegated the appropriate authority. If the computer is connected to a domain, members of the Domain Admins group might be able to perform this procedure.

Performance Monitor Users - Members of this group can monitor performance counters on the server locally and from remote clients without being a member of the Administrators or Performance Log Users groups. Performance Log Users - Members of this group can manage performance counters, logs and alerts on the server locally and from remote clients without being a member of the Administrators group.

The Performance Logs And Alerts snap-in can do no configuration, only reporting data through Counter Logs as reported by providers (object counters) on a configured interval, or through Trace Logs as reported by event-driven providers.

The Performance Logs And Alerts snap-in is designed to write data to a file (log) and report counter values that breach a threshold (alert). Logs written by Performance Logs And Alerts can be loaded into System Monitor for analysis, and exported to various file types (such as CSV and HTML) for reporting purposes.

### **Incorrect answers:**

- A: You need to create the baseline log for each server from a monitoring computer because members of the Performance Monitor users group can monitor performance counters on the server locally and from remote clients without being a member of the Administrators or Performance Log Users groups
- C: Creating threshold-based alerts will not be sufficient for the purposes of tracking all performance changes. Also starting a new scan after each alert will not work efficiently.
- **D:** Creating a new counter set in the System Monitor will not provide you with the necessary data. You need to create a baseline log.

## **Reference:**

Dan Holme and Thomas Orin, MCSA/MCSE Self-Paced Training Kit (Exam 70-290): Managing and Maintaining a Microsoft Windows Server 2003 Environment, pp. 12: 11-33.

### **QUESTION NO: 4**

You are the network administrator for TestKing.com. Your network contains a single Active Directory domain named testking.com. All network servers run Windows Server 2003.

One of your application servers runs proprietary software. This server stops responding. After help desk technicians restart the server, it appears to run normally.

Two weeks later, the same server stops responding again. You need to gather and store data to diagnose the problem.

## What should you do?

- A. Open Event Viewer and review the security logs on the server.
- B. Create a System Monitor log that uses memory counters and gather data over time.
- C. Open Task Manager and gather memory usage statistics.
- D. Modify Boot.ini to use /maxmem:1536.

### Answer: B

**Explanation:** The System Monitor is the primary tool for monitoring system performance. Since the question states that the problem occurred and then; after a restart performed normally. After two weeks the same server stops responding again. Thus a memory counter that gathers data over time will help in troubleshooting the problem.

### **Incorrect answers:**

- A: Event viewer is more appropriate to use when doing security auditing. It is used to view information, warnings, and error events raised by various components of the system, including device drivers and the device management services. As you navigate Event Viewer, you might see events that are generated by various devices.
- C: Task Manager is a utility program that displays the current application programs and processes that are running on the computer. It also monitors the system's recent processor usage, recent memory usage, current network utilization, and currently logged-on users. Though, this is only useful for shorter period monitoring as it monitors recent processor and memory usage.
- **D**: This option is more suited to check the startup environment rather than gathering and storing data as is needed in this scenario.

## **Reference:**

Deborah Littlejohn Shinder and Dr. Thomas W. Shinder, MCSA/MCSE Exam 70-290: Managing and Maintaining a Windows Server 2003 Environment Study Guide & DVD Training System, pp. 219, 725-735.

### **QUESTION NO: 5**

You are the network administrator for TestKing.com. The network consists of a single Active Directory domain named testking.com. All network servers run Windows Server 2003.

Your network includes domain controllers, file and print servers, and application servers. The application servers run a variety of programs, including Microsoft SQL Server 2000 and Microsoft Exchange Server 2003.

Your staff are responsible for monitoring current system performance on all servers.

You need to enable your staff to use System Monitor to gather performance data for each unique server type. The data will be used for trend analysis and forecasting.

### Which two actions should you perform? (Each correct answer presents part of the solution. Choose two)

- A. For each server, add the most common performance counters and save them as an HTML file.
- B. For each server, add the most common performance counters and save them as a counter report file.
- C. Create trace logs based on the file and schedule and trace logs to gather data.
- D. Create alerts on the file and schedule the alerts to gather data.
- E. Create counter logs based on the file and schedule the counter logs to gather data.

### Answer: A, E

**Explanation:** With System Monitor, you can measure the performance of your own computer or other computers on a network.

Performance Counters are data items direct System Monitor about which areas of performance to track and display. Each performance object has several performance counters associated with it. E.g. Pages/sec, Available Bytes, and %Committed Bytes in Use are all examples of counters for the Memory performance object.

### **Incorrect answers:**

- **B:** Adding the most common performance counters into a counter report file will not suffice as you need to take into account that there are several different types of servers in the network.
- C: The trace logs enable you to trace applications and processes. You need to gather performance data.
- **D**: Creating alerts on the file is not the same as the counter logs which is actually what is necessary.

### **Reference:**

Deborah Littlejohn Shinder and Dr. Thomas W. Shinder, MCSA/MCSE Exam 70-290: Managing and Maintaining a Windows Server 2003 Environment Study Guide & DVD Training System, pp. 227, 726, 729, 733-735.

## QUESTION NO: 6 Exhibit

| Repository name |          |
|-----------------|----------|
| System DSN:     |          |
| li              |          |
| Log get:        |          |
| System Overview | ling com |
|                 |          |
| I COLL          | ling.com |
| Log set size    | ung.com  |
| Log set size    | ung.com  |
|                 | Pecords  |

You are the network administrator for Testking.com. The network consists of a single Active Directory domain named testking.com. All servers run Windows Server 2003

You manage a file server named TestKing1. You need to create a performance baseline for TestKing1 by using Performance Logs and Alerts. You need to store the performance data in an existing Microsoft SQL Server database on another computer.

You create a new counter log, and select SQL Database as the log file format. When you attempt to save your changes, you receive an error message that you must select a data source name. You examine the configuration of the SQL logs, as shown in the exhibit.

You need to configure the counter log to use a SQL database.

### What should you do?

- A. Use the relog command-line utility to configure a connection to your SQL database.
- B. Use Add or Remove programs to install Connection Point Services. Configure a connection to your SQL database.

- C. Use the **logman** command-line utility with the **create** switch to configure a connection to your SQL database.
- D. Use Data Sources (ODBC) to configure a connection to your SQL database.

## Answer: D

**Explanation:** Your problem will be best addressed by making use of Data Sources to configure a connection to the SQL database in order to create a new counter log that makes use of the SQL database as its file format. Only then will you not encounter the error message stating that you must select a data source name when you want to save your changes.

### **Incorrect answers:**

A: Making use of the relog command will not ensure that the log file format will be in a SQL database form.

- **B**: This option will not work.
- C: Creating a switch to the SQL database by means of the logman command-line utility does not ensure that your counter log will make use of a SQL database.

### **References:**

Deborah Littlejohn Shinder and Dr. Thomas W. Shinder, MCSA/MCSE Exam 70-290: Managing and Maintaining a Windows Server 2003 Environment Study Guide & DVD Training System, p. 731

### **QUESTION NO: 7**

You are the network administrator for Testking.com. The network consists of a single Active Directory domain named testking.com. All servers run Windows Server 2003.

A server named TestKing2 functions as an application server. Users in the TestKing marketing department use an application on TestKing2 to analyze data. The application produces a high volume of disk activity.

You give access to 15 new users for the application on TestKing2. Users in the TestKing marketing department report unacceptable delays when they use the application during periods of peak activity. You use System Monitor to analyze the performance of TestKing2.

### You need to ensure that TestKing2 can support the new users.

### Which counter should you monitor?

- A. The % Disk Time counter for the PhysicalDisk performance object
- B. The Current Disk Queue Length counter for the PhysicalDisk performance object
- C. The Free Megabytes counter for the LogicalDisk performance object
- D. The Disk Transfers/sec counter for the LogicalDisk performance object

## Answer: A

**Explanation:** PhysicalDisk: % Disk Time and % Idle Time - These two counters indicate the percentage of time the disk was used and the percentage of time the disk has been idle. If the disk usage time is high, you should consider moving some applications to other servers.

### **Incorrect answers:**

- **B**: This indicates the length of the queue involved in writing or reading from the disk in number of requests that are waiting when the counter is measured, including requests in service. This is not what you want if you want to ensure that TestKing2 has the capacity to support the new users.
- C: This gives you the throughput of the disk activity. You need to monitor % Disk Time counter for the PhysicalDisk performance object.
- **D**: This counter describes how long the disk is taking to fulfill the requests. The more time it spends on fulfilling the requests, the slower the disk controller is. Though this has nothing to do with wanting to ensure that TestKing2 can support the new users or not.

### **References:**

Deborah Littlejohn Shinder and Dr. Thomas W. Shinder, MCSA/MCSE Exam 70-290: Managing and Maintaining a Windows Server 2003 Environment Study Guide & DVD Training System, p. 748

### **QUESTION NO: 8**

You are the network administrator for TestKing.com. The network consists of a single Active Directory domain named testking.com. All network servers run Windows Server 2003.

A member server named TK1 contains a large number of files that are frequently accessed by network users. Users report unacceptable response times on TK1.

You compare the current performance of TK1 to a system performance baseline that you created several weeks ago. You decide that TK1 needs a higher-performance network adapter. After you add the appropriate network adapter, users report satisfactory performance.

You need to gather new server performance data so you can establish a new performance baseline for TK1.

### You open the Performance console.

### What should you do next?

- A. Add all counters for the Network Interface object to the System Monitor object.
- B. Create a new trace log object.

Under Events logged by system provider in the new object, select the Network TCP/IP setting. Start the trace log.

- C. Create a new counter log object. Add all counters for the Network Interface object to the new object. Start the counter.
- D. Create a new alert object.
   Add all counters for the Network Interface object to the new object.
   Start the alert.

## Answer: C

**Explanation**: Creating and maintaining a performance baseline is a good practice. Monitoring devices on a regular basis is important to maintaining a healthy system. Consider capturing a baseline of key performance metrics on your system during an "average" timeframe using the Performance Logs feature of the Performance console. When it comes to troubleshooting issues or doing capacity planning, this data will go a long way toward helping you make informed decisions.

The Performance Monitor application contains the System Monitor ActiveX control, counter logs, trace logs, and alerts.

## **Incorrect answers:**

- A: System Monitor can be used to view real-time metric data in a graphical fashion, or logged data resulting from Performance Logs and Alerts.
- **B**: The trace logs enable you to trace applications and processes and you want to establish a new performance baseline.
- **D**: You need to start the counter not the alert. A Counter log object is what is needed for establish a performance baseline.

### **Reference:**

Deborah Littlejohn Shinder and Dr. Thomas W. Shinder, MCSA/MCSE Exam 70-290: Managing and Maintaining a Windows Server 2003 Environment Study Guide & DVD Training System, p. 230, 735, 785

### **QUESTION NO: 9**

You are the network administrator for TestKing.com. A Windows Server 2003 computer named TestKing6 functions as a file server. Drive C on TestKing6 is running low on free disk space.

You need to ensure that an event is written to the application log on Drive C when 10 percent of the available free space on the server remains.

What should you do?

- A. Open Event Viewer and expand the application log. Select **New Log View**.
- B. Open Computer Management and expand Storage. Right-click **Disk Management**, and then select **Rescan Disks**.
- C. Open Performance and expand Performance Logs and Alerts. Right-click **Counter Logs**, and then select **New Log Settings**.
- D. Open Performance and expand Performance Logs and Alerts. Right-click Alerts, and then select New Alert Settings.

Answer: D

## **QUESTION NO: 10**

You are the network administrator for TestKing. The network consists of a single Active Directory domain named testking.com. All network servers run Windows Server 2003.

A server named TestKing4 hosts all shared documents for the legal and human resources departments. TestKing4 is frequently accessed and updated throughout the business day.

Users report extremely slow response times when they try to open the shared documents.

You log on to TestKing4 and observe real-time data indicating that the processor is operating at 100 percent of capacity.

Now you need to gather additional data to diagnose the cause of the problem.

### What should you do?

- A. In System Monitor, create an alert that will be triggered when processor usage exceeds 80 percent for more than five minutes.
- B. In Event Viewer, open and review the application log for the System Monitor events.
- C. In Task Manager, review the **Processes** tab to see the percentage of processor capacity used by each application.
- D. In the Performance console, create a counter log to track processor usage.

### Answer: C

| QUESTION NO: 11<br>Exhibit:<br>Performance                                                                                        | g.com                                                                                             |                                                                                                    |  |
|----------------------------------------------------------------------------------------------------|---------------------------------------------------------------------------------------------------|----------------------------------------------------------------------------------------------------|--|
| Tree Favorites<br>Console Root<br>System Monitor<br>Performance Logs and Alerts<br>Counter Logs<br>Trace Logs<br>Alerts<br>Alerts | I I I I I I I I I I I I I I I I I I I                                                             | + ×       ■       ■       ■       ■       ■       ■       ■       ■       ■       ■       ■       ■       ■       ■       ■       ■       ■       ■       ■       ■       ■       ■       ■       ■       ■       ■       ■       ■       ■       ■       ■       ■       ■       ■       ■       ■       ■       ■       ■       ■       ■       ■       ■       ■       ■       ■       ■       ■       ■       ■       ■       ■       ■       ■       ■       ■       ■       ■       ■       ■       ■       ■       ■       ■       ■       ■       ■       ■       ■       ■       ■       ■       ■       ■       ■       ■       ■       ■       ■       ■       ■       ■       ■       ■       ■       ■       ■       ■       ■       ■       ■       ■       ■       ■       ■       ■       ■       ■       ■       ■       ■       ■       ■       ■       ■       ■       ■       ■       ■       ■       ■       ■       ■       ■       ■       ■       ■       ■ |  |
|                                                                                                    | Paging File<br>% Usage<br>PhysicalDisk<br>Avg. Disk Queue Length<br>Processor<br>% Processor Time | <b>\??\C:\pagefile.sys</b><br>25.188<br><b>_Total</b><br>5.352<br><b>_Total</b><br>5.548                                                                                                    |  |

You are the network administrator for TestKing. All network servers run Windows Server 2003. System Monitor logs are created weekly for each server.

TestKing2, one of your servers, runs Microsoft SQL Server 2000 and hosts several databases. TestKing2 is frequently updated throughout the day. Users report extremely slow response times when they try to access the databases.

Using the System Monitor logs, you create the chart shown in the exhibit.

What is the cause of the slow response times?

- A. insufficient memory
- B. insufficient processor speed
- C. excess network traffic
- D. insufficient disk subsystem

## Answer: D

Part 7: Monitor file and print servers. Tools might include Task Manager, Event Viewer, and System Monitor.

A: Monitor disk quotas. (1 Question)

## **QUESTION NO: 1**

You are the network administrator for TestKing.com. All network servers run Windows Server 2003, and all client computers run Windows XP Professional.

Your FTP server is named Testking3. File uploaded to Testking3 are stored on D:\. Business rules require you to set an alert that will inform you when D:\ reaches 80 percent of capacity.

You open the Performance console and create a new alert.

Now you need to add a performance counter to the alert.

Which performance counter should you add?

To answer, configure the appropriate option or options in the dialog box.

| Add Counters                                                                                                    | <u>?×</u>                                                              |                                       |
|----------------------------------------------------------------------------------------------------|------------------------------------------------------------------------|---------------------------------------|
| C Use local computer counters                                                                                                    |                                                                        |                                       |
| • Select counters from computer.                                                                                                    |                                                                        |                                       |
| W                                                                                                    | -                                                                      | · · · · · · · · · · · · · · · · · · · |
| Performance object:                                                                                                    |                                                                        | A.                                    |
| -                                                                                                    | 1                                                                      |                                       |
| C All counters                                                                                                    | C All instances                                                        |                                       |
| Select counters from list                                                                                                    | Select instances from list:                                            |                                       |
| <no counters=""></no>                                                                                                    | <no instances=""></no>                                                 |                                       |
|                                                                                                    |                                                                        |                                       |
|                                                                                                    |                                                                        |                                       |
|                                                                                                    |                                                                        |                                       |
|                                                                                                    |                                                                        |                                       |
| Add <u>Explain</u>                                                                                                    |                                                                        |                                       |
|                                                                                                    |                                                                        |                                       |
|                                                                                                    | Close                                                                  |                                       |
|                                                                                                    |                                                                        | 1 8                                   |
|                                                                                                    |                                                                        |                                       |
|                                                                                                    |                                                                        |                                       |
|                                                                                                    |                                                                        |                                       |
|                                                                                                    |                                                                        |                                       |
| dd Counters                                                                                                    | ? X                                                                    |                                       |
| dd Counters                                                                                                    | <u>?</u> ×                                                             |                                       |
| odd Counters           C         Use Jocal computer counters           Image: Select counters from computer:         Image: Select counters from computer:                                                                                                    | <u>?</u> ×                                                             |                                       |
| C Use local computer counters                                                                                                    | ?×                                                                     |                                       |
| dd Counters         C       Use Jocal computer counters         Image: Select counters from computer:                                                                                                    |                                                                        |                                       |
| dd Counters         C       Use local computer counters         Image: Select counters from computer:         Image: Image: Select Counters from Computer:         Image: Image: Select Counters from Computer:         Image: Select Counters from Computer:         Image: Select Counters from Computer:         Image: Select Counters from Computer:         Image: Select Counters from Computer Counters from Computer:         Image: Select Counters from Computer Counters from Computer: |                                                                        |                                       |
| dd Counters         C       Use Jocal computer counters         Select counters from computer:         \\\TestKing3         Performance object:                                                                                                    |                                                                        |                                       |
| C       Use local computer counters         •       Select counters from computer:         \\TestKing3         Performance object:         LogicalDisk.                                                                                                    |                                                                        |                                       |
| Add Counters  Use Jocal computer counters  Select counters from computer:  WTestKing3  Performance object: LogicalDisk  All counters  Select counters from list  Disk Read Time                                                                                                    | <ul> <li>All instances</li> <li>Select instances from list:</li> </ul> |                                       |
| Select counters from computer:     \\TestKing3  Performance object: LogicalDisk      All counters      Select counters from list                                                                                                    | ▼ All instances                                                        |                                       |
| Add Counters         C       Use local computer counters         Select counters from computer:         \\TestKing3         Performance object:         LogicalDisk         C         All counters         ©         Select counters from list         % Disk Read Time         % Disk Time         % Disk Write Time         % Disk Write Time                                                                                                    |                                                                        |                                       |
| Add Counters  Use local computer counters  Select counters from computer:  NTestKing3  Performance object:  LogicalDisk  All counters  Select counters from list  Disk Read Time  Disk Vrite Time  Disk Vrite Time  Sisk Pree Space  Avp. Disk Butes/Bead                                                                                                    |                                                                        |                                       |
| Add Counters  Use Jocal computer counters  Select counters from computer:  UtestKing3  Performance object:  LogicalDisk  All counters  Select counters from list  Disk Read Time  Disk Vrite Time  Free Space  Idle Time  Avn Disk Butes/Bead                                                                                                    | <ul> <li>All instances</li> <li>Select instances from list:</li> </ul> |                                       |
| Add Counters  Use local computer counters  Select counters from computer:  NTestKing3  Performance object:  LogicalDisk  All counters  Select counters from list  Disk Read Time  Disk Vrite Time  Disk Vrite Time  Sisk Pree Space  Avp. Disk Butes/Bead                                                                                                    |                                                                        |                                       |
| dd Counters         C Use Jocal computer counters         Select counters from computer:         \\TestKing3         Performance object:         LogicalDisk         C All counters         Select counters from list         % Disk Read Time         % Disk Read Time         % Disk Read Time         % Disk Read Time         % Idle Time         % Idle Time         Avn Disk Rutes/Read                                                                                                    |                                                                        |                                       |
| Add Counters  Use Jocal computer counters  Select counters from computer:  UtestKing3  Performance object:  LogicalDisk  All counters  Select counters from list  Disk Read Time  Disk Vrite Time  Free Space  Idle Time  Avn Disk Butes/Bead                                                                                                    |                                                                        |                                       |

Leading the way in IT testing and certification tools, <u>www.testking.com</u>

**Explanation:** Server3 the FTP server is stored on drive D, thus you have to check D: by running the performance counter on D. The specific counter in this scenario would be the amount of free space available.

#### **Reference:**

Deborah Littlejohn Shinder, Dr. Thomas W. Shinder, Laura E. Hunter and Will Schmied, Managing and Maintaining a Windows Server 2003 Environment Study Guide & DVD Training System, pp. 229-230

## **B:** Monitor print queues. (1 Question)

#### **QUESTION NO: 1**

You are the network administrator for Testking.com. The network is distributed across five countries in Europe, namely Spain, Italy, Hungary, Austria, and Germany. All network servers run Windows Server 2003. Each location has three print servers.

You need to monitor usage of print queues on all print servers on the network. You plan to enable monitoring for each print server in the same way. Monitoring data must be stored in a central location and archived for five years to enable data comparison.

#### What should you do?

- A. Create a counter log and specify SQL Database as the log file type.
- B. Create a trace log and specify Circular Trace File as the log file type.
- C. Create a counter log and specify Binary Circular File as the log file type.
- D. Create a trace log and specify Sequential Trace File as the log file type.

### Answer: A

**Explanation:** Logging to a relational database instead of a standard text file has the advantage that relationships between data tables enable the flexible creation of dynamic data views by using queries and reports. Counter logs record data about hardware usage, of which the print queue is an example, as well as the activity of system services. We should therefore create a counter log to monitor print queue usage. Furthermore, we want to store the data generated by the counter log in a central location. Counter logs can be created in a number for file types. These are: comma-delimited (*.csv*) text files, tab-delimited (*.tsv*) text files, binary-format (*.blg*) log files, circular, binary-format (*.blg*) log files, to a SQL database. Of these only the SQL database is stored in a central location (on the SQL Server); all the others are stored on the local computer. We should thus use SQL database as the file type.

### **Incorrect Options:**

- **B:** Trace logs track applications and processes. The print queue usage is not applications and processes and thus cannot be tracked using a trace log. Counter logs on the other hand record data about hardware usage, of which the print queue is an example. We should therefore create a counter log rather than a trace log to monitor print queue usage. Furthermore, a circular trace log file records data continuously to the same log file, overwriting previous records with new data when the file reaches its maximum size. This thus does not allow us to archive the data for 5 years. In addition, a circular trace log file can only be written to the local computer. We must store the data in a central location. We therefore cannot use a circular trace log file.
- **C:** The counter logs record data about hardware usage, of which the print queue is an example, as well as the activity of system services. We should therefore create a counter log to monitor print queue usage. However, a circular, binary-format trace log file also records data continuously to the same log file, overwriting previous records with new data when the file reaches its maximum size. This thus does not allow us to archive the data for 5 years. Furthermore, a circular, binary-format trace log file can only be written to the local computer. We must store the data in a central location. We therefore cannot use a circular, binary-format trace log file.
- **D:** Trace logs track applications and processes. The print queue usage is not applications and processes and thus cannot be tracked using a trace log. Counter logs on the other hand record data about hardware usage, of which the print queue is an example. We should therefore create a counter log rather than a trace log to monitor print queue usage. Furthermore, a sequential trace log file collects data until it reaches its maximum size and then closes and starts a new file. However, sequential trace log file can only be written to the local computer. We must store the data in a central location. We therefore cannot use a sequential trace log file.

#### **References:**

Deborah Littlejohn Shinder and Dr. Thomas W. Shinder, MCSA/MCSE Exam 70-290: Managing and Maintaining a Windows Server 2003 Environment Study Guide & DVD Training System, pp 733-6.

Lisa Donald with Suzan Sage London and James Chellis, MCSA/MCSE: Windows Server 2003 Environment Management and Maintenance Study Guide, pp 374-9, 446-51

## C: Monitor server hardware for bottlenecks. (3 Questions)

#### **QUESTION NO: 1**

You are the network administrator for TestKing, which operates five branch offices. The network consists of a single Active Directory domain named testking.com. All network servers run Windows Server 2003.

The network includes a member server that runs Microsoft SQL Server and hosts an inventory database. The database is continually updated during business hours by users from all branch offices.

Users report extremely slow response times when they query the database. You investigate the problem and use System Monitor to create the chart shown in the exhibit.

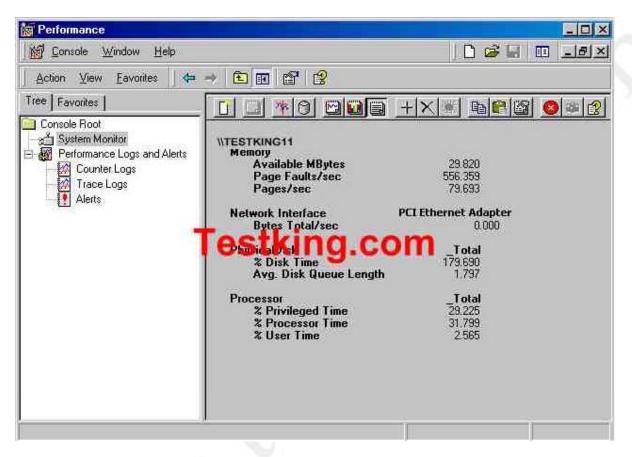

You need to bring response times within acceptable limits.

## What should you do?

- A. Add additional RAM.
- B. Add a second processor.
- C. Add an additional network adapter.
- D. Upgrade the disk subsystem.

## Answers: A

**Explanation:** The output as illustrated by the System Monitor shows that there is too little memory available. By adding RAM you can bring the response time within acceptable limits. Excessive swapping as well as updating of data degrades the performance of the computer insofar as response time is concerned. This can be

addressed either by reducing the demands on the computer or increasing the amount of physical RAM. In this case it is a matter of additional RAM that is needed.

### **Incorrect answers:**

- **B:** Adding a second processor will not necessarily speed up querying performance. It will probably only increase the cache.
- **C:** Due to the database being updated continually you will not solve the problem by adding in an additional network adapter.
- **D:** Upgrading the disk subsystem will not address the problem of slow response times when querying the database because the database is not stagnant. It is updated continually.

## **Reference:**

Deborah Littlejohn Shinder, Dr. Thomas W. Shinder, Laura E. Hunter and Will Schmied, Managing and Maintaining a Windows Server 2003 Environment Study Guide & DVD Training System, p. 68

## **QUESTION NO: 2**

You are the network administrator for your company. The network consists of a single Active Directory domain named testking.com. All network servers run Windows Server 2003.

Terminal Server is installed on a member server named Server1, which is located in an organization unit (OU) named Servers.

User of Server1 report unacceptable response times.

To investigate, you start Task Manager on Server1. You discover that the average CPU usage is 80 percent. However, when you select the Processes tab, none of the processes show significant CPU usage.

You need to identify the process that is responsible for the CPU usage.

## What should you do?

- A. In Task Manager, select the Show processes from all users option.
- B. From a command prompt, run the query process command.
- C. Open the Terminal Services Manager. Select Server1 from the list of servers, and then select the Processes tab.
- D. Edit the Group policy object (GPO) for the Servers OU by adding your user account to the Profile a single process policy. Then use Task Manager to re-examine Server1.

## Answer: A

**Explanation:** You know something eats up most of your CPU, but you are unable to see it through Task Manager. By default, Window Task Manager only displays tasks which are owned by you. Since the system is running Terminal services, that means the system is used by more than one user. You need to view Processes from all users.

### **Incorrect Answer:**

- **B:** Running the query process is wrong, because "query process" command only displays something like: process, ID, PID, image.
- C: Opening the Terminal Services Manager. Selecting Server1 from the list of servers, and then selecting the **Processes** tab will not suffice, because it only displays: user, session, ID, PID, image.
- **D:** Editing the Group policy object (GPO) for the Servers OU by adding your user account to the **Profile a** single process policy. Then using Task Manager to re-examine Server1 would be obsolete.

### **Reference:**

Deborah Littlejohn Shinder, Dr. Thomas W. Shinder, Laura E. Hunter and Will Schmied, Managing and Maintaining a Windows Server 2003 Environment Study Guide & DVD Training System, pp. 576-580

## **QUESTION NO: 3**

You are the network administrator for Test King. All network servers run Windows Server 2003. A server named TestKingSrv hosts applications for network users.

TestKingSrv contains a motherboard that can support two CPUs. One CPU is currently installed. TestKingSrv has 512 MB of RAM and a single 36 – GB integrated device electronics (IDE) hard disk. It has a 10 MB Ethernet card connected to a 10/100 Mb switch.

After TestKingSrv is in use for five months, network users report unacceptable response times on their applications.

You open System Monitor on TestKingSrv and see the information shown in the following table.

| Counter                               | Minimum | Maximum | Average |
|---------------------------------------|---------|---------|---------|
| Memory – Pages/sec                    | 0.00    | 31.97   | 1.22    |
| Logical Disk – Avg. Disk Queue Length | .69     | 20.61   | 9.73    |
| Processor - % Processor Time          | 3.00    | 100.00  | 5.15    |
| Network Interface – Bytes/sec         | 189.72  | 2927.84 | 379.46  |

## You need to improve the performance of Server 1.

### What should you do?

A. Add an additional CPU.

- B. Add an additional 512 MB of RAM.
- C. Replace the existing hard disk with a faster one.
- D. Replace the 10-Mb Ethernet card with a 100-Mb Ethernet card.

## Answer: C

**Explanation:** The average disk queue length should not exceed two. According to the table all the other counters are within an acceptable range.

## **Incorrect answers:**

- A: According to the System Monitor table the CPU figures does not indicate a problem.
- **B:** Additional RAM will not enhance the performance time for the users who connect to TestKingSrv. It will at best improve only the performance of the server itself and not that of the client computers.
- **D:** Most Ethernet-based networks run at 100Mbps or below.

### **Reference:**

Deborah Littlejohn Shinder, Dr. Thomas W. Shinder, Laura E. Hunter and Will Schmied, Managing and Maintaining a Windows Server 2003 Environment Study Guide & DVD Training System, p. 745

Part 8: Monitor and optimize a server environment for application performance.

## A: Monitor memory performance objects. (1 Question)

### **QUESTION NO: 1**

You are the network administrator for TestKing.com. The network consists of a single Active Directory domain named testking.com. All servers run Windows Server 2003. All client computers run Windows XP Professional.

TestKing.com purchases a host-connectivity gateway application developed by an independent software vendor. You need to install the application on a Windows Server 2003 computer named TestKing2.

A support technician named Marie is assigned to install the application. Marie's user account is not a member of the Administrator's group on TestKing2. The installation fails and displays an error message stating the user account used for installing the application needs to be a member of the local Administrators group.

Your user account is a member of the Domain Admins group. You want to enable Marie to install applications, but you do not want her to be able to make other changes on TestKing2.

### What should you do?

- A. Log on locally on TestKing2 as the local administrator. On TestKing2, in Control Panel, start Add or **Remove Programs.** Instruct Marie to install the application.
- B. Use the **Run as** option to start the **Add or Remove Programs** Control Panel item on TestKing2. Provide the credentials of the local Administrator account. Instruct Marie to install the application.
- C. Make Marie's user account a member of the local Administrators group on TestKing2. Instruct him to log on locally by using his user account and to install the application.
- D. Instruct Marie to log on locally and to send a Remote Assistance request to you. Accept the request, and take remote control of the session. On TestKing2, in Control Panel, start **Add or Remove Programs.** Instruct Marie to install the application.

Answer: B

# **B:** Monitor network performance objects. (3 Questions)

### **QUESTION NO: 1**

You are a network administrator for TestKing.com. All servers run Windows Server 2003.

A server named Testking6 runs an application named App1. Testking6 has one network adapter installed. App1 uses a large amount of network bandwidth per client connection. You suspect the network connection on Testking6 is running out of available network capacity.

You need to view how much total network bandwidth is being used on Testking6.

What are two possible ways to achieve this goal? (Each correct answer presents a complete solution. Choose two)

- A. Use System Monitor to configure the Network Interface object.
- B. Run the netstat command.
- C. In Task Manager, monitor the Networking tab.
- D. Use Network Monitor to configure a capture filter for the local area connection.

Answer: A, C

**Explanation:** It is important to monitor the network usage of your servers so that you can detect network bottlenecks. You will be able to monitor network usage by using either the Performance console or Task Manager.

The Networking tab displays network activity. This tab is displayed only if one or more network adapters are present. This tab provides information on the availability and the quality of network resources. A graph indicates the amount of associated traffic when you select each network resource.

• You should be using the Network Monitor tool to manage large network traffic situations. (This is not installed by default in the Windows Server 2003 installation. You might need to install it via Add/Remove Programs in Control Panel in order to use it.)

### **Incorrect answers:**

- **B:** Making use of the netstat command will not yield the proper results for you with which to see how much bandwidth is being used on Testking6.
- **D:** Configuring a capture filter for the local area connection through the Network Monitor will not suffice as you should be using Event Viewer instead.

### **References:**

Deborah Littlejohn Shinder and Dr. Thomas W. Shinder, MCSA/MCSE Exam 70-290: Managing and Maintaining a Windows Server 2003 Environment Study Guide & DVD Training System, p. 725, 746.

## **QUESTION NO: 2**

You are the network administrator for your company. All network servers run Windows Server 2003. Business hours are 8 A.M. to 5 P.M. You provide network assistance during business hours only.

A server named Server1 stores personal files for all network users. Mobile users access Server1 by using the company's VPN. They must have 24-hour access to the files on Server1.

You need to be able to identify the source of the recurring slowdowns in VPN access.

First, you log on to Server1.

### What should you do next?

- A. Use Task Manager to review network utilization of the VPN adapter.
- B. Use the Performance console to create a log of network utilization outside of business hours.
- C. Use System Monitor to review network utilization of the VPN connection.
- D. Use Task Manager to select Bytes Sent as the Network Adapter History setting.

### Answer: C

**Explanation:** We are required to monitor the network utilization of the VPN connection over a period of time (at least 24 hours). This can be done by making use of System Monitor.

#### **Incorrect Answers:**

- A: Task Manager doesn't log performance. It only displays a real time set of values, thus you cannot view network utilization of the VPN adapter.
- B: We need to log network utilization throughout the whole day, not just out of business hours.
- **D:** Task Manager only displays a real time set of values is does not log performance.

### **Reference:**

Deborah Littlejohn Shinder, Dr. Thomas W. Shinder, Laura E. Hunter and Will Schmied, Managing and Maintaining a Windows Server 2003 Environment Study Guide & DVD Training System, pp. 624-628

### **QUESTION NO: 3**

You are the network administrator for Testking.com. The network consists of a single Active Directory domain TestKing.com. All network servers run Windows Server 2003.

Terminal Services is installed on three servers running Windows 2000 Server. Remote users use the terminal servers to access the company intranet so they can read e-mail and submit time sheets. To make a connection, users choose a terminal server from a list. This process generates help desk requests.

Over time, the remote user load increases. The existing terminal server cannot support the number of concurrent connections.

You need to create a new terminal server to assist in handling the load. However, you must not add any new server names to the list of terminal servers.

First, you upgrade all three servers to Windows Server 2003 with Terminal Server installed.

### What should you do next?

- A. Create a Session Directory terminal server farm.
- B. Configure the Windows Cluster Services on each terminal server.
- C. Install and configure Network Load Balancing.
- D. Install and configure round robin DNS.

## Answer: C

**Explanation:** Network Load Balancing (NLB) is a technology that allows for efficient utilization of multiple network cards.

A cluster is a set of computers joined together in such a way that they behave as a single system. Clustering is used for network load balancing as well as fault tolerance. In data storage, a cluster is the smallest amount of disk space that can be allocated for a file.

Round Robin works by creating multiple host records in DNS for one machine. Each record points to a different IP address. As clients make requests, DNS rotates through its list of records.

In addition to the before mentioned, to configure a terminal server cluster, you need a load-balancing technology such as Network Load Balancing (NLB) or DNS round-robin. The load-balancing solution will distribute client connections to each of the terminal servers.

Now, keeping this in mind you will find that this is a rather tricky question: because Answer A is needed to run terminal services on multiple terminal servers in a Network Load Balancing Cluster.

Terminal Server Session Directory is a feature that allows users to easily and automatically reconnect to a disconnected session in a load balanced Terminal Server farm. The session directory keeps a list of sessions indexed by user name and server name. This enables a user, after disconnecting a session, to reconnect to the correct terminal server where the disconnected session resides to resume working in that session. This reconnection will work even if the user connects from a different client computer.

However, the question pertinently asks, "What should you do next?" The next step is to install and configure Network Load Balancing. NLB is a prerequisite for creating a Session Directory terminal server farm.

### **Reference:**

Dan Holme and Orin Thomas, MCSA/MCSE Self-Paced Training Kit (Exam 70-290): Managing and Maintaining a Microsoft Windows Server 2003 Environment, pp. 750, 757, 766

Deborah Littlejohn Shinder and Dr. Thomas W. Shinder, MCSA/MCSE Exam 70-290: Managing and Maintaining a Windows Server 2003 Environment Study Guide & DVD Training System, p. 883

# C: Monitor process performance objects. (3 Questions)

**QUESTION NO: 1** Exhibit

| ctive C | annections          |                    |             |      | 1  |
|---------|---------------------|--------------------|-------------|------|----|
| Proto   | Local Address       | Foreign Address    | State       | PID  | Ĩ. |
| TCP     | 0.0.0.0:53          | 0.0.0.0:0          | LISTENING   | 1260 | н. |
| TCP     | 0.0.0.0:80          | 0.0.0.0:0          | LISTENING   | 1776 |    |
| TCP -   | 0.0.0.0:0:08        | 8.0.0.8:0          | LISTENING   | 432  |    |
| TCP     | 11629 6 - 125 0 0 0 | <b>E 0 0 1 0 0</b> | LISTENING   | 660  |    |
| TCP     | 6.6.8.6:389         | 0.0.0.0:0          | LISTENING   | 432  |    |
| TCP     | 0.0.0.0:445         | 0.0.0.0:0          | LISTENING   | 4    |    |
| TCP     | 0.0.0.0:464         | 0.0.0.0:0          | LISTENING   | 432  |    |
| TCP     | 0.0.0.0:593         | 0.0.0.0:0          | LISTENING   | 660  |    |
| TCP     | 0.0.0.0:636         | 0.0.0.0:0          | LISTENING   | 432  |    |
| TCP     | 0.0.0.0:1025        | 0.0.0.0:0          | LISTENING   | 432  |    |
| TCP     | 0.0.0.0:1026        | 0.0.0.0:0          | LISTENING   | 832  |    |
| TCP     | 0.0.0.0:1028        | 0.0.0.0:0          | LISTENING   | 432  |    |
| TCP     | 0.0.0.0:1043        | 0.0.0.0:0          | LISTENING   | 1260 |    |
| TCP     | 0.0.0.0:1116        | 0.0.0.0:0          | LISTENING   | 1412 |    |
| TCP     | 0.0.0.0:1147        | 0.0.0.0:0          | LISTENING   | 1188 |    |
| TCP     | 0.0.0.0:3268        | 0.0.0.0:0          | LISTENING   | 432  |    |
| TCP     | 0.0.0.0:3269        | 0.0.0.0:0          | LISTENING   | 432  |    |
| TCP     | 127.0.0.1:389       | 127.0.0.1:1035     | ESTABLISHED | 432  |    |
| TCP     | 127.0.0.1:389       | 127.0.0.1:1036     | ESTABLISHED | 432  |    |
| TCP     | 127.0.0.1:389       | 127.0.0.1:1037     | ESTABLISHED | 432  |    |
| TCP     | 127.0.0.1:389       | 127.0.0.1:1039     | ESTABLISHED | 432  | 14 |
| TCP     | 127.0.0.1:389       | 127.0.0.1:1140     | ESTABLISHED | 432  |    |

You are the network administrator for Testking.com. The network consists of a single Active Directory domain named testking.com. All servers run Windows Server 2003. A server named TestKing1 runs an application named TestKingApp3.

Users report that TestKingApp3 is performing slowly. You suspect that an unauthorized application is installed on TestKing1. You run the netstat command and examine the output, as shown in the exhibit.

You need to identify the unauthorized application by using the output from the netstat command.

Which tool should you use to identify the application?

- A. Performance console
- B. System monitor
- C. Network Monitor
- D. Task manager

### Answer: D

**Explanation**: Task Manager offers you a quick glimpse at the following items: Applications currently in use, Processes currently running, current processor usage, Current paging file usage, overall current memory usage, Current network utilization and currently logged-on users.

### **Incorrect answers:**

A: Performance MMC snap-in is a utility for monitoring, tracking, and displaying a computer's performance statistics, both in real time and over an extended period for establishing a system baseline. This console includes the System Monitor node and the Performance Logs and Alerts node.

**B:** System Monitor is a node in the Performance MMC snap-in for monitoring and logging computer performance statistics using performance objects, counters, and instances.

C: You should be using the Network Monitor tool to manage large network traffic situations.

## **Reference**:

Dan Balter, MCSA/MCSE Managing and Maintaining a Microsoft Windows Server 2003 Environment Exam Cram 2 (Exam 70-290), Chapter 6

## **QUESTION NO: 2**

You are a network administrator for TestKing.com. All servers run Windows Server 2003.

A server named Testking1 functions as an application server. Testking1 runs several applications. Testking1 is located on TestKing's perimeter network. You allow communication to Testking1 only over port 80.

Users report that applications on Testking1 perform poorly during periods of peak activity. You monitor Testking1. The results are shown in the exhibit.

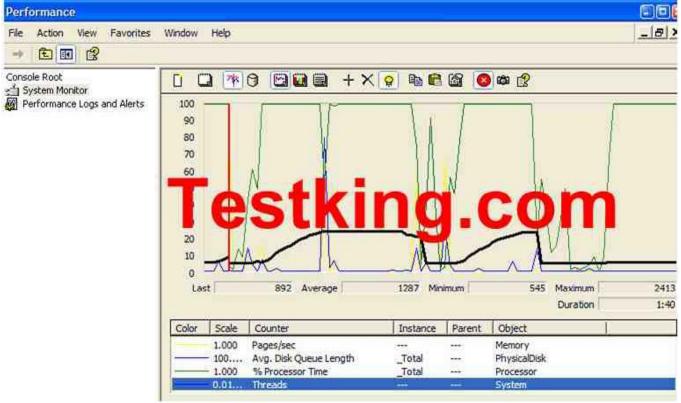

Leading the way in IT testing and certification tools, <u>www.testking.com</u>

You need to identify which process is causing Testking1 to perform poorly.

Which two tools can you use to achieve this goal? (Each correct answer presents a complete solution. Choose two)

- A. Event Viewer
- B. Task Manager
- C. Network Monitor
- D. System Monitor

## Answer: B, D

**Explanation**: Administrators often must perform situational real-time monitoring to answer questions about server performance from users, management, other systems administrators, and systems engineers. Task Manager is valuable when you must quickly evaluate processor usage, page file usage, and network usage. Performance monitor provides you with additional counters that can you can use to analyze problems as you view interrupts per second, queue lengths, pages per second, and so on. The Task Manager displays all the applications and processes on the Windows Server 2003 computer. It also displays some common performance measures. The Task Manager can be invoked in many ways. The System Monitor is the primary tool for monitoring system performance.

## **Incorrect answers:**

- A: Event Viewer is a MMC snap-in that displays the Windows Server 2003 event logs for system, application, security, directory services, DNS server, and File Replication Service log files.
- C: System Monitor is a node in the Performance MMC snap-in for monitoring and logging computer performance statistics using performance objects, counters, and instances.

## **References:**

Dan Balter, MCSA/MCSE Managing and Maintaining a Microsoft Windows Server 2003 Environment Exam Cram 2 (Exam 70-290), Chapter 6

## **QUESTION NO: 3**

You are a network administrator for TestKing.com. The network contains a Windows Server 2003 computer named Testking4, which functions as a file server.

Testking4 contains several applications. One application is named App1. Another application is named App2. Users report that App2 is performing poorly. You examine Testking4 and discover that App1 was started by using the start app1 /realtime command.

You need to ensure that no other application was started by using the /realtime switch.

## What should you do?

- A. Use Performance Monitor to create a trace log. Trace Process creations/deletions.
- B. Use Performance Monitor to create a trace log. Trace Thread creations/deletions.
- C. Use Task Manager to view processes. View the **Base Priority** column.
- D. Use Task Manager to view performance. On the **View** menu, select **Show Kernel Times**.

## Answer: C

**Explanation:** If we want to check this we must use Task Manager to view processes. View the Base Priority column. The Task Manager provides a snapshot of the applications and the processes running on the system. You can view the CPU activity and the memory utilization using graphs. You can also view, start, and stop applications using the Task Manager. Some other benefits include manipulating processes, monitoring network traffic, and monitoring user activity. The Task Manager enables you to manage the applications and the processes of the system. You can monitor memory and CPU activity using graphs.

## **Incorrect answers:**

- A: You must view processes through the task Manager by checking the Base Priority column. Creating a trace log to trace creations/deletion will not work in this scenario.
- **B**: In this particular case you are required to view processes through the task Manager by checking the Base Priority column. Creating a trace log to thread creations/deletion is not what is required.
- D: You must view processes not performance.

## **References:**

Deborah Littlejohn Shinder and Dr. Thomas W. Shinder, MCSA/MCSE Exam 70-290: Managing and Maintaining a Windows Server 2003 Environment Study Guide & DVD Training System, pp. 784 - 785.

## D: Monitor disk performance objects. (1 Question)

## **QUESTION NO: 1**

You are the network administrator for TestKing.com. The network consists of a single Active Directory domain named testking.com. All network servers run Windows Server 2003.

A member server named TK1 contains a single SCSI hard disk. Users report that server performance is slow.

You configure System Monitor to report performance values for TK1 at regular intervals. System Monitor reports the following values over six 30-second intervals.

| Computer name   | Interval 1 | Interval 2 | Interval 3 | Interval 4 | Interval 5 | Interval 6 |
|-----------------|------------|------------|------------|------------|------------|------------|
| PhysicalDisk, & | 5          | 2          | 8          | 3          | 0          | 1          |
| Disk Read Time  |            |            |            |            |            |            |
| PhycialDisk, %  | 20         | 30         | 5          | 15         | 35         | 30         |
| Disk Write Time |            |            |            |            |            |            |

You need to improve disk performance.

## What should you do?

- A. Replace the existing hard disk with a striped volume that uses disks with performance characteristics similar to those of the existing hard disk.
- B. Replace the existing hard disk with a RAID-5 disk array that uses disks with performance characteristics similar to those of the existing hard disk.
- C. Use Disk Management to clear the Compress drive to save disk space option on the dynamic volume.
- D. Use Disk Management to disable write caching on the physical disk.

## Answer: A

**Explanation:** A striped volume is where data is written to 2 to 32 physical disks at the same rate. It offers maximum performance and capacity but no fault tolerance. Striped volumes use RAID-0, which stripes data across multiple disks. Striped volumes cannot be extended or mirrored, and do not offer fault tolerance. If one of the disks containing a striped volume fails, the entire volume fails. When creating striped volumes, it is best to use disks that are the same size, model, and manufacturer.

With a striped volume, data is divided into blocks and spread in a fixed order among all the disks in the array, similar to spanned volumes. Striping writes files across all disks so that data is added to all disks at the same rate.

Despite their lack of fault tolerance, striped volumes offer the best performance of all the Windows disk management strategies and provide increased I/O performance by distributing I/O requests across disks. For example, striped volumes offer improved performance when:

- Reading from or writing to large databases.
- Collecting data from external sources at very high transfer rates.
- Loading program images, dynamic-link libraries (DLLs), or run-time libraries.

## **Incorrect answers:**

**B:** A RAID-5 volume is where data is written to 3 to 32 physical disks at the same rate, and is interlaced with parity to provide fault tolerance for a single disk failure. Good read performance; good utilization of disk

capacity; expensive in terms of processor utilization and write performance as parity must be calculated during write operations.

- C: Compression is usually implemented in cases where space needs to be conserved. The question does not mention or ask for space to be used or saved.
- **D:** Caching is process used to enhance performance by retaining previously-accessed information in a location that provides faster response than the original location. Hard disk caching is used by the File and Print Sharing for Microsoft Networks service, which stores recently accessed disk information in memory for faster retrieval. Thus disabling caching on the physical disk will result in slower performance.

## **Reference:**

Dan Holme and Orin Thomas, MCSA/MCSE Self-Paced Training Kit (Exam 70-290): Managing and Maintaining a Microsoft Windows Server 2003 Environment, pp. 281, 11.49

Part 9: Manage a Web server.

# A: Manage Internet Information Services (IIS). (15 Questions)

## **QUESTION NO: 1**

You are the network administrator for TestKing.com. The network consists of a single Active Directory domain named testking.com. All network servers run Windows Server 2003.

A member server named Testking1 runs IIS and hosts all content for company Web sites.

One Web site is redesigned. When you browse the redesigned site, you select a hyperlink and receive the following error message: "HTTP Error 404 – File or directory not found." You verify that a necessary content file is missing from Testking1.

You need to discover whether the same error was generated by any other Web server requests.

## What should you do?

- A. Open the most recent file in C:\windows\system32\inetsrv\History. Search for error entries of type 404.
- B. Open the most recent file in C:\windows\system32\LogFiles\W3SVC1. Search for error entries of type 404.
- C. Open Event Viewer and connect to Testking1. Filter the system event log to display only events from the IISLOG event source with event ID 404.
- D. Open Event Viewer and connect to Testking1.

Filter the application event log to display only events from the WebClient event source with event ID 404.

## Answer: B

**Explanation:** Not Found Objects generate the 404 Not Found error. IIS logs typically reside in *%Windir%\System32\Logfiles\W3svc1*. By searching for the error type 404 file in the most recent file would be the logical step to take in checking for the same error by other Web server requests.

The Web server cannot find the file or script you asked for. Please check the URL to ensure that the path is correct.

Contact the server's administrator if this problem persists.

By reviewing the IIS logs at a later time, you can identify these errors and take necessary actions to fix them. These logs are stored by default in C:\windows\system32\LogFiles\W3SVC1.

## **Incorrect Answers:**

A: The IIS logs are not stored in C:\windows\system32\inetsrv\History.

- **C:** The errors are not stored in the system log.
- **D:** The errors are not stored in the application log.

#### **Reference:**

Dan Holme and Thomas Orin, MCSA/MCSE Self-Paced Training Kit (Exam 70-290): Managing and Maintaining a Microsoft Windows Server 2003 Environment, pp. 9: 15.

## **QUESTION NO: 2**

You are the network administrator for Testking.com. In particular you administer a Windows 2003 server named TestKing3. TestKing3 functions as an application server and runs IIS.

You discover that one of the IIS sites on TestKing3 is corrupted.

You need to recover the IIS site settings. You want to achieve this goal by using the minimum amount of administrative effort.

## What should you do?

- A. Restore the IIS configuration settings by running the **iisweb.vbs** /create command.
- B. Open IIS Manager, and restore a previous version of the site.
- C. Restore the IIS configuration settings by running the iisback.vbs /restore command.
- D. Restore the IIS configuration settings by running the iisback.vbs /backup command.

# Answer: C

**Explanation:** Making use of the iisback.vbs /restore command will recover your site settings with the least amount of administrative effort.

#### **Incorrect answers:**

- A: You do not restore settings by creating new ones. This involves too much administrative effort.
- **B**: You need to restore the IIS configuration settings and not a previous version of the site.
- **D**: This option states the wrong parameter on the command, you need to restore not backup.

#### **Reference**:

Dan Balter, MCSA/MCSE Managing and Maintaining a Microsoft Windows Server 2003 Environment Exam Cram 2 (Exam 70-290), Chapter 7

| QUESTION NO: 3<br>Exhibit<br>Internet Information Services (I                                                                                                    | (5) Manager      |            |                    | .A.Y                                     | 2          |          | _ [   |
|----------------------------------------------------------------------------------------------------|------------------|------------|--------------------|------------------------------------------|------------|----------|-------|
|                                                                                                    | elp              |            |                    |                                          |            |          | فلد   |
| Internet Information Services                                                                                                    | Description      | Identifier | State              | IP address                               | Port       | SSL Port | Statu |
| TestKing6<br>FTP Sites<br>Application Pools<br>Complete Sites<br>Administration<br>Complete Sites<br>Administration<br>Complete Sites<br>Complete Sites<br>Compl | Default Web Site | 1<br>11020 | Running<br>Running | * All Unassigned *<br>* All Unassigned * | 80<br>8099 | 8098     |       |

You are the network administrator for Testking.com. The network consists of a single Active Directory domain named testking.com. All servers run Windows Server 2003.

You install the Remote Administration tools on server named TestKing6, selecting all default settings.

In Internet Explorer, you type https://TestKing6/admin. You receive the following error message:

"HTTP Error 404 – File or directory not found."

You open IIS Manager and see the configuration shown in the exhibit.

## You need to ensure that you can use Internet Explorer to administer TestKing6.

## What should you do?

- A. In Internet Explorer, type http://testking6:8099
- B. In Internet Explorer, type http://testking6
- C. Install the Remote Desktop Connection subcomponent of the World Wide Web services.
- D. In Internet Explorer, type https://testking6:8098
- E. In Internet Explorer, type https://testking6

#### Answer: D

**Explanation:** You should type https://testking6:8098 to make sure that you can make use of the Internet Explorer to administer TestKing6 since the SSL port is 8098 as shown in the exhibit. You must use a secure connection. The :8098 in the URL directs the browser to connect to port 8098 on the server instead of the default port 80.You can change your server to work on a different port in Internet Information Services (IIS) Manager. After you've connected to the server, you'll see the Welcome page.

#### **Incorrect answers:**

**A**, **B**, **E**: These are incorrect URLs. These options will not ensure that you can use the Internet Explorer to administer TestKing6 since it is advisable to use a secure connection.

C: This option is irrelevant in this scenario.

#### **References:**

Deborah Littlejohn Shinder and Dr. Thomas W. Shinder, MCSA/MCSE Exam 70-290: Managing and Maintaining a Windows Server 2003 Environment Study Guide & DVD Training System, pp. 591-593,647

## **QUESTION NO: 4**

You are the network administrator for Testking.com. You manage a computer named TestKing3 that runs Windows Server 2003 with the default settings.

You install Terminal Services on TestKing3. You attempt to connect to TestKing3 by using the URL http://TestKing3/TestKingweb. You cannot connect to TestKing3.

You need to be able to access Terminal Services on TestKing3 by using Internet Explorer 6.0.

Which two actions should you perform? (Each correct answer presents part of the solution. Choose two.)

- A. Create a new Web site named TestKingweb.
- B. Create a new virtual directory named TestKingweb.
- C. Install IIS.

- D. Install the Remote Administration IIS subcomponent.
- E. Install the Remote Desktop Web Connection IIS subcomponent.

## Answer: C, E

**Explanation:** Internet Information Services (IIS) is a group of services that host Internet and intranet-related features on Windows Server 2003 computers such as File Transfer Protocol (FTP) and the World Wide Web (WWW) service under IIS version 6.0. Each of these services must be installed individually; none of these features are installed by default. On the other hand, Remote Desktop Connection is Client software that enables you to access a Terminal Services session that is running on a remote computer while you are sitting at another computer in a different location. Thus by installing IIS and the Remote Desktop Web Connection IIS subcomponent you will be able to access Terminal Services of TestKing3 by making use of Internet Explorer 6.0.

## **Incorrect answers:**

A: Creating a new Web site will not address your concern.

- **B:** A virtual directory is a folder that does not have to be located on the IIS server. Creating a virtual directory named TestKingWeb is not the same as being granted access to Terminal Services on TEstKing3 which is what is required in this question.
- **D:** Installing Remote Administration IIS subcomponent allows up to two remote connections to a server for remote administration purposes. This is not what is needed.

## **References:**

Deborah Littlejohn Shinder and Dr. Thomas W. Shinder, MCSA/MCSE Exam 70-290: Managing and Maintaining a Windows Server 2003 Environment Study Guide & DVD Training System, pp. 6: 38-49

Dan Balter, MCSA/MCSE Managing and Maintaining a Microsoft Windows Server 2003 Environment Exam Cram 2 (Exam 70-290), Chapter 7

## **QUESTION NO: 5**

You are the network administrator for Testking.com. The network consists of a single Active Directory domain named testking.com. All network servers run Windows Server 2003.

All company Web sites are hosted on a server named TestKing5, which runs IIS. You create two new Web sites, Marketing and Sales. You create the appropriate host records on the DNS server. You test both Web sites offline and successfully access all content.

However, when you test the Web site online, you cannot access either site. You are directed to pages on the default Web site.

You open IIS Manager and see the display shown in the exhibit:

| Ele Action View Window b                                                                                                    | jelp                                                      |                                          |                   |                                                                                      |                        | -82      |
|----------------------------------------------------------------------------------------------------|-----------------------------------------------------------|------------------------------------------|-------------------|--------------------------------------------------------------------------------------|------------------------|----------|
| > → 🗈 🖬 🖆 🛱 🧯                                                                                                    | ? 塁 ▶■Ⅱ                                                   |                                          |                   |                                                                                      |                        |          |
| Internet Information Services                                                                                                    | Description                                               | State                                    | Host header value | IP address                                                                           | Port                   | SSL Port |
| TESTKING5 (local computer)<br>Application Pools<br>Web Sites<br>Default AppPool<br>Comparison<br>Methods Sites<br>Methods Sites<br>Methods S | Default Web Site<br>Administration<br>marketing (Stopped) | Running<br>Running<br>Stopped<br>Stopped |                   | * All Unassigned *<br>* All Unassigned *<br>* All Unassigned *<br>* All Unassigned * | 80<br>8099<br>80<br>80 | 8098     |

You need to ensure that you can start all Web sites on TestKing5.

# What are three possible ways for you to achieve this goal? (Each correct answer presents a complete solution. Choose three)

- A. Specify Marketing.Testking.com and Sales.Testking.com as the host header names for the two new Web sites.
- B. For each new Web site, create a file named Default.htm in the directory path.
- C. For each new Web site, specify a unique TCP port. Ensure that all client computers use the appropriate port to connect to each site,
- D. For all Web sites, create custom HTTP headers.
- E. For all Web sites, specify unique IP addresses. Modify the appropriate host records on the DNS server.
- F. For all Web sites, enable anonymous access.

# Answer: A, C, E

**Explanation:** To create and host multiple Web sites, you must first ensure that each site has a unique identification. There are three ways to do this:

- You can obtain multiple IP addresses and assign a different IP address to each site.
- You can assign different host header names to each site and use a single IP address. Host header names are the "friendly" names for Web sites, such as <u>www.microsoft.com</u>.
- You can use Nonstandard TCP port numbers, and assign a different port number to each site. This is generally not recommended. This method can be used for private Web site development and testing

purposes but is rarely used on production Web servers, because this method requires clients to type in the name or IP address followed by a non standard port number to reach the site.

## **Incorrect Answers:**

- **B:** This can be used to set a default page for each site. However, this will not enable you to host multiple web sites.
- **D:** Custom HTTP headers can not be used to host multiple web sites.
- F: Anonymous access will allow anyone to connect to a website. However, this will not enable you to host multiple web sites. It is also a security risk.

#### **Reference:**

Deborah Littlejohn Shinder, Dr. Thomas W. Shinder, Laura E. Hunter and Will Schmied, Managing and Maintaining a Windows Server 2003 Environment Study Guide & DVD Training System, pp. 646, 663

## **QUESTION NO: 6**

You are the network administrator for Testking.com. Your network consists of a single Active Directory domain named testking.com. All network servers run Windows Server 2003, and all client computers run Windows 2000 Professional.

You install Windows Server 2003 with default settings on a new computer named TestKingSrv1. You install and share several printers on TestKingSrv1. You instruct all users to connect to these printers by using the address http://TestKingSrv1/Printers.

However, users report that they cannot connect to this address.

You need to ensure that all users can connect to the printers by using HTTP.

## Which two actions should you perform? (Each correct answer presents part of the solution. Choose two)

- A. Publish all shared printers that are installed on TestKingSrv1.
- B. Create a virtual directory named Printers on TestKingSrv1.
- C. Install IIS with default settings on TestKingSrv1.
- D. Reshare all printers on TestKingSrv1.
- E. Install the Internet Printing component of IIS.
- F. Type Net Stat W3SVC at a command prompt.

## Answer: C, E

**Explanation:** The Windows Server 2003 family of operating systems and Windows XP can process print jobs sent to URLs. Windows Server 2003 must be running Microsoft Internet Information Services (IIS).

Internet printing uses Internet Printing Protocol (IPP) as its low-level protocol which is encapsulated within HTTP, using it as a carrier. When accessing a printer through a browser, the system first attempts to connect using RPC (on Intranets and LANs), which is fast and efficient.

#### **Incorrect Answers:**

- A: The printers do not have to be published in Active Directory.
- **B:** Creating a virtual directory named printers will not work.
- **D:** The printers do not need to be reshared.
- F: This command will not enable internet printing.

## **Reference:**

Deborah Littlejohn Shinder, Dr. Thomas W. Shinder, Laura E. Hunter and Will Schmied, Managing and Maintaining a Windows Server 2003 Environment Study Guide & DVD Training System, p. 570

#### **QUESTION NO: 7**

You are the network administrator for Testking.com. All network servers run either Windows 2000 Server or Windows Server 2003, and all client computers run Windows XP Professional.

A computer named Server2 runs Windows Server 2003 with IIS 6.0 installed. On Server2, you create a virtual directory named WebFolder. You use IIS Manager to enable the following permissions on WebFolder: Read, Write, and Directory Browsing.

When users try to access WebFolder as a Web folder from Internet Explorer, they receive the error message shown in the exhibit.

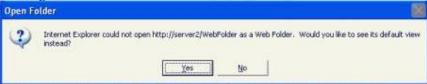

## You need to ensure that all users can access WebFolder as a Web folder.

## What should you do?

- A. Restart the World Wide Web Publishing Service on Server2.
- B. Enable anonymous access to WebFolder.
- C. Modify the Execute permissions to allow scripts and executable files.
- D. Enable the WebDAV Web service extension on Server2.

## Answer: D

**Explanation:** "Web Folders" is Microsoft's implementation of WebDAV. WebDAV is disabled by default and so needs to be enabled.

#### **Incorrect Answers:**

- A: This will not solve the problem. WebDAV needs to be enabled.
- B: This is an unnecessary security risk and is not required.
- C: It is not necessary to modify the permissions. We just need to enable WebDAV to ensure that all users can access WebFolder.

## **Reference:**

Deborah Littlejohn Shinder, Dr. Thomas W. Shinder, Laura E. Hunter and Will Schmied, Managing and Maintaining a Windows Server 2003 Environment Study Guide & DVD Training System, p. 658

| Internet Information Service                                                                                                    | s (IIS) Manager  |                   |                | _ 0 2         |
|----------------------------------------------------------------------------------------------------|------------------|-------------------|----------------|---------------|
|                                                                                                    |                  | Ш                 |                | <u>_ # </u> 2 |
| Internet Information Services                                                                                                    | Description      | Host header value | IP address     | Port          |
| <ul> <li>TestKing2(local computer)</li> <li>⇒ Application Pools</li> <li>⇒ Web Sites</li> <li>⇒ Default Web Site</li> <li>⇒ Web Service Extensions</li> </ul> | Default Web Site |                   | 192.168.10.203 | 30            |
|                                                                                                    | a1               |                   |                | I.            |

You are the network administrator for Testking.com. The network consists of a single Active Directory domain named testking.com. All servers run Windows Server 2003.

Your IIS server is named TestKing2. Its configuration is shown in the exhibit. Users access the internal network by connecting to <u>http://testking2.testking.intra</u>.

A folder TestKing\_Data stores the Web interface for TestKing.com's client management tool. Currently, users in the marketing can access this tool by connecting to http://testking2.testking.intra/TestKing\_Web.

You share TestKing\_Data on a server named TestKing6.

# You need to modify TestKing2 to ensure that marketing users can access TestKing\_data through the internal network.

## What should you do?

- A. Create a new virtual directory named TestKing\_Web under the default Web site. Specify \\testking6\TestKing\_data as the Web site content directory.
- B. Create a new Web site named TestKing\_Dta. Specify \\testking6\TestKing\_data as the Web site home directory.
- C. Create a new Web site named TestKing\_Dta. Specify TestKing\_Data as the host head name of the Web site.
- D. Redirect the default Web site home directory to http://testking6/TestKing\_Data. Specify TestKing\_Data as the host header name of the default Web site.

## Answer: A

**Explanation:** The iisvdir.vbs command enables us to create virtual directories for a specific Web site. We can use create, delete, and query switches on this script. It is important to clarify that this command does not generate any new code or physical directories. This command will basically instruct the IIS configuration to point at existing directories and refer to it as a local directory of the Web site. Creating a new virtual directory named TestKing\_Web under the default Web site and then specifying TestKing\_data on testking6 as the web site content directory will ensure that the marketing users will be able to access TestKing2, the IIS server.

#### **Incorrect answers:**

**B**, **C**: There is no need to create a new Web site.

**D**: This is not necessary.

## **Reference:**

Deborah Littlejohn Shinder, Dr. Thomas W. Shinder, Laura E. Hunter and Will Schmied, Managing and Maintaining a Windows Server 2003 Environment Study Guide & DVD Training System, pp. 696-699

#### **QUESTION NO: 9**

You are the network administrator for TestKing.com. A computer named WebserverTK1 runs Windows Server 2003. WebserverTK1 gives users access to TestKing's internal Web site.

A folder named D:\Webfolders\Sales on WebserverTK1 contains TestKing's sales reports. The NTFS permissions for the Sales Folder are set as shown in the following table.

| Group Name     | Permissions  |
|----------------|--------------|
| Administrators | Full Control |
| Sales          | Modify       |

| Users | Read & Execute |
|-------|----------------|
|-------|----------------|

You need to create a new virtual directory for the sales department on WebserverTK1 and configure it to meet the following requirements:

- The new virtual directory must be accessible as a Web folder.
- Members of the Sales group must be able to upload Microsoft Word documents and HTML files.
- No dynamic content is allowed to be run from the virtual directory.

What should you do?

To answer, configure the appropriate option or options in the dialog box in the work area.

| rtual Directory Creation Wizard                                                                | 2  |
|------------------------------------------------------------------------------------------------|----|
| Virtual Directory Access Permissions<br>Set the access permissions for this virtual directory. | E. |
| Allow the following permissions:                                                               |    |
| □ <u>Bead</u>                                                                                  |    |
| F Bun scripts (such as ASP)                                                                    |    |
| Exection Com                                                                                   |    |
| ☐ <u>W</u> rite                                                                                |    |
| F Browse                                                                                       |    |

## Answer:

## Select the Read, Write and Browse checkboxes.

**Explanation:** Select the access permissions from the Virtual Directory Access Permissions window. The default is Read and Run Scripts. The options are very similar to Web site creation options. These options will allow members of the Sales Group to upload Microsoft Word documents and HTML files as well as not allowing any dynamic content to be run from the virtual directory.

## **Reference:**

Deborah Littlejohn Shinder, Dr. Thomas W. Shinder, Laura E. Hunter and Will Schmied, MCSA/MCSE: Exam 70-290: Managing and Maintaining a Windows Server 2003 Environment Study Guide & DVD Training System, p. 697

## **QUESTION NO: 10**

You are the network administrator for TestKing.com. The network consists of a single Active Directory domain named testking.com. All network servers run Windows Server 2003.

A member server named TK1 has IIS installed.

You are directed to provide Internet-based users with a hierarchical list of files that they can download. You copy the list to C:\inetpub\wwwroot\data on TK1. You create a new virtual directory named ListData, and you specify its path as C:\inetpub\wwwroot\data.

When users try to access ListData, they receive the following error message: "Directory Listing Denied". This Virtual Directory does not allow contents to be listed".

## You need to ensure that users can successfully access ListData.

## What should you do?

- A. Assign the Allow Read permission on C:\inetpub\wwwroot\data to the Anonymous user account.
- B. Use IIS Manager to enable directory browsing.
- C. Edit the properties of the Directory Listing Denial error code with TK1. Change the message type to File and specify the file name as index.htm.
- D. Use IIS manager to allow anonymous access.

## Answer: B

**Explanation:** Directory Browsing displays a list of files and subfolders in the home directory if a default web page is not defined or is absent. Enabling Web Service Extensions - Web Service Extensions is a new feature in IIS 6.0. This utility will give a Control Panel-like functionality on your IIS components. We will be able to allow, prohibit, or change IIS properties using this tool. This will also enable you to add new IIS extensions (ISAPI applications and third-party IIS tools) to the IIS 6.0 server. You can also enable or disable **All Web Service Extensions** by using this management console. Here is a list of components the Web service extensions can enable or disable.

- ASP.NET executions
- ASP executions
- CGI and ISAPI Applications
- Front Page Server Extensions 2000 and 2002
- WebDAV support for IIS directories

We can get to the Web Service Extensions by using **Start | Administrative Tools | IIS Manager** and clicking on **Web Server Extensions** node on a selected server name.

IIS Manager is the GUI interface for all IIS management functions. You can also perform these management functions by using command-line tools. All these command line tools are VBScript functions with \*.VBS file extensions.

- The insweb.vbs utility is used to create and manage Web sites in IIS 6.0.
- The iisvdir.vbs command enables us to create virtual directories for a specific Web site. We can use create, delete, and query switches on this script. It is important to clarify that this command does not generate any new code or physical directories. This command will basically instruct the IIS configuration to point at existing directories and refer to it as a local directory of the Web site.

## **Incorrect answers:**

- A: Assigning the Allow Read permission will not work because you need to make use of the insweb.vbs utility.
- C: Editing the properties of the Directory Listing Denial error code with TK1 will not enable access to the directory.
- D: This option will not work as users will have to authenticate to get access.

## **Reference:**

Deborah Littlejohn Shinder and Dr. Thomas W. Shinder, MCSA/MCSE Exam 70-290: Managing and Maintaining a Windows Server 2003 Environment Study Guide & DVD Training System, pp. 677, 692

## **QUESTION NO: 11**

You are the network administrator for TestKing. All servers run Windows Server 2003.

TestKing's main office is locate din New York City, and four branch offices are located in various North American cities. The network is configured as shown in the exhibit.

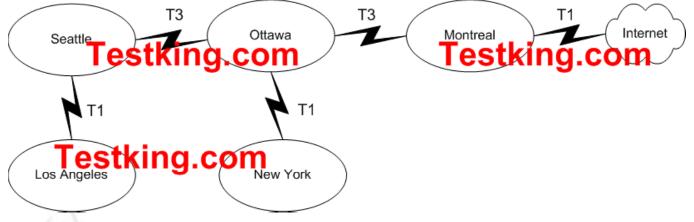

Access to the Internet is provided by a Network Address Translation (NAT) server locate din the Montreal office. The IP address of the NAT server is 192.168.10.254.

Users in the Los Angeles office report that they cannot connect to the Internet. Users in the New York office report that they can successfully connect to the Internet. From a computer in the Los Angeles office, you cannot connect to servers located in the Montreal office by using their IP address.

You want to find out where the communication failure resides by running a command prompt on a computer in the Los Angeles office.

What are two possible ways to achieve this goal? (Each correct answer presents a complete solution. Choose two)

- A. Run the pathping 192.168.10.254 command.
- B. Run the **net view** \\192.168.10.254 command.
- C. Run the tracert 192.168.10.254 command.
- D. Run the nslookup 192.168.10.254 command.

Answer: A, C

## **QUESTION NO: 12**

You are the network administrator for TestKing. All servers run Windows Server 2003.

Twenty TestKing employees connect to a terminal server named Testking1 to run applications and to gain access to the Internet.

The 20 employees report that they receive security messages while browsing Internet Web sites. The employees report that they cannot modify the Internet Explorer security settings on their client computers while connected to Testking2.

You need to allow these 20 employees to modify the Internet Explorer security settings in their client computers while connected to Testking2.

#### What should you do?

- A. Log on to Testking2 as Administrator and add http:// to the list of trusted sites in Internet Explorer.
- B. Instruct the 20 employees to add http:// to the list of trusted sites in Internet Explorer on their client computers.

- C. Instruct the 20 employees to change the Internet Explorer privacy settings on their client computers to **Low**.
- D. Uninstall Internet Explorer Enhanced Security Configuration on Testking2.

## Answer: B

## QUESTION NO: 13 Exhibit

| Use the follow                                 | ng Windows user accounter                                                                                                    | anonymous access:         |
|------------------------------------------------|----------------------------------------------------------------------------------------------------|---------------------------|
| User name:                                     | IUSR_TESTKING5                                                                                                    | Browse                    |
| Password:                                      | •••••                                                                                                    |                           |
| Authenticated                                  | access                                                                                                    |                           |
| ✓ Integrated<br>□ Digest auth<br>□ Basic authe | winus of ess is a saile for<br>is is not trick of using it is not<br>Windows authentication<br>hentication for Windows domai<br>entication (password is sent in<br>port authentication     |                           |
| ✓ Integrated<br>□ Digest auth<br>□ NET Passp   | her<br>music cess is sale of co<br>s is used trict of using in the co<br>Windows authentication<br>mentication for Windows domai<br>entication (password is sent in<br>port authentication | in servers<br>clear text) |

You are the network administrator for TestKing.com. The network consists of a single Active Directory domain named testking.com.

You install Windows Server 2003 on a computer named TestKing5. TestKing5 has IIS installed and is a member of the testking.com domain. You create a new Web stei for the sales department on TestKing4. The home directory for the sales Web site is C:\Inetpub\Sales.

Users from the sales department report that they are prompted for credentials when they attempt to connect to the sales Web site. After they enter their login information, they are denied access to the Sales Web site. Users from other departments observe the same behavior when they attempt to access the Sales Web site.

You examine the directory security for the sales Web site, as shown in the exhibit.

You need to ensure that users from sales department can access the sales Web site. You also need to ensure that no other users can access the Sales Web site.

#### What should you do?

- A. Clear the Enable anonymous access check box.
- B. Select the Digest authentication for Windows domain servers check box.
- C. Clear the **Basic authentication** check box.
- D. Change the value of the **Default domain** to **testking.com**.
- E. Modify the NTFS permissions on the C:\Inetpub\Sales folder.

#### Answer: E

## **QUESTION NO: 14**

You are the network administrator for TestKing.com. The network consists of a single Active Directory domain named testking.com. Site License Logging is enabled in the domain.

Administrators report that they cannot manage Client Access Licenses. When they attempt to open Licensing, they receive the following error: "RPC Server too busy."

You suspect there is a problem on the domain controller that functions as the site license server. You do not know which domain controller is the site license server.

You need to locate the site license server.

What should you do?

- A. Open Licensing, click the **Server Browser** tab, and expand your domain. Inspect the properties of each server.
- B. Open Active Directory Sites and Services, open the properties for the site name. Inspect the contents of the **Location** tab.
- C. Open the Active Directory Users and Computers, click your domain name, click Action, and select **Operations Masters**. Inspect the contents of the **Infrastructure** tab.
- D. Open Active Directory Sites and Services, and click your site name. Inspect the properties of the Licensing Site Settings.

Answer: D

QUESTION NO: 15 Exhibit

| thanti a lic<br>Enable <u>a</u> nd<br>Use the follow                                                                                    | nymous                                                           |                                                        |                                     | g<br>t for a     |       |      |     |
|----------------------------------------------------------------------------------------------------|------------------------------------------------------------------|--------------------------------------------------------|-------------------------------------|------------------|-------|------|-----|
| User name:<br>Password:                                                                                                    |                                                                  | R_TES                                                  | TKING2                              |                  | _     | Brov | vse |
|                                                                                                    |                                                                  |                                                        |                                     |                  |       |      |     |
| Authenticated<br>For the following<br>required with the following<br>Page 2005<br>Integrated<br>Digest auth<br>Basic auth<br>INET Passp | ng authe<br>hen:<br>poloci<br>ssis rust<br>Window<br>hentication | cess is<br>test u<br>is auther<br>on for W<br>n (passw | ntication<br>indows (<br>vord is se | saccel<br>domain | serve | a) t |     |

You are the network administrator for TestKing.com. The network consists of a single Activev Directory domain named testking.com. All network servers run Windows Server 2003. All client computers run Windows XP Professional. All users log on to the domain to access resources.

Content for internal Web sites is hosted on a member server named TestKing2, which runs IIS. Each department in the company has a private Web site on Testking2.

Users in the marketing department report that they are prompted to enter their logon credentials when they to access their department's Web site. When they enter their credentials, they are granted access.

You review the authentication methods for the marketing Web site, as shown in the exhibit.

You need to modify TestKing2 so that the marketing users can access the Web site without being prompted for credentials.

## What should you do?

- A. Disable anonymous access.
- B. Specify the name of the Active Directory domain as the default domain name.

- C. Disable Basic authentication.
- D. Disable Digest authentication for Windows domain servers.
- E. Enable Integrated Windows authentication.

## Answer: E

## **B:** Manage security for IIS. (5 Questions)

## **QUESTION NO: 1**

You are the network administrator for TestKing.com. The network consists of a single Active Directory domain named testking.com. All network servers run Windows Server 2003.

A member server named TK1 runs IIS. You install a Web-enabled application on TK1. The application includes a security feature that detects unauthorized attempts to access the server. Whenever an authorized attempt is detected, the application automatically modifies the IIS configuration file to restrict the unauthorized user's access.

To test the security feature, you try to gain unauthorized access to TK1. Twenty seconds after your first attempt, you try again. However, TK1 does not restrict your access on the second attempt.

You wait five minutes, and then you examine the IIS configuration file. You verify that it was correctly modified by the application to restrict your access.

You need to configure IIS to ensure that changes in the IIS configuration file will result in immediate changes in the behaviour of IIS.

## What should you do?

- A. Select the Enable Direct Metabase Edit option.
- B. Specify the service account for the Application Pool as the IIS service account.
- C. Select the Enable Rapid-Fail protection option.
- D. Specify the status of the Internet Data Connector Web service extension as Allow.

## Answer: A

**Explanation:** The IIS configuration is stored in the Metabase. To get immediate changes to the IIS configuration file we need to enable the Direct Metabase Edit option.

## **Incorrect answers:**

- **B:** Application pooling enables Web sites to run together in one or more processes, as long as they share the same pool designation. Web sites that are assigned different application pools never run in the same process.
- **C:** IIS initiates rapid-fail protection when too many application pool errors are generated for a specified time frame. The default is five errors occurring in five minutes. This scenario will trigger the IIS to restart and issue a 503 error to the client.
- **D:** Specifying the status of the Internet Data Connector Web service extension as allow will not have the desired effect, what is wanted is the immediate change in the behavior of IIS.

#### **Reference:**

Deborah Littlejohn Shinder, Dr. Thomas W. Shinder, Laura E. Hunter & Will Schmied, Managing and Maintaining a Windows Server 2003 Environment Study Guide & DVD Training System, pp. 663, 689

#### **QUESTION NO: 2**

You are the network administrator for Testking.com. The network consists of a single Active Directory domain named testking.com. The intranet Web site is hosted on a Windows Server 2003 computer named TestKing4, which is a member of a workgroup. All client computers are members of the domain and are enabled for IPSec.

The network security administrator creates a new security policy for TestKing4. The policy states that only HTTP traffic is permitted, that HTTP traffic must be encrypted, and that all computers must be authenticated.

The new security policy is implemented. Domain users report that they are not able to connect to TestKing4. You load the IP Security Monitor snap-in, and you view the details shown in the following window.

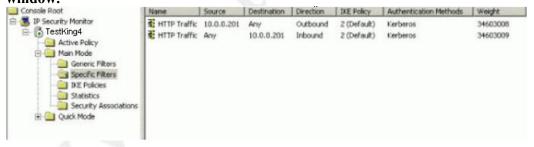

You need to ensure that all domain users can securely connect to TestKing4.

## What should you do?

- A. Install a digital certificate on TestKing4.
- B. Make TestKing4 a member of the domain.

- C. Change the source and destination ports for outbound traffic.
- D. Change the source and destination ports for inbound traffic.

## Answer: B

**Explanation:** TestKing4, is a member of a workgroup and must manage domain users permissions, As a Server in a workgroup, you can not manage users member of a domain, In that way you need to do TestKing4 server member of domain TestKing

In order to authenticate all computers must be authenticated the server need to use Kerberos v5 this is the second reason because TestKing4 need to be a member of TestKing domain

## **Incorrect answers:**

- A: A digital certificate is a public-key cryptography that authenticates the integrity and originator of a communication. In this scenario one would rather make TestKing4 a member of the domain because as a server in a workgroup you can not manage user members of a domain.
- **C**, **D**: The rules are correct. Thus there is no need to modify the source and destination ports for either in- or outbound traffic.

#### **References:**

Deborah Littlejohn Shinder and Dr. Thomas W. Shinder, MCSA/MCSE Exam 70-290: Managing and Maintaining a Windows Server 2003 Environment Study Guide & DVD Training System, pp. 460-461

## **QUESTION NO: 3**

You are the network administrator for Testking.com. The network consists of a single Active Directory domain named testking.com. The domain contains Windows Server 2003 computers and Windows XP Professional computers.

All confidential company files are stored on a file server named TestKing1. The written company security states that all confidential data must be stored and transmitted in a secure manner. To comply with the security policy, you enable Encrypting File System (EFS) on the confidential files. You also add EFS certificates to the data decryption field (DDF) of the confidential files for the users who need to access them.

While performing network monitoring, you notice that the confidential files that are stored on TestKing1 are being transmitted over the network without encryption.

You must ensure that encryption is always used when the confidential files on TestKing1 are stored and transmitted over the network.

What are two possible ways to accomplish this goal? (Each correct answer presents a complete solution. Choose two)

- A. Enable offline files for the confidential files that are stored on TestKing1, and select the **Encrypt offline files to secure data** check box on the client computers of the users who need to access the files.
- B. Use IPSec encryption between TestKing1 and the client computers of the users who need to access the confidential files.
- C. Use Server Message Block (SMB) signing between TestKing1 and the client computers of the users who need to access the confidential files.
- D. Disable all LM and NTLM authentication methods on TestKing1.
- E. Use IIS to publish the confidential files.Enable SSL on the IIS server.Open the files as a Web folder.

## Answer: B, E

**Explanation:** We can use IPSEC or SMB to encrypt network traffic. We can use SSL to secure the files. IPSec is a TCP/IP security mechanism that provides machine-level authentication, as well as data encryption, for virtual private network (VPN) connections that use Layer 2 Tunneling Protocol (L2TP). IPSec negotiates between a computer and its remote tunnel server before an L2TP connection is established, which secures both passwords and data.

MS THUMB RULE is less administrative effort. According to MS FAQS some questions can have two valid answers. In this case C and E can both be valid answers.

What should be kept in mind is that whether SMB signing is a valid option or not, because they do not tell us if they are forcing the set Secure channel in the clients or server:

Secure channel: Digitally encrypt or sign secure channel data (always) Enabled

SMB signing: By default, domain controllers running Windows Server 2003 require that all clients digitally sign SMB-based communications.

The SMB protocol provides file sharing, printer sharing, various remote administration functions, and logon authentication.

Examples include confirming the source and integrity of information, such as verifying a digital signature or verifying the identity of a user or computer for some clients running older operating system versions.

Client computers running Windows for Workgroups, Windows 95 without the Active Directory client, and Windows NT 4.0 Service Pack 2 (or earlier) do not support SMB signing.

They cannot connect to domain controllers running Windows Server 2003 by default.

Unlike SMB signing, SSL data transfers are always encrypted; thus the best options are B and E.

## **Reference**:

Dan Holme and Thomas Orin, MCSA/MCSE Self-Paced Training Kit (Exam 70-290): Managing and Maintaining a Microsoft Windows Server 2003 Environment, p. 763

## **QUESTION NO: 4**

You are the network administrator for TestKing.com. The network consists of a single Active Directory domain named testking.com. All servers run Windows Server 2003.

The network contains a Web server that runs IIS 6.0 and hosts a secure intranet site. All users are required to connect to the intranet site by authenticating and using HTTPS. However, because an automated Web application must connect to the Web site by using HTTP, you cannot configure the intranet site to require HTTPS.

You need to collect information about which users are connecting to the Web site by using HTTPS.

## What should you do?

- A. Check the application log on the Web server.
- B. Use Network Monitor to capture network traffic on the Web server.
- C. Review the log files created by IIS on the Web server.
- D. Configure a performance log to capture all Web service counters. Review the performance log data.

## Answer: C

## **QUESTION NO: 5**

You are the network administrator for TestKing.com. The network consists of a single Active Directory domain named testking.com. All servers run Windows Server 2003.

One domain controller on the network is configured as a certification authority (CA). The network contains a Web server that runs IIS 6.0 and hosts a secure intranet site. The server also hosts other sites that do not require HTTPS.

You configure a server certificate on the IIS server by using a certificate from your internal CA. All users are required to connect to the intranet site by using HTTPS.

Some users report that they cannot connect to the secure intranet site by using HTTPS. You confirm that all users can connect to the nonsecure sites hosted on the Web server by using HTTP.

You want to view the failed HTTPS requests.

What should you do?

- A. Review the log files created by IIS on the Web server.
- B. Review the security log in Event Viewer on the Web server.
- C. Review the security log in Event Viewer on the CA.
- D. Review the contents of the Failed Requests folder on the CA.

Answer: A

Section 5 Managing and Implementing Disaster Recovery (85 Questions)

Part 1: Perform system recovery for a server.

# A: Implement Automated System Recovery (ASR). (10 Questions)

## **QUESTION NO: 1**

You are the network administrator for Testking.com. The network consists of a single Active Directory domain testking.com. All network servers run Windows Server 2003.

Recovery Console is installed on each domain controller. The disk configuration for each domain controller is shown in the following table.

| Volume       | Drive | Contents                               |
|--------------|-------|----------------------------------------|
| Main         | C:    | System files, SYSVOL directory,        |
|              |       | stand-alone certification authority    |
|              |       | (CA) database                          |
| AD           | D:    | Ntds.dit                               |
| TESTKINGDATA | E:    | Active Directory database log files,   |
|              |       | CA log files, user profiles, user data |
|              |       | directories                            |

MAIN is configured with both the system partition and the boot partition.

Every Friday at 6:00 P.M., you run the Automated System Recovery (ASR) wizard in conjunction with removable storage media. Every night at midnight, you use third-party software to perform full backups of user profiles and user data on removable storage media.

One Friday at 8:00 P.M., an administrator reports that the CA database on a domain controller named DC1 is corrupted. You need to restore the database as quickly as possible.

Which two actions should you perform? (Each correct answer presents part of the solution. Choose two)

- A. Restart DC1 by using Directory Services Restore Mode.
- B. Restart DC1 by using the installation CD-ROM.
- C. Perform a nonauthorative restoration of Active Directory.
- D. Perform an authoritative restoration of Active Directory.
- E. Use the ASR disk to restore the content of the ASR back file.

## Answer: A, C

**Explanation:** To restore the CA database, we must restart the server in Directory Services Restore Mode. Directory Services Restore mode is a special mode that can be used to recover the Active Directory database. From Directory Services Restore mode the administrator can choose whether to do an authoritative or nonauthoritative restore of the Active Directory database. This is similar to Safe Mode and will not start any Active Directory services.

During a normal restore operation, Backup operates in non authoritative restore mode. That is, any data that you restore, including Active Directory objects, will have their original update sequence number. The Active Directory replication system uses this number to detect and propagate Active Directory changes among the servers in your organization. Thus any data that is restored non-authoritatively will appear to the Active Directory replication system as though it is old, which means the data will never get replicated to your other servers. Instead, if newer data is available from your other servers, the Active Directory replication system will use this to update the restored data.

## **Incorrect Answers:**

- B: Due to it not being necessary to use ASR, you do not need to start with the CD-ROM.
- **D:** We do not need an authoritative restore; Active Directory data will be updated during normal AD replication from other DCs.
- E: We do not need to use ASR because the server is operational.

#### **Reference:**

Dan Holme and Orin Thomas, MCSA/MCSE Self-Paced Training Kit (Exam 70-290): Managing and Maintaining a Microsoft Windows Server 2003 Environment, Microsoft Press, pp. 522, 702

## **QUESTION NO: 2**

You are the network administrator for Testking.com. All network servers run Windows Server 2003.

A member server named TestKingA contains two volumes.

You need to perform a complete backup of the data on TestKingA. You must ensure that TestKingA can be completely restored in case of hardware failure.

Which two actions should you perform? (Each correct answer presents part of the solution. Choose two)

- A. Create an Automated System Recovery (ASR) backup.
- B. Create a backup of user data.
- C. Create a Windows Server 2003 bootable floppy disk.
- D. Create a DOS bootable floppy disk.

- E. Copy all Windows Server 2003 boot files to the Windows Server 2003 bootable floppy disk.
- F. Copy only Boot.ini to the Windows Server 2003 bootable floppy disk.

## Answer: A, B

**Explanation:** We need to perform a complete backup of the data. We need to ensure that TestKingA can be completely restored in case of hardware failure. The ASR backup will accomplish this. The ASR has two parts—backup and recovery. Restoring an ASR backup brings the server back to the state at the point in time when the ASR set was originally created. Whenever you perform an operation that is potentially damaging to the operating system (installing service packs, driver upgrades, hardware upgrades, and so on), consider creating an ASR backup set. If anything goes wrong, you can quickly restore the server back to its original configuration without much trouble.

## **Incorrect Answers:**

- C: A bootable floppy disk is not necessary.
- **D:** We don't need a bootable floppy disk.
- E: This will not back up the user data because it is a bootable disk with Windows Server 2003 boot files
- **F:** This will not have the ability to back up the user data.

## **Reference:**

Dan Balter, MCSA/MCSE Managing and Maintaining a Microsoft Windows Server 2003 Environment Exam Cram 2 (Exam 70-290), Chapter 8

## **QUESTION NO: 3**

You are the network administrator for Testking.com. Your network consists of a single Active Directory domain named testking.com. All network servers run Windows Server 2003. Each domain controller contains one disk that is configured with both the system partition and the boot partition.

Every day, you use custom software to perform a fall backup of user profiles and user data. The custom backup software provides a bootable floppy disk that includes the drivers for the backup media.

Every Sunday, you run the Automated System Recovery (ASR) wizard on your domain controllers in conjunction with removable backup media. Data is backed up in a file named Backup1.bkf.

One Monday morning, you install a new application on a domain controller named TESTKINGDC1. When you restart TESTKINGDC1, you receive the following error:

"NTLDR is missing. Pres any key to restart."

You need to bring TESTKINGDC1 back online as quickly as possible.

## What should you do?

A. Restart TESTKINGDC1 by using the installation CD-ROM. Reinstall the operating system and restore the contents of the latest full backup by using the Restore wizard.

Restart TESTKINGDC1.

- B. Restart TESTKINGDC1 by using the installation CD-ROM. Restore the contents of Backup1.bkf by using the ASR disk. Restart TESTKINGDC1.
- C. Restart TESTKINGDC1 by using the bootable floppy disk. Copy the contents of Backup1.bkf from the backup media to C:\winnt. Restart TESTKINGDC1.
- D. Restart TESTKINGDC1 by using the bootable floppy disk. Copy the contents of the ASR disk to C:\. Restart TESTKINGDC1.

## Answer: B

**Explanation:** In reparation for ASR recovery, you must run the Automated System Recovery Wizard, which is part of Backup. To access this wizard when you are running Backup in Advanced Mode, click **Tools** and select **ASR Wizard**.

When an ASR restore is initiated, ASR first reads the disk configurations from the ASR floppy disk and restores all disk signatures and volumes on the disks from which the system boots. In the ASR process, these are known as *critical disks*, because they are required by the operating system. Noncritical disks — disks that might store user or application data — are not backed up as a part of a normal ASR backup, and are not included in an ASR restore. If these disks are not corrupted, their data will still be accessible after the ASR restore completes. If you want to secure data on noncritical disks from disk failure, you can do so by backing it up separately. After the critical disks are recreated, ASR performs a simple installation of Windows Server 2003 and automatically starts a restore from backup using the backup media originally created by the ASR Wizard. During an ASR restore, any Plug and Play devices on the system are detected and installed. You thus need to restart the domain controller by using the installation CD-ROM. Restore the contents of the backup file and thenrestarting the domain controller.

## **Incorrect Answers:**

A: It is unnecessary to reinstall the operating system, because ASR is a much easier way to recover the system.

- C: Manually copying the contents of Backup1.bkf from the backup media to C:\winnt will not work. You must run the ASR restore process. You also have to be cognizant of the fact that there is no bootable floppy disk.
- **D:** Manually copying the contents of the ASR disk to C:\ will not work. You must run the ASR restore process. Furthermore, the question states that there is no bootable floppy disk.

## **Reference:**

http://www.microsoft.com/technet/treeview/default.asp?url=/technet/prodtechnol/windowsserver2003/proddocs/deployguide/sdcbc\_sto\_axho.asp

## **QUESTION NO: 4**

You are the network administrator for Testking.com. The network includes a file server named TestKing41, which runs Windows Server 2003.

You create a Automated System Recovery (ASR) disk for TestKing41. You back up the System State data on a backup server.

Three weeks later, the data on the system drive for TestKing41 becomes corrupted by a virus. When you restart TestKing41, you cannot access the Boot menu.

You need to begin the recovery process for TestKing41.

Which three actions should you perform?

To answer, drag the appropriate action that you should perform first to the First Action box. Continue dragging actions to the appropriate numbered boxes until you list all three required actions in the correct order.

| Actions<br>Select from these                                                                | Place here                         |
|---------------------------------------------------------------------------------------------|------------------------------------|
| Edit the system BIOS to boot the hard disk first. Restart TestKing41.                       | Place first action here            |
| Insert the original Windows 2003 Instanation<br>CD-ROM into TestKing41. Restart TestKing41. | ng.com<br>Place second action here |
| Insert the Emergancy Repair disk into<br>TestKing41.                                        | Place third action here            |
| Insert the ASR disk into TestKing41.                                                        |                                    |
| Press the DELETE key when you are prompted.                                                 |                                    |
| Press the F2 key when you are prompted.                                                     |                                    |

Answer:

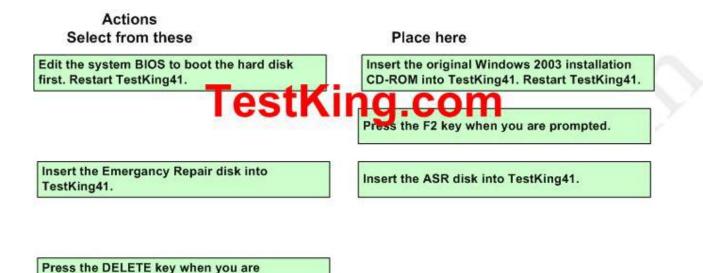

**Explanation:** Following is the procedure to recover from a system failure using ASR:

- 1. Collect the following:
- The Windows 2003 CD-ROM.
- The **ASR** floppy disk.
- The **ASR** backup media.
- 2. Boot from the Windows XP CD-ROM.
- 3. Press F2 at the beginning of text mode setup, when prompted.
- 4. When prompted, insert the ASR floppy disk.
- 5. Follow the on-screen instructions.
- 6. Continue to follow the on-screen instructions.

## **Reference:**

prompted.

Dan Holme and Orin Thomas, MCSA/MCSE Self-Paced Training Kit (Exam 70-290): Managing and Maintaining a Microsoft Windows Server 2003 Environment, Microsoft Press, pp. 508-514

## **QUESTION NO: 5**

You are the network administrator for TestKing.com. The network consists of a single Active Directory domain named testking.com. All network servers run Windows Server 2003.

One of the domain controllers is named DC1. You use the Automated System Recovery (ASR) wizard on DC1 to create an ASR floppy disk on a backup set named c:\backup\backup.bkf.

Three weeks later, you discover that the ASR floppy disk is missing. To replace it, you start the ASR Wizard and access the catalog, as shown in the work area.

You need to restore only the necessary files to the ASR floppy disk.

Which folder should you restore?

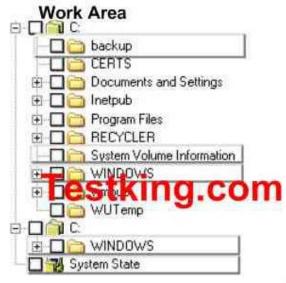

#### Answer:

Navigate to the C:\windows\repair folder.

## Copy the asr.sif and asrpnp.sif files to the floppy disk.

**Explanation:** The ASR Wizard helps you create a two-part backup of your essential system components: a floppy disk containing system settings and a backup of the local system partition on other media. When you perform a Windows Automated System Recovery backup, three files are written to the floppy disk. These are asr.sif, asrpnp.sif and a log file. The Repair subfolder under the second C:\WINDOWS folder contains the asr.sif and asrpnp.sif files.

**Note:** The Repair subfolder under the first C:\WINDOWS folder also contains the asr.sif and asrpnp.sif files together with a number of other system files which would be too big to fit on a floppy disk.

## **Reference:**

Deborah Littlejohn Shinder and Dr. Thomas W. Shinder, MCSA/MCSE Exam 70-290: Managing and Maintaining a Windows Server 2003 Environment Study Guide & DVD Training System, p. 798

**QUESTION NO: 6** 

You are the network administrator for TestKing.com. You are responsible for all backup procedures. Your network consists of a single Active Directory domain named testking.com. All network servers run Windows Server 2003.

Two servers DC1, and DC2, are configured as domain controllers. User home folders are stored on drive D:\ of each server.

You install a new server named Testking1 to manage backup operations.

Now you need to ensure that operating system configuration and user home folders can be restored in case of server failure.

From Testking1, you configure the Backup utility as shown in the exhibit.

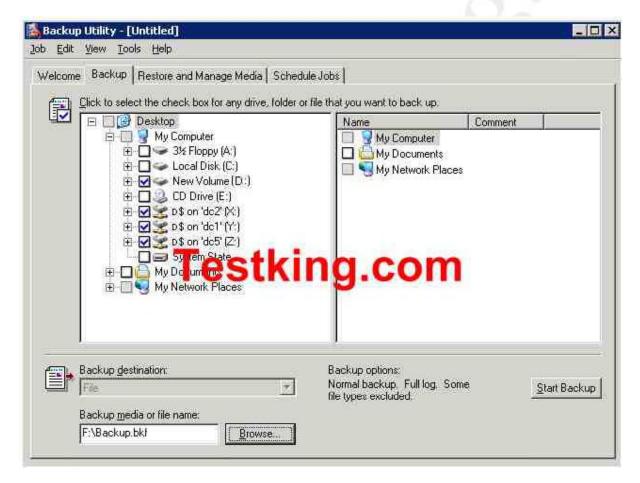

What should you do next?

- A. On Testking1, select the **System State** check box.
- B. On DC1 and DC2, start the Automated System Recovery (ASR) wizard.
- C. On Testking1, back up \\DC1\NETLOGON and \\DC2\NETLOGON.
- D. On DC1 and DC2, run the ntdsutil command from a command prompt.

## Answers: B

**Explanation**: To safeguard your system against a serious failure, you can use the Backup tool to create an Automated System Recovery (ASR) set on a regular basis. The Automated System Recovery Wizard creates a two-part backup that you can use to recover your system after all other recovery attempts have failed, or after you have replaced the hard disk. ASR backs up the system state, system services, and all disks associated with the operating system components. It also creates a startup disk that contains information about the backup, the disk configurations (including basic and dynamic volumes), and how to accomplish a restore. You should create a new ASR set after any major change to the system and also on a regular schedule as part of a comprehensive backup plan.

## **Incorrect answers:**

- A: System State The System State data includes the registry, COM+ Class Registration database, files under Windows File Protection, and system boot files. Depending on the configuration of the server, other data may be included in the System State data. For example, if the server is a certificate server, the System State will also contain the Certificate Services database. If the server is a domain controller, Active Directory and the SYSVOL directory are also contained in the System State data.
- **C:** NETLOGON is used for backward compatibility with Windows NT 4.0 and Windows 9x computers that do not have the Active Directory client software installed.
- D: NTDSutil is used to recover deleted objects in Active Directory by marking those objects as authoritative, following a normal, or non-authoritative, restore of the System State with the Backup Utility. The ntdsutil command is used to perform an authoritative restore of Active Directory. The ntdsutil is used to mark the restored Active Directory database as authoritative. We do not need an authoritative restore; therefore, we do not need to run the ntdsutil command.

## **References:**

Dan Holme and Thomas Orin, MCSA/MCSE Self-Paced Training Kit (Exam 70-290): Managing and Maintaining a Microsoft Windows Server 2003 Environment, Microsoft Press, pp 3-16, 3-20, 4-13, 13-6.

## **QUESTION NO: 7**

You are the network administrator for your domain at TestKing.com. All servers run Windows Server 2003.

You manage a server named TestKing7. You create a script named TestKingDataBackup.cmd on TestKing7 that contains Ntbackup commands for 10 separate backup jobs. You use the AT command

from your client computer to schedule and run backups on TestKing7. You also use Automated System (ASR) on TestKing7.

A user, Tess King, reports that several directories are missing from TestKing7. You establish that you need to restore all 10 backup jobs. You need to restore the data with the least amount of administrative effort.

## What should you do?

- A. From your client computer, modify the **TestKingDataBackup.cmd** script to restore data. Use the **AT** command to run the script.
- B. Log on to TestKing7 and use the Backup utility to restore the first backup job. Repeat for each job.
- C. Log on to TestKing7 and modify the **TestKingDataBackup.cmd** script to restore data. Use the **AT** command to run the script.
- D. Use ASR to restore the system.

# Answer: A

**Explanation:** The real value of *ⓐ* or the AT command is that it allows you to tell the command shell not to display the command prompt or ECHO OFF command, and thereby ensures that the only output of your scripts is the output of the commands you enter. If you need to restore all 10 backup jobs with the least amount of administrative effort then you should modify the TestKingDataBAckup.cmd script from your client computer to restore the data and then make use of the AT command to run the script.

#### **Incorrect answers:**

- **B:** This option is a viable option, since the backup utility that helps you plan for and recover from data loss by allowing you to create backup copies of data as well as restore files, folders, and System State data (which includes the Registry) manually or on a schedule, but this process involves too much administrative effort since it wants a repetition for each job. The question states that you need to restore the data with the least amount of administrative effort.
- C: This option should work but not when it is run from TestKing7.
- **D:** Because an ASR set focuses on the files needed to restore the system, data files are not included in the backup. This option will thus not address your problem.

#### **References:**

Deborah Littlejohn Shinder and Dr. Thomas W. Shinder, MCSA/MCSE Exam 70-290: Managing and Maintaining a Windows Server 2003 Environment Study Guide & DVD Training System, p. 850

Dan Balter, MCSA/MCSE Managing and Maintaining a Microsoft Windows Server 2003 Environment Exam Cram 2 (Exam 70-290), Chapter 8

# **QUESTION NO: 8**

You are the network administrator for Testking.com. The network consists of a single Active Directory domain named testking.com. All domain controllers run Windows Server 2003, and all client computers run Windows XP Professional. Each domain server has a locally attached tape device.

You need to back up each domain controller. Your backup process must fulfill the following requirements:

- System recovery must be possible in the event of server failure.
- The system configuration and all current dynamic disk configurations must be backed up.
- Other data partitions and all current dynamic disk configurations must be backed up.
- Other data partitions do not need to be backed up.

#### What should you do?

- A. Use the Backup utility to back up the system files and to create an Automated System Recovery (ASR) disk.
- B. Use the Backup utility to back up the contents of all mounted drives.
- C. Use the Backup utility to back up only the System State data.
- D. Use the Copy command to copy C:\windows and its subfolders to a shared folder on the network.
- E. Use the Xcopy command to copy C:\windows and its subfolders to a shared folder on the network.

#### Answer: A

**Explanation:** Backup Utility is a Windows Server 2003 utility that helps you plan for and recover from data loss by allowing you to create backup copies of data as well as restore files, folders, and System State data (which includes the Registry) manually or on a schedule. The Windows Server 2003 Backup Utility allows you to back up data to a variety of media types besides tape. You can also run backups from the command line using ntbackup.exe and specifying the appropriate command-line options.

We need to perform a complete backup of the data. We need to ensure that the domain controllers can be completely restored in case of hardware failure. The ASR backup will accomplish this. The ASR has two parts—backup and recovery. Restoring an ASR backup brings the server back to the state at the point in time when the ASR set was originally created. Whenever you perform an operation that is potentially damaging to the operating system (installing service packs, driver upgrades, hardware upgrades, and so on), consider creating an ASR backup set. If anything goes wrong, you can quickly restore the server back to its original configuration without much trouble. An ASR backup backs up the system files necessary to recover a failed system. It will not backup user data.

#### **Incorrect answers:**

- **B**: It will be unnecessary to backup the contents of all the mounted drives because in the requirements it is mentioned that not all data partitions need to be backed up.
- C: Backing up only System State data will not comply with all the stated requirements.

- **D**: Using the Copy command copies a single file to another location. This will not satisfy all the stated requirements.
- E: Using the Xcopy command will not work in this scenario.

## **Reference:**

Dan Holme and Orin Thomas, MCSA/MCSE Self-Paced Training Kit (Exam 70-290): Managing and Maintaining a Microsoft Windows Server 2003 Environment, Microsoft Press, p. 281

Dan Balter, MCSA/MCSE Managing and Maintaining a Microsoft Windows Server 2003 Environment Exam Cram 2 (Exam 70-290), Chapter 8

# **QUESTION NO: 9**

You are the network administrator for TestKing.com. The network consists of five Active Directory domains in a single forest. A total of 10 domain controllers are distributed across five sites. All domains controllers run Windows Server 2003. Active Directory hosts several application partitions.

TestKing3 is a representative domain controller. Its disk configuration is shown in the following table.

| Volume | Drive | File format | <b>Disk configuration</b> | Capacity | Free Space | Contents     |
|--------|-------|-------------|---------------------------|----------|------------|--------------|
| MAIN   | C:    | NTFS        | RAID-1                    | 8 GB     | 10%        | Operating    |
|        |       |             |                           |          |            | system files |
|        |       |             |                           |          |            | and logs     |
| DATA   | D:    | NTFS        | RAID1+0                   | 36GB     | 15%        | Ntds.dit     |
| SHARE  | Z:    | CDFS        | N/A                       | N/A      | N/A        | N/A          |
| FLOPPY | A:    | N/A         | N/A                       | N/A      | N/A        | N/A          |

You are required to create an Automated System Recovery (ASR) disk and disk set for TestKing3.

First, you insert a blank CD-ROM and a blank floppy disk into TestKing3. Then, you start the Automated System Recovery Preperation wizard.

Now you need to indicate where the backup data will be stored.

What should you do?

To answer, configure the appropriate option in the dialog box.

| utomated System Recovery Preparation Wizard                                                                                                    | ×  |
|----------------------------------------------------------------------------------------------------|----|
|                                                                                                    |    |
| Select a media type for your system backup, and then enter the<br>name of the media to store the backup data.                                  |    |
| Backup media type:                                                                                                    | OY |
| ,                                                                                                    |    |
| Backup media or file name:<br>A:\backup.bkf                                                                                                    |    |
| The wizard will also require a floppy disk to create a recovery<br>tisk. This disk will create a information pecessary to recover<br>our means | 63 |
| < <u>B</u> ack <u>Next&gt;</u> Cancel                                                                                                    |    |

Answer: Pending. Send your suggestion to feedback@testking.com

#### **QUESTION NO: 10**

You are the network administrator for TestKing.com. The network a Windows Server 2003 computer named TestKing6.

Server backups occur each night at 10:00 P.M. Each backup is stored on a separate backup tape. All backups are performed according to the schedule shown in the following table.

| Day       | Backup Type |
|-----------|-------------|
| Sunday    | Normal      |
| Monday    | Incremental |
| Tuesday   | Incremental |
| Wednesday | Incremental |
| Thursday  | Incremental |
| Friday    | Incremental |
| Saturday  | Incremental |

A critical hardware failure occurs on TestKing6 on Wednesday at 8:00 P.M.

# You need to restore the most recent backup of TestKing6. You want to achieve this goal by using the minimum number of backup tapes.

# What should you do?

- A. Restore TestKing6 by using Sunday's normal backup tape, and Tuesday's incremental backup tape.
- B. Restore TestKing6 by using Sunday's normal backup tape, Monday's incremental backup tape, and Tuesday's incremental backup tape.
- C. Restore TestKing6 by using Tuesday's incremental backup tape.
- D. Restore TestKing6 by using Sunday's incremental backup tape.

Answer: B

# **B:** Implementing shadow copying (7 Questions)

#### **QUESTION NO: 1**

You are the network administrator for Test King. The network consists of a single Active Directory domain testking.com. All users are members of the Users global group. All servers run Windows Server 2003, and all client computers run Windows XP Professional.

A member server named TestKing1 contains a data volume named Disk1, which hosts a shared folder named TestKing Data. All members of the Users group have permissions to read and modify the contents of TestKing Data.

You create a shadow copy of Disk1. However, users report that they cannot access any previous version of any of the file in TestKing Data.

From TestKing1, you access a file named data.mdb, which resides in TestKing Data. You successfully access previous versions of data.mdb.

Then, you log on to a representative client computer. You open the Properties dialog box for data.mdb, as shown in the exhibit.

| ierail Seco | mby Summary            |         | T    |
|-------------|------------------------|---------|------|
| tle: [      | Company Employee Datat | Dase    |      |
| ubject:     |                        |         |      |
| uthor: [    | <u>.</u>               |         |      |
| ategory:    |                        |         | _    |
| eywords: [  |                        |         |      |
| omments:    |                        |         | ~    |
|             |                        |         | ~    |
|             |                        | Adyance | d >> |
|             |                        |         |      |
|             |                        |         |      |
|             |                        |         |      |

# You need to enable all users to access previous versions of the files in the TestKing Data.

#### What should you do?

- A. Enable all members of the Users group to take ownership of the files in TestKing Data.
- B. Assign the Allow Full Control share permission on TestKing Data to the Users group.
- C. Use Group Policy to deploy the application package from TestKing1\windows\system32\clients\tsclient to all client computers.
- D. Use Group Policy to deploy the application package from TestKing1\windows\system32\clients\twclient to all client computers.

#### Answer: D

**Explanation:** To access previous versions of files, the client computers need the 'Previous Versions' client installed on their machines. The Previous Versions Client must be installed or the **Previous Versions** tab does not appear in the properties of a shared file. The **Previous Versions** tab appears only when viewing files across the network. It does not appear if you view files on the local hard disk.

If you want to replace the current version of a file with an older version, you can use the **Restore** button on the **Previous Versions** tab.

**Deploying the client software for shadow copies -** The client software for Shadow Copies of Shared Folders is installed on the server, in the \\%systemroot%\system32\clients\twclient directory. Making use of Group Policy will enable you to deploy the application package, in this case the deployment of client software for shadow copies, from TestKing1 to all client computers.

## **Incorrect Answers:**

- A: The ownership of the file has no relevance to previous versions and the question asks for the availability and accessibility of previous files for all the users.
- **B:** Full Control share permission is not necessary to access the previous versions of files. You need the client software installed to be able to access those specific versions of the files.
- C: This is the Terminal Services client software, not the previous versions client software. Thus this will not resolve the problem

# **Reference:**

Deborah Littlejohn Shinder, Dr. Thomas W. Shinder, Laura E. Hunter and Will Schmied, Managing and Maintaining a Windows Server 2003 Environment Study Guide & DVD Training System, pp. 864-866

# **QUESTION NO: 2**

You are the network administrator for TestKing. All network servers run Windows Server 2003.

A member server named TestKingSrv is configured to run shadow copies without a storage limit. TestKingSrv has the disk configuration shown in the following table.

| Volume        | Disk  | Capacity | Contents      | Free space |
|---------------|-------|----------|---------------|------------|
| MAIN          | Disk0 | 5 GB     | System files  | 45 percent |
| TESTKINGDATA1 | Disk1 | 30 GB    | User data,    | 5 percent  |
|               |       |          | shadow copies |            |
| TESTKINGDATA2 | Disk2 | 5 GB     | Databases     | 20 percent |
| TESTKINGDATA3 | Disk3 | 30 GB    | Backup.bkf    | 80 percent |

You need to create additional free space on TESTKINGDATA1. You also need to improve the performance of TestKingSrv and ensure it has sufficient space for shadow copies in the future.

Which two actions should you perform? (Each correct answer presents part of the solution. Choose two)

- A. Delete the shadow copies on TESTKINGDATA1.
- B. Delete Backup.bkf on TESTKINGDATA3.
- C. In the properties of TESTKINGDATA1, relocate the shadow copies to TESTKINGDATA2.
- D. In the properties of TESTKINGDATA1, relocate the shadow copies to TESTKINGDATA3.
- E. Delete TESTKINGDATA3 and extend the TESTKINGDATA1 partition to include the space on TESTKINGDATA3.

Answer: A, D

**Explanation:** The Volume Shadow Copy Services allows you to create a snapshot (an exact copy) of volumes on your SAN. Clients can then perform shadow copy restores on their own. In other words, clients can look at a list of shadow copies performed on their data and choose to restore their own data from a given snapshot. NTBackup also uses shadow copies to make sure that all open files are backed up.

You can create additional free space on Testkingdata1 by configuring the Volume Shadow Service to store the shadow copies on another volume. You perform this by first deleting the existing shadow copies on Testkingdata1 by disabling Shadow Copies. The shadow copies then need to be relocated to Testkingdata3 when you re-enable Shadow Copies on Testkingdata1.

#### **Incorrect Answers:**

B: Backup.bkf is used by the ASR process to restore a damaged system. You should not delete this file.

C: For performance reasons, you should relocate the shadow copies to Testkingdata3, not Testkingdata2.

E: Deleting Testkingdata3 will result in a loss of data, this being the Backup.bkf file.

#### **References:**

Dan Holme & Orin Thomas, MCSA/MCSE Self-Paced Training Kit (Exam 70-290): Managing and Maintaining a Microsoft Windows Server 2003 Environment, p. 292

Deborah Littlejohn Shinder and Dr. Thomas W. Shinder, MCSA/MCSE Exam 70-290: Managing and Maintaining a Windows Server 2003 Environment Study Guide & DVD Training System, pp. 38, 826.

#### **QUESTION NO: 3**

You are the network administrator for TestKing. The network consists of a single Active Directory domain named testking.com. All network servers run Windows Server 2003, and all client computers run Windows XP Professional.

You create a shared folder named TestKing Docs on a member server named TestKing3. TestKing Docs will store project documents.

You need to ensure that users can access previous version of the documents in TestKing Docs.

#### What should you do?

- A. Modify the Offline Settings option for TestKing Docs to make all files available offline.
- B. Configure shadow copies of the volume containing TestKing Docs.
- C. Use Task Scheduler to create a job that uses the Copy command to copy all changed documents to another folder every day.
- D. Use the Backup utility to schedule a backup of all changed documents every hour.

#### Answer: B

**Explanation: Shadow Copies of Shared Folders:** Shadow Copies of Shared Folders provides point-in-time copies of files that are located on shared resources such as a file server. With Shadow Copies of Shared Folders, you can view shared files and folders as they existed at a point of time in the past. Accessing previous versions of your files, or shadow copies, is useful because you can: Recover files that were accidentally deleted, Recover from accidentally overwriting a file, and Compare versions of a file while working.

By default Copies are scheduled to be taken at 7:00 A.M. and 12:00 noon, Monday through Friday. Restoring a previous version will delete the current version.

If you choose to restore a previous version of a folder, the folder will be restored to its state at the date and time of the version you selected. You will lose any changes that you have made to files in the folder since that time. If you do not want to delete the current version of a file or folder, use Copy to copy the previous version to a different location.

#### **Incorrect Answers:**

A: Making files available Offline is irrelevant in this scenario.

**C:** schtasks.exe - You use schtasks.exe to set programs to run at scheduled intervals, delete or change existing scheduled tasks, and stop or run a scheduled task immediately. schtasks does not provide as much control over scheduled tasks as using the graphical interface

**D:** Using the Backup Utility to make backups every hour of changed documents does not necessarily make these backups accessible to the users. It will first have to be restored. Making use of shadow copies is a better option.

#### **References:**

Deborah Littlejohn Shinder and Dr. Thomas W. Shinder, MCSA/MCSE Exam 70-290: Managing and Maintaining a Windows Server 2003 Environment Study Guide & DVD Training System, pp. 619-620.

#### **QUESTION NO: 4**

You are the network administrator for TestKing. The network consists of a single Active Directory domain named testking.com. A member server named TestKingA runs Windows Server 2003.

You need to use the Backup utility to back up all data on TestKingA three times per day. Files that are currently opened by applications must not be backed up.

#### What should you do?

- A. Run a differential backup.
- B. Disable volume shadow copies.
- C. Select the Exclude Files option.
- D. Select the Compute selection information before backup and restore operations option.

# Answer: B

**Explanation:** The Backup program will back up any open files when volume shadow copies are enabled. It does this by temporarily 'freezing' the application running the file while it backs it up. While the file is 'frozen', any writes to the file are stored in a buffer, until the file is backed up and unfrozen. You can prevent open files from being backed up by disabling volume shadow copies. The Volume Shadow Copy Services allows you to create a snapshot (an exact copy) of volumes on your SAN. Clients can then perform shadow copy restores on their own. In other words, clients can look at a list of shadow copies performed on their data and choose to restore their own data from a given snapshot. NTBackup also uses shadow copies to make sure that all open files are backed up.

When performing a backup, the Windows Server 2003 Backup utility by default creates a volume shadow copy, which is a duplicate of the volume at the time the copy process began. This enables the Backup utility to back up all selected files, including those that are currently open by users or the operating system. Because the Backup utility uses a volume shadow copy, it ensures that all selected data is backed up and any open files are not corrupted during the process. If this check box is checked, files that is open or in use is skipped when the backup is performed.

# **Incorrect Answers:**

- A: Differential Backup is a backup that copies files created or changed since the last normal or incremental backup. A differential backup does not mark files as having been backed up. (In other words, the archive attribute is not cleared.) If you are performing a combination of normal and differential backups, when you restore f
- iles and folders, you need the last normal backup as well as the last differential backup. A differential backup backs up open files if shadow copies are enabled.
- C: You cannot select the Exclude files option at the time the backup runs because you do not know which files would be open.
- **D:** When this option is selected, information about the size of the backup etc is calculated. This does not prevent open files from being backed up.

#### **References:**

http://www.seagate.com/support/kb/tape/4062.html

Dan Balter, MCSA/MCSE Managing and Maintaining a Microsoft Windows Server 2003 Environment Exam Cram 2 (Exam 70-290), Chapter 9

Deborah Littlejohn Shinder and Dr. Thomas W. Shinder, MCSA/MCSE Exam 70-290: Managing and Maintaining a Windows Server 2003 Environment Study Guide & DVD Training System, pp. 38, 826.

**QUESTION NO: 5** 

You are the network administrator for TestKing. The network consists of a single Active Directory domain named testking.com. All network servers run Windows Server 2003, and all client computers run Windows XP Professional. The network includes a member server named TestKingSrvB.

You need to create a shared folder on TestKingSrvB to store project documents. You must fulfil the following requirements:

- Users must be able to access previous versions of the documents in the shared folder.
- Copies of the documents must be retained every hour during business hours.
- A history of the last 10 versions of each document must be maintained.
- Documents that are not contained in the shared folder must not be retained.

Which two actions should you perform? (Each correct answer presents part of the solution. Choose two)

- A. Create the shared folder in the root of the system disk on TestKingSrvB.
- B. Create a new volume on TestKingSrvB.
- Create the shared folder on the new volume.
- C. Enable the Offline Files option to make the shared folder available offline.
- D. Enable the Offline Files option to make the shared folder automatically available offline.
- E. Use Disk Management to configure shadow copies of the volume that contains the shared folder.

# Answer: B, E

**Explanation:** To be able to save previous version of files, you need to enable Shadow Copies. Whenever changes to a file are saved, a copy of the previous version of the file is automatically saved. The shared folder must be on a new volume on the member server, TestKingSrvB. After you enable shadow copies on the server and install the shadow copy client software on the desktop computer, end users can right-click on a file and view previous versions that were backed up via shadow copies. They can then keep the current version of the file or roll back to an early version.

#### **Incorrect Answers:**

- A: We should avoid using the system disk to configure Shadow Copies for better performance and to not waste disk space. We should create a new volume and configure the shared folder in that volume for project documents.
- **C:** We need to enable Shadow Copies, not offline files. Offline files is a feature in Windows Server 2003, Windows XP, and Windows 2000 that allows users to continue to work with network files and programs even when they are not connected to the network. When a network connection is restored or when users dock their mobile computers, any changes that were made while users were working offline are updated to the network. When more than one user on the network has made changes to the same file, users are given the option of saving their specific version of the file to the network, keeping the other version, or saving both.
- D: We need to enable Shadow Copies, not offline files.

# **Reference:**

Deborah Littlejohn Shinder, Dr. Thomas W. Shinder, Laura E. Hunter and Will Schmied, MCSA/MCSE: Exam 70-290: Managing and Maintaining a Windows Server 2003 Environment Study Guide & DVD Training System, p. 29

Dan Balter, MCSA/MCSE Managing and Maintaining a Microsoft Windows Server 2003 Environment Exam Cram 2 (Exam 70-290), Chapter 5

# **QUESTION NO: 6**

You are the network administrator for TestKing. All network servers run Windows Server 2003. Business hours are 9:00 A.M. to 5:00 P.M, Monday through Friday. Users cannot access network servers outside of business hours.

The network includes a member server named TestKingSrvC. Disk F:\ on TestKingSrvC hosts shared folders for TestKing company users. Currently, F:\ contains 10 GB of data. Its total disk capacity is 80 GB.

You need to ensure that shadow copies of the files on F:\ are created every day. A maximum of four hours' worth of data can be lost. Users must be able to access previous versions of files from the preceding 30 days.

#### When should you schedule shadow copies?

- A. 5:00 A.M. only
- B. 9:00 A.M. and 5:00 P.M.
- C. 9:00 A.M. and 1:00 P.M.
- D. 5:00 A.M., 1:00 P.M., and 5:00 P.M.

#### Answer: C

**Explanation:** We cannot lose more than four hours of data. The files can be modified between 9.00am and 5.00pm (the working hours); therefore, we must take a shadow copy at no more than 4 hour intervals during the working day. The files won't be modified after 5.00pm so we can take a copy of them at 9.00AM the next day. The next copy must be 4 hours later (1.00pm).

#### **Incorrect Answers:**

- A: We must take a shadow copy at no more than 4 hour intervals during the working day. We can lose up to 8 hours work with this answer.
- **B:** We must take a shadow copy at no more than 4 hour intervals during the working day. We can lose up to 8 hours work with this answer.

**D:** This would work but it will waste disk space because the 5.00am copy will be the same as the 5.00pm copy from the previous day.

## **QUESTION NO: 7**

You are the network administrator for Test King. The network consists of a single Active Directory domain testking.com. All users are members of the Users global group. All servers run Windows Server 2003, and all client computers run Windows XP Professional.

A member server named TestKing1 contains a data volume named Disk1, which hosts a shared folder named TestKing Data. All members of the Users group have permissions to read and modify the contents of TestKing Data.

You create a shadow copy of Disk1. However, users report that they cannot access any previous version of any of the file in TestKing Data.

From TestKing1, you access a file named data.mdb, which resides in TestKing Data. You successfully access previous versions of data.mdb.

Then, you log on to a representative client computer. You open the Properties dialog box for data.mdb, as shown in the exhibit.

| <u>I</u> tle: | Company Employee Datab | ase         |
|---------------|------------------------|-------------|
| Subject:      |                        |             |
| Author:       | <b>I</b>               |             |
| Category      | Γ                      |             |
| ≤eywords      | : [                    |             |
| Comment       | 1.                     | ×           |
|               |                        | -           |
|               |                        | Adganced >> |

You need to enable all users to access previous versions of the files in the TestKing Data.

# What should you do?

- A. Enable all members of the Users group to take ownership of the files in TestKing Data.
- B. Assign the Allow Full Control share permission on TestKing Data to the Users group.
- C. Use Group Policy to deploy the application package from TestKing1\windows\system32\clients\tsclient to all client computers.
- D. Use Group Policy to deploy the application package from TestKing1\windows\system32\clients\twclient to all client computers.

#### Answer: D

**Explanation:** To access previous versions of files, the client computers need the 'Previous Versions' client installed on their machines. The Previous Versions Client must be installed or the **Previous Versions** tab does not appear in the properties of a shared file. The **Previous Versions** tab appears only when viewing files across the network. It does not appear if you view files on the local hard disk.

If you want to replace the current version of a file with an older version, you can use the **Restore** button on the **Previous Versions** tab.

**Deploying the client software for shadow copies** - The client software for Shadow Copies of Shared Folders is installed on the server, in the \\%systemroot%\system32\clients\twclient directory. Making use of Group Policy will enable you to deploy the application package, in this case the deployment of client software for shadow copies, from TestKing1 to all client computers.

#### **Incorrect Answers:**

A: The ownership of the file has no relevance to previous versions and the question asks for the availability and accessibility of previous files for all the users.

**B:** Full Control share permission is not necessary to access the previous versions of files. You need the client software installed to be able to access those specific versions of the files.

**C:** This is the Terminal Services client software, not the previous versions client software. Thus this will not resolve the problem.

#### **Reference:**

Deborah Littlejohn Shinder, Dr. Thomas W. Shinder, Laura E. Hunter & Will Schmied, Managing and Maintaining a Windows Server 2003 Environment Study Guide & DVD Training System, pp. 864-866

C: Restore data from shadow copy volumes. (1 Question)

**QUESTION NO: 1** 

You are the network administrator for Testking.com. The network consists of a single Active Directory domain named testking.com. A Windows Server 2003 computer named TestKing3 functions as a file server.

TestKing3 has two data volumes: volume E and Volume F. Volume E contains user data. The E:\UserData folder is shared as Users. The Volume Shadow Copy service is scheduled to create a shadow copy backup twice a day on volume E, using the default storage area.

Users report that only the most recent files versions are available in the Previous Versions property of the Users share. You discover that volume E does not have enough space and is discarding old shadow copies too soon. You decide to move the shadow copy storage area to volume F. However, when you open the settings for volume E shadow copy, you cannot change the storage location.

You need to move the shadow copy storage area to volume F so that there is enough space for additional copies.

#### What should you do?

- A. Add a shadow copy to volume F by using the VSSAdmin command **Create Shadow**. Then remote the old shadow copy storage association by using the VSSAdmin command **Delete Shadows**.
- B. Change the folder properties on volume E so that you can view protected operating system files. Copy the System volume information folder to Volume F. Then change the shadow copy storage area of volume E to volume F.
- C. Add a shadow copy storage association to volume F by using the VSSAdmin command Add ShadowStorage. Then remove the old shadow copy storage association by using the VSSAdmin command Delete ShadowStorage.
- D. Back up and delete all current shadow copies for Volume E. Move the shadow copy storage area of volume E to volume F. Then restore the backup copy to the new location.

#### Answer: D

**Explanation:** You need to change the storing location for the shadow copies to volume F since there is enough space available on volume F in this scenario. This can be done by moving the current shadow copies from volume E to volume F after it has been backed up and deleted from volume E. you obviously then also have to restore the moved shadow copies on volume F.

#### **Incorrect answers:**

- A: This option does not solve the problem of changing the location for the storage of shadow copies. The copies will still be saved to volume E.
- **B:** This option is not the answer.
- **C:** A storage association with volume F as described in this option will not solve the problem of too little space. Besides you need to prevent the discarding of old shadow copies until they are obsolete.

# **Reference:**

Deborah Littlejohn Shinder, Dr. Thomas W. Shinder, Laura E. Hunter and Will Schmied, Managing and Maintaining a Windows Server 2003 Environment Study Guide & DVD Training System, p. 862

Dan Balter, MCSA/MCSE Managing and Maintaining a Microsoft Windows Server 2003 Environment Exam Cram 2 (Exam 70-290), Chapter 3

# D: Back up files and System State data to media. (17 Questions)

#### **QUESTION NO: 1**

You are the network administrator for TestKing.com. The network includes a Windows Server 2003 computer that functions as a file server for all network users. The files on this server consist of large reports generated by another server running Microsoft SQL Server 2003. The files are replaced daily.

You need to implement a backup strategy for the server. This strategy must fulfill the following requirements:

- Backups must occur every day.
- All open files in the backup set must be processed as quickly as possible.
- Restoration of the server must occur as quickly as possible and must require the smallest possible number of tapes to be retrieved from an offsite facility.
- Archive bits on the files must not be cleared.

#### What should you do?

To answer, configure the appropriate option or options in the dialog box.

| Advanced Backup Options                                | <u>?×</u> |
|--------------------------------------------------------|-----------|
| Back up data that is in <u>R</u> emote Storage.        |           |
| ☐ ¥erify data after backup.                            |           |
| F If possible, gompress the backup data to se          | 1/2 30808 |
| Disable volume shadow copy.                            | om        |
| Backup <u>Type</u>                                     | •         |
| Normal<br>Copy<br>Incremental<br>Differential<br>Daily |           |

#### Answer:

# Check the "Disable volume shadow copy" check box. Select "Copy" as the backup type.

**Explanation**: Disable volume shadow copy - When performing a backup, the Windows Server 2003 Backup utility by default creates a volume shadow copy, which is a duplicate of the volume at the time the copy process began. This enables the Backup utility to back up all selected files, including those that are currently open by users or the operating system. Because the Backup utility uses a volume shadow copy, it ensures that all selected data is backed up and any open files are not corrupted during the process. If this check box is checked, files that is open or in use is skipped when the backup is performed.

Copy backup copies all the files you select, but does not mark each file as having been backed up (in other words, the archive attribute is not cleared). Copying is useful if you want to back up files between normal and incremental backups because copying does not affect these other backup operations.

#### **Reference:**

Server Help

Deborah Littlejohn Shinder, Dr. Thomas W. Shinder, Laura E. Hunter and Will Schmied, MCSA/MCSE: Exam 70-290: Managing and Maintaining a Windows Server 2003 Environment Study Guide & DVD Training System, p. 826

#### **QUESTION NO: 2**

You are the network administrator for TestKing.com. All network servers run Windows Server 2003.

A member server named ServerTK1 is configured to run shadow copies without a storage limit. ServerTK1 has the disk configuration shown in the following table.

| Volume | Disk | Capacity | Contents                 | Free space |
|--------|------|----------|--------------------------|------------|
| MAIN   | TK0  | 5 BG     | System files             | 45 percent |
| DATA1  | TK1  | 30 GB    | User data, shadow copies | 5 percent  |
| DATA2  | TK2  | 5 GB     | Databases                | 20 percent |
| DATA3  | TK3  | 30 GB    | Backup.bkf               | 80 percent |

# You need to create additional free space on DATA1. You also need to improve the performance of ServerTK1 and ensure that it has sufficient space for shadow copies in the future.

# Which two actions should you perform? (Each correct answer presents part of the solution. Choose two)

- A. Delete the shadow copies of DATA1.
- B. Delete Backup.bkf on DATA3.
- C. In the properties of DATA1, relocate the shadow copies to DATA2.
- D. In the properties of DATA1, relocate the shadow copies to DATA3.
- E. Delete DATA3 and extend the DATA1 partition to include the space on DATA3.

#### Answer: A, D

**Explanation:** We can free up some space on data1 by configuring the Volume Shadow Service to store the shadow copies on another volume. To do this, we must first delete the existing shadow copies on data1 by disabling Shadow Copies and then relocate the shadow copies to data3 when we re-enable Shadow Copies on data1. The Volume Shadow Copy Services allows you to create a snapshot (an exact copy) of volumes on your SAN. Clients can then perform shadow copy restores on their own. In other words, clients can look at a list of shadow copies performed on their data and choose to restore their own data from a given snapshot. NTBackup also uses shadow copies to make sure that all open files are backed up.

#### **Incorrect Answers:**

B: Backup.bkf is used by the ASR process to restore a damaged system. This file should never be deleted.

- C: For performance reasons and also keep in mind that you have to create space, we should relocate the shadow copies to data3, not data2.
- E: Deleting data3 will result in a loss of data; namely the Backup.bkf file, a file that should not be deleted.

#### **References:**

Deborah Littlejohn Shinder and Dr. Thomas W. Shinder, MCSA/MCSE Exam 70-290: Managing and Maintaining a Windows Server 2003 Environment Study Guide & DVD Training System, pp. 38, 826

# **QUESTION NO: 3**

You are the network administrator for TestKing.com. All network servers run Windows Server 2003. You perform normal backups of all servers every day.

During server maintenance, you review the backup log for a server named TK1. You notice that some files are not backed up. The backup log is shown in the exhibit:

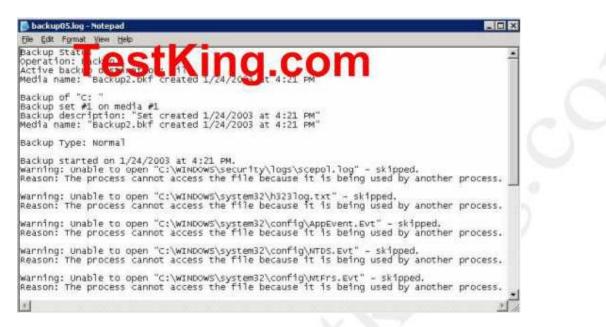

# You need to ensure that all files on TK1 are available for restoration after the backup is complete.

#### What should you do?

- A. Disable the Event Log service.
- B. Disable the File Replication service.
- C. Enable the Virtual Disk service.
- D. Back up by using Volume Shadow Copy.

#### Answer: D

Explanation: This problem is caused by the file being open at the time of the backup. With

Shadow copies enabled, the Backup program will back up any open files. It does this by temporarily 'freezing' the application running the file while it backs it up. While the file is 'frozen', any writes to the file are stored in a buffer until the file is backed up and then unfrozen. If Volume Shadow Copy is disabled, any open files will not be backed up properly.

#### **Incorrect answers:**

- A: Disabling the Event Log service will not ensure that all files will be available.
- **B:** Disabling the File Replication service will not ensure that all TK1 files will be available for restoration as this service log records activities related to the File Replication Service, files like errors or significant events

reported by the File Replication Service related to the copying of information between Domain Controllers during a replication cycle, only.

C: Enabling the Virtual Disk service will not ensure that all files will be available.

#### **References:**

Deborah Littlejohn Shinder and Dr. Thomas W. Shinder, MCSA/MCSE Exam 70-290: Managing and Maintaining a Windows Server 2003 Environment Study Guide & DVD Training System, pp. 38, 826

Dan Balter, MCSA/MCSE Managing and Maintaining a Microsoft Windows Server 2003 Environment Exam Cram 2 (Exam 70-290), Chapter 6

#### **QUESTION NO: 4**

You are the administrator of the TestKing company network. The network consists of a single Active Directory domain named testking.com. The network includes 20 member servers running Windows Server 2003 and 4 domain controllers running Windows Server 2003. All client computers run Windows XP Professional.

A member server named TestKingSrvA functions as a file server. TestKingSrvA has a locally attached tape device. You need to create a backup schedule for TestKingSrvA. All data on TestKingSrvA must be backed up once a week. Every day, you need to back up only the data that was changed after the last weekly backup. You need to minimize the amount of time taken to restore the data in the event of a hardware failure.

#### What should you do? (Choose two)

- A. Perform a normal backup every week.
- B. Perform a copy backup every week.
- C. Perform a differential backup every week.
- D. Perform an incremental backup every week.
- E. Perform a normal backup every day.
- F. Perform a copy backup every day.
- G. Perform a differential backup every day.
- H. Perform an incremental backup every day.

#### Answer: A, G

**Explanation:** Use a differential backup to back up all files that have changed since the last normal or incremental backup. However, when this type of backup is performed, the archive attribute isn't cleared. This means that the data on one differential backup contains the same information as the previous differential backup, plus any additional files that have changed. Since unchanged data is continually being backed up with this method, differential backups take longer to perform than incremental backups. However, when restoring backed up data, only the last normal backup and the last differential backup need to be restored. This makes the time it takes to fully restore a system faster than with a combined normal and incremental backup method.

Use a normal backup when you want to back up all the files you select in a single backup job. When you select this type of backup, the Backup utility backs up the selected files to a file or tape, ignoring whether the archive attribute is set or cleared. In other words, it doesn't matter whether the file has been backed up before; it will be backed up now. After backing up a file, it then changes the archive attribute to indicate that the file was backed up. Normal backups are commonly selected when you are performing full backups, in which all files on a volume are backed up.

**References:** 

http://www.seagate.com/support/kb/tape/4062.html

Deborah Littlejohn Shinder and Dr. Thomas W. Shinder, MCSA/MCSE Exam 70-290: Managing and Maintaining a Windows Server 2003 Environment Study Guide & DVD Training System, pp. 822-823

# **QUESTION NO: 5**

You are the network administrator for TestKing.com. All network servers run Windows Server 2003.

You need to perform backups over the network every day. You also need to ensure that full recovery can occur as quickly as possible. However, bandwidth limitations prevent you from backing up all files every day.

You configure a normal backup to run weekly.

What should you do?

To answer, configure the appropriate option or options in the dialog box.

| ×      |
|--------|
| T      |
|        |
|        |
|        |
|        |
|        |
| Cancel |
|        |

# Answer: Select "Differential" for the backup type.

**Explanation:** A differential backup copies files that have been created or changed since the last normal or incremental backup.

It does not mark files as having been backed up (in other words, the archive attribute is not cleared). If you are performing a combination of normal and differential backups, restoring files and folders requires that you have the last normal as well as the last differential backup.

Use a differential backup to back up all files that have changed since the last normal or incremental backup. However, when this type of backup is performed, the archive attribute is not cleared. This means that the data on one differential backup contains the same information as the previous differential backup, plus any additional files that have changed. Since unchanged data is continually being backed up with this method, differential backups take longer to perform than incremental backups. However, when restoring backed up data, only the last normal backup and the last differential backup need to be restored. This makes the time it takes to fully restore a system faster than with a combined normal and incremental backup method.

**Reference:** Server Help

http://www.seagate.com/support/kb/tape/4062.html

Deborah Littlejohn Shinder and Dr. Thomas W. Shinder, MCSA/MCSE Exam 70-290: Managing and Maintaining a Windows Server 2003 Environment Study Guide & DVD Training System, pp. 822-823

#### **QUESTION NO: 6**

You are the network administrator for TestKing.com. All network servers run Windows Server 2003.

A member server named TK1 hosts several hundred folders, which are located on multiple volumes on the server. A backup job on TK1 is configured to run a normal backup of the folders every Saturday at 1:00 A.M.

On Wednesday morning, you discover that you need to install a new application on TK1 before the close of business that day.

You need to back up all folders on TK1 as quickly as possible so you can install the new application.

#### What should you do?

- A. Create a new backup job that specifies the folders and runs once only.
- B. Run the existing backup job.
- C. Enable Volume Shadow Copy for the volumes that contain the folders.
- D. Create an Automated System Recovery (ASR) set.

#### Answer: B

**Explanation:** There is an existing backup job which is configured to back up the several hundred folders, in other words the normal backup on folders that are set for every Saturday. It would take a long time to configure another backup job and select all the folders again. The question states that you are pressed for time on the Wednesday; the quickest backup available to you would be existing one which is of the Saturday past. A much easier solution would be to run the existing backup job.

#### **Incorrect Answers:**

- A: It would take a long time to configure another backup job and select all the folders again. A much easier solution would be to run the existing backup job.
- C: Enabling Volume Shadow Copy for the volumes that contain the folders will not backup the folders. With Shadow copies enabled, the Backup program will back up any open files. It does this by temporarily 'freezing' the application running the file while it backs it up. While the file is 'frozen', any writes to the file are stored in a buffer until the file is backed up and then unfrozen. If Volume Shadow Copy is disabled, any open files will not be backed up properly.
- D: An ASR backup backs up the system files necessary to recover a failed system. It will not backup user data.

# **Reference:**

Dan Holme and Orin Thomas, MCSA/MCSE Self-Paced Training Kit (Exam 70-290): Managing and Maintaining a Microsoft Windows Server 2003 Environment, Microsoft Press, p. 281

#### **QUESTION NO: 7**

You are the administrator of the TestKing company network. The network consists of a single Active Directory domain named testking.com. The network includes 20 member servers running Windows Server 2003 and 4 domain controllers running Windows Server 2003. All client computers run Windows XP Professional.

A member server named TestKingSrvA functions as a file server. TestKingSrvA has a locally attached tape device. You need to create a backup schedule for TestKingSrvA. All data on TestKingSrvA must be backed up once a week. Every day, you need to back up only the data that was changed after the last backup. You need to minimize the amount of data that must be backed up every day.

#### What should you do? (Choose two)

- A. Perform a normal backup every week.
- B. Perform a copy backup every week.
- C. Perform a differential backup every week.
- D. Perform an incremental backup every week.
- E. Perform a normal backup every day.
- F. Perform a copy backup every day.
- G. Perform a differential backup every day.
- H. Perform an incremental backup every day.

#### Answer: A, H

**Explanation:** Use an incremental backup to back up all files that have changed since the last normal or incremental backup. When each file is backed up, the archive attribute is cleared. Because only files that have changed are backed up, this type of backup takes the least amount of time to perform. However, it also takes the most amount of time to restore, because the last normal backup and every subsequent incremental backup must be restored to fully restore all data and make the contents of the computer as up-to-date as possible.

Use a normal backup when you want to back up all the files you select in a single backup job. When you select this type of backup, the Backup utility backs up the selected files to a file or tape, ignoring whether the archive attribute is set or cleared. In other words, it doesn't matter whether the file has been backed up before; it will be backed up now. After backing up a file, it then changes the archive attribute to indicate that the file was backed up. Normal backups are commonly selected when you are performing full backups, in which all files on a volume are backed up.

#### **References:**

http://www.seagate.com/support/kb/tape/4062.html

Deborah Littlejohn Shinder and Dr. Thomas W. Shinder, MCSA/MCSE Exam 70-290: Managing and Maintaining a Windows Server 2003 Environment Study Guide & DVD Training System, pp. 822-823

#### **QUESTION NO: 8**

You are the network administrator for Testking.com. The network consists of a single Active Directory domain named testking.com. All network servers run Windows Server 2003. The domain contains five domain controllers and five member servers.

A member server named TestKingA has a locally attached tape device. You have a total of seven backup tapes to use for TestKingA.

You need to back up all data on TestKingA every week. You do not need to back up all data every day. You must have the ability to completely restore TestKingA to its state on the previous day by using a maximum of two tapes.

Which backup types should you use?

To answer, drag the appropriate backup type to the corresponding backup schedule.

| Backup Types<br>Select from these |            | Schedules<br>e here |
|-----------------------------------|------------|---------------------|
| Normal TestKing.                  | Every Week | Place here          |
| Сору                              | Every Day  | Place here          |
| Differential                      |            |                     |
| Incremental                       |            |                     |
| Daily                             |            |                     |
|                                   |            |                     |
| Answer:                           |            |                     |
|                                   |            |                     |
|                                   |            |                     |

|             | o Types<br>om these |            | kup Schedules<br>Place here |  |
|-------------|---------------------|------------|-----------------------------|--|
|             | TestKing.com        | Every Week | Normal                      |  |
| Сору        | restrung.com        | Every Day  | Differential                |  |
| Incremental |                     |            |                             |  |
| Daily       |                     |            |                             |  |

**Explanation:** Differential Backup is a backup that copies files created or changed since the last normal or incremental backup. A differential backup does not mark files as having been backed up. (In other words, the archive attribute is not cleared.) If you are performing a combination of normal and differential backups, when you restore files and folders, you need the last normal backup as well as the last differential backup. A normal backup is a backup that copies all files and marks those files as having been backed up (In other words, the archive attribute is cleared.). A normal backup is the most complete form of backup.

#### **Reference**:

http://www.seagate.com/support/kb/tape/4062.html

Dan Balter, MCSA/MCSE Managing and Maintaining a Microsoft Windows Server 2003 Environment Exam Cram 2 (Exam 70-290), Chapter 9

#### **QUESTION NO: 9**

You are the network administrator for Testking.com. The network consists of a single Active Directory domain testking.com. All network servers run Windows Server 2003.

A member server named TestKingSrv1 functions as the backup server. Every night, TestKingSrv1 performs a normal backup of all files on drive D:\ of all servers in the domain. Files are stored on magnetic tape.

A new written company security policy states that all servers must be protected from registry corruption.

You need to ensure that a current copy of the registry from every server on the network is automatically backed up daily on magnetic tape.

#### What should you do?

A. On TestKingSrv1, create a new backup job that runs every day.

Configure the job to back up drive C:\ on every network server.

- B. On TestKingSrv1, select **Options**, and then select the **Exclusions** tab. Remove all exclusions for files of the Registry Writer application type.
- C. On each network server, start Registry Editor. On the File menu, select Export. Specify All as the export range. Export the registry to drive D:\.
- D. On each network server, configure a new backup job that runs every day. Configure the job to back up each server's System State data in a file on drive D:\.

# Answer: D

**Explanation**: On a Windows Server 2003 server, the System State Data consists of the Registry, the COM+ Class Registration database, the system boot files, if the server a certificate server, the System State Data will also include the Certificate Services database, and if the server is a domain controller, the System State Data will include the Active Directory services database and the SYSVOL directory. Thus, by configuring a backup job to backup the System State Data we will ensure that the registry is automatically backed up to Drive D every day. The data will then be backed up to tape, when the backup of Drive D is made.

# **Incorrect Answers:**

- A: Assuming that Drive C contains the system volume, configuring a backup job of Drive C will ensure that the registry is backed up as the registry resides in the system volume. However, we do not need to back up the whole Drive C, only the registry. Therefore this is not the best option as Drive C:\ doesn't get backed up to tape. Only drive D:\ gets backed up.
- B: Windows Server 2003 the Options dialog box is located on the Tools menu of the Backup Utility. The Options dialog box, however, does not have an Exclusions tab but has an Exclude Files tab. This tab specifies the file types that must be excluded from the backup operation. Removing file types from this list will ensure that files of those file types will be backed up if they are on the volume being backed up. However, we cannot be sure that the registry is located on Drive D. Therefore this will not help as it will not back up the registry.
- **C:** This could work but it is a manual process. Exporting the registry of each server to Drive D on that server will ensure that the registry is backed up when the daily backup of the drive D on all servers is performed. However, exporting the registry is a manual process. Configuring scheduled backup operation (which is automated) would be the better solution.

#### **References:**

Dan Holme and Thomas Orin, MCSA/MCSE Self-Paced Training Kit (Exam 70-290): Managing and Maintaining a Microsoft Windows Server 2003 Environment, Microsoft Press, pp 13-3

# **QUESTION NO: 10**

You are the network administrator for Testking.com. The network consists of a single Active Directory domain named testking.com. All network servers run Windows Server 2003.

You are responsible for defining the procedures for backing up and restoring all servers. TestKing uses the Backup utility.

To enhance security, The IT department deploys certificates to all network users. Smart cards will be required to log on to the domain. A domain controller named TestKingDC1 is configured as the certificate server.

You need to create a backup plan for TestKingDC1. The backup must include only the minimum amount of data needed to restore Active Directory and the certificate server.

Which action or actions should you perform? (Choose all that apply)

- A. Back up the System State data.
- B. Back up C:\windows\ntds.
- C. Back up C:\windows\sysvol.
- D. Back up C:\windows\system32\certsrv.

#### Answer: A

#### **Explanation:**

System State - The System State data includes the registry, COM+ Class Registration database, files under Windows File Protection, and system boot files. Depending on the configuration of the server, other data may be included in the System State data. For example, if the server is a certificate server, the System State will also contain the Certificate Services database. If the server is a domain controller, Active Directory and the SYSVOL directory are also contained in the System State data.

#### **QUESTION NO: 11**

You are the network administrator for Testking.com. Your network consists of a single Active Directory domain named testking.com. All domain controllers run Windows Server 2003.

TestKing consists of a main office and two branch offices. The company expands to an additional branch office. This branch office has very little available network bandwidth.

You need to install a new domain controller named DC9 at the new branch office. Your installation must minimize costs and network traffic.

What should you do?

- A. Back up the System State data of an existing domain controller on removable media. Mail a physical copy of the backup to the branch office. Use the backup to install Active Directory on DC9.
- B. For the branch office, create a new Active Directory site that contains no other domain controllers. Install Active Directory on DC9.
- C. Place DC9 on an IP subnet that already contains a domain controller. Install Active Directory on DC9. Physically transport DC9 to the branch office.
- D. Back up the System State data of an existing domain controller. Compress the backup. Copy the backup to DC9 at the branch office. Uncompress the backup. Use the backup to install Active Directory on DC9.

# Answer: D

**Explanation:** When you install a domain controller for the new branch office, the DCPROMO process needs to replicate a copy of the Active Directory from an existing domain controller. Due to the need to minimize network traffic, Window Server 2003 offers the DCPROMO /ADV option. This is used to promote a domain controller and copy the Active Directory from a backup copy. To deploy an additional domain controller in an existing domain, you can either let replication copy domain information from an existing source domain controller over the network or you can use the install from media feature, new in Windows Server 2003. Install from media allows you to pre-populate Active Directory with System State data backed up from an existing domain controller. This backup can be present on local CD, DVD, or hard disk partition. Installing from media drastically reduces the time required to install directory information by reducing the amount of data that is replicated over the network. Installing from media is most beneficial in environments with very large domains or for installing new domain controllers that are connected by a slow network link. To use the install from media feature, you first create a backup of System State from the existing domain controller, and then restore it to the new domain controller by using the Restore to: Alternate location option.

To install Active Directory on the second domain controller

- Log on to the Windows Server 2003 based member server.
- If you want to copy domain information from restored backup files, at the command line, type: dcpromo /adv

#### **References:**

http://www.microsoft.com/resources/documentation/WindowsServ/2003/all/deployguide/enus/Default.asp?url=/resources/documentation/windowsserv/2003/all/deployguide/en-us/dssbl\_dfr\_txor.asp

#### **QUESTION NO: 12**

You are a network administrator for TestKing.com. The network contains a Windows Server 2003 computer named Testking1.

You need to install an application on Testking1. The installation will cause several changes to the registry. You plan to use the Backup utility to create a backup that will enable you to restore the

registry. TestKing requirements for network management state that all backups must be performed during an eight-hour period at night. Because of this time constraint, you need to ensure that the backup can be recovered as quickly as possible.

#### You need to create a backup that meets the requirements.

#### What should you do?

- A. Create a backup of the system partition.
- B. Create a backup of the boot partition.
- C. Create a backup of the System State.
- D. Create an Automated System Recovery (ASR) backup.
- E. Create a backup of the Systemroot\System32\Config folder.

#### Answer: C

**Explanation:** System state backups are performed using the Windows Server 2003 Backup utility. The Backup tab of this utility has panes that list the drives and directories that can be included in a backup. One of the items that appear in the list under My Computer is System State. By checking the check box beside this item, you can designate that the System State data be included in a backup. System State data can be backed up using the Windows Server 2003 Backup utility. Active Directory and the SYSVOL directory are included in the System State only on domain controllers.

System State - The System State data includes the registry, COM+ Class Registration database, files under Windows File Protection, and system boot files. Depending on the configuration of the server, other data may be included in the System State data. For example, if the server is a certificate server, the System State will also contain the Certificate Services database. If the server is a domain controller, Active Directory and the SYSVOL directory are also contained in the System State data.

#### **References:**

Deborah Littlejohn Shinder and Dr. Thomas W. Shinder, MCSA/MCSE Exam 70-290: Managing and Maintaining a Windows Server 2003 Environment Study Guide & DVD Training System, pp. 828, 848, 871, 952

#### **QUESTION NO: 13**

You are the network administrator for TestKing.com. The network consists of a single Active Directory domain named testking.com, that contains two domain controllers. The domain controllers run Windows Server 2003 and Certificate Services. Each domain controller has a single mirrored had disk that contains a single NTFS volume.

You are responsible for backing up all servers. TestKing requirements state that backups must be performed only between the hours of 1:00 A.M. and 6:00 A.M. All servers share a single backup device.

Because a large amount of data must be backed up, you need to complete the required backups as quickly as possible in order to complete the backups within the allotted time.

You need to back up Active Directory and Certificate Services on the two domain controllers. The backup must include only the minimum amount of data necessary.

## Which action or actions should you perform? (Choose all that apply)

- A. Perform a backup of the System State by using the Backup utility.
- B. Perform a shadow copy backup of the C:\Windows\Ntds folder by using the Backup utility.
- C. Perform a shadow copy backup of the C:\Windows\Sysvol folder by using the Backup utility.
- D. Perform a shadow copy of the C:\Windows\System32\Certsrv folder by using the Backup utility.

#### Answer: A.

**Explanation:** System state backups are performed using the Windows Server 2003 Backup utility. The Backup tab of this utility has panes that list the drives and directories that can be included in a backup. One of the items that appear in the list under My Computer is System State. By checking the check box beside this item, you can designate that the System State data be included in a backup. System State data can be backed up using the Windows Server 2003 Backup utility. Active Directory and the SYSVOL directory are included in the System State only on domain controllers.

System State - The System State data includes the registry, COM+ Class Registration database, files under Windows File Protection, and system boot files. Depending on the configuration of the server, other data may be included in the System State data. For example, if the server is a certificate server, the System State will also contain the Certificate Services database. If the server is a domain controller, Active Directory and the SYSVOL directory are also contained in the System State data.

#### **Incorrect answers:**

- **B:** Shadow copy backups allow applications to continue to write data to a volume during backup, and allow administrators to perform backups at any time without locking out users or risking skipped files. The ntds folder is used to recover deleted objects in Active Directory by marking those objects as authoritative, following a normal, or non-authoritative, restore of the System State with the Backup Utility. This will result in unnecessary files being backed up as well.
- **C:** Shadow copy backups allow applications to continue to write data to a volume during backup, and allow administrators to perform backups at any time without locking out users or risking skipped files. The sysvol folder is included in the system state since the server is a domain controller.
- **D:** Shadow copy backups allow applications to continue to write data to a volume during backup, and allow administrators to perform backups at any time without locking out users or risking skipped files. If the C:\Windows\System32\Certsry folder is also backed up, you will end up with unnecessary files again.

#### **References:**

Deborah Littlejohn Shinder and Dr. Thomas W. Shinder, MCSA/MCSE Exam 70-290: Managing and Maintaining a Windows Server 2003 Environment Study Guide & DVD Training System, pp. 276, 828, 848, 871, 952

#### **QUESTION NO: 14**

You are the network administrator for Testking.com. The network consists of a single Active Directory domain testking.com. All network servers run Windows Server 2003.

A member server named TestKingSrvA has a locally attached tape device.

You need to back up all data on TestKingSrvA at least once every week. Every day, you need to back up only the data that was changed after the last backup. You need to minimize the amount of data that must be backed up every day.

Which backup types should you use?

To answer, drag the appropriate backup type to the corresponding backup schedule.

| Backup<br>Select fro |              | Backup Schedules<br>Place here |            |  |  |  |
|----------------------|--------------|--------------------------------|------------|--|--|--|
| Normal               | TestKing.com | Every Week                     | Place here |  |  |  |
| Сору                 |              | Every Day                      | Place here |  |  |  |
| Differential         |              |                                |            |  |  |  |
| Incremental          |              |                                |            |  |  |  |
| Daily                |              |                                |            |  |  |  |
|                      |              |                                |            |  |  |  |
| Answer:              |              |                                |            |  |  |  |
|                      |              |                                |            |  |  |  |

| Backup Types<br>Select from these |              | Backup Schedules<br>Place here |             |  |
|-----------------------------------|--------------|--------------------------------|-------------|--|
|                                   | TestKing.com | Every Week                     | Normal      |  |
| Сору                              | restrung.com | Every Day                      | Incremental |  |
| Differential                      |              |                                |             |  |
|                                   |              |                                |             |  |
| Daily                             |              |                                |             |  |

**Explanation:** The Backup utility supports five methods of backing up data on your computer or network. Copy backup, Daily backup, Differential backup, Incremental backup as well as normal backup. In this scenario you would need to make use of Incremental and normal backups.

Once a week a normal backup is performed, and on Monday through Friday incremental backups are performed. Incremental backups clear the archive attribute, which means that each backup includes only the files that changed since the previous backup. If data becomes corrupt on Friday, you need to restore the normal backup from Sunday and each of the incremental backups, from Monday through Friday.

Backing up your data using a combination of normal backups and incremental backups requires the least amount of storage space and is the quickest backup method. However, recovering files can be time-consuming and difficult because the backup set might be stored on several disks or tapes.

Backing up your data using a combination of normal backups and differential backups is more time-consuming, especially if your data changes frequently it is easier to restore the data because the backup set is usually stored on only a few disks or tapes.

# **Reference:**

Server Help

Dan Holme and Orin Thomas, MCSA/MCSE Self-Paced Training Kit (Exam 70-290): Managing and Maintaining a Microsoft Windows Server 2003 Environment, Microsoft Press, p. 264

QUESTION NO: 15 You are the network administrator for Testking.com. All network servers run Windows Server 2003.

You install Software Update Services (SUS) on one server. You configure the following settings:

- Do not use a proxy server for Internet access.
- Synchronize directly from the Microsoft Windows Update servers.
- Automatically approve new versions of previously approved updates.
- Save updates in a local folder.

#### You perform a manual synchronization.

# Now you need to back up the critical information that is related to your installation of SUS.

#### What should you do?

- A. First, use the Backup utility to back up the System State data. Then, use the IIS administration tool to back up the default Web site.
- B. First, use the IIS administration tool to back up the default Web site. Then, use the Backup utility to back up the System State data.
- C. First, use the IIS administration tool to back up the IIS metabase. Then, use the Backup utility to back up the IIS metabase file, the default Web site, and the content storage location.
- D. First, use the Backup utility to back up the IIS metabase file, the default Web site, and the content storage location.

Then, use the IIS administration tool to back up the IIS metabase.

#### Answer: C

**Explanation:** You need to backup the Web site directory that the administration site was created in, the SUS directory that contains the content, and the IIS metabase. When you install SUS on a Windows Server 2003 computer, a SUS folder is created (on the NTFS volume with the most free space by default) as the content storage location for the updates, an IIS Web site that services update requests from Automatic Updates clients is created (in the default Web site by default) and numerous changes are made to the IIS metabase. Therefore, to backup the critical information that is related to our SUS installation, we must back up the SUS folder, the Web site that holds the IIS Web site (the default Web site by default), and the IIS metabase. To backup the IIS metabase, we must use the IIS administration tool to a file and then use the Backup utility to backup that file.

#### **Incorrect Answers:**

- A: You don't need to back up the system state data. The installation of SUS makes changes to the IIS metabase. The IIS metabase is part of the System State Data in IIS computers. Thus backing up the System State Data will back up the IIS metabase. However, we must also back up the SUS folder and the Web site that holds the IIS Web site that services update requests from Automatic Updates clients. Furthermore, the Web site that holds the IIS Web site cannot be backed up using the IIS Administration tool.
- **B:** You don't need to back up the system state data. The Web site that holds the IIS Web site cannot be backed up using the IIS Administration tool. Furthermore, we must also backup the SUS folder and the IIS metabase. The IIS metabase is part of the System State Data in IIS computers. Thus backing up the System State Data will back up the IIS metabase. However, we must also back up the SUS folder.

**D:** You must use IIS to back up the metabase to a file before you can back up the file with the Backup program. To backup the critical information that is related to our SUS installation, we must back up the SUS folder, the default Web site, and the IIS metabase. However, to backup the IIS metabase, we must use the IIS administration tool to a file and then use the Backup utility to backup that file, not the other way around.

#### **Reference:**

MS White Paper: Deploying Microsoft Software Update Services

Michael Cross and Jeffery A. Martin, MCSE Exam 70-294: Planning, Implementing, and Maintaining a Windows Server 2003 Active Directory Infrastructure Study Guide & DVD Training System, p 698

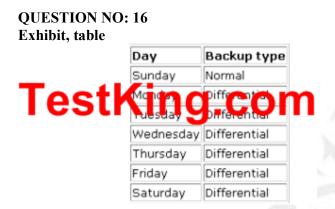

You are the network administrator for TestKing.com. All network servers run Windows Server 2003. All servers in the domain are backed up according to the schedule shown in the table.

Server backups occur each night at 11:00 P.M. A copy of each night's backup is stored on a separate backup tape.

A server named TestKing3 functions as the main file server. You want to validate a restoration of TestKing3 in your lab environment. You need to restore Testking3 on Thursday afternoon to its most current state.

Which backup tape or tapes should you use (Choose all that apply.)

- A. Sunday's normal backup tape
- B. Monday's differential backup tape
- C. Tuesday's differential backup tape
- D. Wednesday's differential backup tape

# Answer: A, D

#### **QUESTION NO: 17**

You are the network administrator for TestKing.com. All network servers run Windows Server 2003.

Recently, another network administrator create a scheduled task to perform a normal backup of Microsoft Exchange Server 2003 compuer every Saturday night. You need to perform maintenance tasks on the Exchange server on this Saturday night only. If the backup starts while you are performing the maintenance tasks, data might be corrupted.

You need to ensure that the backup task does not start while you perform the maintenance tasks.

What are two possible ways to achieve this goal? (Each correct answer presents a complete solution. Choose two.)

- A. In the Backup utility, clear the Enabled (scheduled tasks runs at specified time) check box.
- B. In Control Panel, use Scheduled Tasks to pause Task Scheduler.
- C. Run the Schtasks command with the /end /p parameters.
- D. Use the Services snap-in to change the startup type of the Task Scheduler service from Automatic to Manual.

Answer: A, B

# E: Configure security for backup operations. (1 Question)

**QUESTION NO: 1** 

You are the network administrator for TestKing.com.

On a windows Server 2003 computer named TestKingF, you use the backup program to automatically back up eight servers. You use a schedule task named AutoBack. The task runs in the security context of a domain account named NightBackup.

The Default Domain Policy Group Policy object (GPO) is configured with the following account policies settings:

• Minimum password length: 8 characters

- Password expiration: 30 days
- Enforce password history: 12 passwords remembered
- Account lockout threshold: 3 invalid logon attempts
- Account lockout duration: 30 minutes

The backup program runs successfully for four weeks. After four weeks, you notice that nightly backups no longer occur. A successful backup occurs when you log on the TestKingF with your own user account and perform a local backup. Your user account is member of the Domain Admins group.

You want the AutoBack scheduled task to perform unattended backups every night at 11:00 P.M.

Which two actions should you perform in order to resume the nightly backups by using the AutoBack scheduled task? (Each correct answer presents part of the solution. Choose two.)

- A. Unlock the NightBackup user account.
- B. Enable the NightBackup user account.
- C. One the properties sheet for the AutoBack. Job scheduled task, reset the password.
- D. Reset the password for the NightBackup user account.
- E. Configure the local security policy on TestKingF to grant the service account the Logon locally right.
- F. Configure the local security policy on TestKingF to grant the service account the Logon as a service right.

## Answer: C, D

**Explanation:** The question states that the backup program ran successfully for four weeks, which is more or less 30 days. Because of the password expiration being 30 days, the passwords listed in C and D has to be reset.

## **Incorrect Answers:**

- A: The problem is not a case where you could unlock the account to be able to resume nightly backups; it is the password that has to be reset because of the default Domain Policy group policy object.
- **B:** Disabled accounts have as a consequence the inability to log on with the account. It does not alter or modify password settings. Thus enabling an account also has nothing to do with the password that has to be reset for you to be able to have AutoBack running its scheduled backups.
- E, F: These options are irrelevant to the problem stated here.

## **Reference:**

Dan Holme and Orin Thomas, MCSA/MCSE Self-Paced Training Kit (Exam 70-290): Managing and Maintaining a Microsoft Windows Server 2003 Environment, Chapter 3, pp. 123 128

Part 2: Manage backup procedures.

# A: Verify backup jobs and backup data. (12 Questions)

#### **QUESTION NO: 1**

You are the network administrator for TestKing. All network servers run Windows Server 2003, and all are configured to run normal backups.

A database server named TestKingSQL runs Microsoft SQL Server 7.0. You discover that some database files on TestKingSQL are not backed up during scheduled backups. You open the Scheduled Job Options dialog box for one of the scheduled backups, as shown in the exhibit.

| Backup set: | C:\Documents and Settings\Administrator.SER                                                                                                    |  |  |  |  |
|-------------|----------------------------------------------------------------------------------------------------|--|--|--|--|
| )evice:     | C:\backup\Backup2.bkf                                                                                                    |  |  |  |  |
| ob summary: | Normal backup. Summary log. Do not verify.<br>Do not use hardware compression. Do not<br>restrict access to owner or administrator.<br>Some file types excluded. Append to media.<br>Disable Shadow Copy. Use set description 'Set<br>created 1/16/2003 at 3:56 PM'. |  |  |  |  |
|             |                                                                                                    |  |  |  |  |

You need to modify the properties of the scheduled backup job to ensure that all database files on TestKingSQL are backed up, even when users are accessing those files.

## What should you do?

- A. Enable the /SNAP switch on the run command.
- B. Enable the /V switch on the **run** command.
- C. Configure a copy backup.
- D. Configure a daily backup.

# Answer: A

## **Explanation:**

The exhibit shows that shadows copies are disabled. We need to enable the backup to use a shadow copy in order to back up the open files.

The /SNAP: {on | off} switch specifies whether or not the backup should use a volume shadow copy.

## **Incorrect Answers:**

**B:** The /V switch is used to verify the data after the backup is complete. It doesn't enable a shadow copy.

- **C:** We need to configure the backup to use a shadow copy.
- **D:** We need to configure the backup to use a shadow copy.

## **QUESTION NO: 2**

You are a network administrator for TestKing.com. All servers run Windows Server 2003.

A network server named Testking1 functions as the main file server. Testking1 is backed up each night by using the Backup utility. You perform a test restoration of Testking1 by using the Backup utility. You discover that files that are open during the backup process are not being backed up.

You need to ensure that open files are backed up successfully.

## What should you do?

- A. Enable volume shadow copies on the partitions that are being backed up.
- B. Disable volume shadow copies on the partitions that are being backed up.
- C. Select the Verify data after backup check box in the Advanced backup options of the backup job.
- D. Clear the **Disable volume shadow copy** check box in the **Advanced backup** options of the backup job.

## Answer: D

**Explanation:** This problem is probably caused by the file being open at the time of the backup. With Shadow copies enabled, the Backup program will back up any open files. It does this by temporarily 'freezing' the application running the file while it backs it up. While the file is 'frozen', any writes to the file are stored in a buffer until the file is backed up and then unfrozen. If Volume Shadow Copy is disabled, any open files will not be backed up properly.

The Volume Shadow Copy Services allows you to create a snapshot (an exact copy) of volumes on your SAN. Clients can then perform shadow copy restores on their own. In other words, clients can look at a list of shadow copies performed on their data and choose to restore their own data from a given snapshot. NTBackup also uses shadow copies to make sure that all open files are backed up.

Disable volume shadow copy - When performing a backup, the Windows Server 2003 Backup utility by default creates a volume shadow copy, which is a duplicate of the volume at the time the copy process began. This enables the Backup utility to back up all selected files, including those that are currently open by users or the operating system. Because the Backup utility uses a volume shadow copy, it ensures that all selected data is backed up and any open files are not corrupted during the process. If this check box is checked, files that is open or in use is skipped when the backup is performed.

## **Incorrect answers:**

- A: With shadow copies enabled, you will get to backup all the files even those that are open. Though, this is only the case if it is done in the Advanced Backup option of the Backup job.
- B: Disabling shadow volume copies in any circumstance will not backup open files.
- C: Your task is not to verify data at the moment but rather to backup all data.

#### **References:**

Deborah Littlejohn Shinder and Dr. Thomas W. Shinder, MCSA/MCSE Exam 70-290: Managing and Maintaining a Windows Server 2003 Environment Study Guide & DVD Training System, pp. 38, 826.

## **QUESTION NO: 3**

You are the network administrator for Testking.com. You administer a Windows Server 2003 computer named TestKing2. TestKing2 contains a shared folder named TestKingProjects. You use the Backup utility once each day to back up the TestKingProjects folder.

You discover that a database file in the TestKingProjects folder is corrupt. You confirm that the file corruption is not the result of a virus. You need to replace the corrupted file by using the latest backup. You do not know whether the file was corrupted before or after the latest backup was completed.

You need to verify that the file in the backup can be opened successfully before you overwrite the existing file.

# What should you do?

- A. In the Backup utility, select the Verify data after backup option.
- B. Run the Ntbackup \\TestKing2\TestKingProjects /v:yes command.
- C. Restore the file to a temporary folder. Verify that the database file contains the correct data. Copy the restored file to the TestKingProjects folder.
- D. Restore the file to a temporary folder. Use the Windiff utility to compare the file in the temporary folder to the file in the TestKingProjects folder. Copy the restored file to the TestKingProjects folder.

## Answer: C

**Explanation:** To verify backup and restore procedures, many administrators will perform a test restore of a backup set. So as not to damage production data, that test restore is targeted not at the original location of the data, but at another folder, which can then be discarded following the test. Thus if you apply this information on the scenario in the question then you should restore the file to a temporary folder, verify whether the correct data is contained in the database file and then copy the restored file to the TestKingProjects folder.

## **Incorrect answers:**

- A: Verify Data After The Backup Completes is where the system compares the contents of the backup media to the original files and logs any discrepancies. This option obviously adds a significant amount of time for completing the backup job. Discrepancies are likely if data changes frequently during backup or verification, and it is not recommended to verify system backups because of the number of changes that happen to system files on a continual basis. You do not want to verify data after backup, but rather verify whether the file can be opened successfully.
- **B:** Running the ntbackup command as suggested in this option is not the same as checking whether a file can open successfully when backed up before overwriting the existing file.
- **D:** Restoring the file to a temporary folder is correct, but when this option mentions comparison? The question does not ask for comparing the "temporary" file. The question pertinently states verify whether the file can be opened successfully after being backed up before overwriting the existing file.

## **Reference:**

Dan Holme and Orin Thomas, MCSA/MCSE Self-Paced Training Kit (Exam 70-290): Managing and Maintaining a Microsoft Windows Server 2003 Environment, Microsoft Press, pp. 7:14-19

Dan Balter, MCSA/MCSE Managing and Maintaining a Microsoft Windows Server 2003 Environment Exam Cram 2 (Exam 70-290), Chapter 9

## **QUESTION NO: 4**

You are the network administrator for Testking.com. The network consists of a single Active Directory domain named testking.com. All servers run Windows Server 2003.

A member server named TestKing3 hosts files and folders. On TestKing3, you configure a normal backup to run every night. The backup data will be saved to magnetic tape, and a detailed log file will be generated. The backup job will use an account named BackupUser, which is a member of the Backup Operators group.

One week later, you use your Administrator account credentials to log on to TestKing3. You start the Backup utility. However, no backup logs are available.

You need to verify that the backup jobs are completing successfully.

What should you do?

- A. Use a text editor to open C:\windows\security\logs\Backup.log. Search for the dates when backups were scheduled.
- B. Start the Backup utility by using the **Run As** option. Provide the account credentials of BackupUser. From the **Tools** menu, select **Report**, and then select the most recent report.
- C. Open the Removable Storage snap-in. Examine the properties of the most recently completed Work Queue object.
- D. Open the Removable Storage snap-in, and then open the properties of the Operator Requests object. On the **General** tab, clear the **Automatically delete completed requests** option.

## Answer: B

**Explanation:** To be able to verify that jobs are backed up successfully, and making use of the Administrator account details, you first have to start the backup Utility with the run as option, then provide the account credentials of BackupUser since the backup job is configured to use the BackupUser account. Choose the Options command from the Tools menu and click the Restore tab. Now you can identify whether any problems occurred.

## **Incorrect options:**

A: Option A will not work since there are no backup logs available.

**C**, **D**: Both these options mention the Removable storage snap-in and examining the properties of either the most recently completed Work Queue object or Operator requests, both these will not yield the necessary information since the question states that there are no backup logs available.

## **Reference:**

Dan Holme and Orin Thomas, MCSA/MCSE Self-Paced Training Kit (Exam 70-290): Managing and Maintaining a Microsoft Windows Server 2003 Environment, Microsoft Press, pp. 7:13-16

Dan Balter, MCSA/MCSE Managing and Maintaining a Microsoft Windows Server 2003 Environment Exam Cram 2 (Exam 70-290), Chapters 3 & 9

## **QUESTION NO: 5**

You are the network administrator for TestKing.com. Your network consists of a single Active Directory domain named testking.com. All network servers run Windows Server 2003.

A server named TK1 hosts user home folders, which occupy 12 GB of disk space. You install a backup tape device on TK1. You create a batch file that will automatically back up TK1 by running Ntbackup.exe every day at 1:00 A.M.

One week later, you test your restoration procedure for home folders on TK1. You notice that your backup data occupies only 9 MB of disk space.

You review the backup batch file: REM "Backup Batch File" NTBACKUP.EXE BACKUP D:\/m daily /1:s /v:yes /k "BACKUP TK1

## You need to ensure that all existing and future data on TK1 is backed up successfully.

#### What should you do?

- A. Specify /b in the command line of the batch file.
- B. Change /m daily to /m normal in the command line of the batch file.
- C. Modify the NTFS permissions on the user home folders to assign the **Allow Full Control** permission to the Administrators group.
- D. Add the local Administrator account for TK1 to the local Backup Operators group.

#### Answer: B

**Explanation:** /M {BackupType} specifies the backup type, which must be one of the following: normal, copy, differential, incremental, or daily. Use a **normal backup** when you want to back up all the files you select in a single backup job. When you select this type of backup; the Backup utility backs up the selected files to a file or tape, ignoring whether the archive attribute is set or cleared. In other words, it does not matter whether the file has been backed up before; it will be backed up now. After backing up a file, it then changes the archive attribute to indicate that the file was backed up. Normal backups are commonly selected when you are performing full backups, in which all files on a volume are backed up.

#### **References:**

Server Help

http://www.seagate.com/support/kb/tape/4062.html

Deborah Littlejohn Shinder and Dr. Thomas W. Shinder, MCSA/MCSE Exam 70-290: Managing and Maintaining a Windows Server 2003 Environment Study Guide & DVD Training System, pp. 822-823

## **QUESTION NO: 6**

You are the network administrator for your company. Your network consists of a single Active Directory domain named testking.com. All network servers run Windows Server 2003.

You successfully install a new server named Server9. Immediately afterward, you perform the first backup of the server. The date is January 25, 2003.

Next, you add a user named Anna to the local Backup Operators group. You direct Anne to perform nightly backups of Server9.

One week later, you try to review the backup logs for Server9. The Backup utility displays the information show in the exhibit

## **Exhibit:**

Backup Reports Report date, time and backup job name: 1/25/2003 4:12 PM – Interactive

You verify that Anne is performing nightly backups.

You need to be able to review the backup logs for the previous week.

#### What should you do?

- A. Add your user account to the local Backup Operators group.
- B. Direct Anne to use her user account to log on and open the Backup utility.
- C. In the Backup utility, select the verify data after the backup completes check box.
- D. Open %windir%\System32\LogFiles. Create a new subfolder named BackupLogs.

## Answer: B

**Explanation:** You have to instruct Anne to log on to her user account and then open the Backup Utility. Once you login with the user account of the person who performs the backup, you can view the backup log through Backup utility.

#### **Incorrect Answer:**

- A: Adding your user account to the local Backup Operators group will not help you review the log since it is Anne who runs the backup from her user account.
- C: Verifying the data after the backup is completed has no influence on reviewing the backup log. Also, the Verify data after the backup completes setting will not be used until the next backup. You only use the verification of data after backup completes before the next backup job.
- D: The backup log is not stored in the %windir%\System32\LogFiles directory it is stored in the Documents and Setting\<username>\Local Settings\Application Data\Microsoft\Windows NT\NTBackup\Data\ directory. Also creating a new subfolder named BackupLogs will not allow you to review the existing backup log. Therefore, this answer cannot be right.

#### **Reference:**

Dan Holme and Orin Thomas, MCSA/MCSE Self-Paced Training Kit (Exam 70-290): Managing and Maintaining a Microsoft Windows Server 2003 Environment, Microsoft Press, pp. 508-511

## **QUESTION NO: 7**

You are the network administrator for Testking.com. The network consists of a single Active Directory domain named testking.com. All network servers run Windows Server 2003.

You are directed to back up all files in folder named c:\Data on one of the servers. You use the Backup utility to perform a normal backup of c:\Data. When the backup is complete, you review the backup log file and discover the following message:

"WARNING: Portions of '\Data\Letter.doc' cannot be read. The backed up data is corrupt or incomplete. This file will not restore correctly"

You need to ensure that all documents in c:\Data can be restored successfully.

## What should you do?

- A. In the Backup utility, specify an incremental backup. Run the backup again.
- B. In the Backup utility, clear the **Disable volume shadow copy** option. Run the backup again.
- C. In the attribute properties of c:\Data\Letter.doc, select the **File is ready for archiving** option. Run the backup again.
- D. In the **Offline settings** dialog box of c:\Data, select the **All files and programs that users open from the share will be automatically available offline** option. Run the backup again.

## Answer: B

**Explanation**: You need to disable shadow volume copy before running the backup. This problem described in this scenario is probably caused by the file being open at the time of the backup. With Shadow copies enabled, the Backup program will back up any open files. It does this by temporarily 'freezing' the application running the file while it backs it up. While the file is 'frozen', any writes to the file are stored in a buffer until the file is backed up and then unfrozen. If Volume Shadow Copy is disabled, any open files will not be backed up properly.

## **Incorrect Answers:**

A: Specifying an incremental backup (without volume shadow copy enabled) will manifest the same problem.

- C: A normal backup is a backup that copies all files and marks those files as having been backed up (In other words, the archive attribute is cleared.). A normal backup is the most complete form of backup. But selecting File is ready for archiving will have no effect on a normal backup. A normal backup will still attempt to backup the file.
- **D**: Offline settings are irrelevant to this scenario and this option will not solve your problem.

## **Reference:**

Dan Holme and Orin Thomas, MCSA/MCSE Self-Paced Training Kit (Exam 70-290): Managing and Maintaining a Microsoft Windows Server 2003 Environment, Microsoft Press, p. 263

Deborah Littlejohn Shinder and Dr. Thomas W. Shinder, MCSA/MCSE Exam 70-290: Managing and Maintaining a Windows Server 2003 Environment Study Guide & DVD Training System, pp. 822-823

## **QUESTION NO: 8**

You are the network administrator for Testking.com. The network consists of a single Active Directory domain named testking.com. All network servers run Windows Server 2003, and all client computers run Windows XP Professional.

A user named King uses a client computer named TestKing1. This computer has a locally attached tape device.

You grant King the necessary permission to perform backups of a member server named TestKingSrvB. King runs the Backup utility on TestKing1 to back up the files located on TestKingSrvB.

You need to use your client computer to view the most recent backup logs for TestKingSrvB.

## What should you do?

- A. Use Notepad to view the contents of the backup report located on TestKingSrvB.
- B. Use Notepad to view the contents of the backup report located on TestKing1.
- C. Use Event Viewer to view the contents of the application log located on TestKingSrvB.
- D. Use Event Viewer to view the contents of the application log located on TestKing1.

## Answer: B

**Explanation:** The backup logs are stored in the user's profile. The default location is C:\Documents and Settings\%username%\Local Settings\Application Data\ Microsoft\Windows NT\NTBackup\data. The question does not mention whether roaming profiles are used or not; it is thus safe to assume that the user's profile is stored on his client computer which would be TestKing1 in this case.

## **Incorrect Answers:**

- A: The backup logs are usually stored in the user's profile. The question does not mention whether roaming profiles are used or not; it is thus safe to assume that the user's profile is stored on his client computer which would be TestKing1 in this case.
- **C:** The Application log in Event Viewer will log events such as the backup starting and finishing. This is not the same as the backup logs. In fact, if you look at a backup event in Event Viewer, it will display the following message," Consult the backup report for more details."

**D:** The Application log in Event Viewer will log events such as the backup starting and finishing. This is not the same as the backup logs. In fact, if you look at a backup event in Event Viewer, it will display the following message," Consult the backup report for more details."

#### **Reference:**

Dan Holme and Orin Thomas, MCSA/MCSE Self-Paced Training Kit (Exam 70-290): Managing and Maintaining a Microsoft Windows Server 2003 Environment, Microsoft Press, pp. 276-279

## **QUESTION NO: 9**

You are the network administrator for Testking.com. The network consists of a single Active Directory domain testking.com. All network servers run Windows Server 2003.

One member server hosts a folder named F:\TestKingData. Thousands of users constantly request and updates files in F:\TestKingData.

You use the Backup utility to perform an incremental backup of F:\TestKingData on magnetic tape. The backup completes normally, but you see an error indicator illuminated on the tape server.

You need to verify that you can restore F:\TestKingData from the backup tape. The verification process must not affect existing files.

#### What should you do?

- A. In the Backup utility, use the **Restore and Manage Media** tab to select the original tape media. Ensure that files will be restored to their original location. Start the restoration and verify that all files are restored successfully.
- B. In the Backup utility, use the **Restore and Manage Media** tab to select the original tape media.
   Ensure that files will be restored to a new location.
   Start the restoration and verify that all files are restored successfully.
- C. In the Backup utility, select the **Verify data after the backup completes** option. Use the original backup tape to perform another incremental backup. Ensure that all files are verifies successfully.
- D. In the Backup utility, select the Verify data after the backup completes option. Use a new backup tape to perform another incremental backup. When the verification phase of the backup begins, replace the new tape with the original tape. Ensure that all files are verified successfully.

## Answer: B

**Explanation:** We need to ensure we can restore the contents of the backup media. The only way to test this is to restore the data to another location. To verify backup and restore procedures, many administrators will

perform a test restore of a backup set. So as not to damage production data that test restore is targeted not at the original location of the data, but at another folder, this specific folder can then be discarded following the test. That will ensure that the verification process does not affect the existing files.

#### **Incorrect Answers:**

- A: We don't need to restore the backup to the original location overwriting any later versions of the files. That will definitely affect the existing files.
- C: We don't need to perform another backup; we want to test our current backup. This option suggests a new backup on the original backup tape which will not only affect the existing files but which is also not necessary.
- **D:** We don't need to perform another backup; we want to test our current backup. When testing restore procedures, it is common to select Alternate Location as the restore location and not the original location, so that you do not affect the original copies of the backed-up files and folders.

#### **Reference:**

Dan Holme and Orin Thomas, MCSA/MCSE Self-Paced Training Kit (Exam 70-290): Managing and Maintaining a Microsoft Windows Server 2003 Environment, Microsoft Press, pp. 270-276

## **QUESTION NO: 10**

You are the network administrator for TestKing.com. You currently automate backups of the System State data on the servers in your network by using NTBackup. Your manager instructs you to document the procedure for restoring a server from a backup of the System State data.

You need to select the correct method for performing a restoration of a backup of the System State data.

## What should you do?

- A. Run the following command: ntbackup.exe backup /F {"FileName"}
- B. Run the following command: ntbackup.exe backup systemstate /F {"FileName"}
- C. In Control Panel, open System, and configure the Startup and Recovery settings on the Advanced tab.
- D. Use NTBackup interactively.

Answer: D

## **QUESTION NO: 11**

You are the network administrator for TestKing.com. The sales department stores data on a server that runs Windows Server 2003. The backup schedule for the server includes a normal backup on Sundays and incremental backups on every other day of the week.

The sales department data includes a report that is created by an automated process. The report is included in the standard backup schedule for the server. The automated process runs on Wednesdays and Sundays. The process overwrites the previous version of the report. You need to be able to restore the report if the standard backup is unavailable.

You need to create an additional backup for the report. The backup for the report cannot interfere with other backup jobs.

## What should you do?

- A. Perform a normal backup on Wednesday night and on Sunday night.
- B. Perform a differential backup on Wednesday night and on Sunday night.
- C. Perform a incremental backup on Wednesday night and on Sunday night.
- D. Perform a copy backup on Wednesday night and on Sunday night.

#### Answer: D

## **QUESTION NO: 12**

You are the network administrator for TestKing.com. The network contains a Windows Server 2003 computer named TestKing3.

Testking3 contains a folder named D:\TestKingData, which contains important company data. The hardware-monitoring software reports that the disk that contains Volume D is in danger of imminent disk failure. You order a replacement disk, but you must wait at least one day for the disk to be delivered. You discover that you do not have a backup of the D:\TestKingData folder because a recent backup was configured incorrectly.

You need to back up the D:\TestKingData folder so that you can restore the data if the disk fails. You need to achieve this goal as quickly as possible.

## What should you do?

- A. Perform a normal backup of the D:\TestKingData folder.
- B. Perform a incremental backup of the D:\TestKingData folder.
- C. Perform a differential backup of the D:\TestKingData folder.
- D. Perform a daily backup of the D:\TestKingData folder.
- E. Enable Shadow Copies on volume D. Configure the shadow copy location as C:\.

Answer: A

# **B:** Manage backup storage media. (2 Questions)

## **QUESTION NO: 1**

You are the network administrator for TestKing.com. The network contains a Windows Server 2003 computer named Testking1.

Testking1 contains two NTFS volumes, on separate disks, that use drive letters C and D. Drive C has Shadow Copies enabled. The storage area for the shadow copies of drive C is located on the same volume. Drive C is running out of disk space. Drive D is empty. You decide to move the storage area for the shadow copies to drive D.

You need to move the storage area for the shadow copies of drive C to drive D.

## What should you do first on Testking1?

- A. Delete all existing shadow copies from drive C.
- B. Run the Vssadmin add shadowstorage command.
- C. Perform a normal backup if the entire drive C, and then restore the backup to drive D.
- D. Enable Shadow Copies on drive D, but do not schedule shadow copy creation for drive D.
- E. Stop the Volume Shadow Copy service.

## Answer: A

**Explanation:** The Volume Shadow Copy Services allows you to create a snapshot (an exact copy) of volumes on your SAN. Clients can then perform shadow copy restores on their own. In other words, clients can look at a list of shadow copies performed on their data and choose to restore their own data from a given snapshot. NTBackup also uses shadow copies to make sure that all open files are backed up.

You can also store shadow copies on a different storage volume. However, changing the storage volume deletes the shadow copies. To avoid this problem, verify that the storage volume that you initially select is large enough to handle your growing business needs.

#### **Incorrect answers:**

**B:** Volume Shadow Copy Service (VSS) allows a user to access previous versions of files and folders in network shares. With those previous versions, users can restore deleted or damaged files or compare versions of files. But this is not what is required.

- C: A normal backup includes all selected files. It is the baseline from which you begin to recover from data loss. Normal backups are the most time-consuming and require the most storage capacity of any backup type. However, because they generate a complete backup, normal backups are the most efficient type from which to restore a system. You do not need to restore multiple jobs. Normal backups clear the archive attribute from all selected files. However, drive C:\ has shadow copies enabled.
- **D:** Enabling shadow copies on Drive D:\ will not accomplish anything as yet because Drive D:\ is empty.
- **E:** Disabling shadow volume copies enables the Backup utility to back up all selected files, including those that are currently open by users or the operating system. Because the Backup utility uses a volume shadow copy, it ensures that all selected data is backed up and any open files are not corrupted during the process. If this check box is checked, files that is open or in use is skipped when the backup is performed.

#### **References:**

Deborah Littlejohn Shinder and Dr. Thomas W. Shinder, MCSA/MCSE Exam 70-290: Managing and Maintaining a Windows Server 2003 Environment Study Guide & DVD Training System, pp. 38, 826

## **QUESTION NO: 2**

You are the network administrator for TestKing.com. All network servers run Windows Server 2003.

TestKing.com's written security policy state that a complete backup of all files must be performed every Saturday. You also perform backups on the other six days of the week. All backups are performed over the network.

You need to minimize the size of the backups that occur on days other than Saturday.

What should you do?

To answer, configure the appropriate option or options in the dialog box.

| Backup Wizard<br>Type of Backup<br>for the see the ske of perskip (a) | eom                           | ×      |  |
|-----------------------------------------------------------------------|-------------------------------|--------|--|
| Select the type of backup:                                            |                               |        |  |
| Description                                                           |                               |        |  |
| Testking                                                              |                               |        |  |
| miserd Cale of Stroop.     Backup migrated <u>R</u> emote Storage dat |                               | 6      |  |
|                                                                       | < <u>B</u> ack <u>N</u> ext > | Cancel |  |
|                                                                       |                               | 1      |  |

Answer: Pending. Send your suggestion to feedback@testking.com

Part 3: Recover from server hardware failure. (13 Questions)

# **QUESTION NO: 1**

You are the network administrator for TestKing.com. The network consists of a single Active Directory domain named testking.com. All network servers run Windows Server 2003.

The domain contains three domain controllers: DC1, DC2, and DC3. Each one hosts user data.

DC1 experiences hard disk failure.

You need to temporary restore the user data to DC2.

Which type of restoration should you perform?

- A. Automated System Recovery (ASR)
- B. Normal
- C. Primary
- D. Authoritative

## Answer: B

**Explanation:** We are restoring user data so we can do a normal restoration. A normal backup copies all the files you select and marks each file as having been backed up (in other words, the archive attribute is cleared). With normal backups, you only need the most recent copy of the backup file or tape to restore all of the files. You usually perform a normal backup the first time you create a backup set.

Backing up your data using a combination of normal backups and incremental backups requires the least amount of storage space and is the quickest backup method.

However, recovering files can be time-consuming and difficult because the backup set might be stored on several disks or tapes. Backing up your data using a combination of normal backups and differential backups is more time consuming, especially if your data changes frequently it is easier to restore the data because the backup set is usually stored on only a few disks or tapes.

## **Incorrect answers:**

A: You should create an ASR set each time a major hardware change or a change to the operating system is made on the computer running Windows Server 2003. For example, if you install a new hard disk or network card, or apply a security patch or Service Pack, an ASR set should be created. Then if a problem occurs after upgrading the system in such ways, the ASR set can be used to restore the system to its previous state after other methods of system recovery have been attempted.
An ASR should not be used as the first step in recovering an operating system. In fact, Microsoft recommends that it be the last possible option for system recovery to be used only after you've attempted.

recommends that it be the last possible option for system recovery, to be used only after you've attempted other methods.

- **C:** Use a primary restore when you are restoring Active Directory to the only domain controller on your network or the first of multiple domain controllers being restored. This type of restore is commonly used when all of the domain controllers are no longer available (such as when a disaster has destroyed all servers or data), and you are rebuilding the network from scratch.
- **D:** An authoritative restore is similar to a nonauthoritative restore, in that Active Directory is restored to domain controllers participating in replication. The difference is that when it is restored, it is given a higher update sequence number, so it has the highest number in the Active Directory replication system. Because of this, other domain controllers are updated through replication with the restored data.

## **References:**

Deborah Littlejohn Shinder and Dr. Thomas W. Shinder, MCSA/MCSE Exam 70-290: Managing and Maintaining a Windows Server 2003 Environment Study Guide & DVD Training System, pp. 849-850

## **QUESTION NO: 2**

You are the network administrator for TestKing.com. All network servers run Windows Server 2003.

You perform a full backup of the network every Monday. You perform incremental backups every Tuesday, Wednesday, Thursday, and Friday. Backups are always performed at 1:00 A.M.

On Wednesday at noon, one server experiences hard disk failure.

You need to restore all data on this server.

## What should you do?

- A. Restore the Wednesday backup, then restore the Tuesday backup, and then restore the Monday backup.
- B. Restore the Wednesday backup, and then restore the Monday backup.
- C. Restore the Monday backup, then restore the Tuesday backup, and then restore the Wednesday backup.
- D. Restore the Monday backups, and then restore the Wednesday backup.

## Answer: C

**Explanation: Incremental backup** - An incremental backup backs up only those files that have been created or changed since the last normal or incremental backup. It marks files as having been backed up (in other words, the archive attribute is cleared).

If you use a combination of normal and incremental backups, you will need to have the last normal backup set as well as all incremental backup sets to restore your data.

**Incremental Backup** - Includes files that were created or changed since the last backup. Archive bit is reset. Advantages - Better use of media. Only files that were created or changed since the last backup are included, so there is much less data storage space required. Less time required, since it only backs up the files that have been modified since the last backup.

Disadvantages - Multiple tapes needed for restore. The files can be spread over all the tapes in use since the last full backup. You may have to search several tapes to find the file you wish to restore.

## **Incorrect answers:**

- A: Restoring the Wednesday backup on the Wednesday that the server fails will not restore all the data because incremental backups are being used.
- **B:** When working with incremental backups and you wanting to restore the data, you cannot make use of the Wednesday backup first before restoring the Monday backup as you will lose data.
- **D:** You will miss out on the data that was generated on the Tuesday and the question asks for all data to be restored.

## **References:**

Deborah Littlejohn Shinder and Dr. Thomas W. Shinder, MCSA/MCSE Exam 70-290: Managing and Maintaining a Windows Server 2003 Environment Study Guide & DVD Training System, pp. 822-823.

Server Help

http://www.seagate.com/support/kb/tape/4062.html

## **QUESTION NO: 3**

You are the network administrator for your company. Your network consists of a single Active Directory domain named testking.com. All network servers run Windows Server 2003. A total of three servers are configured as domain controllers.

You need to restore a failed domain controller named DC3. The last backup for any domain controller on the network occurred one week ago.

## First, you reinstall Windows Server 2003 on DC3.

## What should you do next?

- A. Start DC3 and select Directory Services Restore Mode. Perform a nonauthoriative restoration.
- B. Start DC3 and select the Recovery Console. Perform a nonauthoriative restoration.
- C. Run Ntbackup.exe on DC3 to restore the System State data.
- D. Run the Active Directory Installation Wizard on DC3.

## Answer: D

**Explanation:** After installing Windows Server 2003 on the new server, we can simply run the Active Directory Installation Wizard (DCPROMO) to promote the server to a domain controller. During the dcpromo process, a copy of the Active Directory database is replicated from an existing domain controller.

## **Incorrect Answers:**

- A: The last backup of any domain controller was taken a week ago. There is thus no need to restore a backup copy of the Active Directory database. During the depromo process, a current copy of the Active Directory database is replicated from an existing domain controller.
- **B:** You do not need to restore a backup copy of the Active Directory database. During the dcpromo process, a current copy of the Active Directory database is replicated from an existing domain controller. Furthermore, you would have to restart into Directory Services Restore Mode, not the Recovery Console to restore the Active Directory.
- C: You do not have to restore a backup copy of the System State Data. The System State data contains the Active Directory database. During the dcpromo process, a current copy of the Active Directory database is replicated from an existing domain controller.

## **Reference:**

Dan Holme and Thomas Orin, MCSA/MCSE Self-Paced Training Kit (Exam 70-290): Managing and Maintaining a Microsoft Windows Server 2003 Environment, Microsoft Press, pp 3-16, 3-20, 4-13, 13-6

Deborah Littlejohn Shinder and Dr. Thomas W. Shinder, MCSA/MCSE Exam 70-290: Managing and Maintaining a Windows Server 2003 Environment Study Guide & DVD Training System, p. 843

## **QUESTION NO: 4**

You are the network administrator for TestKing.com. You manage a Windows 2003 computer named TestKing3 that functions as a file server.

The data volume on TestKing3 is configured as a software RAID-5 array. One of the disks that contains the data volume fails. You discover that the failure was caused by a faulty SCSI cable. You replace the SCSI cable.

You need to restore the data volume to its previous state. You want to achieve this goal by using the minimum amount of administrative effort.

## What should you do?

- A. Run the diskpart active command on the failed volume
- B. Select any volume in the RAID-5 array and reactivate the volume.
- C. Import the disk that contains the failed volume.
- D. Run the **chkdsk** /**f** command on the drive letter that represents the RAID-5 array.

## Answer: B

**Explanation:** Since it is not the volume that is faulty but rather the SCSI cable, you only need to reactivate the volume to restore it to its previous state after the cable has been replaced. This is the quickest most efficient way to restore the data volume to its previous state.

## **Incorrect answers:**

A: Running the diskpart active command will not solve the problem.

- C: No need to import the failed volume, the problem was a faulty SCSI cable.
- D: Running the chkdsk /f command will not solve the problem of a faulty cable.

## **Reference**:

Dan Balter, MCSA/MCSE Managing and Maintaining a Microsoft Windows Server 2003 Environment Exam Cram 2 (Exam 70-290), Chapter 3

## **QUESTION NO: 5**

You are the network administrator for TestKing.com. All network servers run Windows Server 2003.

A server named TK1 contains a mirrored volume that consists of two 36-GB disks. Both disks are used for data storage. TK1 also contains a third unallocated dynamic disk. Next week, a database that currently requires 45 GB of disk space will be installed on TK1. This database will grow at a rate of 10 percent every 6 months.

You need to realocate disk space on TK1. Your realocation must satisfy the space requirements of the new database, and it must also ensure that data will remain available in case of disk failure.

## First, you break the mirror and delete all volumes on the disks.

#### What should you do next?

- A. Create a spanned volume.
- B. Create a stripped volume.
- C. Create a mirrored volume.
- D. Create a RAID-5 volume.

#### Answer: D

**Explanation:** RAID-5 volume is where data is written to 3 to 32 physical disks at the same rate, and is interlaced with parity to provide fault tolerance for a single disk failure. Good read performance; good utilization of disk capacity; expensive in terms of processor utilization and write performance as parity must be calculated during write operations.

## **Incorrect answers:**

- A: Spanned volume is a spanned volume includes space on more than one physical disk. Because their size tends to be greater, and because multiple physical disks are involved, the risk for failure increases, and spanned volumes are not fault tolerant.
- **B:** Striped volume is where data is written to 2 to 32 physical disks at the same rate. It offers maximum performance and capacity but no fault tolerance.
- C: Mirrored volume is where two disks contain identical copies of data. The only software RAID supported on the system volume. Good read and write performance; excellent fault tolerance; but costly in terms of disk utilization, because 50 percent of the volume's potential capacity is used for data redundancy.

## **Reference:**

Dan Holme and Orin Thomas, MCSA/MCSE Self-Paced Training Kit (Exam 70-290): Managing and Maintaining a Microsoft Windows Server 2003 Environment, p. 11.49

## **QUESTION NO: 6**

You are the network administrator for Testking.com. All network servers run Windows Server 2003.

One of your servers, TestKingSrv1, contains a RAID-5 volume. Routine monitoring reveals a failed disk in the set. TestKingSrv1 is running and users are connecting to shared folders on the RAID-5 volume.

You shut down the server and replace the failed disk.

Now you need to ensure that the RAID-5 volume is redundant.

## What should you do?

- A. Import the foreign disk that is to replace the failed disk.
   Select the failed region and then select the **Repair Volume** option.
- B. Initialize the new disk that is to replace the failed disk.Select the failed region and then select the Reactive Disk option.
- C. Initialize the new disk that is to replace the failed disk. Select the failed region and then select the **Repair Volume** option.
- D. Import the foreign disk that is to replace the failed disk. Select the failed region and then select the **Reactive Disk** option.

## Answer: C

**Explanation:** RAID (Redundant Array of Independent Disks)-5 volume or striped set with parity volume is a fault-tolerant collection of equal-sized partitions on at least three physical disks, in which the data is striped and includes parity data. The parity data helps recover a member of the striped set if the member fails. If a single disk fails in a RAID-5 volume, data can continue to be accessed as is the case here. During read operations, any missing data is regenerated on the fly through a calculation involving remaining data and parity information thus taking care of redundancy in the sense that work will continue and no information will be lost. RAID-5 can only sustain a single drive failure.

If you have to replace the disk, you may need to rescan, *initialize* the new disk, convert it to dynamic, then right-click the volume and choose Repair Volume. You will be asked/ prompted to select the disk where the missing volume member should be recreated. Select the new disk and the system will regenerate the missing data.

## **Incorrect Answers:**

- A: Foreign disks are usually utilized when moving between servers. In this scenario it is a case of repairing a failed disk. In addition we need to initialize the disk, not import it.
- **B:** Reactivation assumes that the same faulty disk will be used again. The volume needs to be repaired, not reactivated.
- **D:** The solution to the problem here is not to import a foreign disk as foreign disks are used to move between servers. In this scenario, it is one server that is problematic. In this case we need to repair the volume, not reactivate it.

**Reference:** 

Dan Holme and Orin Thomas, MCSA/MCSE Self-Paced Training Kit (Exam 70-290): Managing and Maintaining a Microsoft Windows Server 2003 Environment, p. 11.38

#### **QUESTION NO: 7**

You are the administrator for TestKing's network. The network consists of a single Active Directory domain named testking.com. All network servers run Windows Server 2003.

A member server contains three hard disks: Disk0, Disk1, and Disk2. Testking0 contains the boot partition. Disk1 and Disk2 comprise a single software RAID-1 volume.

Disk2 experiences hardware failure. During the server's next scheduled downtime period, you replace the failed disk with a new disk.

Then, you open Computer Management and select Disk Management. You examine the current status of all disks and volumes on the server. The status is shown in the exhibit.

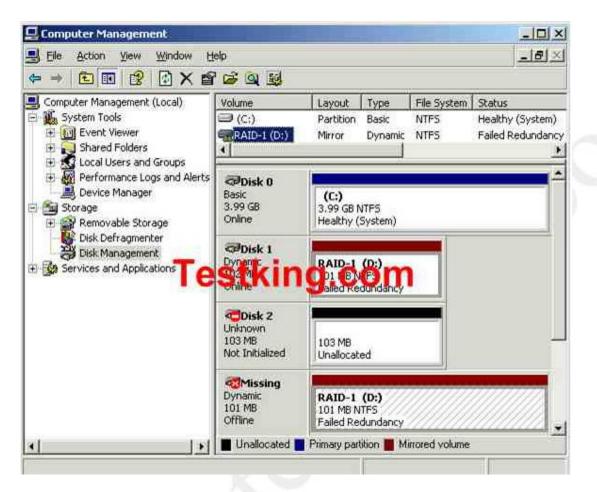

You need to restore the redundant volume to Healthy status.

Which three actions should you perform?

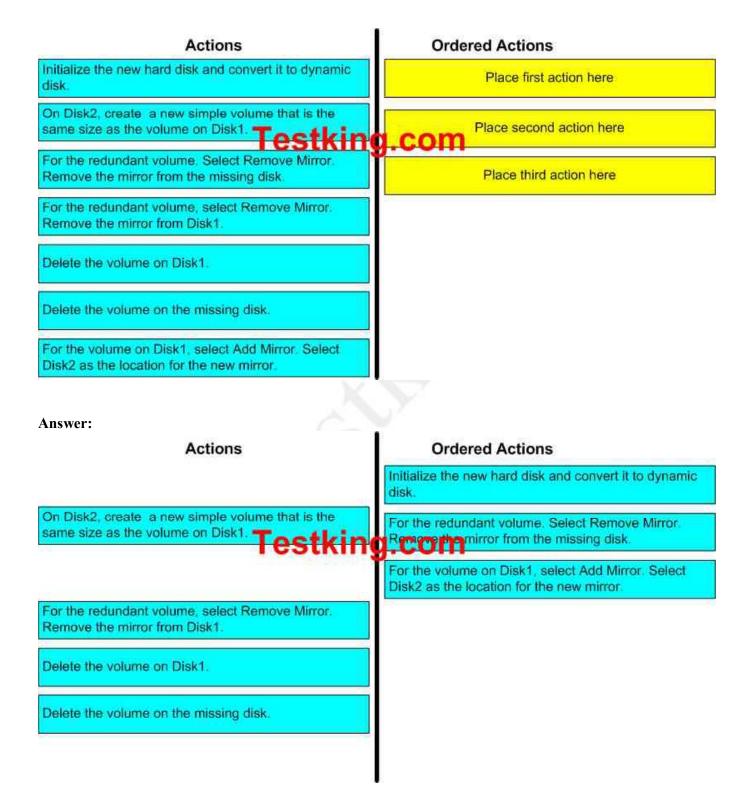

Leading the way in IT testing and certification tools, <u>www.testking.com</u>

**Explanation:** If you have to replace the disk, you may need to rescan, *initialize* the new disk, convert it to dynamic, then right-click the volume and choose Repair Volume. You will be asked/ prompted to select the disk where the missing volume member should be recreated. Select the new disk and the system will regenerate the missing data.

When you attach a new disk to your computer, you must first initialize the disk before you can create partitions. When you first start Disk Management after installing a new disk, a wizard appears that provides a list of the new disks that are detected by the operating system.

A mirrored volume is where two disks contain identical copies of data. The only software RAID supported on the system volume. Good read and write performance; excellent fault tolerance; but costly in terms of disk utilization, because 50 percent of the volume's potential capacity is used for data redundancy.

## **Incorrect Answers:**

The mirror has to be removed from the missing disk and not Disk1.

Deleting the volumes on Disk1 will not be advisable as it is Disk2 that needs replacement not Disk1. Deleting the volume on the missing disk would not be possible as this would be "missing".

## **Reference:**

Dan Holme and Orin Thomas, MCSA/MCSE Self-Paced Training Kit (Exam 70-290): Managing and Maintaining a Microsoft Windows Server 2003 Environment, p. 11.10

## **QUESTION NO: 8**

You are the network administrator for Testking.com. The network consists of a single Active Directory domain named testking.com. All servers run Windows Server 2003.

A server named TestKing7 runs Microsoft SQL Server and hosts several mission critical databases. TestKing7 contains a mirrored volume.

A routine review of TestKing7 shows failed redundancy on the mirrored volume. TestKing7 is still running and the databases are still functioning correctly.

You need to correct the error and restore redundancy.

## What should you do first?

- A. Initialize the failed disk.
- B. Select the failed disk and reactivate the disk
- C. Defragment the mirrored volume.
- D. Perform a disk cleanup on the mirrored volume.

## Answer: B

**Explanation:** You can reactivate only dynamic disks—not basic disks. This being a mirrored volume means that it is a dynamic disk. Since a mirrored volume will also provide redundancy, you need to select the failed disk and reactivate it.

## **Incorrect answers:**

- A: One only initializes a disk when no signature has been written to the disk by which Windows can identify it. However, this is a disk that was in use and also the question states that it is just failed redundancy on the mirrored volume. Thus initializing the disk is not going to work in this scenario. It is a matter of reactivating the failed disk.
- C: Defragmenting fixes performance issues by reorganizing the raw data on your hard drive so that it can be accessed faster. This is not necessary in this case because you need to restore redundancy.
- **D:** The disk cleanup utility is used in cases where you have a "Low Disk Space" event generated to extensive logging information generated by Internet Information Server (IIS) traffic. You need to correct the errors and restore redundancy.

#### **Reference:**

Dan Balter, MCSA/MCSE Managing and Maintaining a Microsoft Windows Server 2003 Environment Exam Cram 2 (Exam 70-290), Chapter 3

Deborah Littlejohn Shinder and Dr. Thomas W. Shinder, MCSA/MCSE Exam 70-290: Managing and Maintaining a Windows Server 2003 Environment Study Guide & DVD Training System, p. 172

#### **QUESTION NO: 9**

You are the network administrator for TestKing.com. You are the administrator of a Windows Server 2003 computer named TestKing8.

You log on to TestKing8 and attempt to access the network. You discover that the server is not communication on the network. You discover that a service pack and an updated network adapter driver were installed on TestKing8 the previous night. A complete backup, including the System State data, was performed before the service pack and the driver were installed.

#### You need to restore network communications.

## What should you do first?

- E. Use Roll Back Driver to reinstall the previou driver for the network adapter.
- F. Use the Backp or Restore Wizard to restore the backup from the previous night.
- G. Restart TestKing8 by using Last Known Good Configuration option.
- H. Use the Registry Editor to delete the registry settings for the network adapter driver.

## Answer: A

## **QUESTION NO: 10**

You are the network administrator for TestKing.com. All network servers run Windows Server 2003.

The network includes a file server named TestKing17. TestKing17 contains a single disk for system files and two SCSI hard disks that comprise a 72-GB mirrored volume with 65 GB of read-only data. Users connect to this data by using shortcuts on their desktops.

TestKing17 is scheduled for replacement. You have a scheduled maintenance windows to complete this task. Before the maintenance window, you build a new server.

You need to bring the new server online with current data and re-establish redundancy as quickly as possible. You must also ensure that the desktop shortcuts will continue to functions.

## What should you do?

- E. Name the new server TestKing20. Create a new mirrored volume by using two 72-GB disks. Connect TestKing20 to the network and copy the data from TestKing17. When copying is complete, shut down the old TestKing17.
- F. Name the new server TestKing17. Move both disks from the old TestKing17 to the new TestKing17. Scan the disks for changes. Connect the new TestKing17 to the network.
- G. Name the new server TestKing17. Break the mirror on the old TestKing17. Move one of the disks from the old TestKing17 to the new TestKing17. Scan the disk for changes. Initialize the disk. Select the spare disk and create the mirror. Connect the new TestKing17 to the network.
- H. Name the new server TestKing17. Remove one of the disks in the mirror from the old TestKing17. Move the disk to the new TestKing17. Scan the disk for changes. Import the disk. Shut down the old TestKing17 and connect the new TestKing17 to the network.

#### Answer: B

## **QUESTION NO: 11**

You are the network administrator for TestKing. The network consists of a single Active Directory domain named testking.com. All network servers run Windows Server 2003.

A member server has a normal backup every Monday night and incremental backups every Tuesday, Wednesday, Thursday, and Friday nights. All backups are stored on magnetic tape.

On Thursday morning, a user reports that a folder containing several files is missing from a shared folder on the server. The folder was present on Tuesday afternoon.

You examine the backup logs for the most recent Monday, Tuesday, and Wednesday backups. You discover that each backup log contains the folder and the files that are now missing.

You need to restore the most recent version of the missing folder and files by using the minimum amount of administrative effort.

Which action or actions should you perform?

To answer, drag the action that you should perform first to the First Action box. Continue dragging actions to the corresponding numbered boxes, as needed, until you list all required actions in the correct order.

# Drag and Drop Ordered Actions

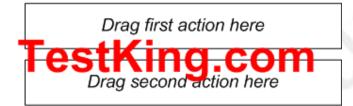

Drag third action here

# Actions, select from these

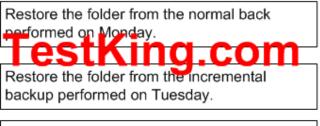

Restore the folder from the incremental backup performed on Wednesday.

Answer: Ordered Actions

> Restore the folder from the incremental backup performed on Wednesday. **Contraction Contraction Drag second action here**

> > Drag third action here

# Actions, select from these

Restore the folder from the normal back performed on Monday. **CONTRACTOR** Restore the folder from the incremental

backup performed on Tuesday.

# **QUESTION NO: 12**

You are the network administrator for TestKing. The network consists of a single Active Directory domain named testking.com. The network contains 40 Windows Server 2003 computers. The functional level of the domain is Windows Server 2003. Four servers are configured as domain controllers.

The information technology (IT) department has positions for three trainee network administrators. When their training period is complete, the trainees move the other roles, and new trainees are appointed.

The trainee administrators are responsible for backing up and restoring all servers. TestKing.com's written security policy states that each trainee must have a unique user account. The trainees' domain user accounts are members of a global group named TraineeAdmins.

You need to ensure that trainees have the required rights to log on locally, to shut down, and to backup and restore all servers. When new trainees are appointed, you need to assign their user accounts the required rights.

What should you do?

- A. Add the TraineeAdmins group to the Power Users group on each server.
- B. Add the TraineeAdmins group to the Server Operators group on a domain controller.
- C. Add the TraineeAdmins group to the Backup Operators group on each server.
- D. Add the TraineeAdmins group to the Backup Operators group on a domain controller.

#### Answer: C

## **QUESTION NO: 13**

You are the network administrator for TestKing. All network servers run Windows Server 2003.

A server named TestKing18 functions as a domain controller. You back up TestKing18 and generate a detailed backup log.

You need to view the full backup log.

## What should you do?

- A. Run the **ntbackup** command with the /L option.
- B. Run the **ntbackup** command with the /F option.
- C. Open the Backup utility. On the Tools menu, click Report.
- D. Open Event Viewer. In the application log, view Ntbackup events.

## Answer: C

Part 4: Restore backup data. (14 Questions)

## **QUESTION NO: 1**

You are a network administrator for TestKing. Your network consists of a single Active Directory domain named testking.com. All servers run Windows Server 2003.

A help desk user reports that a user object was accidentally deleted and the user can no longer log on to the domain and access resources. You confirm that the user object was included in the most recent backup.

You need to enable the user to log on to the domain. You must ensure that the user retains access to resources.

## What should you do?

- A. Install a new domain controller. Install Active Directory from media by using the most recent backup. Manually initiate replication.
- B. Decrease the garbage collection interval.
   Perform a nonauthorative restoration of Active Directory by using the most recent backup.
- C. Perform a nonauthorative restoration of Active Directory by using the most recent backup. Authoritatively restore the user object that was deleted.
- D. Re-create a user object that has the same user principal name (UPN) as the user object that was deleted. Authoritatively restore this user object.

## Answer: C

**Explanation:** If you inadvertently delete or modify objects stored in the Active Directory directory service, and those objects are replicated or distributed to other servers, you will need to authoritatively restore those objects so they are replicated or distributed to the other servers. If you do not authoritatively restore the objects, they will never get replicated or distributed to your other servers because they will appear to be older than the objects currently on your other servers. Using the Ntdsutil utility to mark objects for authoritative restore ensures that the data you want to restore gets replicated or distributed throughout your organization. On the other hand, if your system disk has failed or the Active Directory database is corrupted, then you can simply restore the data nonauthoritatively without using the Ntdsutil utility.

Active Directory gives network users access to permitted resources anywhere on the network using a single logon process. It provides network administrators with an intuitive, hierarchical view of the network and a single point of administration for all network objects. Active directory service data can be restored using one of three restore methods:

- Primary restore
- Normal (nonauthoritative) restore
- Authoritative restore

In Backup, a type of restore operation performed on an Active Directory domain controller in which the objects in the restored directory are treated as authoritative, replacing (through replication) all existing copies of those objects.

We need to restore the Active Directory database non-authoritatively, then from the restored copy of the database, we need to authoritatively restore the user object.

## **Incorrect Answers:**

- A: It isn't necessary to install a new domain controller.
- B: We need to authoritatively restore the user object, otherwise AD replication will delete the user object again.
- **D:** Creating a new user account won't work because the new user account will have a different SID from the deleted account.

## **QUESTION NO: 2**

You are the administrator of an Active Directory domain named testking.com. A user reports that he cannot log on to a Windows Server 2003 computer that contains a critical application.

You discover that the organizational unit (OU) in which the server is located was deleted. You discover that the user rights for this server are controlled by Group Policy.

You need to restore access to the server. You need to achieve this goal by using the minimum amount of administrative effort.

## What should you do?

- A. Perform a normal restoration of the System State data for the domain controller. Force replication.
- B. Perform an authoritative restoration of the System State data for the domain controller. Mark the OU for replication.
- C. Re-create the OU that was deleted. Reapply Group Policy, and then add the computer account and any necessary users or groups.
- D. Perform an Automated System Recovery (ASR) restoration on the domain controller.

## Answer: B

**Explanation:** With an authoritative restore the Active Directory is restored to domain controllers participating in replication. When it is restored, it is given a higher update sequence number, so it has the highest number in the Active Directory replication system. Because of this, other domain controllers are updated through replication with the restored data. To authoritatively restore Active Directory data, you need to run the Ntdsutil utility after you have restored the System State data but before you restart the server. The Ntdsutil utility lets you mark Active Directory objects for authoritative restore. When an object is marked for authoritative restore its update sequence number is changed so that it is higher than any other update sequence number in the Active Directory replication system. This will ensure that any replicated or distributed data that you restore is properly replicated or distributed throughout your organization.

For example, if you inadvertently delete or modify objects stored in the Active Directory directory service, and those objects are replicated or distributed to other servers, you will need to authoritatively restore those objects so they are replicated or distributed to the other servers. If you do not authoritatively restore the objects, they will never get replicated or distributed to your other servers because they will appear to be older than the objects currently on your other servers.

## **Incorrect answers:**

- A: You need an authoritative restoration of the System State data and not a normal restoration. Furthermore the OU must be marked for replication rather than forcing replication. Especially since the option does not state what has to be forced to be replicated.
- C: There is no need to re-create the OU, only need to restore the OU.
- **D:** Performing an ASR on the domain controller is not the way to go if you are to put in the least amount of administrative effort.

## **References:**

Deborah Littlejohn Shinder and Dr. Thomas W. Shinder, MCSA/MCSE Exam 70-290: Managing and Maintaining a Windows Server 2003 Environment Study Guide & DVD Training System, pp. 828, 848, 850, 871

## **QUESTION NO: 3**

You are a network administrator for TestKing.com. You manage a Windows Server 2003 computer named Testking1. Folder Redirection is enabled for the users' My Documents folders.

A user named Peter deletes all the files and folders in his My Documents folder before he leaves TestKing. Peter's manager asks you to recover documents. You do not know if Peter made modifications to the permissions on the files.

You need to restore Peter's My Documents folder so that his manager can access the files. You want to achieve this goal by using the minimum amount of administrative effort.

## What should you do?

- A. Perform a default restoration.
- B. Run the Automated System Recover (ASR) wizard.
- C. Perform a restoration, and enable the **Restore security** option.
- D. Perform a restoration, and disable the **Restore security** option.

## Answer: D

**Explanation:** You first need to restore the folder since Peter deleted all the files and folders. When you disable the Restore Security option, then it will allow you access to Peter's files regardless of whether Peter effected any changes to the permissions on the files.

Selecting Restore security will restore security settings for each file and folder. Security settings include permissions, audit entries, and ownership. This option is available only if you have backed up data from an NTFS volume. We must disable the Restore Security option to enable the manager to read the files.

## **Incorrect answers:**

- A: You can configure how the restore operation will treat security settings on the backed-up files by clicking Advanced in the Confirm Restore dialog box and selecting the Restore Security option. If data was backed up from, and is being restored to, an NTFS volume, the default setting will restore permissions, audit settings, and ownership information. Thus if you perform a default restoration the manager might not be able to access the files and folders.
- B: ASR backups don't backup user data. Therefore, this answer is irrelevant to this scenario.
- **C:** Enabling the Restore security will prevent the manager from accessing the files and folders. It will put into effect whatever changes and permissions Peter might have made on the files.

## **References:**

Dan Holme and Orin Thomas, MCSA/MCSE Self-Paced Training Kit (Exam 70-290): Managing and Maintaining a Microsoft Windows Server 2003 Environment, Microsoft Press, pp. 270-273

## **QUESTION NO: 4**

You are the network administrator for TestKing.com. The network consists of a single Active Directory domain named testking.com. All network servers run Windows Server 2003.

All user files are stored in home folders on a member server named Testking3. Full backups are performed on Testking3 every day.

A user named Mark leaves the company. A technical support specialist deletes Mark's user account and his files.

You need to restore certain files from Mark's folder and enable another user named Anne to access them.

## What should you do?

- A. Clear the **Restore security** check box. Use the Backup utility to restore Mark's files to the original location.
- B. Select the **Restore security** check box.Use the Backup utility to restore Mark's files to the original location.
- C. Clear the **Restore security** check box. Use the Backup utility to restore Mark's files to Anne's home folder.
- D. Select the **Restore security** check box.Use the Backup utility to restore Mark's files to Anne's home folder.

Answers: C

**Explanation:** Selecting Restore security will restore security settings for each file and folder. Security settings include permissions, audit entries, and ownership. This option is available only if you have backed up data from an NTFS volume. We must disable the Restore Security option to enable Anne to read the files.

Restore Files And Directories user right will enable the transfer of ownership.

After opening the Backup Utility and clicking the Restore And Manage Media tab you will be able to select the backup set from which to restore. Windows Server 2003 will then display the files and folders that the backup set contains by examining the backup set's catalog.

You can then select the specific files or folders you wish to restore. As with the backup selection, a blue check mark indicates that a file or folder will be fully restored. A dimmed check mark on a folder means that some, but not all, of its contents will be restored.

Files and folders will be restored to a folder you designate in the *Alternate Location box*. The original folder structure is preserved and created beneath that folder, where the designated alternate location is equivalent to the root (volume) of the backed up data. So, for example, if you backed up a folder C:\Data\Finance and you restored the folder to C:\Restore, you would find the Finance folder in C:\Restore\Data\Finance.

## **Incorrect answers:**

- A: Though the Restore Security box should be cleared, restoring Mark's files to the original state will result in all Mark's files inheriting the permissions of Mark's home folder so Anne won't be able to access them.
- **B:** Restoring Mark's files to the original state will result in all Mark's files being restored and Anne not having permissions to access them.
- **D:** Restoring Mark's files to the original state will result in all Mark's files being restored and Anne not having permissions to access them.

## **References:**

Dan Holme and Thomas Orin, MCSA/MCSE Self-Paced Training Kit (Exam 70-290): Managing and Maintaining a Microsoft Windows Server 2003 Environment, Microsoft Press, p. 272.

## **QUESTION NO: 5**

You are the network administrator for TestKing.com. The network consists of a single Active Directory domain named testking.com. All network servers run Windows Server 2003.

A member server named Testking1 has a normal backup every Friday night and incremental backups every Monday night through Thursday night. All backups are stored on magnetic tape.

One Wednesday afternoon, you perform a daily backup of Testking1. Then you install a new application on Testking1. However, you immediately discover that the application corrupts data on Testking1. You uninstall the new application.

Now you need to restore all files on Testking1 to their original state.

Which actions should you perform?

To answer, drag the action that you should perform first to the First Action box. Continue dragging actions to the corresponding numbered boxes until you list all required actions in the correct order.

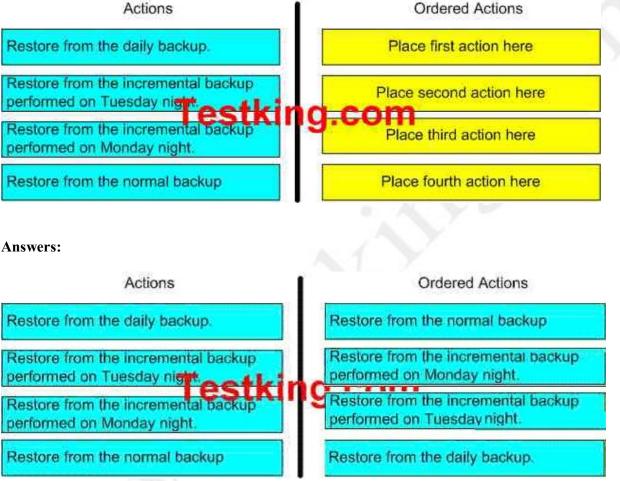

**Explanation:** The ability to restore files and folders correctly from backup sets is also important. In general, if incremental or differential backups are used, restore first from the older backup set and then overwrite with data from the newer backup set. In this scenario: Normal and incremental backups - On Friday a normal backup is performed, and on Saturday through Thursday incremental backups are performed. Incremental backups clear the archive attribute, which means that each backup includes only the files that changed since the previous backup. If data becomes corrupt on Wednesday, you need to restore the normal backup from Friday and each of the incremental backups, from Saturday through Thursday. This strategy takes less time to back up but more time to restore.

# **Reference:**

Server Help

Dan Holme and Orin Thomas, MCSA/MCSE Self-Paced Training Kit (Exam 70-290): Managing and Maintaining a Microsoft Windows Server 2003 Environment, Microsoft Press, p. 693

#### **QUESTION NO: 6**

You are the network administrator for TestKing.com. All your network servers run Windows 2003. The network includes a file server named TestKingF.

On January 1, you enable shadow copies on TestKingF. You also install the Previous Versions client software. On the same day, you create a Microsoft Access database and import data into it. You save the database as data.mdb in a shared folder on TestKingF.

On January 3, you open data.mdb and make significant additions and deletions.

On January 4, you need to access and edit data that you deleted from data.mdb the previous day. You must ensure that your additions of the previous day are not lost.

What should you do?

To answer, select the appropriate options in the dialog box.

| data.mdb Yesterday, January 03, 2003, 12:00 P | lame       | Time                                 |
|-----------------------------------------------|------------|--------------------------------------|
|                                               |            | 1.000                                |
| data.mdb Wednesday, January 01, 2003, 2:51 F  | 🗐 data.mdb | Wednesday, January 01, 2003, 2:51 PM |

# Answer: Select the "Yesterday, January 03, 2003 file and then select "Copy"

**Explanation:** Since the data was significantly changed on January 03, it stands to reason that before you opened the file on January 03, there were no changes to the file that was loaded then. Thus you need to load the January 03 file.

One however has to be careful when rolling back: If you want to replace the current version of a file with an older version, you can use the **Restore** button on the **Previous Versions** tab. When this button is clicked, a warning message appears, asking if you're sure you want to roll back the current version to the previous version of the file. If you click **Yes**, the current file is overwritten with the older one.

Sometimes, when using the **Previous Versions** tab, you might find that no previous versions of files are listed, or the **Previous Versions** tab itself doesn't appear. When no previous versions are listed, it means that no changes have been made to the file.

### **References:**

Deborah Littlejohn Shinder and Dr. Thomas W. Shinder, MCSA/MCSE Exam 70-290: Managing and Maintaining a Windows Server 2003 Environment Study Guide & DVD Training System, pp. 865-868

### **QUESTION NO: 7**

You are the network administrator for Testking.com. The network contains a Windows Server 2003 computer named TestKing7.

TestKing7 contains two NTFS volumes named Data and TestKingFiles. The volumes are located on separate hard disks. The Data volume is allocated the drive letter D. The Data volume is shared as \\TestKing7\Data. The TestKingfiles volume is mounted on the Data volume as volume mount point. The TestKingFiles volume is displayed as the D:\TestKingFiles folder when you view the local disk drives by using Windows Explorer on TestKing7. The D:\TestKingfiles folders is shared as \\TestKing7\TestKingfiles

The files on the TestKingFiles volume change every day. Users frequently ask you to provide them with previous versions of files. You enable and configure Shadow Copies of the Data volume. You schedule shadow copies to be created once a day.

Users report that they cannot recover previous versions of the files on the TestKingFiles volume.

# What should you do?

- A. Assign Drive E to TestKingFiles. Enable Shadow Copies on the TestKingFiles volume.
- B. Convert the disk that contains the Data volume to a dynamic disk.
- C. Convert the disk that contains the TestKingfiles volume to a dynamic disk.

- D. Instruct users to connect to \\TestKing7\Data when they attempt to access previous versions of files in the D:\TestKingFiles folder.
- E. Instruct users to connect to \\TestKing7\D\$ when they attempt to access previous versions of files on the Data volume.

### Answer: A

**Explanation:** Enabling users to access previous versions of their files is a two step process. The clients need the 'previous versions' client software installed and the volume hosting the shared folder must have Shadow Copies enabled.

To be able to save previous version of files, you need to enable Shadow Copies. Whenever changes to a file are saved, a copy of the previous version of the file is automatically saved.

#### **Incorrect answers:**

- **B**: Converting the disk with the Data Volume to be dynamic will not address this problem. You need shadow copies enabled.
- **C**: This will also not address the issue at hand.
- **D**, **E**: It is not a matter of connecting to \\TestKing7\Data or \\TestKing7\D\$ that will solve the problem; the users want access to previous versions of the files on the TestKingFiles volume. Currently shadow copies are only enabled on the Data volume.

#### **Reference:**

Deborah Littlejohn Shinder, Dr. Thomas W. Shinder, Laura E. Hunter and Will Schmied, Managing and Maintaining a Windows Server 2003 Environment Study Guide & DVD Training System, pp. 29, 140

#### **QUESTION NO: 8**

You are the network administrator for Testking.com. You administer a Windows Server 2003 computer named TestKing2. User profiles are stored on TestKing2.

A user named Sandra reports that she accidentally deleted a folder named TestKingStuff from her user profile. She needs to have her TestKingStuff folder restored. Other users are accessing TestKing2, and you do not want to negatively affect their work. You locate the latest backup that contains the files that you need to restore.

You need to restore Sandra's TestKingStuff folder. You want to achieve this goal by using the minimum amount of administrative effort.

#### What should you do?

A. Restore Sandra's TestKingStuff folder, and clear the **Restore junction points**, but not the folders and the file data they reference check box.

- B. Restore the Documents and Settings folder that contains the TestKingStuff folder.
- C. Restore Sandra's TestKingStuff folder, and choose an alternate location for the restoration.
- D. Restore Sandra's TestKingStuff folder, and choose the original location for the restoration.

# Answer: D

**Explanation**: With this option Files and folders will be restored to the location from which they were backed up. The original folder structure will be maintained or, if folders were deleted, re-created. Thus, if you do not want to affect the other users that are accessing the TestKing2 then you need to choose the original location for the restoration.

# **Incorrect answers:**

- A: This involves too much administrative effort.
- **B**: This option will affect the other users as well.
- **D**: It is common to select Alternate Location as the restore location and not the original location, but in this case this is not what is needed.

### **Reference:**

Dan Holme and Orin Thomas, MCSA/MCSE Self-Paced Training Kit (Exam 70-290): Managing and Maintaining a Microsoft Windows Server 2003 Environment, Microsoft Press, pp. 270-276

# **QUESTION NO: 9**

You are the network administrator for TestKing. All network servers run Windows Server 2003.

Laura and Paul are technical support specialists. Paul uses the Backup utility to back up his personal files on a server named TK1. Later, one of Paul's files is accidentally deleted from TK1.

Laura tries to restore the file from the backup. She receives the error message shown in the exhibit.

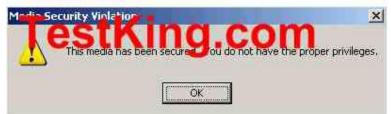

# You need to ensure that the file is restored.

# What should you do?

A. Ask Paul to restore the file.

- B. Log on to the network by using a user account that is a member of the Backup Operators group. Restore the file.
- C. Reconfigure the NTFS permissions on the backup file to assign the **Allow Modify** permissions to Laura.
- D. Reconfigure the NTFS permissions on the backup file to assign the **Allow Full Control** permission to Laura.

## Answer: B

**Explanation:** Paul has made a personal backup of his files. As a result Laura cannot restore the files because the security principles do not match (she does not have permission to restore the files).

Therefore we need to use a user account that is member of the Backup Operators group. Such an account will have the necessary permissions to restore the files. Without the proper privileges you cannot restore the file. To be able to restore Paul's file, you need to be a member of the Backup Operators. Backup Operators is a predefined user group whose members have authority to perform backup of data regardless of the object's attribute.

#### **Incorrect answers:**

- A: Paul cannot restore his file as he is not part of the predefined user group, the Backup Operators group, who has the authority to conduct backup and restore regardless of permissions on those files and folders.
- **C:** Change permissions enable objects to perform all actions associated with the Read permission, plus create new files and folders, modify file contents, delete files and folders, and modify file attributes. But this is on shared files. The question mentions personal files.
- **D**: Paul's files that was accidentally deleted is not a shared file, but rather a personal file

#### **References:**

Deborah Littlejohn Shinder and Dr. Thomas W. Shinder, MCSA/MCSE Exam 70-290: Managing and Maintaining a Windows Server 2003 Environment Study Guide & DVD Training System, pp. 423-424

# **QUESTION NO: 10**

You are the network administrator for your company. All network servers run Windows Server 2003.

You install and configure Software Update Services (SUS) on a server named Server1. You configure the following settings:

- Do not use a proxy server for Internet access.
- Synchronize directly from the Microsoft Windows Update servers.
- Automatically approve new versions of previously approved updates.
- Save updates in a local folder.

You back up the SUS configuration and schedule a daily synchronization procedure for Server1.

# Later the same day, Server1 fails. You use the original names and locations to restore Windows Server 2003, IIS 6.0, and SUS.

#### Now you need to fully restore the SUS configuration, without overwriting any other data.

#### What should you do?

- A. First, use the Backup utility to restore the IIS metabase file, the default Web site, and the content storage location. Then, use the IIS administration tool to restore the IIS metabase.
- B. First, use the IIS administration tool to restore the IIS metabase. Then, use the Backup utility to restore the IIS metabase file, the default Web site, and the content storage location.
- C. First, use the Backup utility to restore the IIS metabase file, the default Web site, and the Downloaded Program Files folder. Then, use the IIS administration tool to recreate the SUS Administration Web site.
- D. First, use the IIS administration tool to recreate the SUS Administration Web site. Then, use the Backup utility to restore the IIS metabase file, the default Web site, and the Downloaded Program Files folder.

### Answer: A

#### **Explanation: After installing Software Update Services:**

- Run NTBackup to restore the most recent backup of the server running SUS. Open NTBackup and select the Restore tab. It may be necessary to catalog the backup before NTBackup will display the data in the backup set. To do so, expand the backup media (in Figure 16, this would be SUS Backup 4/24/2002 at 2:21 a.m.), right click the backup data (in this example C:), and select Catalog.
- Once the data has been catalogued, select the data to restore. This will be the SUS content directory, the IIS site that contains the SUSAdmin and AutoUpdate virtual directories, and the IIS metabase backup.

#### **References:**

Microsoft Software Update Services Deployment White Paper

Dan Balter, MCSA/MCSE Managing and Maintaining a Microsoft Windows Server 2003 Environment Exam Cram 2 (Exam 70-290, Chapter 9

#### **QUESTION NO: 11**

You are the network administrator for Testking.com. All network severs run Windows Server 2003. Business hours are 9:00 A.M. to 5:00 P.M., Monday through Friday

A file server named TestKingB is configured to create a shadow copy every morning at 1:00 A.M. TestKingB hosts several shared folders. One shared folder has the configuration shown in the following table.

| Folder         | Location                | Contents                      |
|----------------|-------------------------|-------------------------------|
| TestKingOrders | D:\TestKingOrders Files | Receivables.mdb, Payables.mdb |

For several months, users frequently access both databases in TestKingOrders. One Monday morning, a user tells you that she needs to edit Receivables.mdb as it existed at 5:00 P.M. on the previous Thursday.

You need to modify TestKingB to enable the appropriate editing. You must ensure that other users can continue to access current data without interruption.

### First, you map a drive to \\TestKingB\TestKingOrders.

Which two additional actions should you perform? (Each correct answer presents part of the solution. Choose two)

- A. Access the properties of \\TestKingB\TestKingOrders.
- B. Access the properties of \\TestKingB\TestKingOrders\Receivables.mdb.
- C. Restore the Friday version of Receivables.mdb.
- D. Restore the Thursday version of the Receivables.mdb.
- E. Copy the Friday version of Receivables.mdb.
- F. Copy the Thursday version of Receivables.mdb.

#### Answer: B, E

**Explanation:** The first shadow copy of the file after 5.00pm on Thursday is the copy taken at 1.00am on Friday; therefore, this is the version that must be accessed. The question further states that users must be able to access the current version of the file, so we must copy Friday's version of the file to an alternate location. To access the previous version of Receivables.mdb, we need to access the properties of the file, and then select the Previous Versions tab. We can then select Friday's version of the file, then click Copy to copy the file to another location.

#### **Incorrect Answers:**

- A: We need to access the properties of the file, not TestKingOrders which is the shared folder.
- **C:** The question states that users must be able to access the current version of the file, so we must copy Friday's version of the file to an alternate location, rather than restore the file to the original location.
- **D:** The question states that users must be able to access the current version of the file, so we must copy Friday's version of the file to an alternate location, rather than restore the file to the original location. Furthermore, this is the wrong version of the file.
- **F:** This is the wrong version of the file. Thursdays copy was taken at 1.00am it is likely that the file was modified during Thursday's working hours.

#### **Reference:**

Deborah Littlejohn Shinder and Dr. Thomas W. Shinder, MCSA/MCSE Exam 70-290: Managing and Maintaining a Windows Server 2003 Environment Study Guide & DVD Training System, pp. 38, 826

### **QUESTION NO: 12**

You are the network administrator for Testking.com. The network consists of a single Active Directory domain testking.com. All network servers run Windows Server 2003.

A member server has differential backups every Monday, Tuesday, Wednesday, and Thursday nights. The server has a normal backup every Friday night.

On Wednesday, you perform a copy backup of the server. Then you install a new application. However, you immediately discover that the new application corrupts files located on the server. You uninstall the application.

Now you need to restore the files on the server to their original state as quickly as possible.

Which action or actions should you perform?

To answer, drag the action that you should perform first to the First Action box. Continue dragging actions to the corresponding numbered boxes, as needed, until you list all required actions in the correct order.

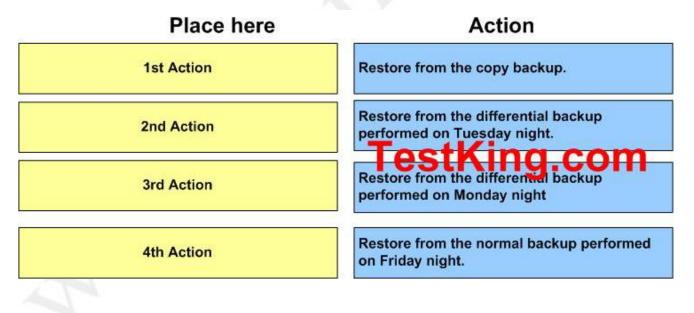

Answer:

Leading the way in IT testing and certification tools, <u>www.testking.com</u>

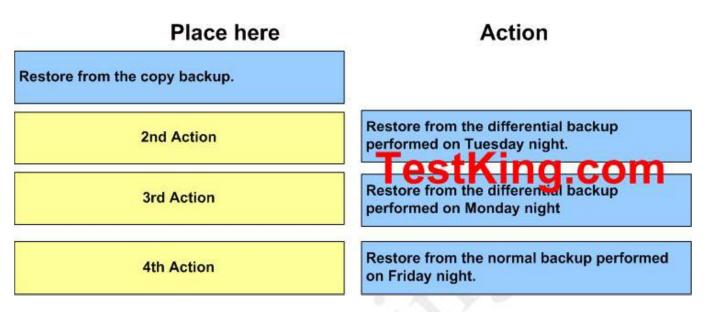

**Explanation:** A 'copy' backup is a full backup. It backs up all the files. The difference between a copy backup and a full backup is that the full backup clears the archive bits.

The Backup utility supports five methods of backing up data on your computer or network. Copy backup, Daily backup, Differential backup, Incremental backup as well as normal backup. The Differential backup only backs up files that have their archive bits set (turned on) to indicate that they have been modified since the last normal or incremental backup. Each backed-up file's archive bit is not changed; in this way, you can perform other types of backups on these files at a later time. And a Normal backup is where all files that are selected for backup are backed up and each backed-up file's archive bit is cleared.

# **Reference:**

Server Help

Dan Balter, MCSA/MCSE Managing and Maintaining a Microsoft Windows Server 2003 Environment Exam Cram 2 (Exam 70-290), Chapter 9

#### **QUESTION NO: 13**

You are the network administrator for Testking.com. The network consists of a single Active Directory domain named testking.com. All network servers run Windows Server 2003, and all client computers run Windows XP Professional.

You use the Backup utility to schedule a full backup of TESTKINGDC1 every night. You ensure that the Active Directory configuration is also backed up.

# One week later, TESTKINGDC1 stops accepting logon requests. On investigation, you discover that the Active Directory configuration is corrupt.

### You need to restore TESTKINGDC1 as a functioning domain controller.

# Which two actions should you perform? (Each correct answer presents part of the solution. Choose two)

- A. Restart TESTKINGDC1 in Directory Services Restore Mode.
- B. Demote TESTKINGDC1 to a member server.
- C. Run the ntbackup systemstate command on TESTKINGDC1.
- D. Run the Backup utility and select the option to restore the System State data.
- E. Run the **ntdsutil** command on TESTKINGDC1.

#### Answer: A, D

**Explanation:** We need to restore the System State Data, because it includes the Active Directory. However, you cannot restore the System State Data while the Active Directory is running. Thus you need to boot the computer into Directory Services Restore Mode. This is similar to Safe Mode and will not start the Active Directory. Be aware that during this time the machine won't act as a DC and won't perform functions such as authentication. To restore the System State Data after starting the computer in Directory Services Restore Mode:

- Start NT Backup.
- Select the Restore tab.
- Select the backup media, and select System State.
- Click Start Restore.
- Click OK in the confirmation dialog box.
- Reboot the computer into normal mode.

#### **Incorrect Answers:**

**B:** It is not necessary to demote the computer to a member server.

- C: The "ntbackup systemstate" command is an incomplete command to backup the system state data, the syntax is not complete. Also what is needed is to restore the data, not back it up.
- E: An authoritative restore is unnecessary; therefore, we do not need to run the **ntdsutil** command.

#### **Reference:**

Dan Balter, MCSA/MCSE Managing and Maintaining a Microsoft Windows Server 2003 Environment Exam Cram 2 (Exam 70-290), Chapter 6

#### **QUESTION NO: 14**

You are the network administrator for Test King. All network servers run Windows Server 2003.

You perform a full backup of the network every Monday. You perform incremental backups on Tuesday, Wednesday, Thursday, and Friday. Backups are always performed at 1:00 A.M.

#### On Friday afternoon, a user accidentally deletes a file.

You need to restore the file.

#### What should you do?

- A. Open each backup log, beginning with Monday and moving forward through the week. In each log, search for a backup of the file. Restore the first backup that you find.
- B. Open each backup log, beginning with Friday and moving backward through the week. In each log, search for a backup of the file. Restore the first backup that you find.
- C. Open each backup log, beginning with Tuesday and moving forward through the week. In each log, search for a backup of the file. Restore the first backup that you find.
- D. Open the backup log for Monday. Search for a backup of the file. If you find a backup, restore the file. If you do not find a backup, open the backup log for Friday and search there. If you find a backup, restore the file. If you do not find a backup, continue opening backup logs, moving backward through the week from Friday. Restore the first backup that you find.

#### Answer: B

**Explanation:** Monday through Friday incremental backups are performed. Incremental backups clear the archive attribute, which means that each backup includes only the files that changed since the previous backup. If data becomes corrupt on Friday, you need to restore the normal backup from Sunday and each of the incremental backups, from Monday through Friday. This strategy takes less time to back up but more time to restore. In this scenario you want to restore the most recent copy of the file. If the file has changed during the week, it will be backed up the following night. For this reason, we start with Fridays' backup and search backwards. When searching backwards, the first copy of the file we find will be the latest version.

#### **Incorrect Answers:**

A: This could result in an earlier version of the file being restored. We want the last backup of the file. Moving forward through the week might cause you to find an old version of the file that could have been updated or even renewed at a later stage.

- **C:** This could result in an earlier version of the file being restored. We want the last backup of the file. Again this would be moving forward through the logs instead of starting with the latest date backup and moving backwards.
- **D:** It is not necessary to look at Monday's backup first. You could save a lot of time by moving backwards from the latest backup.

#### **Reference:**

Dan Holme and Orin Thomas, MCSA/MCSE Self-Paced Training Kit (Exam 70-290): Managing and Maintaining a Microsoft Windows Server 2003 Environment, Microsoft Press, p. 264

Part 5: Schedule backup jobs (10 Questions)

#### **QUESTION NO: 1**

You are the administrator of a Windows Server 2003 computer named Testking1. Testking1 functions as an application server.

Testking1 is being used for development. The server is used heavily between the hours of 8:00 A.M. and 5:00 P.M., and the hours of 6:30 P.M. and 2:30 A.M.

TestKing requires a complete backup of Testking1 daily. A complete backup of all data on the server takes approximately four hours to complete. A backup of the daily changes to the data on the server takes approximately 30 minutes to complete.

You need to ensure that data changed between 8:00 A.M. and 5:00 P.M. is backed up as soon as possible. The backups cannot affect the server performance during periods of heavy use.

You need to automate the backups of Testking1 to meet the business requirements.

#### What should you do?

- A. Create two scheduled backup jobs: one normal backup and one incremental backup. Schedule the normal backup to start at 5:30 P.M. and to end five hours later. Schedule the incremental backup to start at 3:00 A.M. and to end one hour later.
- B. Create two scheduled backup jobs: one normal backup and one differential backup. Schedule the normal backup to start at 3.00 A.M. and to end five hours later. Schedule the differential backup to start at 5:30 P.M. and to end one hour later.
- C. Create a daily job. Schedule the backup to start at 5.40 P.M. and to end one hour later, and then to start at 3:00 A.M. and to end five hours later.

D. Create a copy backup job.

Schedule the backup to start at 5:30 P.M. and to end one hour later, and then to start at 3:00 A.M. and to end five hours later.

# Answer: B

**Explanation:** Use a **normal backup** when you want to back up all the files you select in a single backup job. When you select this type of backup; the Backup utility backs up the selected files to a file or tape, ignoring whether the archive attribute is set or cleared. In other words, it does not matter whether the file has been backed up before; it will be backed up now. After backing up a file, it then changes the archive attribute to indicate that the file was backed up. Normal backups are commonly selected when you are performing full backups, in which all files on a volume are backed up.

Use a **differential backup** to back up all files that have changed since the last normal or incremental backup. However, when this type of backup is performed, the archive attribute is not cleared. This means that the data on one differential backup contains the same information as the previous differential backup, plus any additional files that have changed. Since unchanged data is continually being backed up with this method, differential backups take longer to perform than incremental backups. However, when restoring backed up data, only the last normal backup and the last differential backup need to be restored. This makes the time it takes to fully restore a system faster than with a combined normal and incremental backup method.

### **Incorrect answers:**

- A: The incremental backup method will be too time-consuming because you have a limited time in which to complete your task.
- C: A Daily backup job is used to backup all selected files and folders that have changed during the day are backed up, based on the files' modify date. The archive attribute is neither used nor cleared. If you want to back up all files and folders that change during the day without affecting a backup schedule, use a daily backup.
- **D:** Copy backups are not used for typical or scheduled backups. Instead, copy backups are useful to move data between systems.

**References:** 

Server Help

http://www.seagate.com/support/kb/tape/4062.html

Deborah Littlejohn Shinder and Dr. Thomas W. Shinder, MCSA/MCSE Exam 70-290: Managing and Maintaining a Windows Server 2003 Environment Study Guide & DVD Training System, pp. 822-823

**QUESTION NO: 2** 

You are the network administrator for TestKing.com. The network consists of a single Active Directory domain named testking.com. All network servers run Windows Server 2003, and all client computers run Windows XP Professional.

You are required to implement a backup strategy for all five servers on the network. You use the Backup Utility to schedule nightly backup jobs. You create a domain user account named BackupSvc, and add it to the local Backup Operators group on all file servers. The scheduled backup jobs will use BackupSvc to log on to the network.

Nightly backups occur successfully for six weeks. Then, nightly backups fail on all servers. When you examine the event log of one server, you discover that the password for BackupSvc is expired. You reset the password and select the Password never expires option for BackupSvc.

The next day, you discover that the previous night's backup failed on all file servers.

You need to ensure that the next night's backup is successful.

Which two actions should you perform? (Each correct answer presents part of the solution. Choose two)

- A. Stop and restart every file server.
- B. Stop and restart the backup application on every file server.
- C. Change the password for the backup job on every file server.
- D. In Active Directory Users and Computers, increase the value of the Account lockout threshold option.
- E. Unlock the BackupSvc account.

#### Answers: C, E

**Explanation:** The backup job schedule properties have not been changed, leaving it configured with the old username and password combination. As a result of this the BackupSvc account is locked out. Therefore we need to change the password for the backup job on every file server and unlock the BackupSvc account to let it work again.

It could be that the password for the backup jobs could have expired causing the failure to backup.

#### **Incorrect answers:**

- A: Stopping and restarting the file servers will just reset the servers itself and not cause the backup to occur as the password was only set on the BackupSvc.
- **B:** Stopping and restarting the backup application is not sufficient as the password also needs to be reset.
- **D:** Increasing the value of the threshold of Account Lockouts will not have the desired effect. You need to unlock the BackupSvc account first.

#### **References:**

Dan Holme and Thomas Orin, MCSA/MCSE Self-Paced Training Kit (Exam 70-290): Managing and Maintaining a Microsoft Windows Server 2003 Environment, Microsoft Press, pp. 7:12-13

Deborah Littlejohn Shinder and Dr. Thomas W. Shinder, MCSA/MCSE Exam 70-290: Managing and Maintaining a Windows Server 2003 Environment Study Guide & DVD Training System, pp. 317-318.

#### **QUESTION NO: 3**

You are the network administrator for TestKing.com. All servers run Windows Server 2003. You are creating a backup schedule for the main file server.

# You need to create a schedule so that backup jobs are completed in the shortest amount of time possible.

### What should you do?

- A. Schedule a normal backup every Sunday. Schedule incremental backups every Monday through Saturday.
- B. Schedule a normal backup every Sunday. Schedule differential backups every Monday through Saturday.
- C. Schedule a copy backup every day.
- D. Schedule a normal backup every day.

#### Answer: A

**Explanation:** A normal backup is a backup that copies all files and marks those files as having been backed up (In other words, the archive attribute is cleared.). A normal backup is the most complete form of backup. Once a week a normal backup is performed, and on Monday through Saturday incremental backups are performed. Incremental backups clear the archive attribute, which means that each backup includes only the files that changed since the previous backup. If data becomes corrupt on Friday, you need to restore the normal backup from Sunday and each of the incremental backups, from Monday through Saturday.

**Incremental backup** - An incremental backup backs up only those files that have been created or changed since the last normal or incremental backup. It marks files as having been backed up (in other words, the archive attribute is cleared).

If you use a combination of normal and incremental backups, you will need to have the last normal backup set as well as all incremental backup sets to restore your data.

**Incremental Backup** - Includes files that were created or changed since the last backup. Archive bit is reset. Advantages - Better use of media. Only files that were created or changed since the last backup are included, so there is much less data storage space required. Less time required, since it only backs up the files that have been modified since the last backup.

#### **Incorrect answers:**

**B:** Normal backups in conjunction with differential backups is more time-consuming, especially if your data changes frequently it is easier to restore the data because the backup set is usually stored on only a few disks or tapes.

- **C:** A copy backup on a daily basis copies all the files you select, but does not mark each file as having been backed up (in other words, the archive attribute is not cleared). Copying is useful if you want to back up files between normal and incremental backups because copying does not affect these other backup operations. However in this scenario it is not what is needed.
- **D:** A normal backup on a daily basis alone is not practical in this scenario.

#### **Reference**:

http://www.seagate.com/support/kb/tape/4062.html

Dan Holme and Orin Thomas, MCSA/MCSE Self-Paced Training Kit (Exam 70-290): Managing and Maintaining a Microsoft Windows Server 2003 Environment, Microsoft Press, p. 264

#### **QUESTION NO: 4**

You are the network administrator for your company. All network servers run Windows Server 2003. All client computers run Windows XP Professional.

A member server named Server1 is located at a branch office that does not permit the use of Remote Desktop Protocol. Another administrator uses the Backup utility to create a scheduled backup job on Server1. The backup job performs a normal backup of an application server.

The application server is removed from the network.

You need to use a client computer to remove the backup job from Server1. You cannot travel to the branch office.

What should you do?

- A. Use the RUNAS feature to run the at /delete command as the Server1\Administrator account.
- B. Log on by using your Administrator account and run the ntbackup /D command.
- C. Log on by using your Administrator account and run the schtasks /delete command.
- D. Use the RUNAS feature to run the taskkill command as the Server1\Administrator account.

# Answer: C

The correct syntax is: schtasks /delete /tn { TaskName | \* } [/f] [/s computer [/u [domain\]user /p password]] [/?]

#### **Incorrect answers:**

- A: As an administrator, you should log on using an ordinary user account and when you need to perform an administrative task you can use the Run as option to choose an administrator account. But that will involve you travelling to the branch office.
- **B:** The **ntbackup** /**D** command specifies the label to use for the backup set. It will not help in removing the backup job from Server1.

**D:** The **runas** command enables you to run a command with the credentials of a different user, in this case the administrator with the involvement of traveling.

#### **References:**

http://www.microsoft.com/resources/documentation/windows/xp/all/proddocs/en-us/schtasks.mspx

Dan Balter, MCSA/MCSE Managing and Maintaining a Microsoft Windows Server 2003 Environment Exam Cram 2 (Exam 70-290), Chapter 9

#### **QUESTION NO: 5**

You are the administrator of a Windows Server 2003 computer named Testking1. Backups of the System State data of Testking1 occur each day by using the local Administrator account.

A new TestKing.com requirement restricts you from running services by using the Administrator account. To meet the requirement, you create a new service account named BackupTestking1 to be used for backups. You want this account to have the minimum permissions necessary to perform backups.

You need to grant the appropriate permissions to the BackupTestking1 account and to configure the backup job to use the BackupTestking1 account.

#### What should you do?

- A. Add the BackupTestking1 account to the Server Operators group. Modify the backup Scheduled Task to use the BackupTestking1 account.
- B. Add the BackupTestking1 account to the Backup Operators group. Modify the backup Scheduled Task to use the BackupTesking1 account.
- C. Add the BackupTestking1 account to the Server Operators group. Modify the Task Scheduler service to use the BackupTestking1 account.
- D. Add the BackupTestking1 account to the Backup Operators group. Modify the Task Scheduler service to use the BackupTestking1 account.

#### Answer: B

**Explanation:** To successfully back up and restore data on a computer running Windows Server 2003, you must have the appropriate permissions and user rights, as described in the following list:

- All users can back up their own files and folders. They can also back up files for which they have the Read permission.
- Members of the Administrators, Backup Operators, and Server Operators groups can back up and restore all files, regardless of the assigned permissions. By default, members of these groups have the following user rights: Backup Files and Directories and the Restore Files and Directories as well as Modify and Full Control permissions.

Therefore we must add the BackupTestking1 account to the Backup Operators group and modify the backup Scheduled Task to use the BackupTesking1 account.

You use schtasks.exe to set programs to run at scheduled intervals, delete or change existing scheduled tasks, and stop or run a scheduled task immediately. Following is a list of the six options for schtasks. Schtasks does not provide as much control over scheduled tasks as using the graphical interface.

| Schtasks op | tion   | Use                                                                    |
|-------------|--------|------------------------------------------------------------------------|
| schtasks    | create | Create a new scheduled task.                                           |
| schtasks    | change | Change the properties of a scheduled task but not the actual schedule. |
| schtasks    | run    | Run a scheduled task immediately.                                      |
| schtasks    | end    | Stop a scheduled task that is currently running.                       |
| schtasks    | delete | Delete a scheduled task.                                               |
| schtasks    | query  | List all the scheduled tasks on the local or a remote computer.        |

#### **References:**

Deborah Littlejohn Shinder and Dr. Thomas W. Shinder, MCSA/MCSE Exam 70-290: Managing and Maintaining a Windows Server 2003 Environment Study Guide & DVD Training System, pp. 619-620.

### **QUESTION NO: 6**

You are the network administrator for Testking.com. All network servers run Windows Server 2003.

A member server named TestKingSrvA hosts several hundred folders, which reside in various locations on the server. TestKingSrvA is configured to run a copy backup of the folder every Saturday at 1:00 A.M.

On Tuesday, you are directed to schedule an additional backup job for all files on TestKingSrvA. The job must run the following day at 1:00 A.M.

You need to use the Backup utility to ensure that the backup job runs on Wednesday at 1:00 A.M., and that the normal backup schedule resumes afterward. You must achieve this goal by using the minimum amount of administrative effort.

# What should you do?

- A. Specify Wednesday as the start date of the job.
  - On Thursday, specify Saturday as the start date.
- B. Configure the job schedule to perform the backup every Wednesday at 1:00 A.M. On Thursday, reconfigure the schedule to perform the backup every Saturday at 1:00 A.M.
- C. Use the **Show Multiple Schedules** option to add an additional schedule to the job. Configure the additional schedule to run the job once on Wednesday at 1:00 A.M.

D. Use the **Repeat Task** option to configure the existing job to repeat at every 96 hours until an interval of 168 hours passes.

# Answer: C

**Explanation:** There is no need to modify the existing schedule. You can simply select the existing backup job, and make an additional schedule. In this scenario, we already have a backup schedule of all the folders that runs every Saturday at 1:00 AM. We now need to make an additional schedule for the same files using the least amount of administrative effort. Adding an additional schedule to the existing backup job would be the option that requires the least amount of administrative effort.

#### **Incorrect Answers:**

- A: In this option, we are reconfiguring the schedule to start on Wednesday and then reconfiguring it on Thursday to start on Saturday. However, the start date does not determine on what day the actual backup is performed, but the date from which the next backup will be scheduled. Thus setting the start date to Wednesday does not mean that the backup will be performed on Wednesday but on the day specified in the schedule that follows after Wednesday. In other words, the backup will still be performed on Saturday because that is the day it is scheduled to run. Changing the start date will not change the day on which the job is run. The start date of the job won't change the day on which the job is run.
- **B:** We want the job to run on Wednesday only once, not every Wednesday. In this option, we are reconfiguring the schedule to run every Wednesday, then on Thursday, we are reconfiguring the job to run every Saturday. This would meet our objectives of performing a backup on Wednesday and then reverting back to the scheduled backup every Saturday. However, this is not the best option as it. It would be easier to add a second schedule to the job and specify that schedule to run once on Wednesday. We would then not need to reconfigure the schedule on Thursday again.
- **D:** We want the job to run on Wednesday once and every Saturday, not every 96 hours. Specifying that the job must run every 96 hours will not meet our objectives. We must configure the job to run the next morning a 1:00 a.m., this is in less than 24 hour's time. Thus, using this option, the job will not run on Wednesday.

#### **References:**

Dan Holme and Thomas Orin, MCSA/MCSE Self-Paced Training Kit (Exam 70-290): Managing and Maintaining a Microsoft Windows Server 2003 Environment, Microsoft Press, pp 7-3 to 7-7

Lisa Donald with Suzan Sage London & James Chellis, MCSA/MCSE: Windows Server 2003 Environment Management and Maintenance Study Guide, pp 520-5

QUESTION NO: 7 You are the network administrator for Testking.com. All network servers run Windows Server 2003.

A member server named TESTKING1 hosts several hundred folders, which reside in various locations on the server. TESTKING1 is configured to run a normal backup of the folder every Saturday at 1:00 A.M.

You discover that users edit the contents of the folders on Saturday and Sunday.

You need to use the Backup utility to reschedule the backup job so that it runs every Monday at 1:00 A.M. instead of every Saturday at 1:00 A.M. You must achieve this goal by using the minimum amount of administrative effort.

#### What should you do?

- A. Specify Monday as the start date of the job.
- B. Reconfigure the job schedule to run the backup every Monday at 1:00 A.M.
- C. Add an additional schedule to the job. Configure the additional schedule to run the backup on Monday at 1:00 A.M.
- D. Use the **Repeat Task** option to configure the existing job to repeat every 48 hours until an interval of 336 hours passes.

#### Answer: B

**Explanation:** You can easily schedule backup jobs to run automatically at predetermined times using the graphical Backup Utility. To change the schedule of the backup, select the backup object, select properties and enter the new schedule.

#### **Incorrect Answers:**

- A: The start date won't change what day the backup job runs on. Once a job has been scheduled, you can edit the schedule by clicking the Schedule Jobs tab of the Backup Utility. Jobs are listed on a calendar.
- C: It is not necessary to add a new schedule; we can modify the existing schedule because backup schedules can be edited.
- **D:** The backup should run weekly, not every 48 hours. Making the schedule to run every 48 hours will result in too many backups being made and a lot more administrative effort.

#### **Reference:**

Dan Balter, MCSA/MCSE Managing and Maintaining a Microsoft Windows Server 2003 Environment Exam Cram 2 (Exam 70-290), Chapter 9

Dan Holme and Orin Thomas, MCSA/MCSE Self-Paced Training Kit (Exam 70-290): Managing and Maintaining a Microsoft Windows Server 2003 Environment, Microsoft Press, p. 285

# **QUESTION NO: 8**

You are the network administrator for TestKing.com. All network servers run Windows Server 2003.

You are responsible for backing up all servers. Each server is configured to back up its data on a centrally located tape device. The tapes created on this device are collected daily and stored off-site. Every time a backup tape must be retrieved from off-site storage, a charge is incurred.

A new server is currently in production. A share on this server willb e the repository for confidential legal and financial files.

You need to ensure that all modified files on the new share will be backed up. You also need to ensure that the entire share can be restored quickly, requiring only the minimum number of tapes to be retrieved from off-site storage.

Which backup types should you schedule?

To answer, drag the appropriate backup type to the correct day of the week in the work area. Drag and drop.

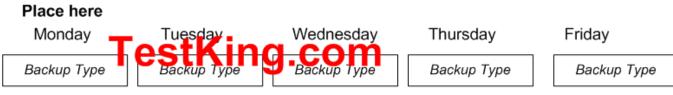

# Backup Types, Select from these

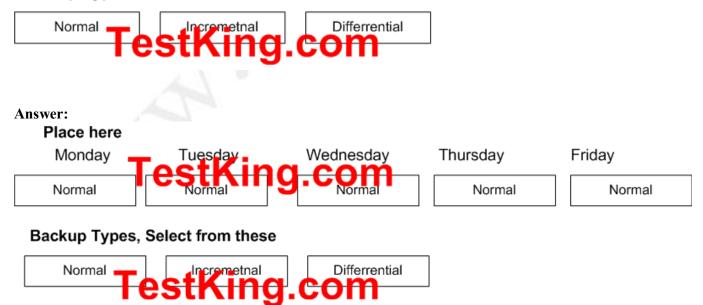

Leading the way in IT testing and certification tools, <u>www.testking.com</u>

#### **QUESTION NO: 9**

You are the network administrator for TestKing.com. You manage a Windows Server 2003 computer named TestKing1.

There are multiple scheduled tasks configure on TestKing1. One task is a scheduled backup job. You need to temporarily disable the backup job from running so that you can troubleshoot a problem. You must not interfere with any other scheduled tasks.

You need to disable the scheduled backup job. You want to achieve this goal by using the minimum amount of administrative effort.

#### What should you do?

- A. Pause the Task Scheduler service.
- B. Delete the scheduled backup job. Re-create the backup after you finish troubleshooting.
- C. Modify the properties of the scheduled backup job and clear the Enabled check box.
- D. Run the **ntbackup** /p command on the server.

#### Answer: C

#### **QUESTION NO: 10**

You are the network administrator for TestKing. You manage a Windows Server 2003 computer named TestKing4 that functions as an application server.

TestKing4 will be used for development during the next 30 days. You need to back up all data on TestKing4 every day for the next 30 days.

# You need to automate the backups of TestKing4 to meet these business requirements. You want to achieve this goal by using the minimum amount of administrative effort.

#### What should you do?

- A. Create a scheduled backup job as a normal backup. Copy the backup job, and modify the start date so that one job starts every day for the next 30 days.
- B. Create a scheduled backup job as a daily backup. Set the start date of the job for today, and set the end date for 30 days from today.

- C. Create a scheduled backup job as a copy backup. Copy the backup job, and modify the start date so that one job starts every day for the next 30 days.
- D. Create a scheduled backup job as a normal backup. Set the start date of the job for today, and set the end date for 30 days from today.

Answer: D

# Section 6: Miscellaneous (16 Questions)

# **QUESTION NO: 1**

You are the network administrator for Testking.com. The network consists of a single DNS domain named testking.com.

You replace a UNIX server with a Windows Server 2003 computer named TestKing1.

TestKing1 is the DNS server and start authority (SOA) for testking.com. A UNIX server named TestKing2 is the mail server for testking.com.

You receive reports that Internet users cannot send e-mail to the testking.com domain. The host addresses are shown in the following window.

| dnsmgmt - [DNS\TestKing1\Forwa<br>State File Action View Window H |                                                                              |                                                                      |                                                                                     |         |
|-------------------------------------------------------------------|------------------------------------------------------------------------------|----------------------------------------------------------------------|-------------------------------------------------------------------------------------|---------|
| , Ele Action Yew Window Help<br>← →   ⓒ  × ഈ ⑦ 및 ②   ■ ■ ⑦        |                                                                              |                                                                      |                                                                                     | X       |
| A DNS                                                             | testking.com 4 record(s)                                                     |                                                                      |                                                                                     |         |
|                                                                   | Name                                                                         | Туре                                                                 | Data                                                                                | 9       |
|                                                                   | (same as parent folder)<br>(same as parent folder)<br>testking1<br>testking2 | Start of Authority (SOA)<br>Name Server (NS)<br>Host (A)<br>Host (A) | [6], testking1.testking.com<br>testking1.testking.com<br>192.168.0.2<br>192.168.0.5 | hostmas |

You need to ensure that Internet users can send e-mail to the testking.com domain.

# What should you do?

- A. Add an \_smtp service locator (SRV) DNS record for TestKing2.
- B. Add a mail exchange (MX) DNS record for TestKing2.
- C. Add an alias (CNAME) record for mail.testking.com.
- D. Enable the SMTP service on TestKing1.

#### Answer: B

**Explanation:** Email servers on the internet query Testking1 for the address of the mail server for the domain. The address of the mail server is held in an MX (Mail Exchange) record.

#### **Incorrect Answers:**

A: Email servers find other email servers by using MX records, not SRV records.

- C: Email servers find other email servers by using CNAME records
- D: The SMTP service should be running on the mail server, not the DNS server.

#### **Reference:**

Deborah Littlejohn Shinder, Dr. Thomas W. Shinder, Laura E. Hunter & Will Schmied, Managing and Maintaining a Windows Server 2003 Environment Study Guide & DVD Training System, p. 627

### **QUESTION NO: 2**

You are the network administrator for Testking.com. The network consists of a single Active Directory domain named testking.com.

You configure a new Windows Server 2003 file server named TestKingSrv1. You restore user files from a tape backup, and you create a logon script that maps drive letters to shared files on TestKingSrv1.

Users report that they cannot access TestKingSrv1 through the drive mappings you created. Users also report that TestKingSrv1 does not appear in My Network Places.

You log on to TestKingSrv1 and confirm that the files are present and that the NTFS permissions and share permissions are correct. You cannot access any network resources. You run the ipconfig command and see the following output.

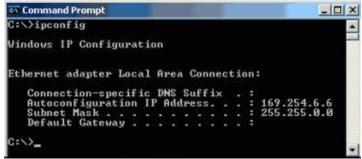

You need to configure the TCP/IP properties on TestKingSrv1 to resolve the problem.

#### What should you do?

- A. Add testking.com to the DNS suffix for this connection field.
- B. Configure the default gateway.
- C. Configure the DNS server address.
- D. Configure a static IP address.

# Answer: D

**Explanation:** The IP address shown in the exhibit is an APIPA (automatic private IP addressing) address. This means that the server is configured to use DHCP for its IP configuration but is unable to contact a DHCP server (a likely cause for this is that there isn't a DHCP server on the network). Thus when there is no DHCP server available to issue IP addresses, then a static IP address in the same range as the rest of the network should be assigned to resolve the problem.

# **Incorrect Answers:**

- A: A DNS suffix isn't necessary as it will not resolve the problem for the users.
- B: A default gateway obsolete unless this is a routed network.
- C: The server not having a DNS server address wouldn't prevent clients connecting to the server.

#### **Reference:**

Deborah Littlejohn Shinder and Dr. Thomas W. Shinder, MCSA/MCSE Exam 70-290: Managing and Maintaining a Windows Server 2003 Environment Study Guide & DVD Training System, p. 629

# **QUESTION NO: 3**

You are the network administrator for Testking.com. The network consists of a single Active Directory domain named contoso.com. The network contains 100 Windows 2000 Professional computers and three Windows Server 2003 computers. Information about the three servers is shown in the following table.

| Name         | Operating system             | Roles                                 |
|--------------|------------------------------|---------------------------------------|
| TestKingSrvA | Windows Server 2003          | Domain controller, primary DNS server |
| TestKingSrvB | Windows Server 2003          | Domain controller, WINS server        |
| TestKingSrvC | Windows 2000 Advanced Server | Member server, DHCP server            |

You add a network interface print device named TestKingPrinter1 to the network. You manually configure the IP address for TestKingPrinter1. TestKingPrinter1 is not currently registered on the DNS server. The relevant portion of the network is shown in the exhibit.

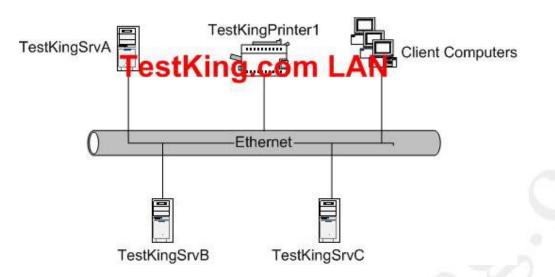

# You need to ensure that client computers can connect to TestKingPrinter1 by using its name.

# What should you do?

- A. On TestKingSrvA, add an alias (CNAME) record that references TestKingPrinter1.
- B. In the Hosts file on TestKingSrvC, add a line that references TestKingPrinter1.
- C. On TestKingSrvA, add a service locator (SRV) record that references TestKingPrinter1.
- D. On TestKingSrvA, add a host (A) record that references TestKingPrinter1.
- E. In the Hosts file on TestKingSrvB, add a line that references TestKingPrinter1.

# Answer: D

**Explanation:** The clients' printer software needs to know the IP address of the printer. For this, we can simply enter a host (A) record in the DNS zone. An A record maps a hostname to an IP address.

# **Incorrect Answers:**

A: An alias (CNAME) can only point to an A record. We need to create the A record.

**B:** We should use DNS, not a hosts file.

C: We don't need an SRV record for a printer. SRV records are used for computers providing a service, like a domain controller for example.

E: We should use DNS, not a hosts file.

# **Reference:**

Deborah Littlejohn Shinder, Dr. Thomas W. Shinder, Laura E. Hunter & Will Schmied, Managing and Maintaining a Windows Server 2003 Environment Study Guide & DVD Training System, p. 53

### **QUESTION NO: 4**

You are the network administrator in the New York office of TestKing. The company network consists of a single Active Directory domain testking.com. The New York office currently contains one Windows Server 2003 file server named TestKingA.

All file servers in the New York office are in an organizational unit (OU) named New York Servers. You have been assigned the Allow – Change permission for a Group Policy object (GPO) named NYServersGPO, which is linked to the New York Servers OU.

The written company security policy states that all new servers must be configured with specified predefined security settings when the servers join the domain. These settings differ slightly for the various company offices.

You plan to install Windows Sever 2003, on 15 new computers, which all functions as file servers. You will need to configure the specified security settings on the new file servers.

TestKingA currently has the specified security settings configured in its local security policy. You need to ensure that the security configuration of the new file servers is identical to that of TestKingA. You export a copy of TestKingA's local security policy settings to a template file.

You need to configure the security settings of the new servers, and you want to use the minimum amount of administrative effort.

#### What should you do?

- A. Use the Security Configuration and Analysis tool on one of the new servers to import the template file.
- B. Use the default Domain Security Policy console on one of the new servers to import the template file.
- C. Use the Group Policy Editor console to open NYServersGPO and import the template file.
- D. Use the default Local Security Policy console on one of the new servers to import the template file.

#### Answer: C

**Explanation:** Group policy provides us with a simple way of applying settings to multiple computers or users. In this case, we have a template file with the required security settings. We can simply import this file into a group policy object and apply the group policy to the servers that has to be configured with the security settings.

#### **Incorrect Answers:**

A: This would configure the required settings, but only on one server. Thus it would result in you having to put in more administrative effort.

**B:** This would apply the settings to all computers in the domain. We only want the settings to apply to the servers.

#### **D:** This cannot be done.

#### **Reference:**

Deborah Littlejohn Shinder, Dr. Thomas W. Shinder, Laura E. Hunter & Will Schmied, Managing and Maintaining a Windows Server 2003 Environment Study Guide & DVD Training System, p. 649

### **QUESTION NO: 5**

You are the network administrator for TestKing.com. The network consists of a single Active Directory domain named testking.com. All network servers run Windows Server 2003.

Confidential files are stored on a member server named TK1. The computer object for TK1 resides in an organizational unit (OU) named Confidential. A Group Policy object (GPO) named GPO1 is linked to the Confidential OU.

To audit access to the confidential files, you enable auditing on all private folders on TK1.

Several days later, you review the audit logs. You discover that auditing is not successful.

You need to ensure that auditing occurs successfully.

# What should you do?

- A. Start the System Event Notification Service (SENS) on TK1.
- B. Start the Error Reporting service on TK1.
- C. Modify the Default Domain Controllers GPO by selecting **Success and Failure** as the Audit Object Access setting.
- D. Modify GPO1 by selecting Success and Failure as the Audit Object Access setting.

#### Answer: D

**Explanation:** Audit Object Access - Determines whether to audit the event of a user accessing an object--for example, a file, folder, registry key, printer, and so forth--that has its own system access control list (SACL) specified. If you define this policy setting, you can specify whether to audit successes, audit failures, or not audit the event type at all. Success audits generate an audit entry when a user successfully accesses an object that has a SACL specified. Failure audits generate an audit entry when a user unsuccessfully attempts to access an object that has a SACL specified. To set this value to no auditing, in the Properties dialog box for this policy setting, select the Define these policy settings check box and clear the Success and Failure check boxes. Note that you can set a SACL on a file system object using the Security tab in that object's Properties dialog box. We want to audit a server that resides in the Confidential OU. We do not want to audit domain controllers.

Since GPO1 is linked to the confidential OU, it has to be modified as the Audit Object Access setting will be applicable to the confidential files.

#### **Incorrect answers:**

A: System Event Notification Service - Tracks system events such as Windows logon, network, and power events. It notifies COM+ Event System subscribers of these events.

**B:** Error Reporting Service - Allows error reporting for services and applications running in non-standard environments.

**C:** Modifying the Default Domain Controllers GPO by selecting **Success and Failure** as the Audit Object Access setting will not solve your problem as you need to monitor and modify the access setting to the confidential files. Also, we do not want to edit domain controllers.

#### **Reference:**

Deborah Littlejohn Shinder, Dr. Thomas W. Shinder, Laura E. Hunter & Will Schmied, Managing and Maintaining a Windows Server 2003 Environment Study Guide & DVD Training System, p, 364

#### **QUESTION NO: 6**

You are the network administrator for the Beijing office of TestKing. A branch office is located in Cairo. The DNS servers in both locations run Windows Server 2003.

The network uses two DNS namespaces internally. They are named publishing.testking.com and testking.com. The locations of the primary name servers are shown in the following table.

| Namespace               | Location of primary name server |
|-------------------------|---------------------------------|
| Publishing.testking.com | Cairo office                    |
| Testking.com            | Beijing office                  |

The Beijing office contains some servers that are registered in the testking.com zone and other that are registered in the publishing.testking.com zone. All computers in the Beijing office are configured to use the local DNS server as their preferred DNS server. The two offices are connected only by using a VPN through the Internet. Various network problems occasionally result in loss of connectivity between the two offices.

Firewalls prevent the DNS servers in both offices from receiving queries from the Internet.

You need to configure the DNS server in the Beijing office to allow successful resolution of all queries from the Beijing office for names in the publishing.testking.com namespace, even when the VPN link between the Beijing and Cairo offices fails.

#### What should you configure on the DNS server in the Beijing office?

- A. In the testking.com zone, create a delegated subdomain named publishing. Specify the DNS server in the Cairo office as a name server.
- B. Create a secondary zone name publishing.testking.com. Specify the DNS server in the Cairo office as a master server.
- C. Configure conditional forwarding for the publishing.testking.com namespace. Specify the DNS server in the Cairo office as a target server.
- D. Create a stub zone named publishing.testking.com. Specify the DNS server in the Cairo office as a master server.

#### Answer: B

**Explanation:** We must be able to lookup in the Beijing testking.com for records in Cairo publishing.testking.com without a network connection. Beijing office (testking.com) uses the local DNS server as their preferred DNS server.

Beijing office needs to allow successful resolution of all queries from the Beijing office for names in the publishing.testking.com namespace, (Cairo server) even when the VPN link between the Beijing and Cairo offices fails.

We just have one option is use delegation and point Secondary DNS server A DNS server that hosts a readonly copy of zone data. A secondary DNS server periodically checks for changes made to the zone on its configured primary DNS server, and performs full or incremental zone transfers, as needed. A secondary zone contains a complete copy of a zone. After transfers the secondary zone from the child domain we can set the name server of Cairo DNS in this way

**Delegation** is the process of using resource records to provide pointers from parent zones to child zones in a namespace hierarchy. This enable DNS servers in a parent zone to route queries to DNS servers in a child zone for names within their branch of the DNS namespace. Each delegation corresponds to at least one zone.

#### **Incorrect Answers:**

A We can not delegate a child zone to a principal zone we can delegate to another server in the child zone If you are deploying DNS on a large enterprise network, or if you expect your network to expand to include additional subnets and sites, consider distributing the management of portions of your DNS namespace to the administrators for the different subnets and sites in your network. To distribute the management of your DNS namespace, create subdomains of your initial DNS domain and delegate the authority for these subdomains to DNS servers located on different subnets or sites. In this way, you can create any number of separate and autonomous entities within a DNS namespace, each of which is authoritative for a portion of the overall namespace.

**C:** We can not Forward queries that are not in the Cairo DNS cache for publishing.testking.com over a Broken Link

**D**: We can not use a stub zone. A partial copy of a zone that can be hosted by a DNS server and used to resolve recursive or iterative queries. Stub zones contain the Start of Authority (SOA) resource records of the zone, the DNS resource records that list the zone's authoritative servers, and the glue address (A) resource records that are required for contacting the zone's authoritative servers. Stub zones are used to reduce the number of DNS queries on a network, and to decrease the network load on the primary DNS servers hosting a particular name.

# **Reference:**

#### SERVER HELP

Dan Balter, MCSA/MCSE Managing and Maintaining a Microsoft Windows® Server 2003 Environment Exam Cram<sup>™</sup> 2 (Exam 70-290), Chapter 6

### **QUESTION NO: 7**

You are the network administrator for TestKing.com. The network consists of a single Active Directory domain named testking.com. All network servers run Windows Server 2003. Three thousand client computers run Windows 2000 Professional, and 1,500 client computers run Windows XP Professional.

A new employee named Dr King is hired to assist you in installing Windows XP Professional on 150 new client computers.

You need to ensure that Dr King has only the minimum permissions required to add new computer accounts to the domain and to own the accounts that he creates. Dr King must not be able to delete computer accounts.

#### What should you do?

- A. Add Dr King's user account to the Server Operators group.
- B. Add Dr King's user account to the Account Operators group.
- C. Use the Delegation of Control Wizard to permit Dr King's user account to create new computer objects in the Computers container.
- D. Create a Group Policy object (GPO) and link it to the domain.Configure the GPO to permit Dr King's user account to add client computers to the domain.

# Answer: C

**Explanation:** Active Directory enables you to efficiently manage objects by delegating administrative control of the objects. You can use the Delegation of Control Wizard and customized consoles in Microsoft

Management Console (MMC) to grant specific users the permissions to perform various administrative and management tasks.

You use the Delegation of Control Wizard to select the user or group to which you want to delegate control. You also use the wizard to grant users permissions to control organizational units and objects and to access and modify objects.

The Delegation tab enables you to use the computer for delegation.

There are three choices for delegation:

- Do not trust this computer for delegation This is the default for Windows Server 2003 machines.
- Trust this computer for delegation to any service (Kerberos only) This option makes all services under the Local System account trusted for delegation. In other words, any installed service has the capability to access any network resource by impersonating a user.
- Trust this computer for delegation to specified services only This feature was not available in previous versions of Windows. It enables an administrator to choose the services that are delegated by selecting a specific service or computer account. This is commonly referred to as constrained delegation.

Delegation of control can be done through the Delegation of Control Wizard or via Group Policy settings.

#### **Incorrect answers:**

A: The Server operators group has the following abilities: shut down the server from the console, restore files and directories from a backup devise, can change system time and date, and log on to the server console interactively, though the question only asks for the minimum permissions to add new computer accounts.
B: The account operators group has the following abilities: shut down the server from the console and log on to the server console interactively, though the question only asks for the minimum permissions to add new computer accounts computer accounts and log on to the server console interactively, though the question only asks for the minimum permissions to add new computer accounts

**D**: Creating a GPO and linking it to the domain will be obsolete in this case.

#### **References:**

Deborah Littlejohn Shinder and Dr. Thomas W. Shinder, MCSA/MCSE Exam 70-290: Managing and Maintaining a Windows Server 2003 Environment Study Guide & DVD Training System, pp. 355, 441, 830.

#### **QUESTION NO: 8**

You are the network administrator for Testking.com. The network consists of a single Active Directory domain named testking.com. The domain contains two Windows Server 2003 domain controllers named TestKingA and TestKingB. TestKingA and TestKingB have the DNS service installed.

TestKingA is located in the main office in Toronto. TestKingB is located in a branch office in Mexico City. The branch office network contains an IP subnet with the network address 192.168.1.0/24. You plan

to designate main office servers as the master servers for any future reverse lookup zone. The DNS servers are not configured to perform reverse lookups.

You need to create a reverse lookup record for a branch office client computer named computer 1.testking.com, which has an IP address of 192.168.1.21.

What should you do?

Answer:

To answer, drag the action that you should perform first to the Action 1 box. Continue dragging actions to the corresponding numbered boxes until you list all required actions in the correct order. You might not need to use all numbered boxes.

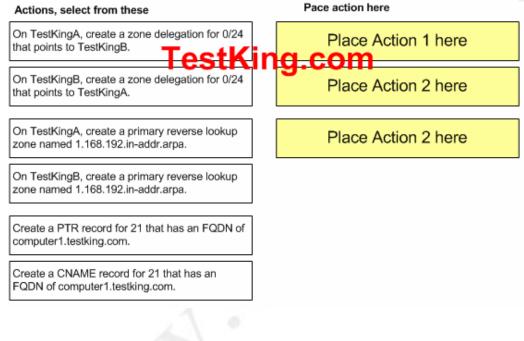

| Actions, select from these                                                       |
|----------------------------------------------------------------------------------|
| On TestKingA, create a zone delegation for 0/24 that points to TestKingB.        |
| On TestKingB, create a zone delegation for 0/24 that points to TestKingA.        |
| On TestKingA, create a primary reverse lookup zone named 1.168.192.in-addr.arpa. |
| On TestKingB, create a primary reverse lookup zone named 1.168.192.in-addr.arpa. |
| Create a PTR record for 21 that has an FQDN of computer1.testking.com.           |
| Create a CNAME record for 21 that has an FQDN of computer1.testking.com.         |

#### Pace action here

On TestKingA, create a primary reverse lookup zone named 1.168.192.in-addr.arpa.

On TestKingA, create a zone delegation for 0/24 that points to TestKingB.

Create a PTR record for 21 that has an FQDN of computer1.testking.com.

**Explanation:** By creating the zone on the Main office TestKingA server will act as the master servers for any future reverse lookup zone. This zone will be delegated to TestKingB that is located in a branch office in Mexico City.

Creating a PTR record to resolve a reverse lookup record for a branch office client computer named computer1.testking.com, which has an IP address of 192.168.1.21.

Delegation of zone 0/24 means that TestKingB server will resolve reverse lookups

In the zone 192.168.1.0, TestKingB server any computers query form 192.168.1.1 IP to 192.168.1.254 IP

#### **Reference:**

Deborah Littlejohn Shinder, Dr. Thomas W. Shinder, Laura E. Hunter & Will Schmied, Managing and Maintaining a Windows Server 2003 Environment Study Guide & DVD Training System, p. 642

#### **QUESTION NO: 9**

You are the network administrator for Testking.com. The network consists of a single Active Directory domain named testking.com. The domain contains Windows Server 2003 domain controllers, Windows Server 2003 member servers, and Windows XP Professional computers.

The network security administrator revises the written company security policy. The security policy now states that all computers must have the ability to audit any attempts to change the registry.

To comply with the company security policy, you need to enable auditing for the domain. You do not

want to generate any other type of event that is not related to the changes in the security policy.

How should you configure auditing?

To answer, drag the appropriate Audit Policy setting or settings to the correct policy or polices.

| Success                                                                         | Failure      | Success, Failure            |             |
|---------------------------------------------------------------------------------|--------------|-----------------------------|-------------|
| Audit Policy [TestKing3.tes<br>Computer Configuration<br>() - Software Settings |              | t account logon events      | Not Defined |
| Windows Settings                                                                |              | king.co                     | Not Defined |
|                                                                                 | Aud          | it directory service access | Not Defined |
|                                                                                 |              | it logon events             | Not Defined |
|                                                                                 | <b>B</b> Aud | it object access            | Not Defined |
|                                                                                 | <b>殿</b> Aud | it policy change            | Not Defined |
|                                                                                 | Aud          | it privlege use             | Not Defined |
|                                                                                 |              |                             |             |
| swer:                                                                           |              |                             |             |

# Answer:

| Audit Policy | Settings, | Select | from | these |
|--------------|-----------|--------|------|-------|
|--------------|-----------|--------|------|-------|

| Success Failure                             | Success, Failure               |                  |
|---------------------------------------------|--------------------------------|------------------|
| Audt Policy [TestKing3.testking.com] Policy | Policy /                       |                  |
| Software Settings                           | Audit account logon events     | Not Defined      |
| Generatings     Scripts (Startup/Shutdown)  | stKing.co                      | m                |
|                                             | Audit account management       | Not Defined      |
|                                             |                                |                  |
|                                             | Audit directory service access | Not Defined      |
|                                             |                                | Not Defined      |
|                                             | BAudit logon events            | Not Defined      |
|                                             | Audit object access            | Success, Failure |
|                                             |                                | Mat Defined      |
|                                             | Audit policy change            | Not Defined      |
|                                             | Audit privilege use            | Not Defined      |

Leading the way in IT testing and certification tools, <u>www.testking.com</u>

## Drag and drop Success and Failure to Audit Object Access

**Explanation:** Audit object access - This security setting determines whether to audit the event of a user accessing an object--for example, a file, folder, registry key, printer, and so forth--that has its own system access control list (SACL) specified.

Assign permissions to files, folders, and registry keys

Appropriate object manager and Properties page

Access control is the model for implementing authorization. Once a user account has received authentication and can access an object, the type of access granted is determined by either the user rights that are assigned to the user or the permissions that are attached to the object. For objects within a domain, the object manager for that object type enforces access control. For example, the registry enforces access control on registry keys. Every object controlled by an object manager has an owner, a set of permissions that apply to specific users or groups, and auditing information. By setting the permissions on an object, the owner of the object controls which users and groups on the network are allowed to access the object. The permission settings also define what type of access is allowed (such as read/write permission for a file). The auditing information defines which users or groups are audited when attempting to access that object.

After setting the audit refresh the policy and enabling the setting for the everyone group on the regedit.exe you will be able to see any attempt to access.

#### **References:**

Deborah Littlejohn Shinder and Dr. Thomas W. Shinder, MCSA/MCSE Exam 70-290: Managing and Maintaining a Windows Server 2003 Environment Study Guide & DVD Training System, pp. 754, 752

# **QUESTION NO: 10**

You are the network administrator for Test King. The network consists of a single Active Directory domain named testking.com. The domain contains Windows Server 2003 computers and Windows XP Professional computers.

The Default Domain Policy has been modified by importing a security template file, which contain several security settings.

A server named TestKing1 cannot run a program that us functioning on other similarly configured servers. You need to find out whether additional security settings have been added to the local security policy on TestKing1.

To troubleshoot, you want to use a tool to compare the current security settings on TestKing1 against the security template file in order to automatically identify any settings that might have been added to the local security policy.

# Which tool should you run on TestKing1?

- A. Microsoft Baseline Security Analyzer (MBSA)
- B. Security Configuration and Analysis console
- C. gpresult.exe
- D. Resultant Set of Policy console in planning mode

## Answer: B

**Explanation:** The Security Configuration and Analysis console can be used to analyse a system to compare the local security settings to a template. When analyzing a system, it will display differences in configuration between the local computer and a defined template.

#### **Incorrect Answers:**

A: The MBSA can be used to check for missing security updates as well as other security vulnerabilities. It will however not compare the security settings with a defined template.

**C:** GPresult.exe is used to display the resultant set of policies when multiple group policies are applied to an object. It cannot be used in this scenario.

**D:** This is similar to answer C. It will display what the resultant set of policies would be if multiple group policies were applied to an object (without actually applying the group policies). It cannot be used in this scenario.

#### **References:**

Deborah Littlejohn Shinder and Dr. Thomas W. Shinder, MCSA/MCSE Exam 70-290: Managing and Maintaining a Windows Server 2003 Environment Study Guide & DVD Training System, pp. 270, 616

## **QUESTION NO: 11**

You are the network administrator for TestKing. The network consists of a single Active Directory forest that contains two domains named Africa and Australia. The functional level of both domains is Windows 2000 native.

TestKing.com has multiple offices in Africa and Australia. User accounts are organized in the domains based on the users' geographical location.

TestKing.com uses Microsoft Exchange 2000 Server for e-mail. A group named Sales is used to send email messages to the users in the sales department in the Cape Town office.

You need to configure the Sales group so that it can include users in the Australia domain. You also need to configure the Sales group so that it can be used to control access to the HR folder on the file server. In

addition, you need to add the Sales group a user named Tess King, who is a new employee in the sales department in the Cape Town office.

What should you do?

Take the appropriate actions in the simulation window.

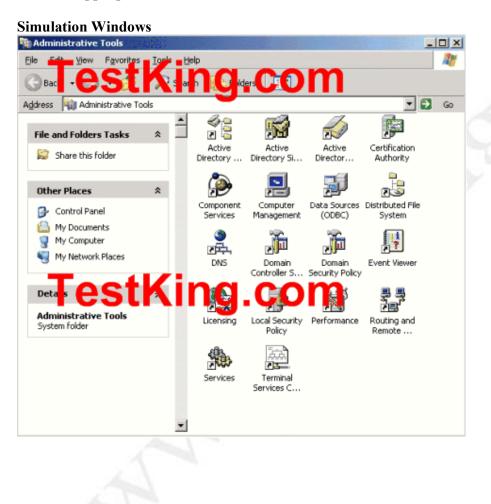

Leading the way in IT testing and certification tools, www.testking.com

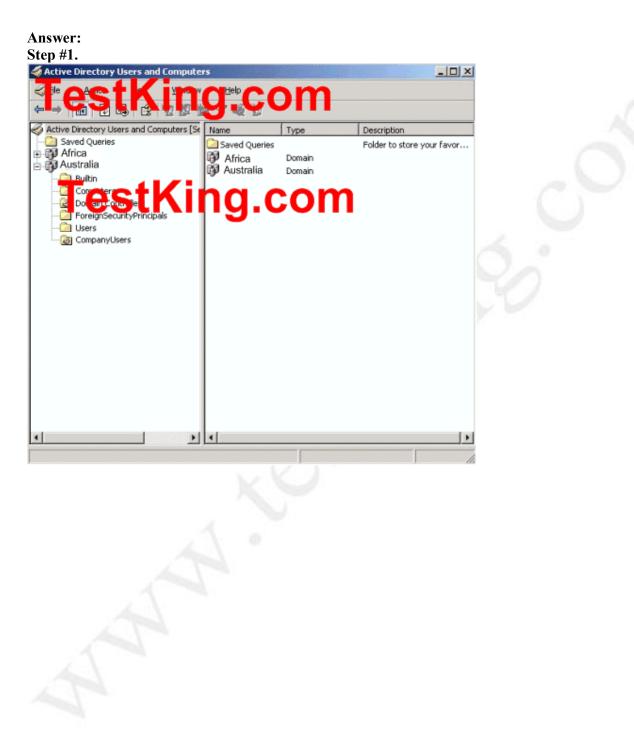

Open the Users container in the Africa domain and go into the properties of the Sales group. The sales group is likely to be a global distribution group because it is used to send email.

| Sales_Properties                              |  |
|-----------------------------------------------|--|
| General Members Member Of Managed By          |  |
| Sales_                                        |  |
| Group name (pre- <u>W</u> indows 2000): Sales |  |
| Description:                                  |  |
| E- <u>m</u> ail:                              |  |
| Group scope                                   |  |
| O Domain local O Security                     |  |
| Global     O Universal                        |  |
|                                               |  |
| Notes:                                        |  |
|                                               |  |
|                                               |  |
| OK Cancel Apply                               |  |

To add users from the other domain, the group needs to be changed to a universal group. To access the file server, the group needs to be a security group.

| Sales_Properties                              | ? × |
|-----------------------------------------------|-----|
| General Members Member Of Managed By          |     |
| Sales_                                        |     |
| Group name (pre- <u>W</u> indows 2000): Sales |     |
| Description:                                  |     |
| E - <u>m</u> ail:                             |     |
| Group scope                                   |     |
| C Domain local C Security                     |     |
| C Global C Distribution                       |     |
|                                               |     |
|                                               |     |
| Notes:                                        |     |
|                                               |     |
|                                               |     |
| OK Cancel Ap;                                 |     |

To add Tess to the group, click the members tab, click add and type Tess.

| Sales_Properties                                      | ? ×          |
|-------------------------------------------------------|--------------|
| General Members Member Of Managed By                  |              |
| Members:                                              |              |
| Name Active Directory Folder                          |              |
|                                                       |              |
|                                                       |              |
|                                                       |              |
|                                                       |              |
|                                                       |              |
|                                                       |              |
|                                                       |              |
|                                                       |              |
|                                                       |              |
| 1                                                     |              |
| Add <u>B</u> emove                                    |              |
|                                                       |              |
| OK Cancel Apply                                       | ,            |
|                                                       |              |
| Select Users, Contacts, Computers, or Groups          | <u>?</u>  ×  |
| Select this object type:                              |              |
| Users, Groups, or Other objects                       | Dbject Types |
| From this location:                                   |              |
| africa.testking.com                                   | Locations    |
| Enter the object names to select ( <u>examples</u> ): |              |
| Tess                                                  | Check Names  |
|                                                       |              |
|                                                       |              |
| Advanced OK                                           | Cancel       |
|                                                       |              |

## **QUESTION NO: 12**

You are the administrator of a Windows Server 2003 computer named TestKing5. TestKing5 functions as a file server for TestKing.com's Sales and Human Resources (HR) departments.

On TestKing5 you create a share named Sales on the C:\Sales folder, and you create a share named TestKing on the C:\Company\TestKing folder.

Users who are members of the SalesGroup need to be able to create and modify files in the C:\Sales folder. These users also need to be able to modify the permissions on all of the files in the C:\Sales folder. However, these users report that when they attempt to perform these tasks, they receive the following error message: "Access denied."

Users who are members of the HRGroup group should only be able to read files that are in the C:\Company\TestKing folder. However, some of the users in the HRGroup are occasionally able to modify those files.

You need to resolve these problems by performing the following administrative tasks on TestKing5:

- Correct the permissions on the Sales shared folder for the SalesGroup group.
- Ensure that the TestKing share is the only point of access for the C:\Company\TestKing folder.

What should you do?

Take the appropriate actions in the simulation window.

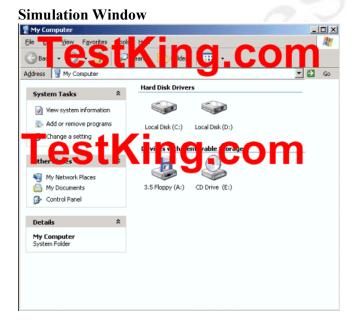

Leading the way in IT testing and certification tools, <u>www.testking.com</u>

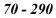

# Answer:

Step #1:

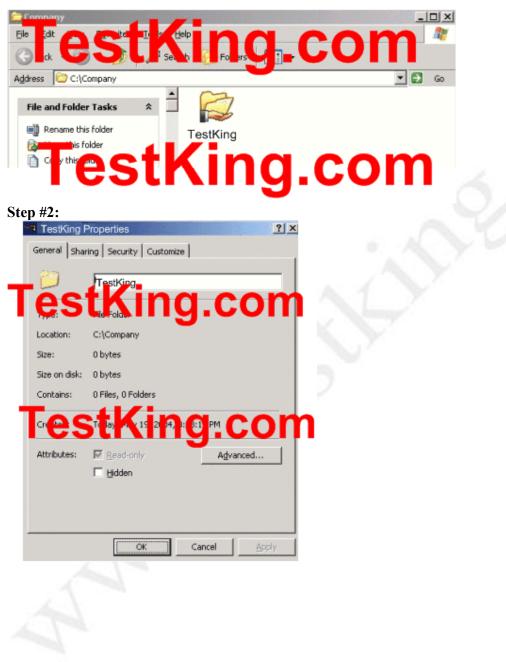

Leading the way in IT testing and certification tools, <u>www.testking.com</u>

| Add Remove<br>Permissions for HRGroup Allow Deny<br>Full Centrol<br>Resca Except Contents<br>Read<br>Write                                                               | General Sharing Security Cu            | stomize            |  |
|----------------------------------------------------------------------------------------------------|----------------------------------------|--------------------|--|
| Add Remove<br>Permissions for HRGroup Allow Deny<br>Ful Centrol<br>Hubber Contents<br>Read<br>Write<br>The folder Contents<br>Read<br>Write                              |                                        |                    |  |
| Pemissions for HRGroup Allow Deny<br>Full Centro<br>Resid Execution Components<br>Read<br>Write                                                                          | 20 mRGroup                             | 9.0011             |  |
| Permissions for HRGroup Allow Deny<br>Full Centro<br>Full Centro<br>Result Extends<br>Read<br>Write                                                                      |                                        | -                  |  |
| Permissions for HRGroup Allow Deny<br>Full Central India Company<br>Full Central India Company<br>Rest Exactly India Company<br>List Folder Contents IV I<br>Read IV III |                                        |                    |  |
| Permissions for HRGroup Allow Deny<br>Full Centro<br>Full Centro<br>Result Extends<br>Read<br>Write                                                                      |                                        |                    |  |
| Permissions for HRGroup Allow Deny<br>Full Central India Company<br>Full Central India Company<br>Rest Exactly India Company<br>List Folder Contents IV I<br>Read IV III |                                        |                    |  |
| estricting.com                                                                                                    |                                        | Add <u>R</u> emove |  |
| List Folder Contents  Read Write                                                                                                    |                                        | Allow Denv         |  |
| List Folder Contents  Read  Write                                                                                                    | Pemissions for HRGroup                 | Photo Dony         |  |
| List Folder Contents  Read  Write                                                                                                    |                                        |                    |  |
| Read Vite Vite                                                                                                    |                                        |                    |  |
| Write 🔽 🗖                                                                                                    | estKing                                | J.Com <sup>±</sup> |  |
|                                                                                                    |                                        | J.Čom              |  |
| For special permissions of for duranceu Advanced                                                                                                    | esting<br>List Folder Contents<br>Read | J.Com              |  |
| settings, click Advanced.                                                                                                    | estructure<br>Read<br>Write            | J.COM              |  |
| OK Cancel Apply                                                                                                    | estrings, click Advanced.              | vanced             |  |

Salesgroup needs to be able to modify the files in the Sales folder and to change permissions on the files. The question doesn't say Salesgroup should be able to change ownership of the files. Therefore, we can give Salesgroup full control then take away the change ownership permission to the Sales folder.

Right click on the Sales folder and select properties. Click the security tab and grant the Salesgroup group full control permission.

| Add   Permissions for SalesGroup   Allow   Deny   Full Control   Modify   Read & Execute   List Folder Contents   Read   Write                                                        | Group or user names:       |              |                |       |
|----------------------------------------------------------------------------------------------------|----------------------------|--------------|----------------|-------|
| Permissions for SalesGroup Allow Deny Full Control Modify Read & Execute List Folder Contents Read                                                                                    |                            |              |                |       |
| Permissions for SalesGroup Allow Deny Full Control Modify Read & Execute List Folder Contents Read                                                                                    |                            |              |                |       |
| Permissions for SalesGroup Allow Deny Full Control Modify Read & Execute List Folder Contents Read                                                                                    |                            |              |                |       |
| Permissions for SalesGroup Allow Deny Full Control Modify Read & Execute List Folder Contents Read                                                                                    |                            |              |                |       |
| Full Control     Image: Control       Modify     Image: Control       Read & Execute     Image: Control       List Folder Contents     Image: Contents       Read     Image: Contents |                            | A <u>d</u> d | <u>R</u> emove |       |
| Full Control     Image: Control       Modify     Image: Control       Read & Execute     Image: Control       List Folder Contents     Image: Contents       Read     Image: Contents | Permissions for SalesGroup | Allow        | Deny           | 1 A . |
| Modify     Image: Constant sector       Read & Execute     Image: Constant sector       List Folder Contents     Image: Constant sector       Read     Image: Constant sector         |                            |              | 15010 800      |       |
| Read & Execute   List Folder Contents   Read   Write   Special Permissions                                                                                                    | Modify                     |              |                |       |
| List Folder Contents  Read Read Write Provide Permissions                                                                                                    | Read & Execute             |              |                |       |
| Read    Write    Image: Second Particular                                                                                                    | List Folder Contents       |              |                |       |
| Write                                                                                                    | Read                       |              |                |       |
| Sensial Permissiona 🗖 🗖 🔟                                                                                                    | Write                      |              |                |       |
|                                                                                                    | Coosial Dormissions        |              | _ <b>_</b> _   |       |
|                                                                                                    | click Advanced.            | <u></u>      | Advanced       |       |
| lick Advanced.                                                                                                    |                            |              |                | 14 C  |

Click Advanced, click Edit then take away the Take Ownership permission.

| rmission Entry for Sales                                               |                        | ? × |  |
|------------------------------------------------------------------------|------------------------|-----|--|
| Dbject                                                                 |                        |     |  |
| Name: SalesGroup                                                       | Chang                  | ie  |  |
| Apply onto: This folder, subfolders a<br>Permissions:                  | nd files<br>Allow Deny |     |  |
| Traverse Forder / Execute File                                         |                        |     |  |
| List Folder / Read Data                                                |                        |     |  |
| Read Attributes                                                        |                        |     |  |
| Read Extended Attributes                                               |                        |     |  |
| Create Files / Write Data                                              |                        |     |  |
| Create Folders / Append Data                                           |                        |     |  |
| Write Attributes                                                       |                        |     |  |
| Write Extended Attributes                                              |                        |     |  |
| Delete Subfolders and Files                                            |                        |     |  |
| Delete                                                                 |                        |     |  |
| Read Permissions                                                       |                        |     |  |
| Change Permissions                                                     |                        |     |  |
| Take Ownership                                                         |                        | -   |  |
| Apply these permissions to objects containers within this container on | and/or <u>Cl</u> ear   | All |  |

HRgroup needs read only permission to the TestKing folder.

Right click on the TestKing folder and select properties. Click the security tab and remove the Full Control, Write and modify permissions.

|                                                                                   | ustomize |                        | 1 |  |
|-----------------------------------------------------------------------------------|----------|------------------------|---|--|
| Group or user names:                                                              |          |                        |   |  |
| Permissions for HR group                                                          | Add      | <u>R</u> emove<br>Deny |   |  |
| Full Control<br>Modify<br>Read & Execute<br>List Folder Contents<br>Read<br>Write |          |                        | - |  |
| For special Permissions or for ac<br>click Advanced.                              |          |                        |   |  |

We need to "ensure that the TestKing share is the only point of access for the C:\Company\TestKing folder".

We can check for multiple shares on the Testking folder or the Company folder using the Shared Folders node in Computer management. The only share should be the "Testking" share. If the C:\Company folder is shared, we need to delete the share.

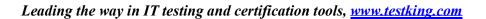

Leading the way in IT testing and certification tools, <u>www.testking.com</u>

## **QUESTION NO: 13**

You are the network administrator for TestKing.com. The network consists of a single Active Directory domain named testking.com.

TestKing.com's written security policy states that passwords reset by help desk technicians should be set to Password12!, and users must change the password immediately after logging on.

An employee named Tess King has been on vacation and has not had access to the network. She returns to the office and attempts to log on to the network. She receives the following error message:

"Unable to log you on because your account has been locked out, please contact your administrator." Tess cannot remember her password.

Sandra King works as a contractor for TestKing.com. Sandra's user account has expired. She will continue to work for TestKing.com, but she will work in the Foo Ltd., division.

You need to ensure that both Sandra and Tess can access domain resources. You need to ensure that Sandra's user account will continue functioning indefinitely, and that her user principal name (UPN) is changed to reflect the Foo Ltd., division.

What should you do?

Take the appropriate actions in the simulation window.

#### Simulation Window

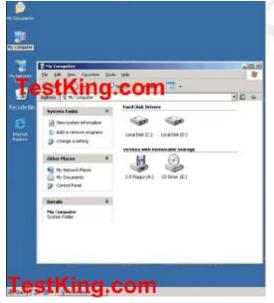

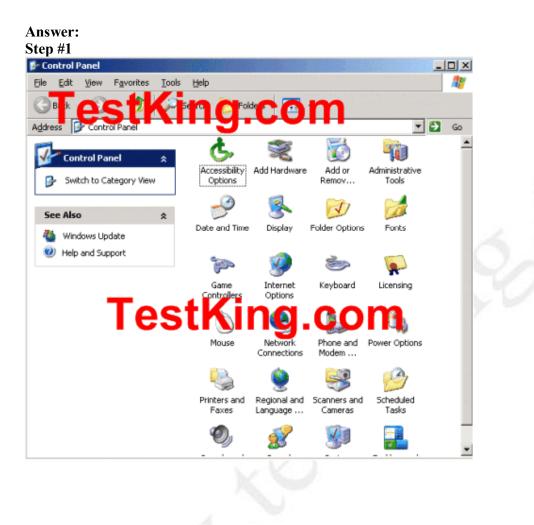

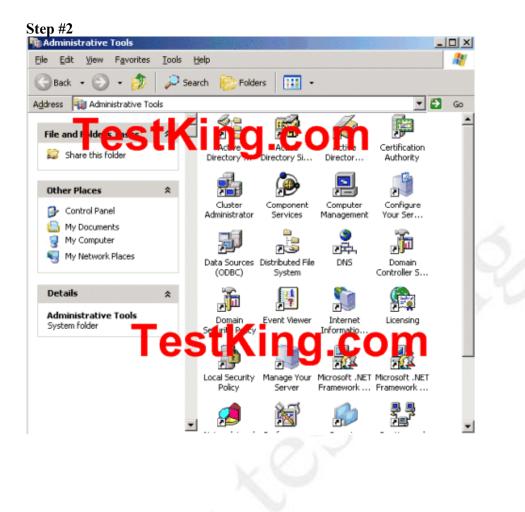

Leading the way in IT testing and certification tools, <u>www.testking.com</u>

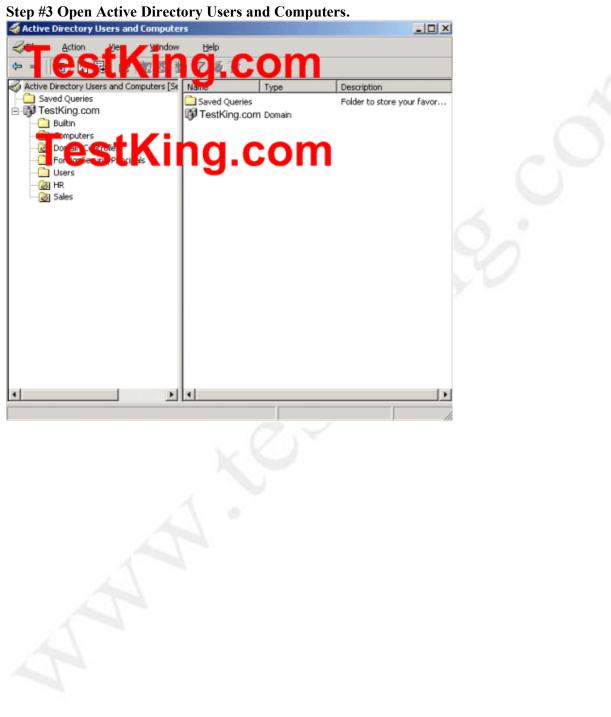

Step #4 Select the Sales OU You can also try to open the Users OU first, it is not penalized, but Tess is not present there.

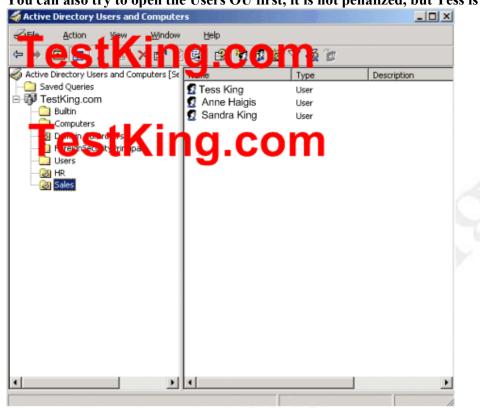

Step #5

We need to reset the password for the Tess King account.

Right click on the Tess King user account object and select Reset Password. Type in the password of Password12! And check the checkbox:

| Reset Password            | <u> </u>                                           |
|---------------------------|----------------------------------------------------|
| <u>N</u> ew password:     | •••••                                              |
| <u>C</u> onfirm password: | •••••                                              |
| ✓ User must change        | password at next logon                             |
| The user must logoff a    | nd then logon again for the change to take effect. |
|                           | OK Cancel                                          |

Step #6

We also need to unlock the Tess King account.

Right click on the Tess King user account object and select properties. Click the Account tab. Clear the "Account is locked out check box".

| ss King Properties                                     | ?                                                                                                    |
|--------------------------------------------------------|----------------------------------------------------------------------------------------------------|
| Member Of<br>Remote control 1<br>General Address Accou | Environment   Sessions<br>Ferminal Services Profile   COM+<br>nt   Profile   Telephones   Organization |
| tess.king                                              | @testking.com                                                                                          |
| User logon name (pre- <u>W</u> indow:                  | s 2000):                                                                                               |
| TESTKING                                               | tess.king                                                                                              |
| Account options:                                       |                                                                                                    |
| Store password using rev                               | versible encryption                                                                                    |
| Account expires<br>Never<br>C End of: 12 Ma            | ay 2005 💌                                                                                              |
|                                                        | OK Cancel Apply                                                                                        |

Sandra's account has expired. We need to ensure that Sandra's user account will continue to function indefinitely, and that her user principal name (UPN) is changed to reflect the Foo Ltd. Right click on Sandra's account and select properties. Click the account tab. In the "Account Expires" section, select "Never".

| User cannot change password     Password never expires     Store password using reversible encryption Account expires     Never |       |
|----------------------------------------------------------------------------------------------------|-------|
| Store password using reversible encryption Account expires                                                                      |       |
| Account expires                                                                                                    |       |
| Account expires                                                                                                    | -     |
|                                                                                                    |       |
| Never                                                                                                    |       |
| C. C. C. C. C. C. C. C. C. C. C. C. C. C                                                                                        |       |
| C End of: 02 May 2005                                                                                                    | Ŧ     |
|                                                                                                    | _     |
|                                                                                                    |       |
| OK Cancel                                                                                                    | Apply |

To change Sandra's user principal name (UPN), click the drop down list and select foo.com from the domain list.

| ndra King Properties                              |                                |                        | ?)               |
|---------------------------------------------------|--------------------------------|------------------------|------------------|
| Member Of Remote control                          | Environment<br>Terminal Servic | ·                      | Sessions<br>COM+ |
| General Address Ad                                | count Profile                  | Telephones             | Organization     |
| sandra.king<br>User logon name (pre- <u>W</u> ini | -                              | tking.com<br>tking.com | •                |
| OPENWORLD\                                        | sandra                         | o.com                  |                  |
| Account is locked out<br>Account options:         | password<br>ires               |                        |                  |
| Account expires<br>• Never<br>C End of: 02        | May 2005                       |                        |                  |
| 5.                                                | ОК                             | Cancel                 |                  |

## **QUESTION NO: 14**

You are the network administrator for TestKing. The network consists of a single Active Directory domain named testking.com. All network servers run Windows Server 2003

Software Update Services (SUS) is installed on a single server named TestKing3. TestKing3 receives receive critical updates and security updates from Microsoft Windows Update servers.

A systems engineer installs and configures a server named TestKing13 as a second SUS server for the domain. You need to ensure that the new SUS Server will automatically synchronize with TestKing3. You also need to approve the current list of updates that are available for the new SUS server and ensure that any revised updates are automatically approved.

What should you do?

Take the appropriate actions in the simulation window. Simulation Window

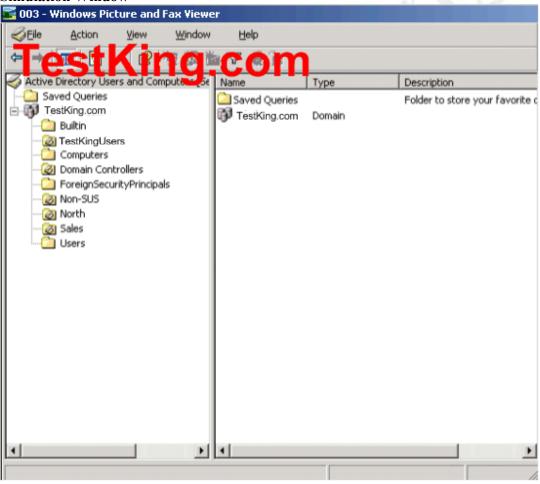

Leading the way in IT testing and certification tools, <u>www.testking.com</u>

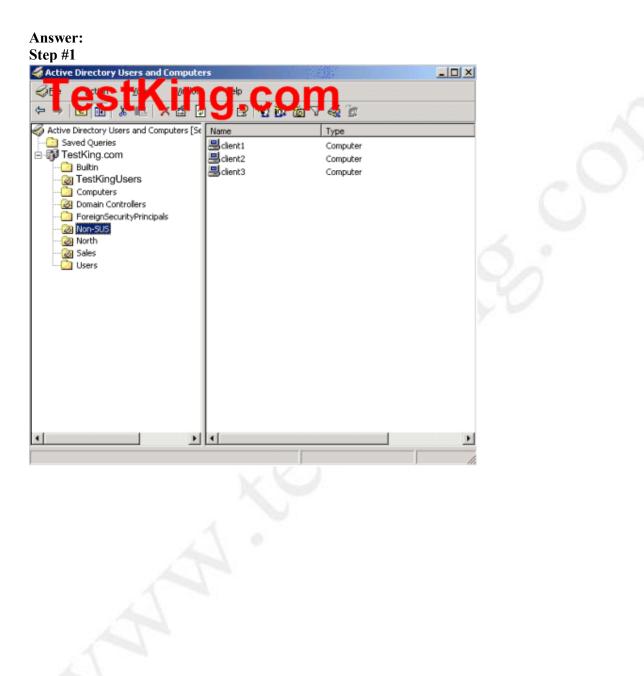

## **QUESTION NO: 15**

You are the network administrator for TestKing. The network consists of a single Active Directory domain named testking.com. All network servers run Windows Server 2003 and all client computers run WindowsXP Professional.

You are responsible for the day-to-day administration of user accounts for customer service employees in TestKing.com's Moscow office. You perform administrative tasks by using a server TestKing4. Each user is allowed to customize their desktop. A shared folder named Users on Server1 has been created to store user folders for customized desktop settings.

You need to perform the following tasks:

- Use Active Directory Users and Computers to set user accounts in the Sales OU to retain customized desktop settings, regardless of the client computer used. You want to achieve this goal by using the minimum amount of administrative effort.
- Make the user profile named Tess King the default profile for any new user who logs on to TestKing4.

What should you do?

Take the appropriate actions in the simulation window. Simulation Window

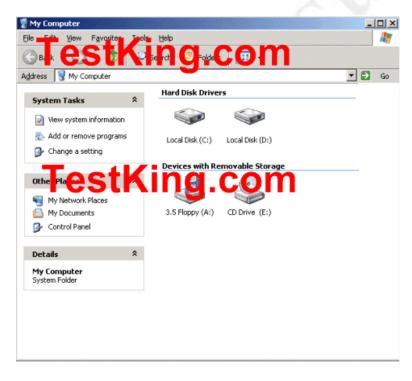

Leading the way in IT testing and certification tools, <u>www.testking.com</u>

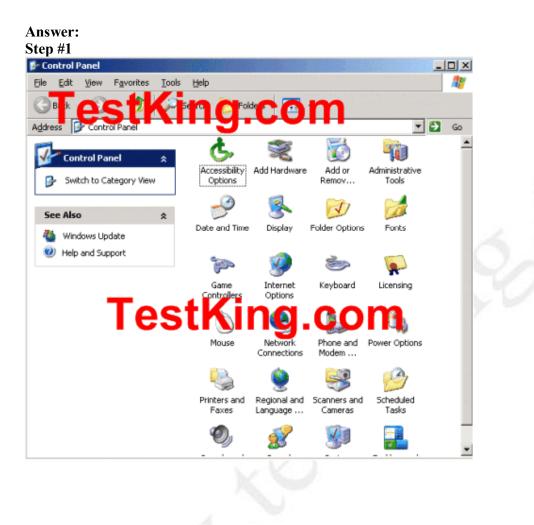

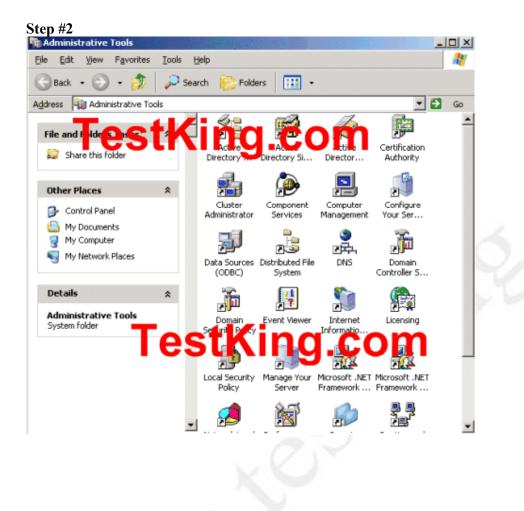

Leading the way in IT testing and certification tools, <u>www.testking.com</u>

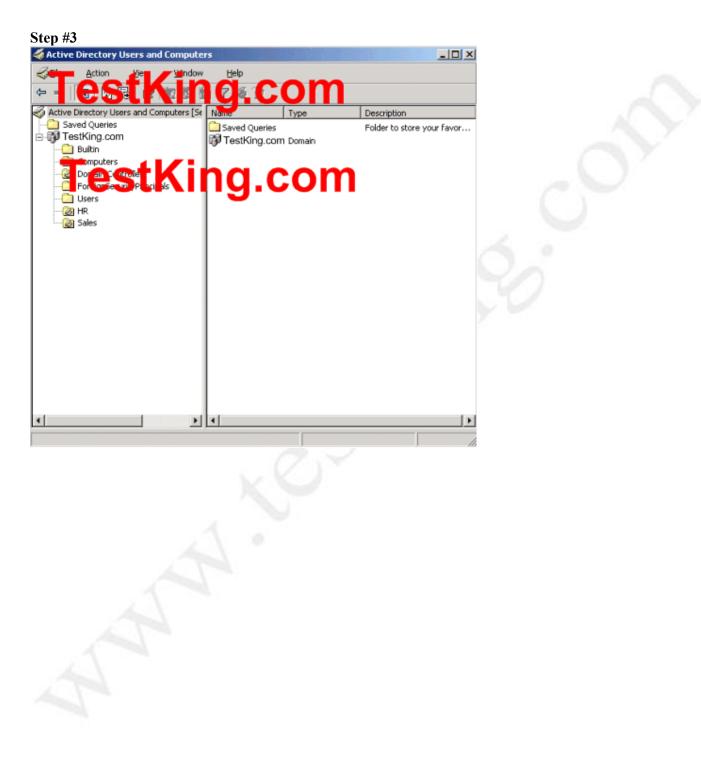

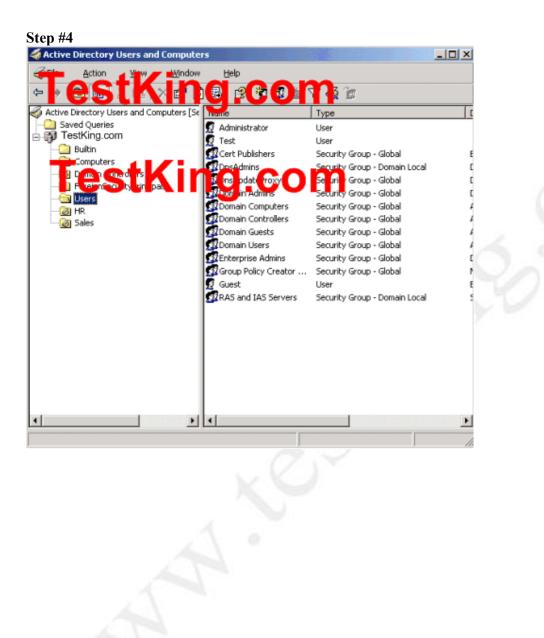

# **QUESTION NO: 16**

You are the network administrator for TestKing. You administer a file server named TestKing6. TestKing6 runs Windows Server 2003.

Several users require access to resources on TestKing6. There are number of existing share and NTFS permissions for the C:\TestKing and C:\Sales folders on TestKing6.

You need to modify the existing permissions to ensure the appropriate access for the users and groups listed in the following table.

| Group or User  | Access                                                                      |
|----------------|-----------------------------------------------------------------------------|
| SalesGroup     | The ability to read files in the C:\TestKing shared folder                  |
| SalesUser      | The ability to modify files in the C:\Sales shared folder                   |
| Administrators | The ability to full control over the files in the C:\TestKing shared folder |

You want to use a single share permission entry for each shared folder. You must not change the access for any other user or groups.

What should you do?

Take the appropriate actions in the simulation window. Simulation Window

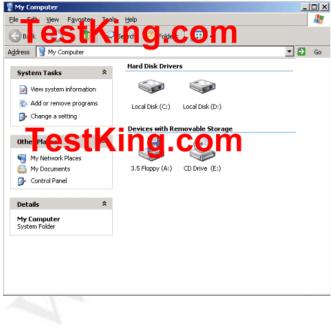

Leading the way in IT testing and certification tools, <u>www.testking.com</u>

Answer:

Step #1: Open Local Disk (C:)

Step #2: Right-click on the TestKing folder, and select Sharing and Security

Step #3 Make the proper configuration, and the close the Sharing and Security window.

Step #4: Right-click on the Sales folder, and select Sharing and Security

Step #5 Make the proper configuration, and the close the Sharing and Security window.